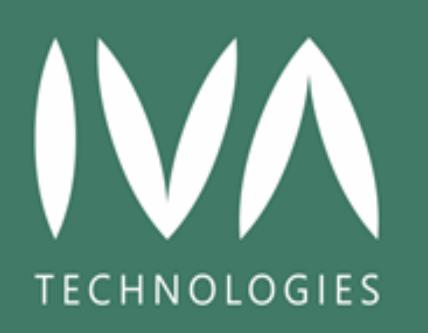

# ПЛАТФОРМА ВИДЕОКОНФЕРЕНЦСВЯЗИ IVA MCU Версия 17.Х

Руководство по установке и администрированию

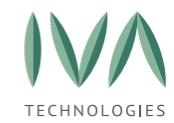

# **Содержание**

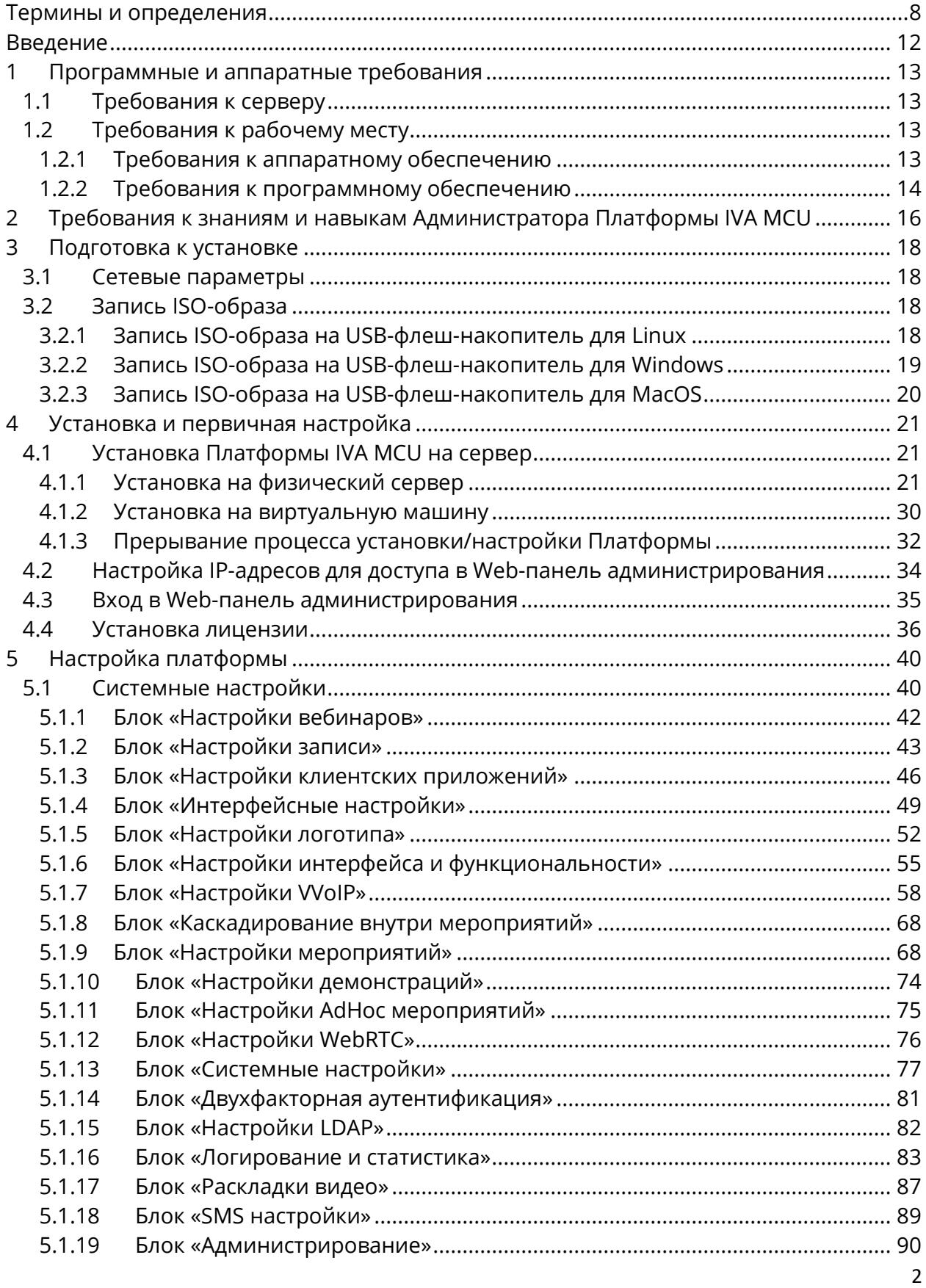

ĺ

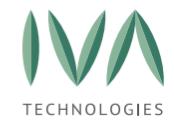

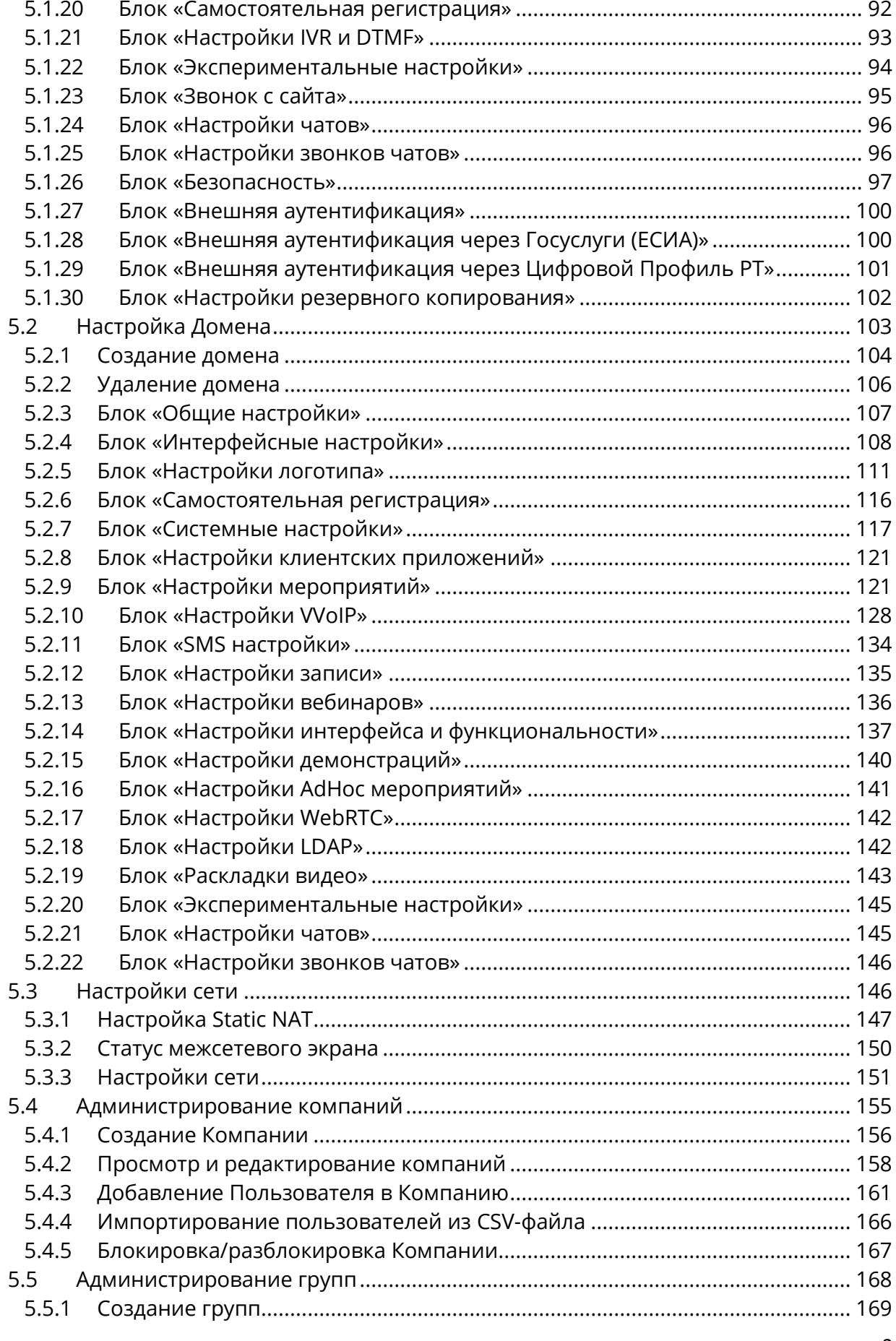

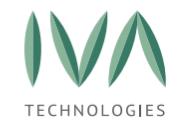

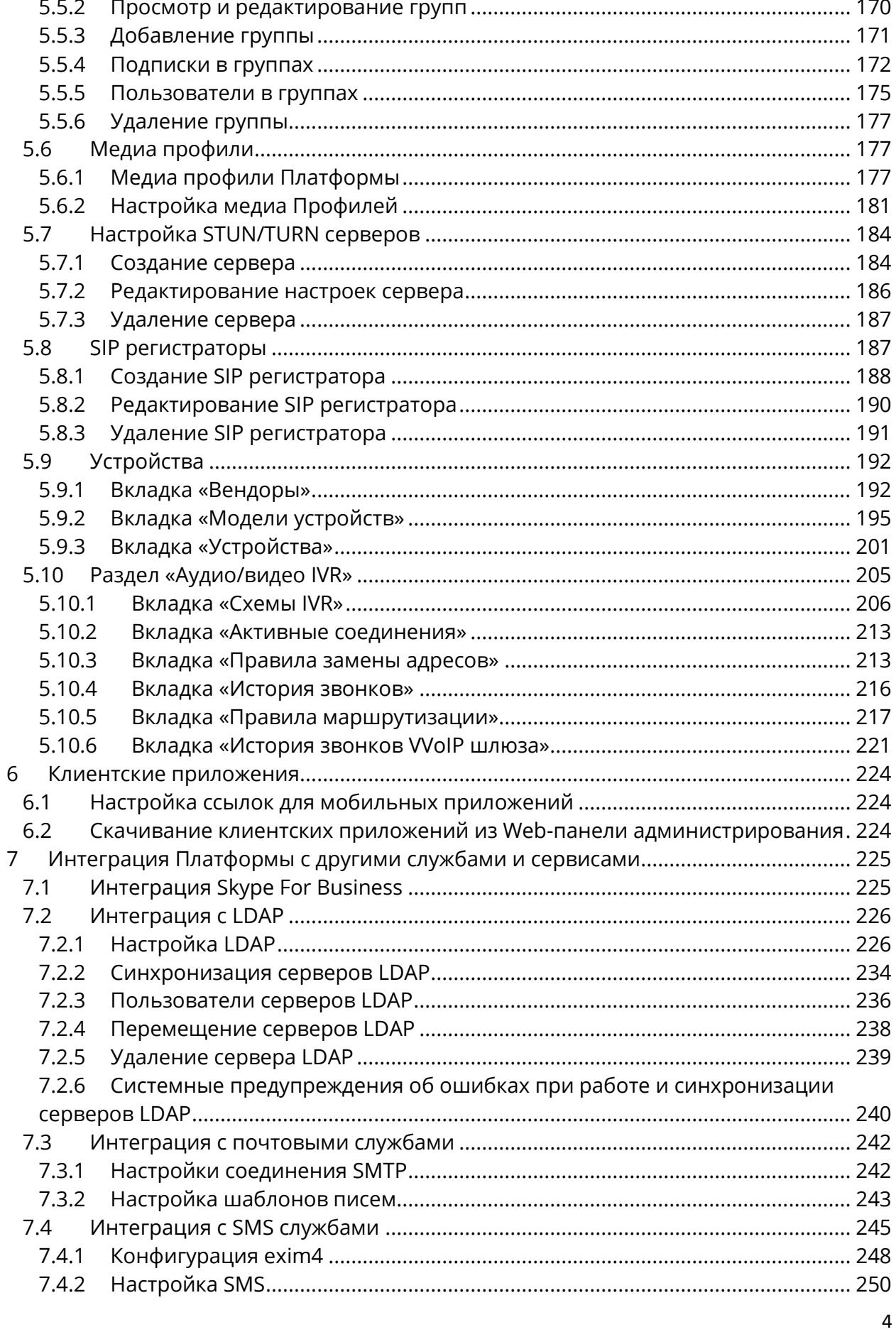

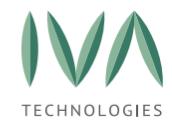

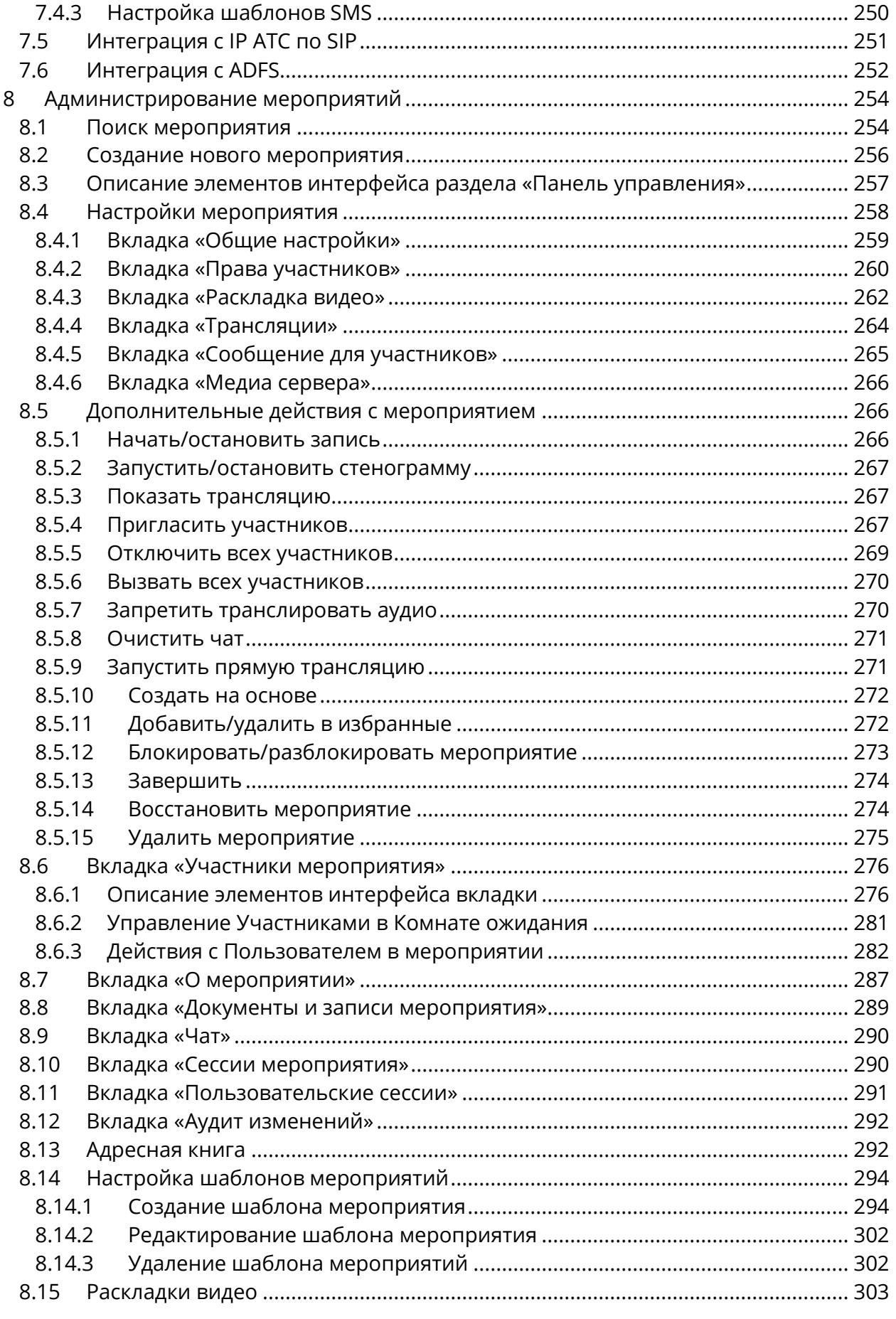

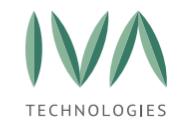

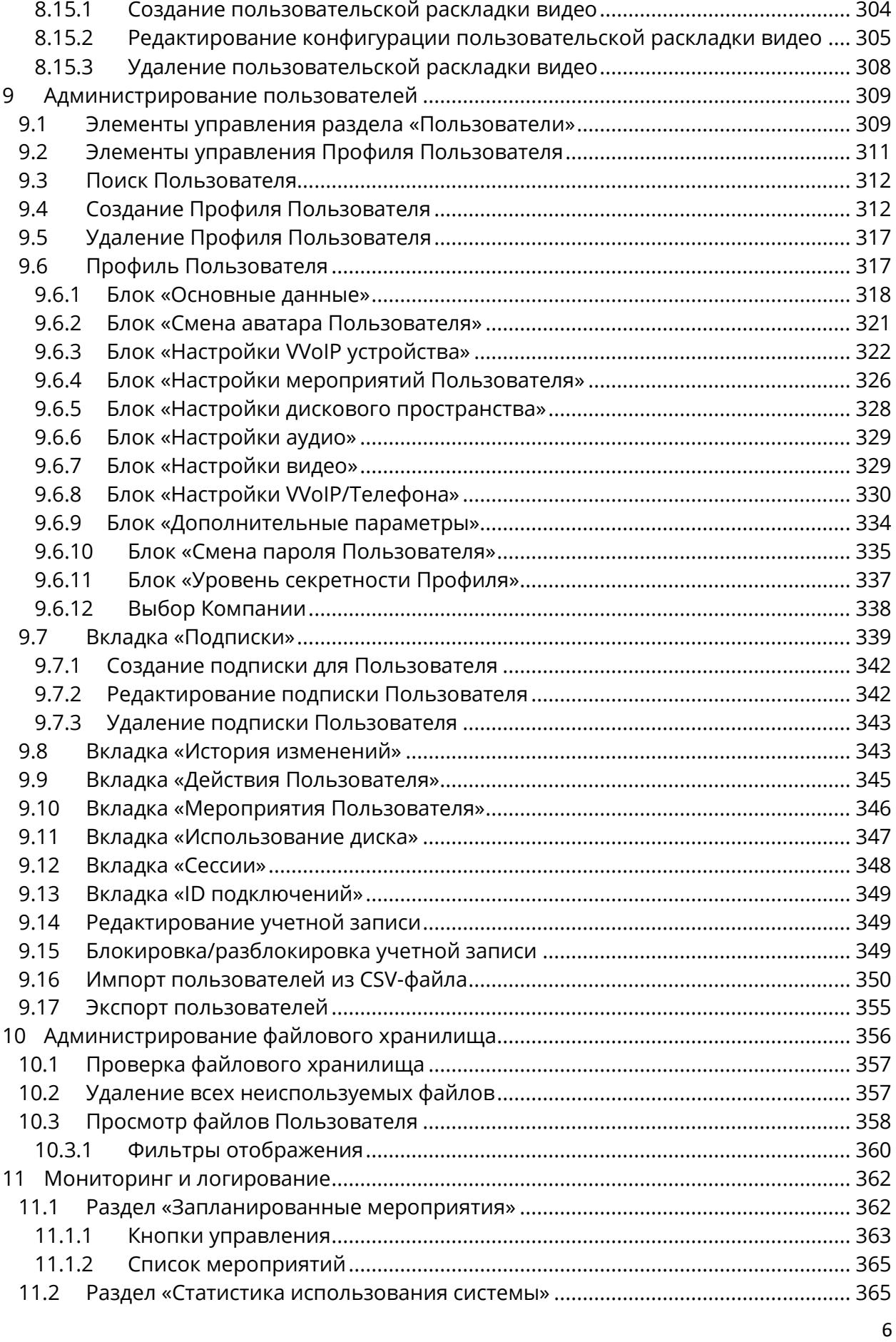

ĺ

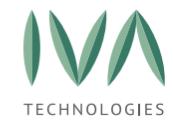

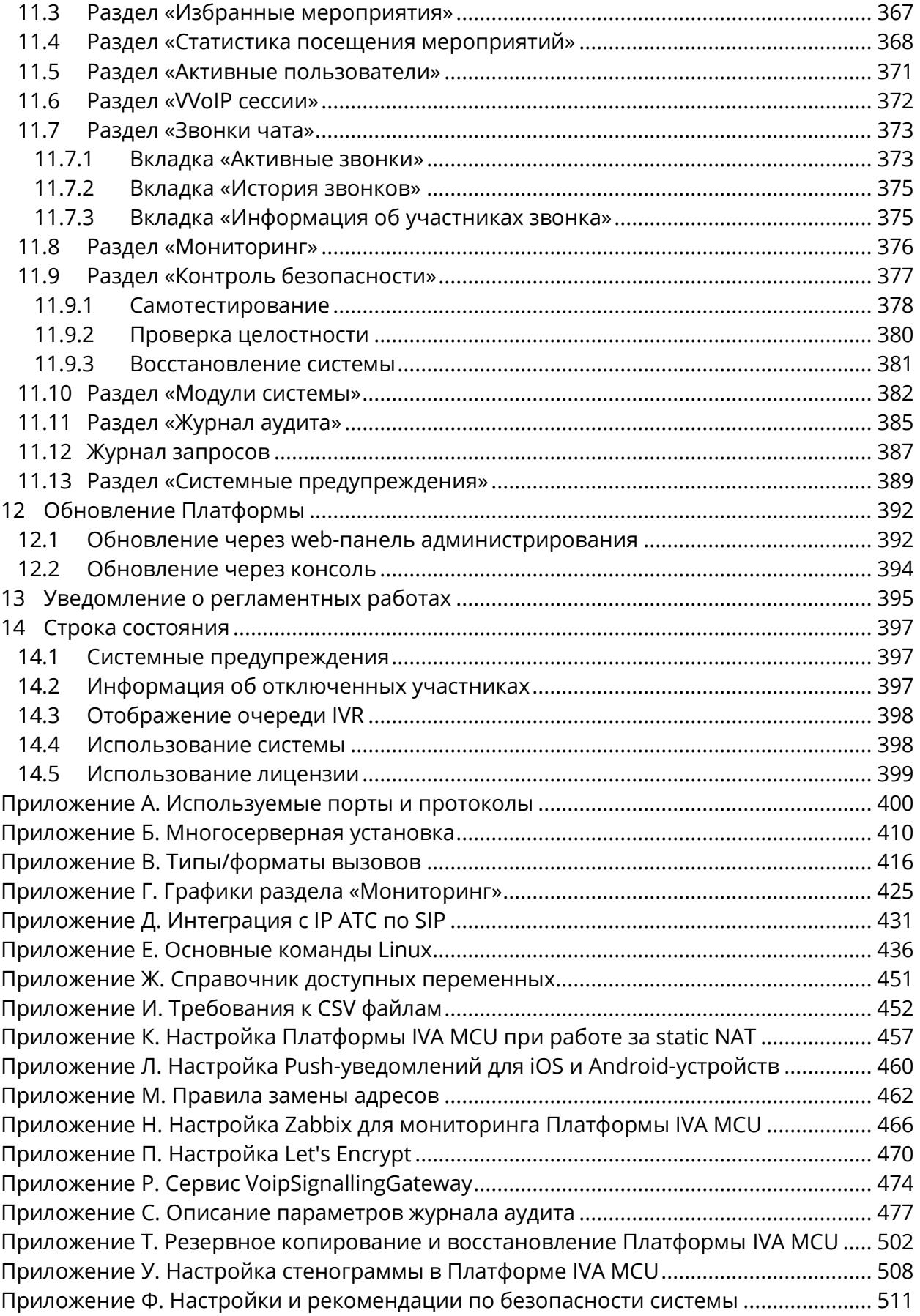

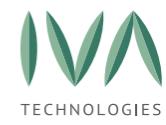

# <span id="page-7-0"></span>Термины и определения

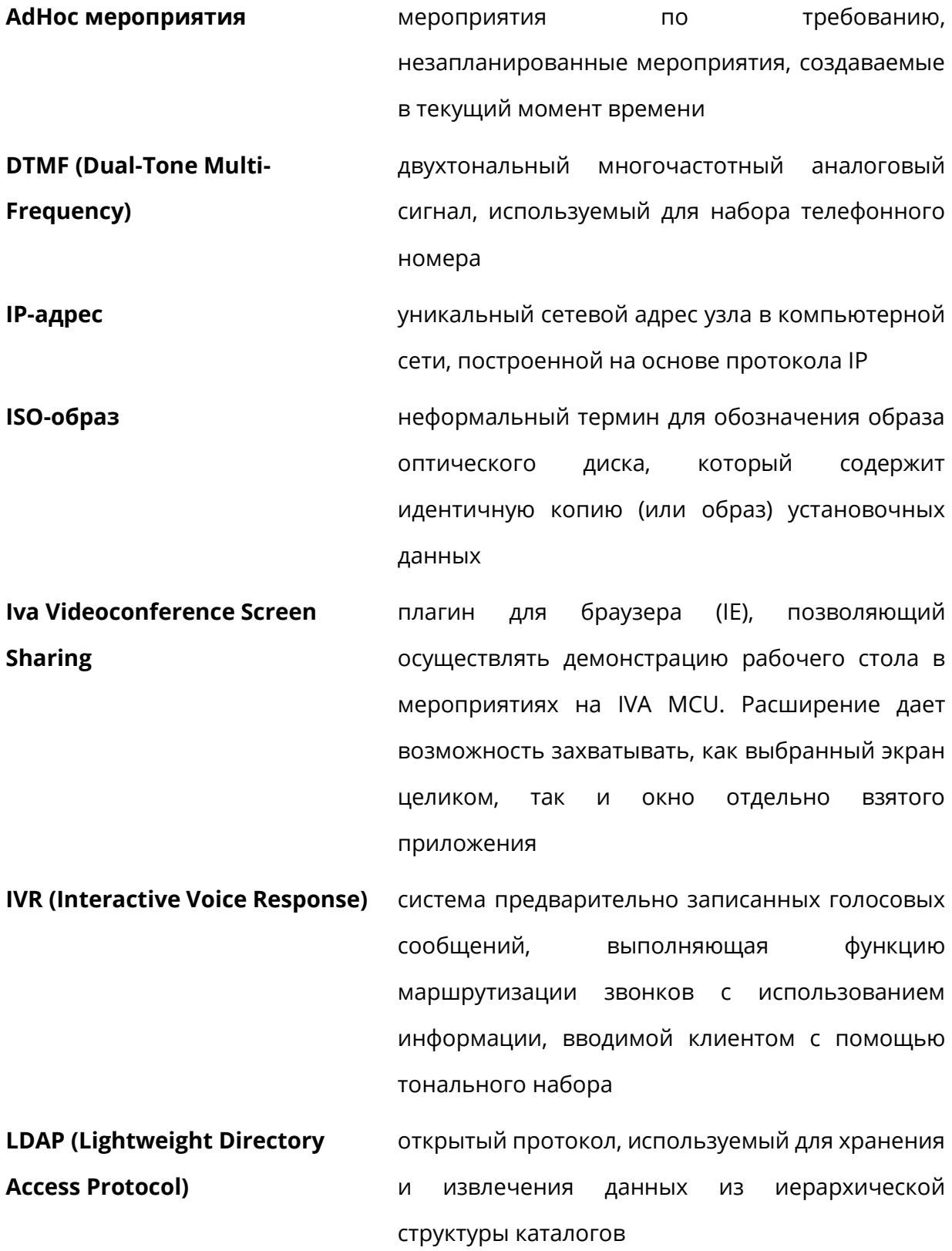

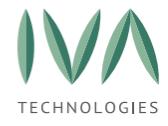

**RGBA** 

Руководство по установке и администрированию IVA MCU Термины и определения

> трехканальная цветовая модель RGB. дополненная четвертым альфа-каналом, который указывает, насколько непрозрачен каждый пиксель, и позволяет комбинировать изображение с другими, используя альфакомпозицию, с прозрачными областями  $\mathcal{U}$ сглаживанием краев непрозрачных областей

**Skype for Business Server (S4B** Server)

сервер корпоративных коммуникаций **OT** Microsoft, объединяющий в себе следующий функционал: обмен мгновенными сообщениями, аудио\видеоконференции, Web-конференции, информация о доступности сотрудника

**STUN (Session Traversal Utilities** for NAT- утилиты прохождения сессий для NAT простое прохождение UDP через серверы NAT)

сетевой протокол, который позволяет клиенту, находящемуся за сервером трансляции адресов несколькими такими серверами), (или за определить свой внешний IP-адрес, способ трансляции адреса и порта во внешней сети, связанный  $\mathcal{C}$ определённым внутренним номером порта (используется для установления соединения UDP между двумя хостами в случае, если они оба находятся за маршрутизатором NAT)

**TURN (Traversal Using Relay** протокол, который позволяет узлу за NAT или NAT) брандмауэром получать входящие данные через TCP или UDP соединения используется для узлов позади симметричных NAT, или брандмауэров, которые собираются стать принимающей стороной в соединении с одним конкретным узлом (реег-ом)

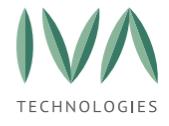

**URI** 

**VNC** 

Руководство по установке и администрированию IVA MCU

унифицированный (единообразный) идентификатор ресурса, последовательность символов, идентифицирующая абстрактный или физический ресурс

Термины и определения

система удалённого доступа к рабочему столу компьютера, использующая протокол RFB

проект  $\mathsf C$ открытым исходным кодом, предназначенный для организации передачи потоковых данных между браузерами или другими поддерживающими его приложениями по технологии, точка-точка, используется в Платформе IVA MCU по умолчанию

автоматическая адаптация передачи данных в соответствие с изменяющейся пропускной способность канала

компания-производитель или разработчик

Виртуальная машина программная и/или аппаратная система, обеспечение эмулирующая аппаратное некоторой платформы (target - целевая, или гостевая платформа) и исполняющая программы для target-платформы на host-платформе (host хост-платформа. платформа-хозяин) или виртуализирующая некоторую платформу и создающая на ней среды, изолирующие друг от друга программы и даже операционные системы Домен структурная единица Платформы IVA MCU, обладающая уникальным именем позволяет создавать в рамках сервера несколько Доменов

коммуникации в реальном времени)

**WebRTC (Real-Time** 

**Communications -**

Адаптивный битрейт

Вендор

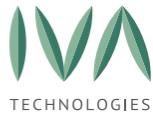

Термины и определения

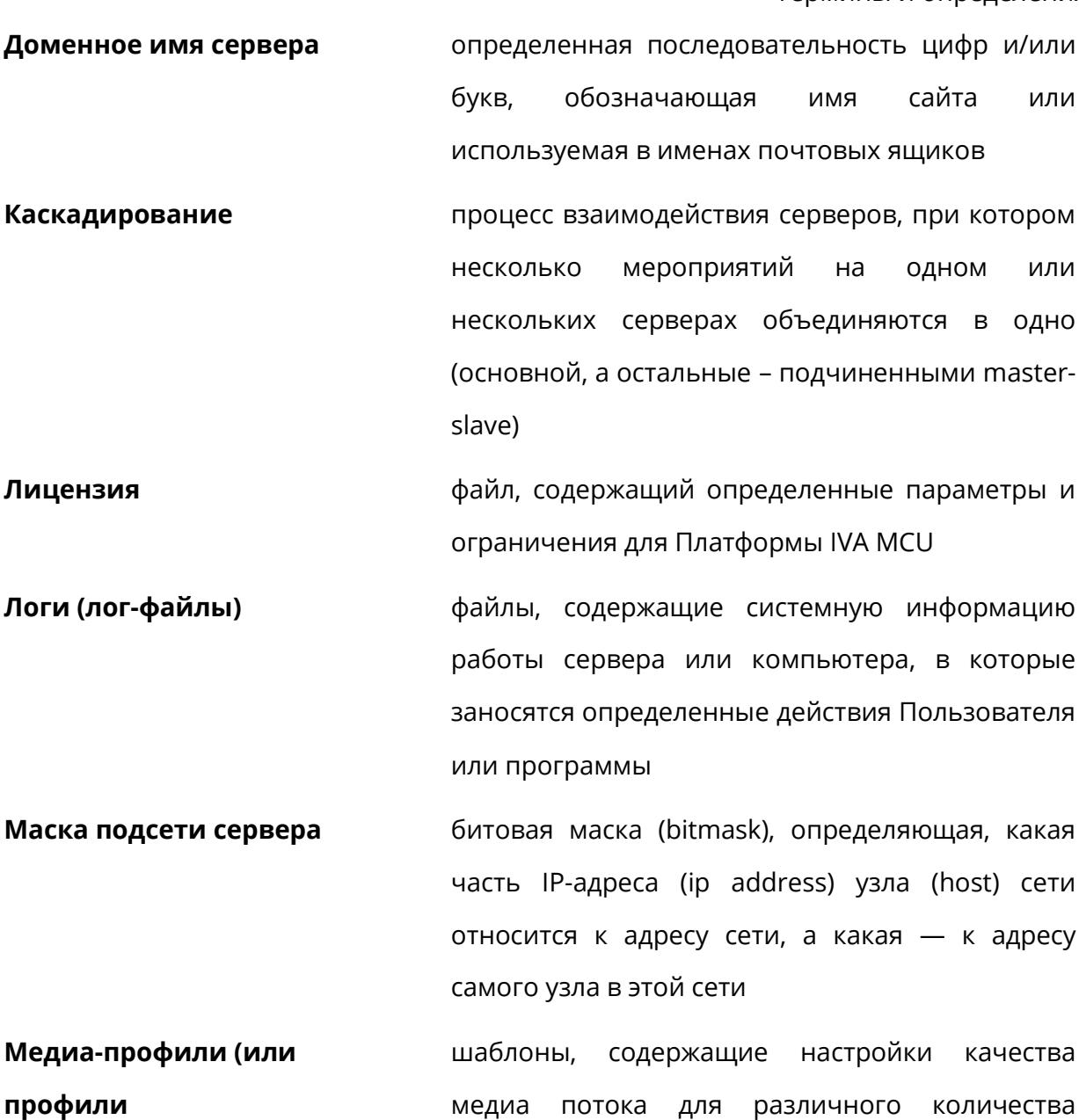

производительности) участников и режимов мероприятия любой сеанс видео/аудиосвязи в Платформе IVA Мероприятие

**MCU** (однократные, периодические или постоянные (Комнаты), в зависимости от настроек шаблона, мероприятия делятся на два типа: Конференции и Вебинары

Подписка/Тариф системная настройка, в которой задаются мероприятий параметры для создания Пользователями

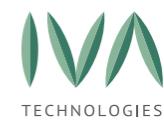

# <span id="page-11-0"></span>**Введение**

Настоящий документ является руководством по установке и администрированию унифицированной корпоративной платформы видеоконференцсвязи IVA MCU (далее – Платформа).

Руководство Администратора предназначено для технических специалистов, в обязанности которых входит настройка и поддержание работоспособности серверного решения IVA MCU. В данном руководстве собраны инструкции по настройке всех основных компонентов Платформы IVA MCU.

Руководство по установке и администрированию платформы видеоконференцсвязи IVA MCU содержит следующую информацию:

- − установка Платформы IVA MCU,
- − настройка Платформы IVA MCU,
- − администрирование Пользователей,
- − администрирование Мероприятий,
- − мониторинг и логирование Платформы IVA MCU,
- − обновление Платформы IVA MCU,
- − резервное копирование и восстановление Платформы IVA MCU.

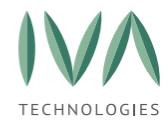

[Программные](#page-12-0) и аппаратные требования

# <span id="page-12-0"></span>**1 Программные и аппаратные требования**

# <span id="page-12-1"></span>**1.1 Требования к серверу**

Требования к аппаратному обеспечению серверного решения IVA MCU приведены в таблице [1.](#page-12-4)

<span id="page-12-4"></span>Таблица 1 – Требования к аппаратному обеспечению

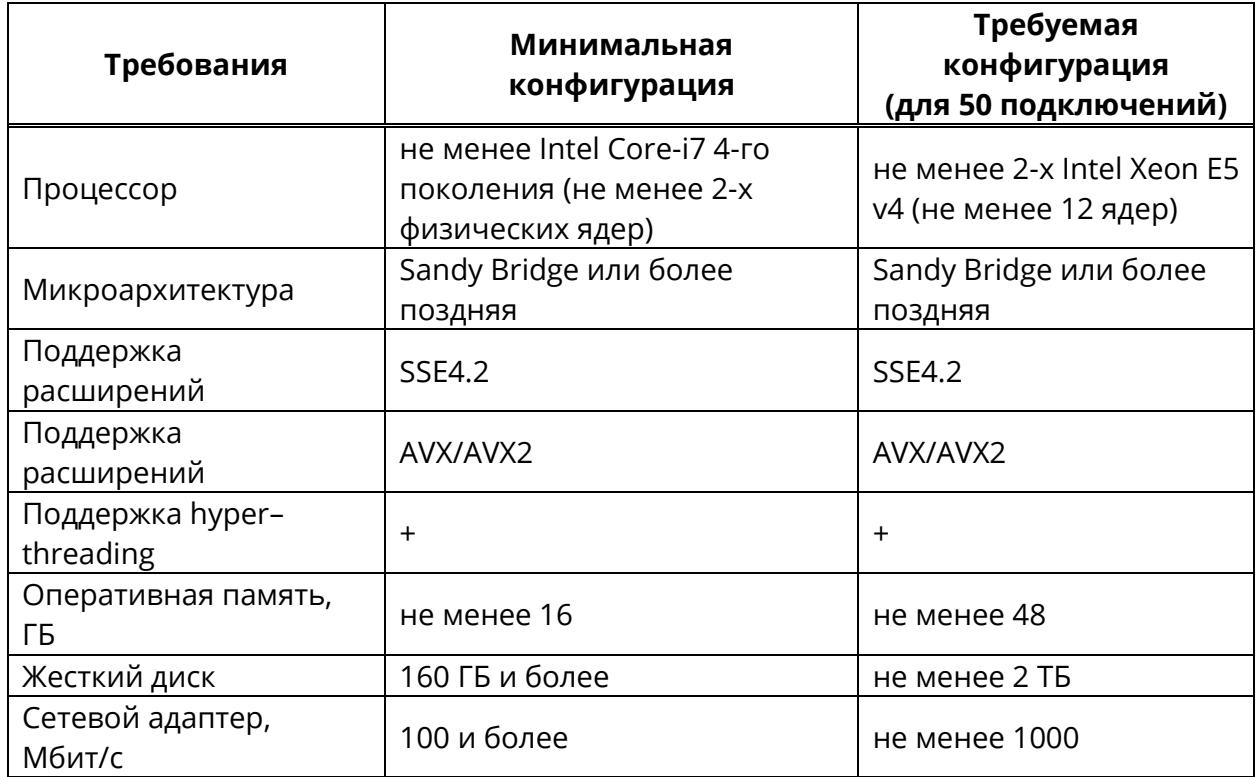

# <span id="page-12-2"></span>**1.2 Требования к рабочему месту**

# <span id="page-12-3"></span>**1.2.1 Требования к аппаратному обеспечению**

Для работы с Платформой необходимо аппаратное обеспечение с рекомендуемыми производителем характеристиками:

**Минимальные** системные требования к рабочему месту для установки Платформы IVA MCU:

− процессор Intel Core-i5 для настольных и мобильных ПК,

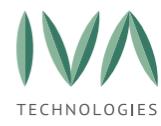

[Программные](#page-12-0) и аппаратные требования

- − оперативная память, не менее 8 ГБ,
- − разрешение монитора, не менее 1024 × 768,
- − разрешение видеокамеры, не менее VGA (640 × 480),
- − наличие микрофона, колонок или аудиогарнитур,
- − наличие звуковой карты.

# <span id="page-13-0"></span>**1.2.2 Требования к программному обеспечению**

**Минимальные** требования для Web-клиента

## **Браузеры:**

- − Google Chrome 72+,
- − Firefox 66+,
- − Edge (Chromium),
- − Opera 60+,
- − Safari 13+.

#### **Операционные системы:**

- − Windows 7+,
- − Mac OS 10.x,
- − Linux.

**Размер экрана:** от 1280 × 720 (HD) (если меньше – будет появляться скроллинг на странице).

# **Рекомендуемые** требования для Web-клиента

### **Браузеры:**

- − браузеры с нативной расширенной поддержкой WebRTC (VP8, OPUS),
- − Google Chrome 72+,
- − Firefox 66+,

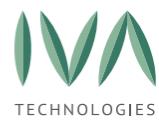

[Программные](#page-12-0) и аппаратные требования

- − Edge (Chromium) 17+,
- − Opera 63+,
- − Safari 13+.

# **Операционные системы:**

- − Windows 7+,
- − MacOS 10.x,
- − Linux.

**Размер экрана:** от 1920 × 1080 (FullHD).

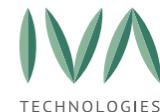

[Требования к знаниям и навыкам Администратора Платформы IVA MCU](#page-15-0)

<span id="page-15-0"></span>**2 Требования к знаниям и навыкам Администратора Платформы IVA MCU**

Технический специалист (Администратор Платформы) должен обладать следующими знаниями и навыками:

− навыки инсталляции виртуальных или физических серверов:

- общее понимание о работе IPMI, iLO, DRAC или аналогичных технологий для удалённого управления сервером,
- общие навыки создания и управления виртуальными машинами, настройки CPU, памяти, подключения к LAN,
- загрузка с виртуального CD-ROM (ISO-образа),
- создание загрузочного диска/флэш-накопителя,

− базовые знания ОС Linux:

- удаленный доступ к консоли с помощью SSH,
- понимание файловой структуры и навигации по ней,
- редактирование текстовых файлов с помощью vi и nano,
- использование распространённых сетевых утилит ping, ifconfig, traceroute и т. д.,
- знание базовых утилит для System Troubleshooting top, ps, netstat и т. д.,

− начальные знания сетевых технологий и стека протоколов TCP/IP:

- понятия IP-адреса, маски сети, шлюза,
- общее понимание принципов IP маршрутизации,
- особенности протоколов TCP и UDP,
- общее представления о протоколах DNS, NTP, SMTP, HTTP,

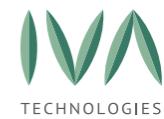

[Требования к знаниям и навыкам Администратора Платформы IVA MCU](#page-15-0)

- понимание принципов работы NAT, межсетевых экранов, проксисерверов,
- общее представления о протоколе SSL, о методах обеспечения защищённого обмена данными с использованием SSL- сертификатов,
- − общее понимание протоколов работы телефонии и видеоконференцсвязи:
	- представление о протоколе SIP,
	- представление о протоколе H.323,
	- представление о протоколе WebRTC,
	- принципы передачи медиа потоков (SDP, RTP;)

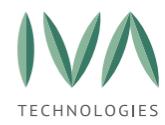

# <span id="page-17-0"></span>**3 Подготовка к установке**

# <span id="page-17-1"></span>**3.1 Сетевые параметры**

Для установки Платформы IVA MCU необходимы следующие сетевые параметры:

- − доменное имя сервера,
- − IP-адрес сервера,
- − маска подсети сервера,
- − адрес сетевого шлюза.

# <span id="page-17-2"></span>**3.2 Запись ISO-образа**

Платформа IVA MCU поставляется в виде готового ISO-образа и включает в себя все необходимые модули и компоненты для установки.

Для установки Платформы IVA MCU на физический сервер необходимо записать ISO-образ установочного файла Платформы IVA MCU на USB-флеш-накопитель или оптический диск.

Рекомендуемый объем USB-флеш-накопителя для записи ISO-образа – не менее  $8$  G<sub>b</sub>.

# <span id="page-17-3"></span>**3.2.1 Запись ISO-образа на USB-флеш-накопитель для Linux**

Запись ISO-образа на USB-флеш-накопитель для Linux будет рассмотрена на примере утилиты Unetbootin (запись ISO-образа возможна другими аналогичными утилитами):

- 1. сохранить переданный установочный ISO-файл Платформы на ПК,
- 2. скачать и установить утилиту Unetbootin для дистрибутива Linux (утилита записи образов на USB-флеш-накопитель),
- 3. вставить USB-флеш-накопитель в ПК,

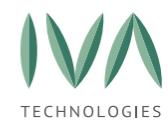

4. открыть командную строку:

- в дистрибутивах на базе Debian/Ubuntu выполнить команду **\$ sudo apt install unetbootin**
- в CentOS: **\$ sudo yum install unetbootin**
- в OpenSUSE: **\$ sudo zypper install unetbootin**
- 5. запустить утилиту,
- 6. в открывшемся окне выбрать установочный ISO-файл Платформы IVA MCU, который нужно записать на USB-флеш-накопитель.

# <span id="page-18-0"></span>**3.2.2 Запись ISO-образа на USB-флеш-накопитель для Windows**

Запись ISO-образа на USB-флеш-накопитель для Windows будет рассмотрена на примере утилиты PowerISO (запись ISO-образа возможна другими аналогичными утилитами):

- 1. сохранить переданный установочный ISO-файл Платформы на ПК,
- 2. скачать утилиту PowerISO,
- 3. вставить USB-флеш-накопитель в ПК,
- 4. запустить скачанную утилиту и выбрать пункт **«Открыть»**,
- 5. в открывшемся окне выбрать установочный ISO-файл Платформы IVA MCU,
- 6. перейти в раздел **«Инструменты»** утилиты и выбрать пункт **«Создать загрузочный USB привод»**,

**ПРИМЕЧАНИЕ.** Утилита может попросить дать ей права Администратора. Необходимо предоставить ей права, после чего утилита должна быть перезапущена.

7. в открывшемся USB окне:

• в поле **«USB привод»** выбрать USB-флеш-накопитель, на который необходимо записать образ,

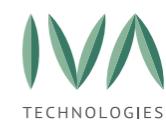

ISO),

- 8. нажать кнопку **«Старт»**,
- 9. после успешной записи образа появится сообщение **«Запись USB привода успешно завершена»**.

# <span id="page-19-0"></span>**3.2.3 Запись ISO-образа на USB-флеш-накопитель для MacOS**

Запись ISO-образа на USB-флеш-накопитель для MacOS будет рассмотрена на примере утилиты Install Disk Creator (запись ISO-образа возможна другими аналогичными утилитами):

- 1. скачать (https://macdaddy.io/install-disk-creator/) и установить утилиту Install Disk Creator,
- 2. вставить USB-флеш-накопитель в ПК,
- 3. в утилите выбрать USB-флеш-накопитель из выпадающего списка и указать путь к установочному файлу Платформы IVA MCU,
- 4. нажать кнопку «**Create Installer»**.

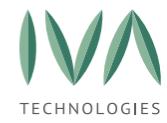

<span id="page-20-0"></span>

# <span id="page-20-1"></span>**4.1 Установка Платформы IVA MCU на сервер**

Установку и развертывание Платформы IVA MCU должен выполнять обученный технический специалист (подробнее – см. **[Требования к знаниям и навыкам](#page-15-0)  [Администратора Платформы IVA MCU](#page-15-0)**).

Для Платформы IVA MCU не требуется предварительная установка хостовой операционной системы на целевом компьютере. IVA MCU разворачивается непосредственно на физическом сервере или в виртуализованной среде (VMWare, Microsoft Hyper-V, KVM, Oracle VirtualBox, Xen).

Установка Платформы возможна как на физический сервер (подробнее – см. **Установка на [физический](#page-20-2) сервер**), так и на виртуальную машину (подробнее – см. **Установка на [виртуальную машину](#page-29-0)**).

Установку лицензии выполняет Пользователь с правами Администратора Платформы IVA MCU при помощи Web-панели администрирования.

# <span id="page-20-2"></span>**4.1.1 Установка на физический сервер**

**ВНИМАНИЕ!** Перед установкой Платформы IVA MCU на сервер необходимо убедиться, что его конфигурация соответствует минимальным требованиям к серверу (подробнее – см. **[Требования](#page-12-1) к серверу**).

Для установки Платформы на физический сервер необходимо:

- 1. смонтировать образ диска (подробнее см. **[Запись](#page-17-2) ISO-образа**) на конфигурируемый сервер,
- 2. произвести загрузку Платформы IVA MCU из образа, смонтированного в физический или виртуальный привод, либо с загрузочного USB-флешнакопителя,
- 3. из загрузочного меню выбрать пункт Install IVCS в Меню загрузки **«IVCS Live CD»** приведенного на рисунке [1,](#page-21-0)

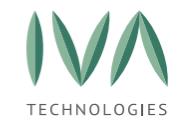

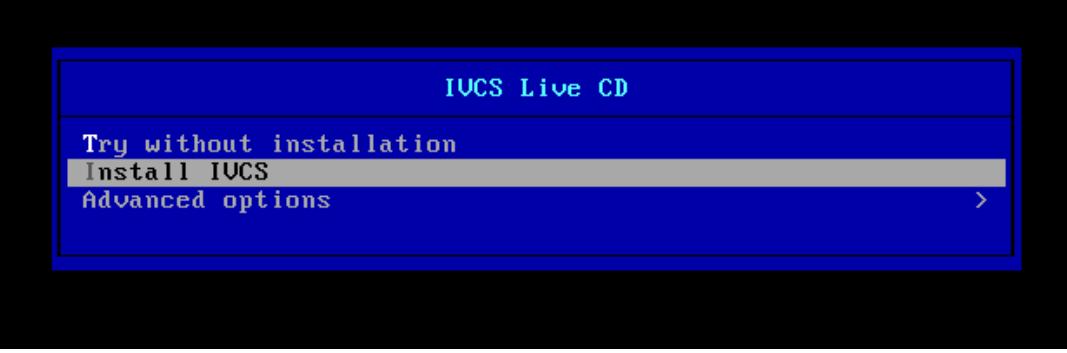

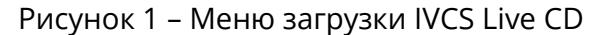

- <span id="page-21-0"></span>4. перед установкой проводится проверка соответствия параметров оборудования, перечисленных ниже (для предупреждений о несоответствии фон окна становится оранжевым, для сообщений об ошибках фон окна становится красным):
	- наличие флага процессора SSE4,
	- наличие флага процессора AVX,
	- количество ядер (вычислительных потоков) соответствует рекомендуемым системным требованиям (при несоответствии параметра на экран выведется предупреждение, приведенное на рисунке [2,](#page-21-1)

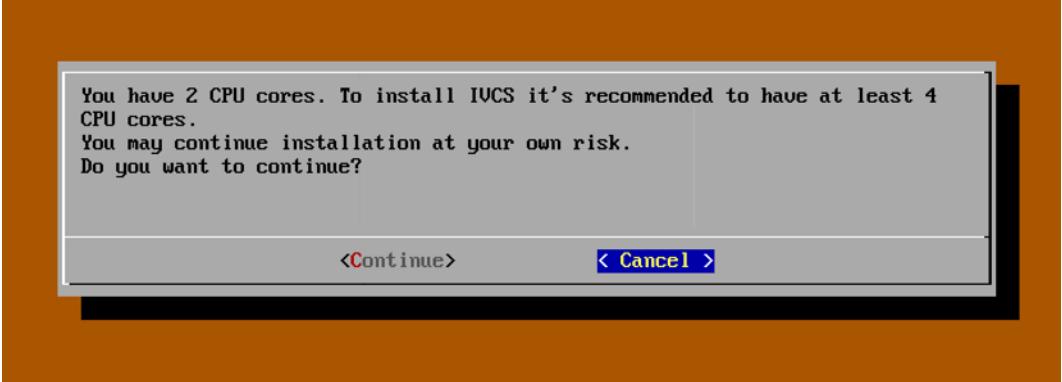

<span id="page-21-1"></span>Рисунок 2 – Предупреждение о недостаточном для установки количестве ядер

• при нажатии на кнопку **«Cancel»** откроется окно, приведенное на рисунке [3](#page-22-0), где при нажатии на кнопку **«Shutdown»** сервер будет выключен, а при нажатии на кнопку **«Reboot»** – перезапущен,

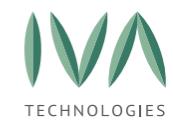

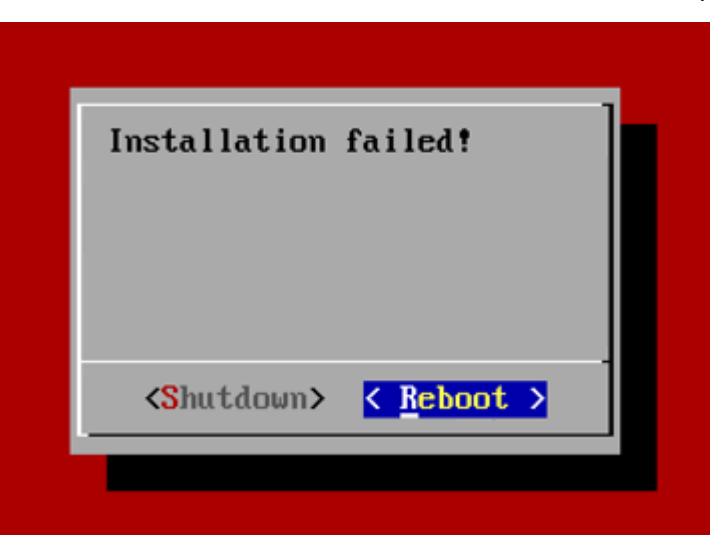

Рисунок 3 – Ошибка при установке

<span id="page-22-0"></span>• количество оперативной памяти соответствует рекомендуемым системным требованиям, при несоответствии параметра требованиям на экран будет выведено предупреждение, приведенное на рисунке [4,](#page-22-1)

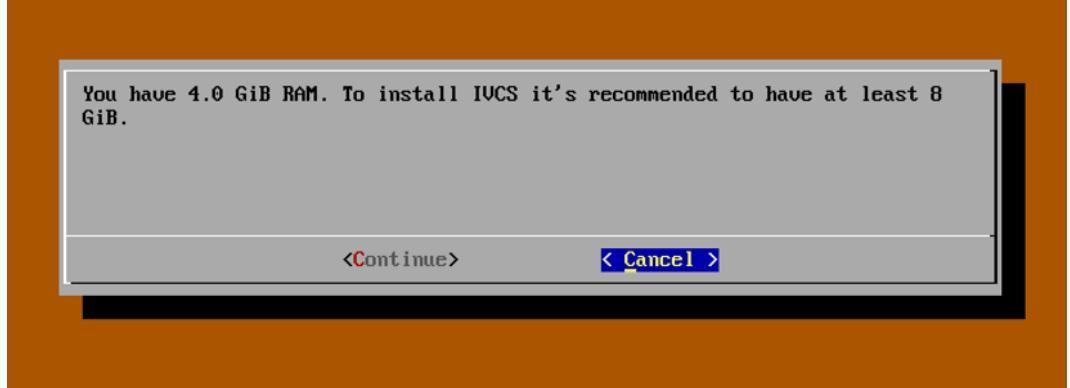

<span id="page-22-1"></span>Рисунок 4 – Предупреждение о недостаточном для установки количестве памяти

- если параметр не соответствует минимальным системным требованиям (4 Gb), то на экран будет выведено сообщение об ошибке, приведенное на рисунке [5,](#page-23-0)
- при нажатии на кнопку **«Cancel»** откроется окно, приведенное на рисунке [3](#page-22-0), где при нажатии на кнопку **«Shutdown»** сервер будет выключен, а при нажатии на кнопку **«Reboot»** – перезапущен,

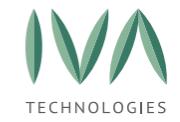

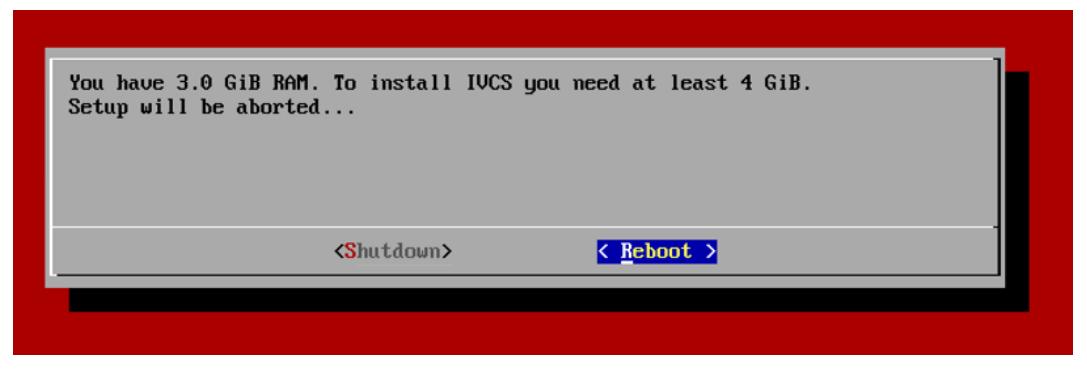

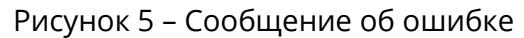

<span id="page-23-0"></span>**ВНИМАНИЕ!** Несоответствие требованиям к конфигурации оборудования может привести к частичной или полной неработоспособности Платформы IVA MCU.

5. после проверки параметров откроется информационное окно, приведенное

на рисунке [6](#page-23-1), для продолжения установки необходимо нажать кнопку **«Ок»**,

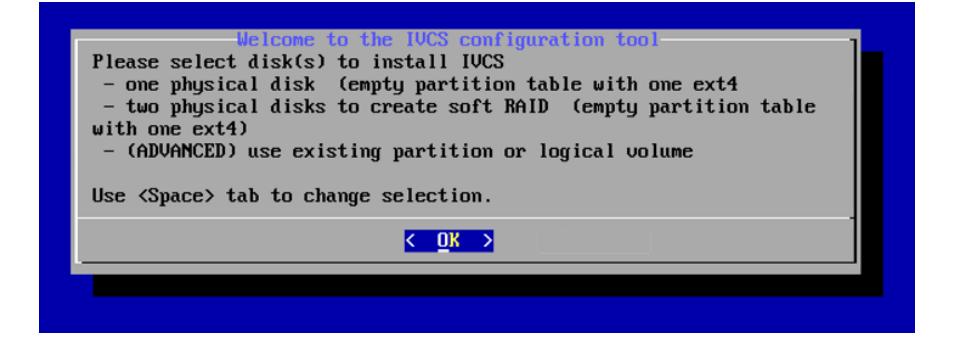

Рисунок 6 – Информационное окно

<span id="page-23-1"></span>6. с помощью клавиши «**Пробел**» выбрать диск, на который будет производиться инсталляция (рисунок [7\)](#page-23-2),

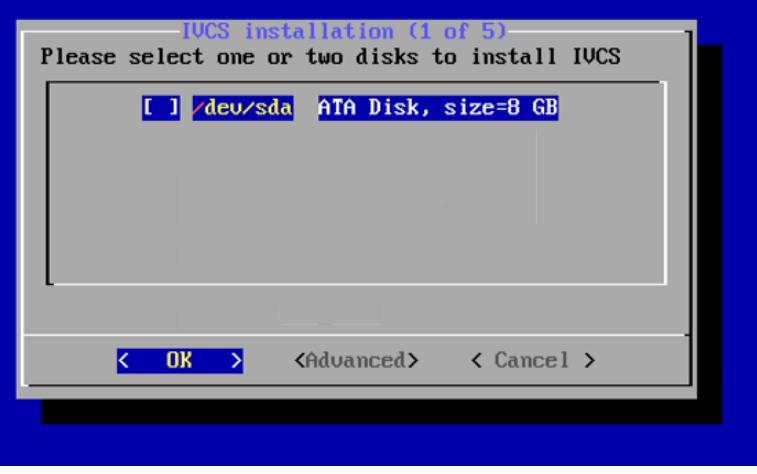

<span id="page-23-2"></span>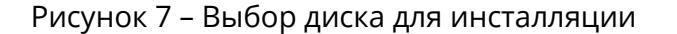

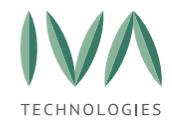

7. при нажатии на кнопку **«Advanced»** откроется окно (рисунок [8\)](#page-24-0),

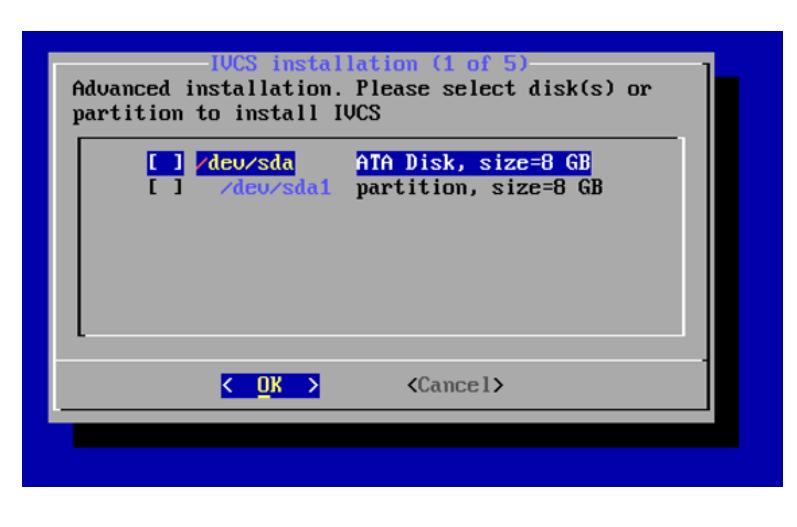

Рисунок 8 – Выбор диска для инсталляции (Advanced)

<span id="page-24-0"></span>8. в открывшемся диалоговом окне (предупреждение о том, что данные на

дисках будут потеряны) нажать кнопку **«Yes»** (рисунок [9\)](#page-24-1),

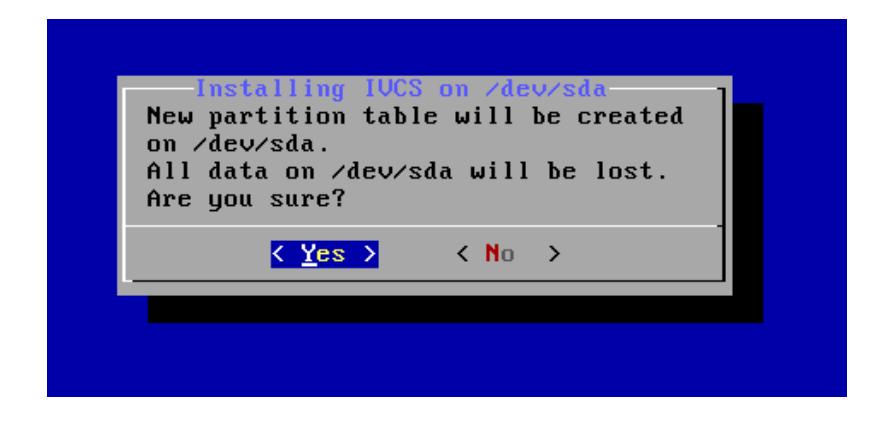

Рисунок 9 – Диалоговое окно

<span id="page-24-1"></span>9. далее начнется процесс установки (рисунок [10\)](#page-24-2),

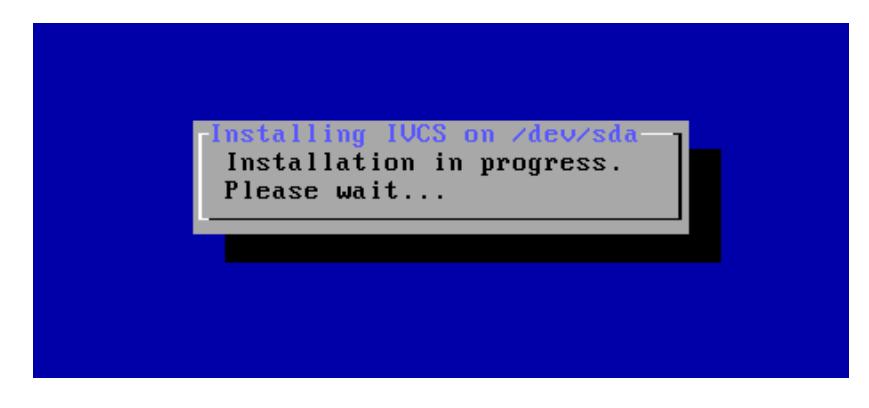

<span id="page-24-2"></span>Рисунок 10 – Процесс установки

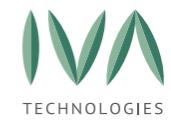

10. в открывшемся после установки окне (рисунок [11](#page-25-0)) ввести значения параметров, приведенных в таблице [2](#page-25-1), и нажать кнопку **«Ок»**, при нажатии на кнопку **«Cancel»** произойдет переход в меню с разделами установки (подробнее – см. **[Прерывание процесса установки/настройки](#page-31-0)  [Платформы](#page-31-0)**).

<span id="page-25-1"></span>Таблица 2 – Базовые параметры Платформы

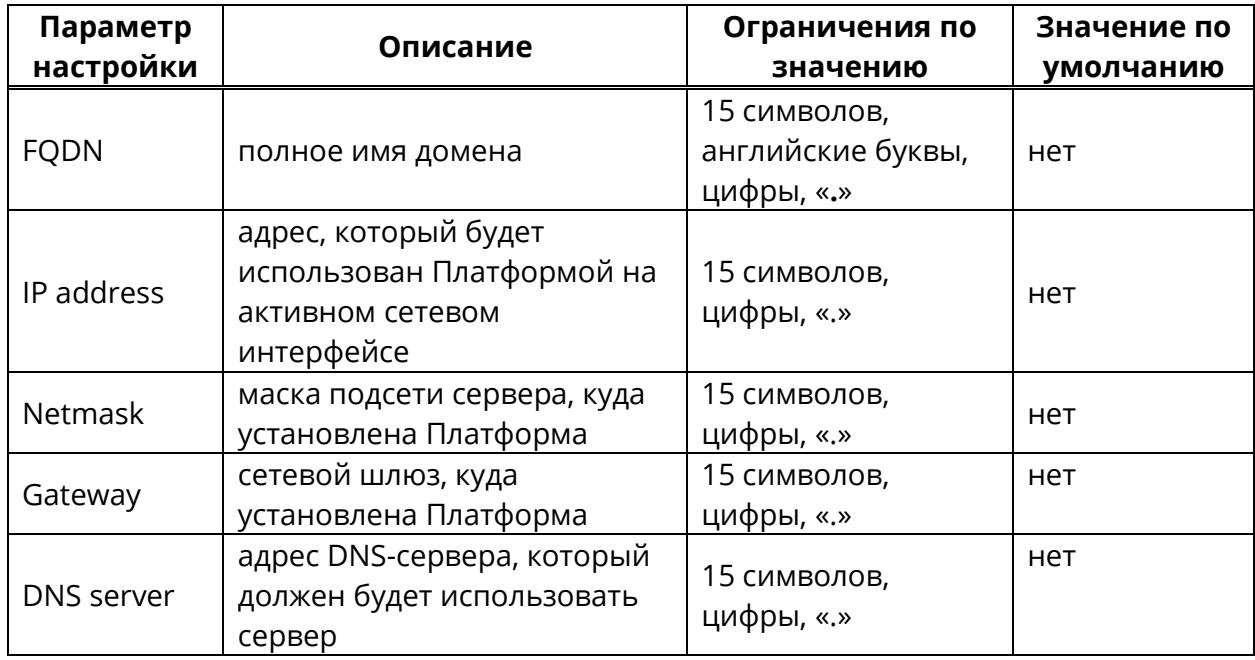

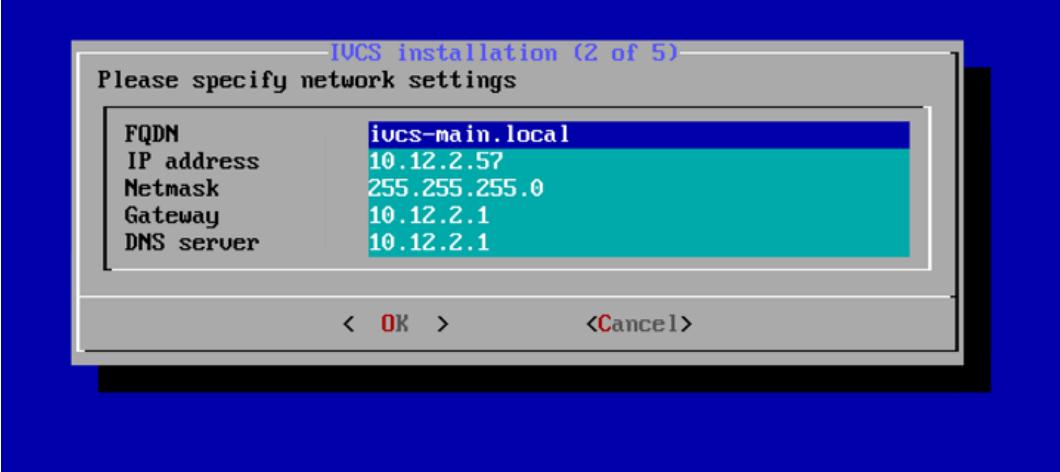

<span id="page-25-0"></span>Рисунок 11 – Окно настройки базовых параметров

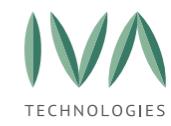

11. далее произойдет переход на окно настройки SSH (рисунок [12\)](#page-26-0):

- кнопка **«Ок»** при нажатии произойдет сохранение изменений и переход к следующему шагу,
- кнопка **«Skip»** при нажатии данный шаг настройки будет пропущен, произойдет переход к следующему шагу,
- кнопка **«Cancel»** при нажатии произойдет переход в меню с разделами установки (подробнее – см. **[Прерывание процесса](#page-31-0)  [установки/настройки Платформы](#page-31-0)**),

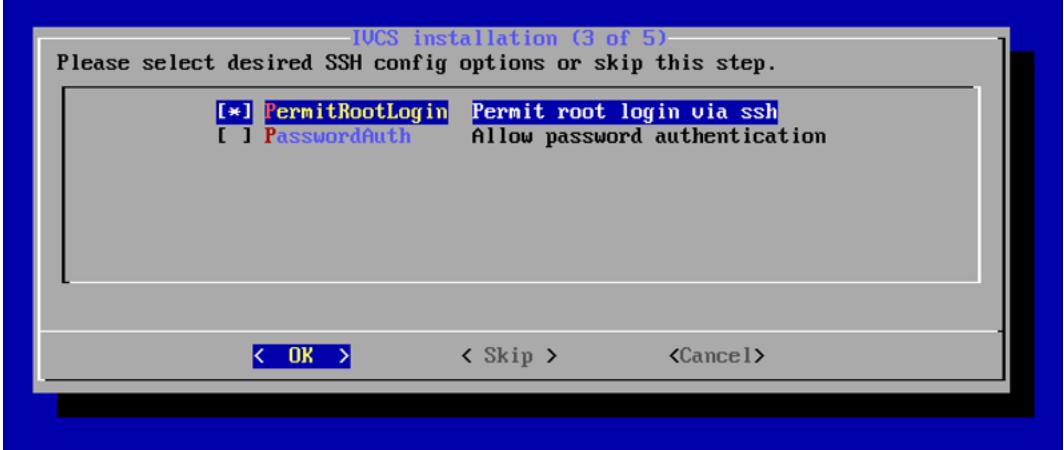

Рисунок 12 – Окно настройки SSH

<span id="page-26-0"></span>12. следующий шаг установки – смена пароля для администратора:

- кнопка **«Ок»** при нажатии произойдет сохранение введенного пароля,
- кнопка **«Skip»** при нажатии данный шаг настройки будет пропущен, произойдет переход к следующему шагу. Останется пароль по умолчанию,
- кнопка **«Cancel»** при нажатии произойдет переход в меню с разделами установки (подробнее – см. **[Прерывание процесса](#page-31-0)  [установки/настройки Платформы](#page-31-0)**),

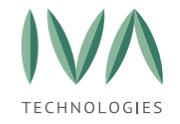

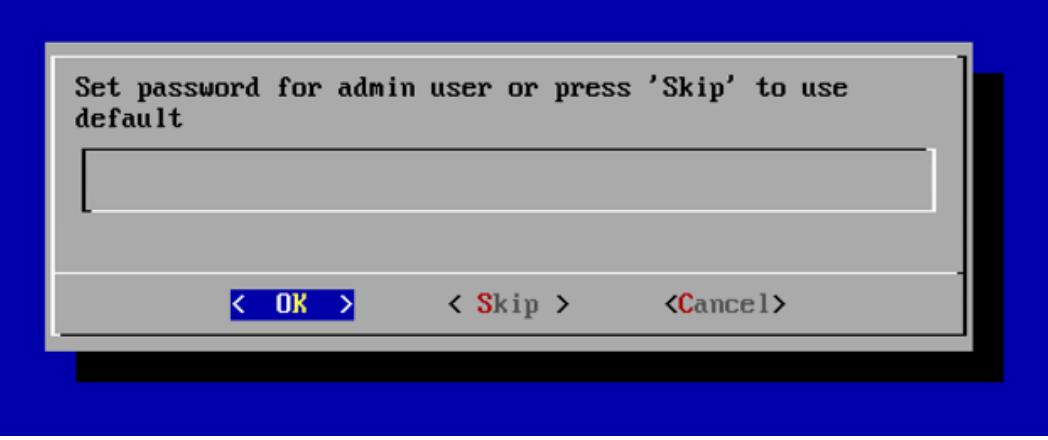

Рисунок 13 – Изменение пароля администратора

- 13. Последний шаг установки установка временной зоны. Для этого сначала нужно выбрать географический регион и нажать кнопку **«Ок»** (рисунок [14\)](#page-27-0). После этого откроется окно с перечнем часовых поясов из выбранного географического региона (рисунок [15\)](#page-28-0):
	- кнопка **«Ок»** при нажатии произойдет сохранение выбранного часового пояса,
	- кнопка **«Back»** при нажатии произойдет переход к списку географических регионов,
	- кнопка **«Cancel»** при нажатии произойдет переход в меню с разделами установки (подробнее – см. **[Прерывание процесса](#page-31-0)  [установки/настройки Платформы](#page-31-0)**),

<span id="page-27-0"></span>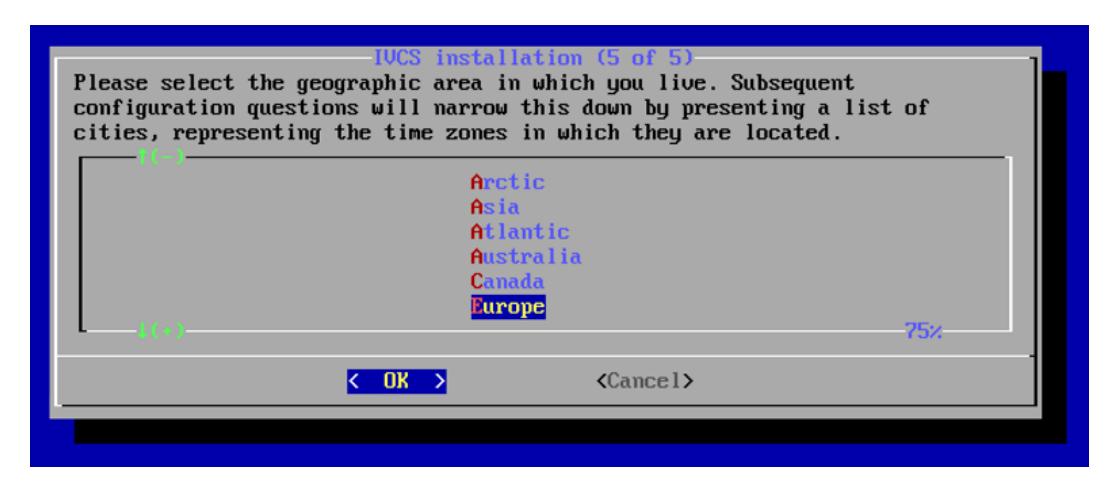

Рисунок 14 – Перечень географических регионов

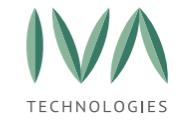

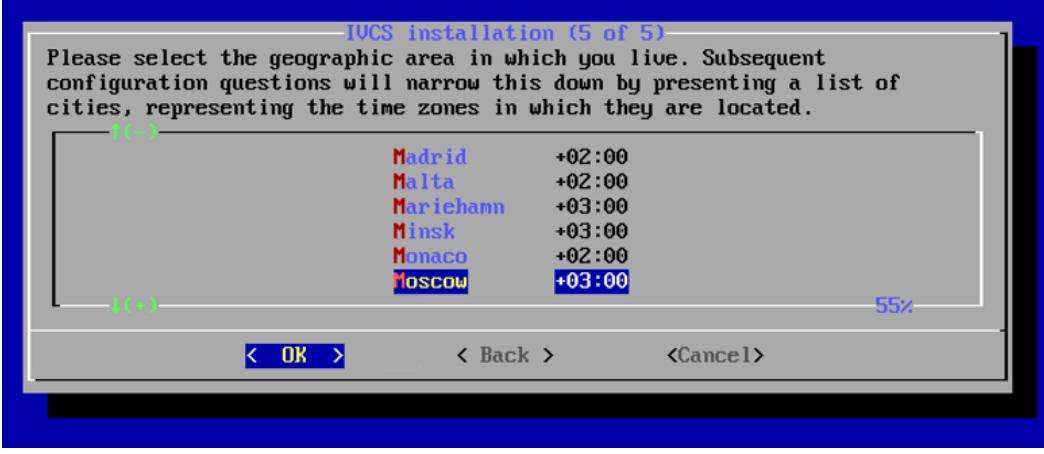

Рисунок 15 – Перечень часовых поясов

<span id="page-28-0"></span>14. в открывшемся диалоговом окне (рисунок [16](#page-28-1)) подтвердить перезагрузку сервера, нажатием кнопки **«Yes»**.

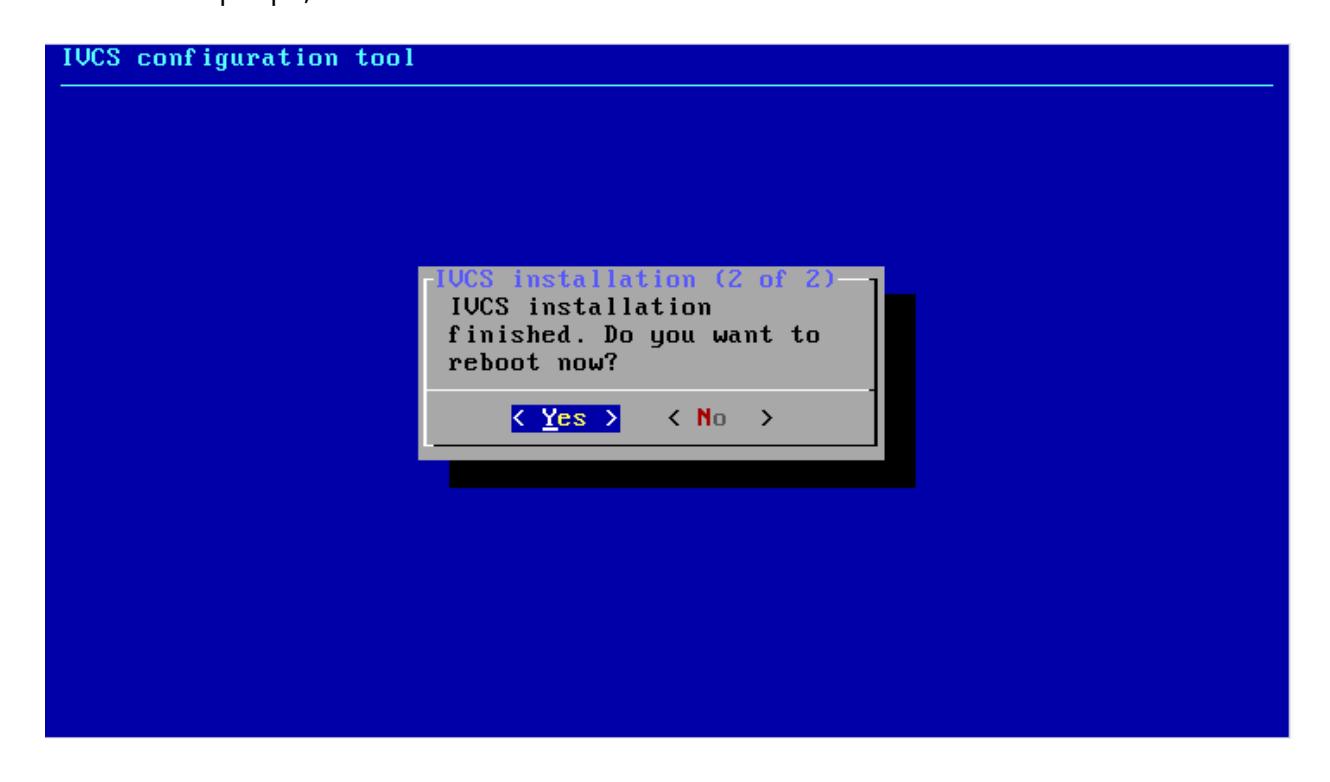

Рисунок 16 – Подтверждение перезагрузки сервера

<span id="page-28-1"></span>При установке Платформы создается учетная запись Администратора с логином **admin** и паролем **admin**.

Для входа через консоль/SSH учетная запись имеет логин **admin**, пароль **ivaMcu17** (с соблюдением указанного здесь регистра).

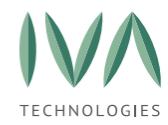

# **Открытие удаленного доступа через протокол SSH**

Если при установке IVA MCU доступ по протоколу SSH не был открыт, то при необходимости его можно разрешить следующим образом:

- 1. в файле **/etc/ssh/sshd\_config** поменять значение параметра: **PasswordAuthentication** на значение: **-yes**,
- 2. произвести рестарт сервиса ssh командой **service ssh restart**,
- 3. изменить пароль доступа к серверу на более устойчивый к взлому.

# <span id="page-29-0"></span>**4.1.2 Установка на виртуальную машину**

Для установки платформы рекомендуется использовать следующие гипервизоры:

− VMware,

- − Microsoft Hyper-V,
- − KVM,
- − Oracle VM VirtualBox,

− Xen.

**ВНИМАНИЕ!** При выборе других сред виртуализации корректная работа Платформы IVA MCU не гарантируется.

**ВНИМАНИЕ!** При установке образа в среды виртуализации не нужно устанавливать дополнительные инструменты, например, VMware Guest Tools и т. д., это может нарушить работу Платформы.

**ВНИМАНИЕ!** При установке Платформы IVA MCU на виртуальную машину, выделение ресурсов нельзя делать динамическим. Только полное выделение ресурсов.

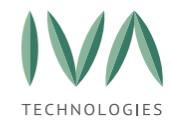

# **Установка Платформы на виртуальную машину на примере VMware ESXi**

Для установки Платформы на виртуальную машину VMware ESXi необходимо:

- 1. подключиться к серверу VMware ESXi используя vSphere Client,
- 2. создать новый виртуальный сервер,
- 3. запустить созданную виртуальную машину,
- 4. в меню нажать иконку **«CD/DVD drive»**,
- 5. в открывшимся контекстном меню, выбрать функцию **«Connect to ISO image on local disk...»** и подключить ISO-образ дистрибутива Платформы IVA MCU,
- 6. перезагрузить виртуальную машину (в результате перезагрузки виртуальная машина загрузится с IVA MCU Live CD),
- 7. в открывшемся окне IVA MCU выбрать команду **«Install IVCS»** (рисунок [17\)](#page-30-0).

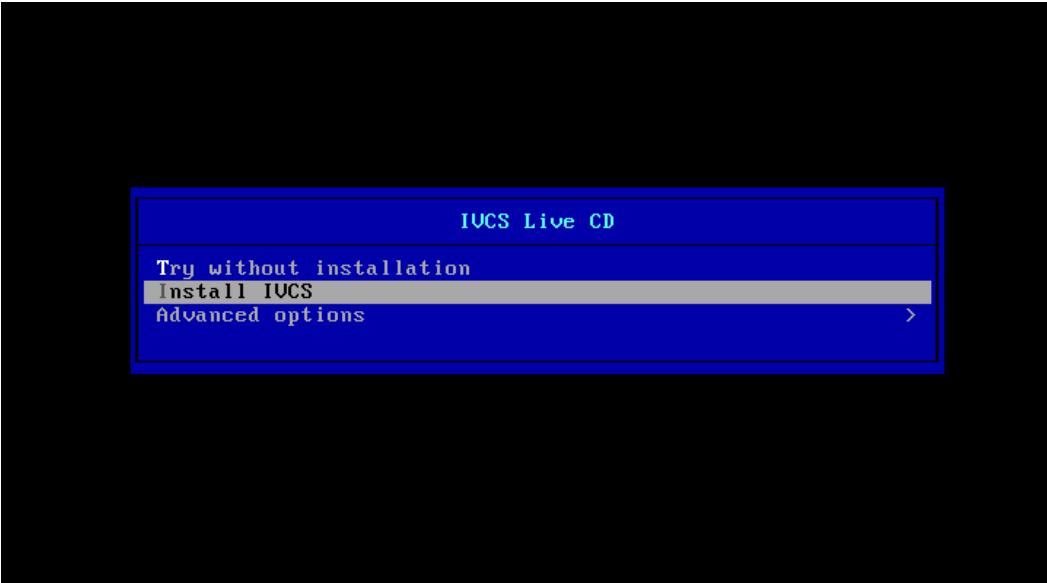

Рисунок 17 – Меню команды Install IVA MCU

<span id="page-30-0"></span>Далее процесс установки аналогичен процессу установки IVA MCU на физический сервер (см. **Установка на [физический](#page-20-2) сервер**).

При установке Платформы создается учетная запись Администратора с логином **admin** и паролем **admin**.

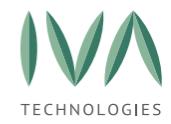

Для входа через консоль/SSH учетная запись имеет логин **admin**, пароль **ivaMcu17** (с соблюдением указанного здесь регистра).

# **Открытие удаленного доступа через протокол SSH**

Если при установке IVA MCU доступ по протоколу SSH не был открыт, то при необходимости его можно разрешить следующим образом:

- 1. в файле **/etc/ssh/sshd\_config** поменять значение параметра: **PasswordAuthentication** на значение: **-yes**,
- 2. произвести рестарт сервиса ssh командой **service ssh restart**,
- 3. изменить пароль доступа к серверу на более устойчивый к взлому.

# <span id="page-31-0"></span>**4.1.3 Прерывание процесса установки/настройки Платформы**

При прерывании процесса установки/настройки Платформы на любом шаге (нажатие кнопки **«Cancel»**), либо при нажатии кнопки **«No»** в окне перезагрузки (рисунок [9](#page-24-1)), откроется диалоговое окно (рисунок [18\)](#page-31-1).

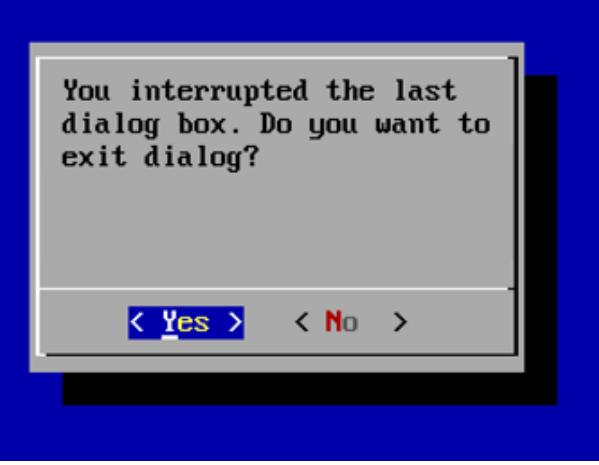

<span id="page-31-1"></span>Рисунок 18 – Диалоговое окно при прерывании процесса установки/ настройки

# Платформы

При нажатии на кнопку **«Yes»** – произойдет переход к выбору шага установки/настройки (рисунок [19\)](#page-32-0).

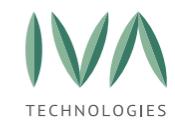

При нажатии на кнопку **«No»** – произойдет возврат обратно к шагу, откуда было осуществлено прерывание процесса.

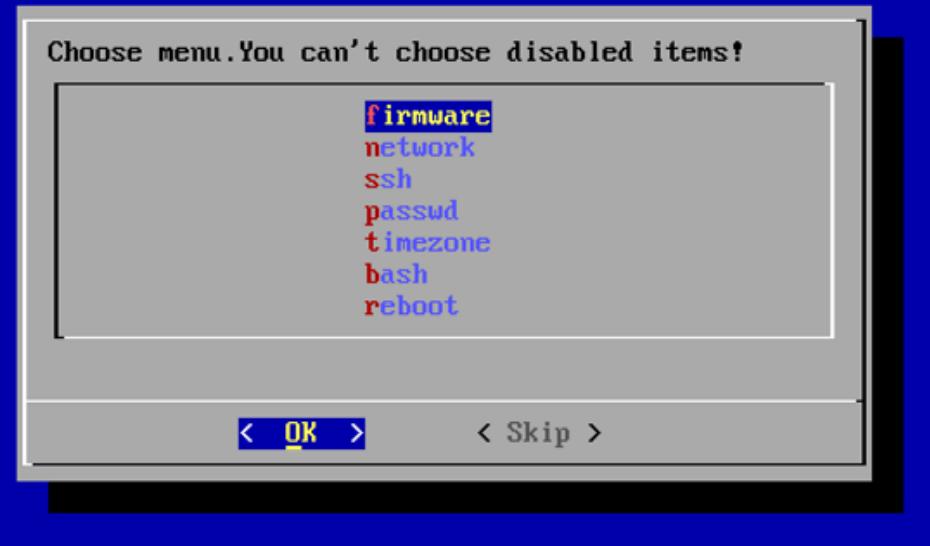

Рисунок 19 – Окно выбора шага настройки/установки

<span id="page-32-0"></span>Для перехода к выбранному шагу нажать кнопку **«Ок»**.

**ВНИМАНИЕ!** При переходе к списку шагов установки/настройки до выбора дисков, переход к некоторым пунктам недоступен. Такие пункты помечены словом «disabled» (рисунок [20\)](#page-32-1).

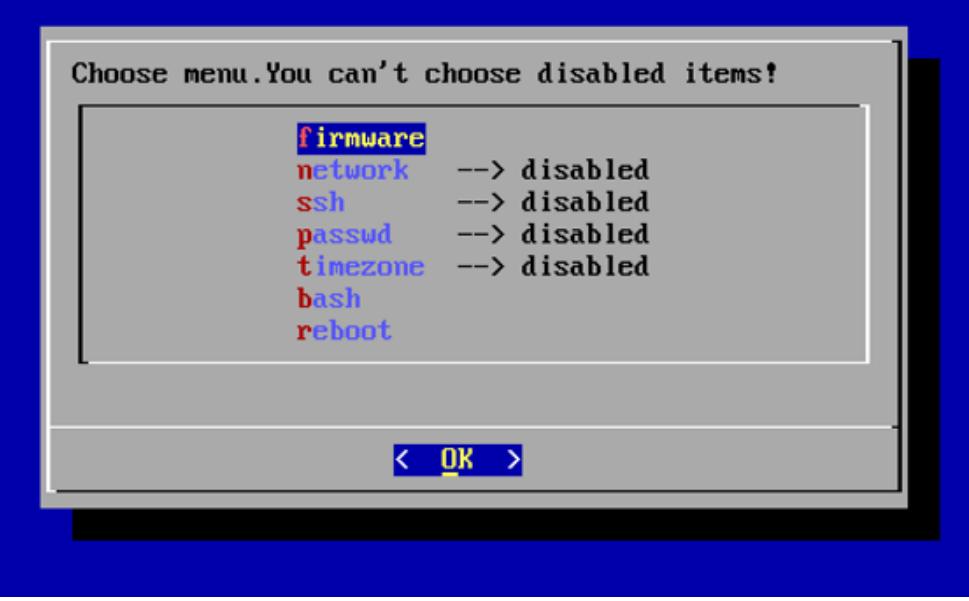

<span id="page-32-1"></span>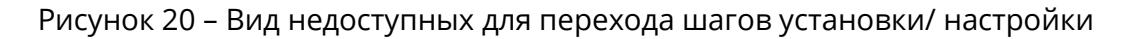

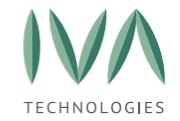

#### <span id="page-33-0"></span> $4.2$ Настройка IP-адресов Web-панель для доступа  $\mathbf{B}$ администрирования

По умолчанию вход в панель администрирования открыт из домашних подсетей: 127.0.0.0/8; 10.0.0.0/8; 172.16.0.0/12; 192.168.0.0/16.

Если нужно войти из какой-то другой сети, то доступ можно открыть только из командной строки через нижеуказанную команду:

# sudo -u postgres psql -d ivcs -Atc «update videoconference.settings set value=value||';0.0.0.0/0' where name='admin\_access\_ip\_list'«

где вместо 0.0.0.0/0 можно указать диапазон IP-адресов, с которого должен быть обеспечен доступ в Платформу.

Команды настройки IP-адерсов для доступа  $\mathbf{B}$ Web-панель администрирования:

Удалить все:

sudo -u postgres psql -d ivcs -Atc «update videoconference.settings set value=" where name='admin\_access\_ip\_list'«

Посмотреть текущий список IP адресов,  $\mathsf{C}$ которых разрешено администрирование Платформы:

# sudo -u postgres psql -d ivcs -Atc «select \* from videoconference.settings where name='admin\_access\_ip\_list'«

Добавить  $(c<sub>-</sub>)$ маской адрес вводить B формате  $X.X.X.X/8.$ либо без маски в формате х.х.х.х):

# sudo -u postgres psql -d ivcs -Atc «update videoconference.settings set value=value||';188.65.107.43' where name='admin access ip list'«

Первичная инициализация (значения по умолчанию):

sudo -u postgres psql -d ivcs -Atc «update videoconference.settings set value=value | | '127.0.0.0/8:10.0.0.0/8:172.16.0.0/12:192.168.0.0/16:188.65.107.43' where name='admin access ip list'»

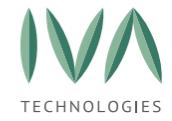

# <span id="page-34-0"></span>**4.3 Вход в Web-панель администрирования**

Для входа в Web-панель администрирования необходимо:

- 1. открыть браузер,
- 2. в адресной строке ввести IP-адрес/FQDN сервера, где располагается Платформа IVA MCU,
- 3. в открывшемся окне **«Вход в систему»** ввести логин и пароль Администратора и нажать кнопку **«Войти»** (рисунок [21\)](#page-34-1), при первичном входе **логин: admin, пароль: admin**,

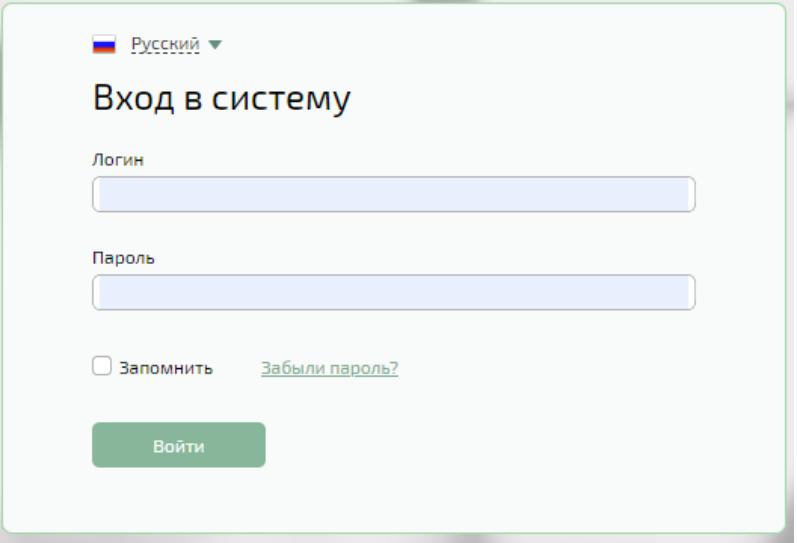

Рисунок 21 – Окно «Вход в систему»

<span id="page-34-1"></span>4. в открывшемся окне нажмите кнопку **«Администрирование»** (рисунок [22\)](#page-34-2), после чего откроется web-панель администрирования IVA MCU (рисунок [23\)](#page-35-1),

<span id="page-34-2"></span>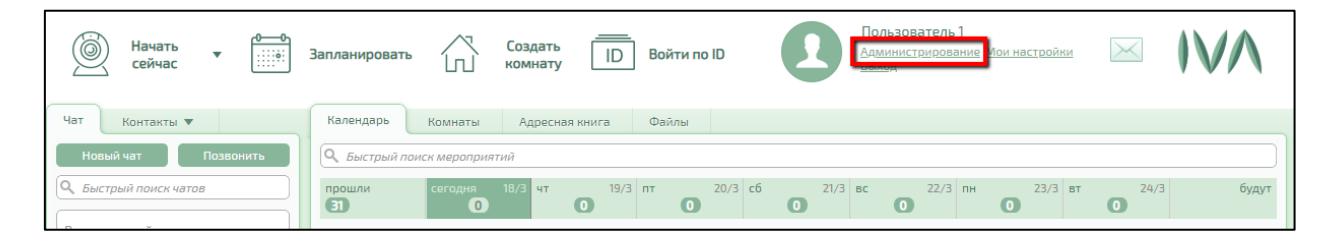

Рисунок 22 – Кнопка входа в web-панель администрирования

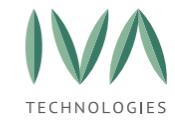

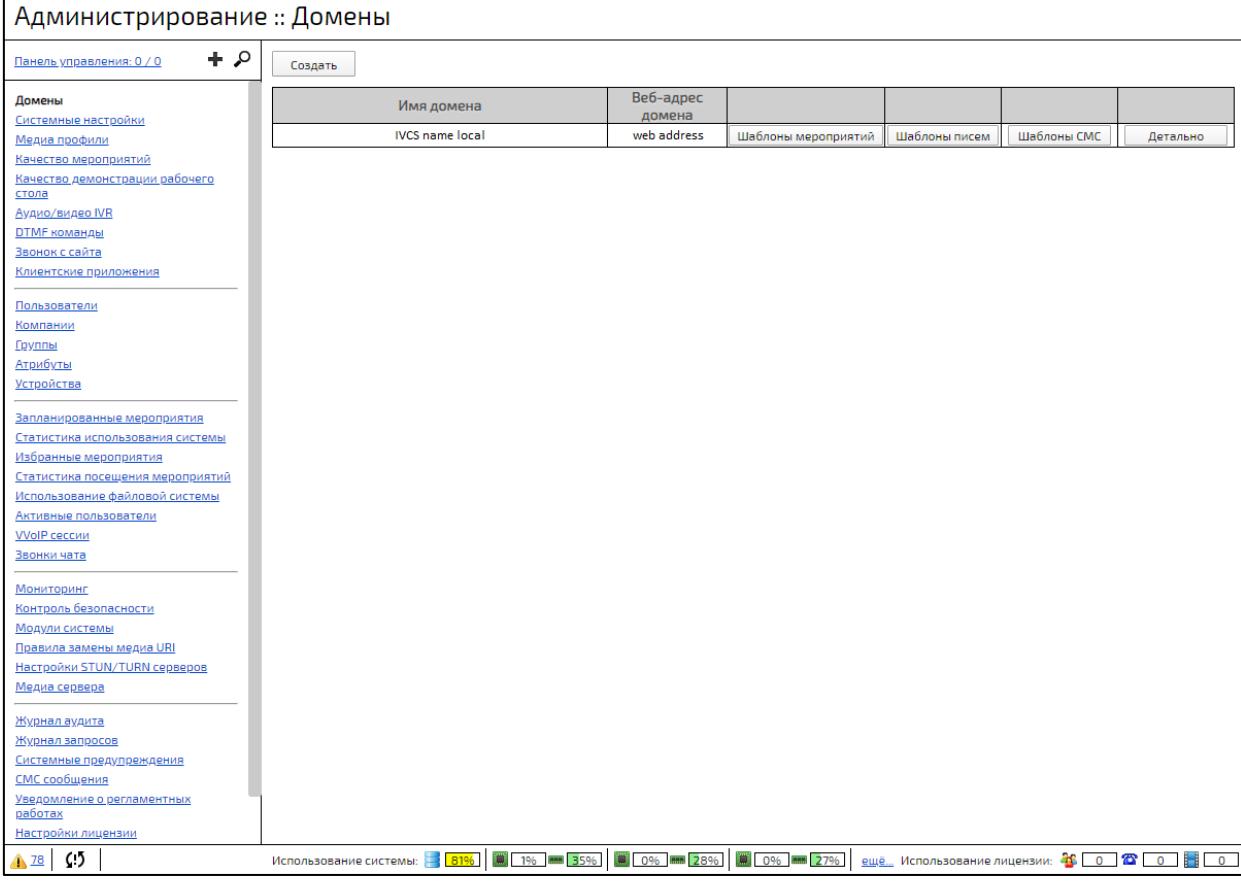

#### Рисунок 23 – Web-панель администрирования

<span id="page-35-1"></span>**ВНИМАНИЕ!** После первого входа на Платформу, в целях безопасности, обязательно установите/измените пароль с более устойчивым алгоритмом набора символов, в противном случае Платформа становится уязвимой к несанкционированному доступу.

**ВНИМАНИЕ!** После установки системы также автоматически создается профиль пользователя Платформы по умолчанию, обладающего правами владельца компании (**логин: ivcs, пароль: ivcs**). В целях усиления безопасности Платформы IVA MCU необходимо изменить пароль данного пользователя по умолчанию

# <span id="page-35-0"></span>**4.4 Установка лицензии**

**ПРИМЕЧАНИЕ.** После установки Платформа IVA MCU имеет неограниченную лицензию на 4 подключения, предназначенную для первичного ознакомления и тестирования.
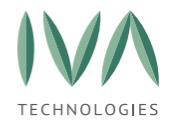

Установка и [первичная](#page-20-0) настройка

Лицензия на Платформу IVA MCU поставляется в виде файла с расширением \*.key, который генерируется специалистами производителя. Лицензионный файл формируется на основании следующих данных:

− ID экземпляра IVA MCU,

− наименование заказчика (лицензиата),

− IP адресов и FQDN сервера, по которым будет осуществляться доступ к серверу,

− количества и типов одновременных подключений,

− срока действия лицензии.

Для установки лицензии необходимо:

- 1. запросить файл с лицензией у специалистов IVA Technologies (файл с лицензией может быть передан по электронной почте или на физическом носителе),
- 2. предоставить данные, перечисленные выше,
- 3. загрузить файл с лицензией на ПК,
- 4. зайти в web-панель администрирования (подробнее см. **[Вход](#page-34-0) в Webпанель [администрирования](#page-34-0)**)
- 5. перейти к разделу **«Настройки лицензии»**,
- 6. нажать кнопку **«Выбрать и обновить»** (рисунок [24\)](#page-37-0),

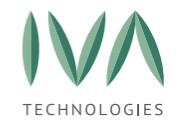

#### Установка и [первичная](#page-20-0) настройка

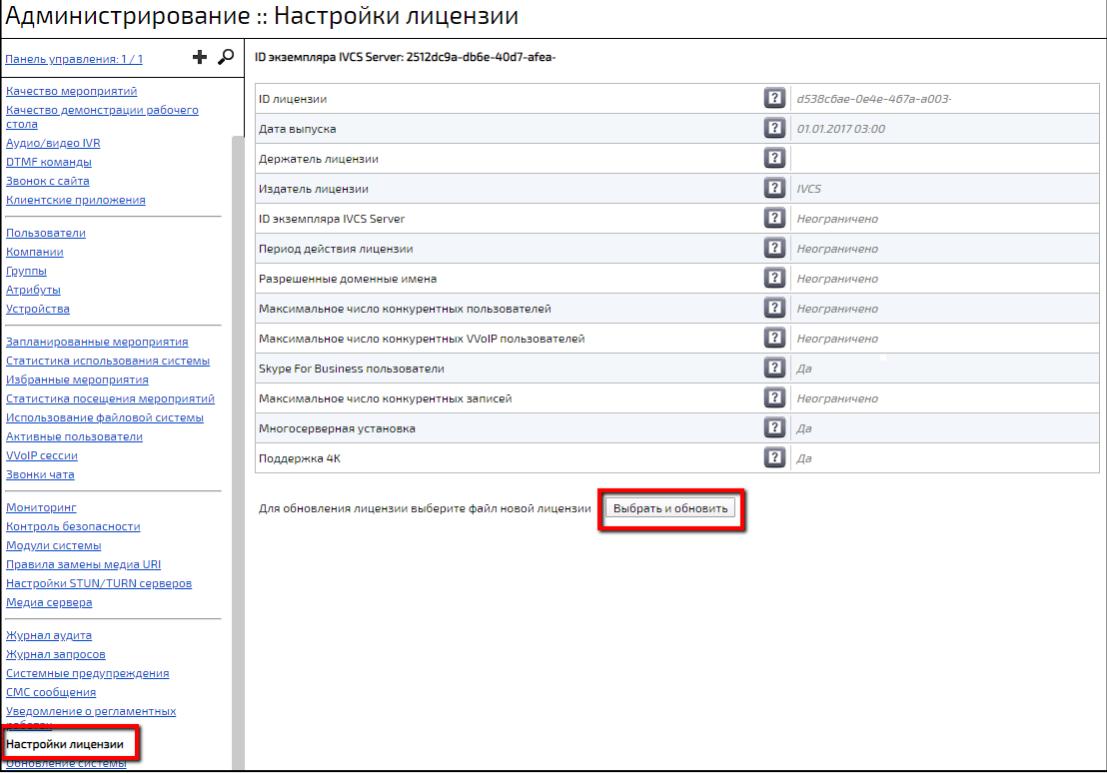

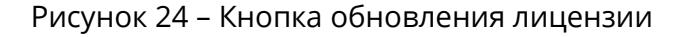

- <span id="page-37-0"></span>7. в открывшемся окне выбрать файл с лицензией,
- 8. загрузить файл с лицензией в Платформу IVA MCU,
- 9. лицензия устанавливается автоматически.

Лицензия содержит параметры, перечисленные в таблице [3.](#page-37-1)

<span id="page-37-1"></span>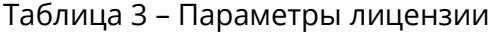

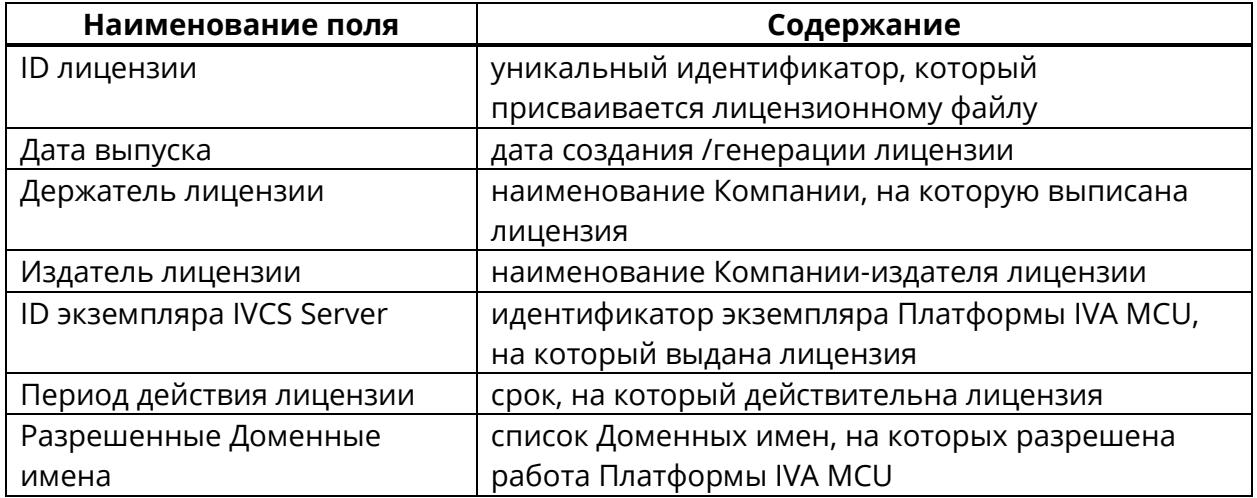

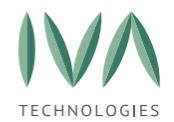

Установка и [первичная](#page-20-0) настройка

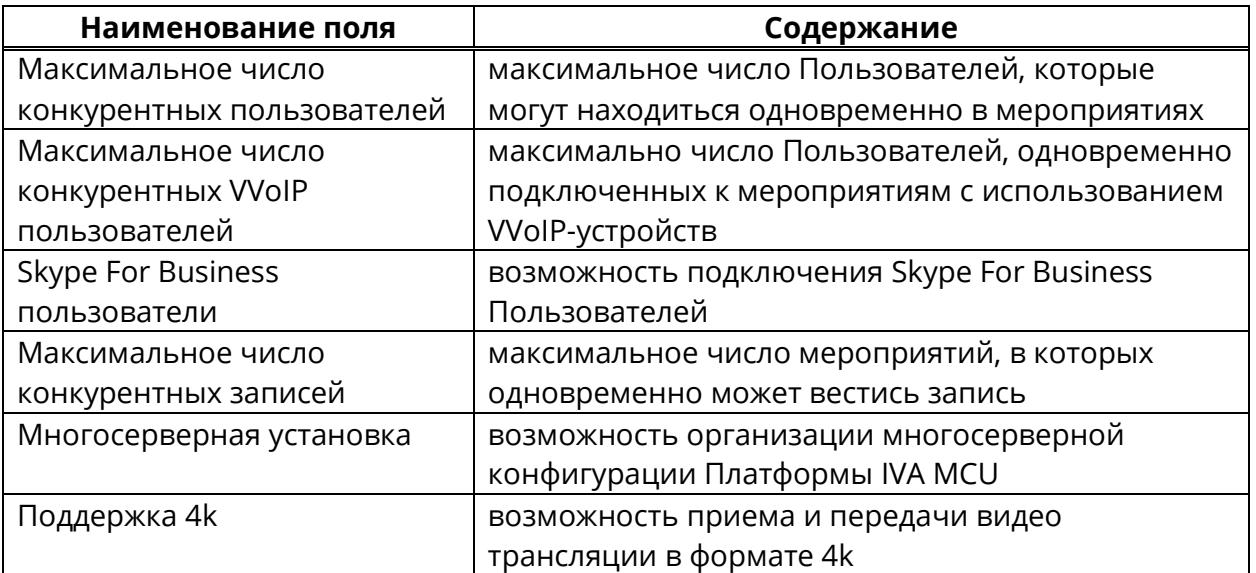

<span id="page-39-2"></span><span id="page-39-0"></span>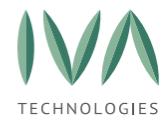

Настройка Платформы включает в себя:

- − общую настройку (подробнее см. **[Системные](#page-39-1) настройки**),
- − настройку Доменов (подробнее см. **[Настройка Домена](#page-102-0)**),
- − настройка сети (подробнее см. **[Настройки сети](#page-145-0)**).

#### <span id="page-39-1"></span>**5.1 Системные настройки**

Системные настройки предназначены для всей Платформы и для всех Доменов, и включают в себя следующие блоки:

- **[Блок «Настройки вебинаров»](#page-41-0)**,
- **Блок [«Настройки](#page-42-0) записи»**,
- **Блок «Настройки клиентских [приложений»](#page-45-0)**,
- **Блок [«Интерфейсные](#page-48-0) настройки»**,
- **Блок [«Настройки](#page-51-0) логотипа»**,
- **Блок «Настройки интерфейса и [функциональности»](#page-54-0)**,
- **[Блок настройки VVoIP](Настройки_VVoIP#_Блок_)**,
- **Блок [«Каскадирование](#page-67-0) внутри мероприятий»**,
- **Блок «Настройки [мероприятий»](#page-67-1)**,
- **[Блок «Настройки демонстраций»](#page-73-0),**
- **Блок «Настройки AdHoc [мероприятий»](#page-74-0),**
- **Блок [«Настройки](#page-75-0) WebRTC»**,
- **Блок [«Системные](#page-76-0) настройки»**,
- **[Блок «Двухфакторная аутентификация»](#page-80-0)**,
- **[Блок «Настройки](#page-81-0) LDAP»**,

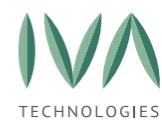

- **16 Блок [«Логирование](#page-82-0) и статистика»**,
- **17 Блок [«Раскладки](#page-86-0) видео»**,
- **18 Блок «SMS [настройки»](#page-88-0)**,
- **19 Блок [«Администрирование»](#page-89-0)**,
- **20 Блок [«Самостоятельная](#page-91-0) регистрация»**,
- **21 Блок [«Настройки](#page-92-0) IVR и DTMF»**,
- **22 Блок [«Экспериментальные](#page-93-0) настройки»**,
- **23 Блок [«Звонок](#page-94-0) с сайта»**,
- **24 [Блок «Настройки чатов»](#page-95-0),**
- **25 [Блок «Настройки звонков чатов»](Настройки_звонков#_Блок_),**
- **26 Блок [«Безопасность»](#page-96-0)**,
- **27 Блок «Настройки распознавания речи»** (подробнее см. **[Приложение У](#page-507-0). Настройка [стенограммы в Платформе](#page-507-0) IVA MCU**),
- **28 [Блок «Внешняя аутентификация»](Внешняя_аутентификация#_Блок_),**
- **29 [Блок «Внешняя аутентификация через Госуслуги](Внешняя_аутентификация_1#_Блок_) (ЕСИА)»,**
- **30 [Блок «Внешняя аутентификация через Цифровой Профиль РТ»](Внешняя_аутентификация#_Блок_),**
- **31 [Блок «Настройки резервного копирования»](Настройки_резервного#_Блок_).**

Для изменения системных настроек необходимо:

- 1. перейти в раздел **«Системные настройки»** (рисунок [25\)](#page-41-1),
- 2. перейти к нужному блоку настроек и внести необходимые изменения, при нажатии на кнопку **«По умолчанию»** поле заполнится значением по умолчанию (значения по умолчанию приведены в таблице в соответствующем разделе),
- 3. нажать кнопку **«Сохранить»** (рисунок [25\)](#page-41-1).

**ПРИМЕЧАНИЕ.** Поля, заполненные значениями по умолчанию, закрашиваются серым цветом. При заполнении полей своим значением их цвет меняется на белый.

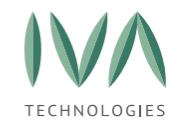

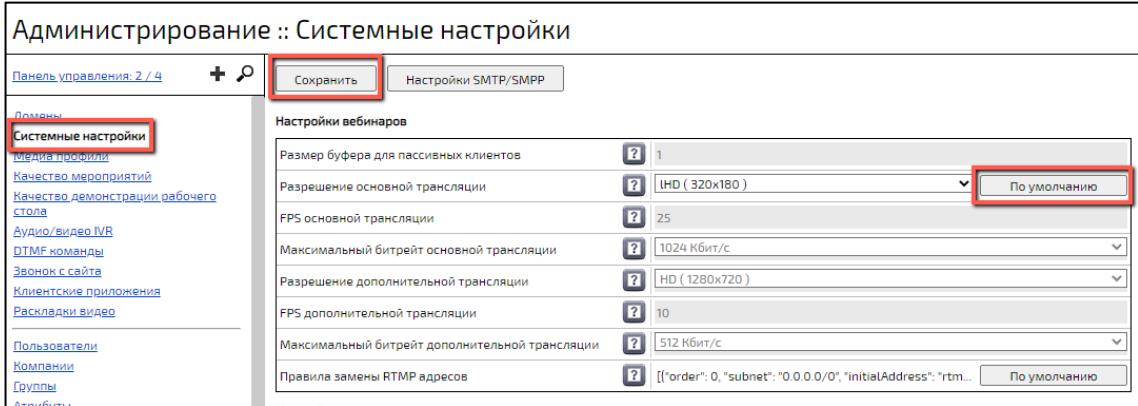

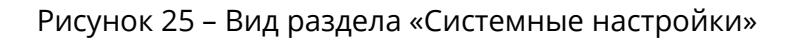

#### <span id="page-41-1"></span><span id="page-41-0"></span>**5.1.1 Блок «Настройки вебинаров»**

Блок содержит настройки, применимые к типу мероприятия **«Вебинар»**, и включает в себя параметры, перечисленные в таблице [4.](#page-41-2)

<span id="page-41-2"></span>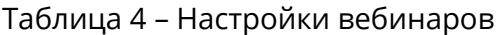

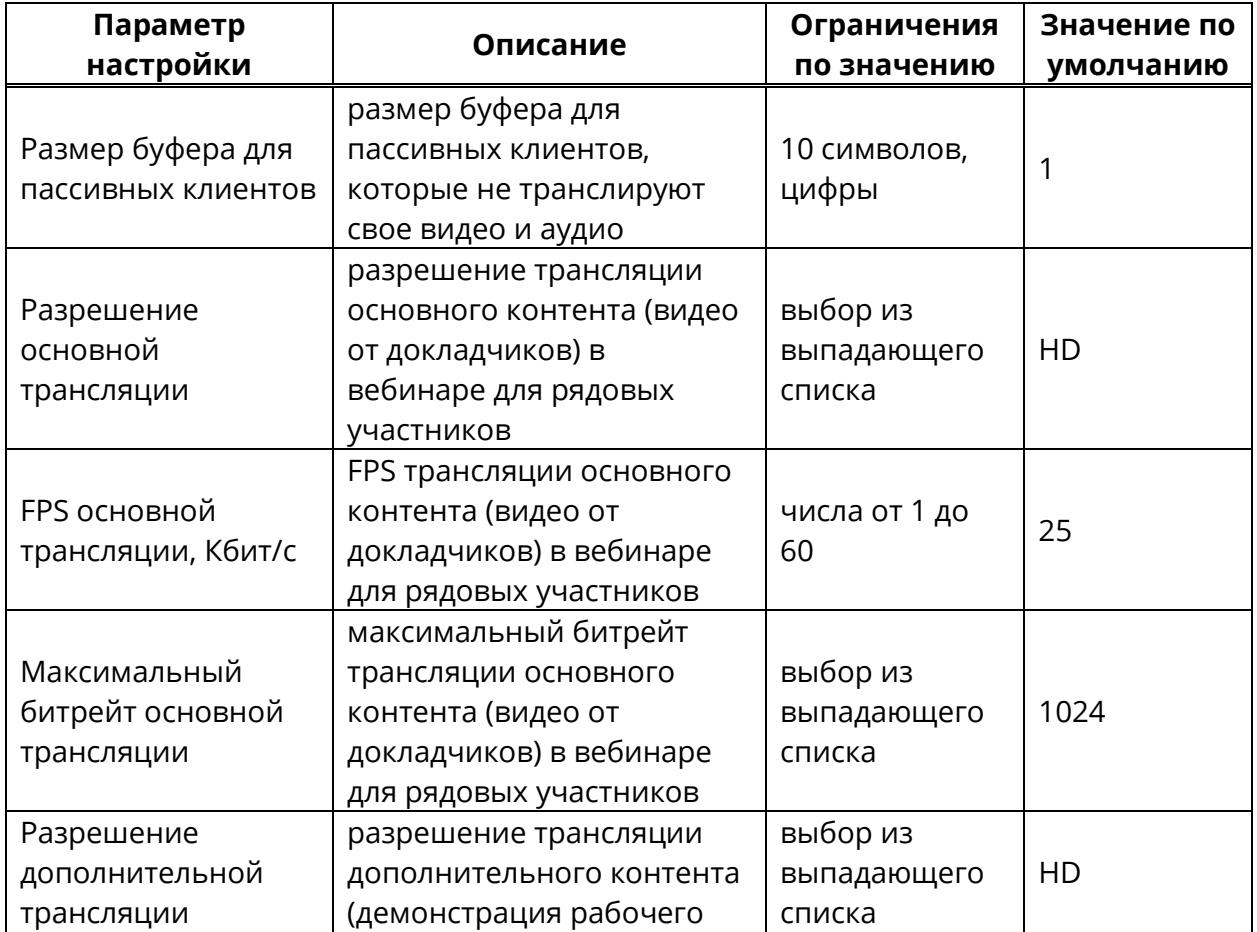

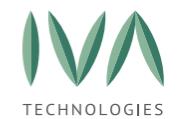

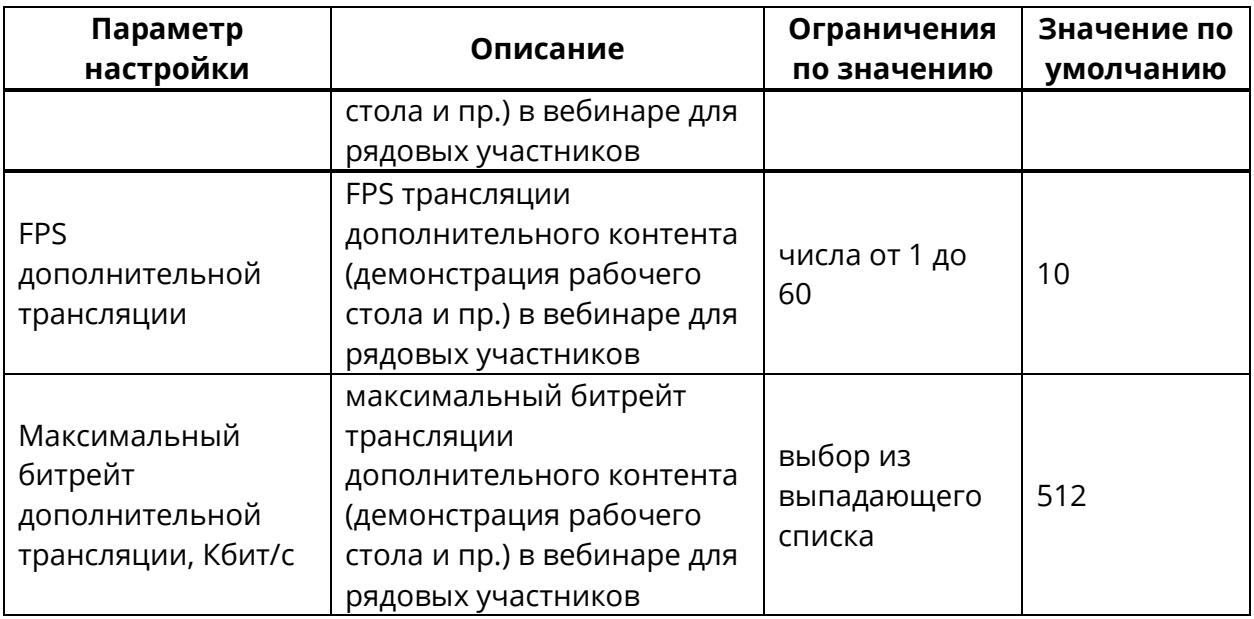

## <span id="page-42-0"></span>**5.1.2 Блок «Настройки записи»**

Блок «Настройки записи» содержит настройки, применимые к записи трансляции мероприятий, и включает в себя параметры, перечисленные в таблице [5.](#page-43-0)

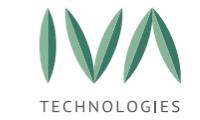

#### Таблица 5 – Настройки записи

<span id="page-43-1"></span><span id="page-43-0"></span>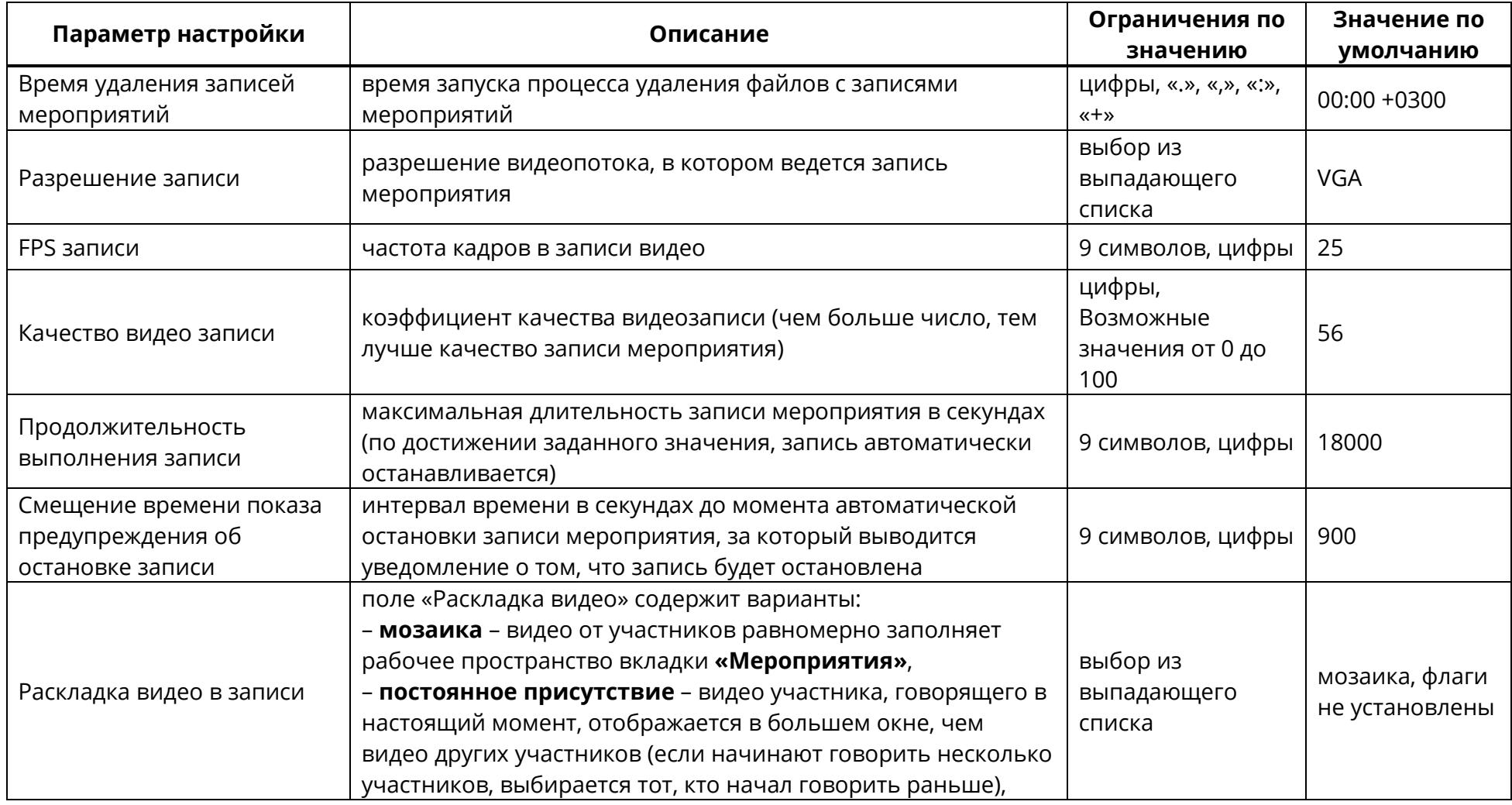

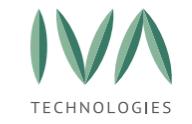

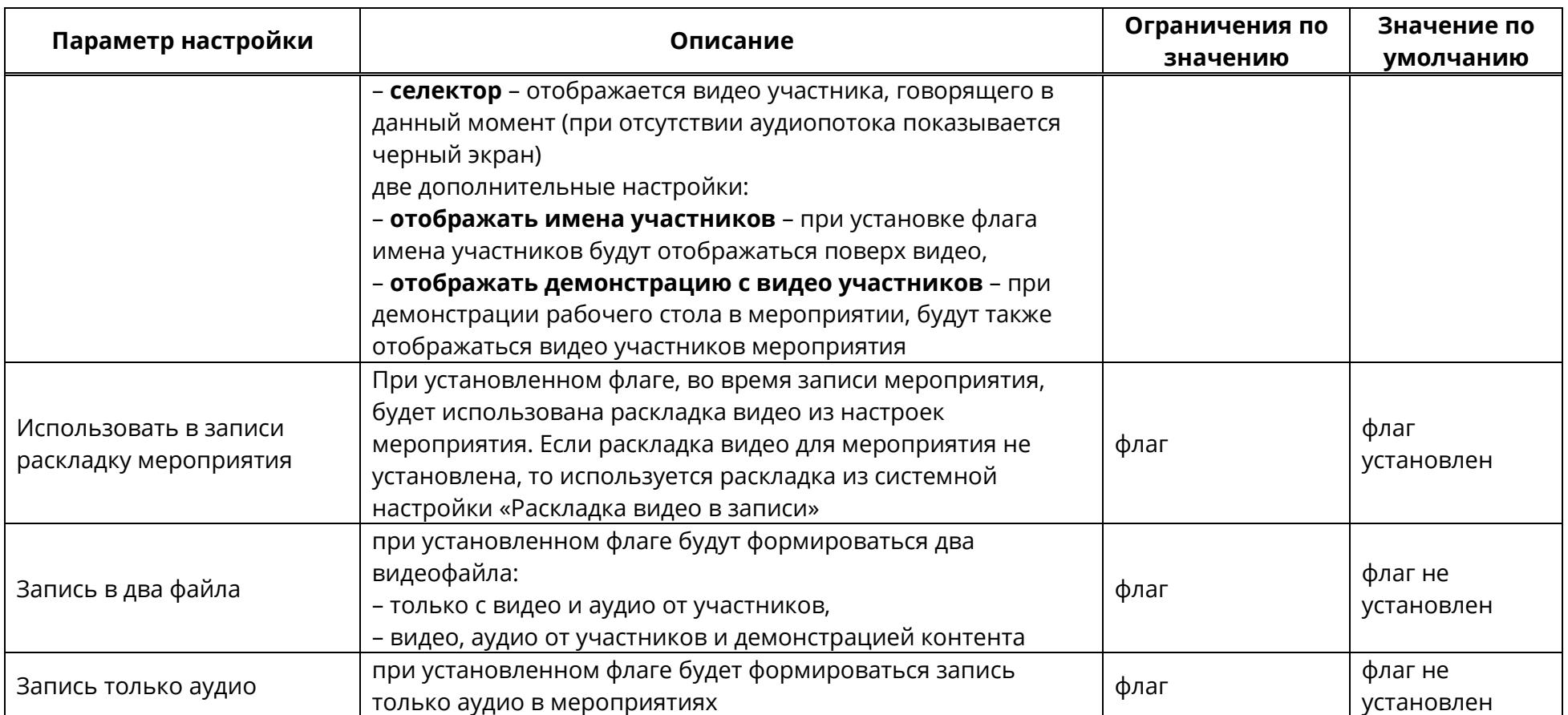

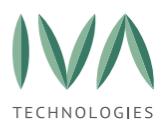

#### <span id="page-45-0"></span>**5.1.3 Блок «Настройки клиентских приложений»**

Блок «Настройки клиентских приложений» содержит настройки доступа к клиентским приложениям и включает в себя параметры, перечисленные в таблице [6.](#page-46-0)

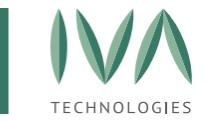

#### Таблица 6 – Настройки клиентских приложений

<span id="page-46-0"></span>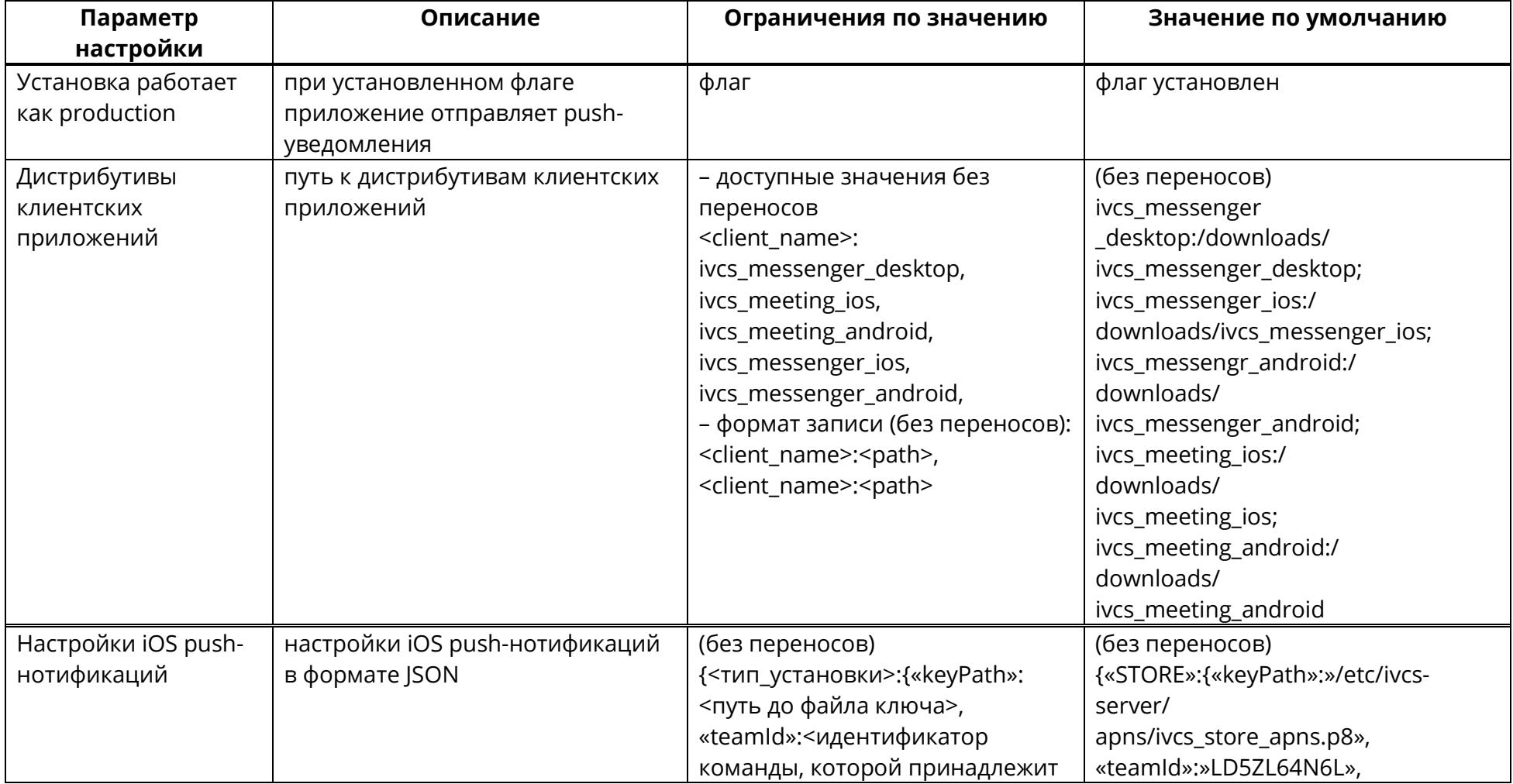

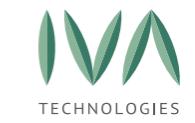

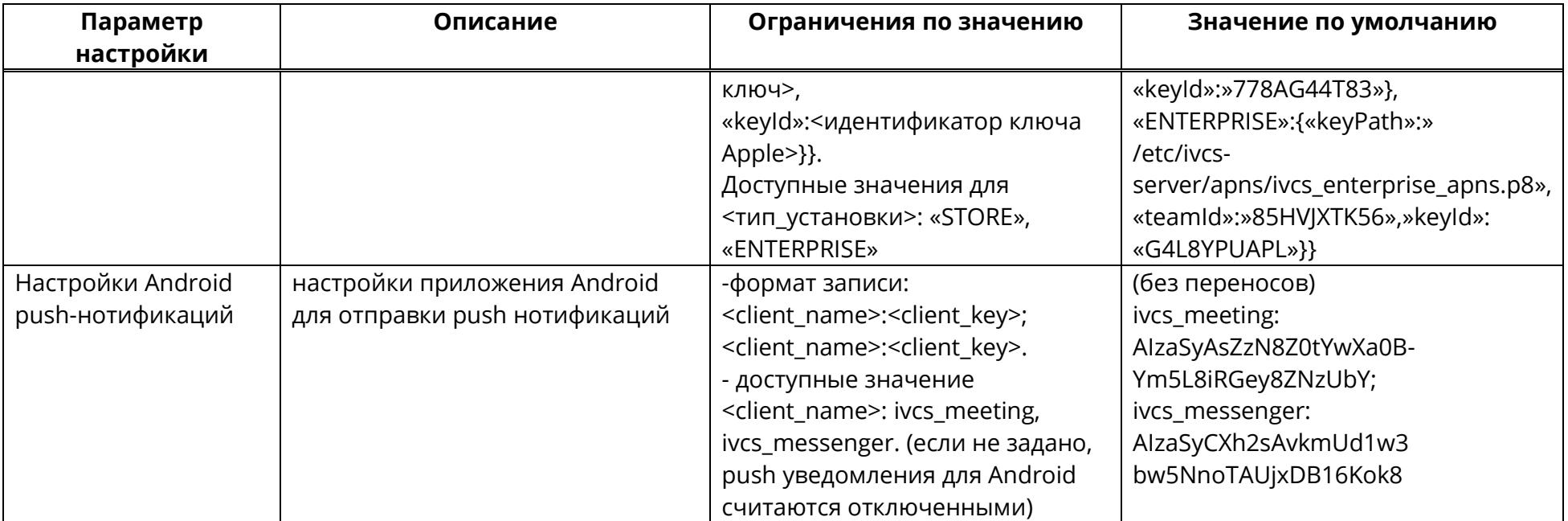

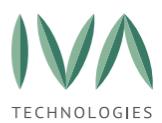

# <span id="page-48-0"></span>**5.1.4 Блок «Интерфейсные настройки»**

Блок «Интерфейсные настройки» содержит настройки интерфейса Платформы и включает в себя параметры, перечисленные в таблице [7.](#page-49-0)

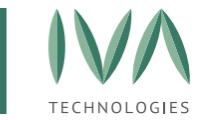

# Таблица 7 – Интерфейсные настройки

<span id="page-49-0"></span>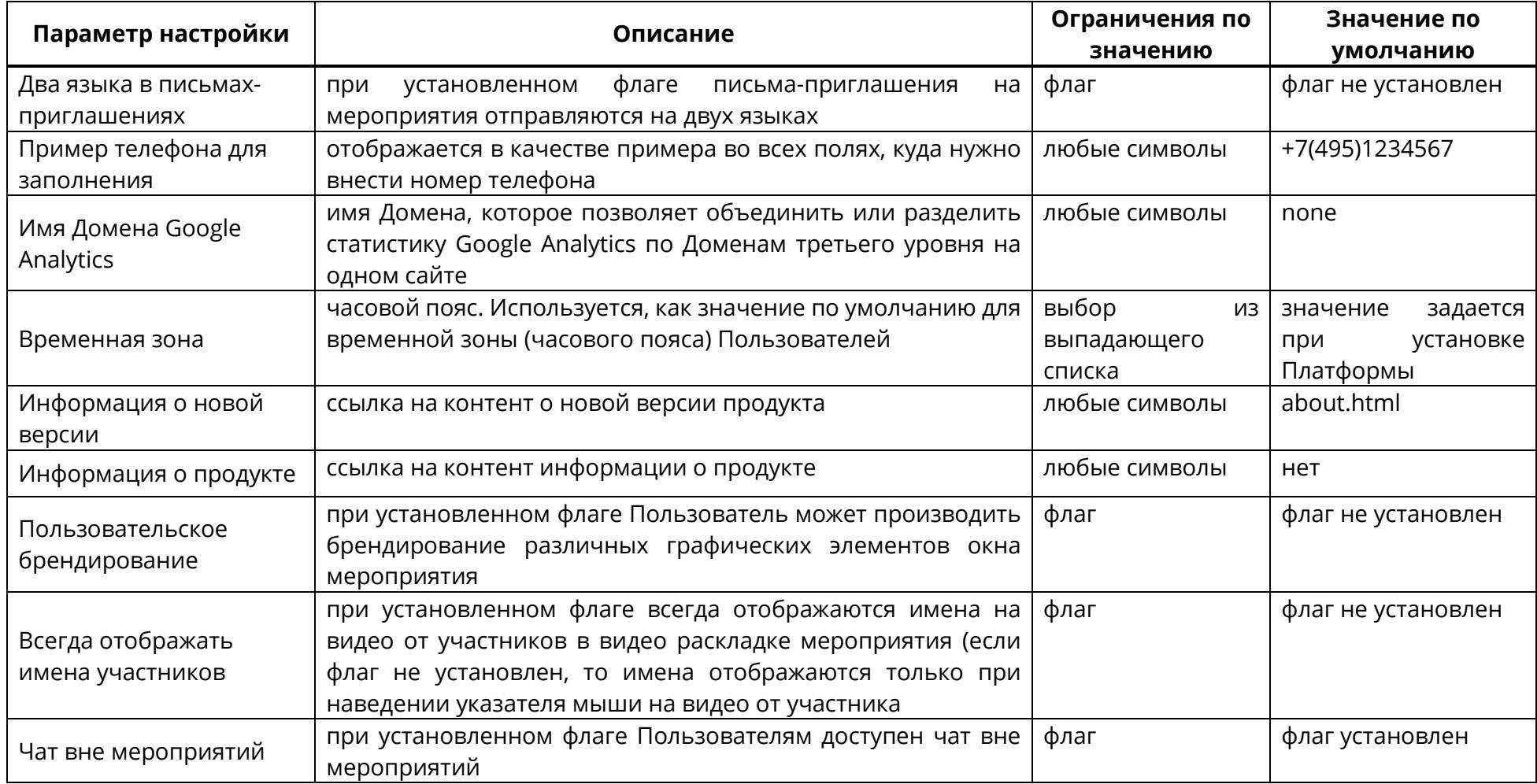

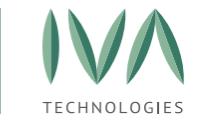

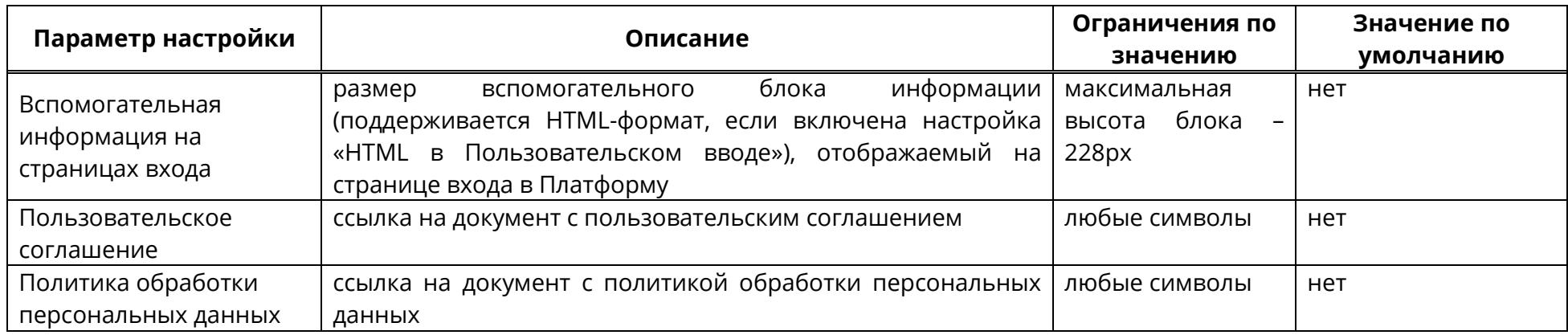

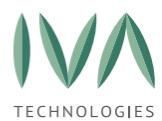

## <span id="page-51-0"></span>**5.1.5 Блок «Настройки логотипа»**

Блок «Настройки логотипа» содержит настройки брендирования интерфейса Платформы и включает в себя параметры, перечисленные в таблице [8.](#page-51-1)

Для загрузки изображений:

- 1. нажать на пустое поле изображения (рисунок [26\)](#page-51-2),
- 2. в открывшемся окне выбрать нужный файл и нажать кнопку **«Открыть»**,
	- допустимые форматы файла: jpeg, jpg, png,
	- максимальный размер файла: 20 Мб,
- 3. для удаления изображения необходимо нажать кнопку  $\boldsymbol{\mathsf{X}}$  (рисунок [26\)](#page-51-2).

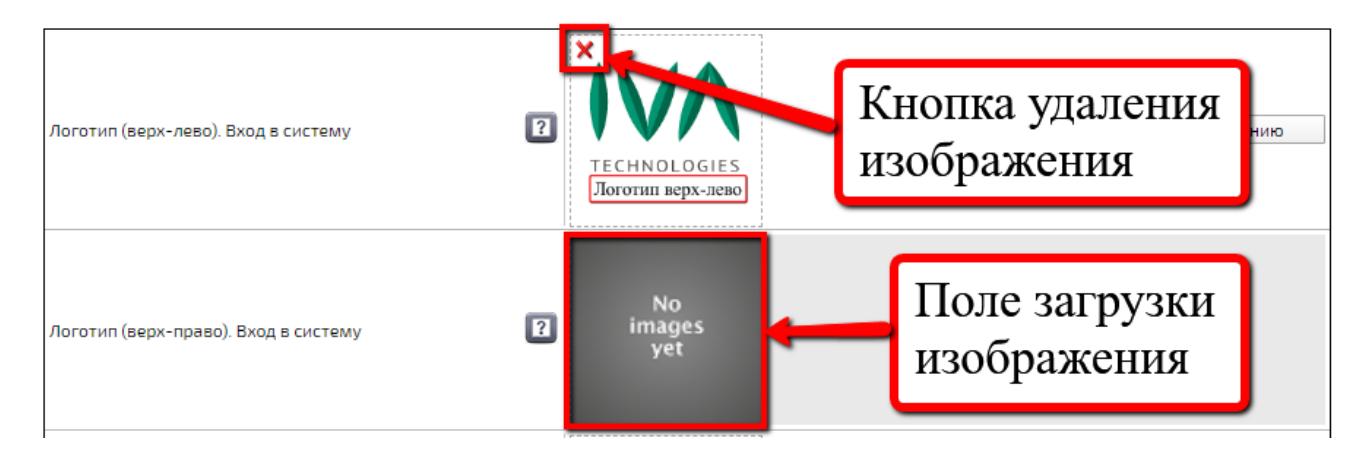

Рисунок 26 – Загрузка/удаление изображения

#### <span id="page-51-2"></span><span id="page-51-1"></span>Таблица 8 – Настройки логотипа

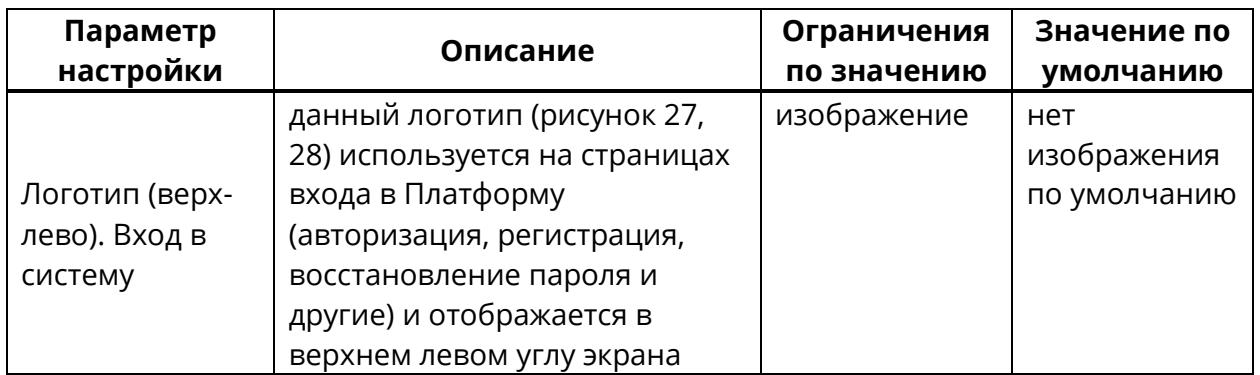

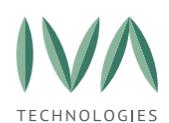

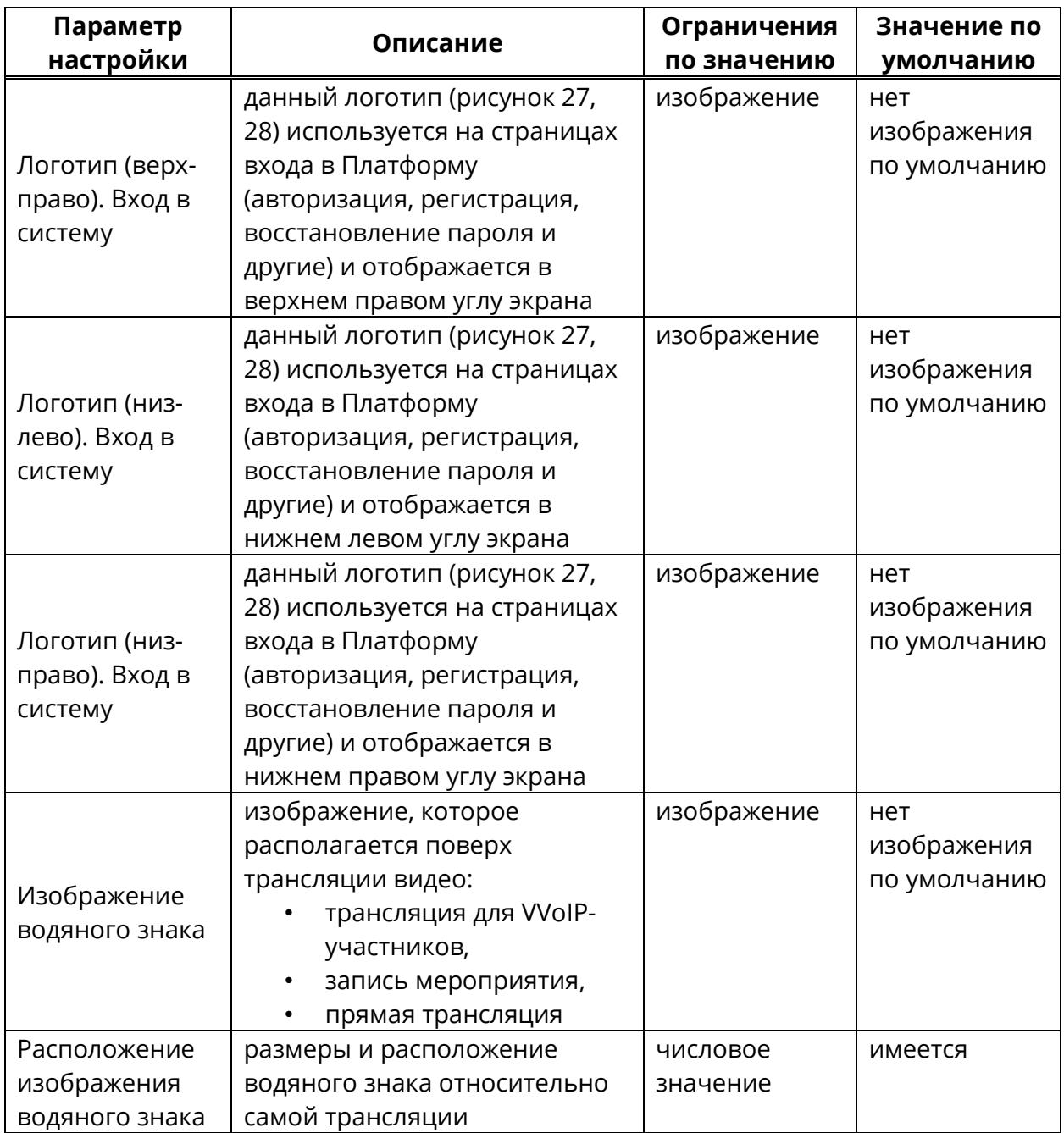

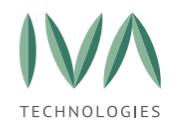

#### Руководство по установке и администрированию IVA MCU

#### Настройка [платформы](#page-39-0)

Настройки логотипа

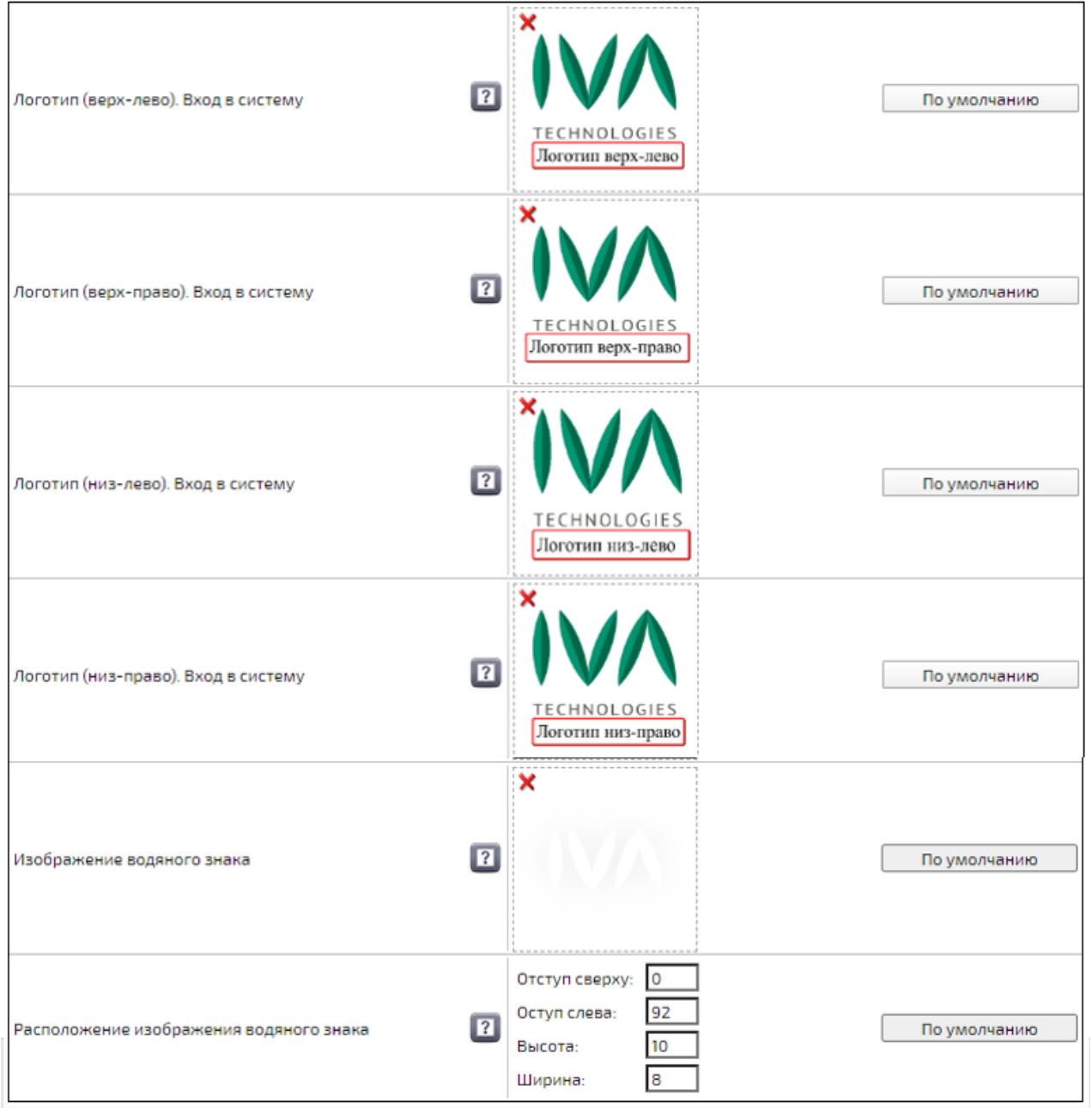

<span id="page-53-0"></span>Рисунок 27 – Блок «Настройки логотипа»

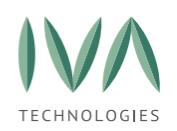

#### Руководство по установке и администрированию IVA MCU

Настройка [платформы](#page-39-0)

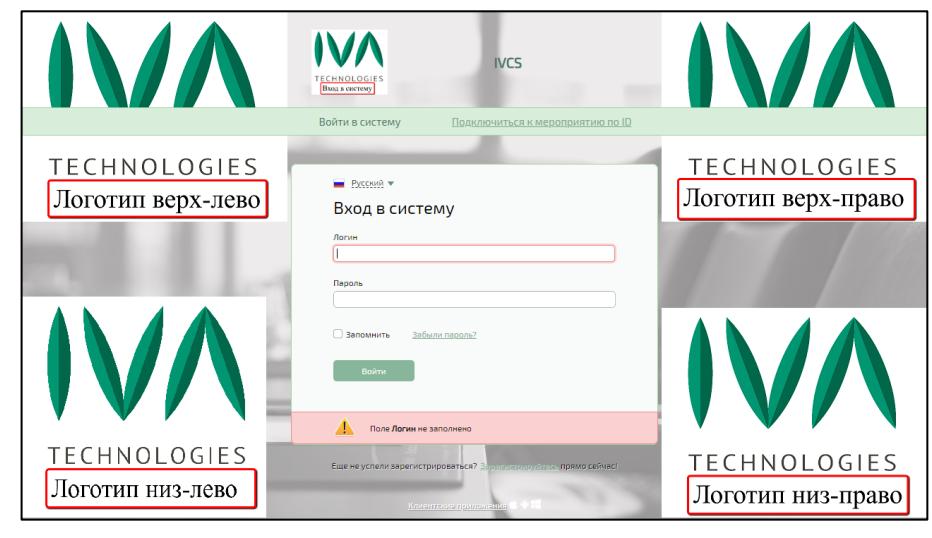

Рисунок 28 – Места отображения логотипов

## <span id="page-54-1"></span><span id="page-54-0"></span>**5.1.6 Блок «Настройки интерфейса и функциональности»**

Настройки интерфейса и функциональности применяются только для webинтерфейса Пользователя и включают в себя параметры, перечисленные в таблице [9.](#page-55-0)

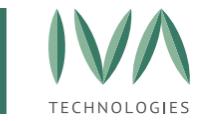

#### Таблица 9 – Настройки интерфейса и функциональности

<span id="page-55-0"></span>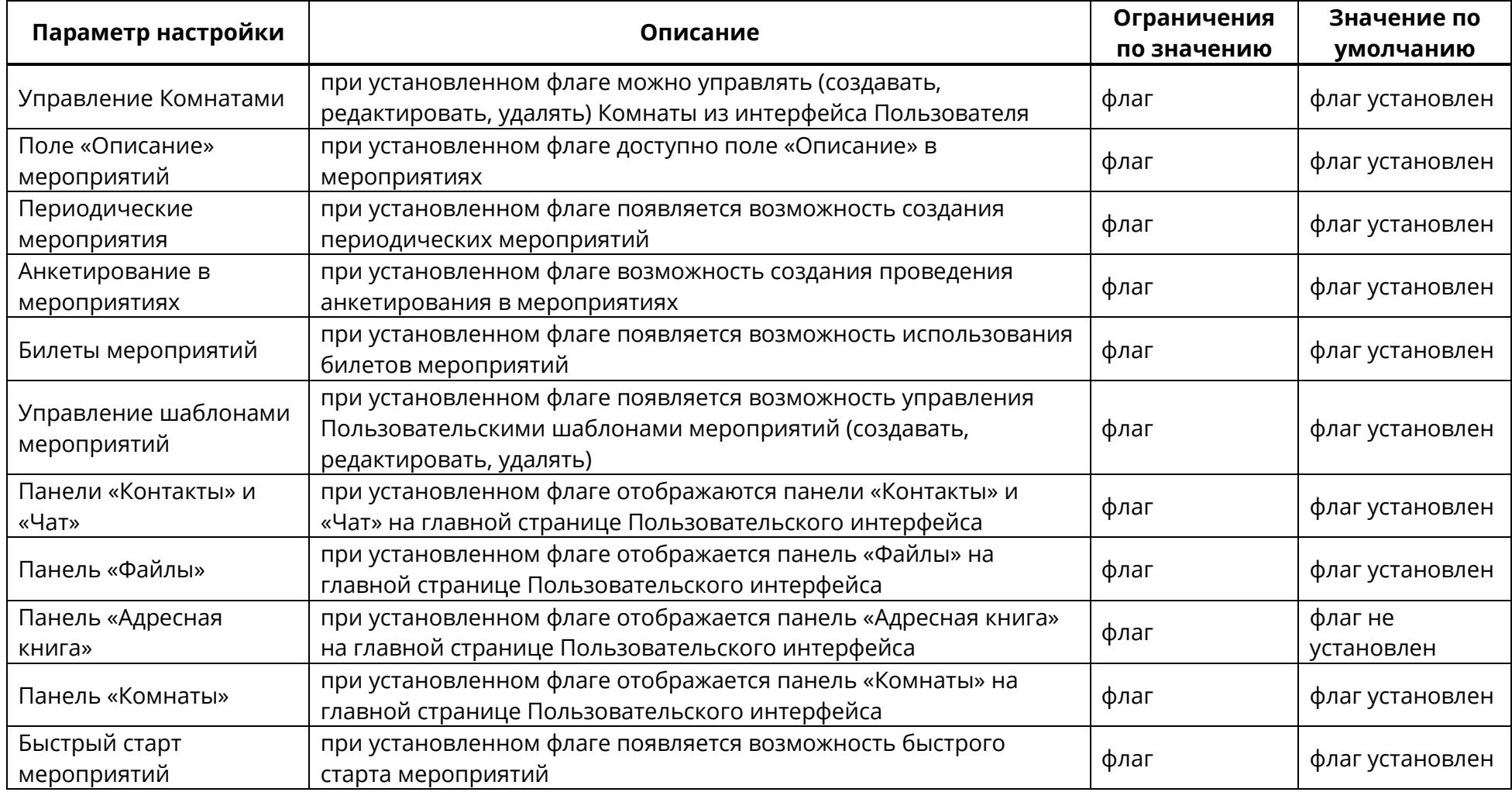

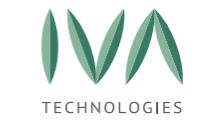

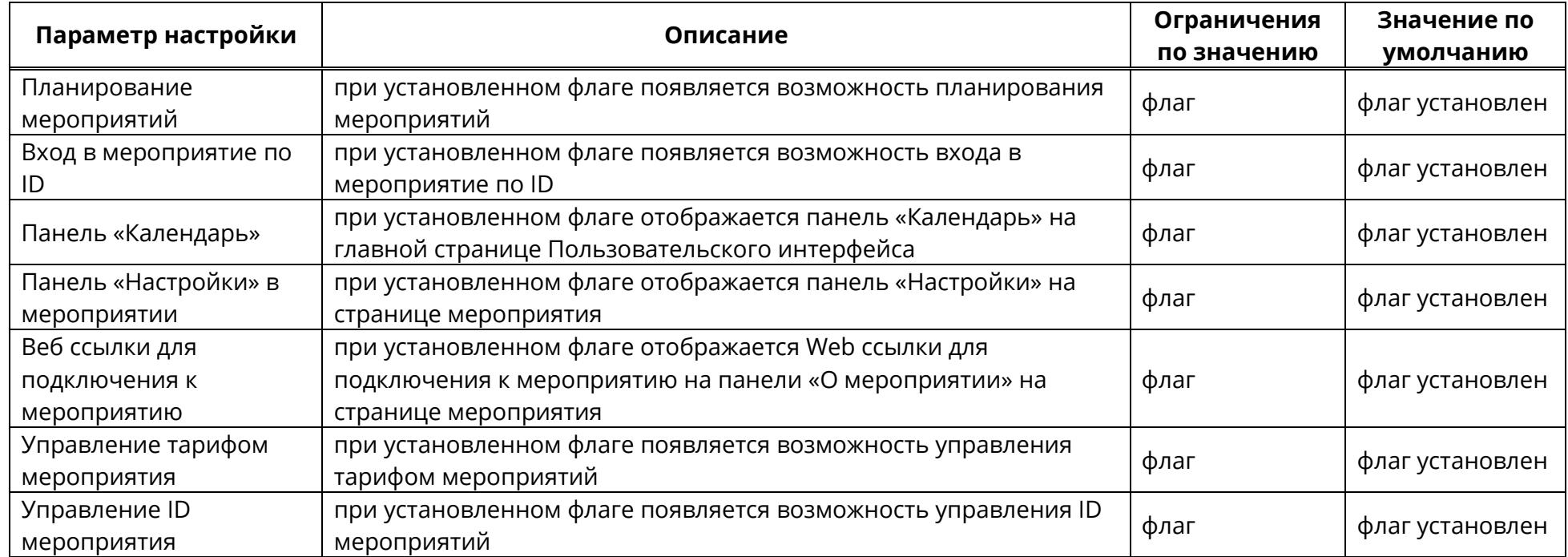

# **5.1.7 Блок «Настройки VVoIP»**

Блок включает настройки VVoIP-подключения к мероприятию и содержит следующие параметры, приведенные в таблице [10.](#page-58-0)

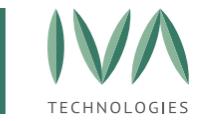

#### Таблица 10 – Настройки VVoIP

<span id="page-58-0"></span>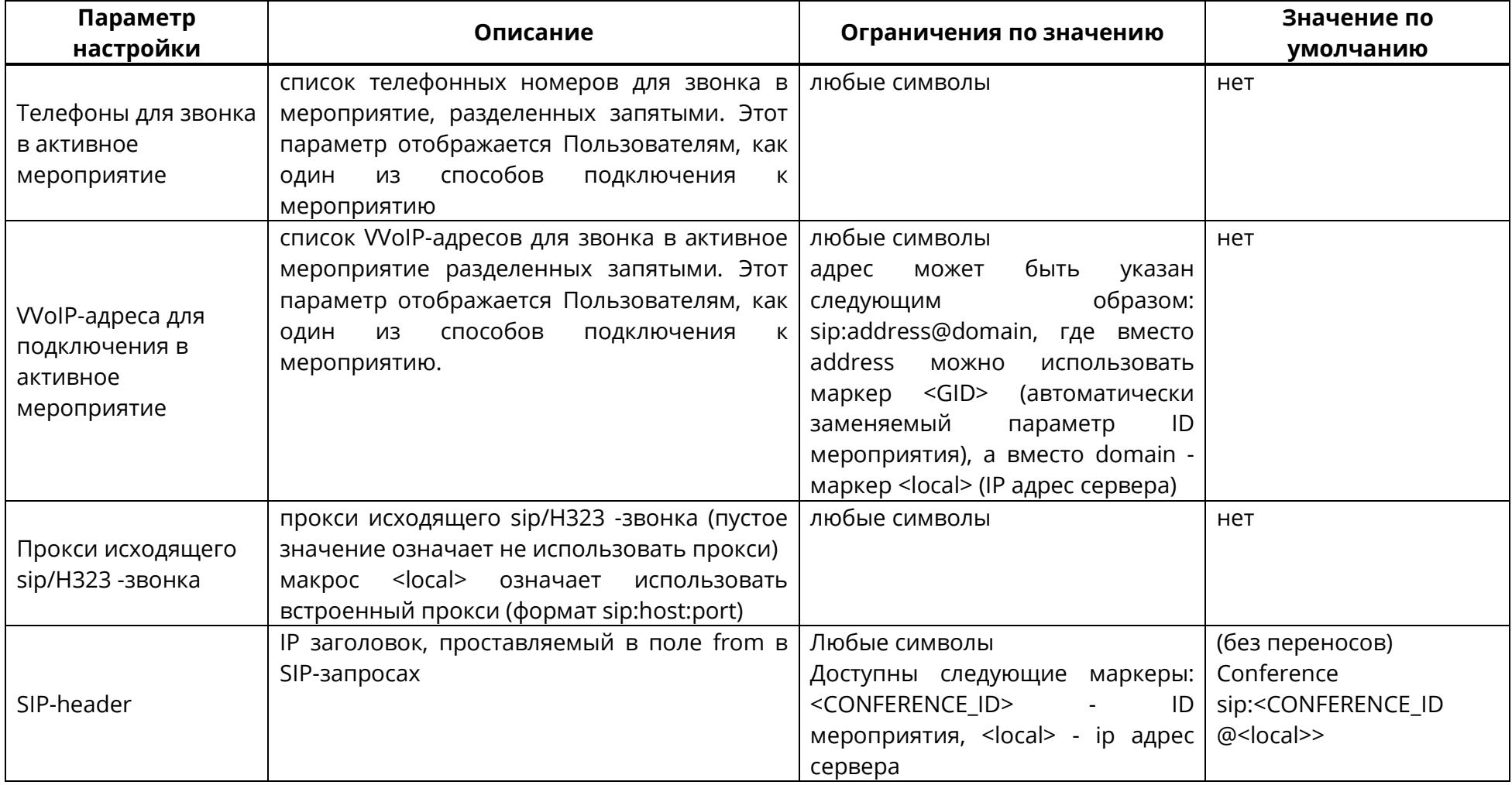

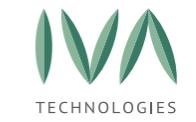

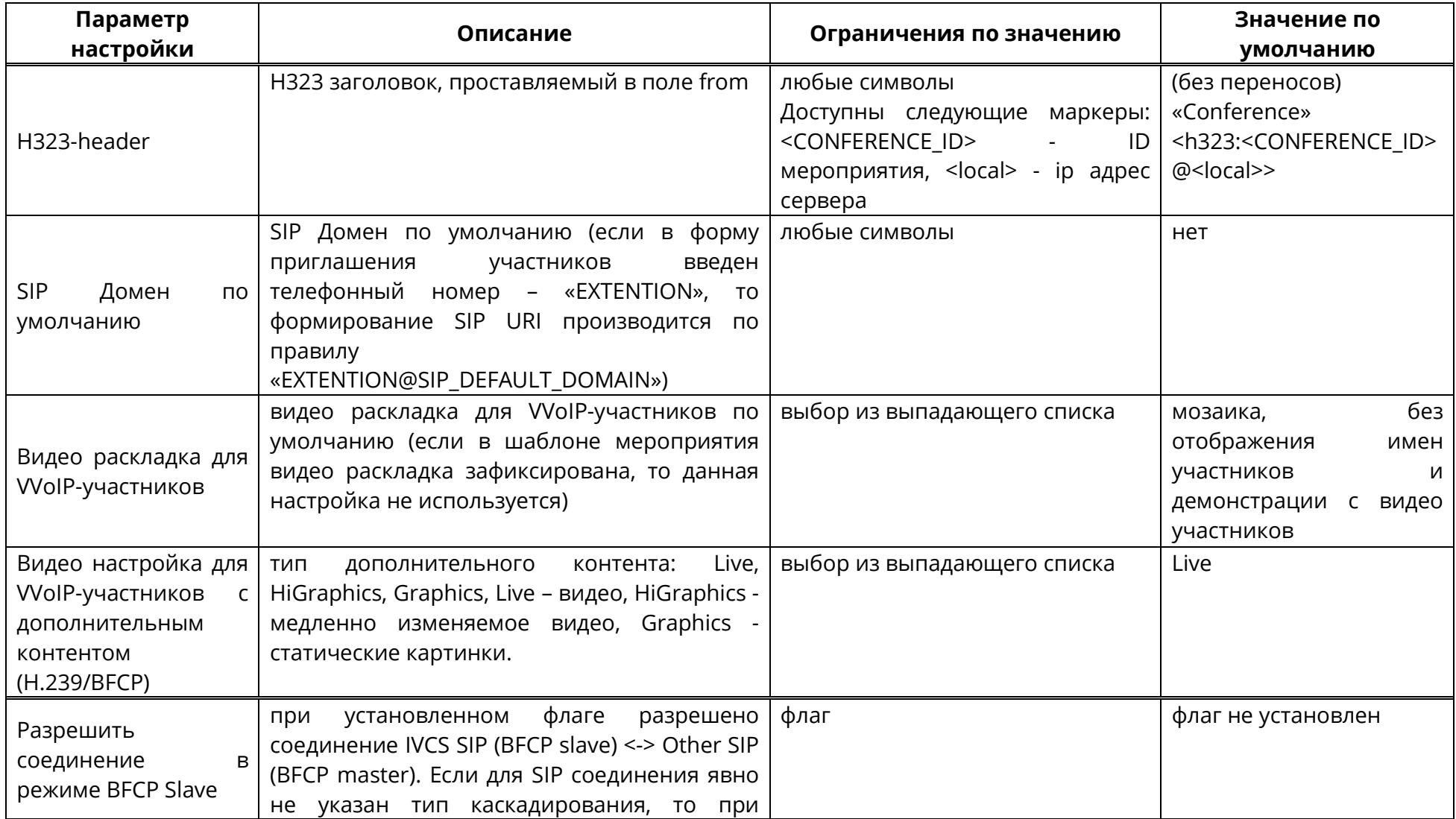

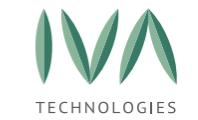

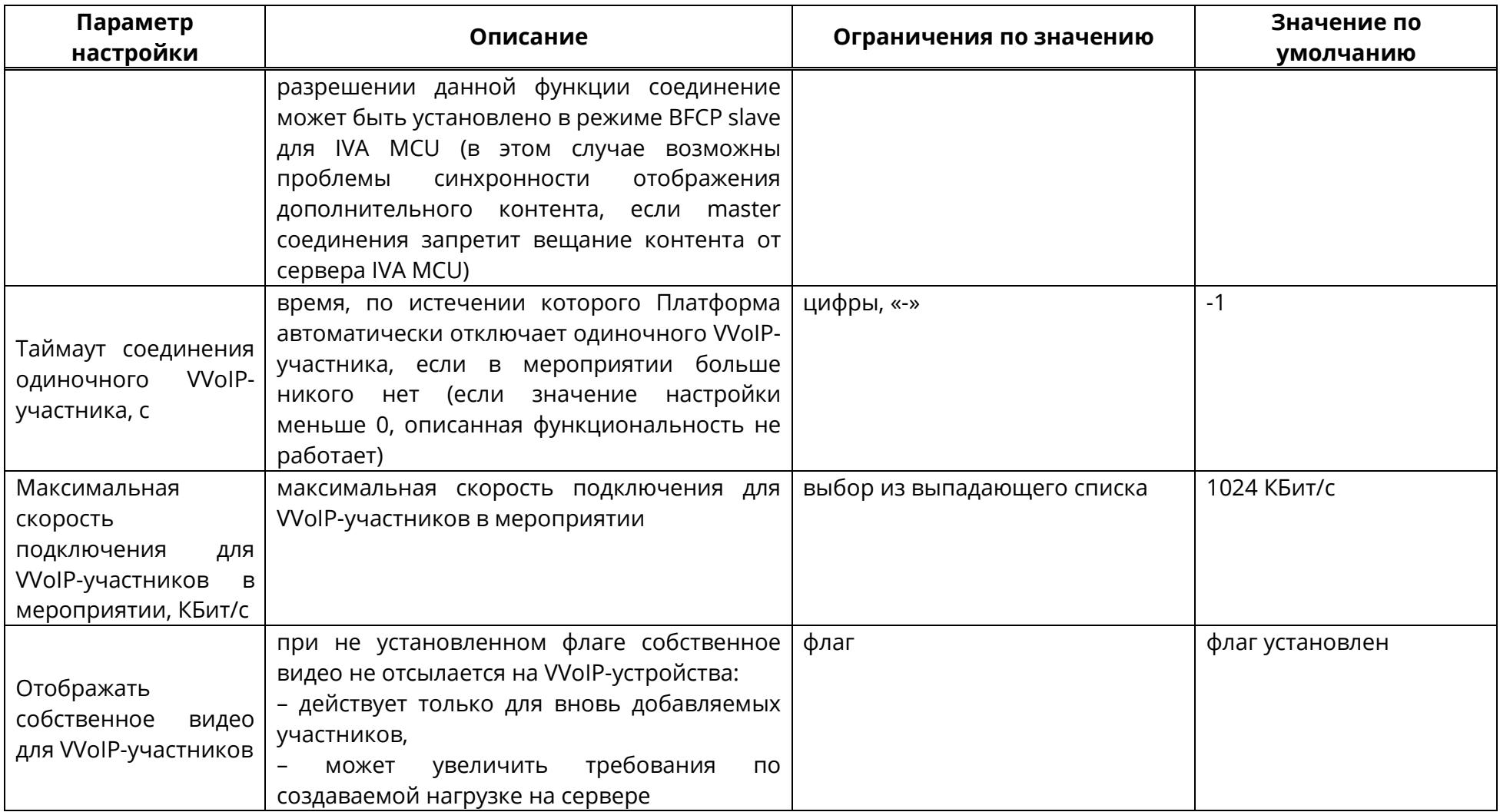

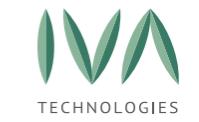

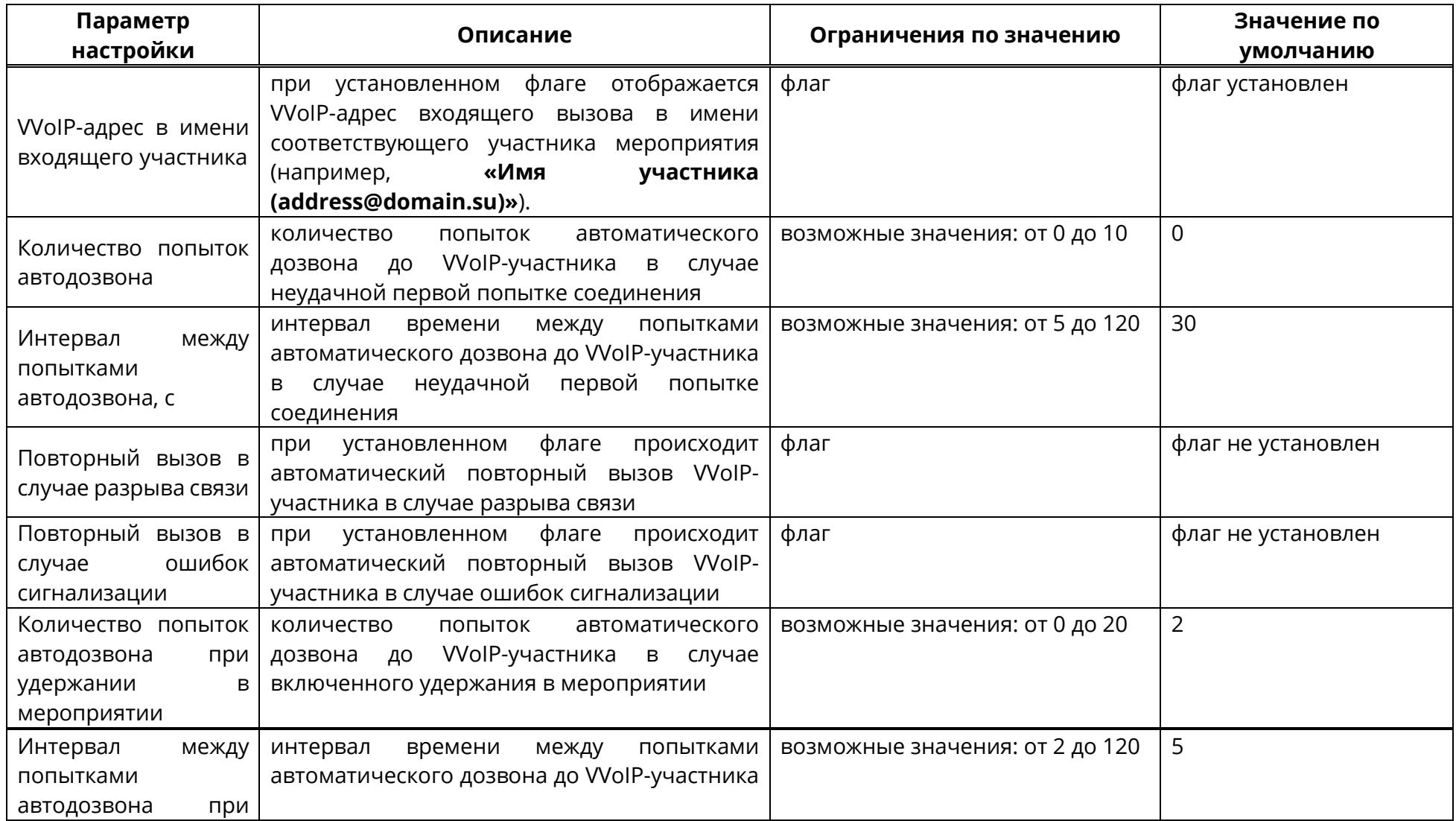

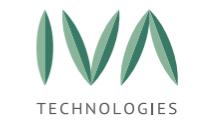

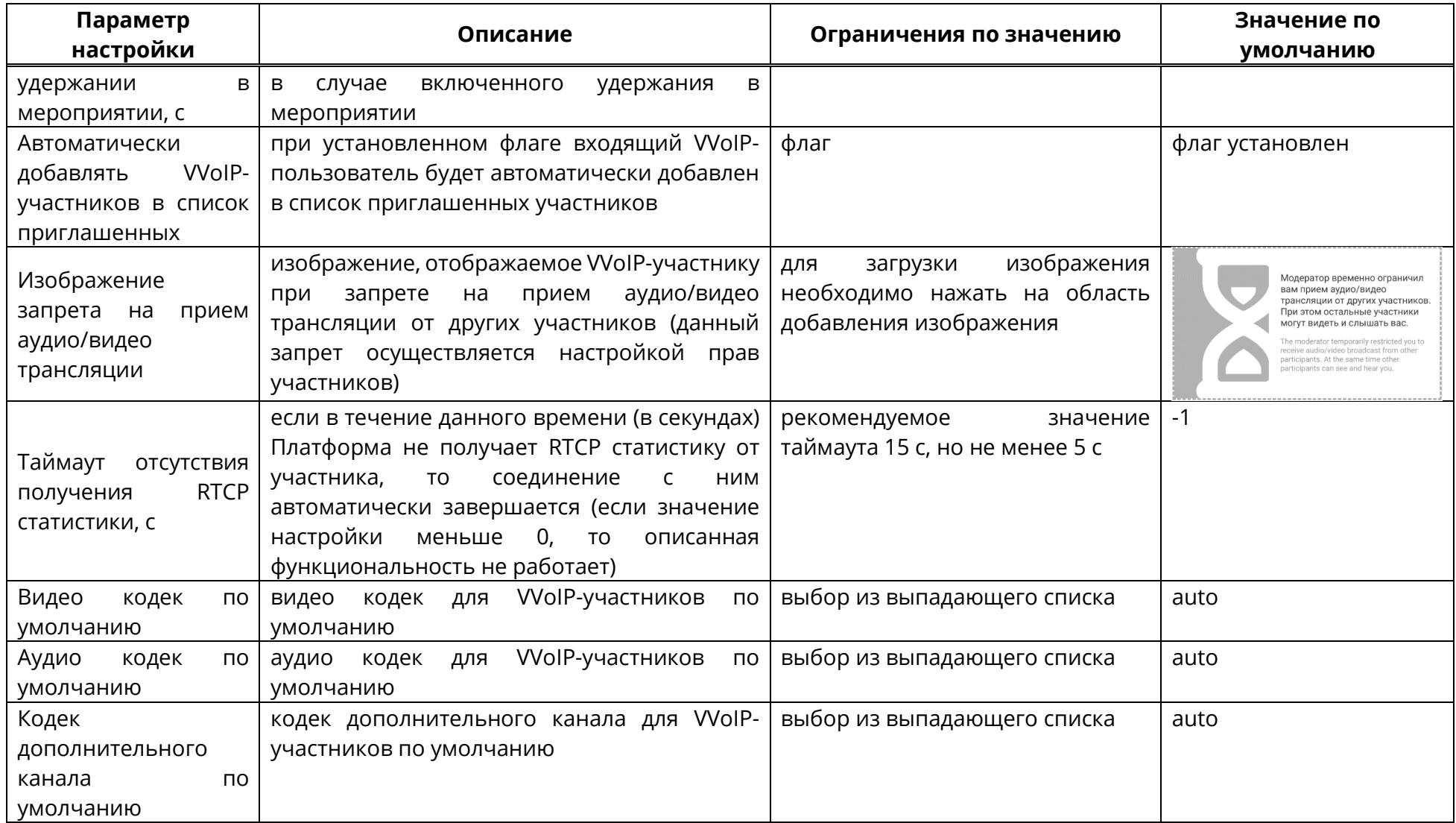

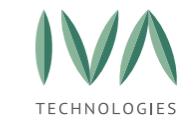

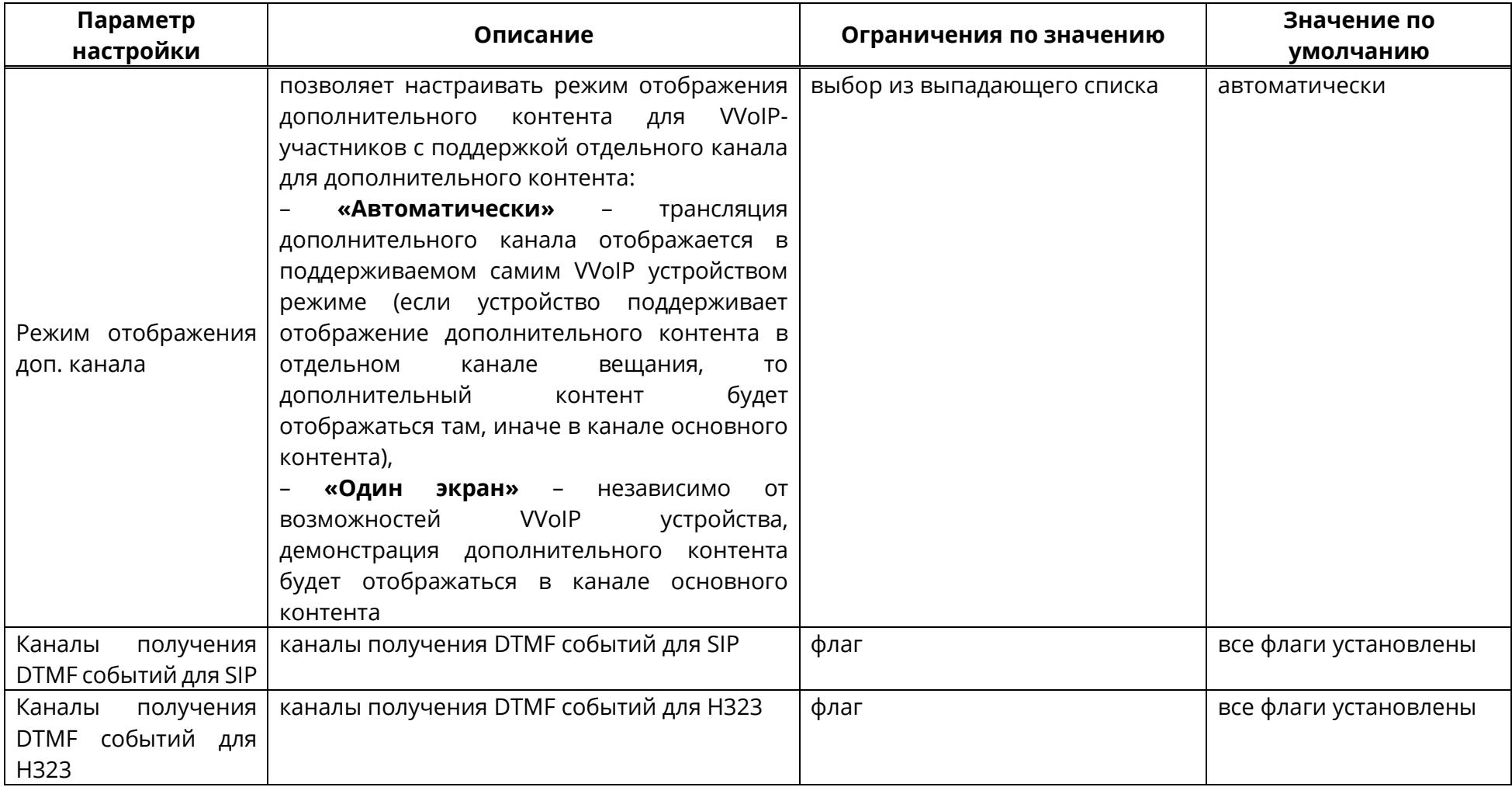

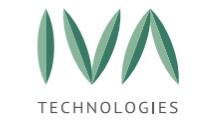

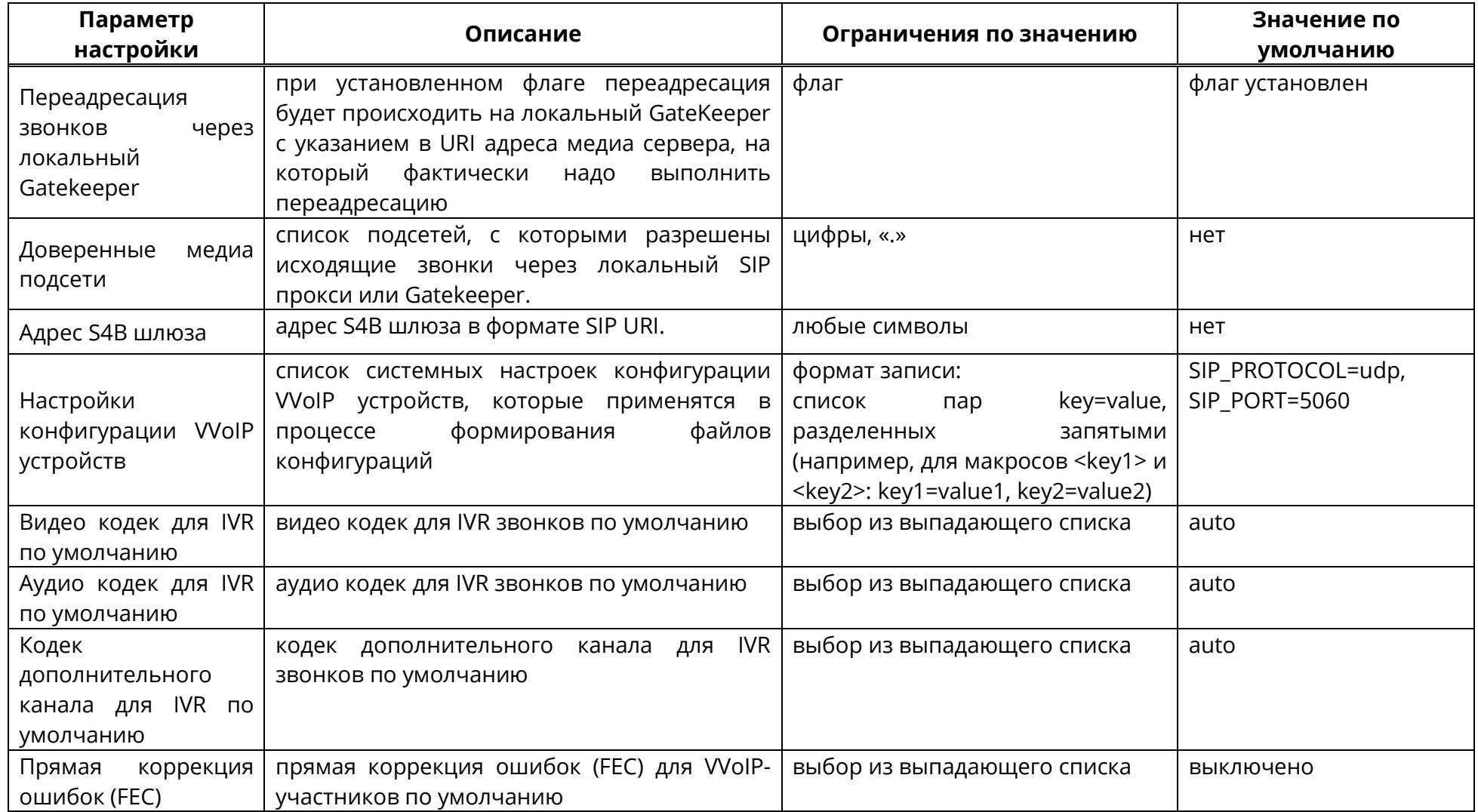

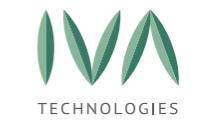

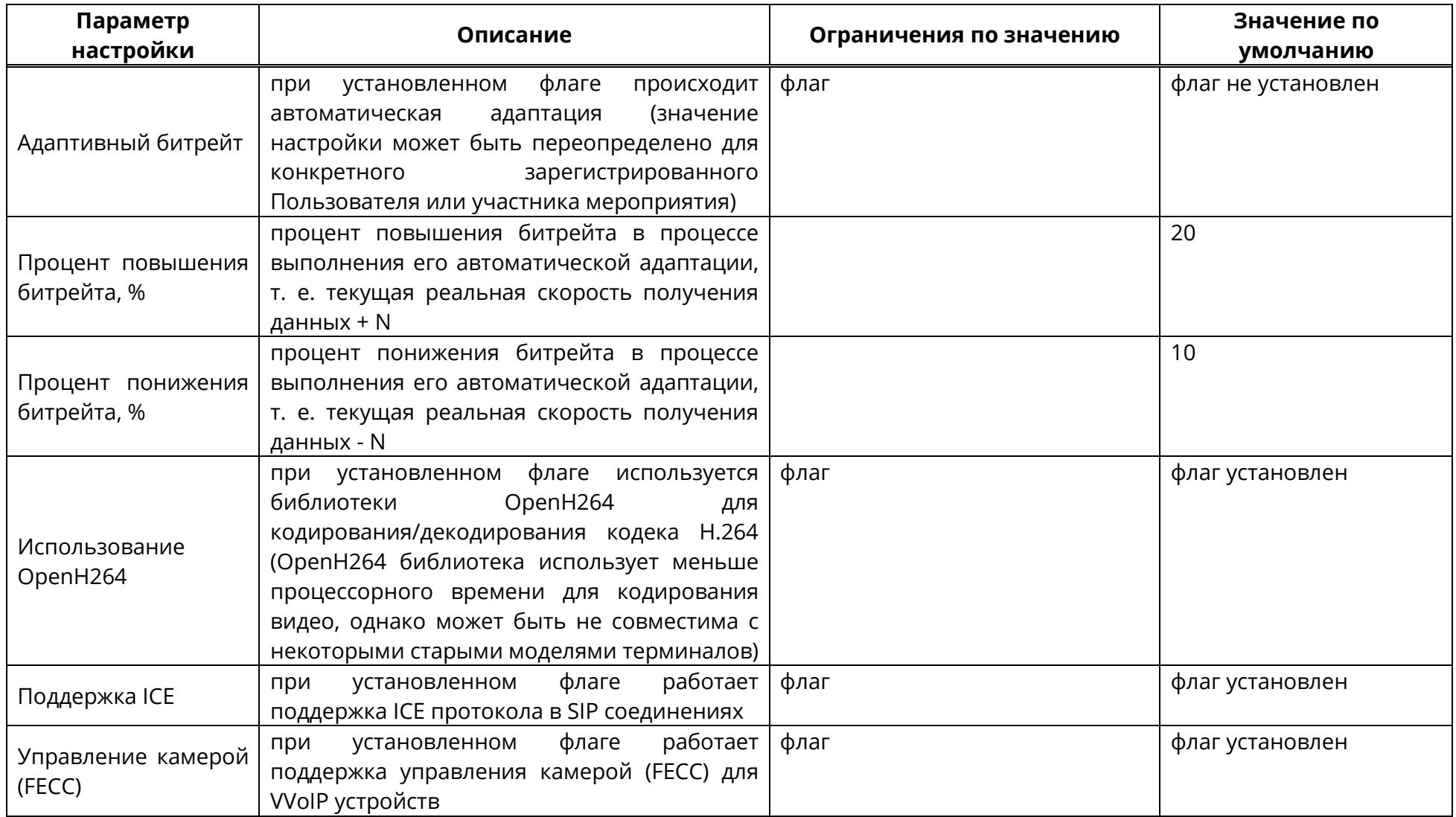

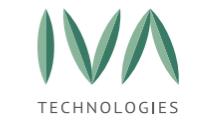

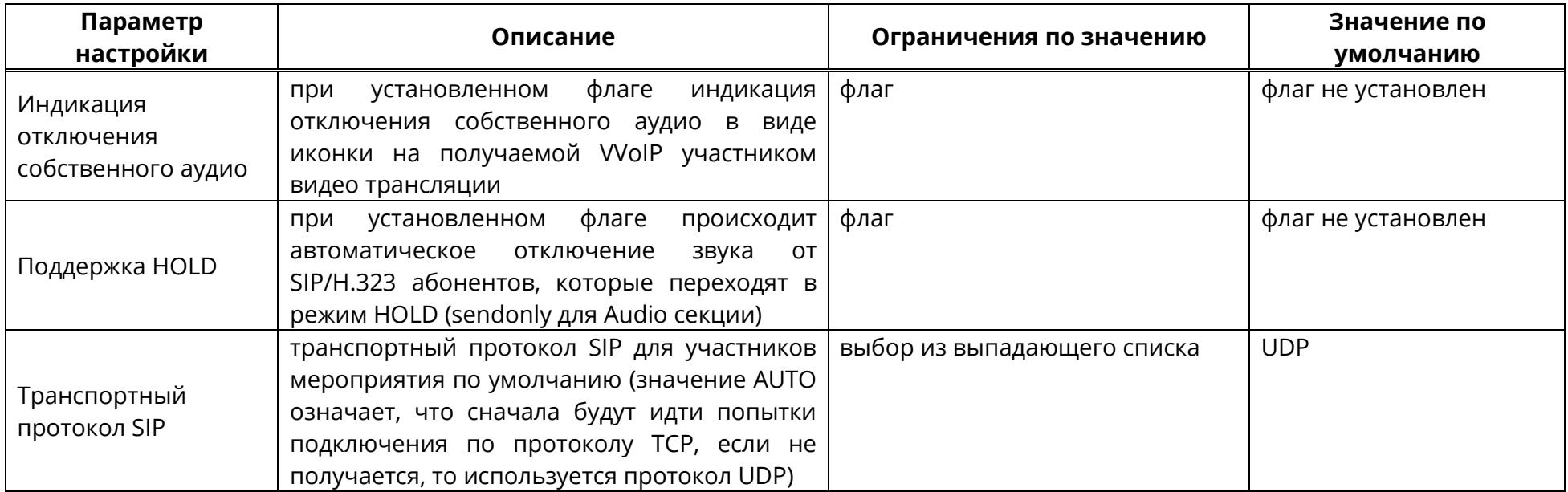

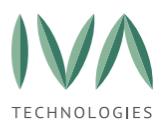

#### <span id="page-67-0"></span>**5.1.8 Блок «Каскадирование внутри мероприятий»**

**Каскадирование** — взаимодействие между несколькими серверами внутри одного мероприятия. При каскадировании происходит распределение ресурсов на несколько медиа серверов за счет использования каскадных соединений.

Настройки каскадирования внутри мероприятий включают в себя параметры, перечисленные в таблице [11.](#page-67-2)

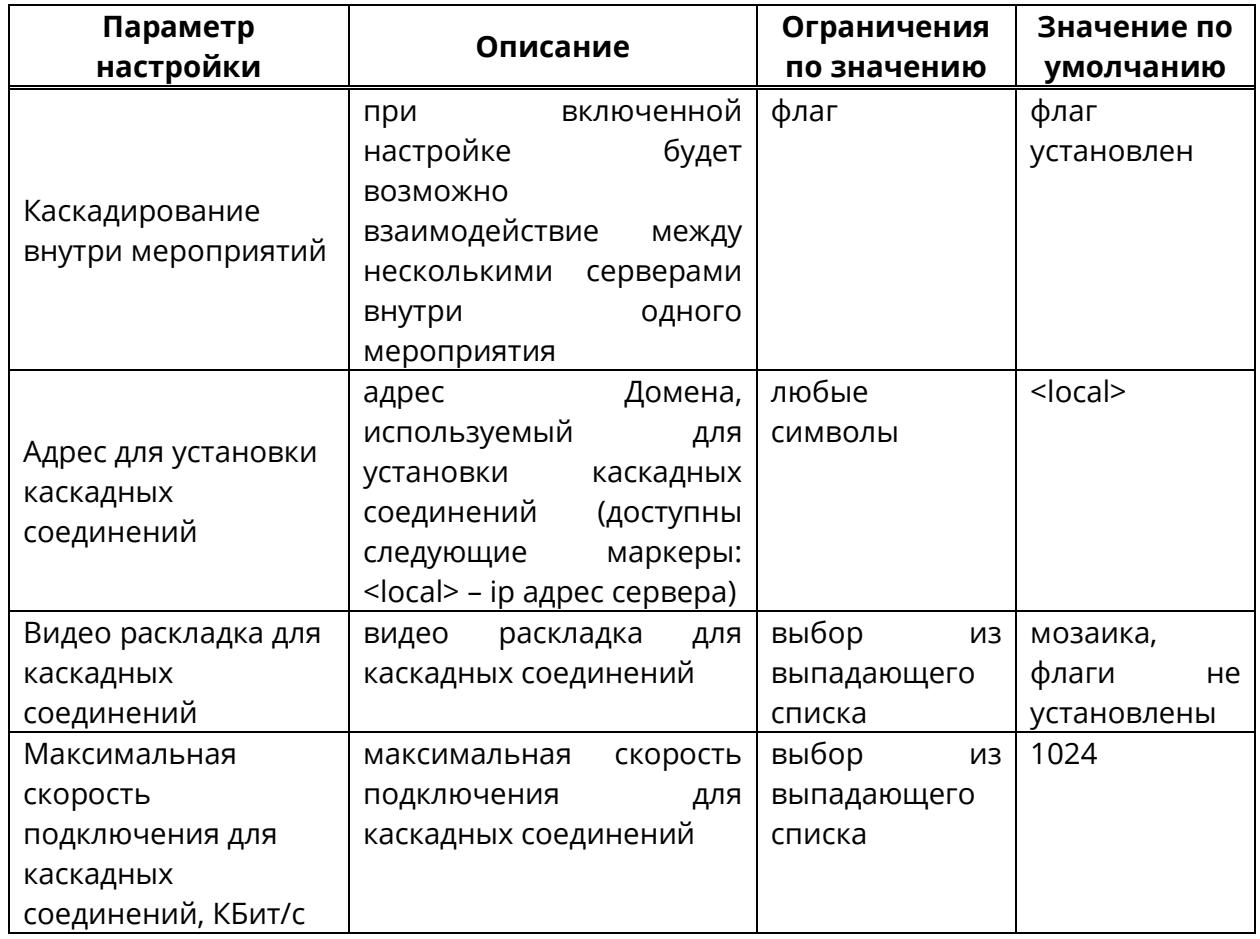

<span id="page-67-2"></span>Таблица 11 – Настройки каскадирования внутри мероприятий

#### <span id="page-67-1"></span>**5.1.9 Блок «Настройки мероприятий»**

Блок «Настройки мероприятий» содержит настройки, применяемые к мероприятиям, и включает в себя параметры, перечисленные в таблице [12.](#page-68-0)

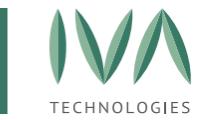

#### Таблица 12 – Настройки мероприятий

<span id="page-68-0"></span>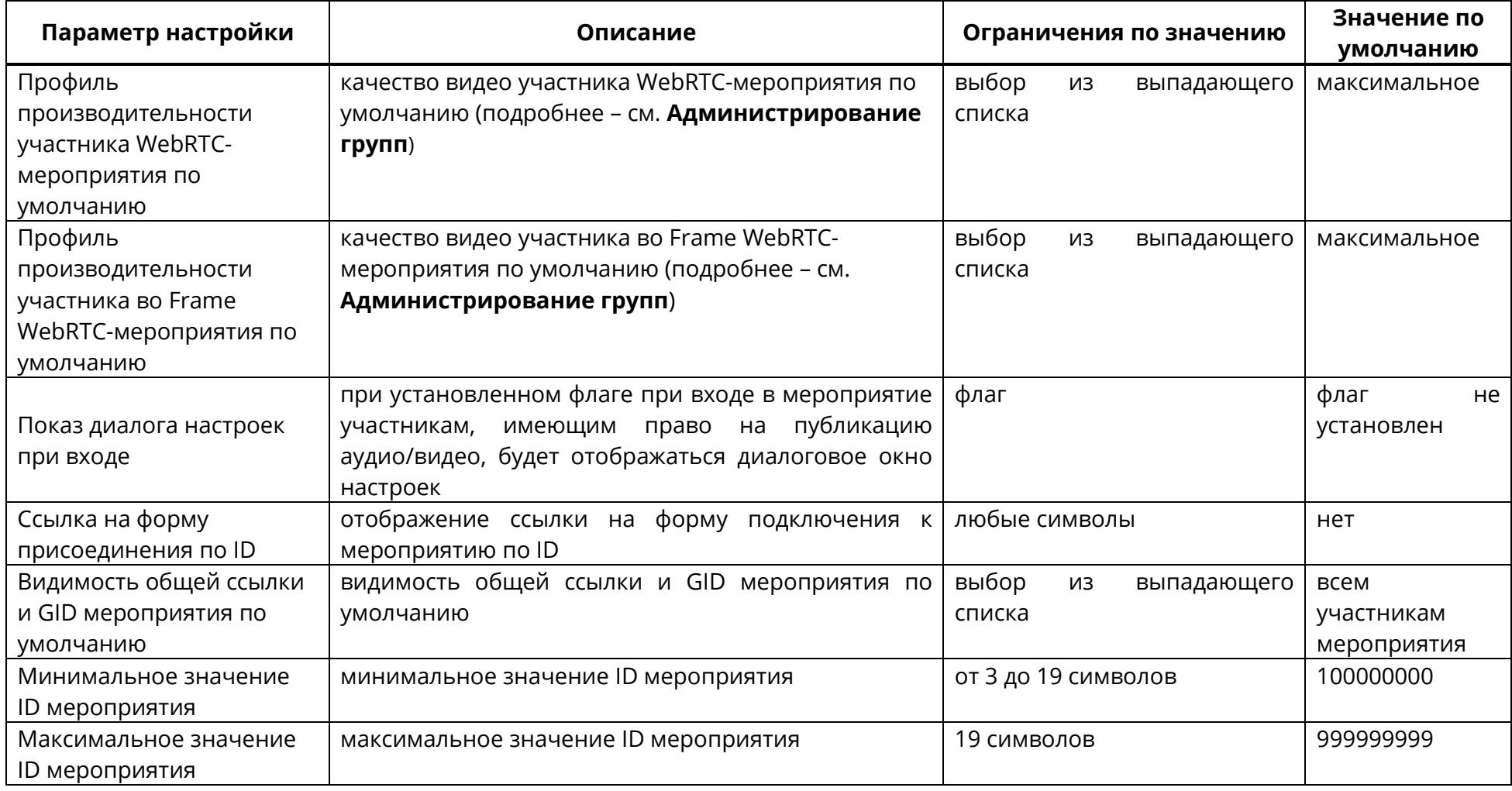

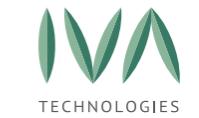

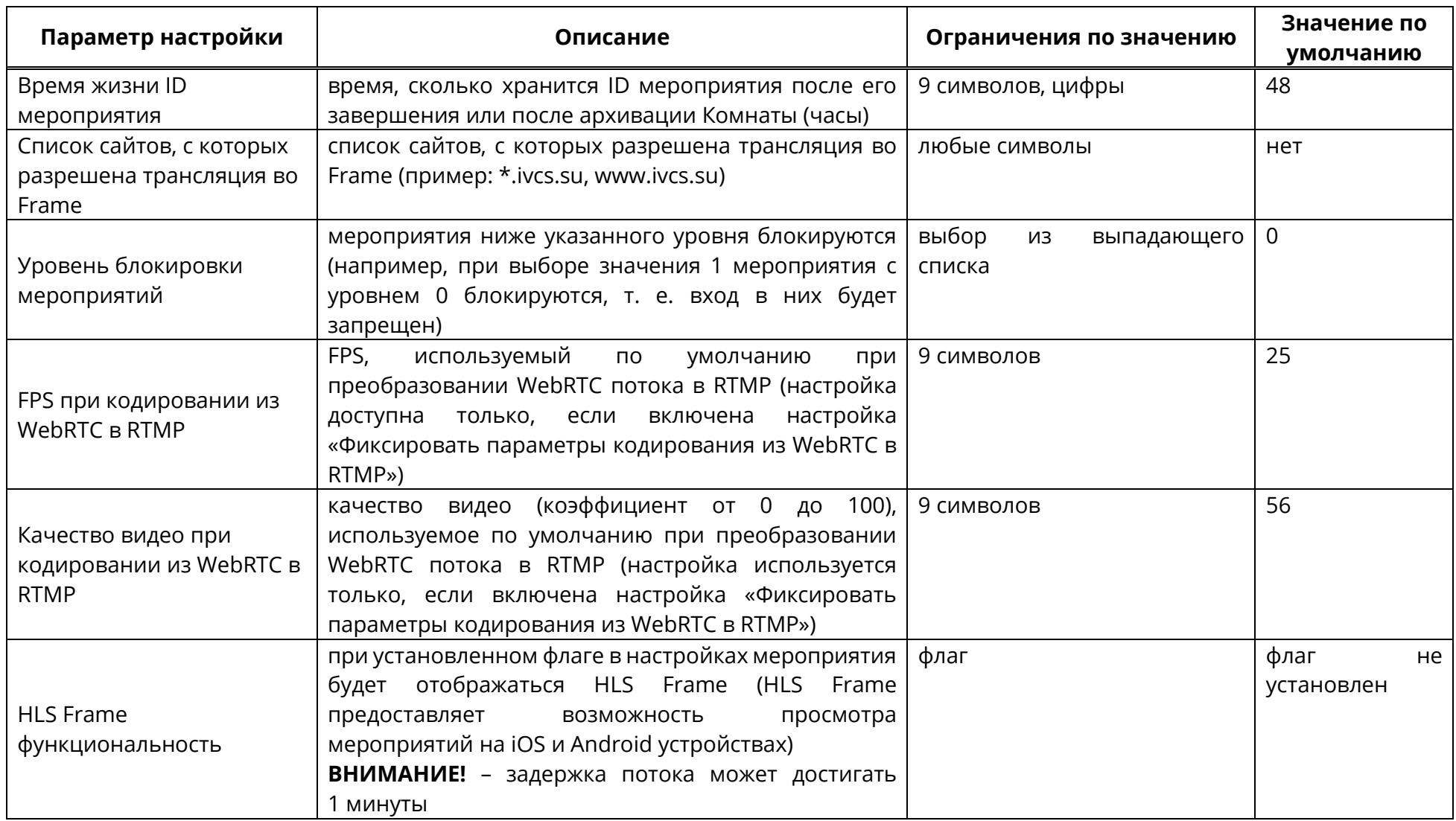

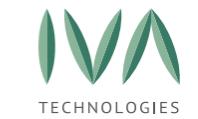

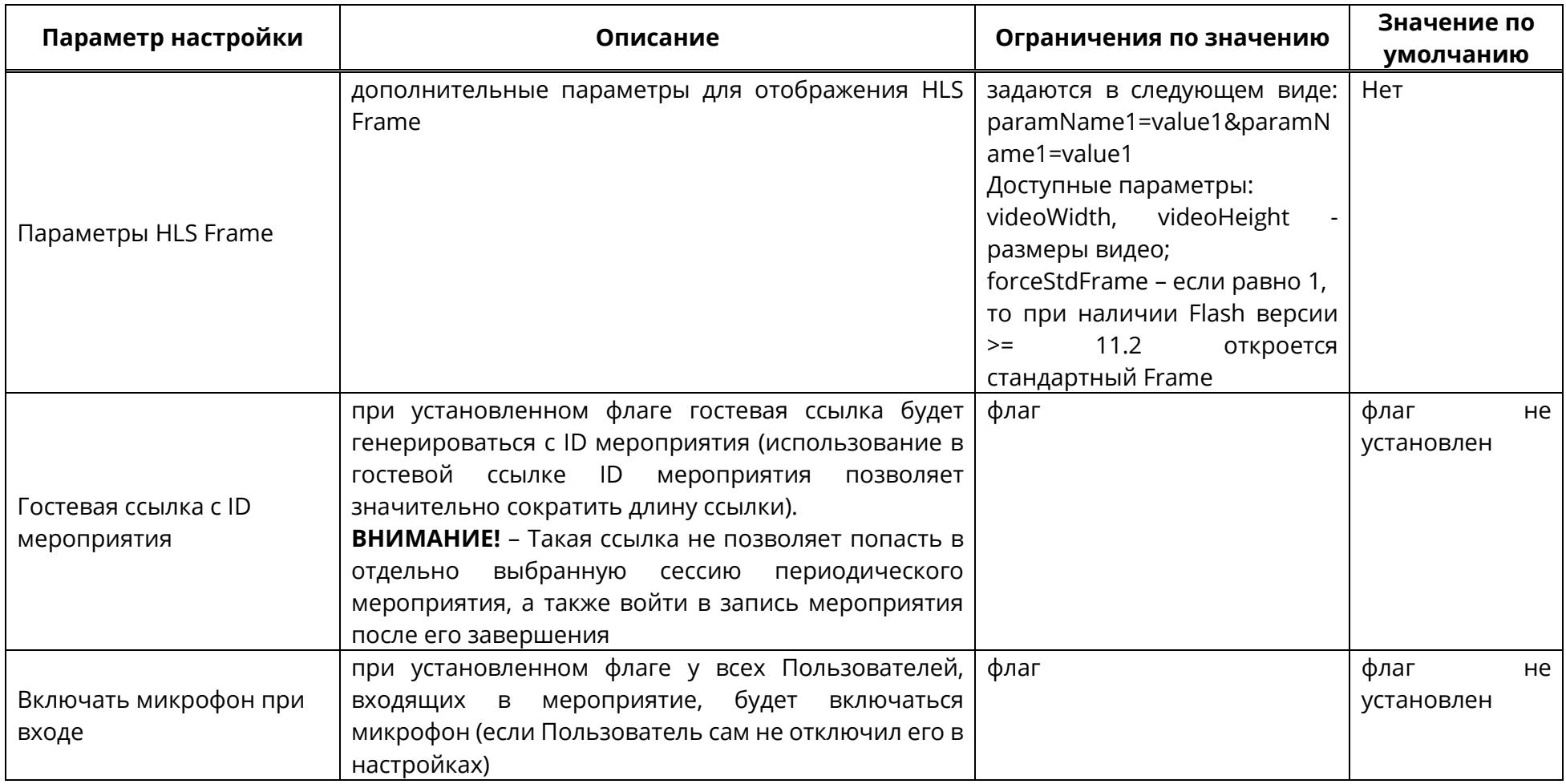

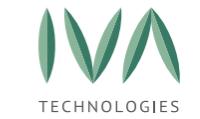

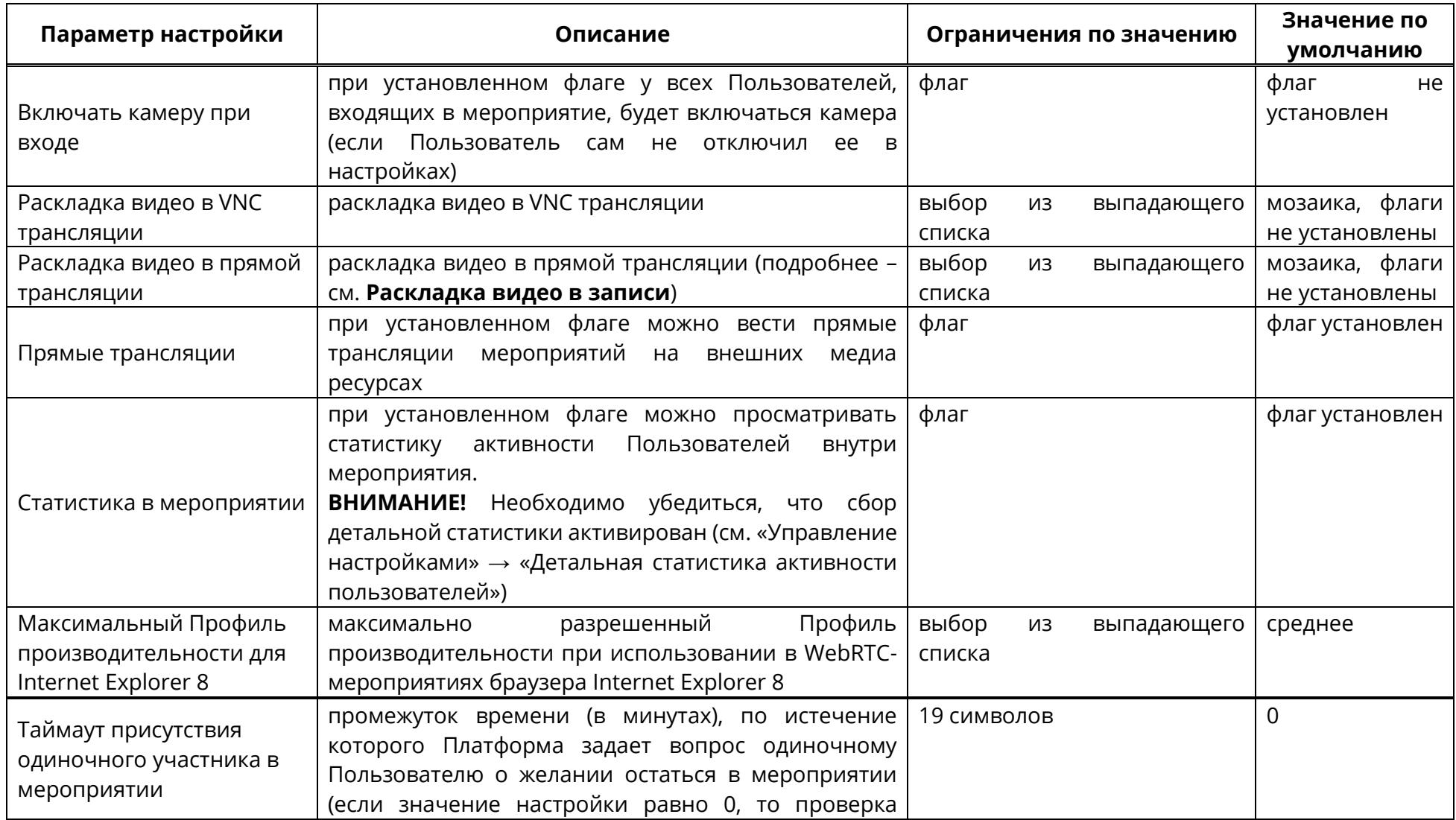
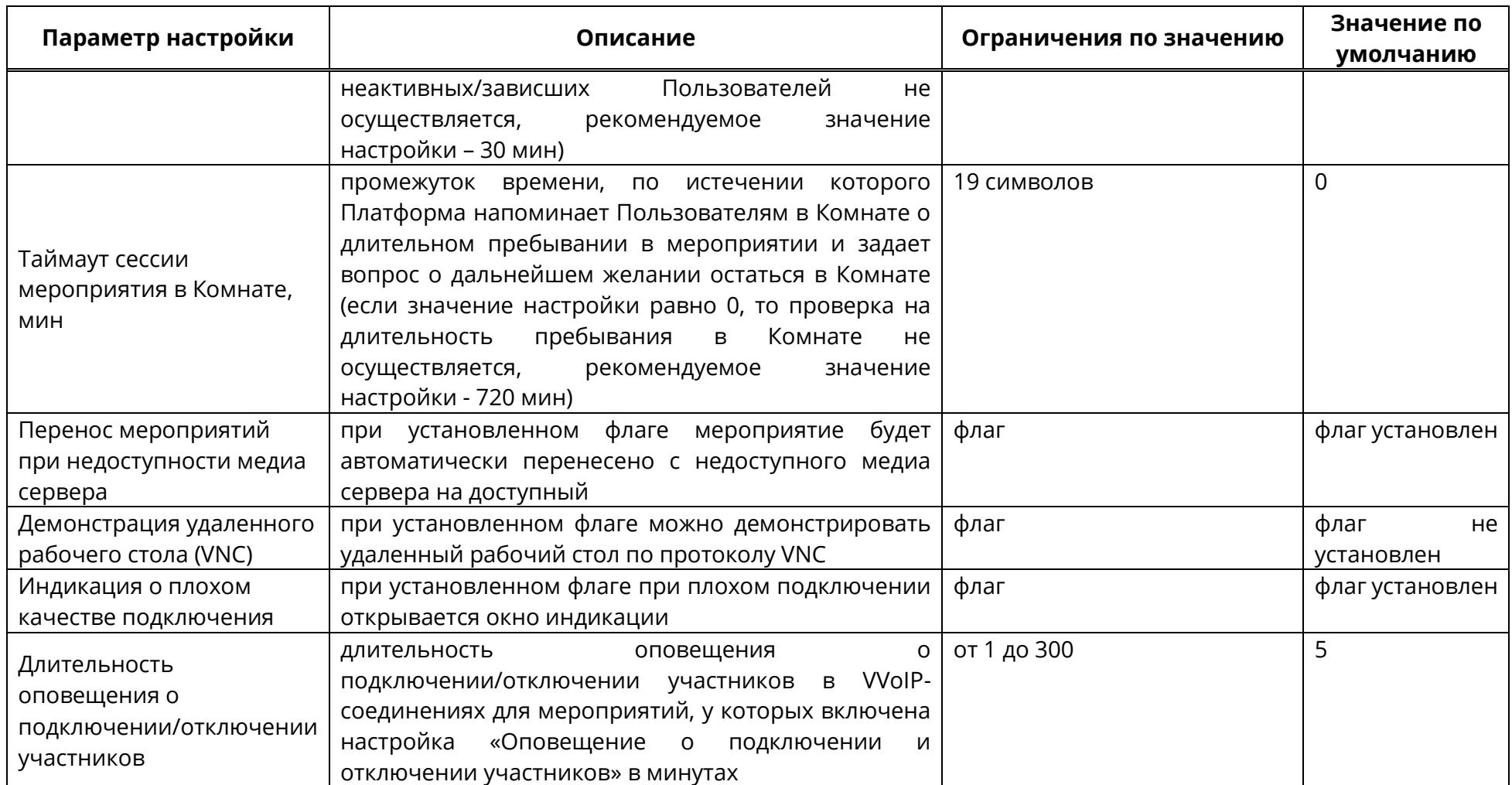

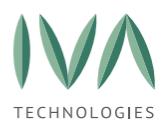

# **5.1.10 Блок «Настройки демонстраций»**

Настройки ограничения на демонстрацию необходимы для того, чтобы снизить нагрузку на канал в случае, если загрузили высокое качество видео.

Настройки демонстрации мероприятий включают в себя параметры, перечисленные в таблице [13.](#page-73-0)

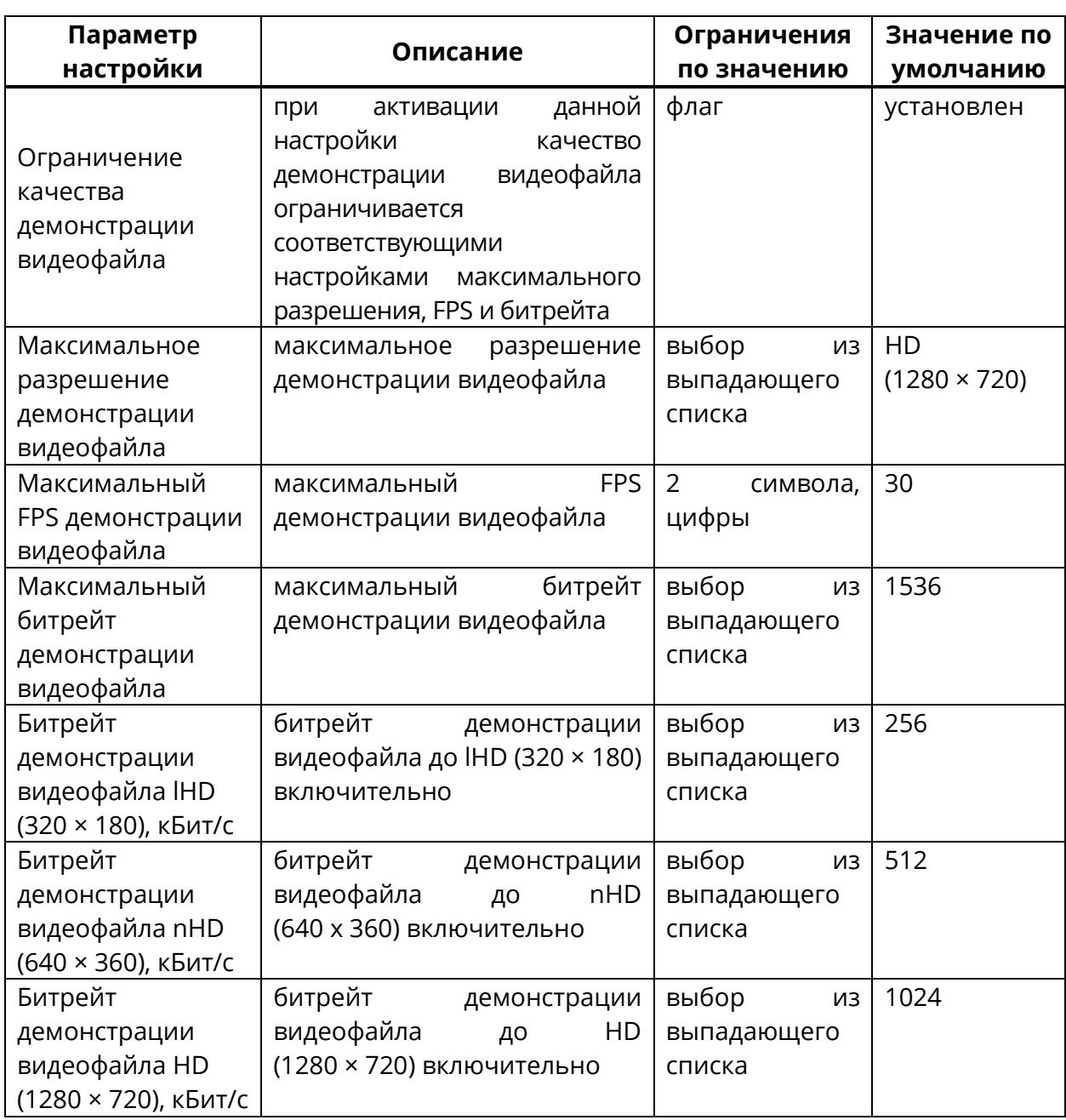

<span id="page-73-0"></span>Таблица 13 – Настройки демонстраций мероприятий

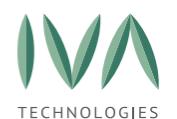

# **5.1.11 Блок «Настройки AdHoc мероприятий»**

**AdHoc мероприятия** – мероприятия по требованию. Незапланированные мероприятия, создаваемые в текущий момент времени.

Настройки AdHoc мероприятий включают в себя параметры, перечисленные в

таблице [14.](#page-74-0)

<span id="page-74-0"></span>Таблица 14 – Настройки AdHoc мероприятий

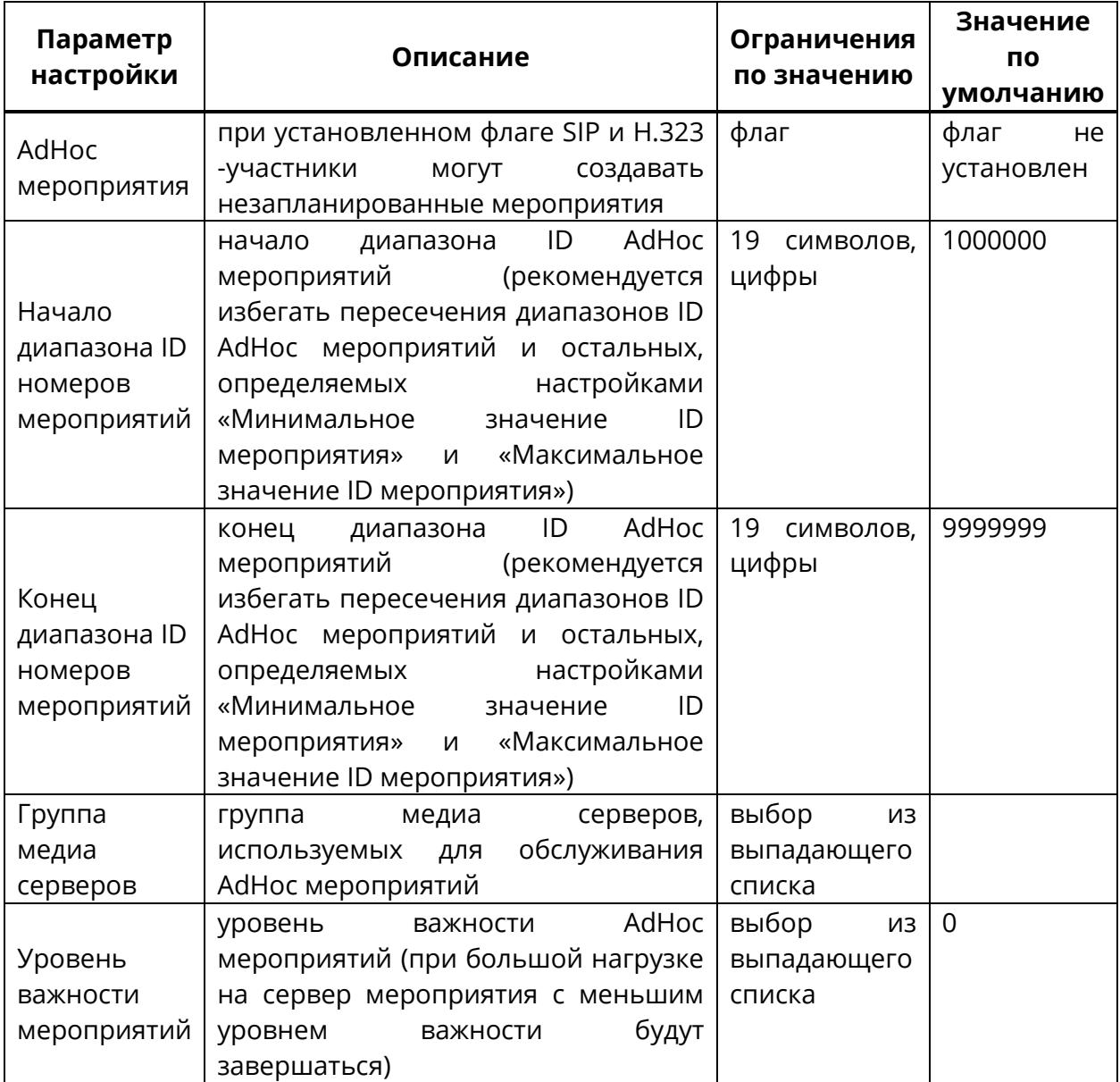

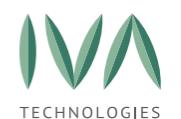

## **5.1.12 Блок «Настройки WebRTC»**

Блок **«Настройки WebRTC»** содержит настройки подключения WebRTC и включает в себя параметры, перечисленные в таблице [15.](#page-75-0)

<span id="page-75-0"></span>Таблица 15 – Настройки WebRTC

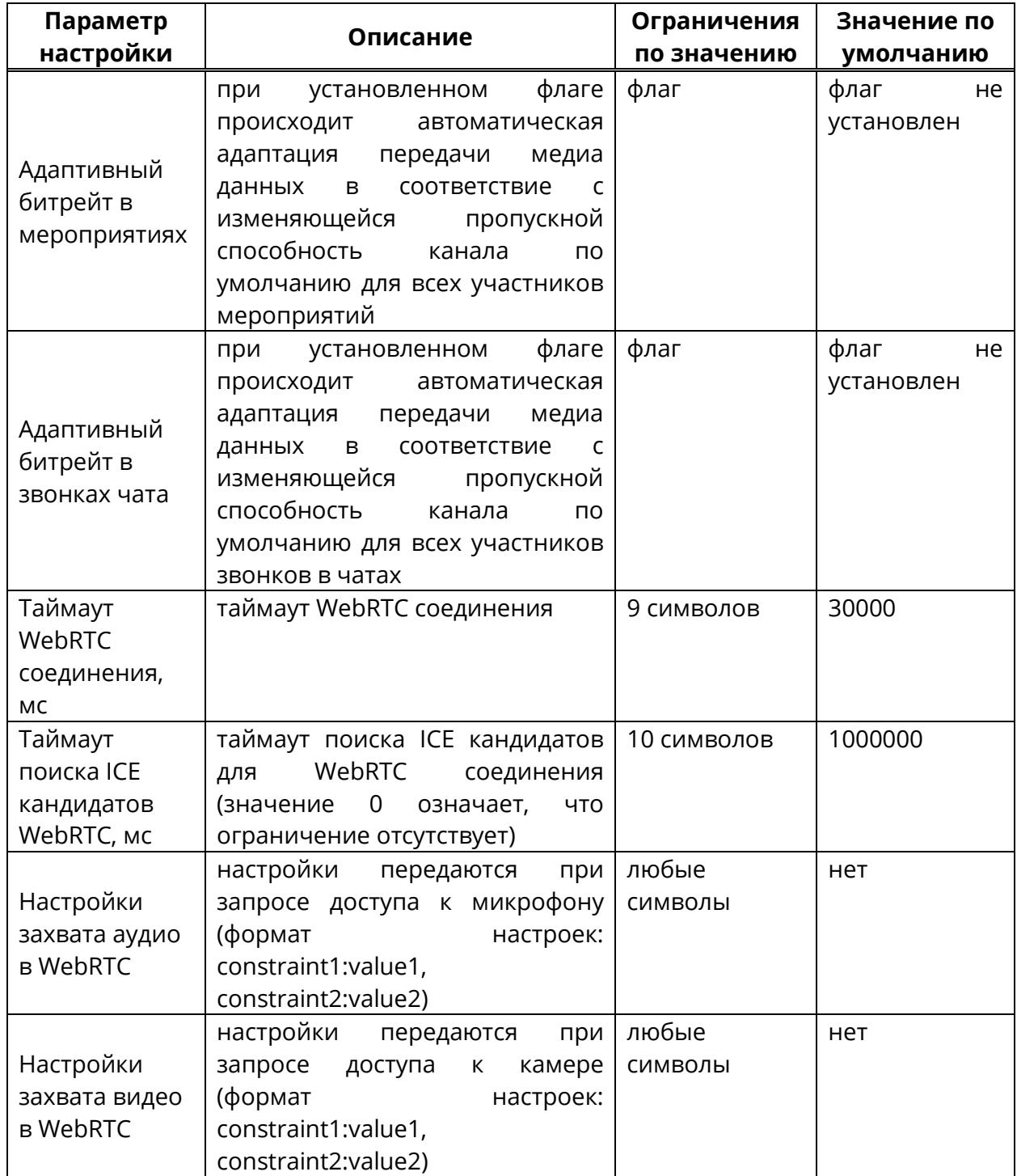

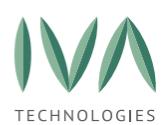

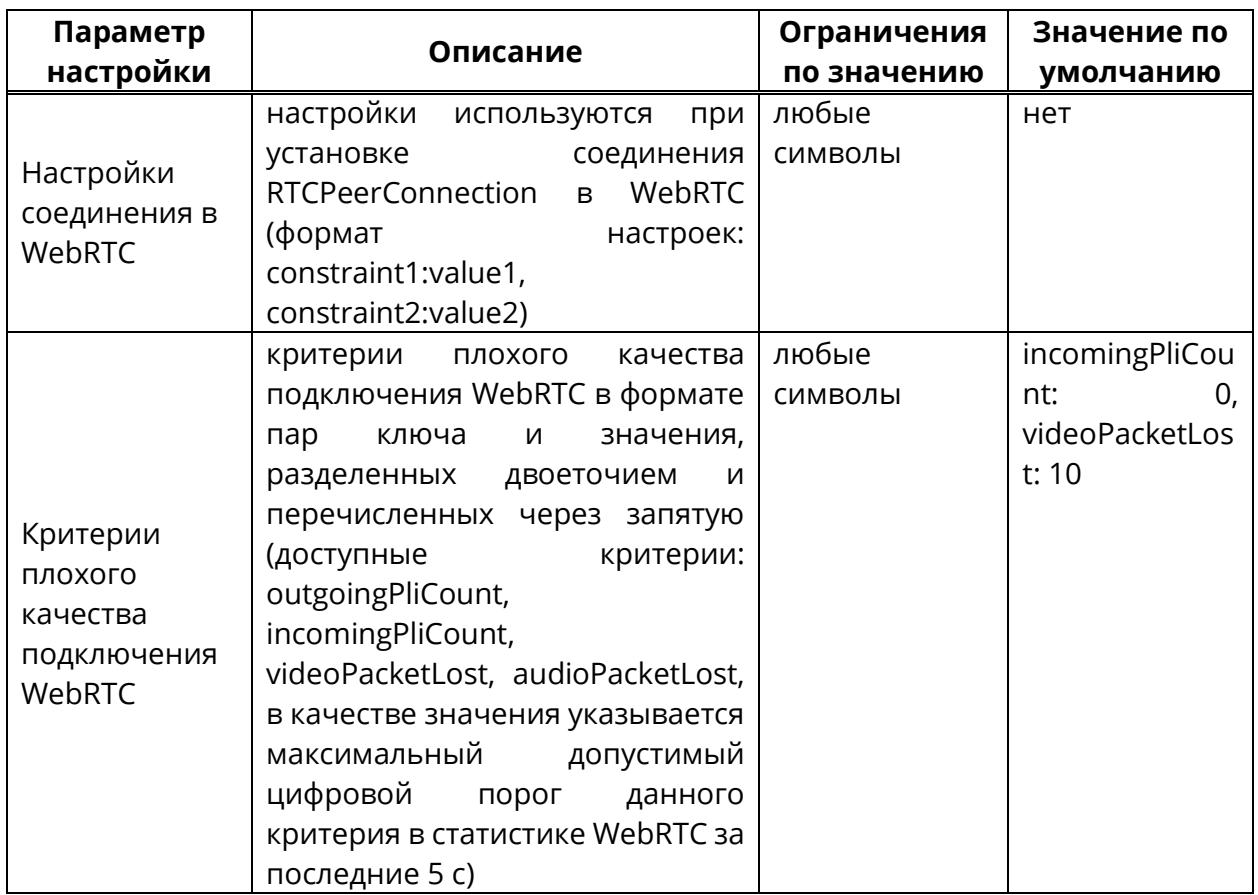

## **5.1.13 Блок «Системные настройки»**

Блок **«Системные настройки»** содержит общие настройки Платформы и включает в себя параметры, перечисленные в таблице [16.](#page-77-0)

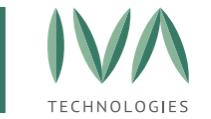

## Таблица 16 – Системные настройки

<span id="page-77-0"></span>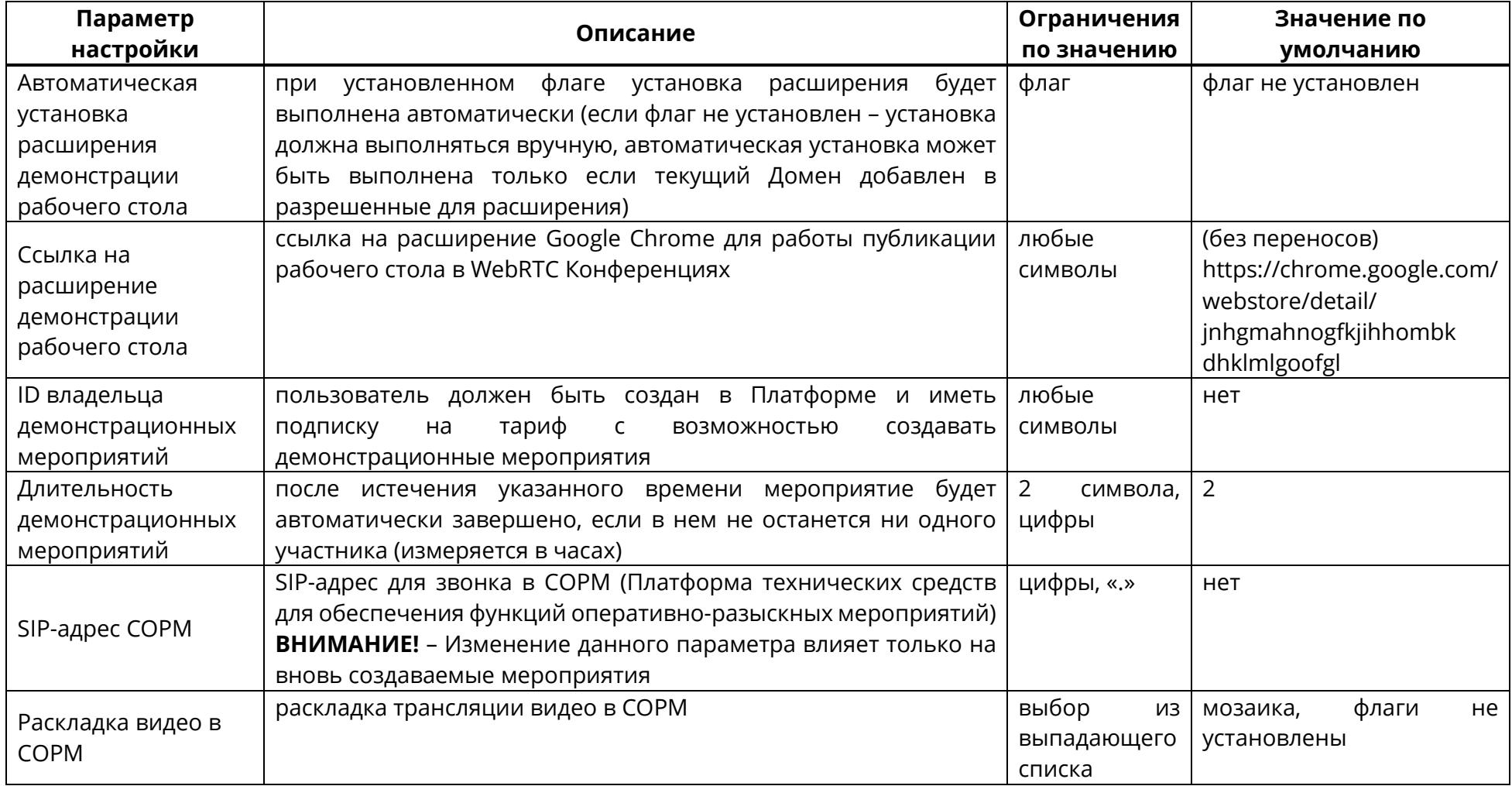

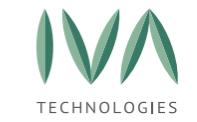

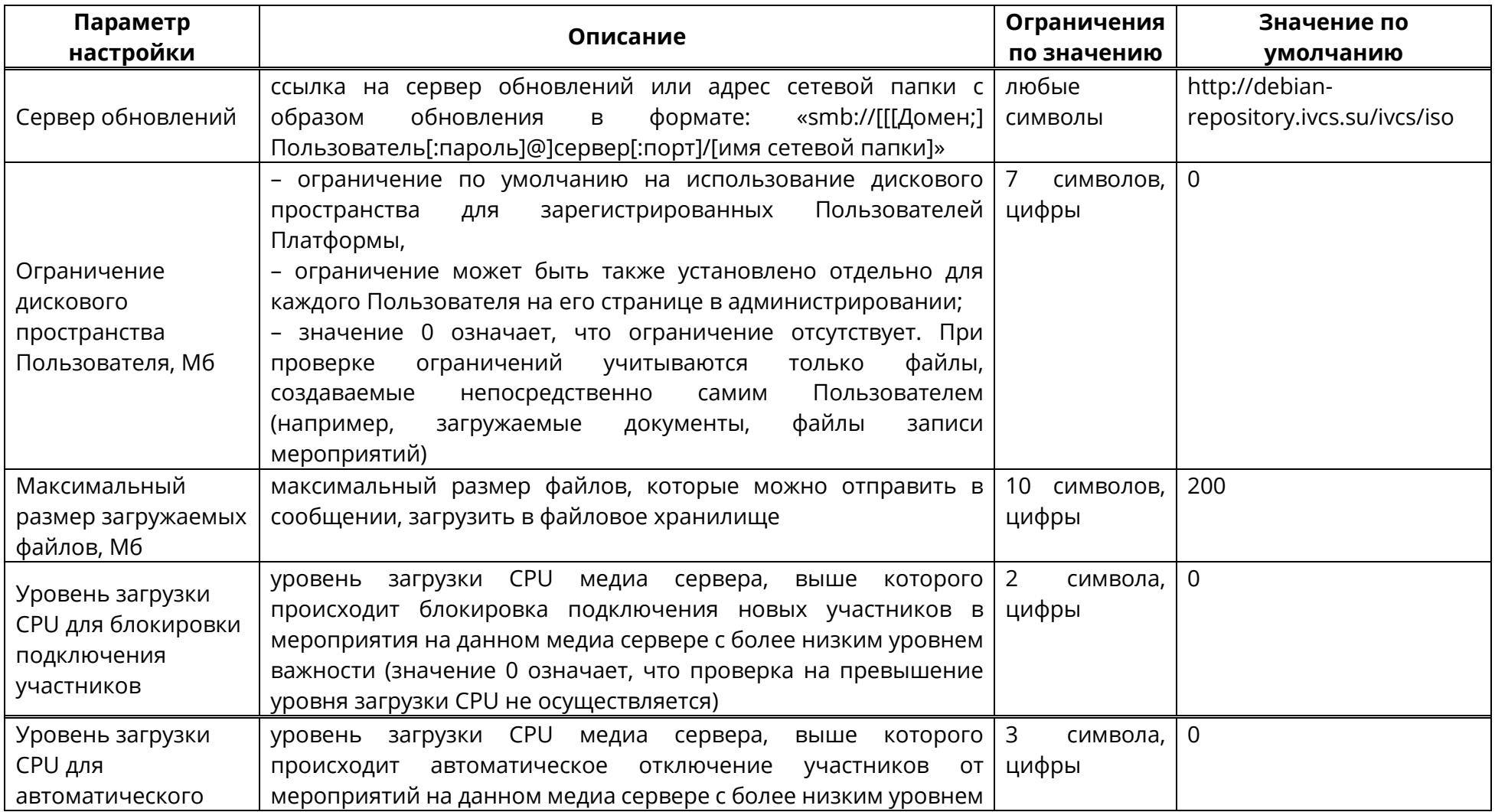

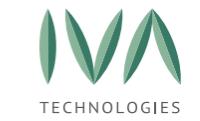

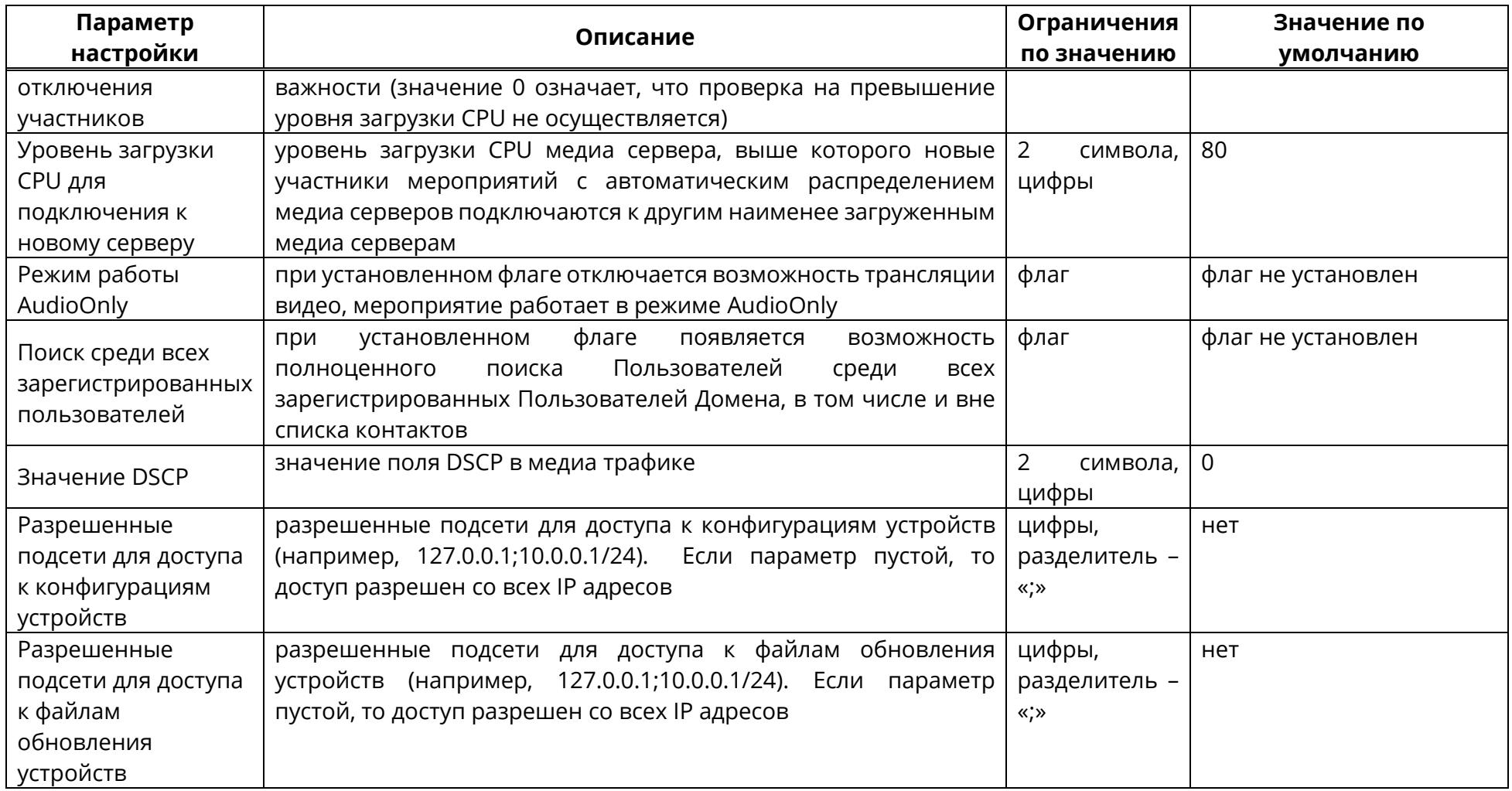

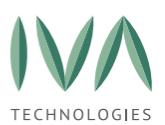

# **5.1.14 Блок «Двухфакторная аутентификация»**

Блок **«Двухфакторная аутентификация»** содержит настройки двухфакторной аутентификации Пользователей и включает в себя параметры, перечисленные в таблице [17.](#page-80-0) При активации функции двухфакторной аутентификации для авторизации в системе Пользователю необходимо ввести код подтверждения, отправленный по sms и/или email.

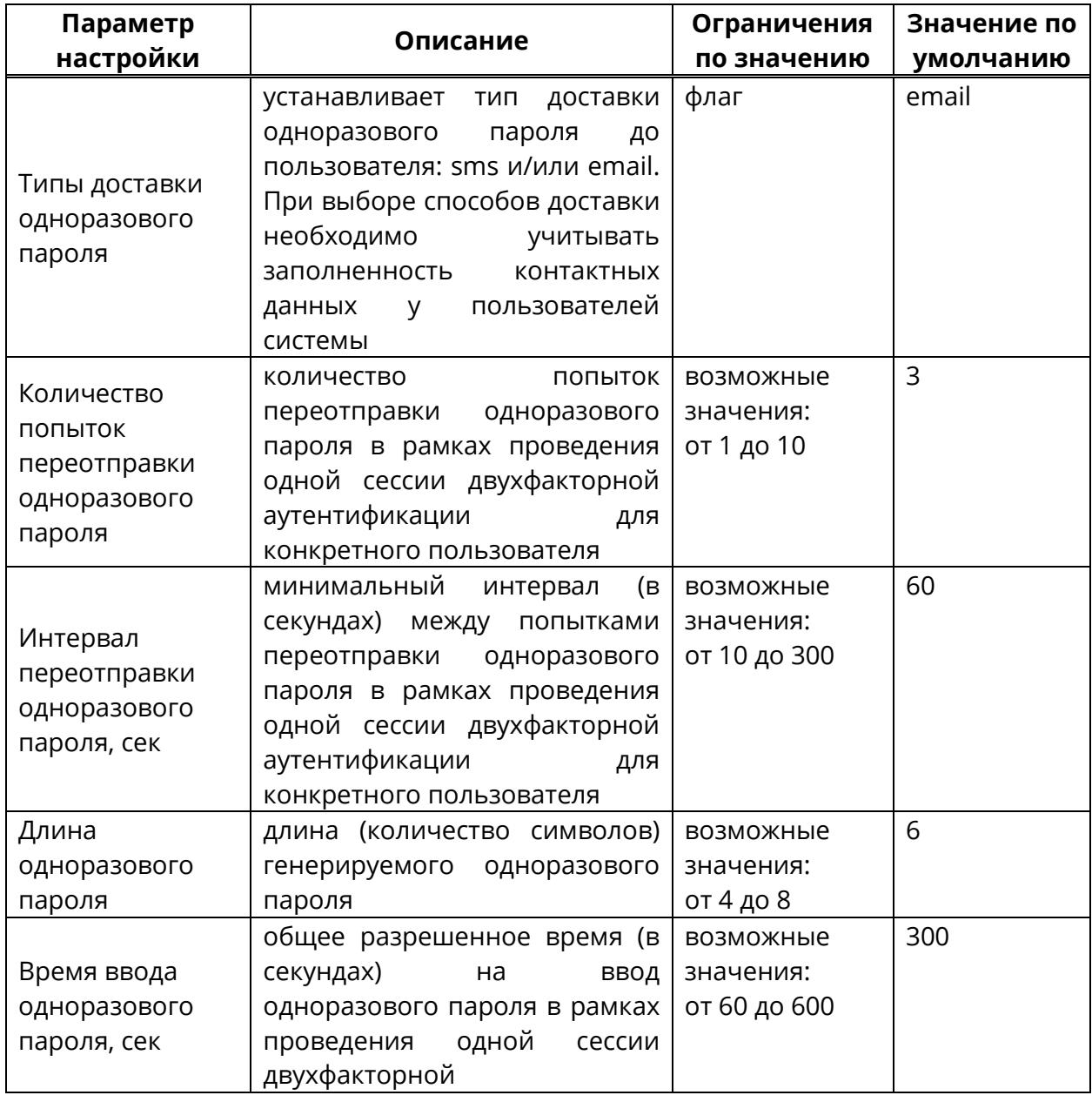

<span id="page-80-0"></span>Таблица 17 – Двухфакторная аутентификация

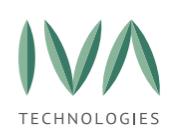

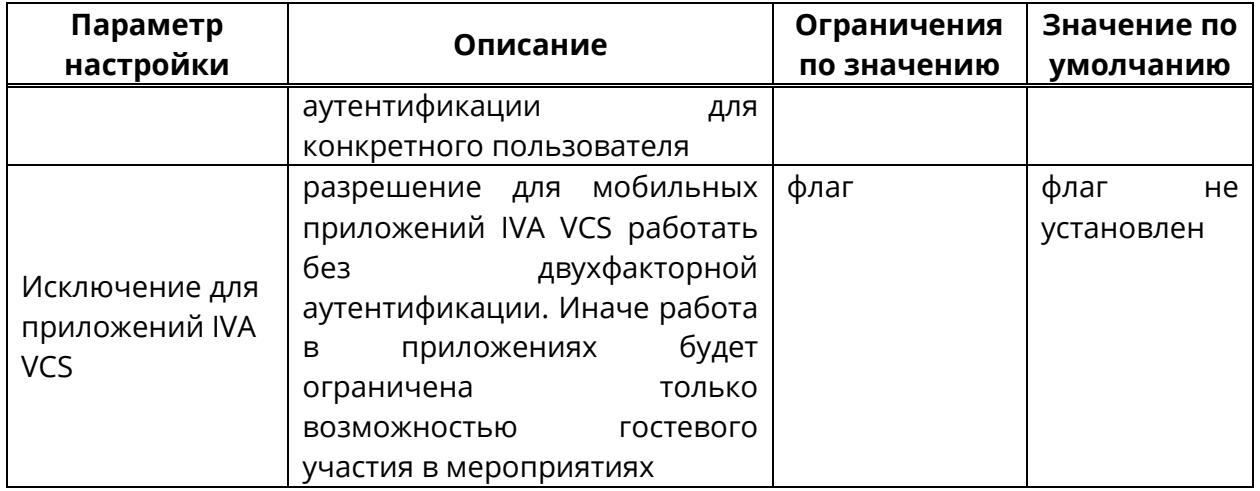

## **5.1.15 Блок «Настройки LDAP»**

Блок «**Настройки LDAP»** содержит настройки аутентификации локальных Пользователей и размер страницы в запросе (таблица [18\)](#page-81-0).

<span id="page-81-0"></span>Таблица 18 – Настройки LDAP

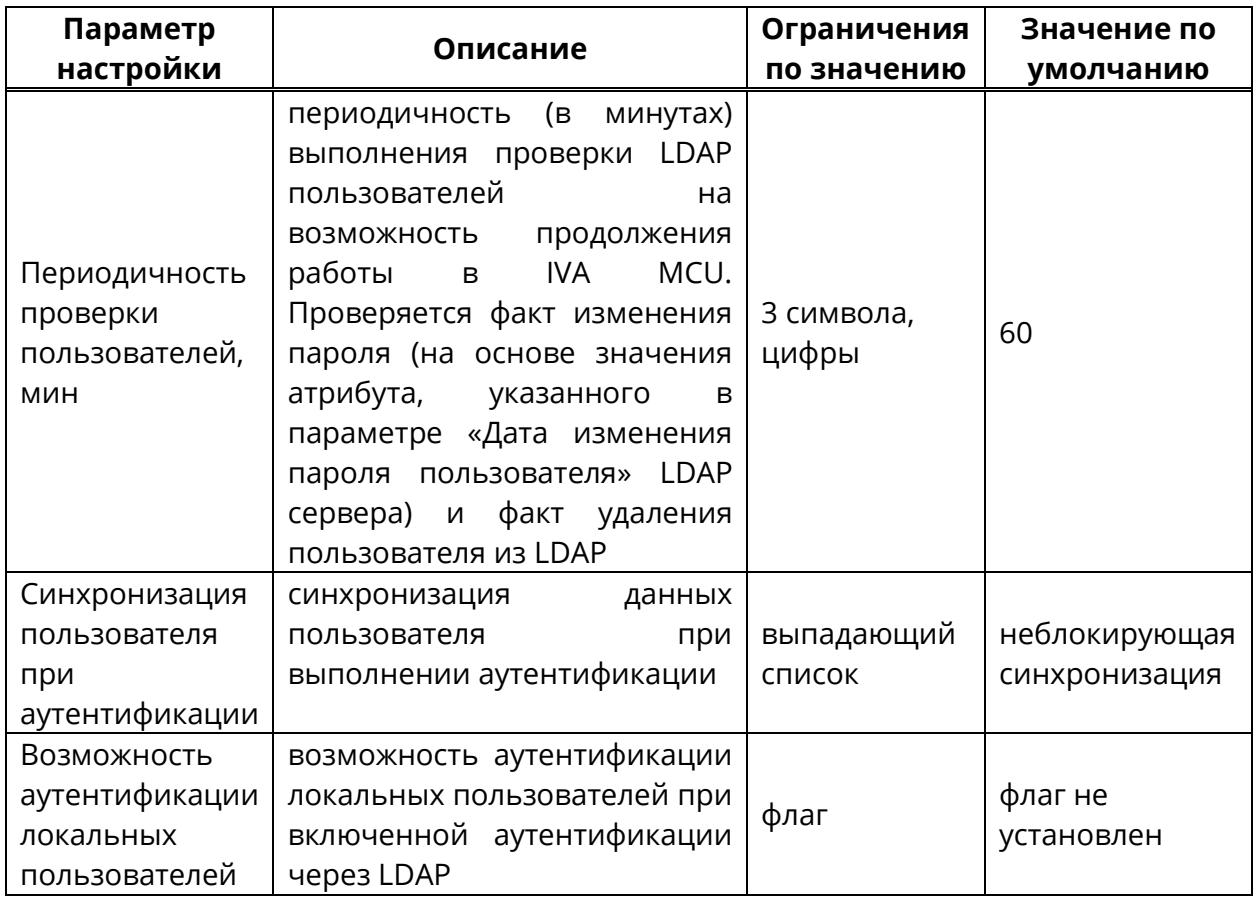

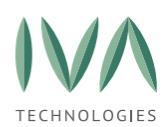

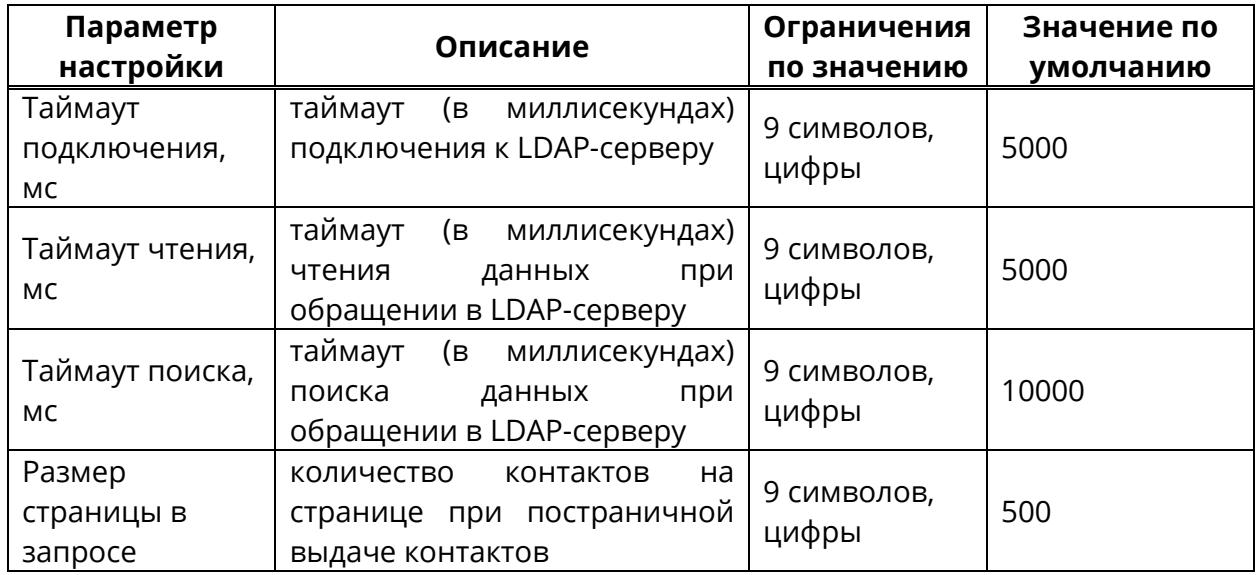

## **5.1.16 Блок «Логирование и статистика»**

Блок **«Логирование и статистика»** содержит настройки учета ошибок и включает в себя параметры, перечисленные в таблице [19.](#page-83-0)

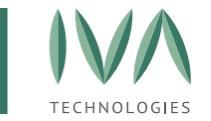

#### Таблица 19 – Логирование и статистика

<span id="page-83-0"></span>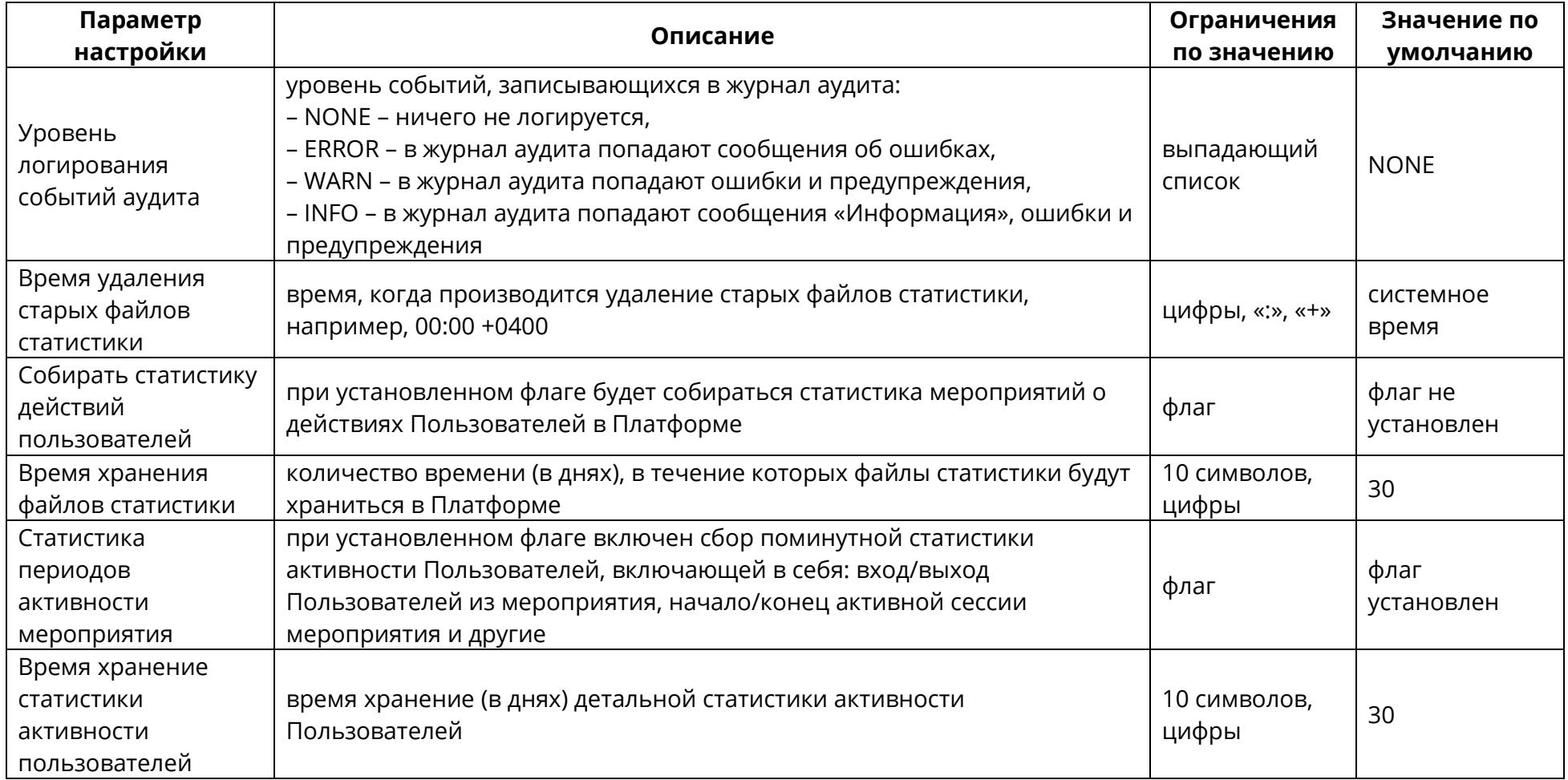

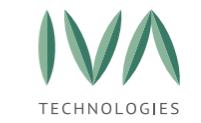

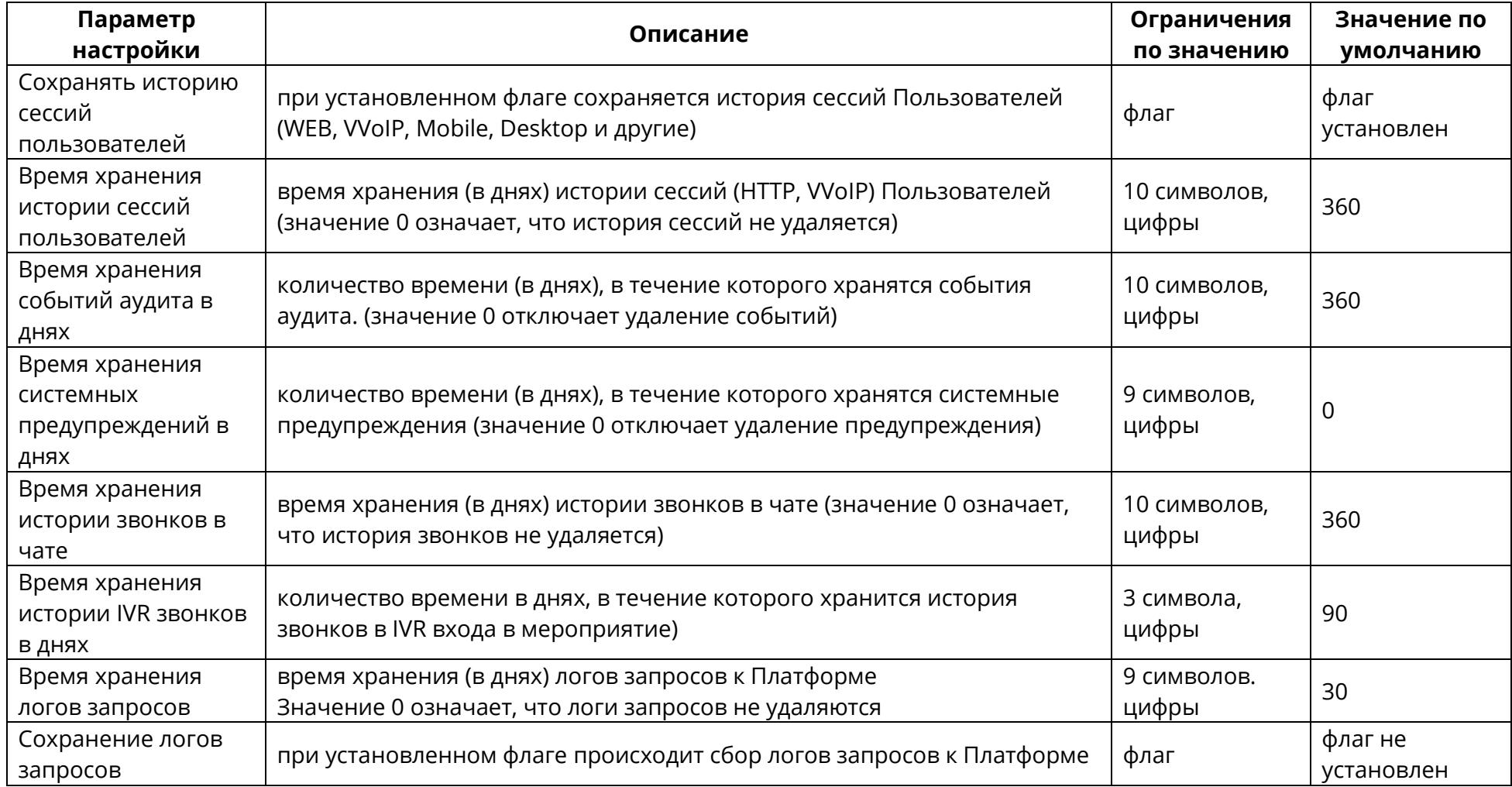

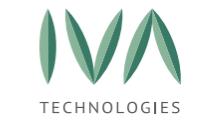

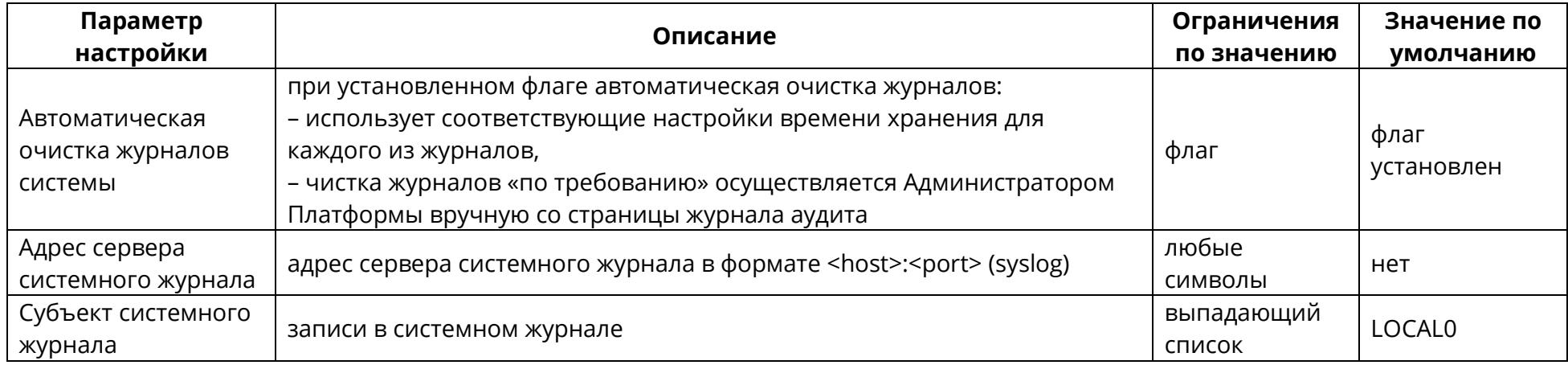

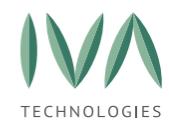

### **5.1.17 Блок «Раскладки видео»**

Блок **«Раскладки видео»** содержит настройки раскладки видео, которые используются в мероприятиях по умолчанию, и включает в себя параметры, перечисленные в таблице [20.](#page-86-0)

Поле «Раскладка видео» содержит варианты:

− **мозаика** – видео от участников равномерно заполняет рабочее пространство вкладки «Мероприятия»,

− **постоянное присутствие** – видео участника, говорящего в настоящий момент, отображается в большем окне, чем видео других участников (например, если начинают говорить несколько участников, выбирается тот, кто начал говорить раньше),

− селектор – отображается видео участника, говорящего в данный момент времени (при отсутствии аудиопотока показывается черный экран).

При выборе одного из вариантов отображения, появляются две дополнительные настройки:

− **отображать имена участников** – при установке флага имена участников будут отображаться под видео,

− **отображать демонстрацию с видео участников** – при демонстрации рабочего стола в мероприятии, будут также отображаться видео участников мероприятия.

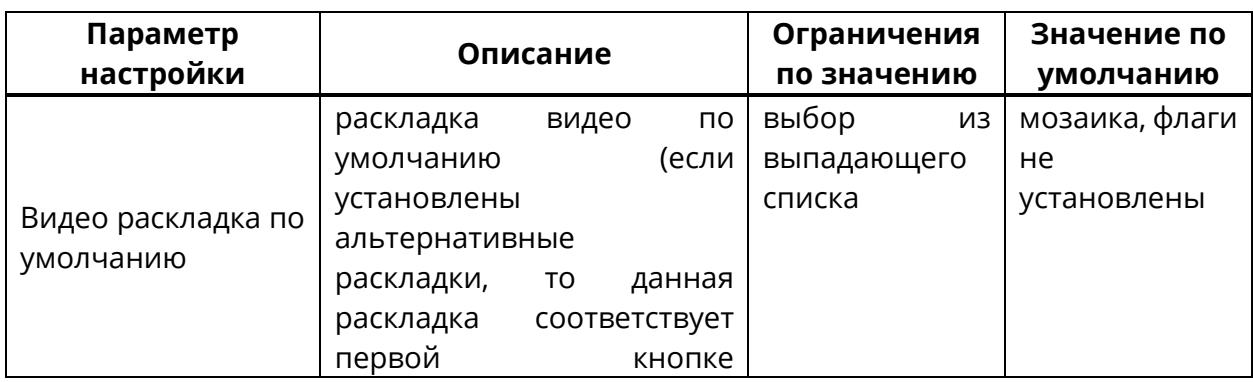

<span id="page-86-0"></span>Таблица 20 – Настройки раскладки видео

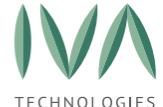

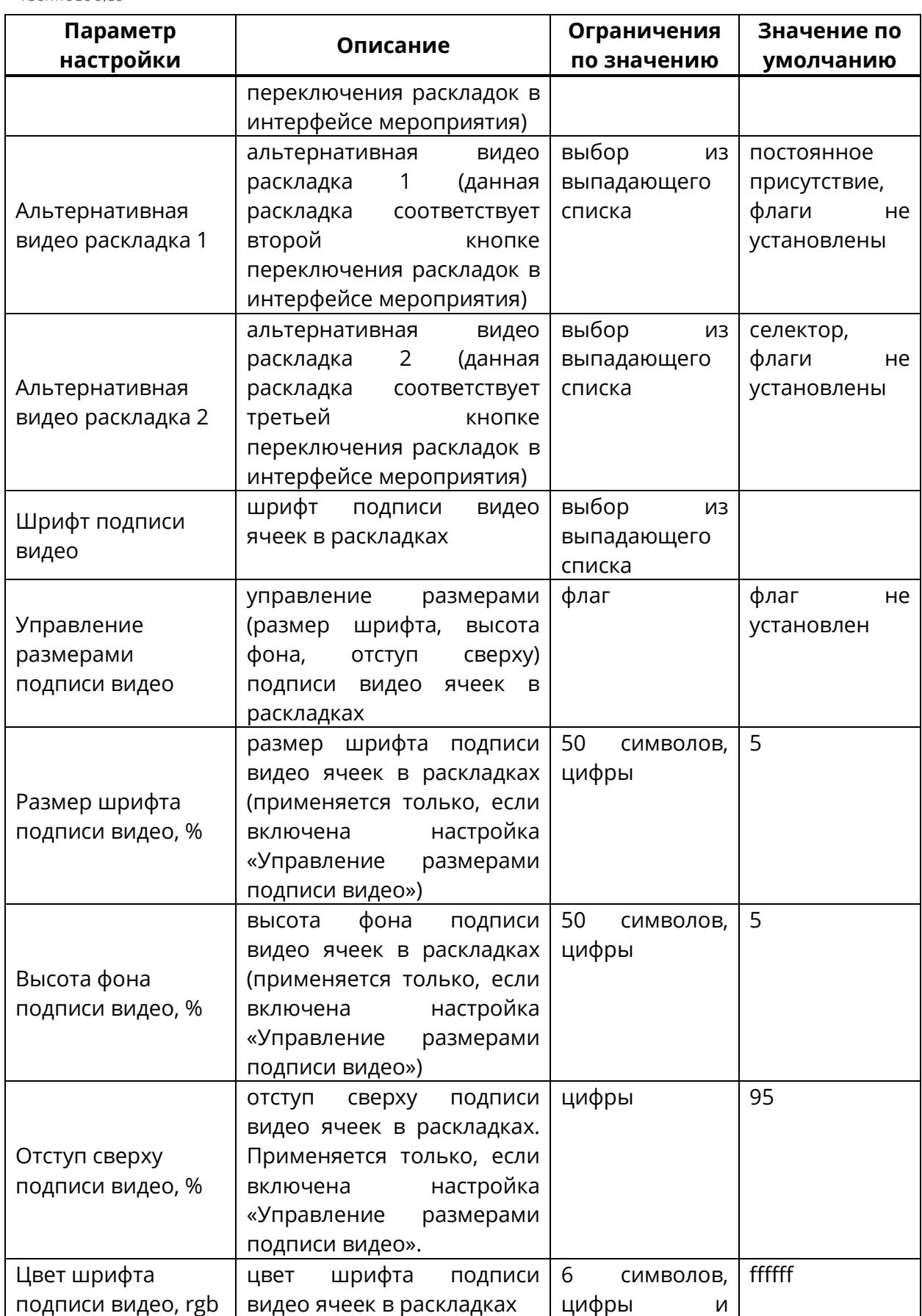

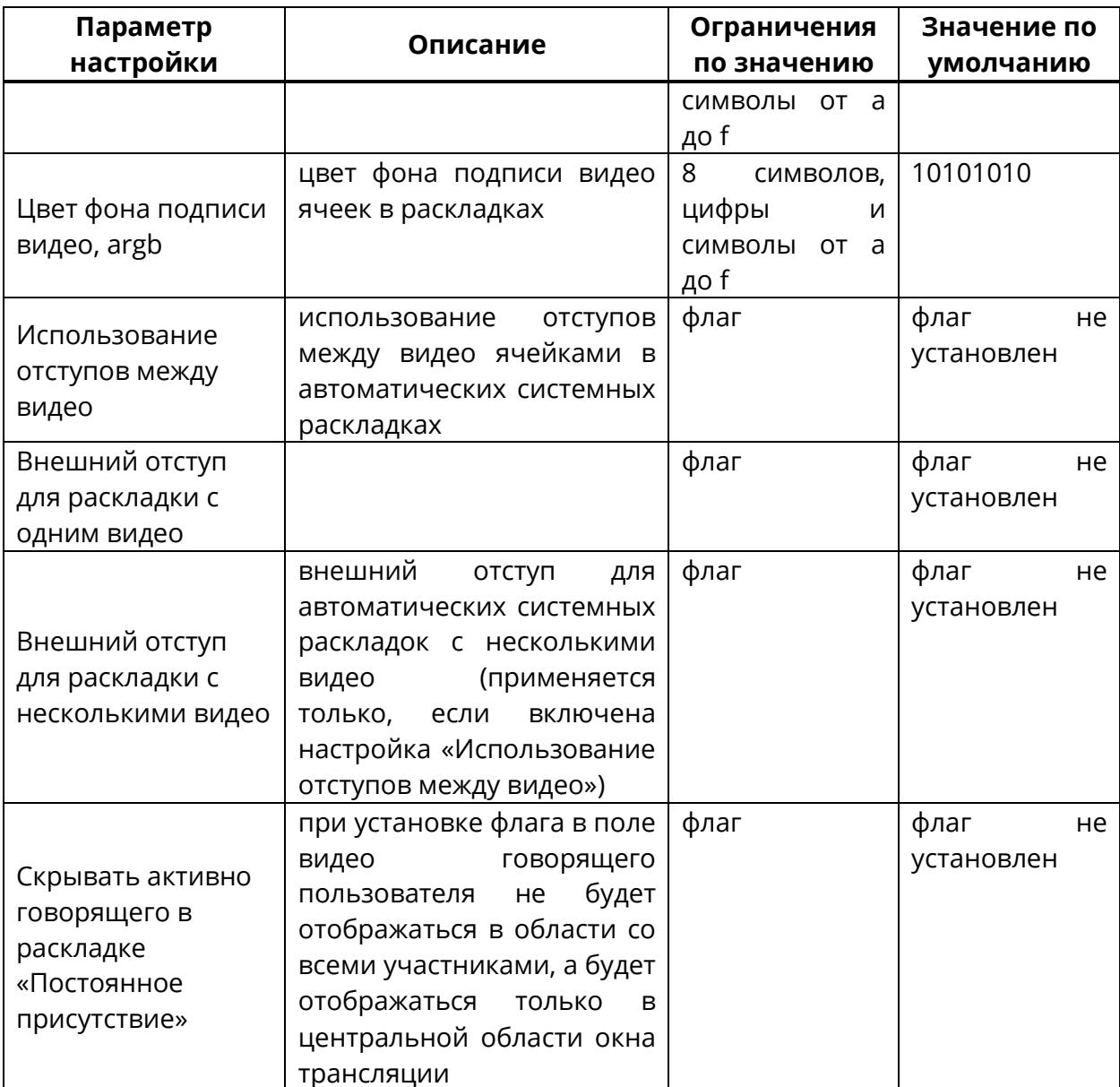

## **5.1.18 Блок «SMS настройки»**

Блок **«SMS настройки»** содержит настройки SMS и включает в себя параметры,

перечисленные в таблице [21.](#page-89-0)

**ВНИМАНИЕ!** – Настройки SMS доступны при интеграции Платформы с SMSсервером.

<span id="page-89-0"></span>Таблица 21 – Настройки SMS

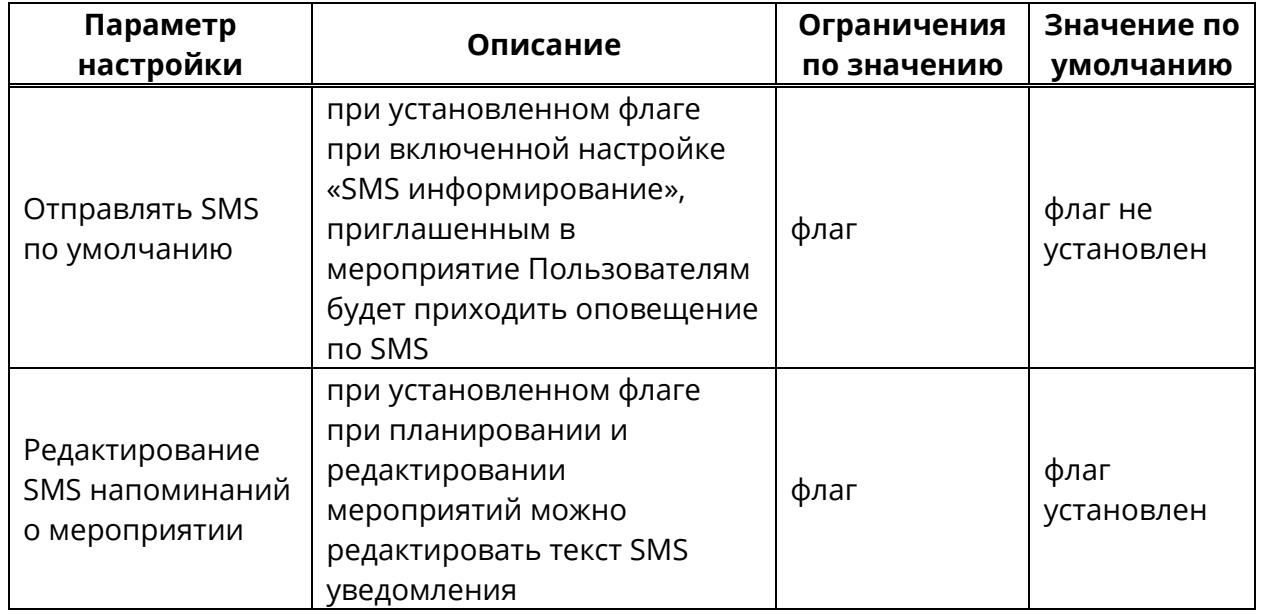

### **5.1.19 Блок «Администрирование»**

Блок **«Администрирование»** содержит настройки администрирования мероприятий и включает в себя параметры, перечисленные в таблице [22.](#page-89-1)

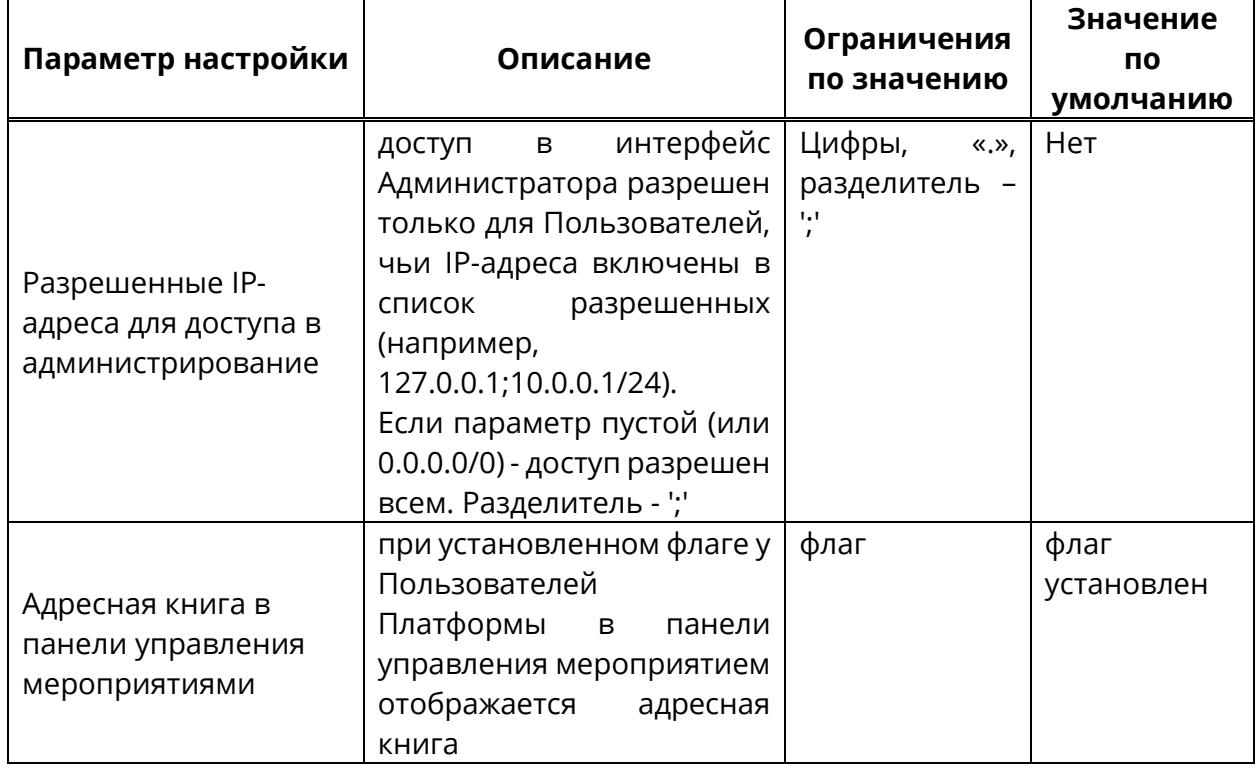

<span id="page-89-1"></span>Таблица 22 – Настройки Администрирование

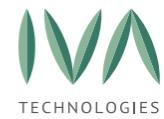

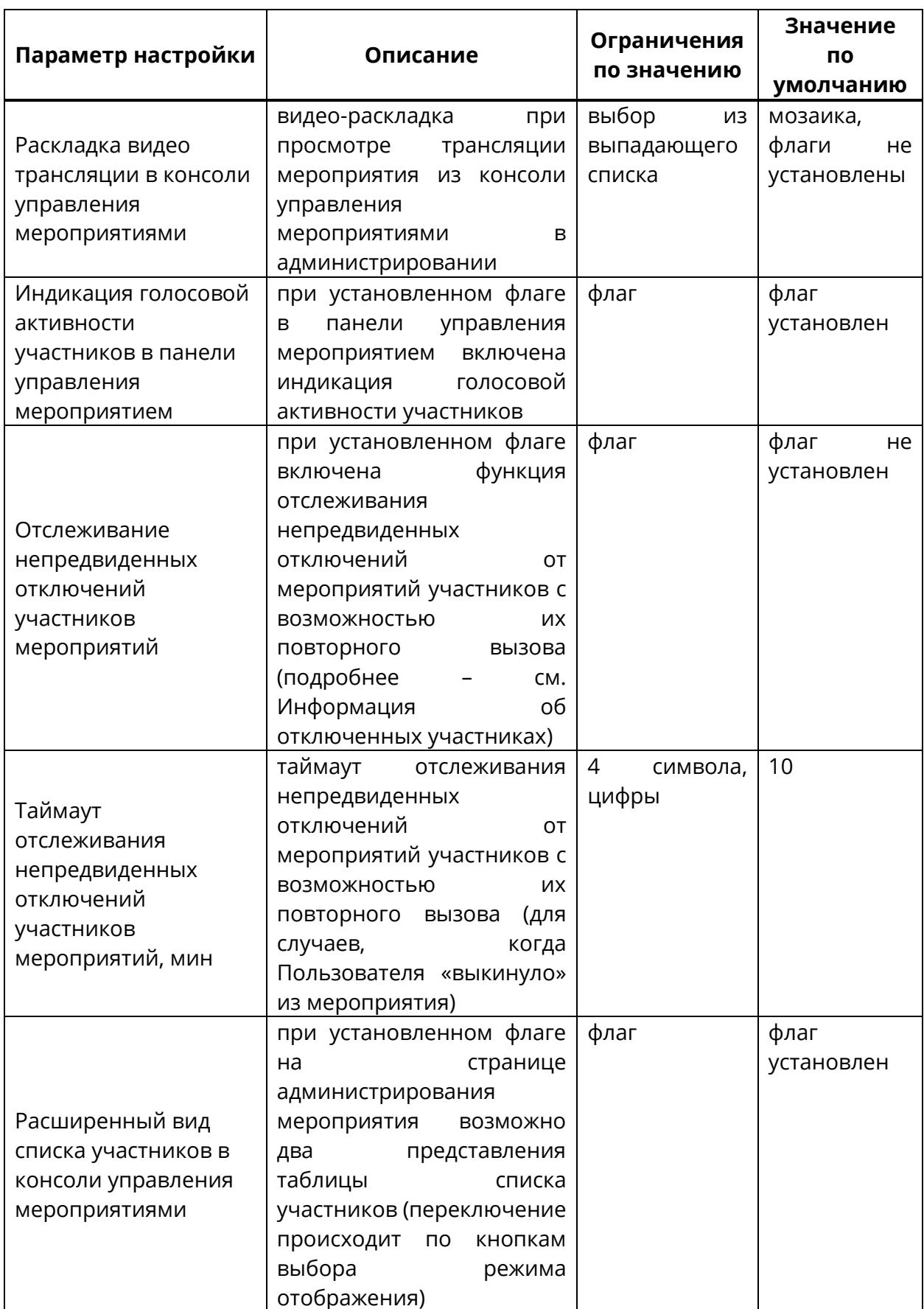

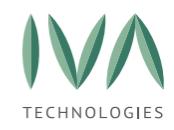

#### **5.1.20 Блок «Самостоятельная регистрация»**

Блок **«Самостоятельная регистрация»** содержит настройки самостоятельной регистрации Пользователей в Платформе и включает в себя параметры, перечисленные в таблице [23.](#page-91-0)

<span id="page-91-0"></span>Таблица 23 – Настройки самостоятельной регистрации

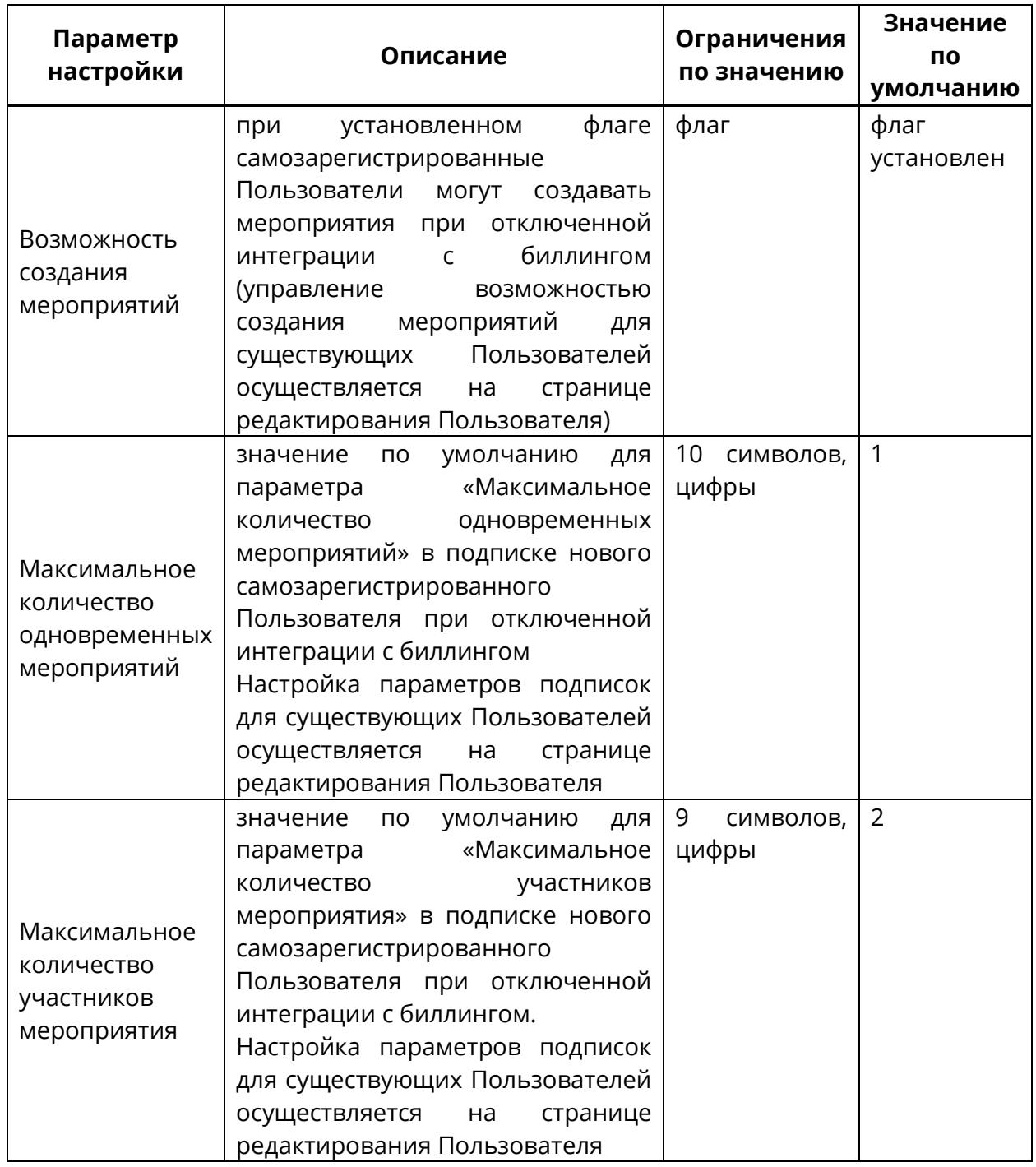

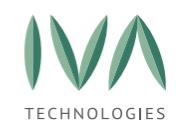

## **5.1.21 Блок «Настройки IVR и DTMF»**

Блок настроек **«Настройки IVR и DTMF»** содержит настройки очереди IVR, выбор схемы IVR по умолчанию и включает в себя параметры, перечисленные в таблице [24.](#page-92-0)

Создание и редактирование схем IVR – см. **[Раздел «Аудио/видео](#page-204-0) IVR**.

<span id="page-92-0"></span>Таблица 24 – Настройки IVR и DTMF

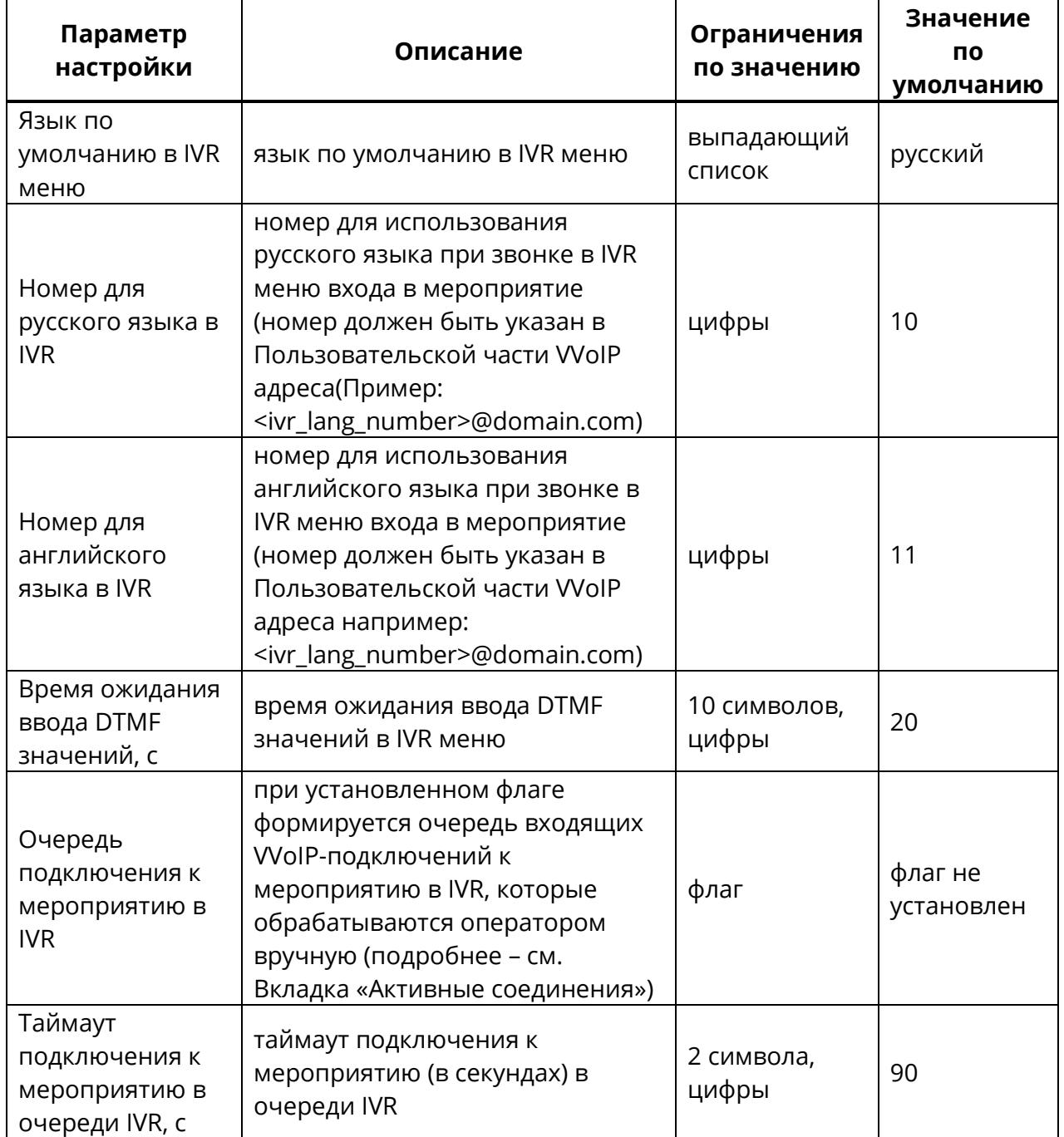

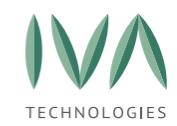

### **5.1.22 Блок «Экспериментальные настройки»**

Блок **«Экспериментальные настройки»** включает в себя нестандартные настройки, представленные в таблице [25.](#page-93-0)

#### <span id="page-93-0"></span>Таблица 25 – Экспериментальные настройки

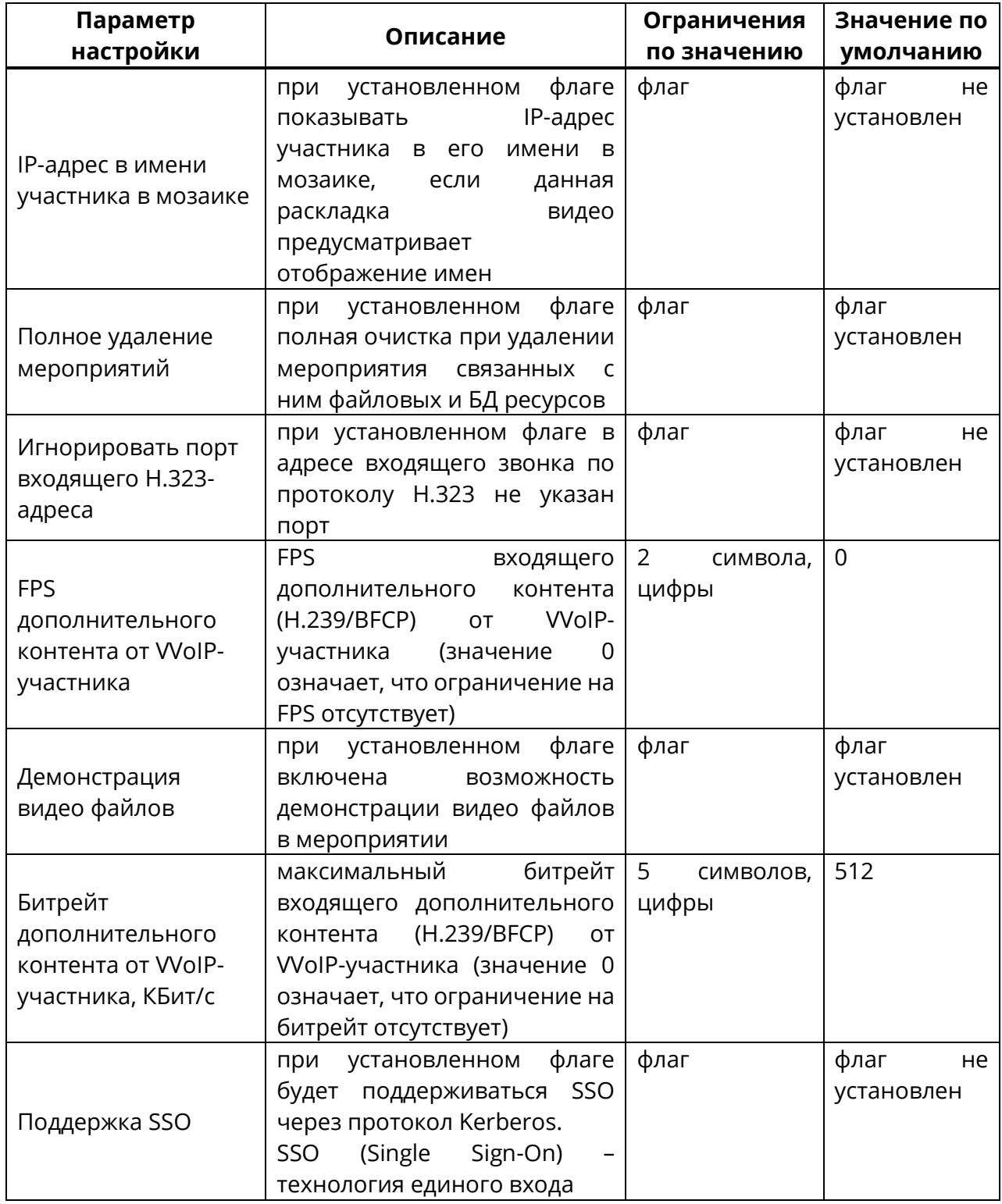

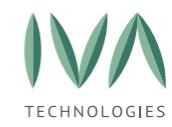

## **5.1.23 Блок «Звонок с сайта»**

Блок **«Звонок с сайта»** содержит настройки звонков, осуществляемых из мероприятий, и включает в себя следующие параметры, представленные в таблице [26.](#page-94-0)

<span id="page-94-0"></span>Таблица 26 – Настройки звонков с сайта

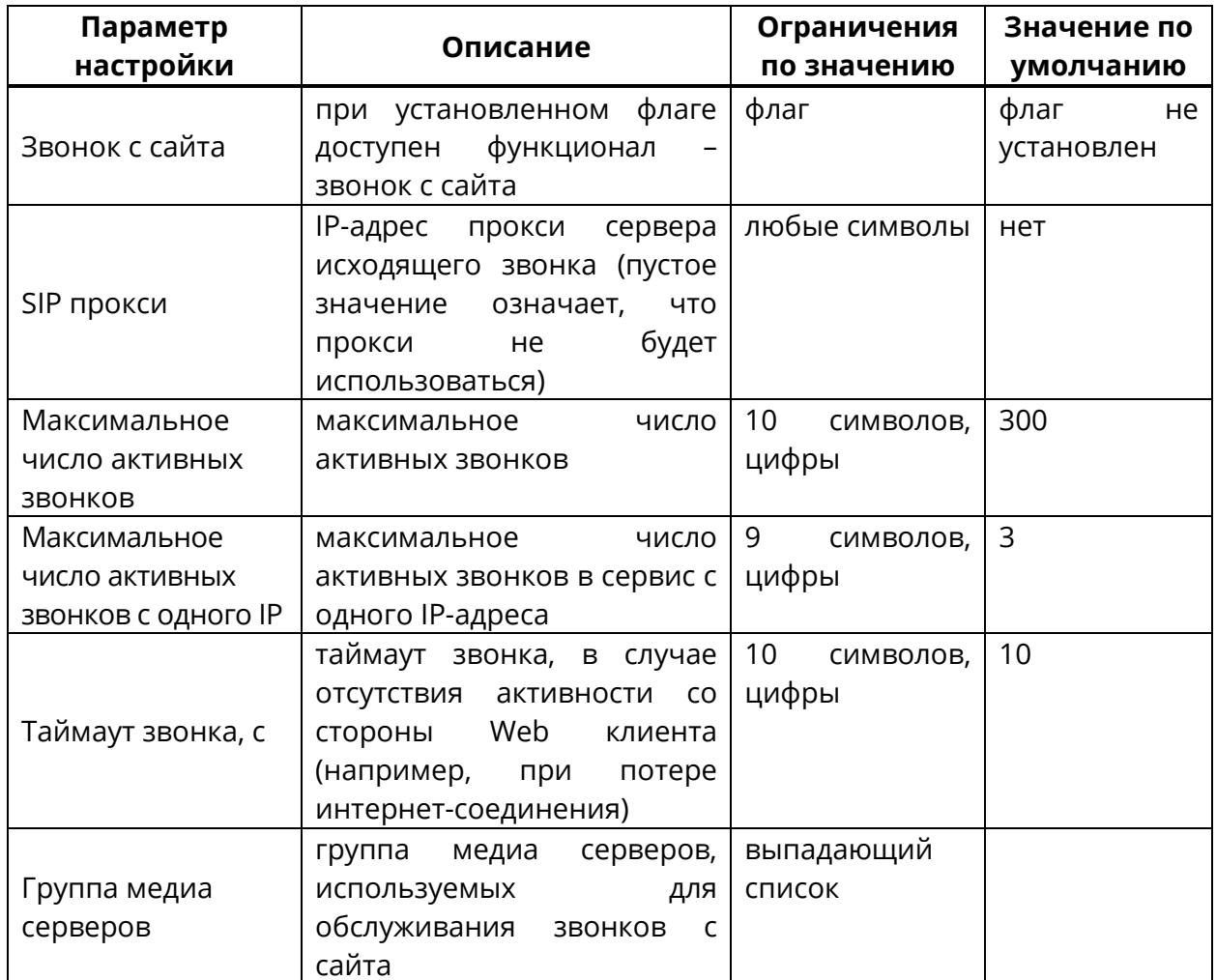

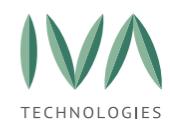

### **5.1.24 Блок «Настройки чатов»**

Блок содержит настройку чатов и включает в себя параметры, представленные в таблице [27.](#page-95-0)

<span id="page-95-0"></span>Таблица 27 – Настройки чатов

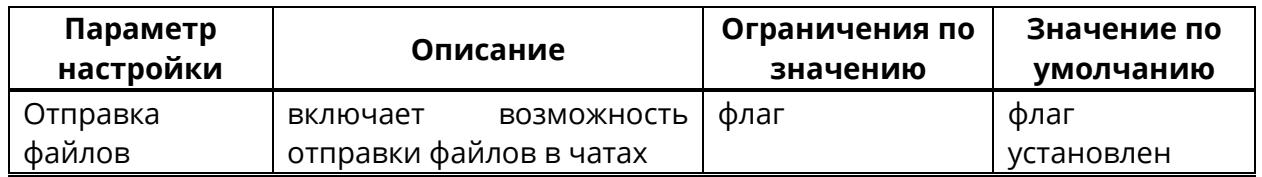

### **5.1.25 Блок «Настройки звонков чатов»**

Блок **«Настройки звонков чатов»** содержит настройки звонков в чатах Платформы и включает в себя следующие параметры, представленные в таблице [28.](#page-95-1)

<span id="page-95-1"></span>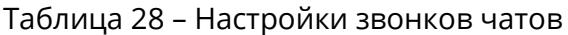

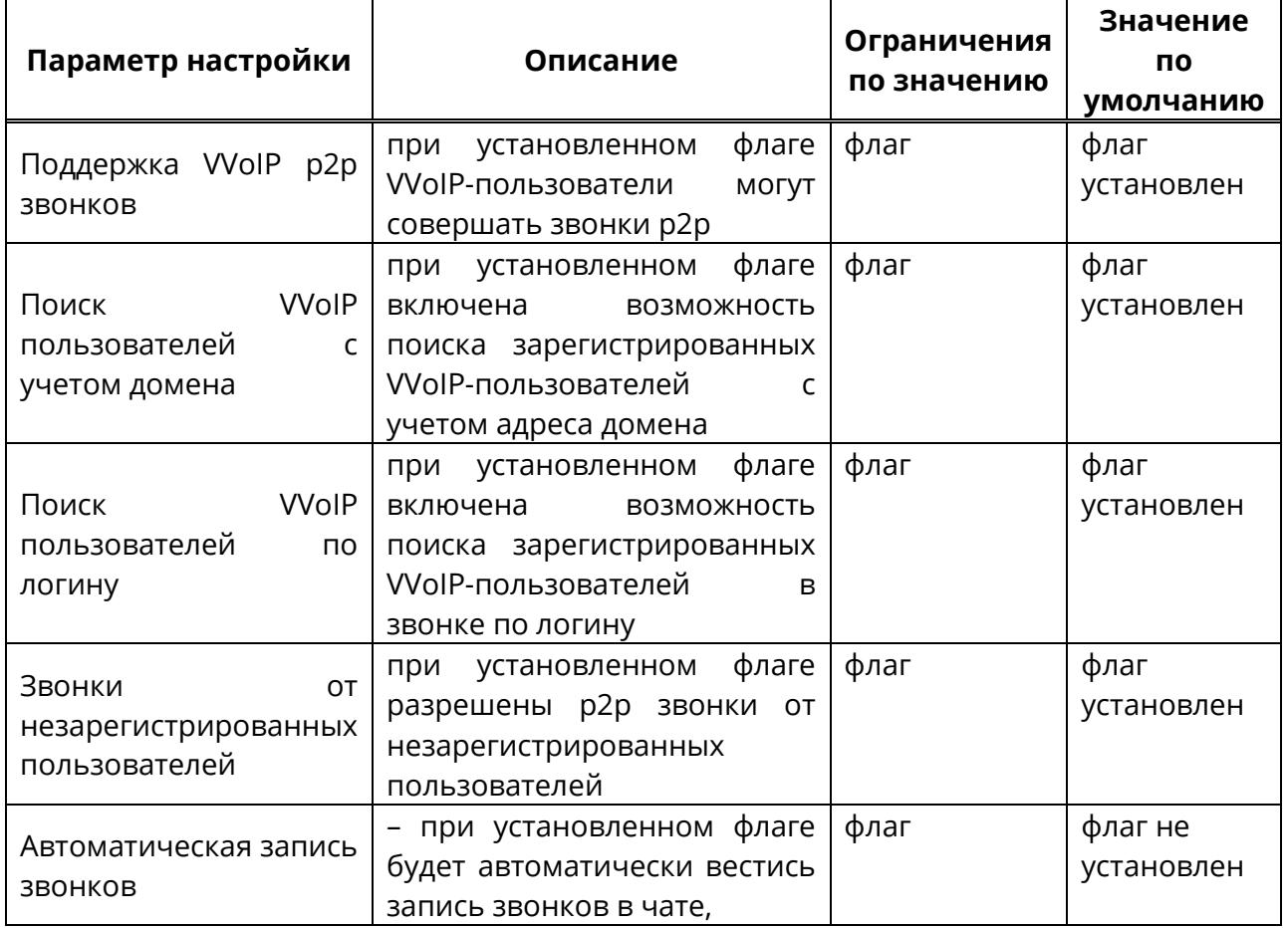

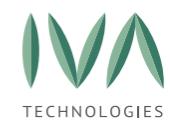

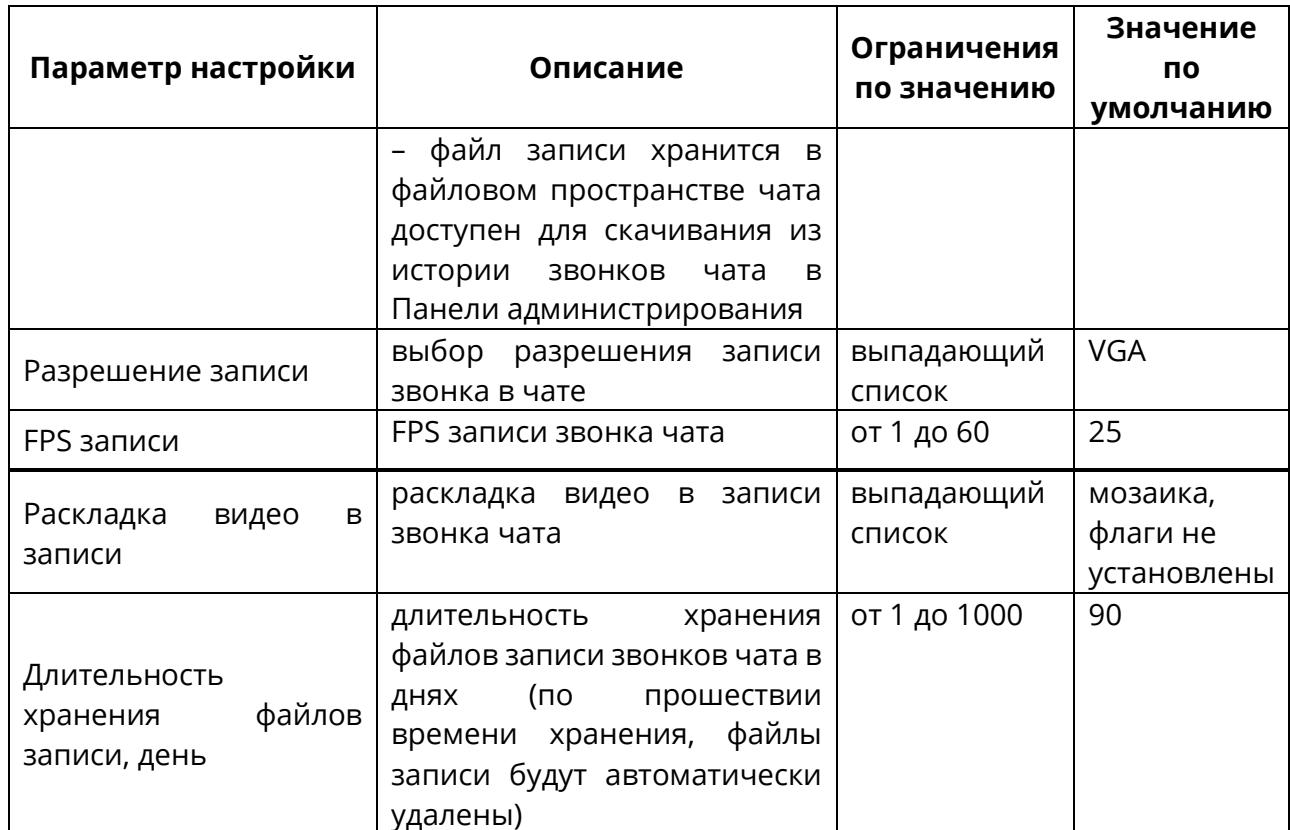

### **5.1.26 Блок «Безопасность»**

Блок **«Безопасность»** содержит настройки доступа к Платформе и включает в себя следующие параметры, приведенные в таблице [29.](#page-96-0)

#### **Допустимые форматы файлов изображений**: нет ограничений.

**Максимальный размер файлов изображений**: нет ограничений,

изображение масштабируется под заданный размер.

<span id="page-96-0"></span>Таблица 29 – Настройки безопасности

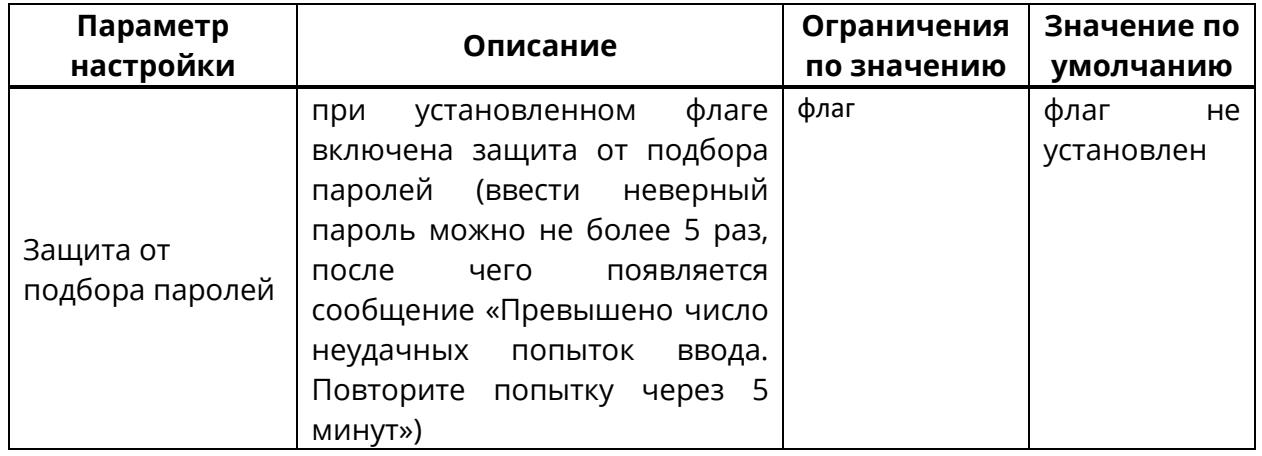

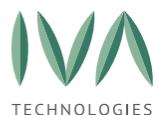

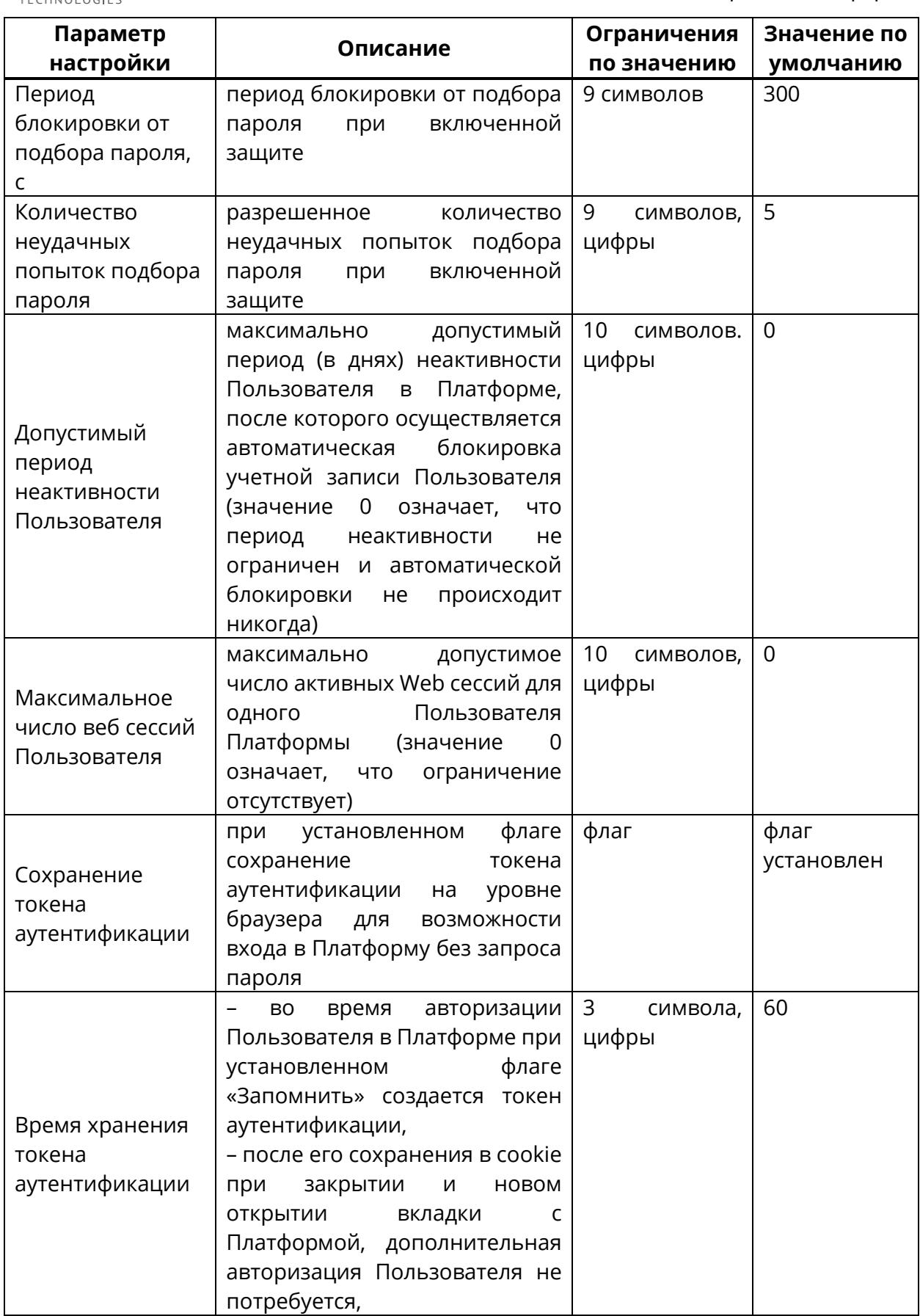

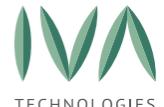

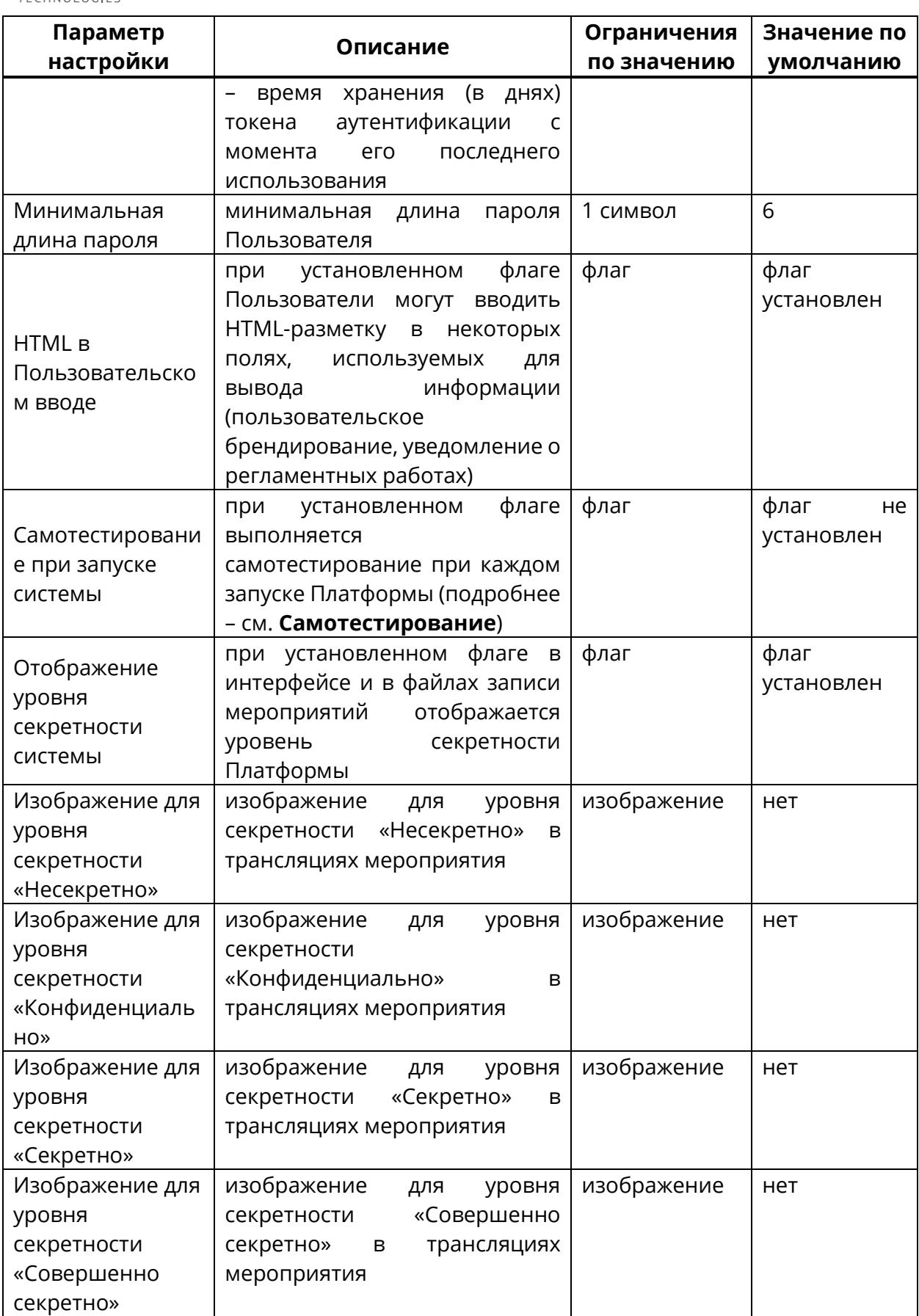

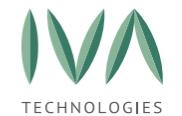

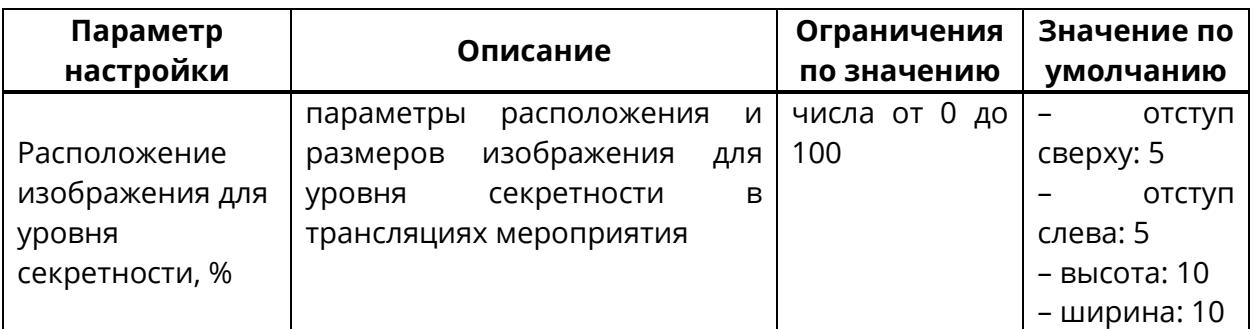

### **5.1.27 Блок «Внешняя аутентификация»**

Блок **«Внешняя аутентификация»** содержит настройки ключа и сертификата для ADFS SAML, и включает в себя следующие параметры, представленные в таблице [30.](#page-99-0)

<span id="page-99-0"></span>Таблица 30 – Настройки внешней аутентификации

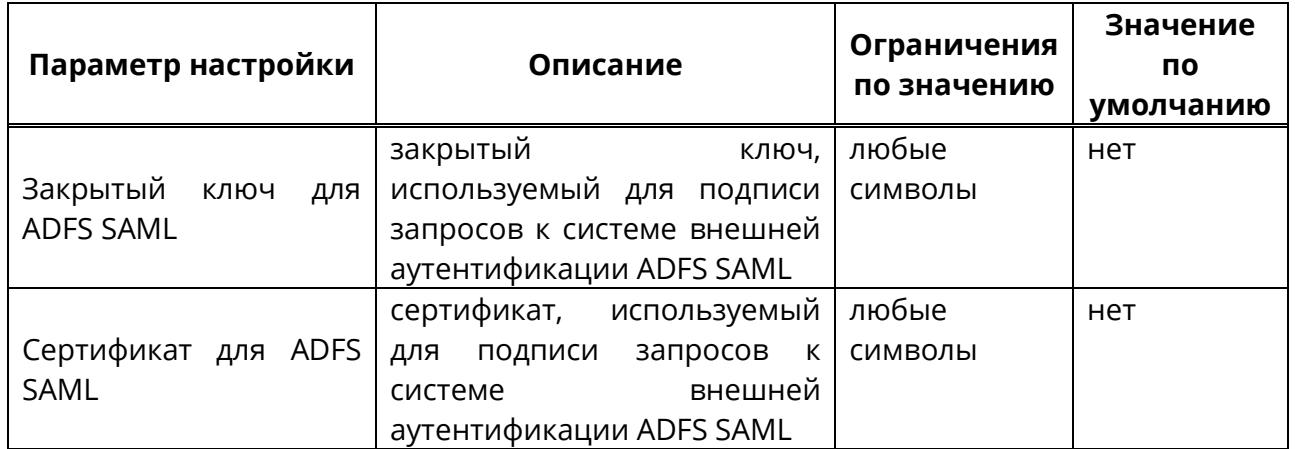

#### **5.1.28 Блок «Внешняя аутентификация через Госуслуги (ЕСИА)»**

Блок **«Внешняя аутентификация через Госуслуги (ЕСИА)»** содержит настройки параметров для входа в систему через учётную запись на Госуслугах и включает в себя следующие параметры, представленные в таблице [31.](#page-99-1)

<span id="page-99-1"></span>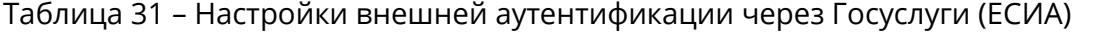

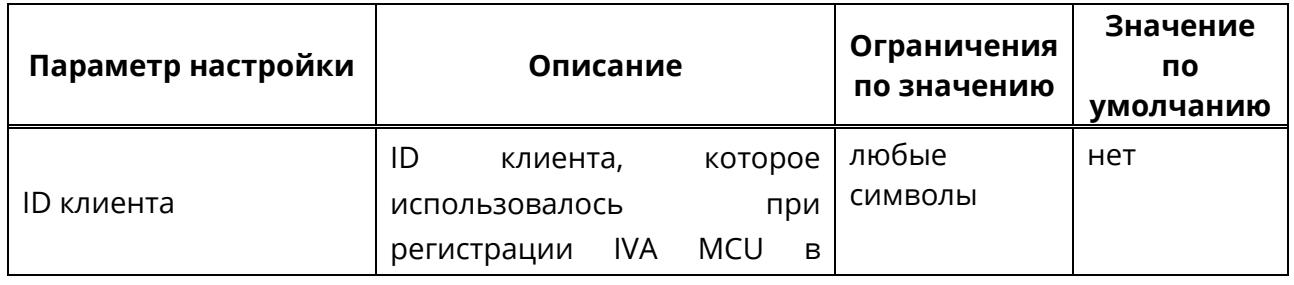

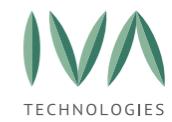

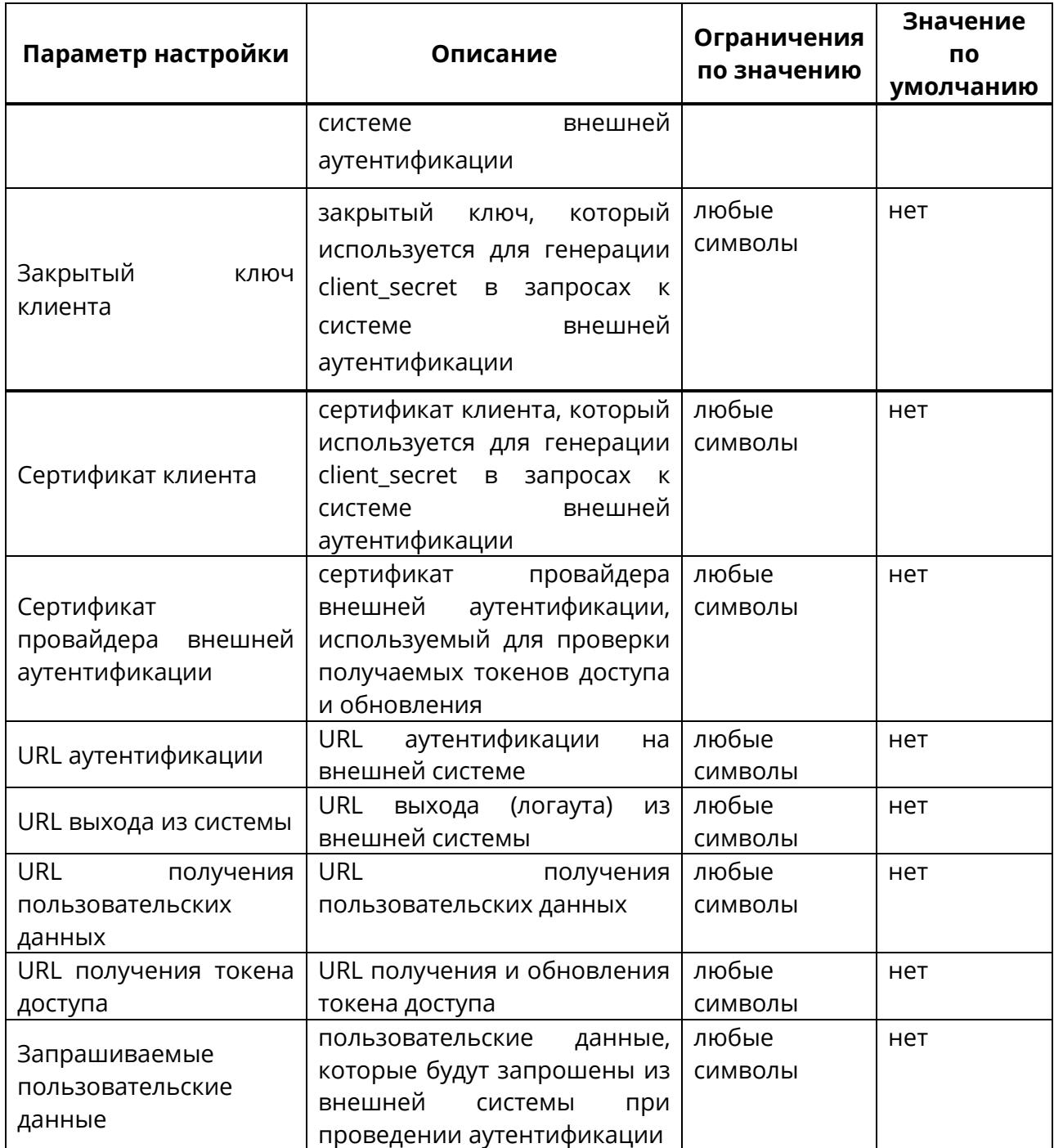

### **5.1.29 Блок «Внешняя аутентификация через Цифровой Профиль РТ»**

Блок **«Внешняя аутентификация через Цифровой профиль РТ»** содержит настройки параметров для входа в систему через учётную запись цифрового профиля РТ и включает в себя следующие параметры, представленные в таблице [32.](#page-101-0)

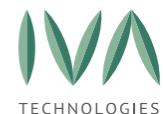

<span id="page-101-0"></span>Таблица 32 – Настройки внешней аутентификации через цифровой профиль РТ

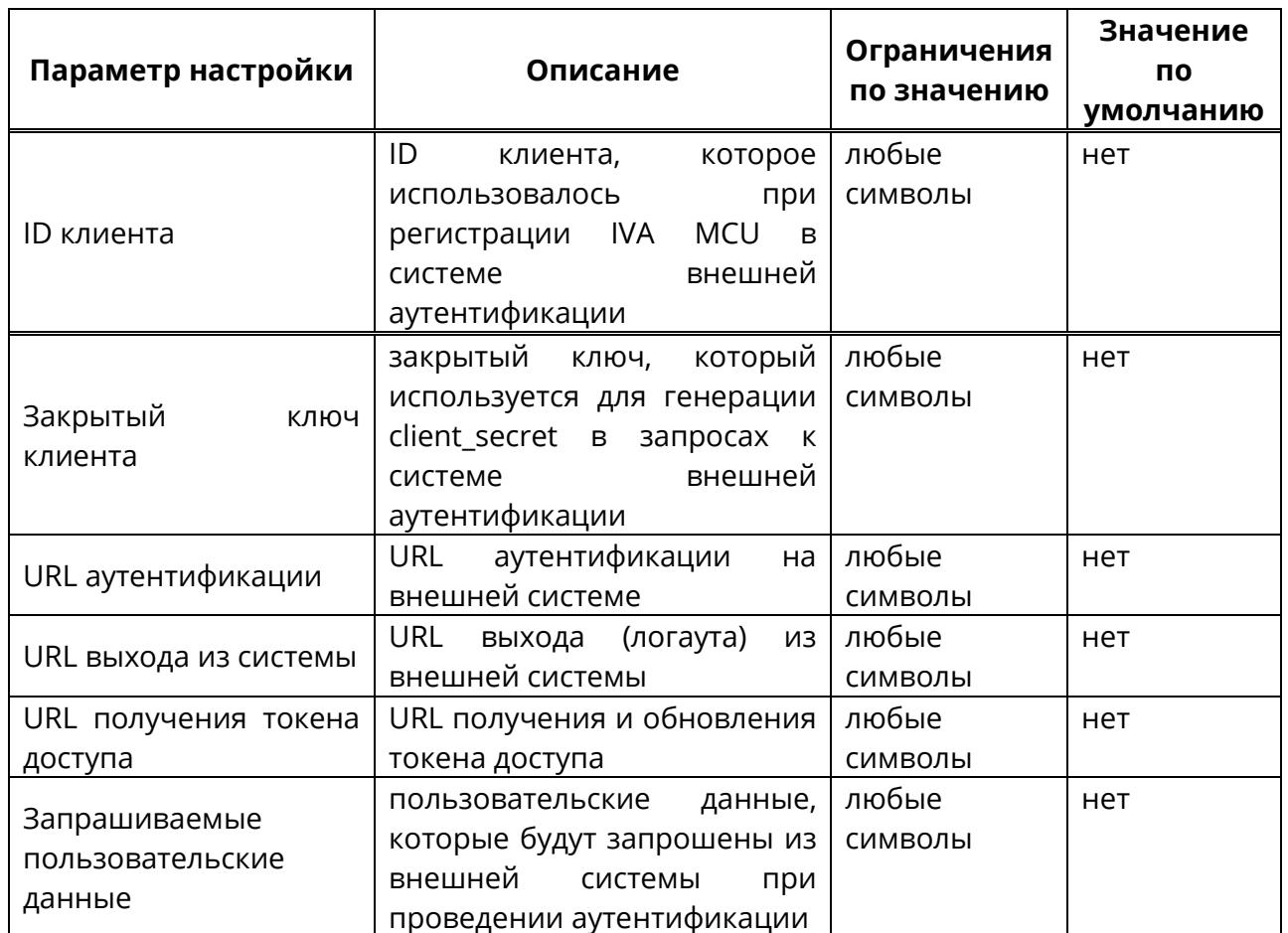

#### **5.1.30 Блок «Настройки резервного копирования»**

Блок **«Настройки резервного копирования»** содержит настройки хранилища резервных копий и включает в себя следующие параметры, представленные в таблице [33.](#page-101-1)

<span id="page-101-1"></span>Таблица 33 – Настройки резервного копирования

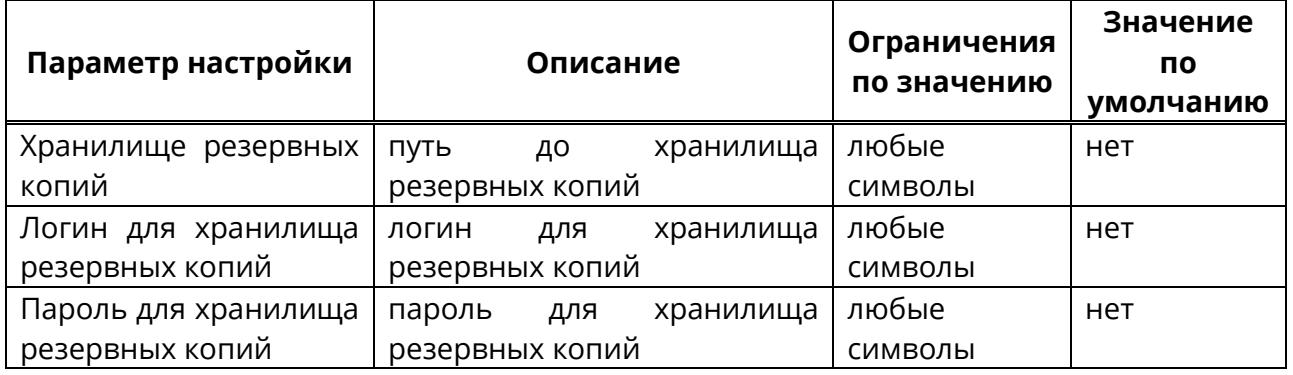

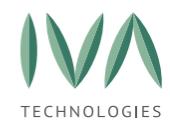

#### **5.2 Настройка Домена**

Настройка домена происходит в разделе **«Домены»** web-панели администрирования.

В разделе отображаются домены, зарегистрированные в Платформе, списком в виде таблицы со столбцами:

− имя домена – наименование домена в Платформе,

− веб-адрес домена – адрес домена,

− кнопка **«Шаблоны мероприятий»** – при нажатии на кнопку происходит переход в раздел создания шаблонов мероприятий (подробнее см. «**[Настройка](#page-293-0) шаблонов [мероприятий](#page-293-0)**»),

− кнопка **«Шаблоны писем»** – при нажатии на кнопку происходит переход в раздел создания шаблонов писем (подробнее см. «**[Настройка](#page-242-0) шаблонов писем**»),

− кнопка **«Шаблоны СМС»** – при нажатии на кнопку происходит переход в раздел создания шаблонов СМС (подробнее см. «**[Настройка](#page-249-0) шаблонов SMS**»),

− кнопка **«Детально»** – при нажатии на кнопку происходит переход в раздел редактирования настроек домена, который включают в себя следующие блоки:

- **1. Блок «Общие [настройки»](#page-106-0)**,
- **2. Блок [«Интерфейсные](#page-107-0) настройки»**,
- **3. Блок [«Настройки](#page-110-0) логотипа»**,
- **4. Блок [«Самостоятельная](#page-115-0) регистрация»**,
- **5. Блок [«Системные](#page-116-0) настройки»**,
- **6. Блок «Настройки клиентских [приложений»](#page-120-0)**,
- **7. Блок «Настройки [мероприятий»](#page-120-1)**,
- **8. Блок [«Настройки](#page-127-0) VVoIP»**,
- **9. Блок «SMS [настройки»](#page-133-0)**,

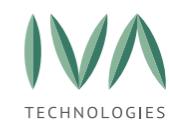

- **10. Блок [«Настройки](#page-134-0) записи»,**
- **11. [Блок «Настройки вебинаров»](#page-135-0)**,
- **12. Блок «Настройки интерфейса и [функциональности»](#page-136-0)**,
- **13. [Блок «Настройки](#page-139-0) демонстраций»**,
- **14. Блок «Настройки AdHoc [мероприятий»](#page-140-0)**,
- **15. Блок [«Настройки](#page-141-0) WebRTC»**,
- **16. [Блок «Настройки LDAP»](#page-141-1)**,
- **17. Блок [«Раскладки](#page-142-0) видео»**,
- **18. Блок [«Экспериментальные](#page-144-0) настройки»**,
- **19. [Блок «Настройки чатов»](Настройки_чатов#_Блок_)**.

**ПРИМЕЧАНИЕ** – Значения настроек Домена по умолчанию берутся из значений соответствующих системных настроек. Поля, заполненные значениями из системных настроек, закрашиваются серым. Измененные Доменные настройки приоритетнее, чем системные.

− кнопка **«Удалить»** - при нажатии на кнопку происходит удаление домена,

− кнопка **«Создать»** – при нажатии происходит создание домена (подробнее – см. **[Создание домена](#page-103-0)**).

#### <span id="page-103-0"></span>**5.2.1 Создание домена**

Для создания Домена необходимо:

1. разделе **«Домены»** нажать кнопку **«Создать»** (рисунок [29\)](#page-104-0),

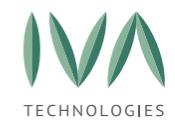

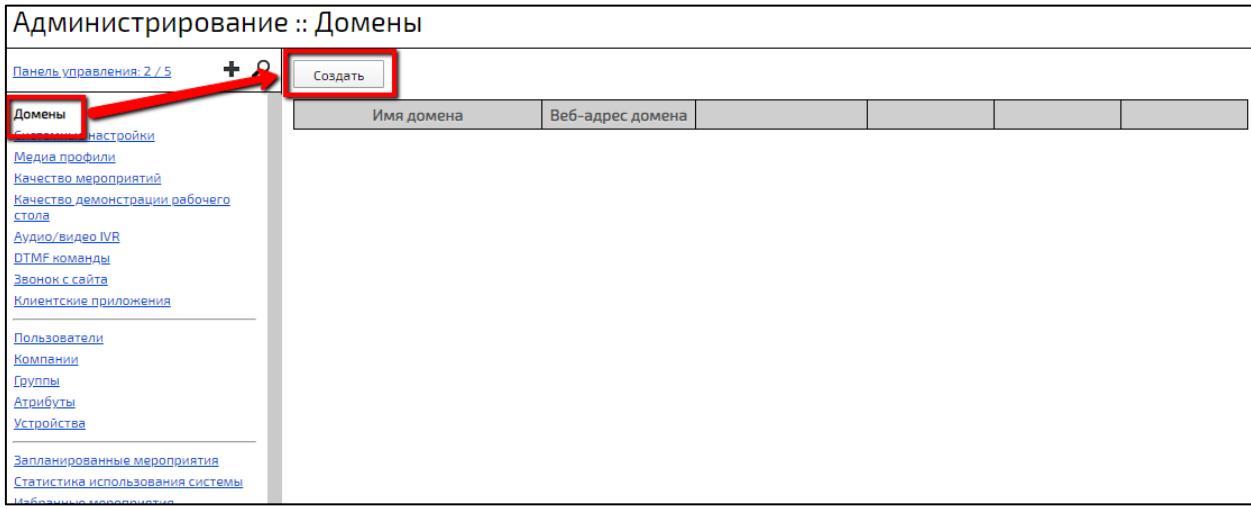

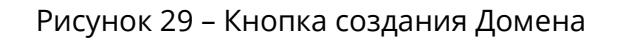

- <span id="page-104-0"></span>2. в открывшейся форме заполнить поля (рисунок [30\)](#page-105-0), приведенные в таблице [34](#page-104-1) и нажать кнопку **«Создать»**,
- 3. созданный Домен отобразится в таблице (рисунок [31\)](#page-105-1).

<span id="page-104-1"></span>Таблица 34 – Поля формы создания Домена

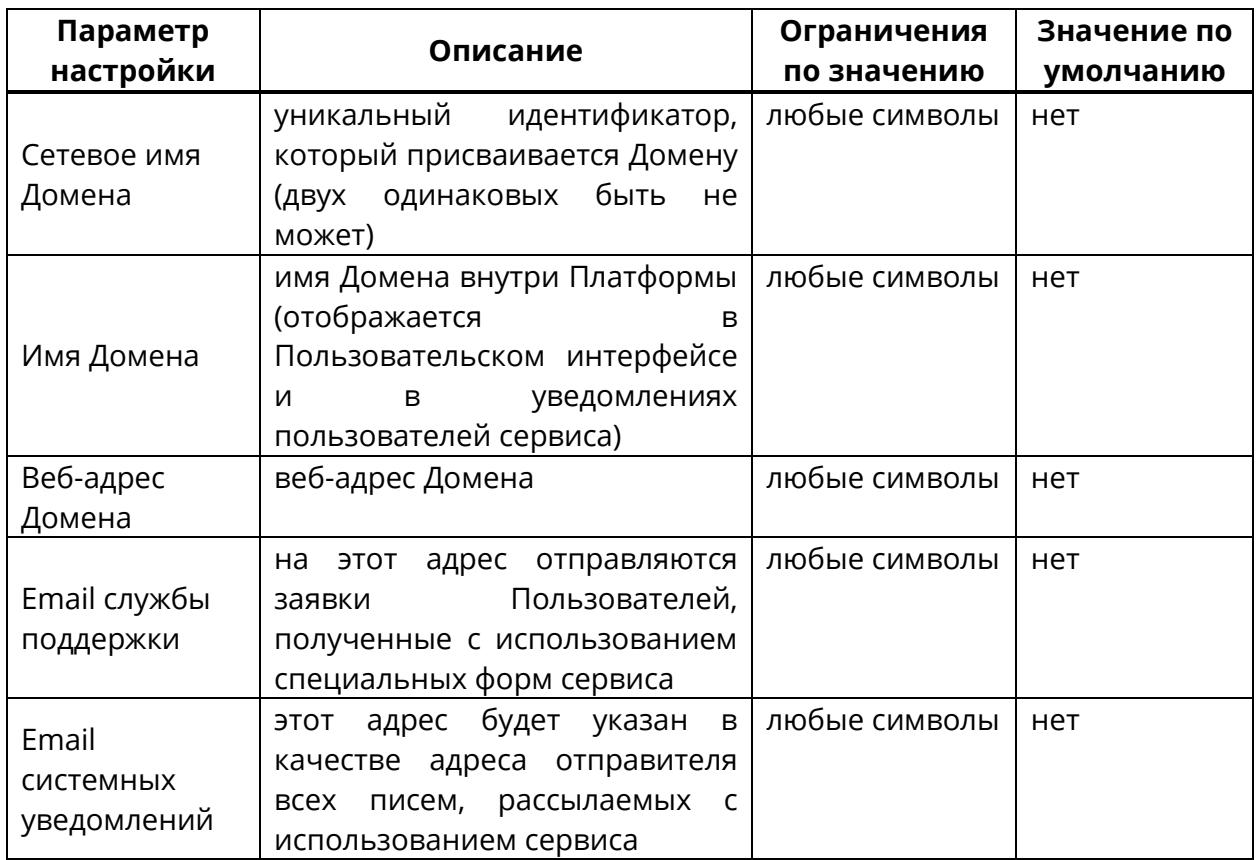

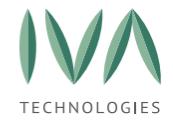

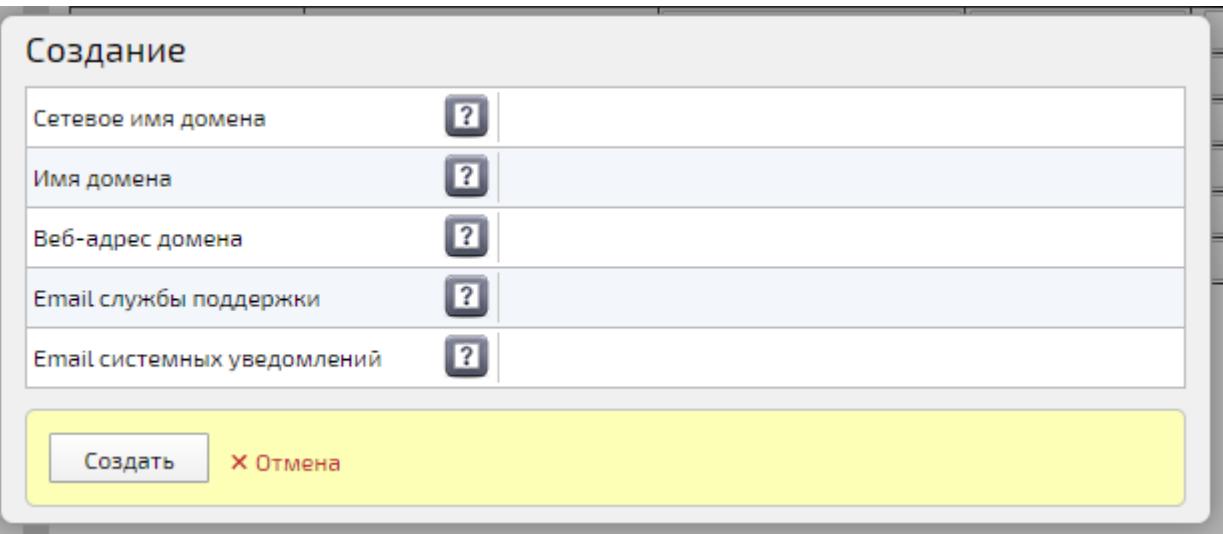

#### Рисунок 30 – Форма создания нового Домена

<span id="page-105-0"></span>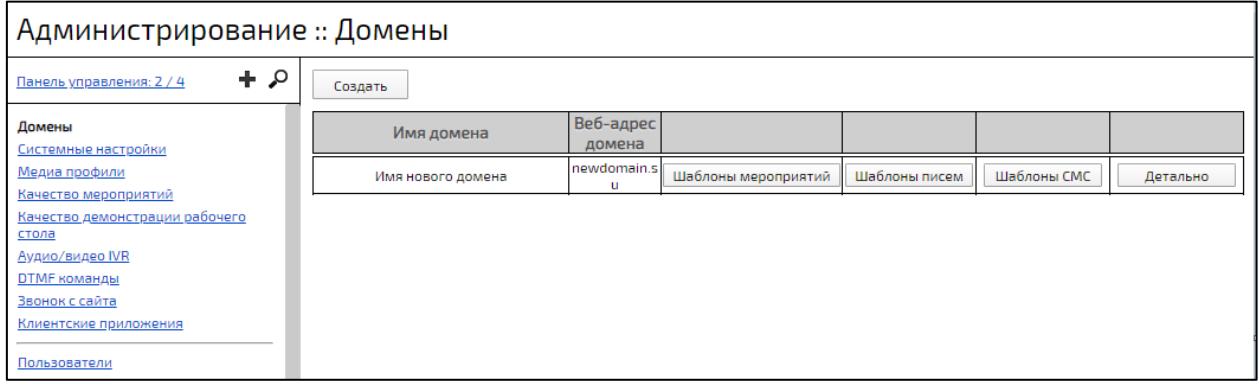

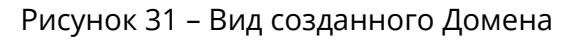

### <span id="page-105-1"></span>**5.2.2 Удаление домена**

**ВНИМАНИЕ!** Операция удаления домена НЕ ОБРАТИМА. Пользоваться данной функцией аккуратно, так как восстановление возможно только путем обращения в службу поддержки.

**ВНИМАНИЕ!** Удаление домена не приводит к удалению данных пользователей, конференций и других данных.

Для удаления домена необходимо:

1. выбрать нужный домен и нажать кнопку **«Удалить»** (рисунок [32\)](#page-106-1),

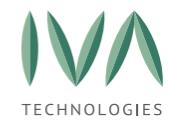

| :: Домены               |                      |                     |               |             |          |         |
|-------------------------|----------------------|---------------------|---------------|-------------|----------|---------|
| Создать                 |                      |                     |               |             |          |         |
| Имя домена              | Веб-адрес домена     |                     |               |             |          |         |
| IVCS (beta.hi-tech.org) | beta.hi-tech.org     | Шаблоны мероприятий | Шаблоны писем | Шаблоны СМС | Детально | Удалить |
| beta2.hi-tech.org       | beta-new.hi-tech.org | Шаблоны мероприятий | Шаблоны писем | Шаблоны СМС | Детально | Удалить |

Рисунок 32 – Кнопка «Удалить»

2. в диалоговом окне **«Внимание!»** нажать кнопку **«ОК»** (рисунок [33\)](#page-106-2).

<span id="page-106-1"></span>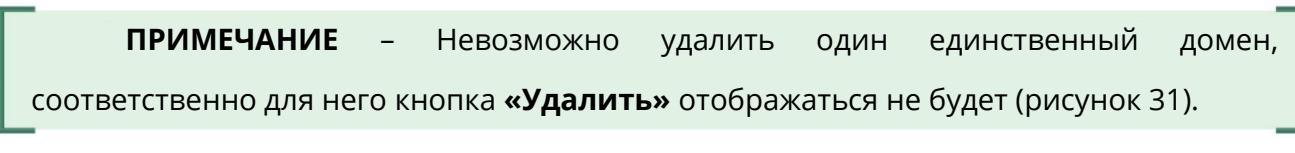

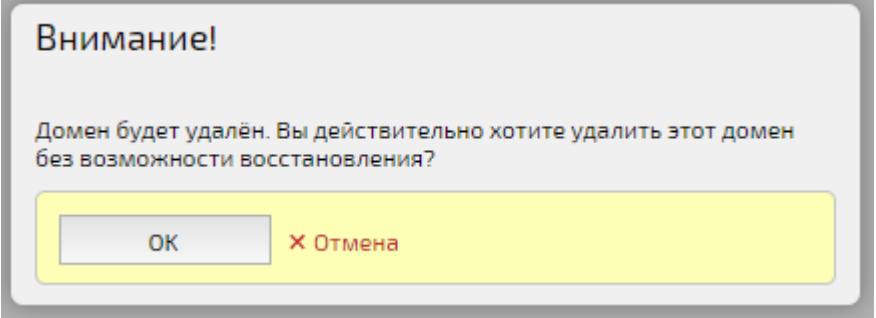

Рисунок 33 – Диалоговое окно с предупреждением об удалении домена

#### <span id="page-106-2"></span><span id="page-106-0"></span>**5.2.3 Блок «Общие настройки»**

Блок **«Общие настройки»** Домена включают в себя параметры, перечисленные в таблице [35.](#page-106-3)

**ВНИМАНИЕ!** Параметр **«Веб-адрес Домена»** обязателен для регистрации H.323 Пользователей. В случае, когда не настроен web-адрес Домена, H.323 Пользователь не сможет зарегистрироваться на сервере IVA MCU, выступающего в роли H.323 Gatekeeper.

#### <span id="page-106-3"></span>Таблица 35 – Общие настройки Домена

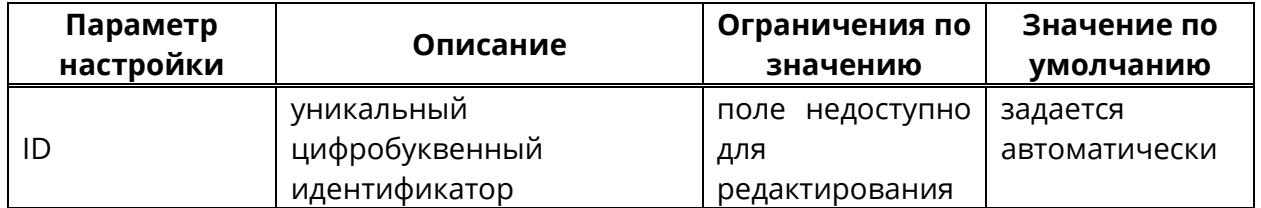

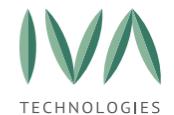

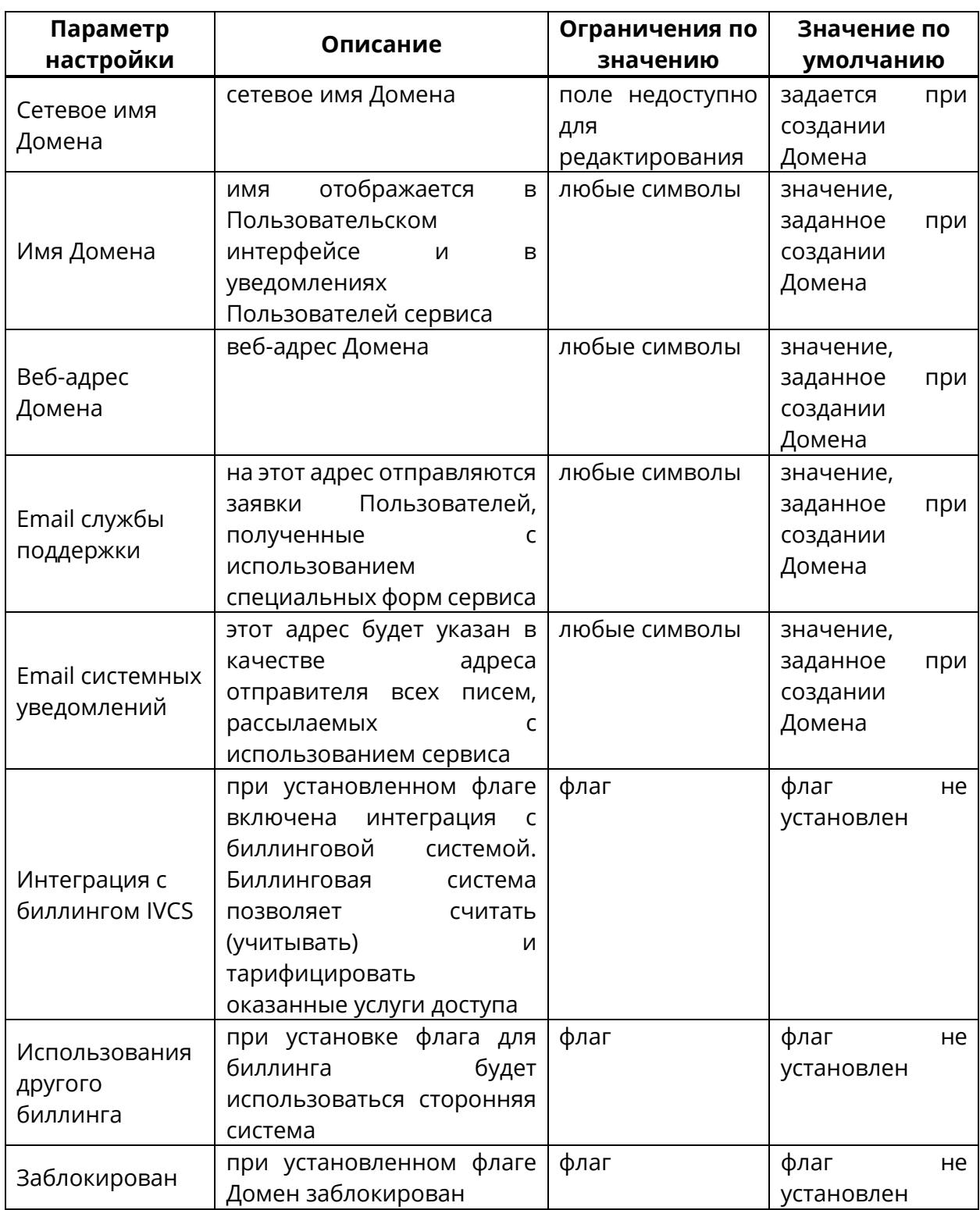

## <span id="page-107-0"></span>**5.2.4 Блок «Интерфейсные настройки»**

Блок **«Интерфейсные настройки»** содержит настройки интерфейса Платформы и включает в себя параметры, перечисленные в таблице [36.](#page-108-0)
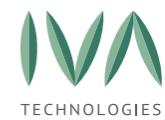

Таблица 36 – Интерфейсные настройки Домена

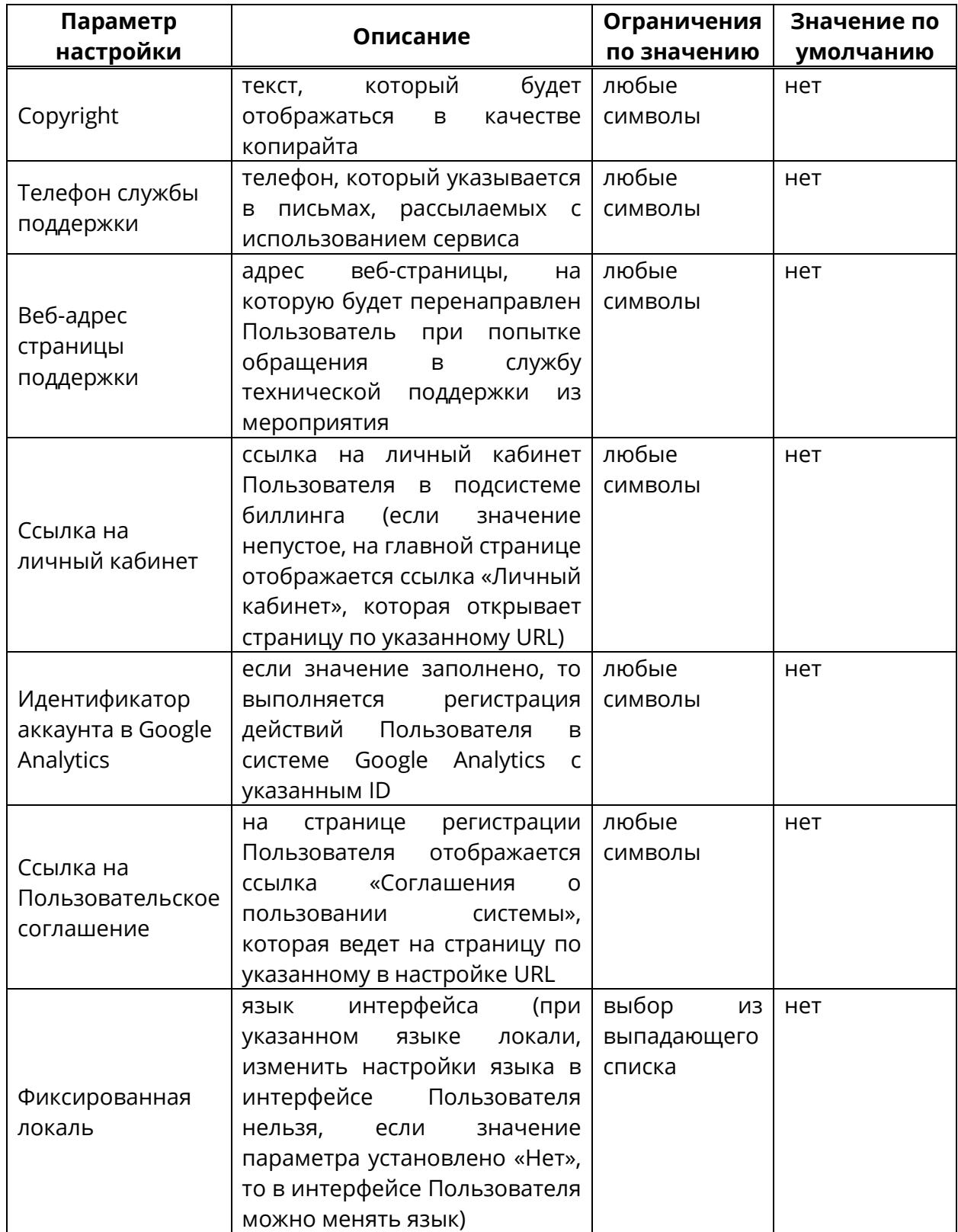

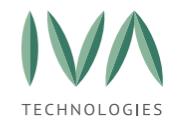

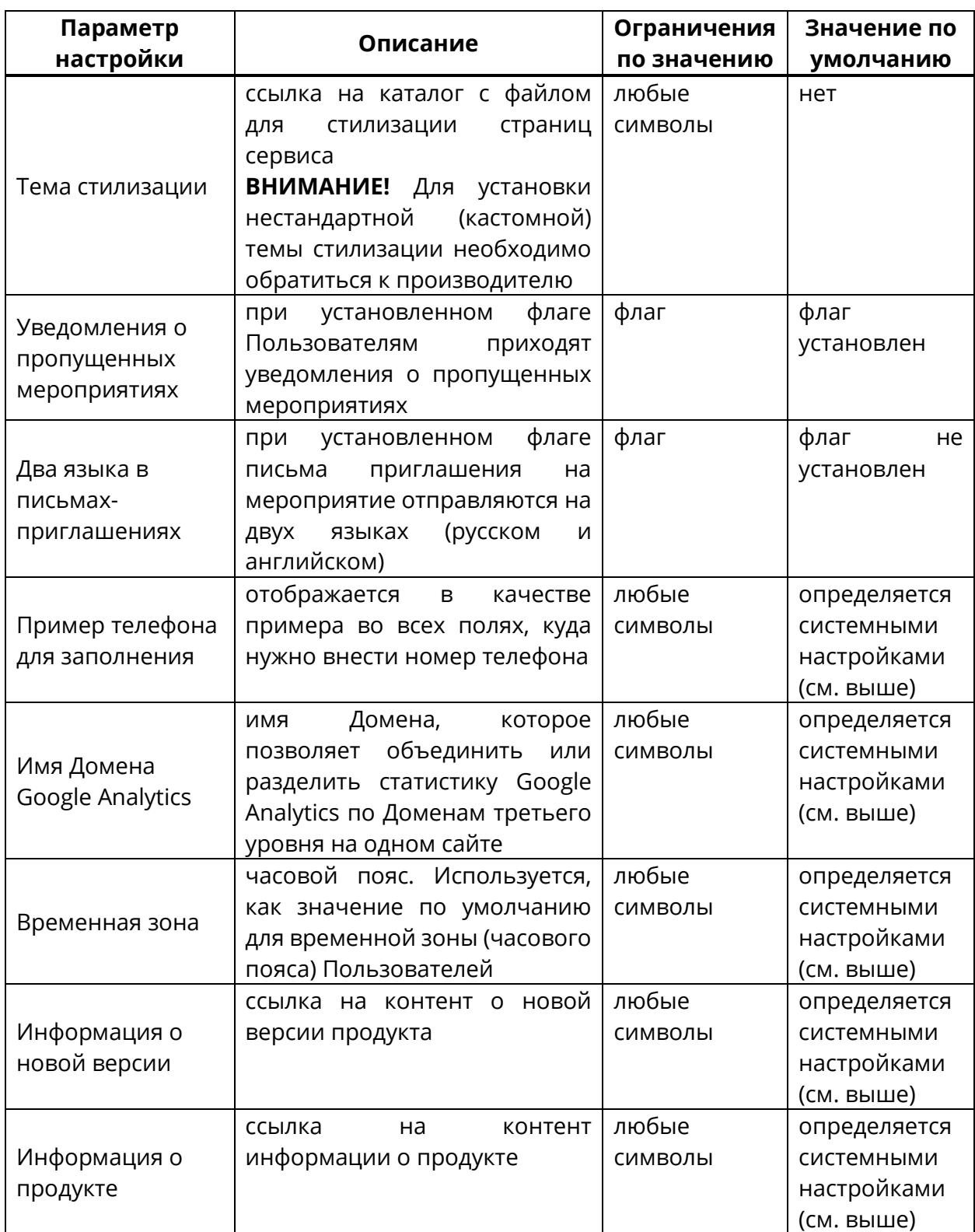

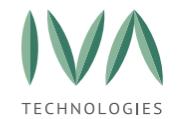

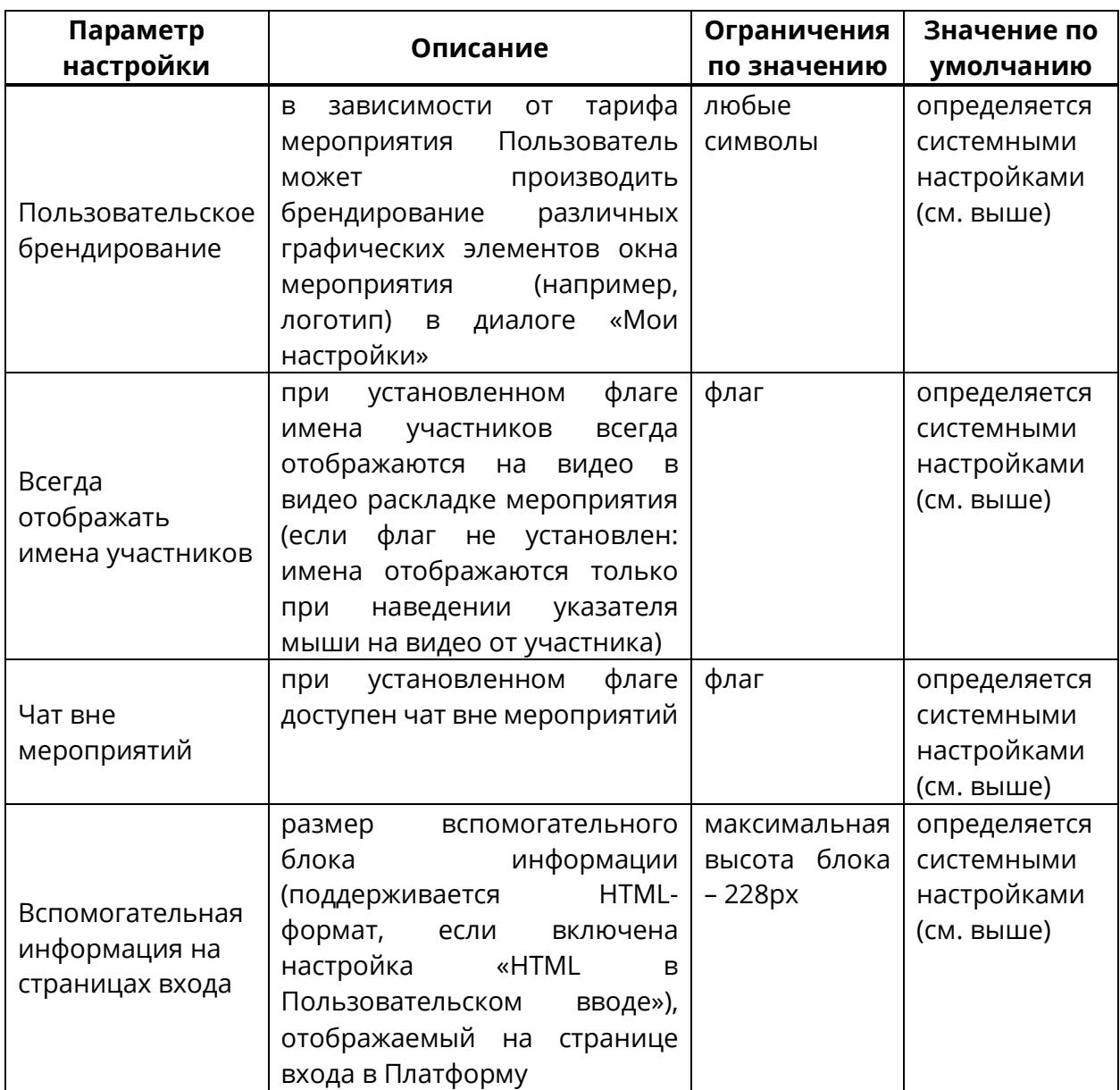

# **5.2.5 Блок «Настройки логотипа»**

Блок **«Настройки логотипа»** содержит настройки брендирования интерфейса

Платформы и включает в себя параметры, перечисленные в таблице [37.](#page-111-0)

Для загрузки изображений необходимо:

- 1. нажать на пустое поле изображения (рисунок [34\)](#page-111-1),
- 2. в открывшемся окне выбрать нужный файл и нажать кнопку **«Открыть»**,
- 3. для удаления изображения необходимо нажать кнопку (рисунок [34\)](#page-111-1).

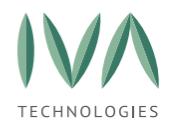

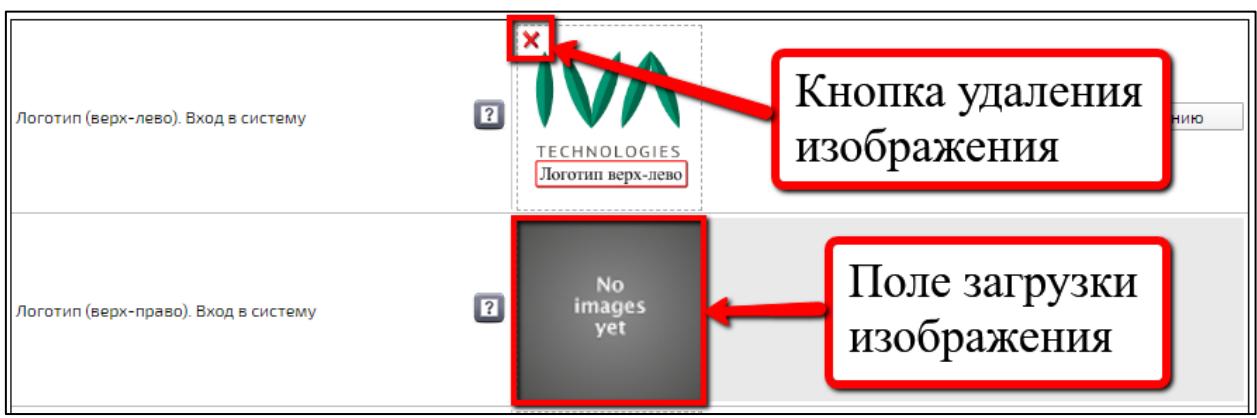

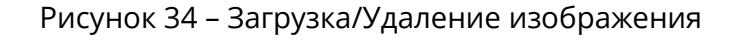

#### <span id="page-111-1"></span><span id="page-111-0"></span>Таблица 37 – Настройки логотипа

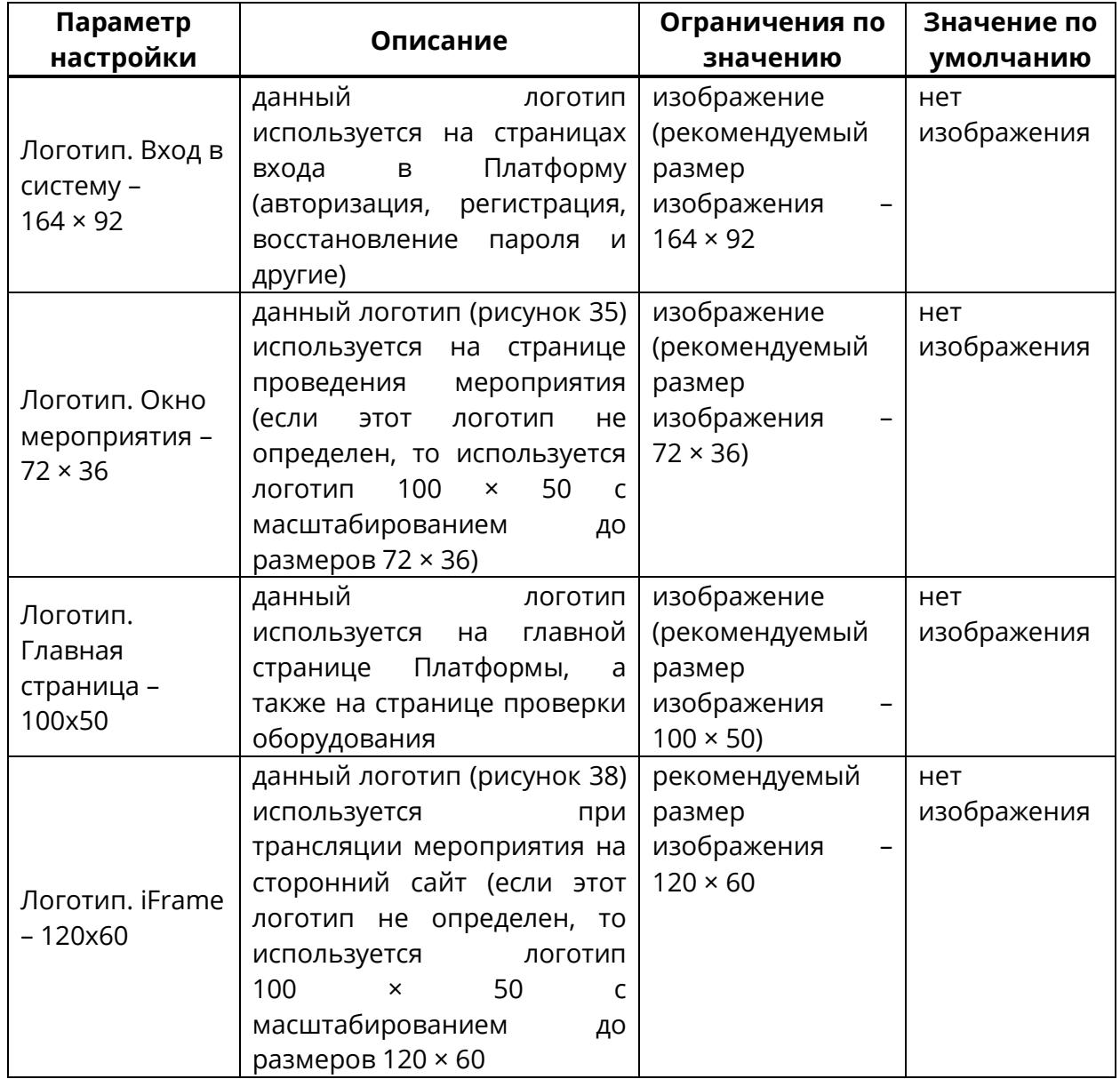

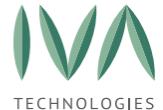

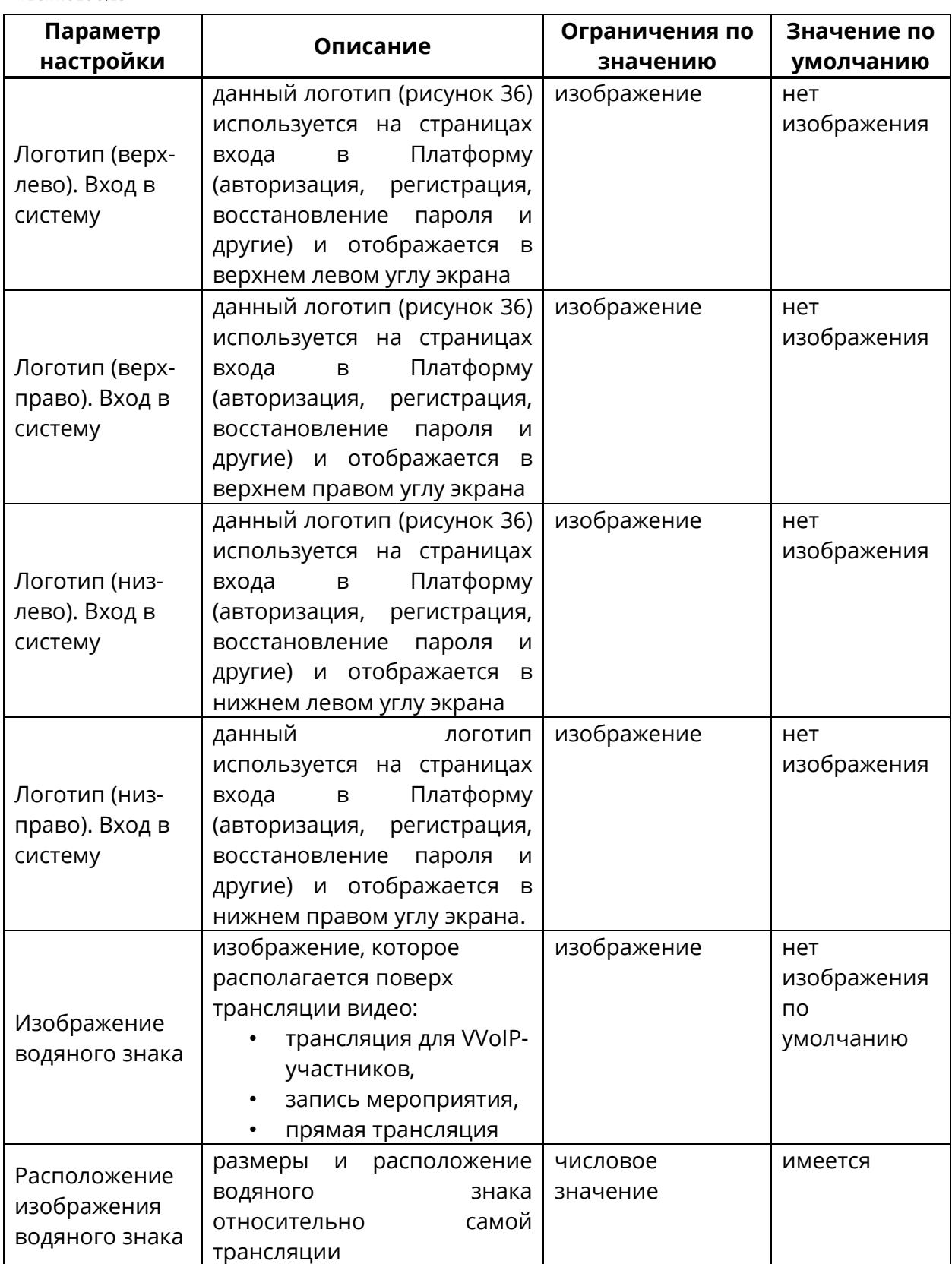

#### Руководство по установке и администрированию IVA MCU

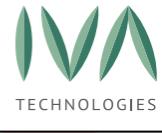

Настройка [платформы](#page-39-0)

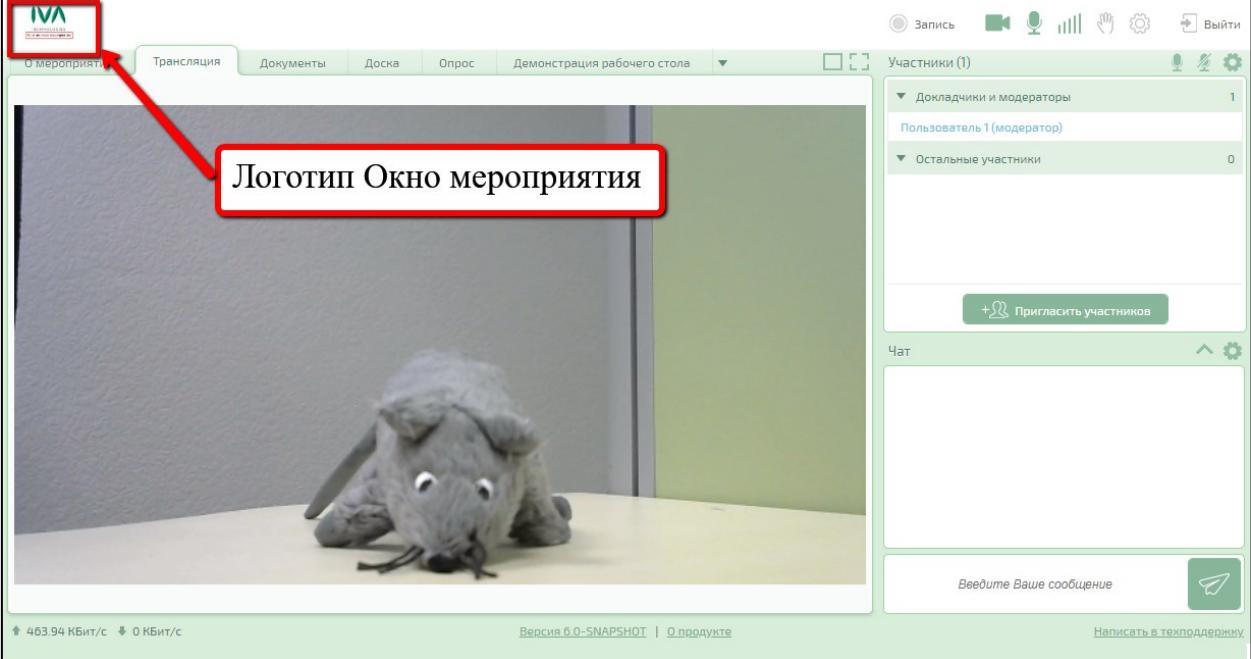

Рисунок 35 – Логотип Окно мероприятия

<span id="page-113-0"></span>

| Начать<br>$\overline{\mathbf{v}}$<br>сейчас | Пользователь 1<br>Создать<br>Мои настройки Выход<br>Войти по ID<br>Запланировать<br>ID<br>l ni<br>комнату                                                                                      |                                            |
|---------------------------------------------|----------------------------------------------------------------------------------------------------|--------------------------------------------|
| Чат<br>Контакты ▼                           | Календарь<br>Файлы<br>Адресная книга<br>Комнаты                                                                                                    |                                            |
| Новый чат<br>Позвонить                      | Q Быстрый поиск мероприятий                                                                                                    |                                            |
| Q<br>Быстрый поиск чатов                    | $4/2$ cp<br>$31/1$ c <sub>6</sub><br>$1/2$ BC<br>$2/2$ nH<br>$3/2$ BT<br>сегодня<br>$30/1$ nt<br>прошли<br>$\bullet$<br>$\bullet$<br>$\bullet$<br>$\bullet$<br>$\bullet$<br>$\sqrt{5}$<br>(22) | 5/2<br>будут                               |
|                                             | Время Участников<br>Название<br>Дата                                                                                                    | Сеанс                                      |
|                                             | Логотип Главная страница<br>☆HD Co<br>30 янв. 2020<br>16:06<br>$\mathbf{1}$                                                                                                    | $\mathbf{1}$                               |
|                                             | ₩ HD Conference<br>$\mathbf{1}$<br>30 янв. 2020<br>16:07                                                                                                    | $\mathbf{1}$                               |
|                                             | ☆ HD Conference<br>30 янв. 2020<br>16:28<br>$\mathbf{1}$                                                                                                    | $\mathbf{1}$                               |
|                                             | ₩ Пользователь 1<br>30 янв. 2020<br>16:29<br>$\mathbf{1}$                                                                                                    | $\mathbf{1}$                               |
|                                             | ₩ HD Conference<br>18:37<br>$\mathbf{1}$<br>30 янв. 2020                                                                                                    | $\mathbf{1}$                               |
|                                             |                                                                                                    |                                            |
|                                             |                                                                                                    |                                            |
|                                             |                                                                                                    |                                            |
|                                             |                                                                                                    |                                            |
|                                             |                                                                                                    |                                            |
| <u>Клиентские приложения</u>                | Версия 6.0-SNAPSHOT   О продукте                                                                                                    | Есть ли у вас вопросы или идеи? Пишите нам |

<span id="page-113-1"></span>Рисунок 36 – Логотип Главная страница

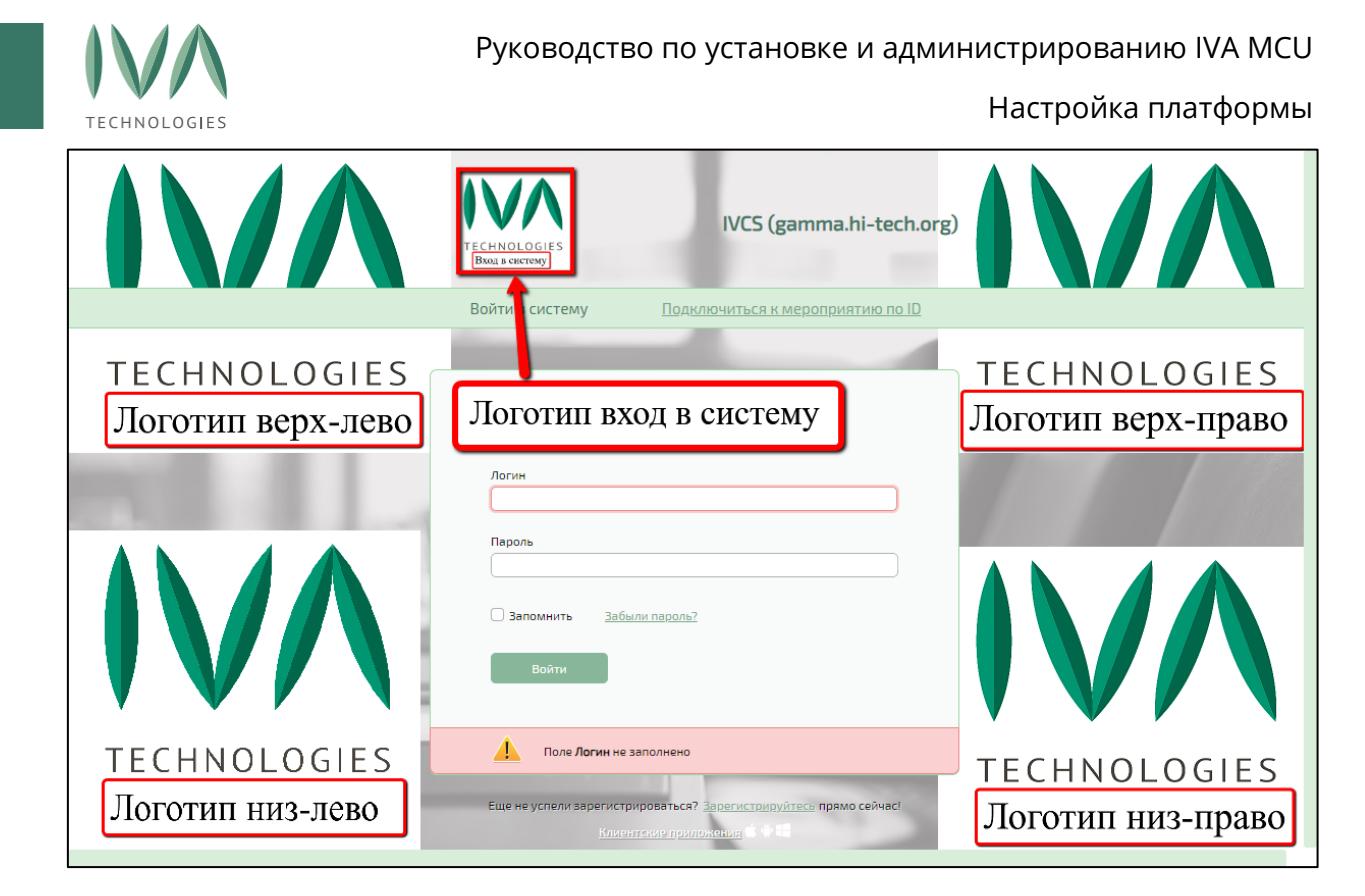

#### Рисунок 37 – Места отображения логотипов в окне входа

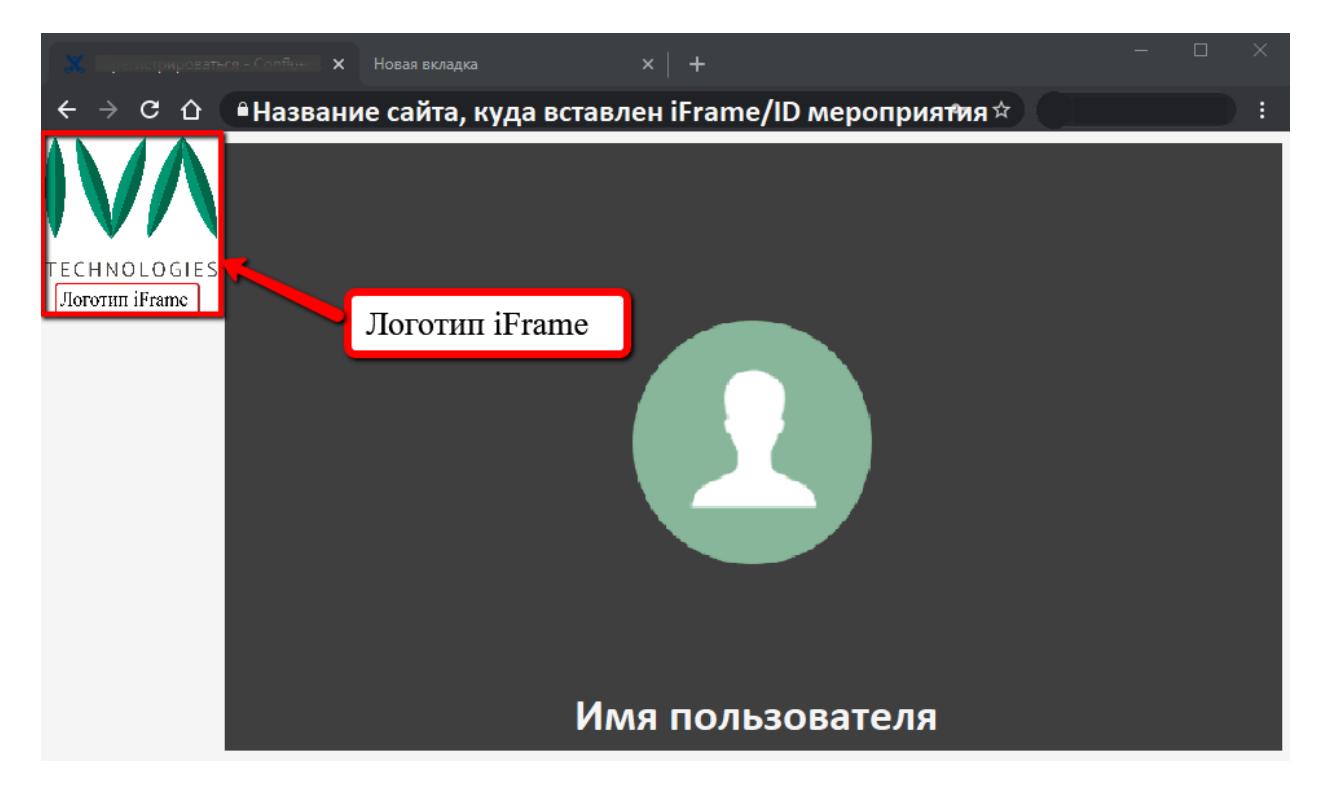

<span id="page-114-0"></span>Рисунок 38 – Место отображения логотипа iFrame

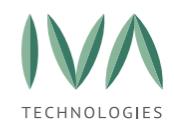

#### **5.2.6 Блок «Самостоятельная регистрация»**

Блок **«Самостоятельная регистрация»** содержит настройки самостоятельной регистрации Пользователей в Платформе и включает в себя параметры, перечисленные в таблице [38.](#page-115-0)

<span id="page-115-0"></span>Таблица 38 – Настройки самостоятельной регистрации

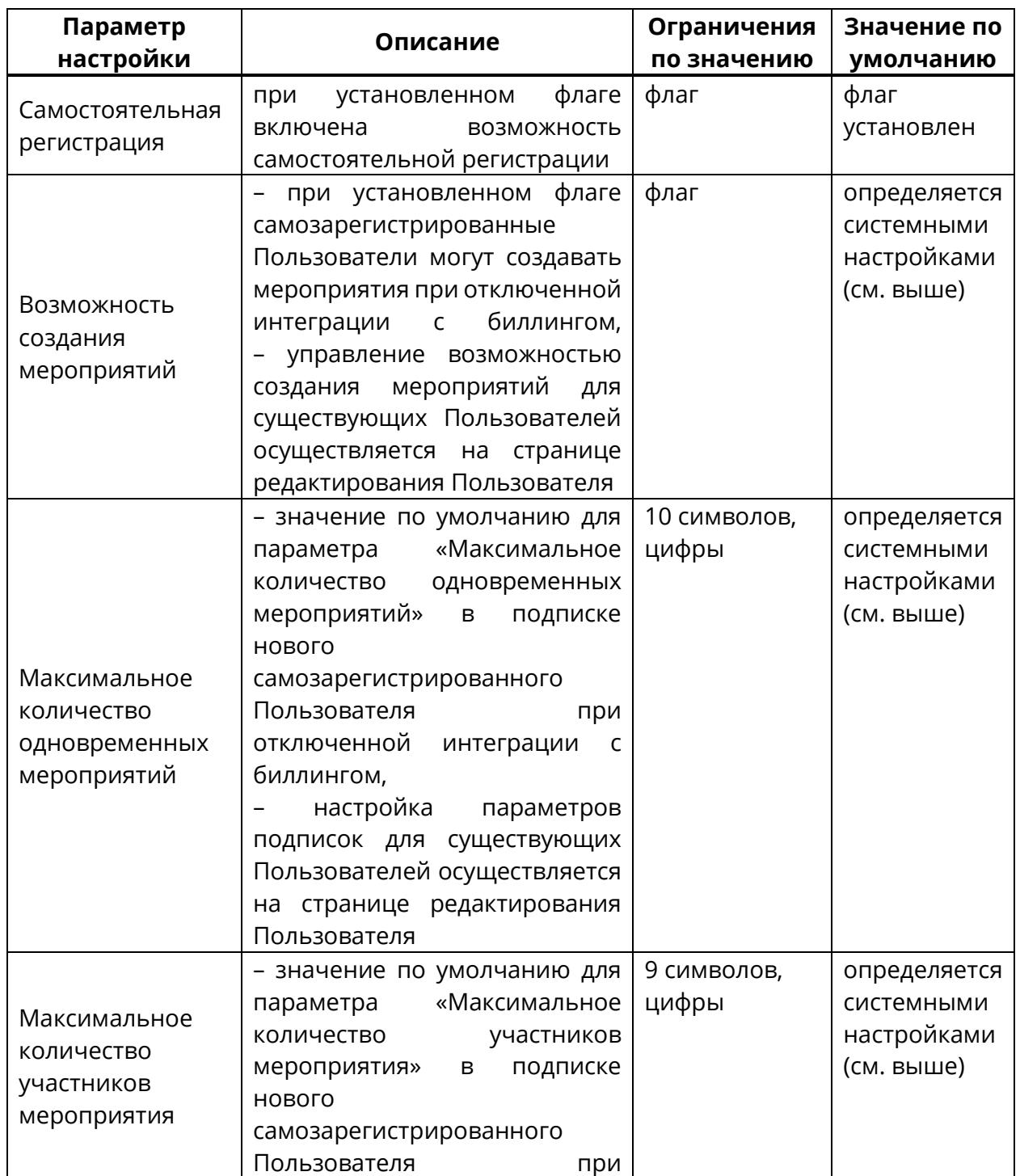

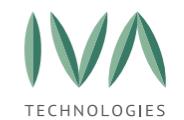

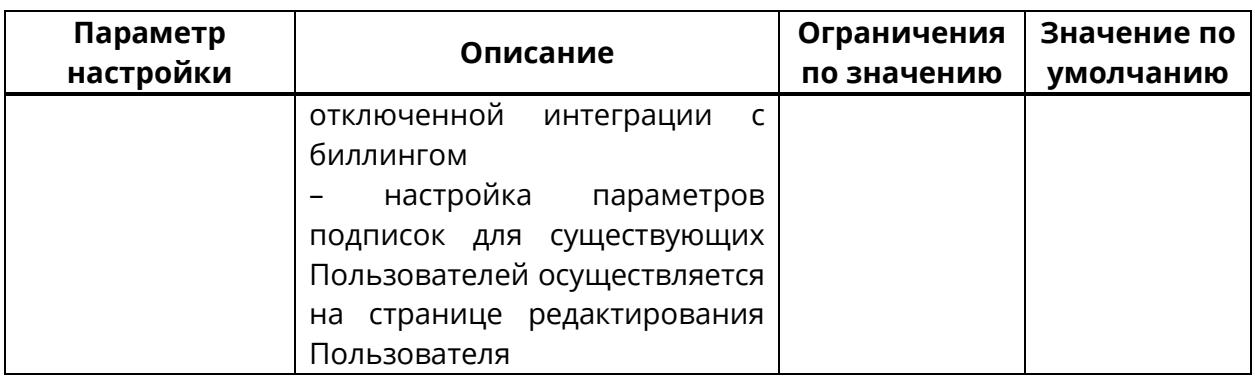

# **5.2.7 Блок «Системные настройки»**

Блок **«Системные настройки»** включают в себя общие настройки Платформы и параметры, перечисленные в таблице [39.](#page-117-0)

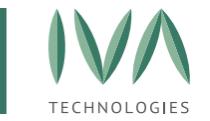

### Таблица 39 – Системные настройки Домена

<span id="page-117-0"></span>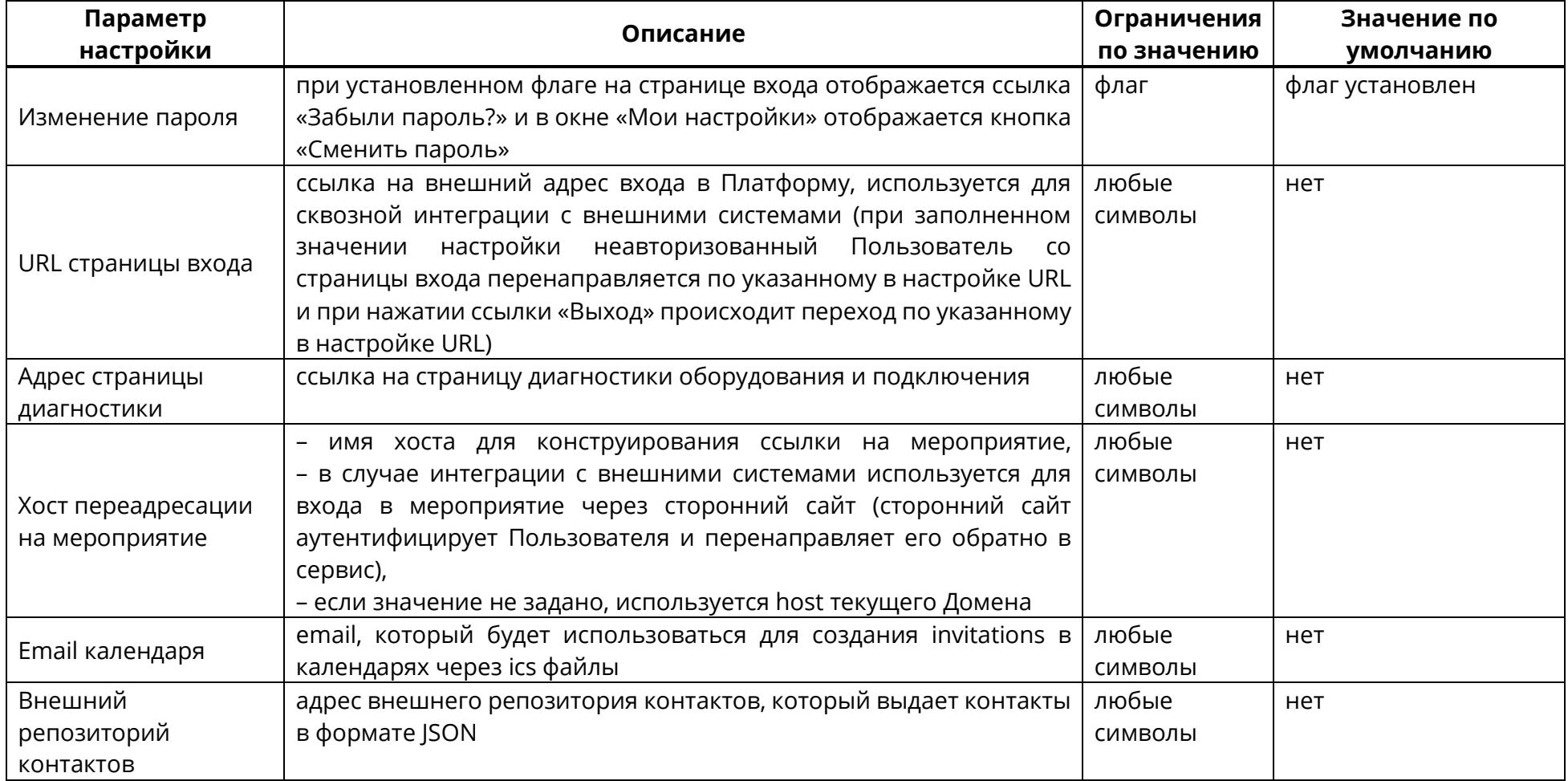

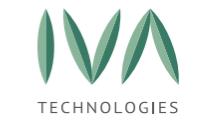

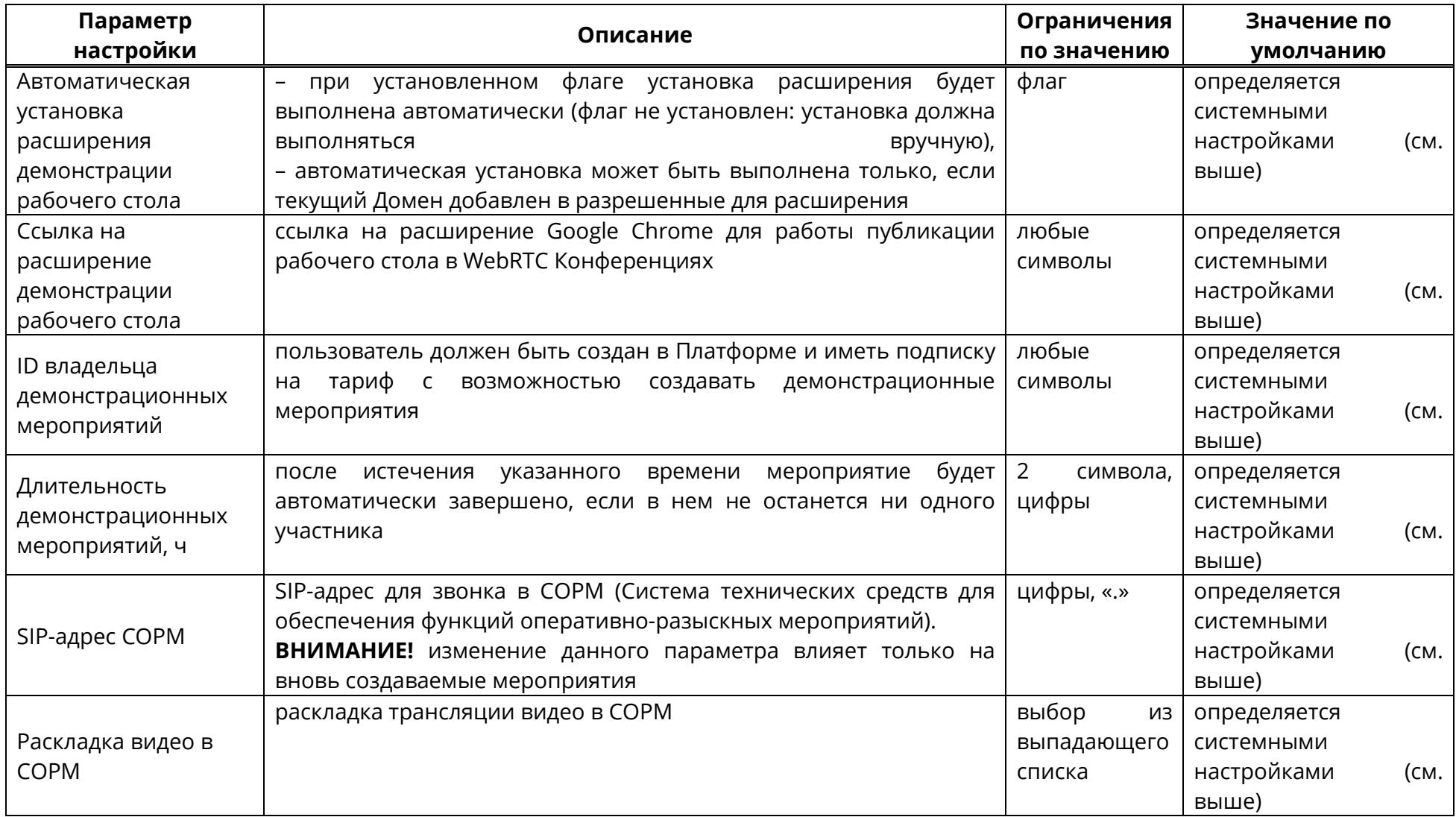

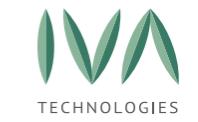

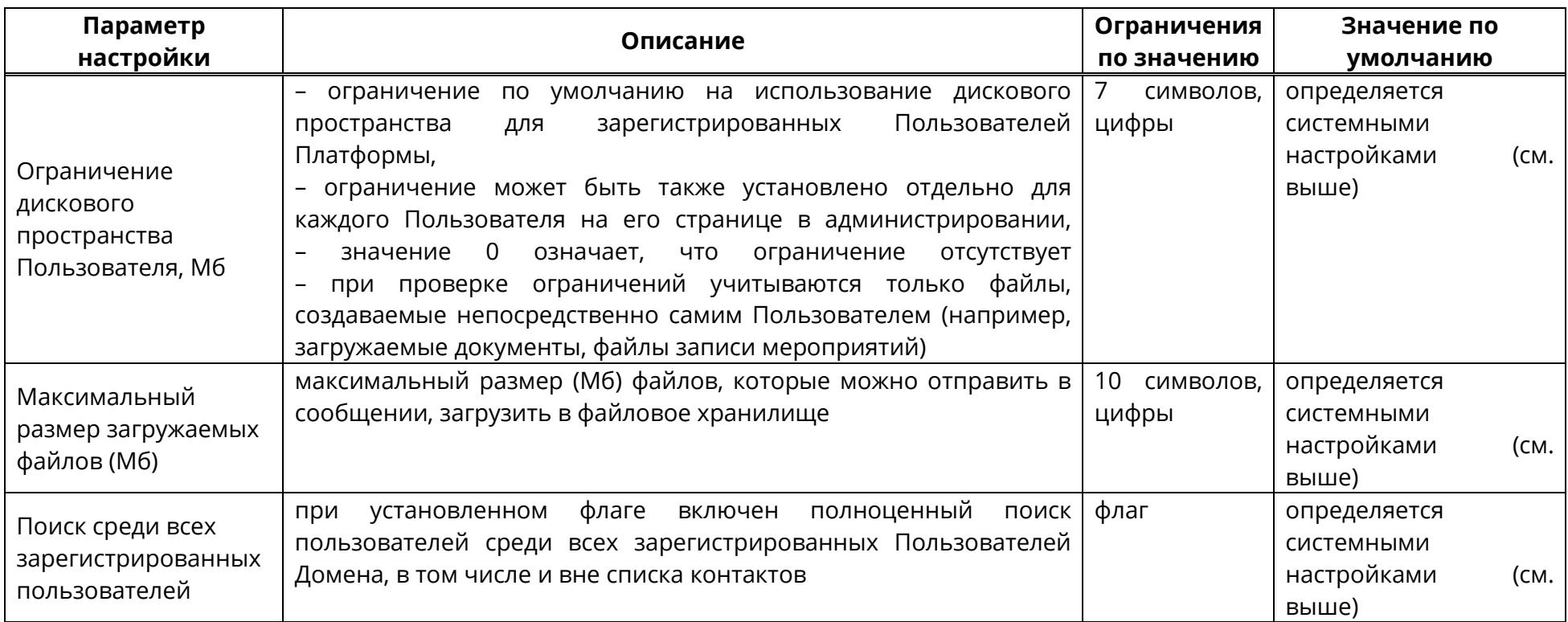

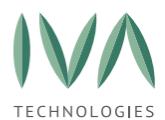

# **5.2.8 Блок «Настройки клиентских приложений»**

Настройки клиентских приложений Домена включают в себя параметры, перечисленные в таблице [40.](#page-120-0)

<span id="page-120-0"></span>Таблица 40 – Настройки клиентских приложений Домена

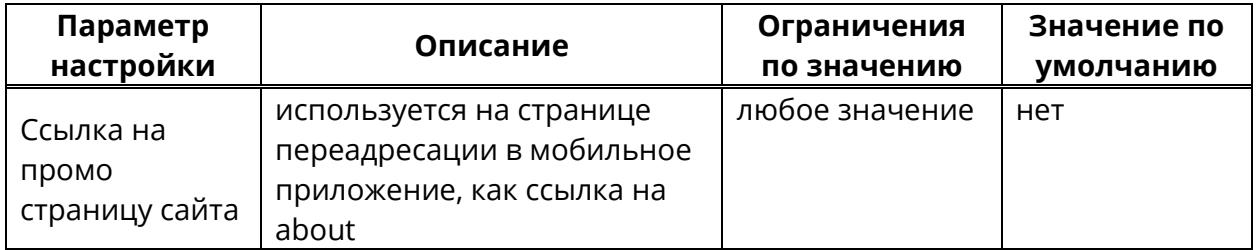

# **5.2.9 Блок «Настройки мероприятий»**

Блок **«Настройки мероприятий»** содержит настройки функционала мероприятий и включает в себя параметры, перечисленные в таблице [41.](#page-121-0)

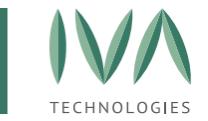

### Таблица 41 – Настройки мероприятий Домена

<span id="page-121-0"></span>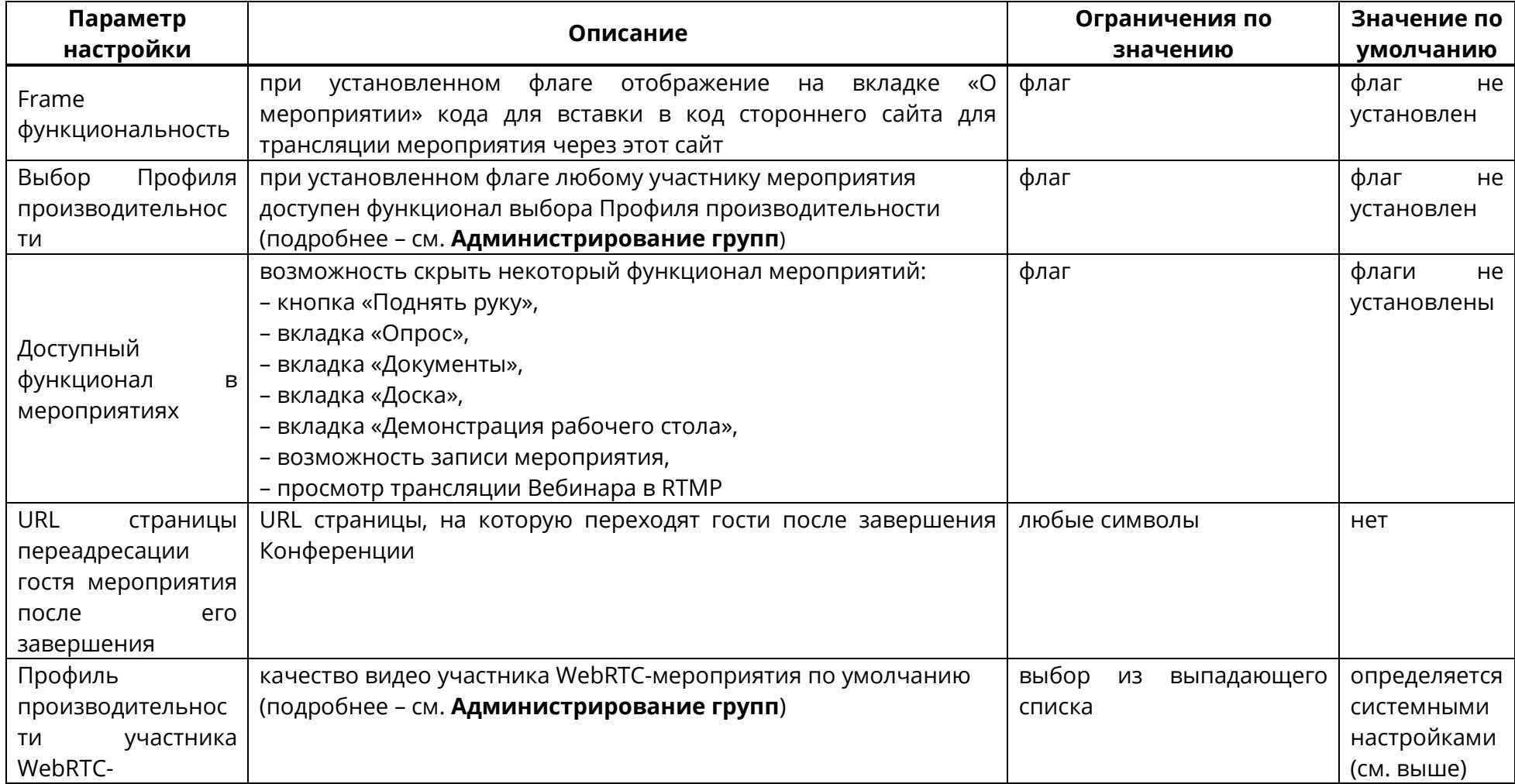

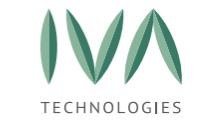

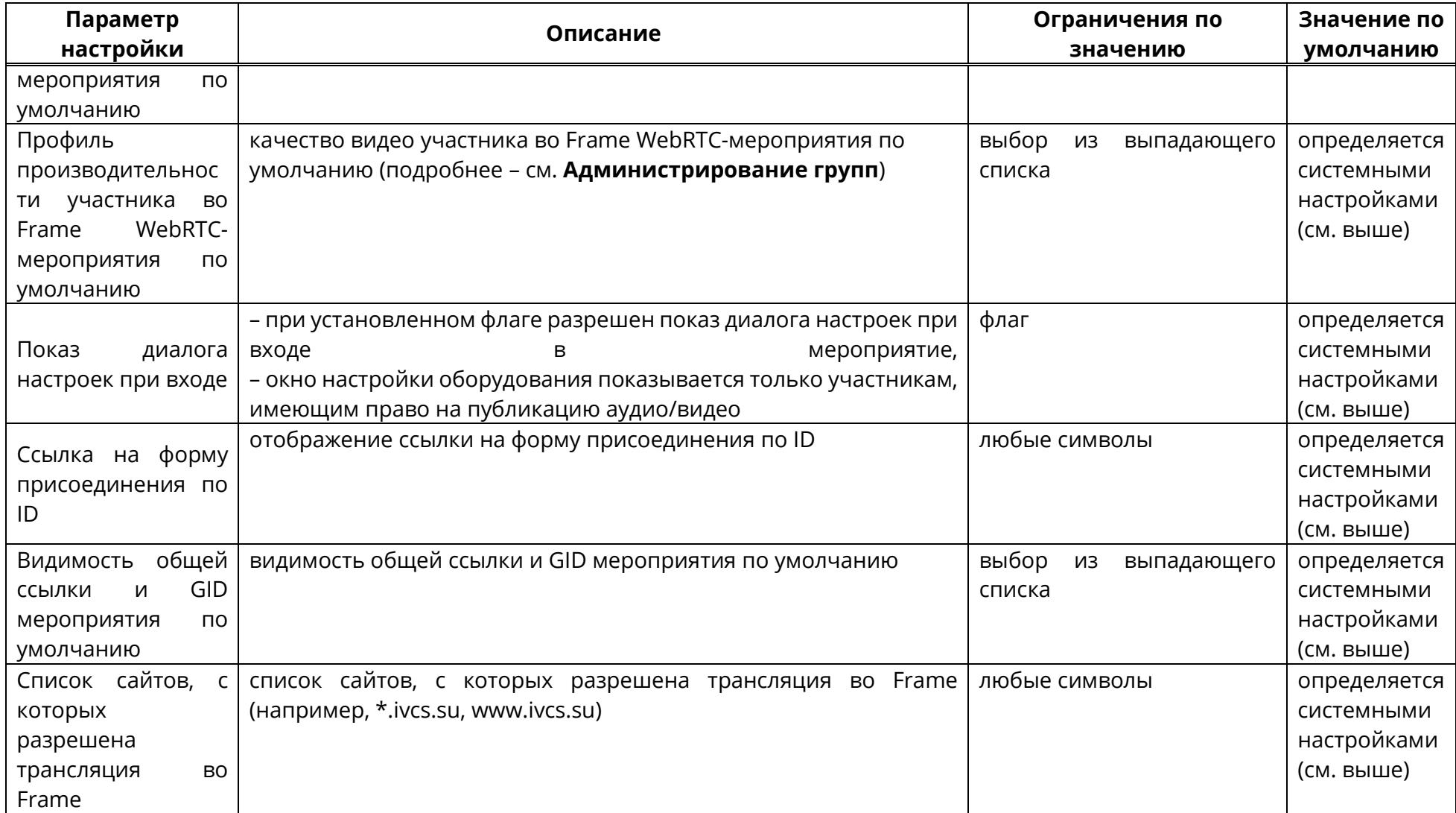

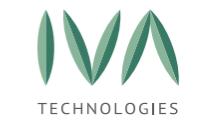

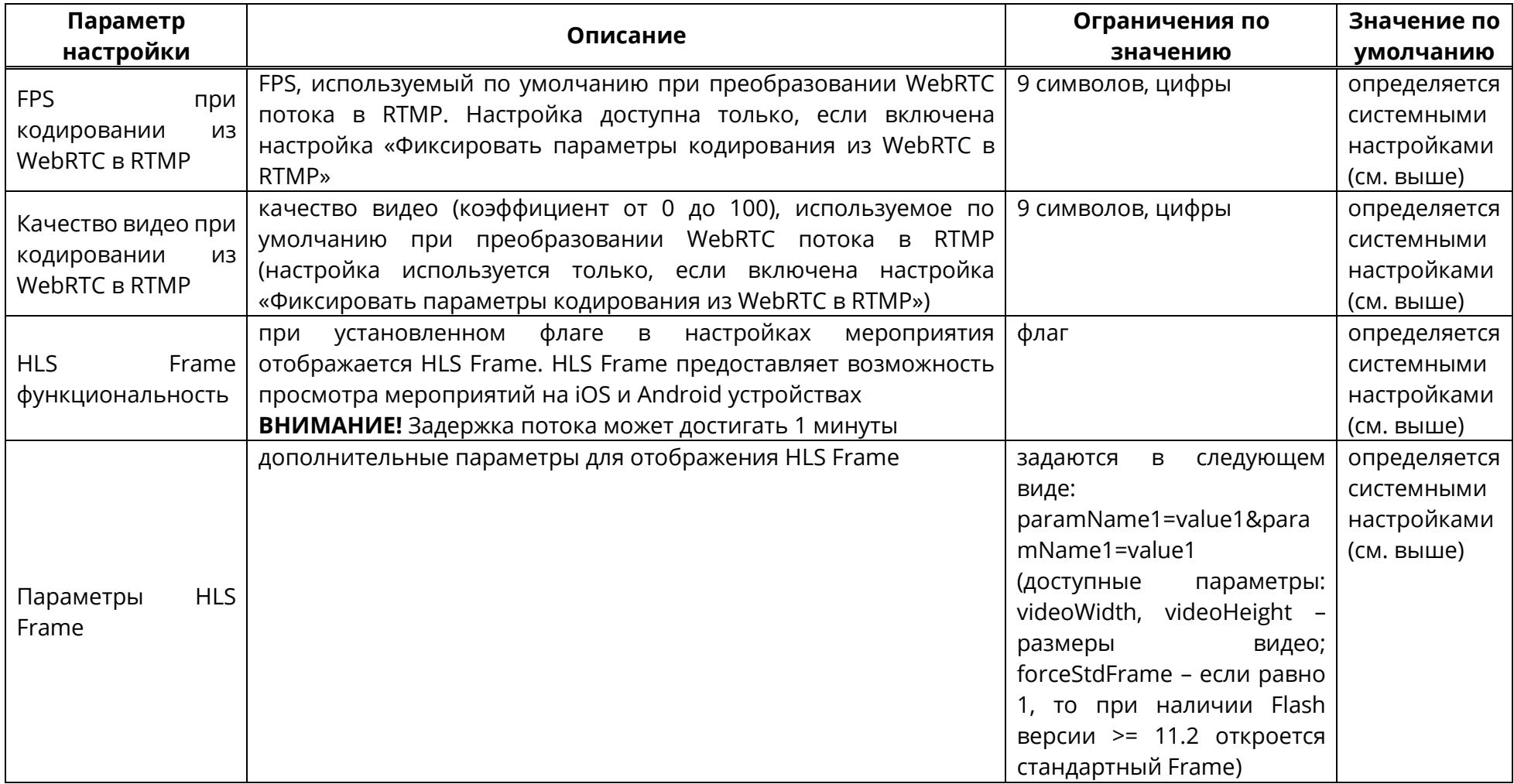

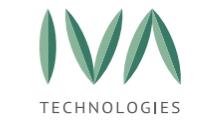

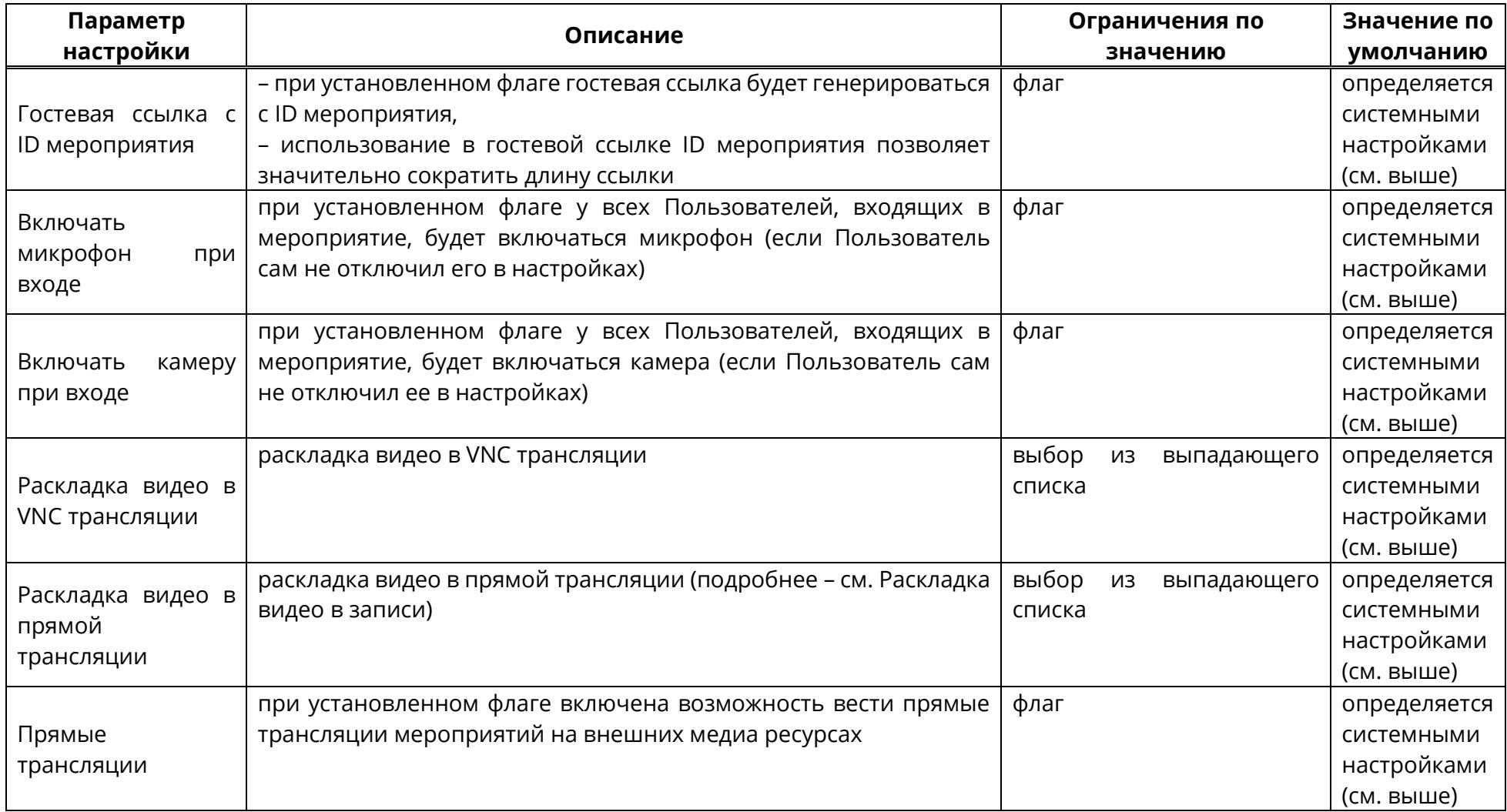

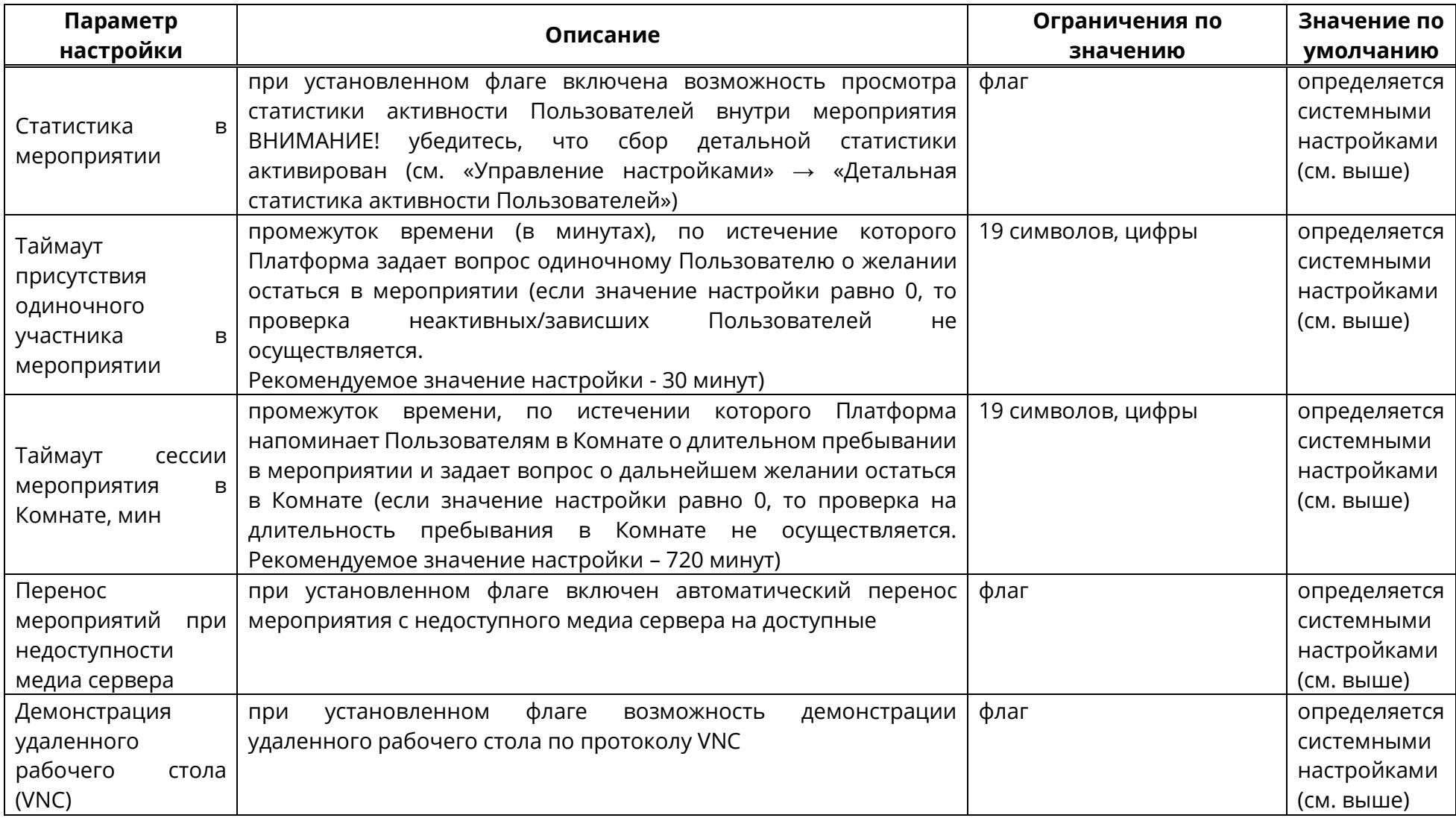

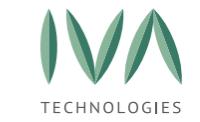

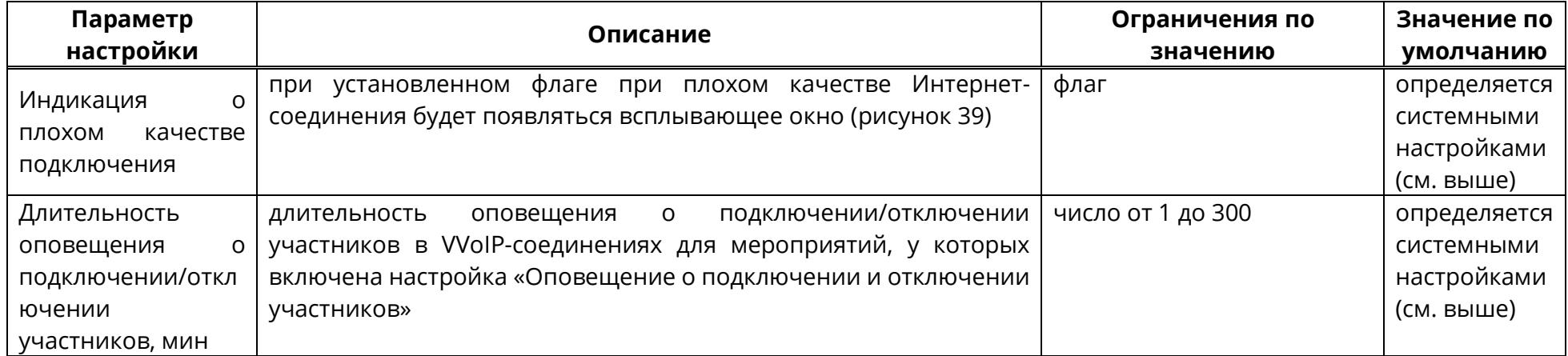

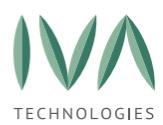

<span id="page-127-0"></span>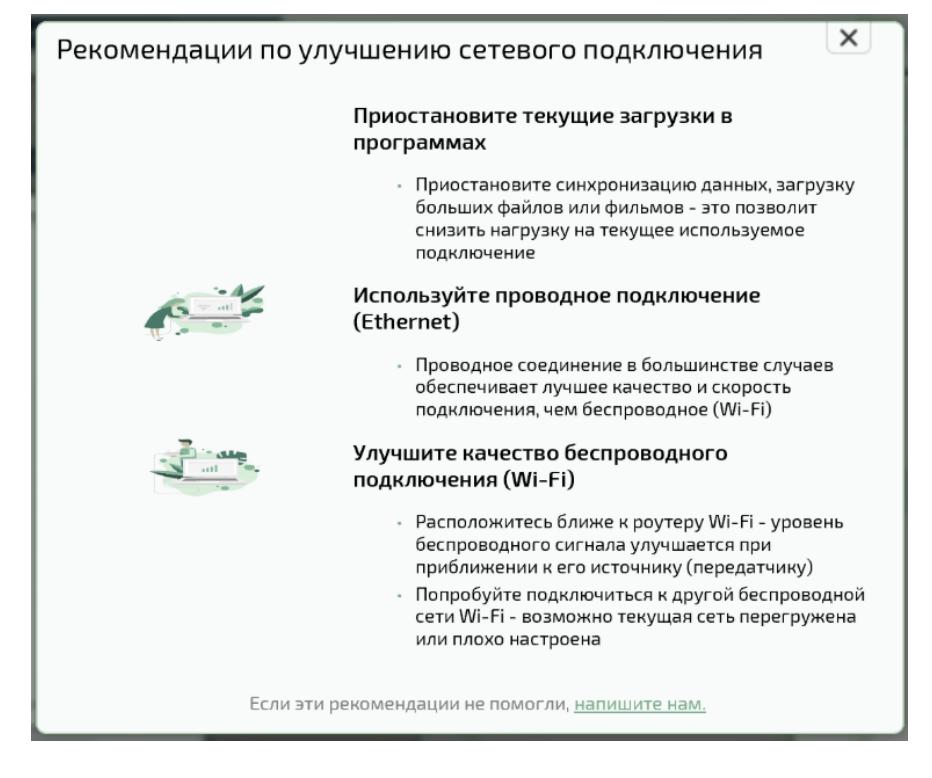

Рисунок 39 – Окно с информацией о плохом Интернет-соединении

#### **5.2.10 Блок «Настройки VVoIP»**

Блок **«Настройки VVoIP»** включает настройки VVoIP-подключения к мероприятию и содержит следующие параметры, приведенные в таблице [42.](#page-128-0)

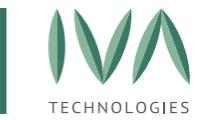

# Таблица 42 – Настройки VVoIP Домена

<span id="page-128-0"></span>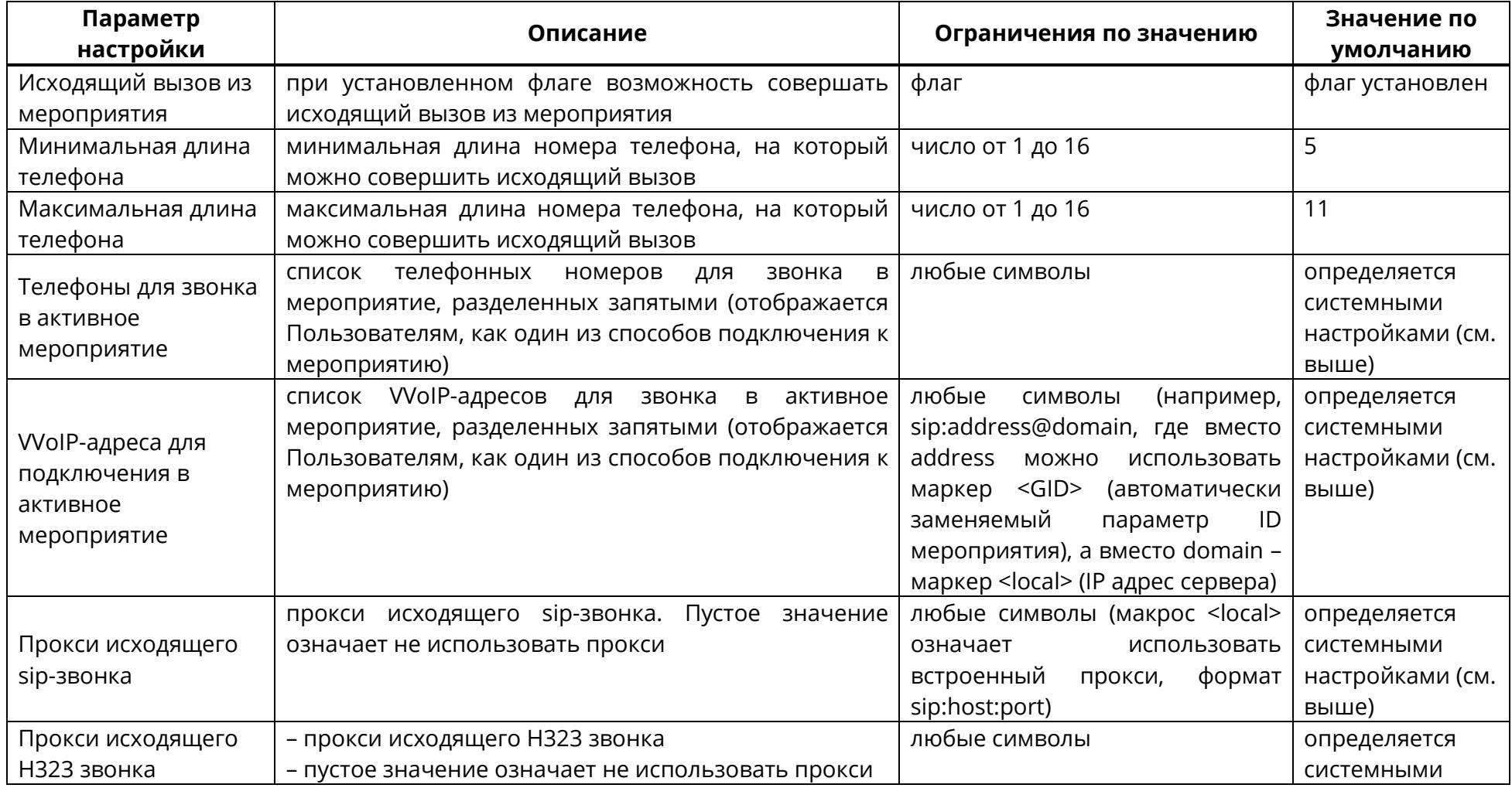

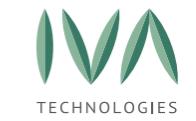

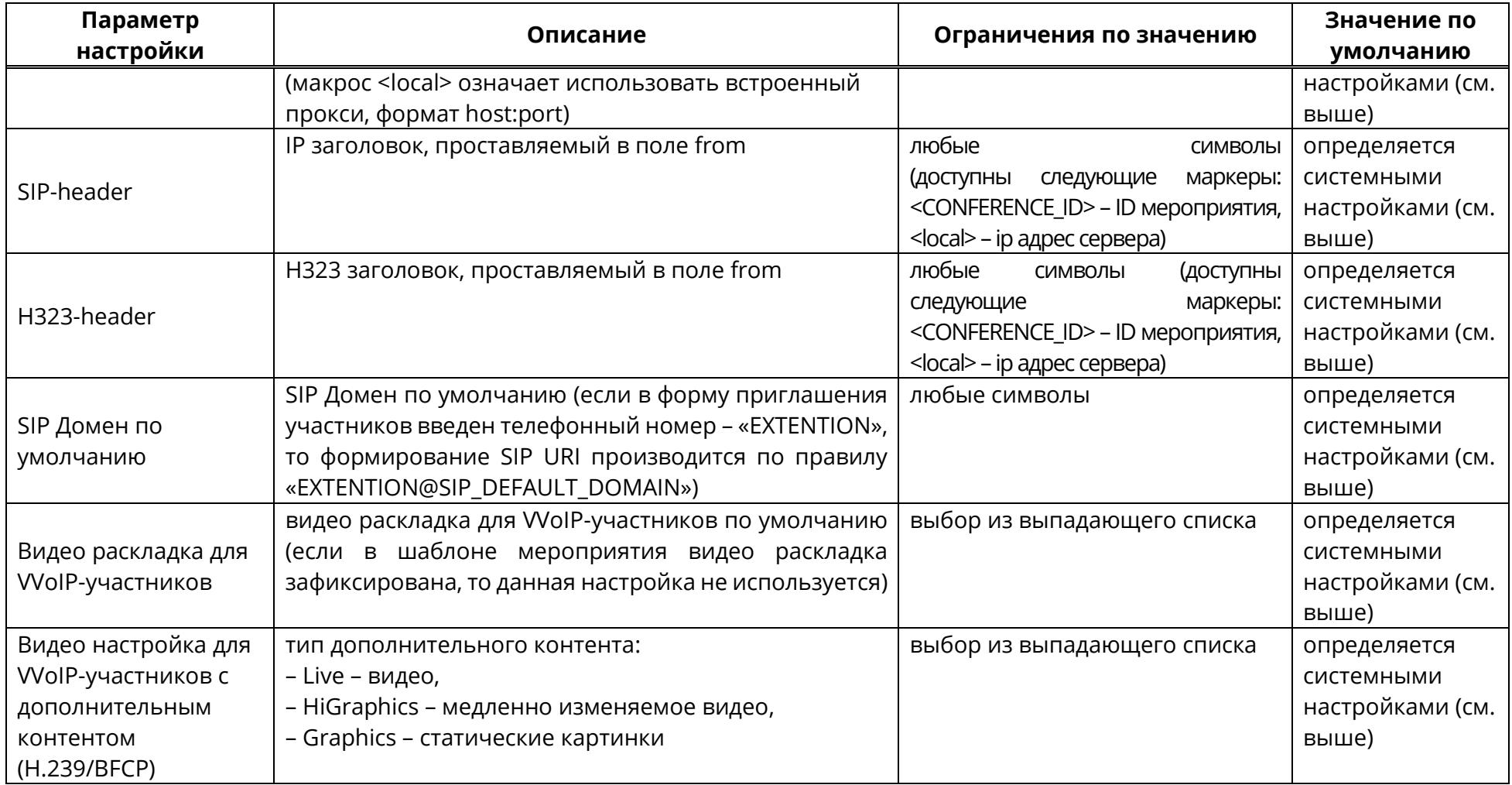

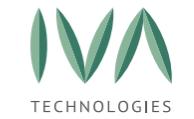

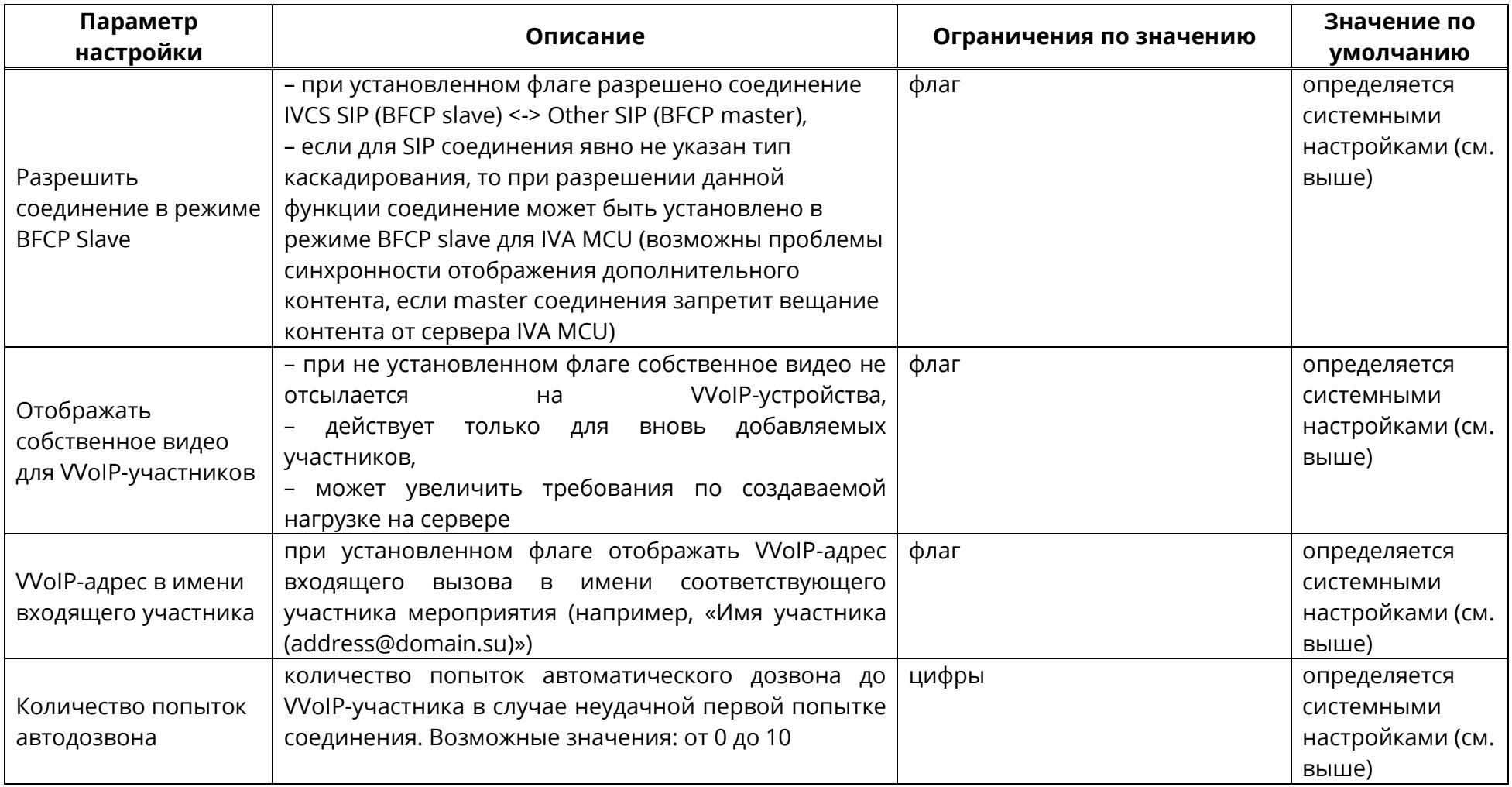

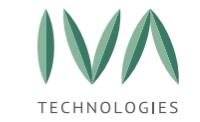

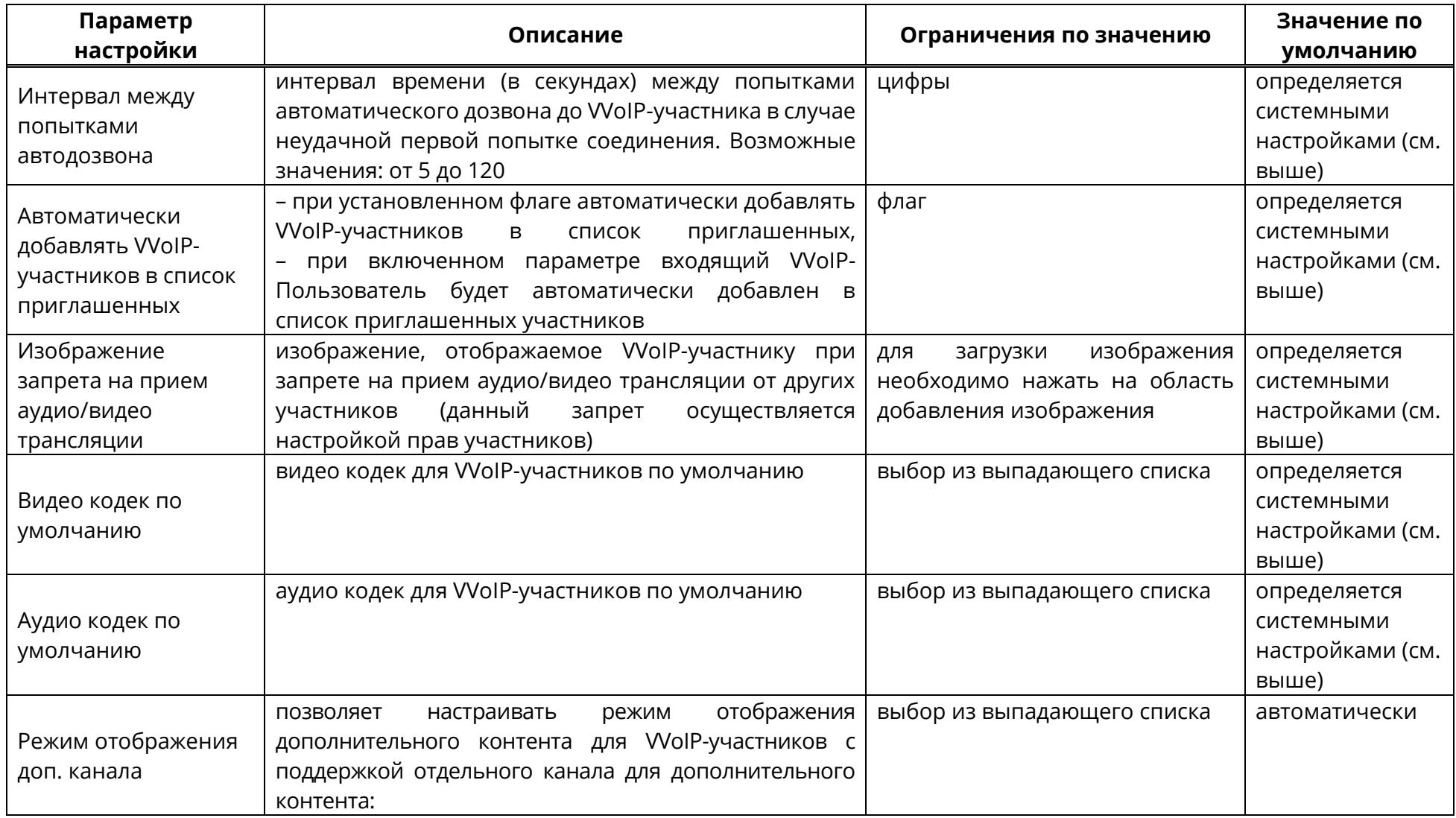

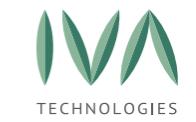

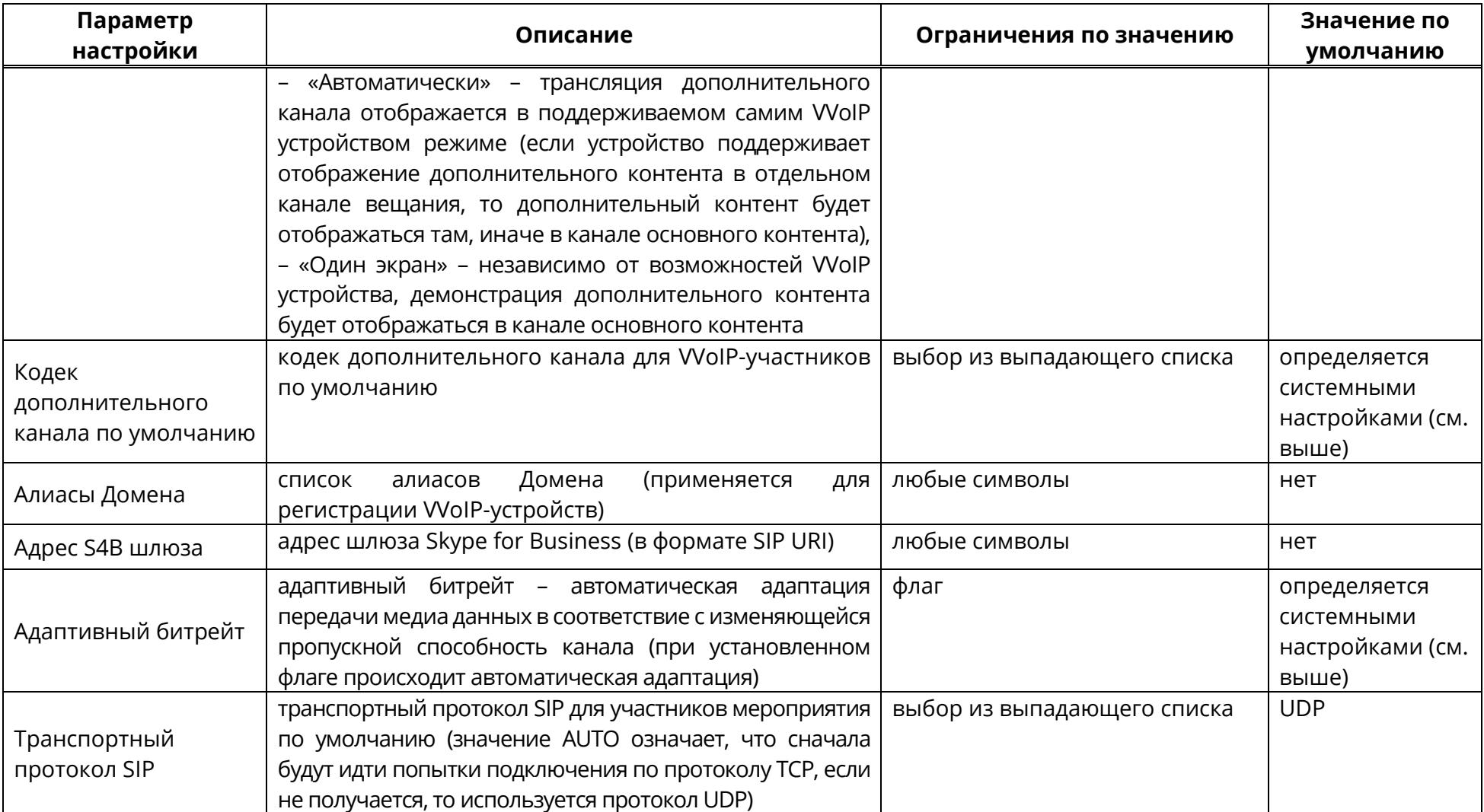

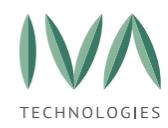

# **5.2.11 Блок «SMS настройки»**

Блок **«SMS настройки»** содержит настройки SMS Домена и включает в себя параметры, перечисленные в таблице [43.](#page-133-0)

**ВНИМАНИЕ!** Настройки SMS доступны только при наличии интегрированного с

Платформой SMS-сервера.

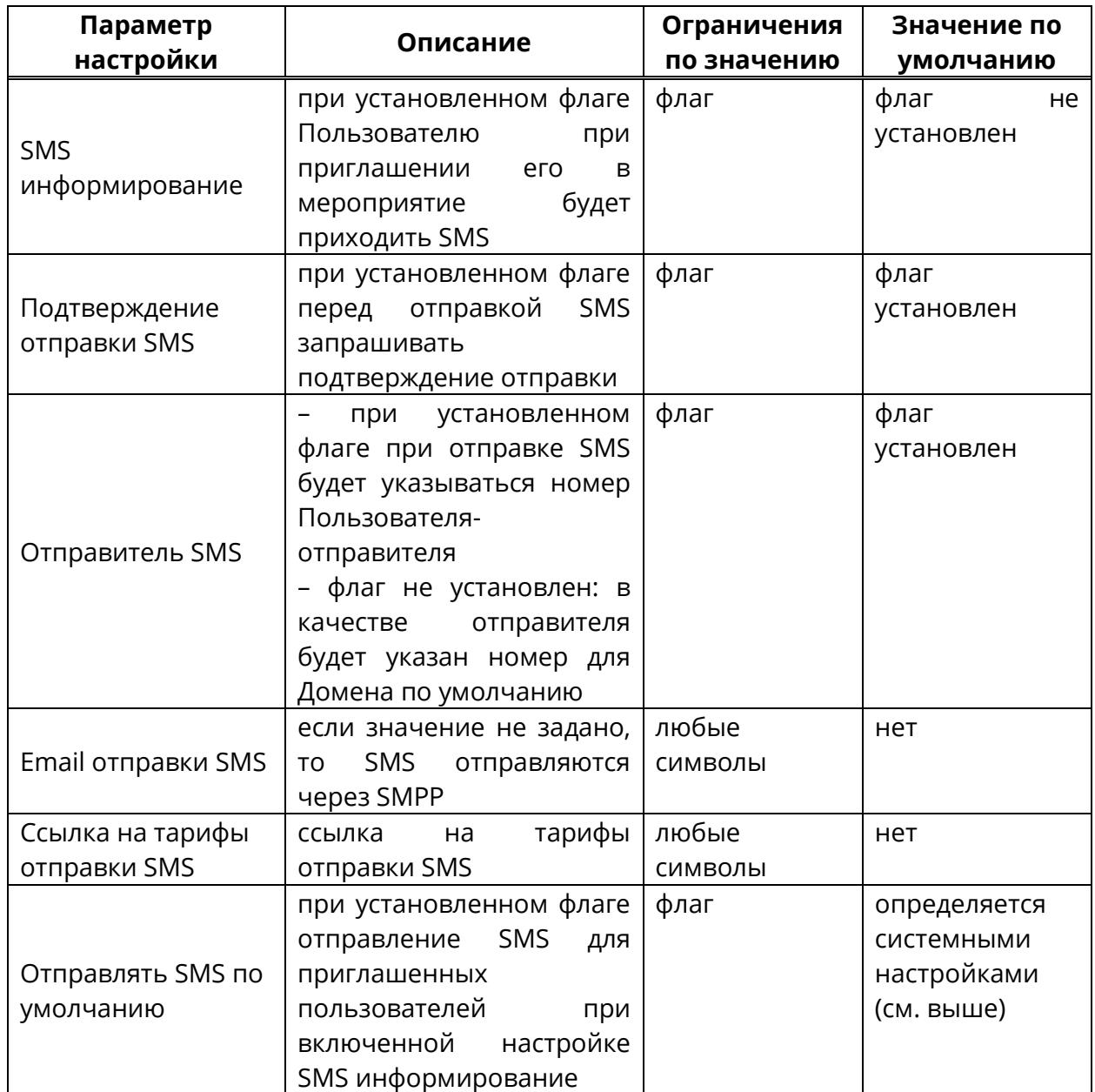

<span id="page-133-0"></span>Таблица 43 – Настройки SMS Домена

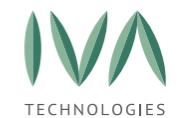

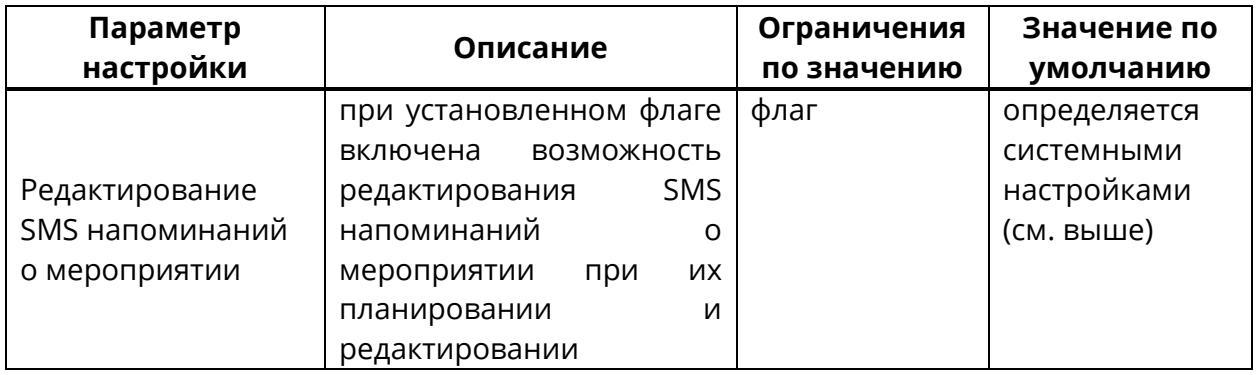

### <span id="page-134-1"></span>**5.2.12 Блок «Настройки записи»**

Блок **«Настройки записи»** содержит настройки, применимые к записи трансляции мероприятий и включает в себя параметры, перечисленные в таблице [44.](#page-134-0) Таблица 44 – Настройки записи мероприятий Домена

<span id="page-134-0"></span>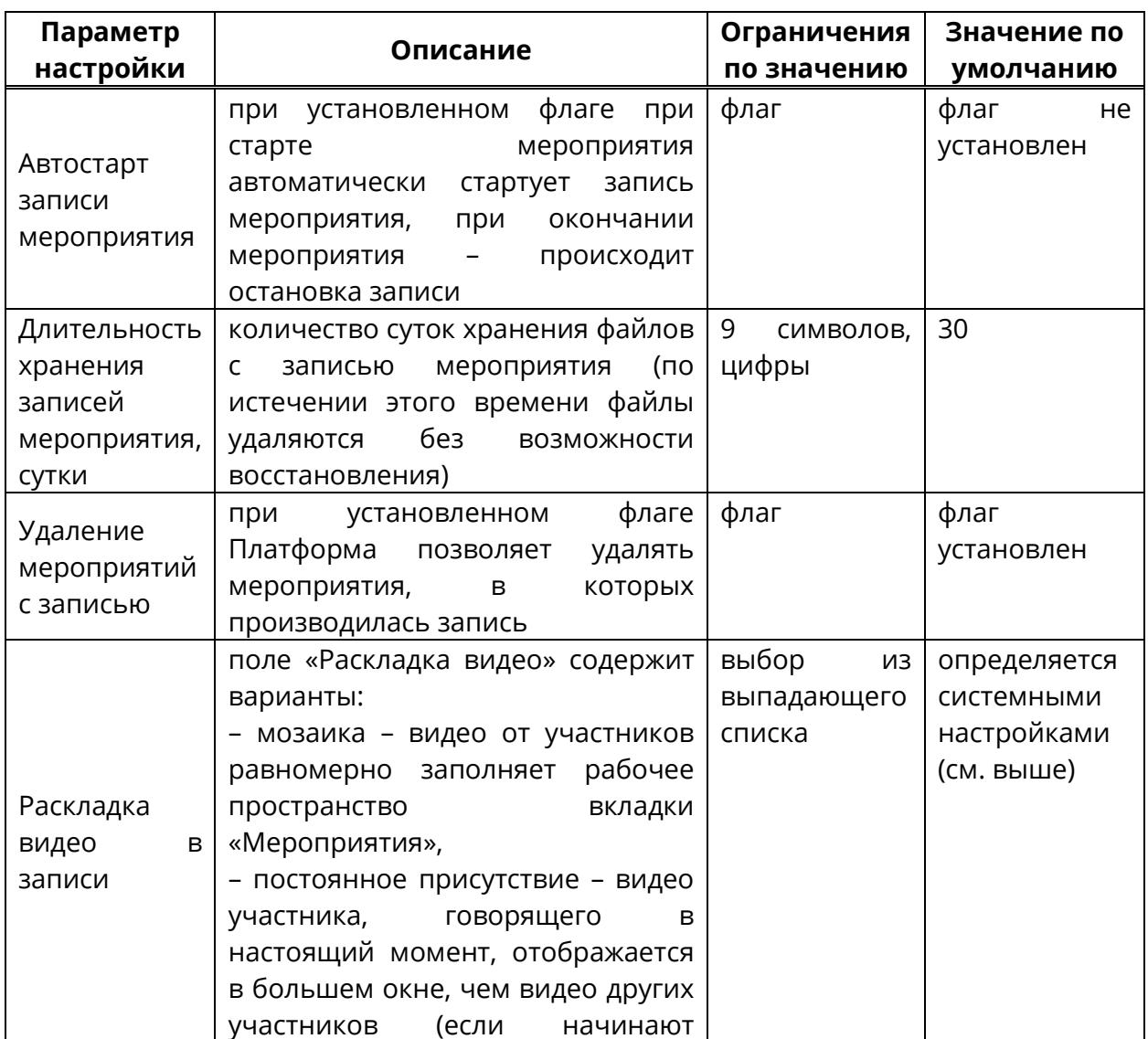

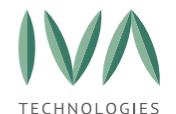

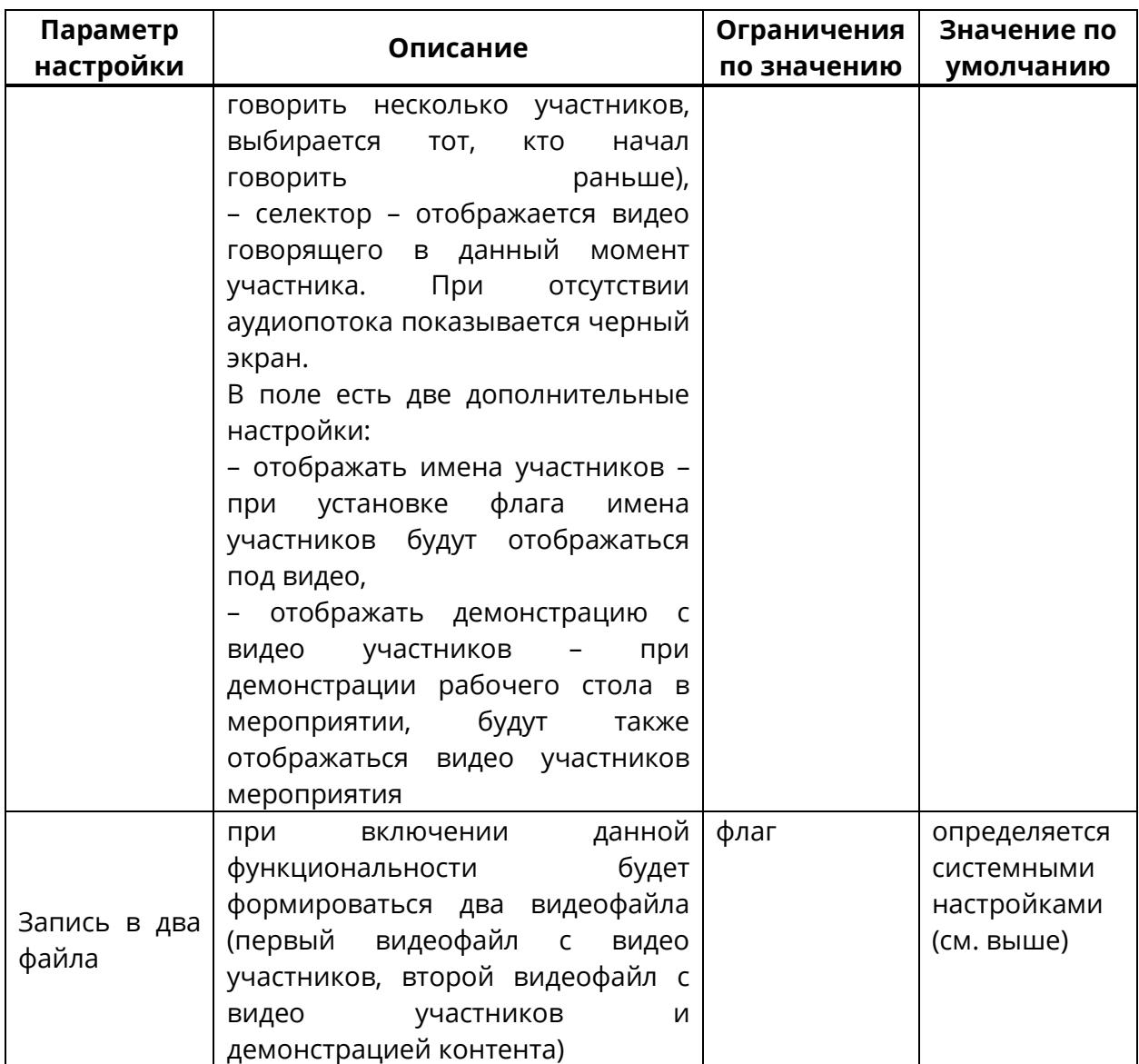

#### **5.2.13 Блок «Настройки вебинаров»**

Блок **«Настройки вебинаров»** содержит настройки, применимые к типу мероприятия **«Вебинар»** и включает в себя параметры, перечисленные в таблице [45.](#page-135-0)

<span id="page-135-0"></span>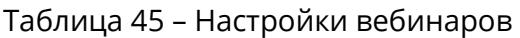

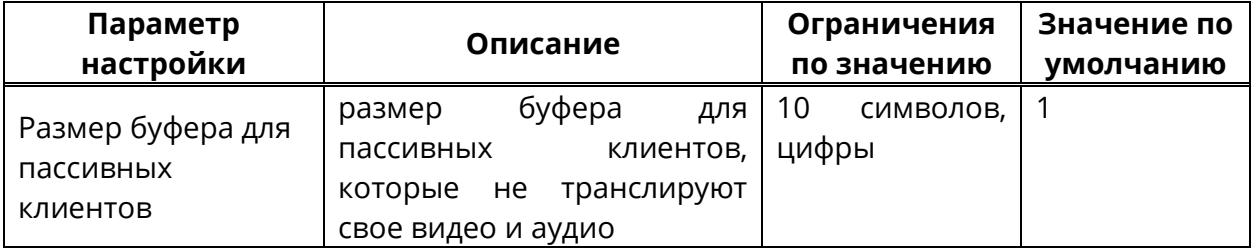

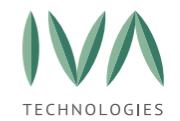

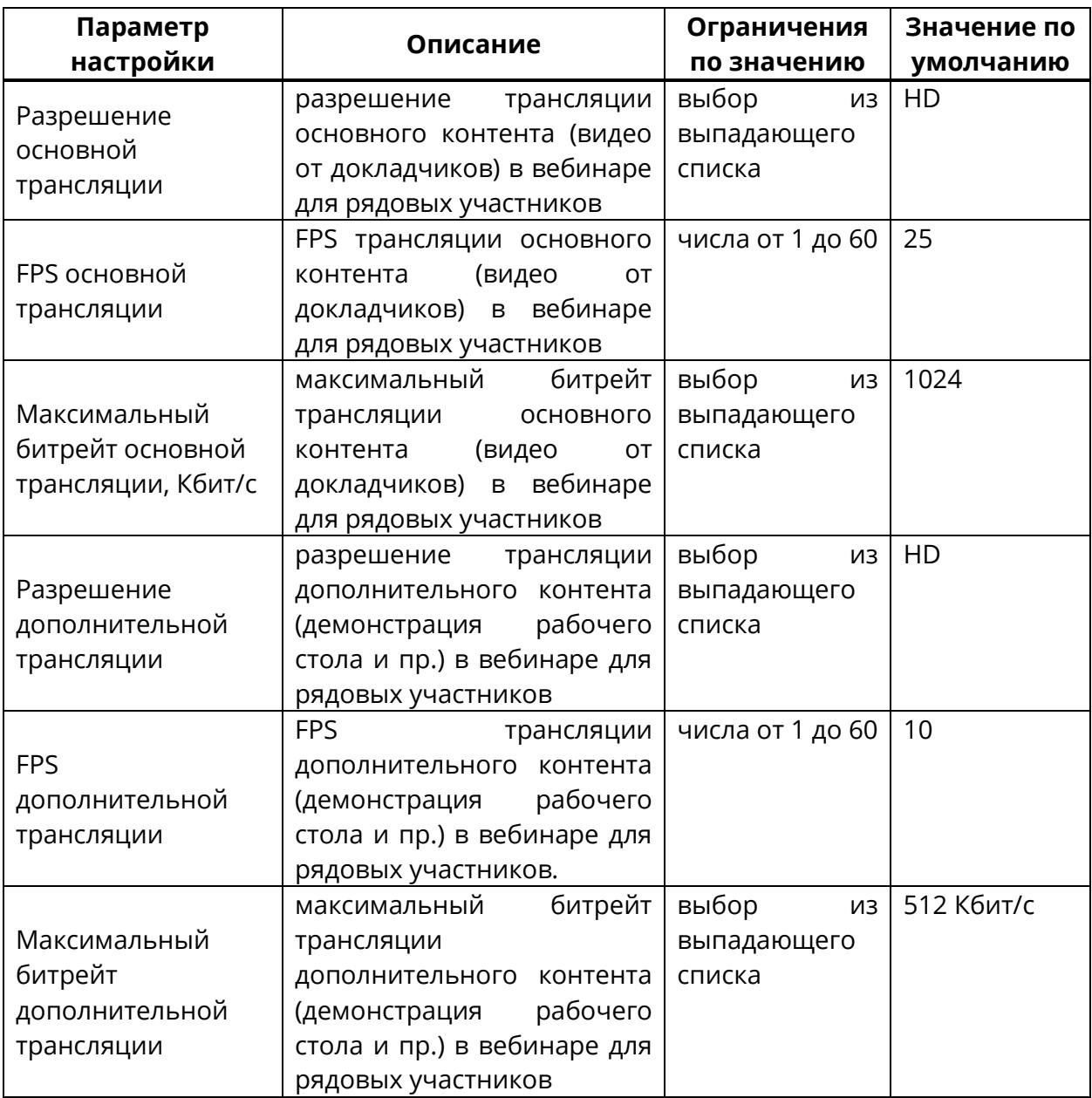

#### **5.2.14 Блок «Настройки интерфейса и функциональности»**

Блок **«Настройки интерфейса и функциональности»** Домена применяются только для web-интерфейса Пользователя и включают в себя параметры, перечисленные в таблице [46.](#page-136-0)

<span id="page-136-0"></span>Таблица 46 – Настройки интерфейса и функциональности Домена

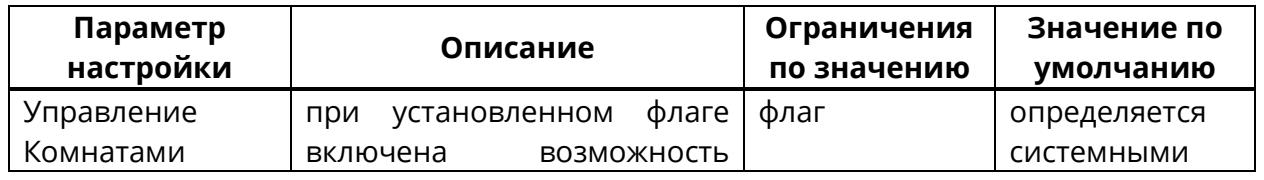

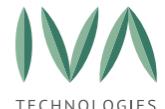

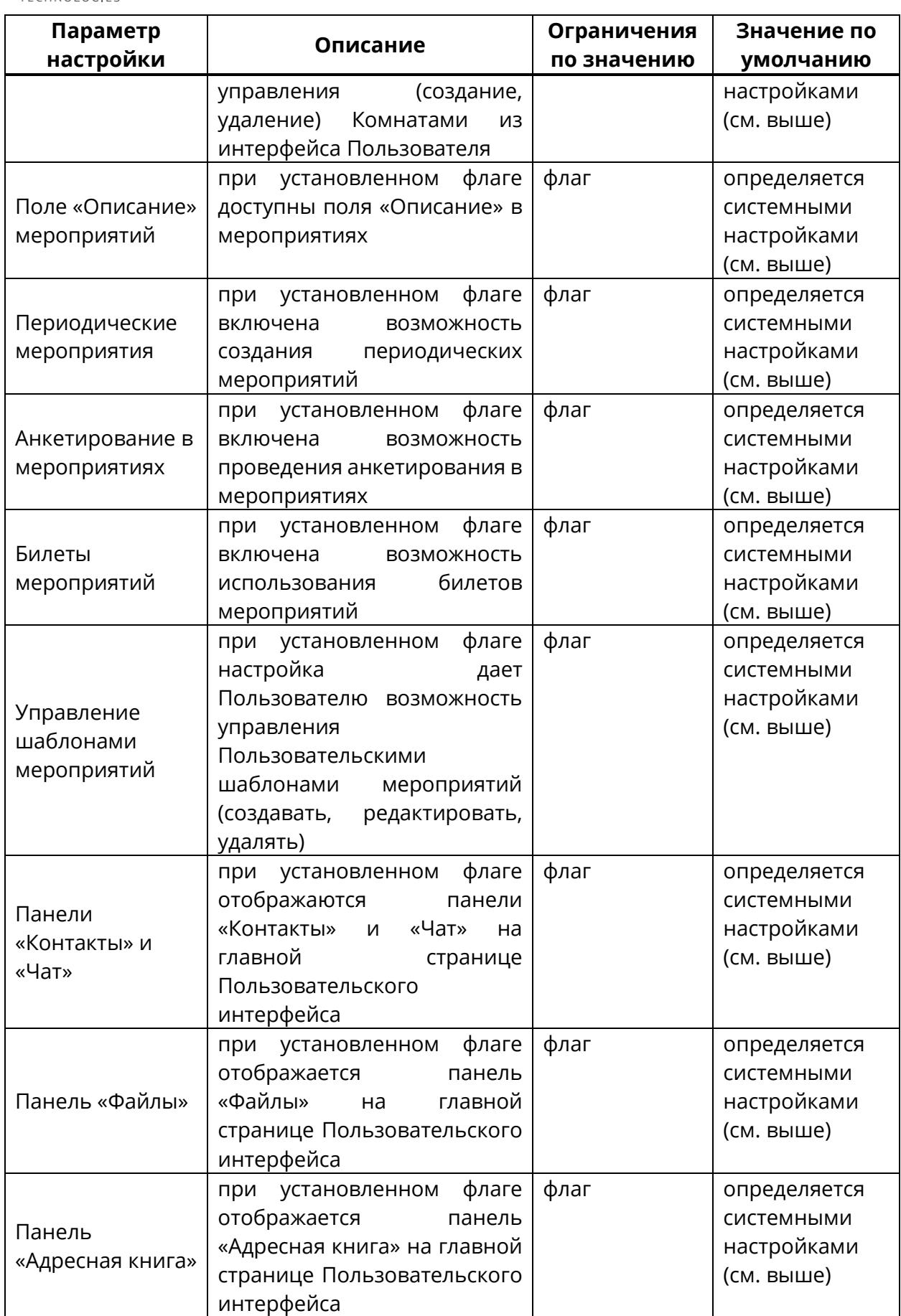

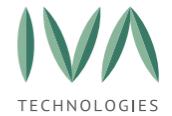

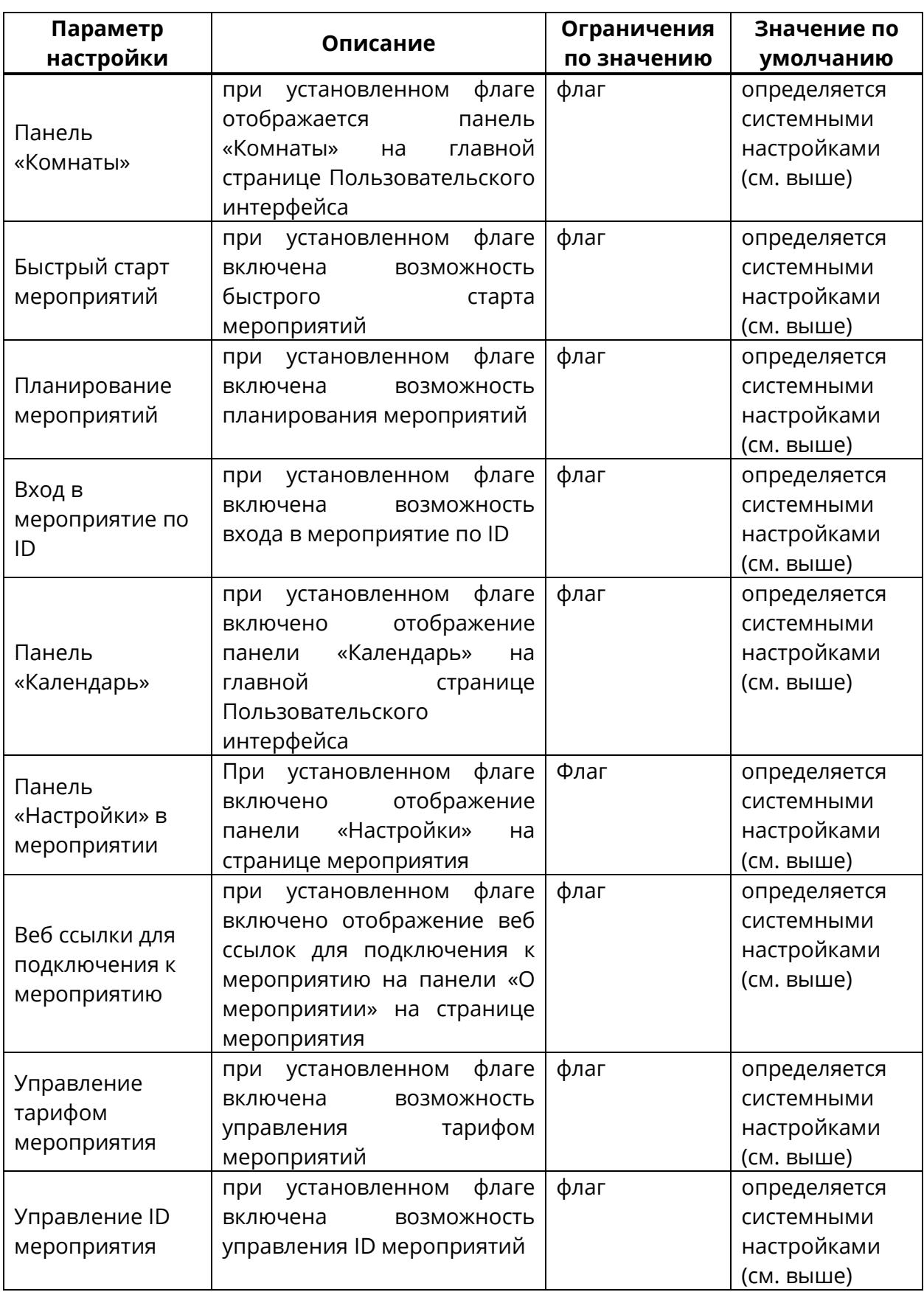

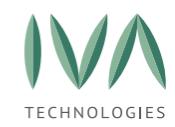

#### **5.2.15 Блок «Настройки демонстраций»**

Блок **«Настройки демонстраций»** необходимы для того, чтобы снизить нагрузку на канал в случае, если загрузили высокое качество видео.

Настройки демонстрации мероприятий включают в себя параметры, перечисленные в таблице [47.](#page-139-0)

<span id="page-139-0"></span>Таблица 47 – Настройки демонстраций мероприятий

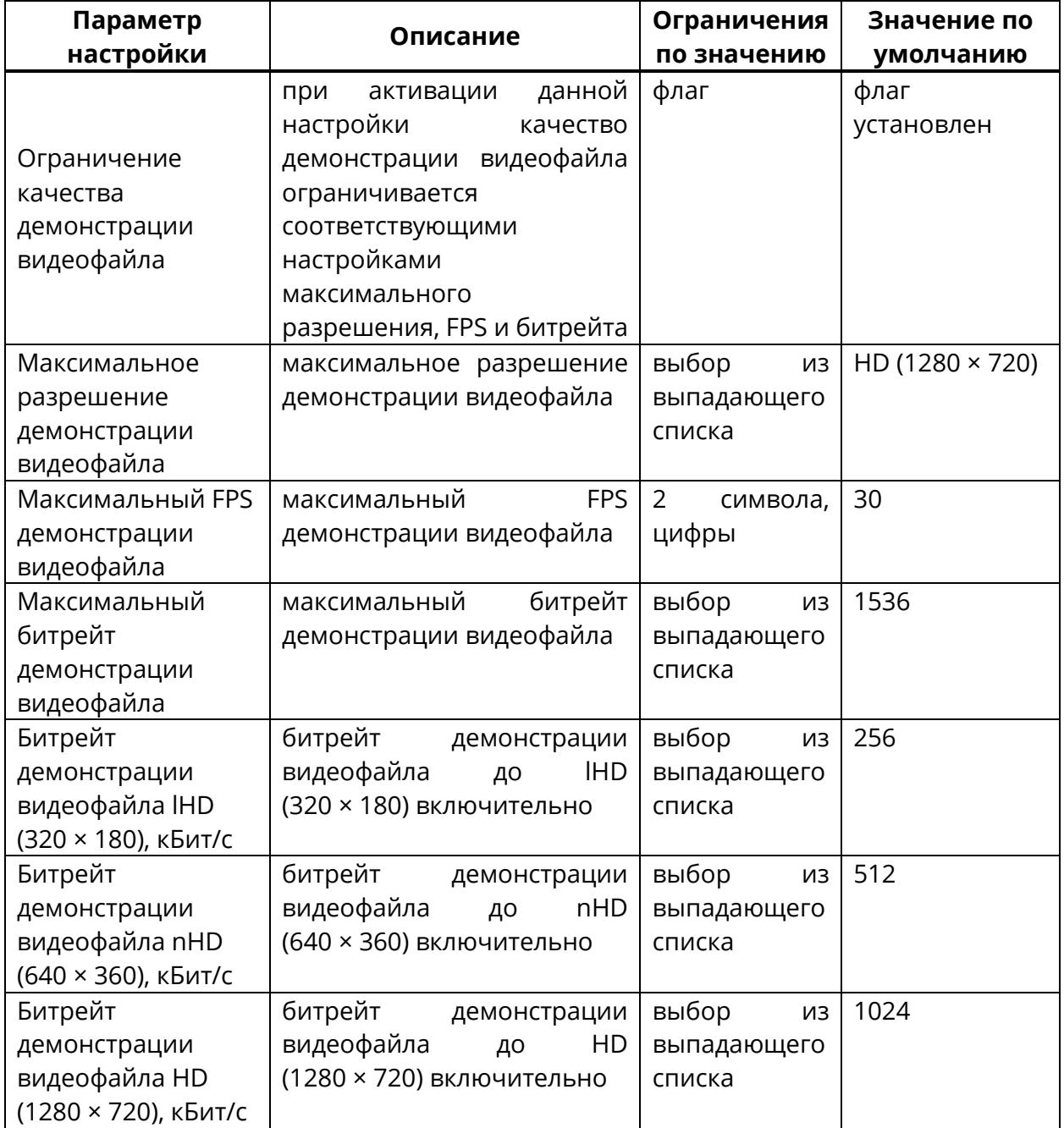

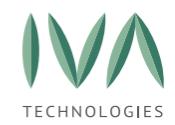

# **5.2.16 Блок «Настройки AdHoc мероприятий»**

Блок **«Настройки AdHoc»** мероприятий Домена включают в себя параметры,

перечисленные в таблице [48.](#page-140-0)

<span id="page-140-0"></span>Таблица 48 – Настройки AdHoc мероприятий Домена

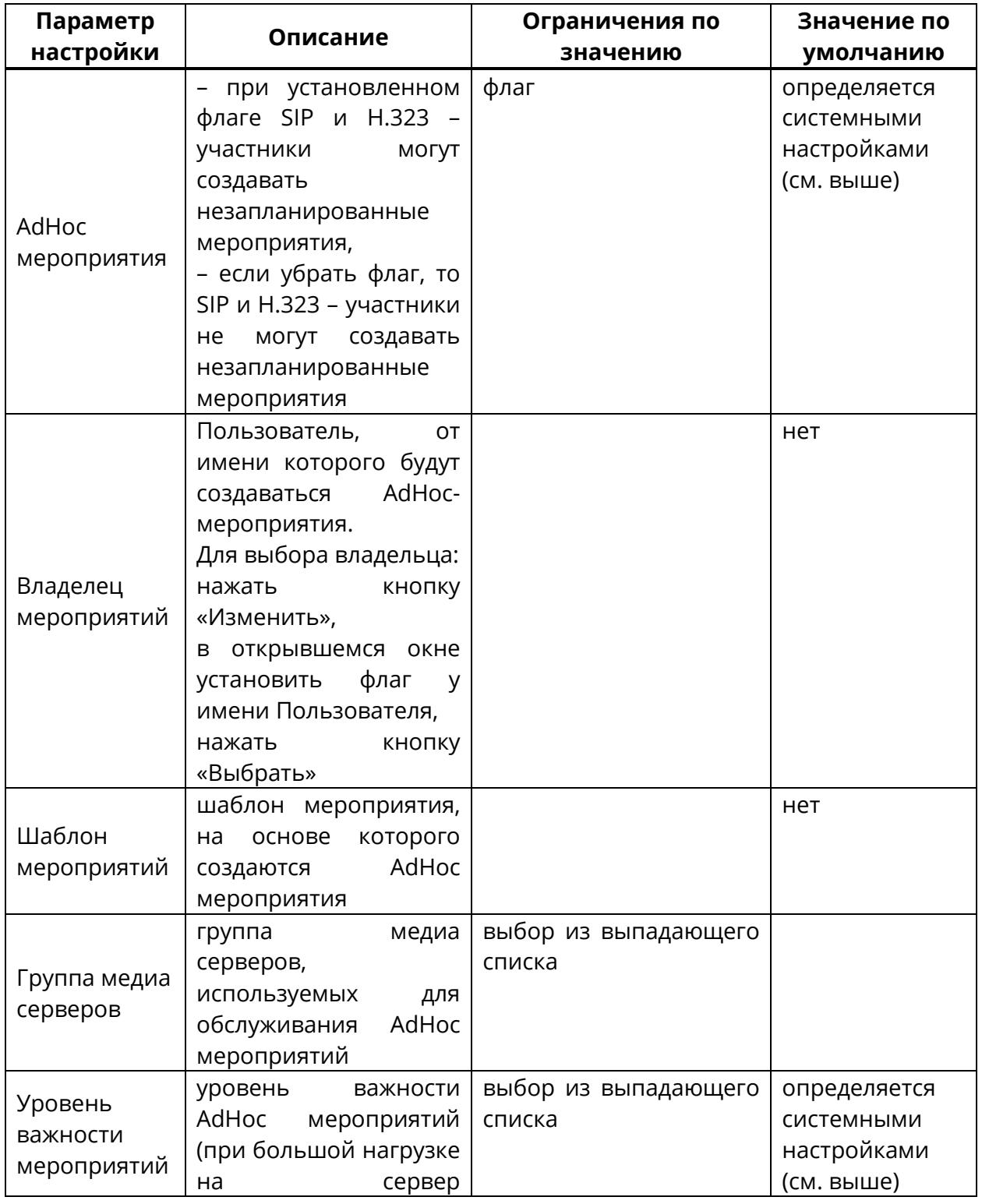

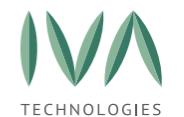

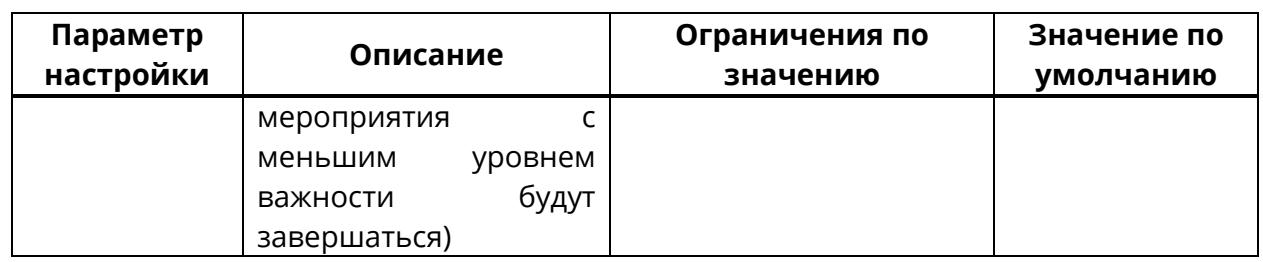

# **5.2.17 Блок «Настройки WebRTC»**

Блок **«Настройки WebRTC»** содержит настройки подключения WebRTC и включает в себя параметры, перечисленные в таблице [49.](#page-141-0)

<span id="page-141-0"></span>Таблица 49 – Настройки WebRTC Домена

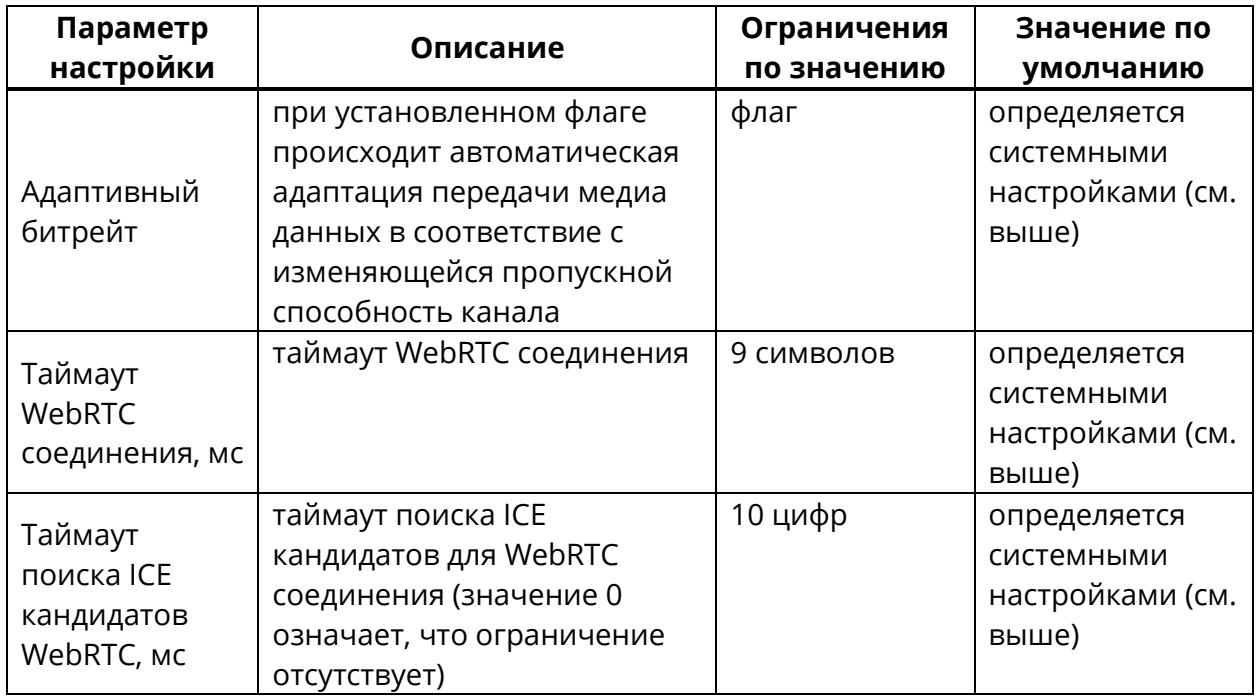

#### **5.2.18 Блок «Настройки LDAP»**

Блок **«Настройки LDAP»** содержит настройки аутентификации локальных Пользователей и размер страницы в запросе таблица [50.](#page-142-0)

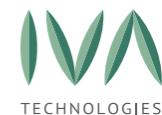

<span id="page-142-0"></span>Таблица 50 – Настройки LDAP

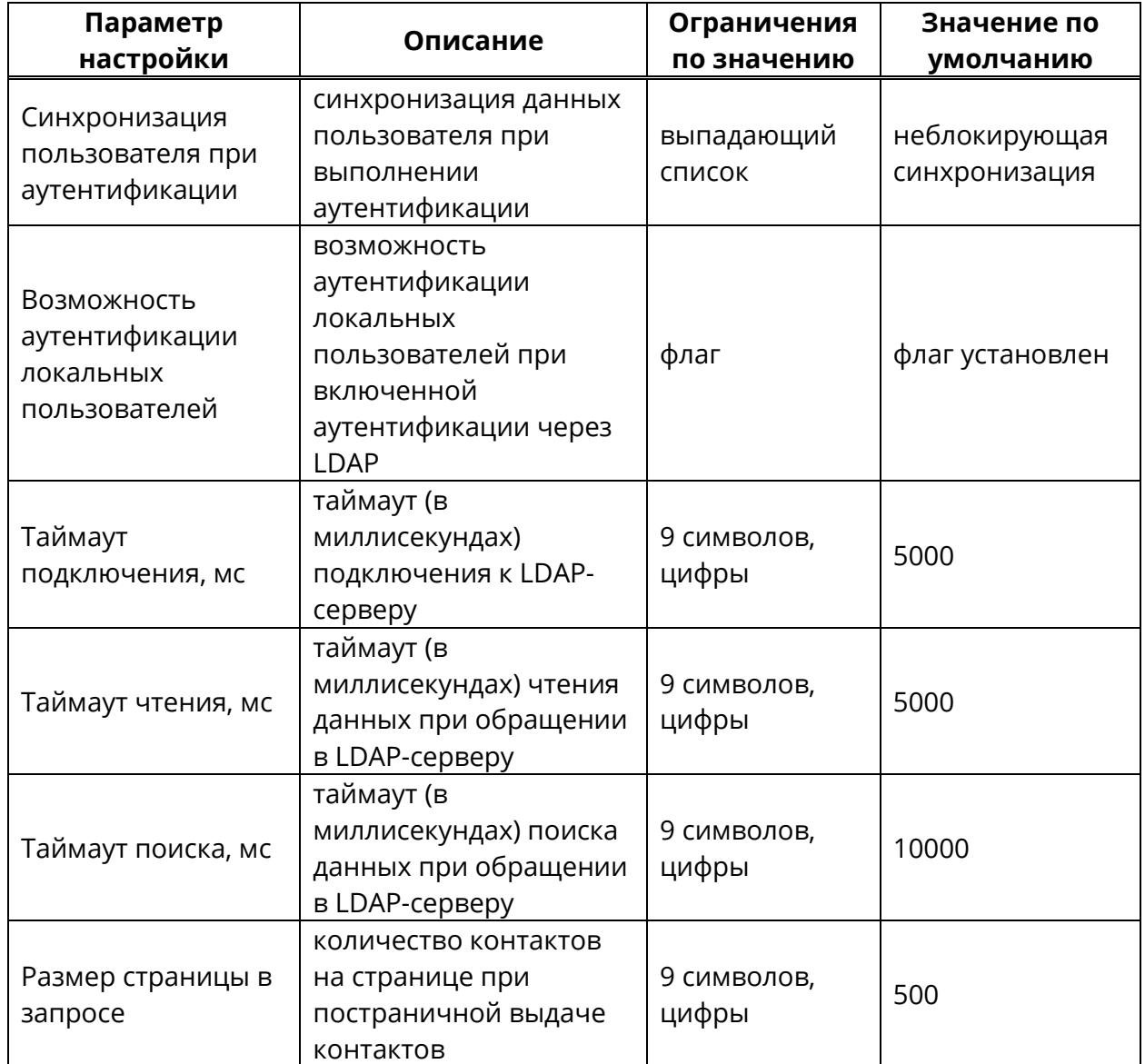

#### **5.2.19 Блок «Раскладки видео»**

Блок **«Раскладки видео»** содержит настройки раскладки видео, которые используются в мероприятиях по умолчанию, и включает в себя параметры, перечисленные в таблице [51.](#page-143-0)

Поле «Раскладка видео» содержит варианты:

− **мозаика** – видео от участников равномерно заполняет рабочее пространство вкладки «Мероприятия»,

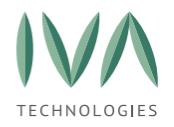

− **постоянное присутствие** – видео участника, говорящего в настоящий момент, отображается в большем окне, чем видео других участников (если говорят несколько участников, выбирается тот, кто начал говорить раньше),

− **селектор** – отображается видео участника, говорящего в данный момент (при отсутствии аудиопотока показывается черный экран).

При выборе одного из вариантов, появляются две дополнительные настройки:

− **отображать имена участников** – при установке флага имена участников будут отображаться под видео,

− **отображать демонстрацию с видео участников** – при демонстрации рабочего стола в мероприятии, будут также отображаться видео участников мероприятия.

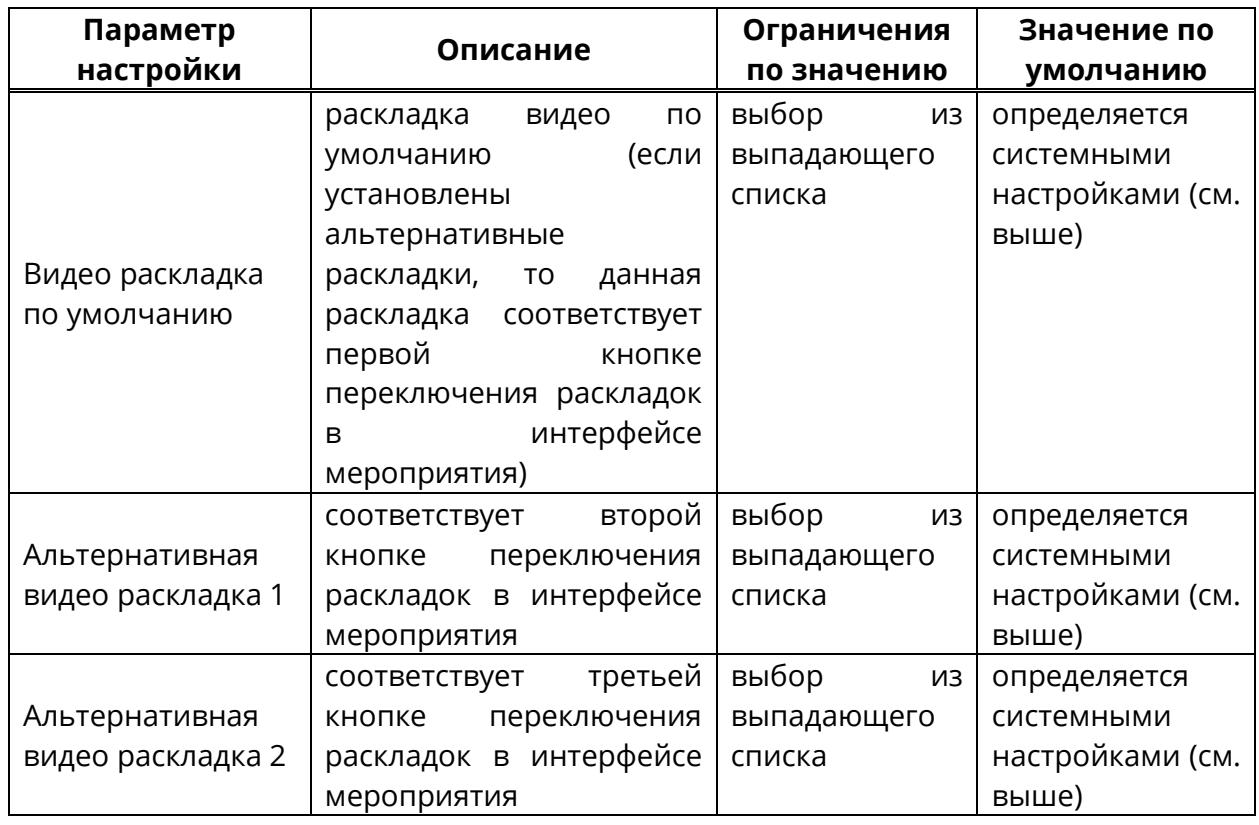

<span id="page-143-0"></span>Таблица 51 – Настройки раскладки видео Домена
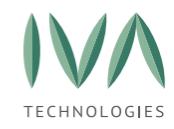

# **5.2.20 Блок «Экспериментальные настройки»**

Блок **«Экспериментальные настройки»** включает в себя нестандартные настройки, приведенные в таблице [52.](#page-144-0)

<span id="page-144-0"></span>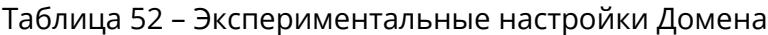

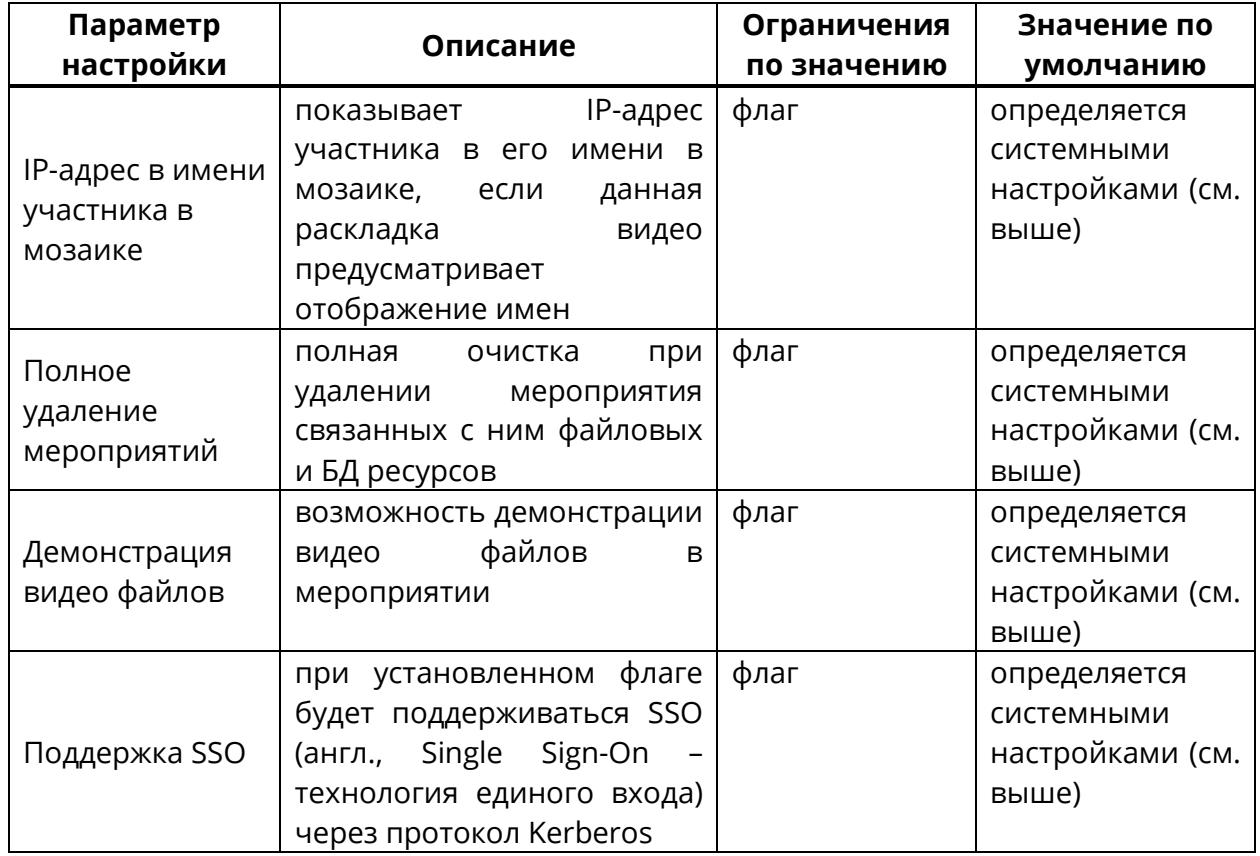

## **5.2.21 Блок «Настройки чатов»**

Блок содержит настройку чатов и включает в себя параметры, приведенные в таблице [53.](#page-144-1)

<span id="page-144-1"></span>Таблица 53 – Настройки чатов

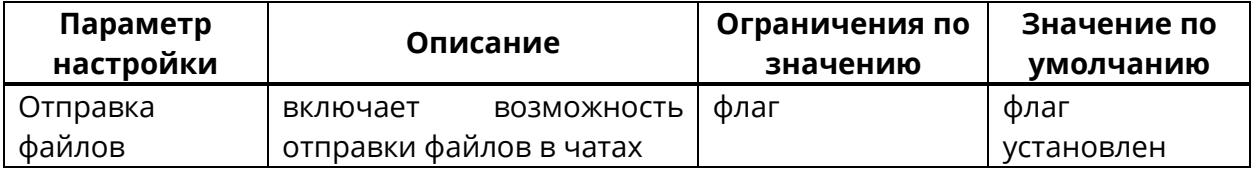

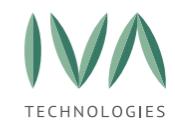

## **5.2.22 Блок «Настройки звонков чатов»**

Блок содержит настройки звонков в чатах Платформы и включает в себя следующие параметры, приведенные в таблице [54.](#page-145-0)

#### <span id="page-145-0"></span>Таблица 54 – Настройки звонков чатов

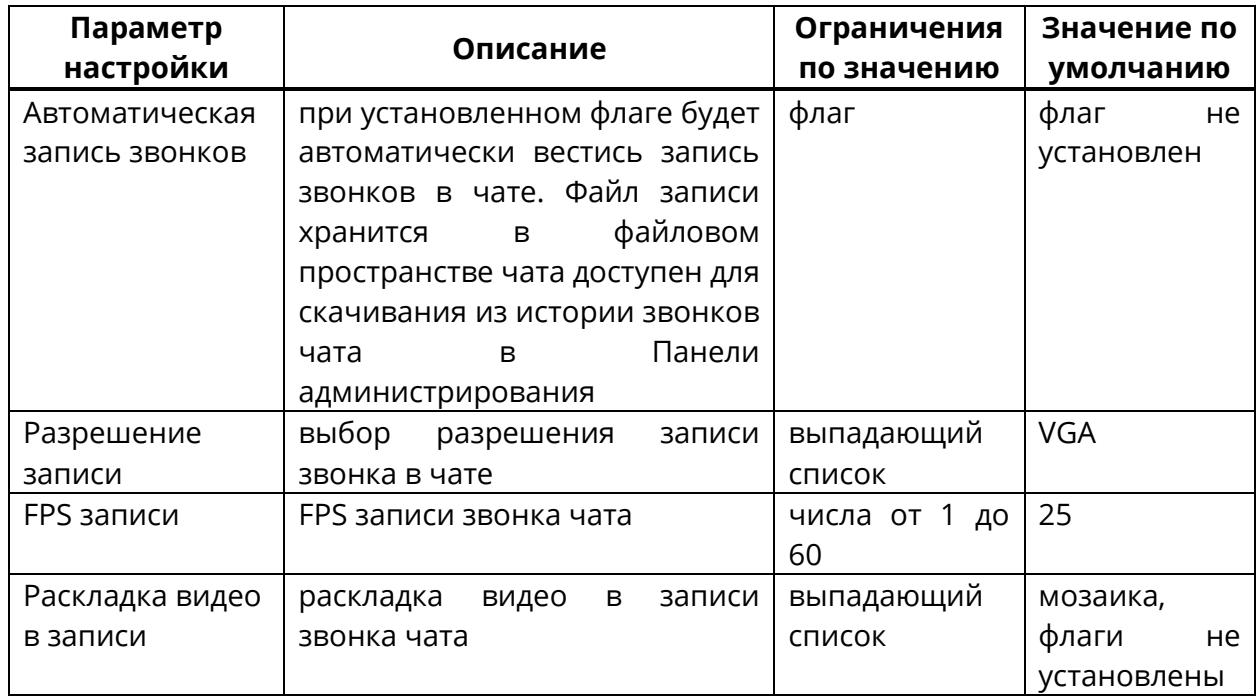

## **5.3 Настройки сети**

В разделе **«Настройки сети»** можно выполнить настройки сети для каждого сервера:

Раздел **«Настройки сети»** (рисунок [40\)](#page-146-0) состоит из таблицы:

− IP-адрес сервера – перечень IP-адресов доступных серверов,

− модули – перечень модулей сервера,

− кнопка **«Настройка NAT»** (подробнее см. **[«Настройка](#page-146-1) Static NAT»**),

− кнопка **«Статус межсетевого экрана»** (подробнее см. **[«Статус межсетевого](#page-149-0)  [экрана»](#page-149-0)**),

− кнопка **«Настройки сети»** (подробнее см. **[«Настройки сети»](#page-150-0)**).

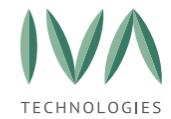

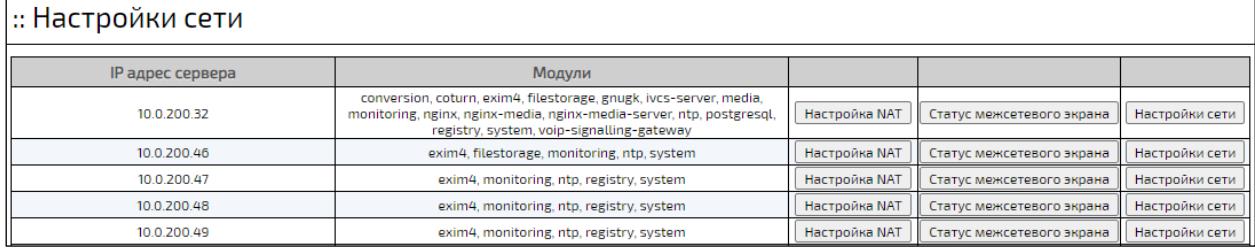

Рисунок 40 – Форма раздела **«Настройки сети»**

## <span id="page-146-1"></span><span id="page-146-0"></span>**5.3.1 Настройка Static NAT**

Static NAT – это механизм отображения незарегистрированного IP-адреса устройства на зарегистрированный IP-адрес на основании один к одному для доступности снаружи сети.

### **5.3.1.1 Создание правила NAT**

Для создания правила NAT:

- 1. перейти в раздел **«Настройка сети»**,
- 2. выбрать нужный IP-адрес сервера и нажать кнопку **«Настройка NAT»** (рисунок [41\)](#page-146-2),

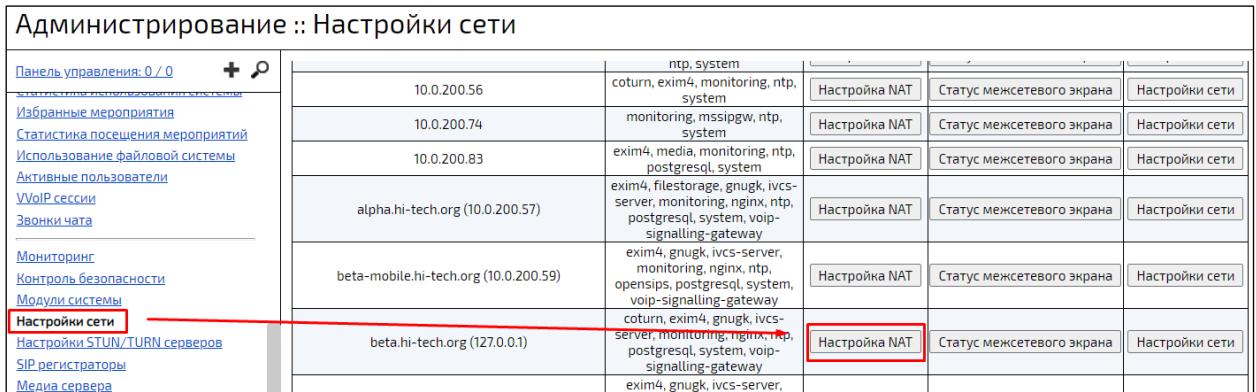

Рисунок 41 – Настройка NAT

<span id="page-146-2"></span>3. нажать на кнопку **«Создать»** (рисунок [42\)](#page-147-0),

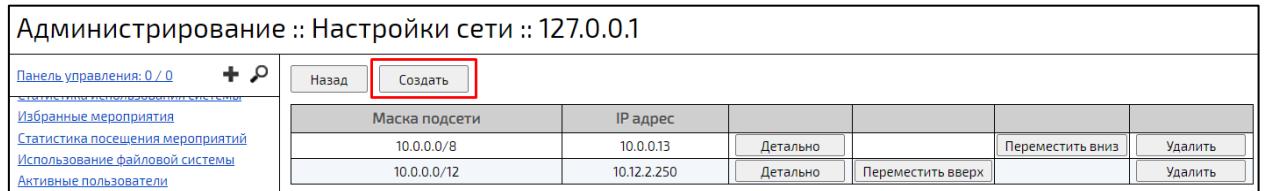

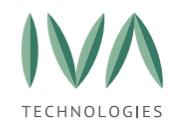

Рисунок 42 – Кнопка **«Создать»**

<span id="page-147-0"></span>4. в открывшемся окне **«Создание»** указать необходимые параметры приведенные в таблице [55](#page-147-1) и нажать на кнопку **«Создать»** (рисунок [43\)](#page-147-2).

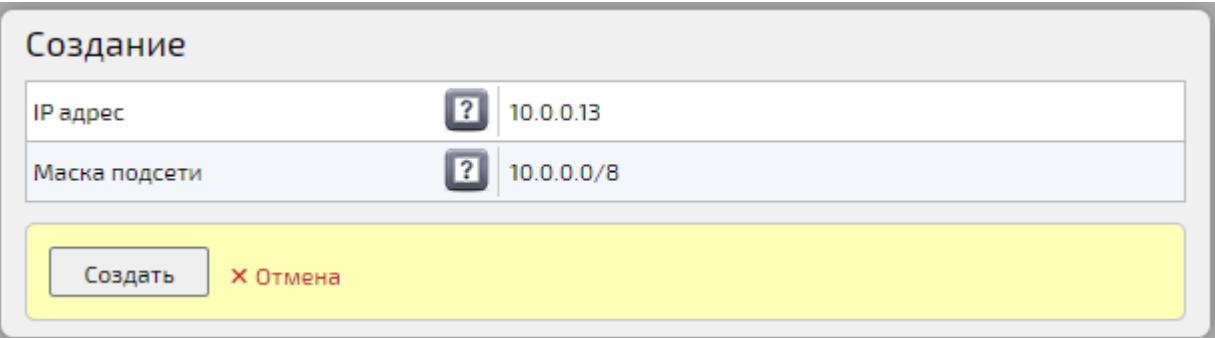

Рисунок 43 – Параметры настройки NAT

<span id="page-147-2"></span><span id="page-147-1"></span>Таблица 55 – Поля создания правила NAT

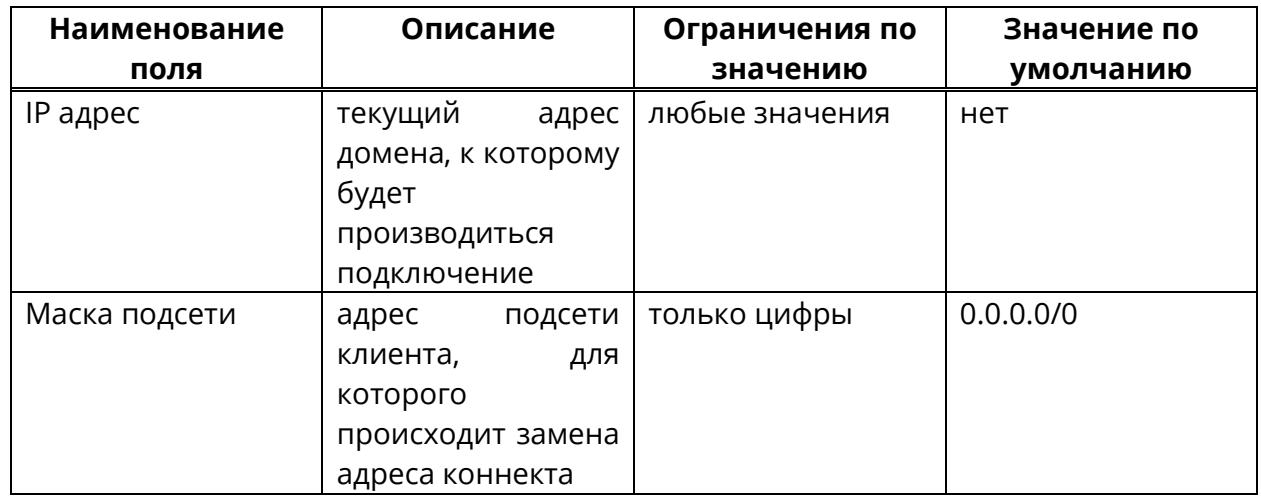

IP адрес — это внешний адрес, к которому должен обращаться пользователь из сети **«Маска подсети»**. Детальный пример приведен в **[Приложение К. Настройка](#page-456-0)  Платформы IVA [MCU при работе за](#page-456-0) static NAT**.

## **5.3.1.2 Редактирование правила NAT**

Для редактирования правила NAT необходимо:

1. выбрать нужное правило и нажать кнопку **«Детально»** (рисунок [44\)](#page-148-0),

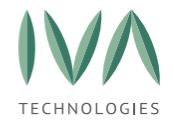

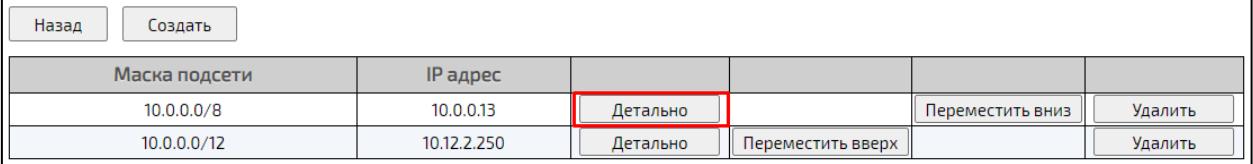

### Рисунок 44 - Кнопка «Детально»

<span id="page-148-0"></span>2. отредактировать необходимые параметры, приведенные в таблице [55](#page-147-1) и

нажать кнопку **«Сохранить»** (рисунок [45\)](#page-148-1).

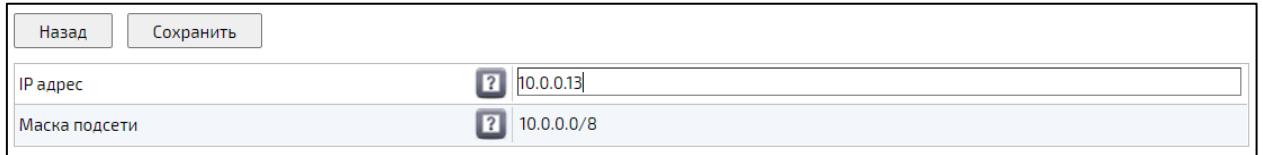

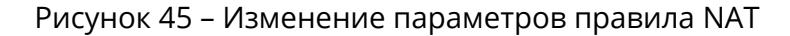

### <span id="page-148-1"></span>**5.3.1.3 Удаление настройки NAT**

Для удаления правила NAT необходимо:

1. выбрать нужное правило и нажать на кнопку **«Удалить»** (рисунок [46\)](#page-148-2),

| Назад<br>Создать |             |          |                   |                  |         |
|------------------|-------------|----------|-------------------|------------------|---------|
| Маска подсети    | $IP$ адрес  |          |                   |                  |         |
| 10.0.0.0/8       | 10.0.0.13   | Детально |                   | Переместить вниз | Удалить |
| 10.0.0.0/12      | 10.12.2.250 | Детально | Переместить вверх |                  | Удалить |

Рисунок 46 – Кнопка «Удалить»

<span id="page-148-2"></span>2. в диалоговом окне нажать на кнопку **«ОК»** (рисунок [47\)](#page-148-3).

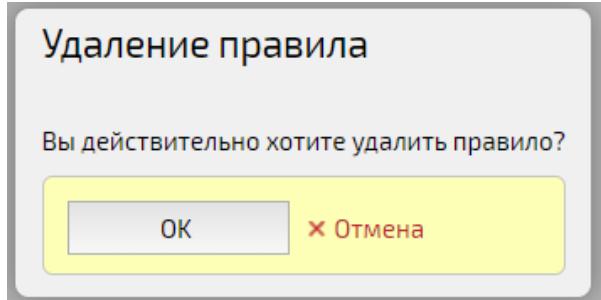

<span id="page-148-3"></span>Рисунок 47 – Диалоговое окно «Удаление правила»

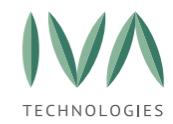

#### **5.3.1.4 Перемещение настроек NAT**

В списке настройки NAT можно перемещать вверх или вниз. Для этого необходимо выбрать нужную настройку и нажать кнопку **«Переместить вниз»** или **«Переместить вверх»**.

При выборе какой внешний IP использовать используется порядок поиска, как только правило совпадет, данное правило будет использоваться, поэтому более общие правила должны быть ниже.

### <span id="page-149-0"></span>**5.3.2 Статус межсетевого экрана**

Статус межсетевого экрана (Fail2ban) – это сервис, который сканирует логи и блокирует IP-адреса, не соответствующие определенным правилам.

Форма раздела приведена на рисунке [48.](#page-149-1)

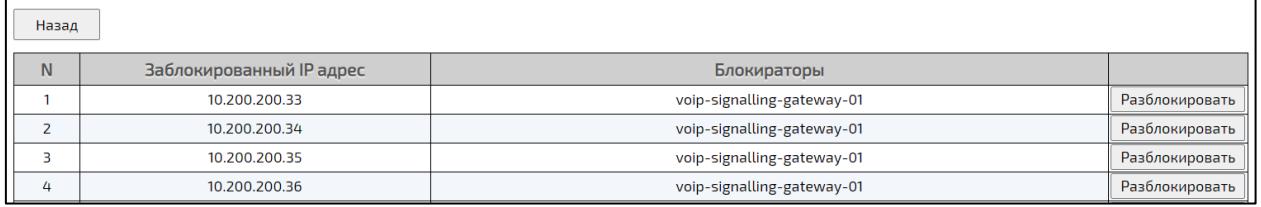

Рисунок 48 – Список заблокированных IP-адресов

<span id="page-149-1"></span>В столбце **«Блокираторы»** (рисунок [48\)](#page-149-1) отображается, по какому правилу и фильтру заблокирован IP-адрес. Всего используется три фильтра для блокировки:

- − 01 блокирует по числу неудавшихся регистраций,
- − 02 блокирует по количеству звонков в минуту,
- − 03 блокирует по числу неудачных аутентификаций по SSH.

#### **5.3.2.1 Просмотр заблокированных IP-адресов**

Для просмотра текущих заблокированных IP-адресов необходимо:

1. перейти в раздел **«Настройка сети»**,

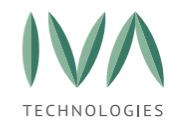

2. выбрать нужный сервер и нажать кнопку **«Статус межсетевого экрана»**

(рисунок [49\)](#page-150-1). Далее откроется список заблокированных IP-адресов (рисунок [48\)](#page-149-1).

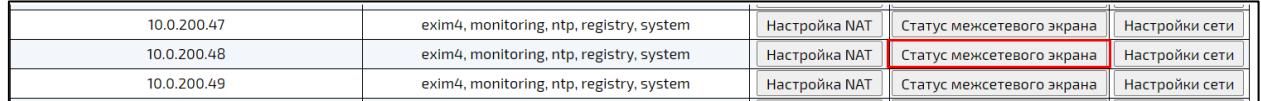

Рисунок 49 – Кнопка «Статус межсетевого экрана»

### <span id="page-150-1"></span>**5.3.2.2 Управление блокировкой IP-адресов**

Для разблокировки IP-адреса необходимо:

1. выбрать заблокированный IP-адрес и нажать кнопку **«Разблокировать»**

(рисунок [50\)](#page-150-2),

| Назад |                                         |                                              |  |  |  |
|-------|-----------------------------------------|----------------------------------------------|--|--|--|
| N     | Заблокированный IP адрес<br>Блокираторы |                                              |  |  |  |
|       | 10.200.200.33                           | voip-signalling-gateway-01<br>Разблокировать |  |  |  |
|       | 10.200.200.34                           | Разблокировать<br>voip-signalling-gateway-01 |  |  |  |
|       | 10.200.200.35                           | voip-signalling-gateway-01<br>Разблокировать |  |  |  |

Рисунок 50 – Кнопка «Заблокировать»

<span id="page-150-2"></span>2. в диалоговом окне **«Удаление блокировки»** нажать кнопку **«ОК»** (рисунок [51\)](#page-150-3).

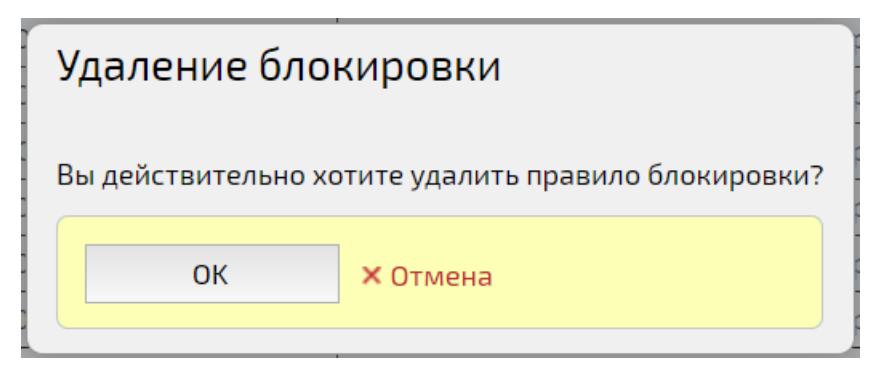

Рисунок 51 – Диалоговое окно «Удаление блокировки»

### <span id="page-150-3"></span><span id="page-150-0"></span>**5.3.3 Настройки сети**

При нажатии на кнопку **«Настройки сети»** происходит переход в раздел **«Модули системы»** - настройки модуля «system».

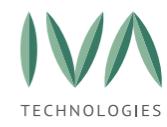

Раздел содержит следующие элементы:

- − вкладка **«Режим редактирования эксперта»**,
- − вкладка **«Стандартный режим редактирования»**,
- − вкладка **«Настройки Kerberos»**,
- − вкладка **«Ping»**,
- − кнопка **«Отменить изменения»**.

#### **5.3.3.1 Режим редактирования эксперта**

В данном режиме редактирования (рисунок [52\)](#page-152-0) изменения вносятся непосредственно в файлы настроек:

− **/etc/hosts** – файл, содержащий базу данных доменных имен,

− **/etc/network/interfaces** – файл конфигурации сетевых интерфейсов,

− **/etc/hostname** – файл, содержащий имя машины, известное приложениям, работающим локально,

− **/etc/resolv.conf** – файл настройки системы преобразования доменных имен.

**ВНИМАНИЕ!** В случае внесения неправильных изменений в экспертном режиме возможна потеря доступа к серверу через web-интерфейс.

Для сохранения изменений необходимо нажать кнопку **«Сохранить»** (рисунок [52\)](#page-152-0).

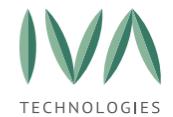

### Руководство по установке и администрированию IVA MCU

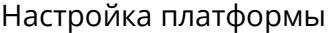

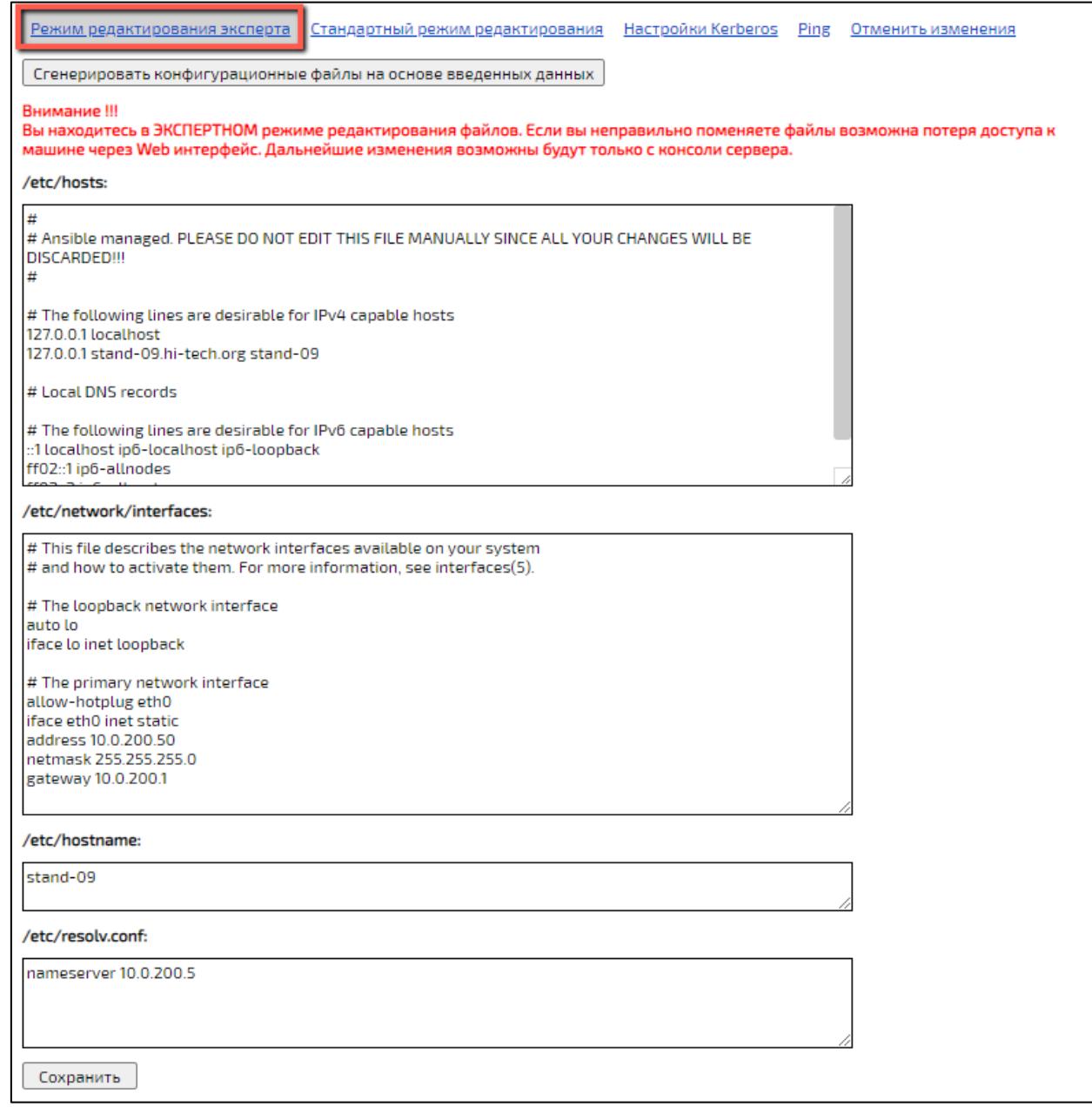

## Рисунок 52 – Экспертный режим редактирования

## <span id="page-152-0"></span>**5.3.3.2 Стандартный режим редактирования**

В стандартном режиме редактирования для внесения изменений достаточно заполнить поля (рисунок [53](#page-153-0)) и нажать кнопку **«Сохранить»**.

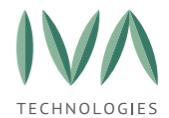

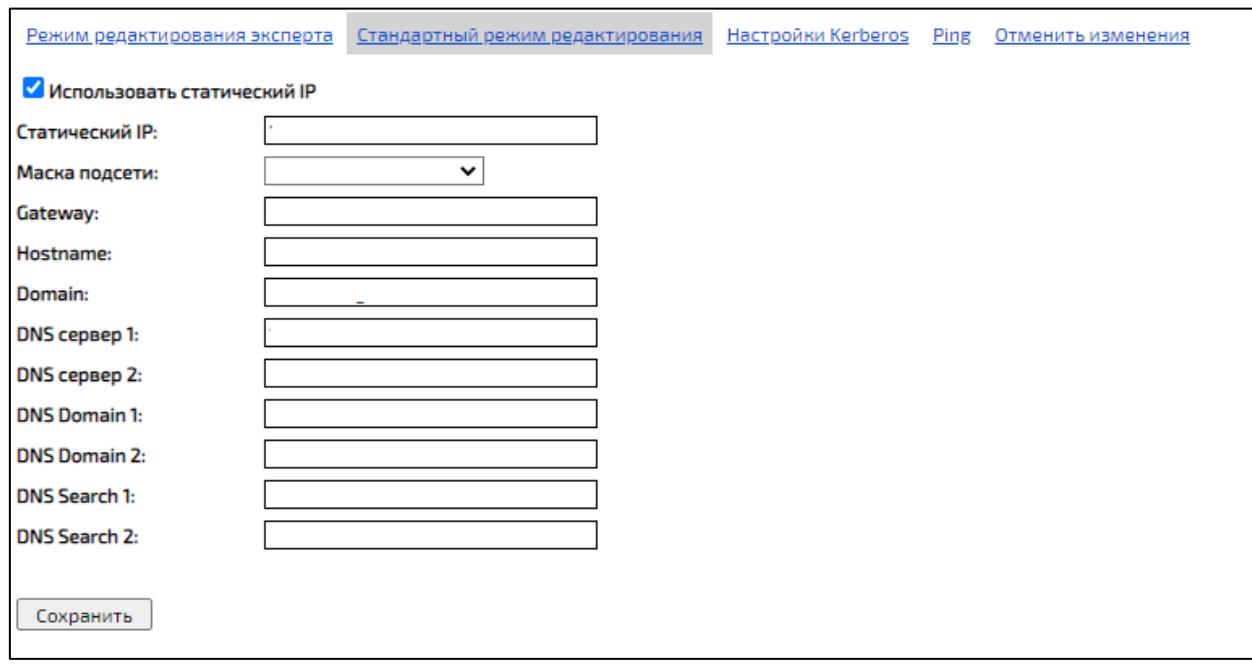

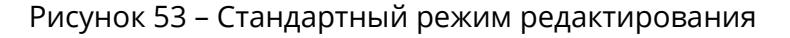

### <span id="page-153-0"></span>**5.3.3.3 Настройки Kerberos**

Kerberos — сетевой протокол аутентификации, который предлагает механизм взаимной аутентификации клиента и сервера перед установлением связи между ними.

Вкладка содержит окно для редактирования параметров **/etc/krb5.conf** для возможности настройки SSO.

#### **5.3.3.4 Ping**

Вкладка «Ping» предназначена для проверки сетевого соединения между сервером и другим хостом.

Для выполнения проверки сетевого соединения необходимо:

1. перейти на вкладку **«Ping»** и указать необходимые параметры, приведенные в таблице [56,](#page-153-1)

<span id="page-153-1"></span>Таблица 56 – Параметры команды «Ping»

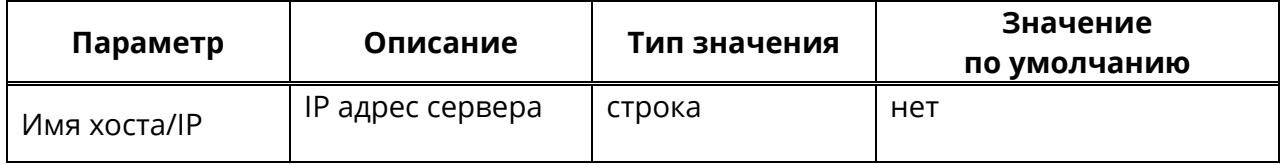

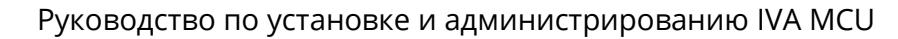

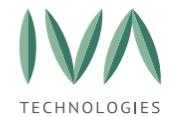

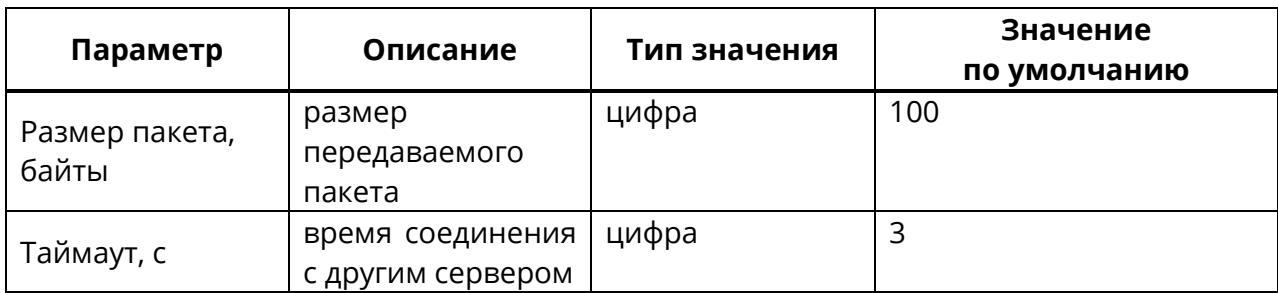

2. нажать кнопку **«Начать»**, результат выполнения команды отобразится в

поле ниже (рисунок [54\)](#page-154-0).

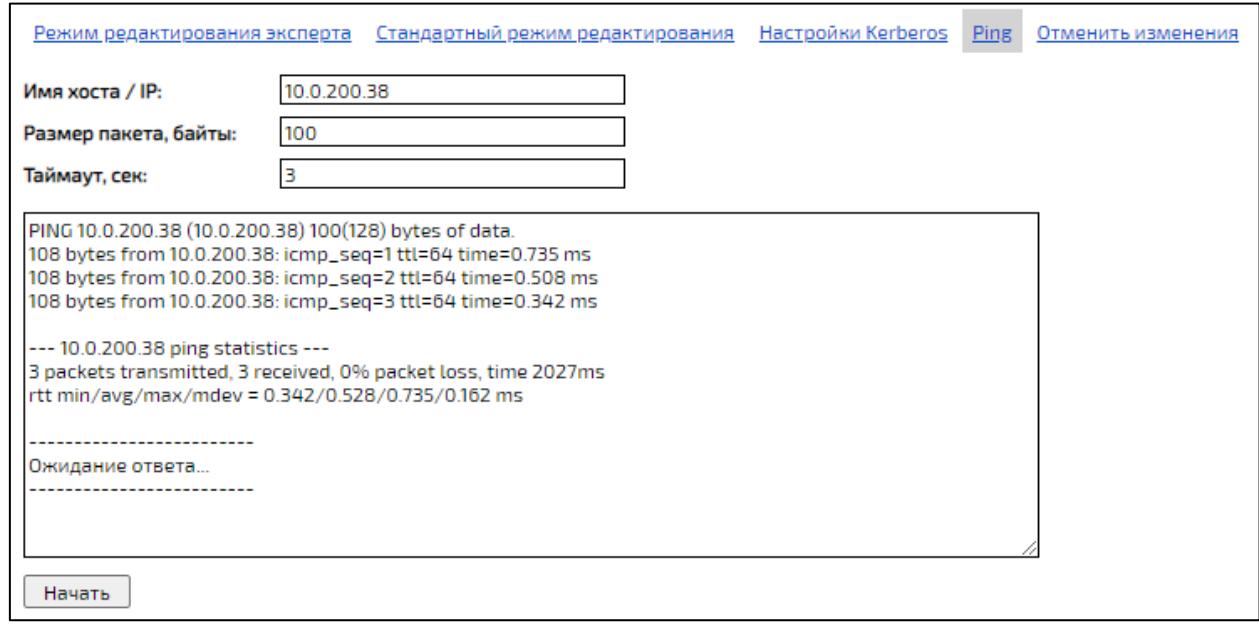

Рисунок 54 – Результат выполнения команды **«Ping»**

# <span id="page-154-0"></span>**5.4 Администрирование компаний**

**Компания** – объединение пользователей, зарегистрированных в Платформе по какому-либо общему признаку (в качестве Компании может выступать филиал организации).

Взаимосвязь Доменов, компаний и пользователей компаний представлена на рисунке [55.](#page-155-0)

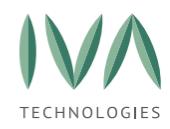

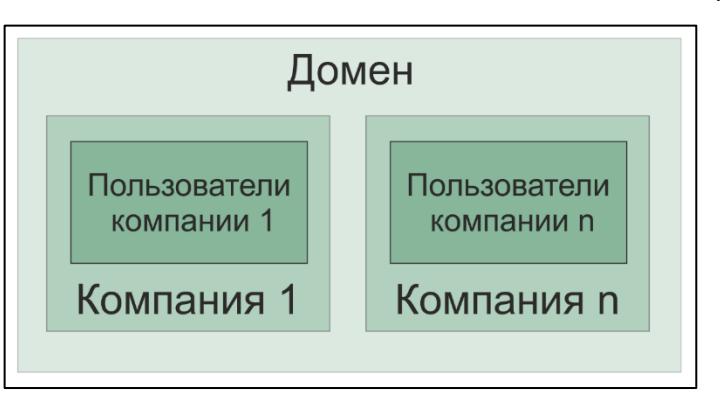

<span id="page-155-0"></span>Рисунок 55 – Взаимосвязь Доменов, компаний и пользователей компаний

Администрирование компаний происходит в разделе **«Компании»**:

− имя домена – наименование домена, в котором находится компания,

− web-адрес домена – адрес домена в сети Интернет,

− кнопка **«Список компаний»** - при нажатии на кнопку происходит переход к списку компаний, зарегистрированных в домене.

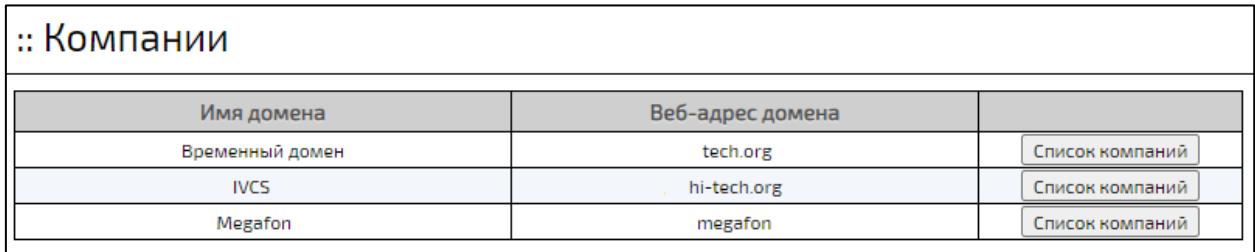

Рисунок 56 – Раздел **«Компании»**

## **5.4.1 Создание Компании**

Для создания Компании необходимо:

1. в разделе **«Компании»** возле имени Домена нажать кнопку **«Список компаний»** (рисунок [57\)](#page-156-0),

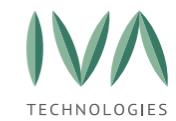

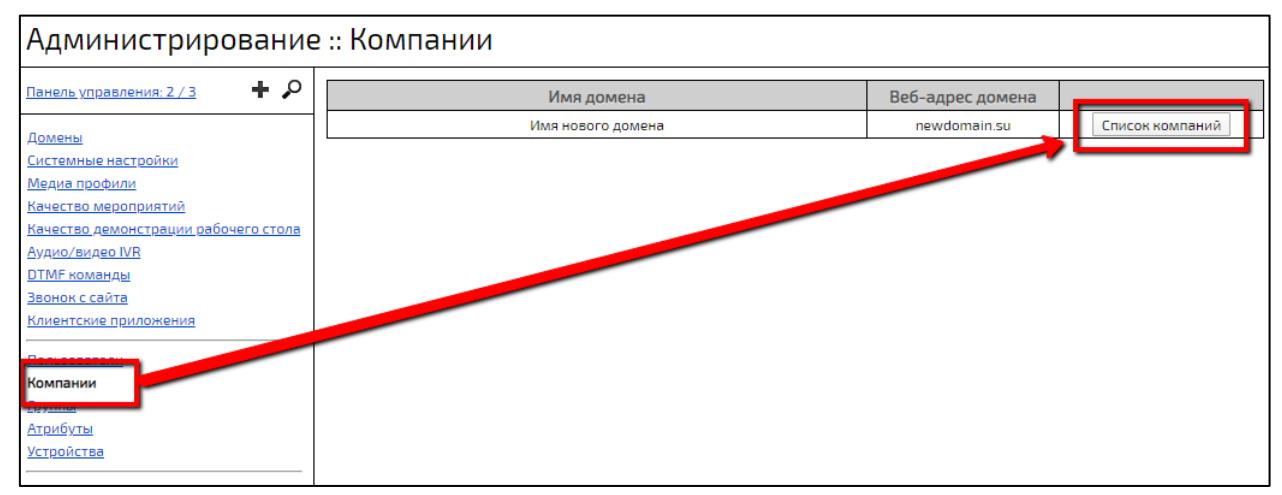

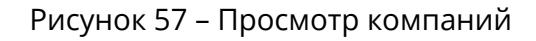

<span id="page-156-0"></span>2. в открывшемся окне нажать кнопку **«Создать Компанию»** (рисунок [58\)](#page-156-1),

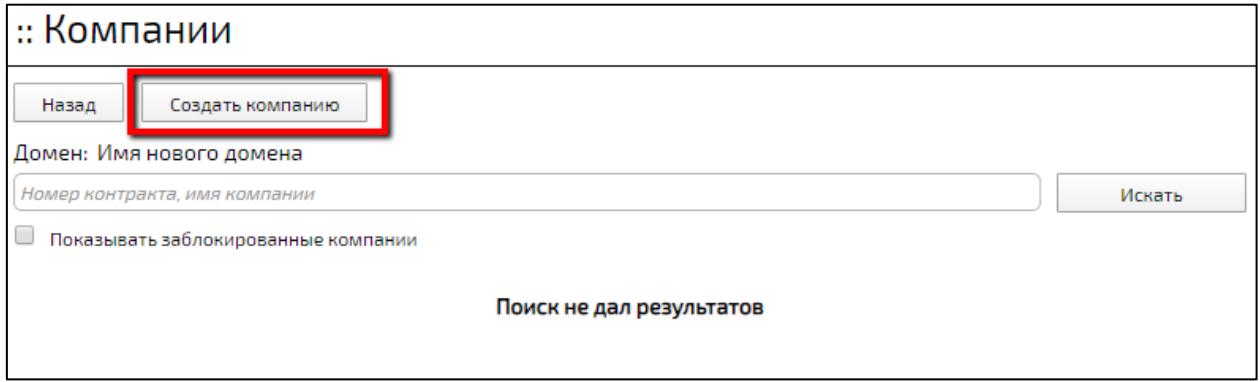

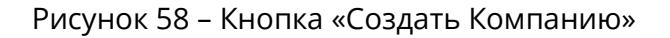

<span id="page-156-1"></span>3. в форме **«Создание Компании»** заполнить поля таблицы [57](#page-156-2) и нажать кнопку **«Создать»**, созданная Компания отобразится в списке (рисунок [59\)](#page-157-0).

**ВНИМАНИЕ!** Удалить Компанию нельзя.

<span id="page-156-2"></span>Таблица 57 – Поля формы «Создание Компании»

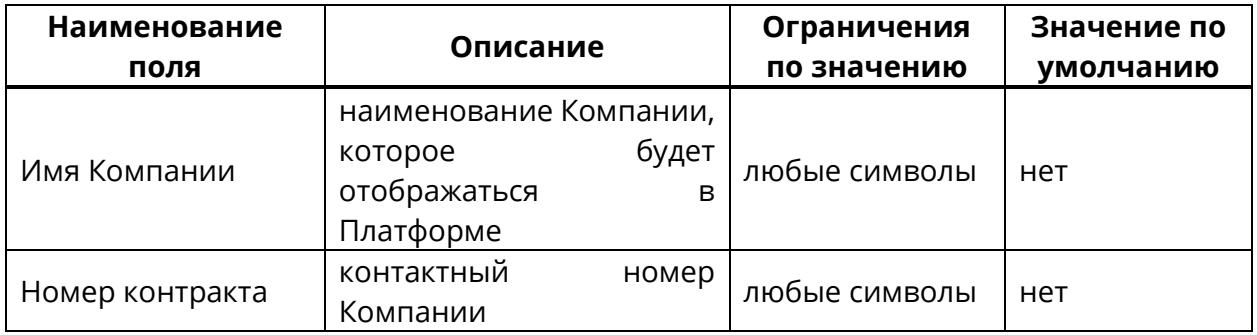

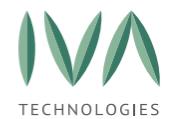

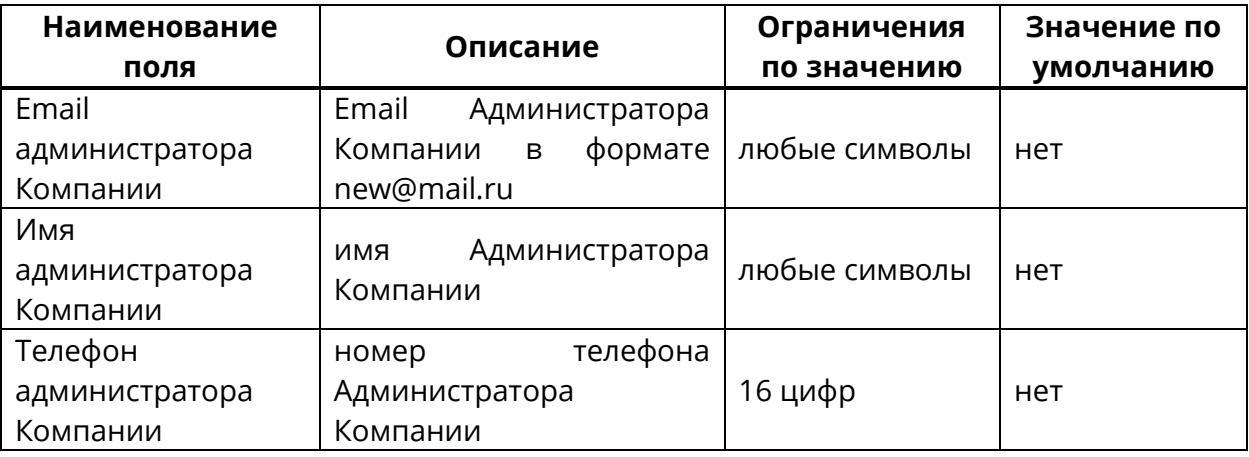

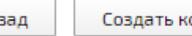

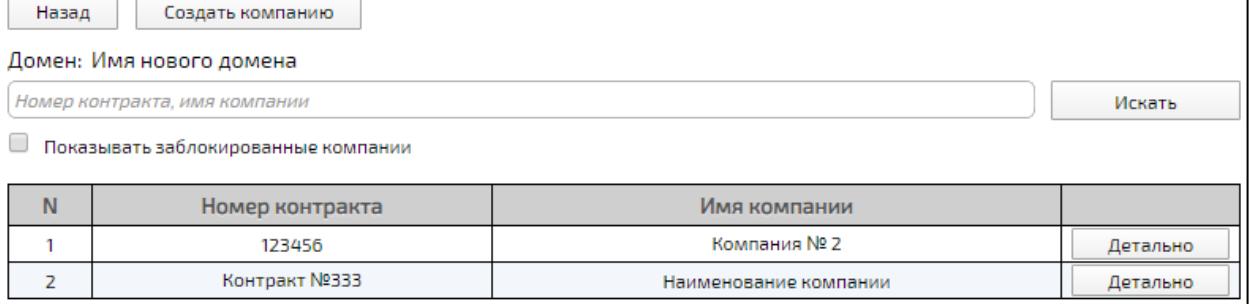

Рисунок 59 – Вид списка компаний

# <span id="page-157-0"></span>**5.4.2 Просмотр и редактирование компаний**

Для детального просмотра информации о Компании необходимо нажать кнопку **«Детально»** в списке компаний (рисунок [60\)](#page-157-1).

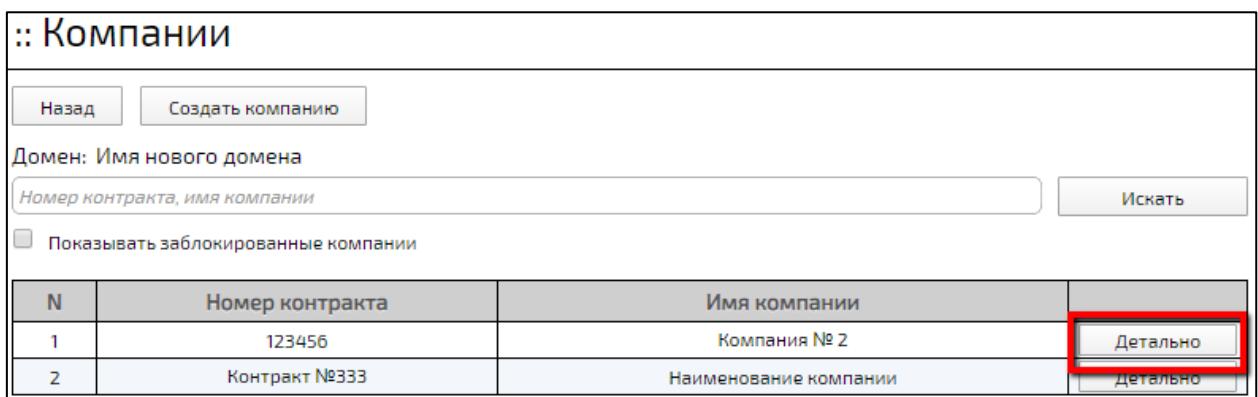

<span id="page-157-1"></span>Рисунок 60 – Кнопка **«Детально»**

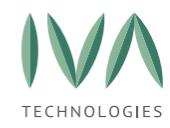

Окно содержит информацию о Компании, приведенную в таблице [58](#page-158-0) (рисунок [61\)](#page-158-1). Часть полей доступна для редактирования, для сохранения внесенных изменений необходимо нажать кнопку **«Сохранить»** вверху окна.

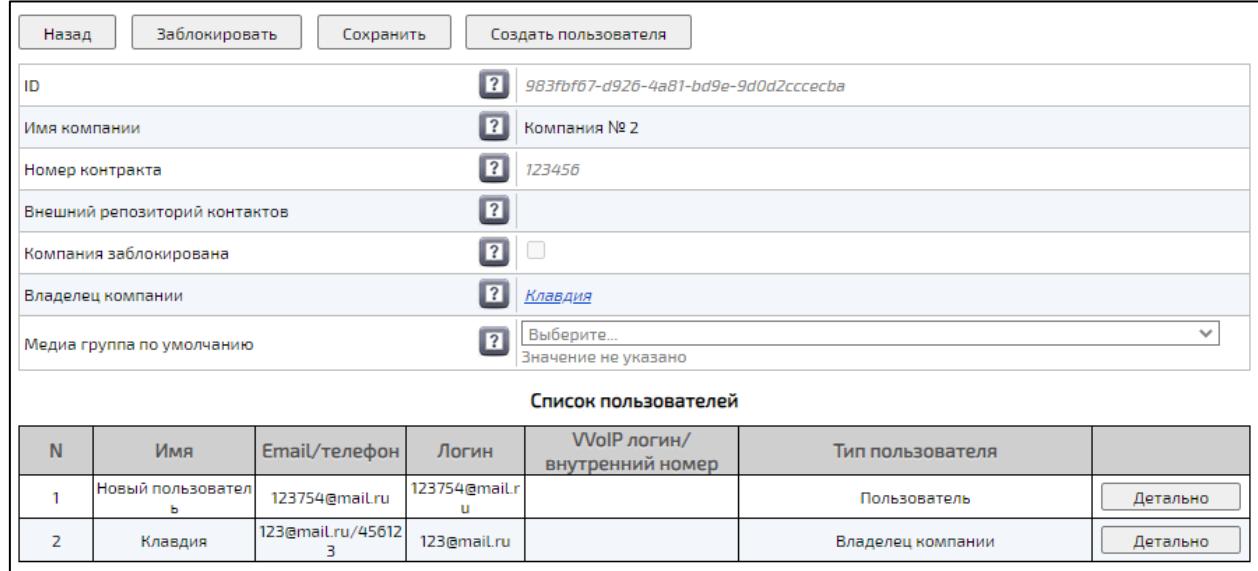

Рисунок 61 – Информация о Компании

<span id="page-158-1"></span><span id="page-158-0"></span>Таблица 58 – Информация о Компании

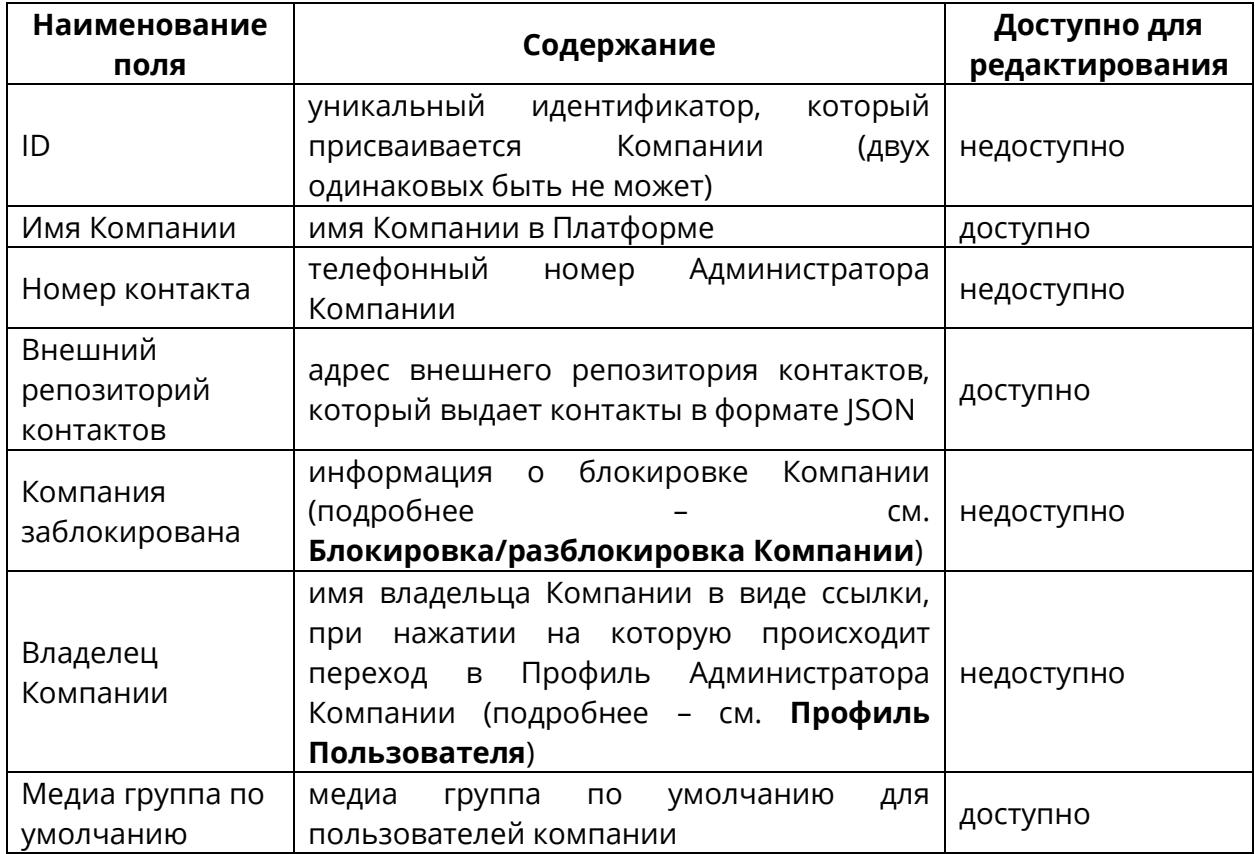

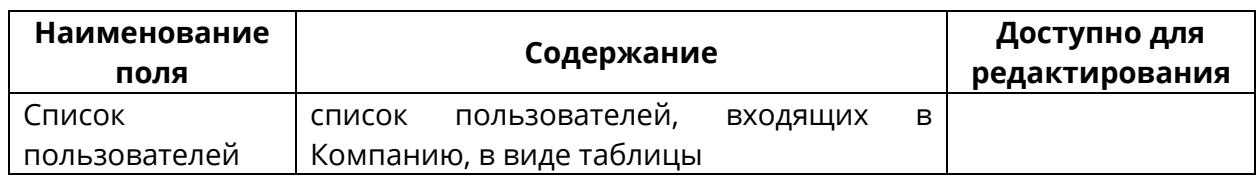

Приоритет в выборе медиа ресурсов осуществляется следующим образом (по

убыванию приоритета, за исключением геораспределенных мероприятий):

Для мероприятий:

- 1. настройки мероприятия,
- 2. настройки подписки,
- 3. настройки пользователя.
- 4. Настройки компании пользователя,

Для звонков чата:

- 1. настройки пользователя,
- 2. настройки компании пользователя.

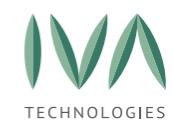

# **5.4.3 Добавление Пользователя в Компанию**

Для добавления еще не зарегистрированного Пользователя в Компанию необходимо:

1. нажать кнопку **«Создать Пользователя»** (рисунок [62\)](#page-160-0),

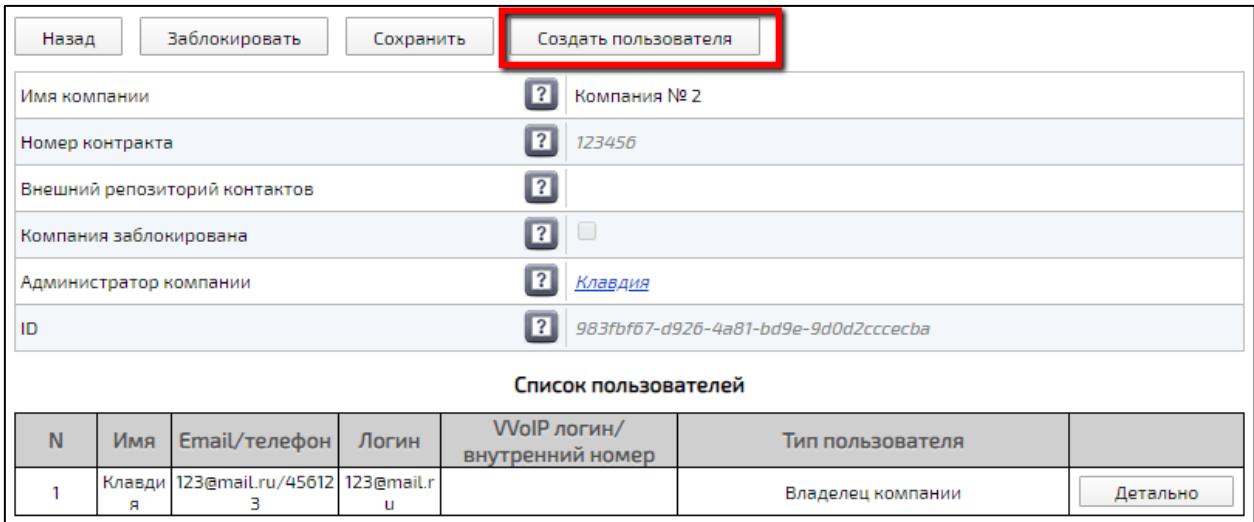

Рисунок 62 – Кнопка «Создать Пользователя»

- <span id="page-160-0"></span>2. в открывшейся форме заполнить поля (таблица [59\)](#page-161-0) и нажать кнопку **«Создать»**,
- 3. созданный Пользователь отобразится в списке (рисунок [63\)](#page-163-0).

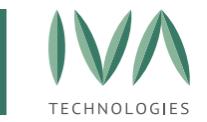

## Таблица 59 – Поля формы «Создание Пользователя»

<span id="page-161-0"></span>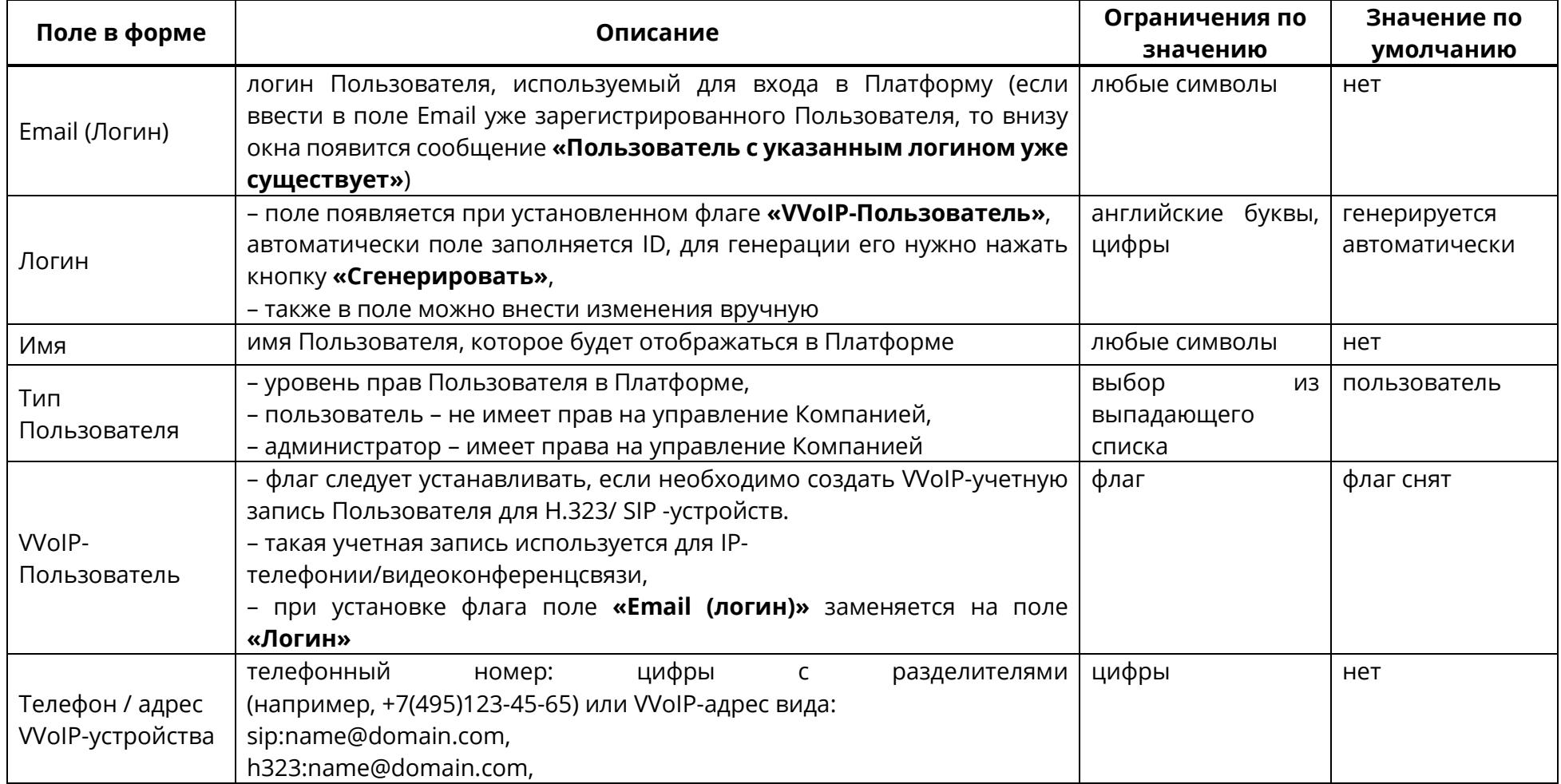

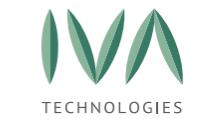

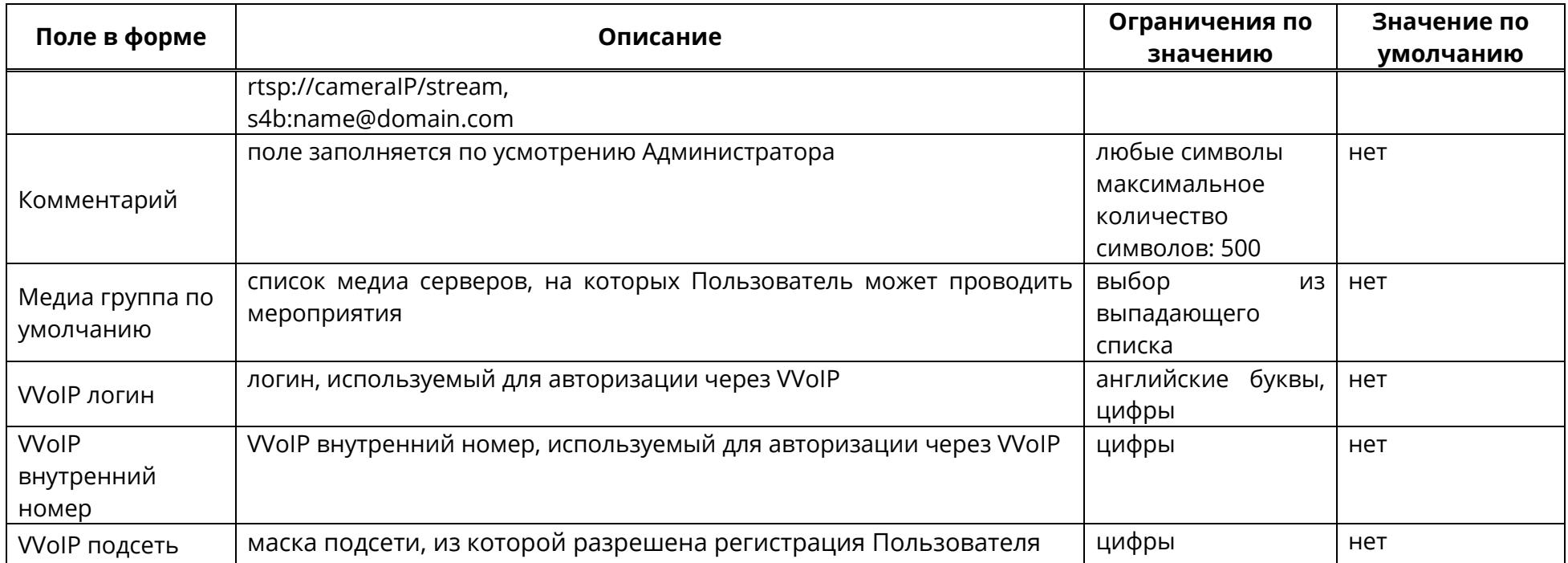

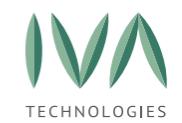

## Руководство по установке и администрированию IVA MCU

Настройка [платформы](#page-39-0)

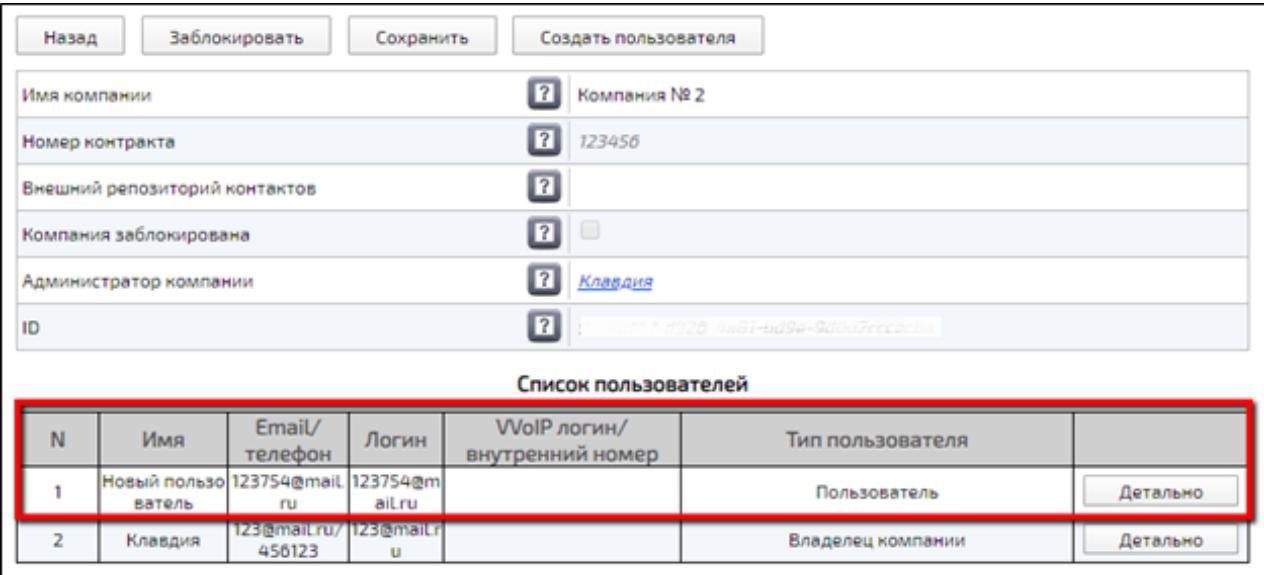

Рисунок 63 – Вид созданного Пользователя

<span id="page-163-0"></span>Для добавления уже **зарегистрированного** Пользователя в Компанию необходимо:

- 1. перейти в Профиль Пользователя (подробнее см. раздел **[Профиль](#page-316-0) [Пользователя](#page-316-0)**),
- 2. в блоке **«Основные данные»**, в поле **«Компания»** нажать кнопку **«Выбрать»** (если у Пользователя нет компаний), либо **«Изменить»** (если у Пользователя уже есть Компания) (рисунок [64\)](#page-164-0),

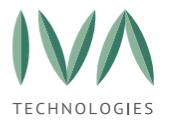

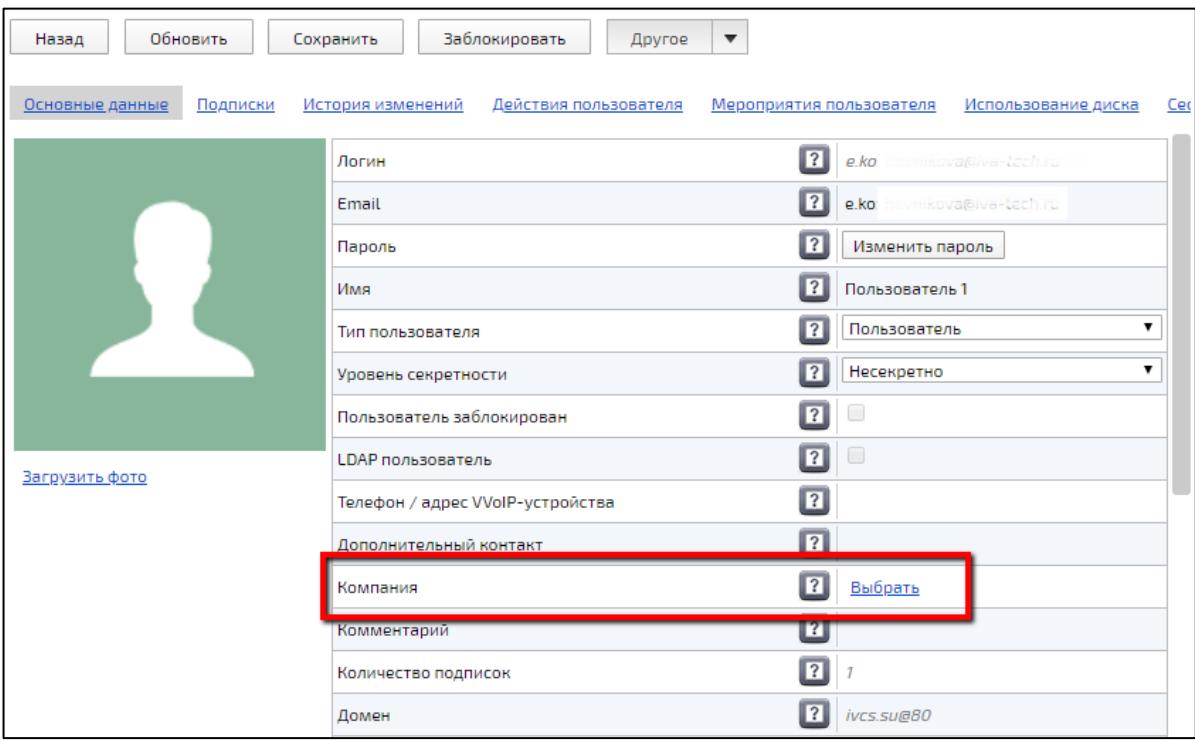

Рисунок 64 – Поле **«Компания»** в Профиле Пользователя

<span id="page-164-0"></span>3. в открывшемся окне установить флаг возле названия нужной Компании и нажать кнопку **«Выбрать»** (рисунок [65\)](#page-164-1).

| Выберите компанию             |          |  |  |  |  |  |
|-------------------------------|----------|--|--|--|--|--|
| Введите имя компании<br>Поиск |          |  |  |  |  |  |
| 1<br>з                        | 5<br>6   |  |  |  |  |  |
| $\overline{2}$<br>4           |          |  |  |  |  |  |
| Имя                           | Контракт |  |  |  |  |  |
| 111                           | 1        |  |  |  |  |  |
| Company_126                   |          |  |  |  |  |  |
| Company _128                  |          |  |  |  |  |  |
| Company_129                   |          |  |  |  |  |  |
| Company _134                  |          |  |  |  |  |  |
| Company _147                  |          |  |  |  |  |  |
| Company 148                   |          |  |  |  |  |  |
| Company _150                  |          |  |  |  |  |  |
| Company _159                  |          |  |  |  |  |  |
| Company_163                   |          |  |  |  |  |  |
| Company_174                   |          |  |  |  |  |  |
| Company_208                   |          |  |  |  |  |  |
| Communication Track           |          |  |  |  |  |  |
| Выбрать<br>Отмена             |          |  |  |  |  |  |

<span id="page-164-1"></span>Рисунок 65 – Окно **«Выберите Компанию»**

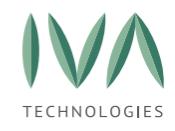

### **5.4.4 Импортирование пользователей из CSV-файла**

Если необходимо создать учетные записи, либо обновить данные сразу для большого количества пользователей Компании, то можно воспользоваться импортом пользователей из CSV-файла. Для этого необходимо:

- 1. создать CSV-файл с данными нужных пользователей,
- 2. нажать кнопку **«Импорт пользователей»** (рисунок [66\)](#page-165-0),

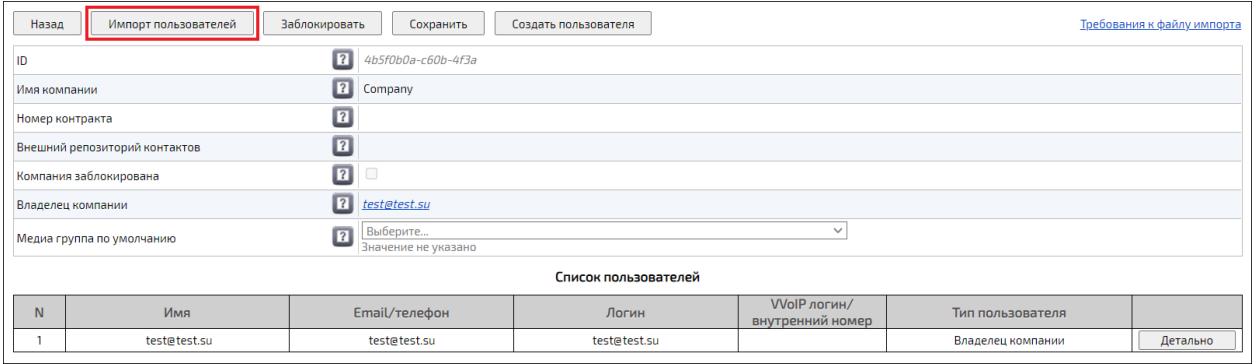

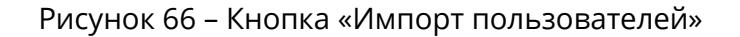

- Открытие  $\times$  $\rightarrow$   $\sim$   $\uparrow$ **1** « Рабочий стол > файлы для отправки (тест) О Поиск: файлы для отправк...  $\zeta$  $\frac{1}{2}$ 第三 ▼ □□ Упорялочить ▼ Новая папка  $\bullet$  $\widehat{\phantom{a}}$ L.  $\mathcal{A}$ **Релиз 9.Х** Имя Размер Даты Тип en wurde<del>n.</del> **UJ.ILIZUZU TIPO** uavut tu t  $\alpha$  $\vert 1 \vert$ **L** P<sub>3</sub> Файл "TORRENT" 6 Скачивание.torre... 02.11.2020 14:59 38 K  $\overline{2}$ OneDrive - OOO >  $\Box$   $\Phi$  oto 2 05.11.2020 11:47 Файл "JPG" 31 K  $\overline{3}$  $\overline{4}$  $\bullet$  Фото 1 05.11.2020 11:47 Файл "PNG" 28 K Этот компьютер  $\overline{\mathbf{5}}$ **P** 4 Документ 26.05.2021 10:59 Документ Microso...  $13K$ Видео  $\boldsymbol{6}$  $\bullet$  Фото 5 05 11 2020 11:48 Файл "GIF"  $11K$  $\overline{7}$ € Локументы  $\sqrt{2}$  1 05.06.2015 21:19 7 K Лист Microsoft Ex.  $\overline{\mathbf{8}}$ • Загрузки  $\frac{1}{2}$  10 Фото 29.10.2020 12:37 Файл "JPG"  $\overline{2K}$  $\overline{9}$ • Изображения  $\Box$  1 Архив 02.11.2020 14:44 Сжатая ZIP-папка  $1K$ 10  $\blacksquare$  5 Текст 02.11.2020 14:42 • Музыка Текстовый докум...  $1K$  $11$ **Ва** 13 Таблица 21.05.2021 12:49 Файл Microsoft Ex...  $1K$  $12$ **В Объемные объ** 13 **В** 8 Презентация 02.11.2020 15:01 резентация Mic...  $0K$ • Рабочий стол  $\epsilon$  $\rightarrow$ Имя файла: 13 Таблица Все файлы  $\vee$ Открыть Отмена
- <span id="page-165-0"></span>3. в открывшемся проводнике ОС выбрать нужный файл (рисунок [67\)](#page-165-1),

<span id="page-165-1"></span>Рисунок 67 – Выбор файла в проводнике ОС

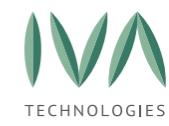

4. в результате импорта файла появится диалоговое окно с информацией об

импортированном файле (рисунок [68\)](#page-166-1),

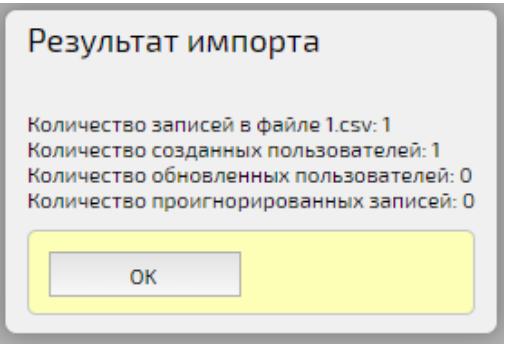

Рисунок 68 – Результат импорта файла

<span id="page-166-1"></span>5. в случае, если выбрать файл неверного формата, либо содержащий некорректные данные, появится диалоговое окно (рисунок [69\)](#page-166-2).

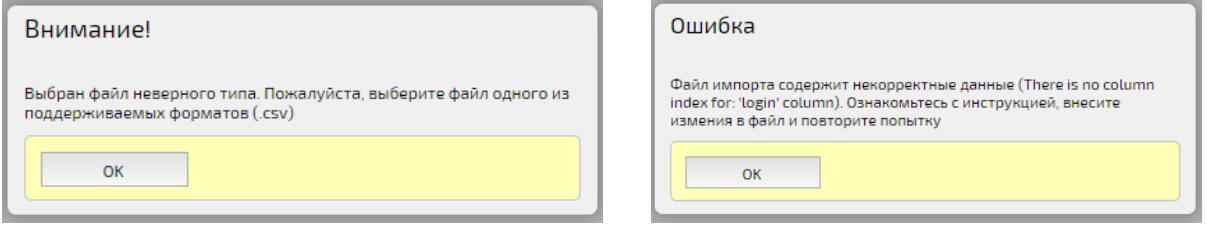

Рисунок 69 – Ошибки при импорте файла

<span id="page-166-2"></span>Для просмотра требований к файлу импорта необходимо нажать кнопку **«Требования к файлу импорта»**, после чего откроется новая вкладка, содержащая информацию об импортируемом CSV-файле (подробнее − **[Требования к CSV файлам](#page-451-0)**).

## <span id="page-166-0"></span>**5.4.5 Блокировка/разблокировка Компании**

Для запрета доступа к Платформе всех пользователей Компании ее можно заблокировать. Пользователи заблокированной Компании не могут попасть в Платформу, соответственно не могут создавать и участвовать в мероприятиях.

Для блокировки/разблокировки Компании необходимо нажать кнопку **«Заблокировать/Разблокировать»** соответственно (рисунок [70\)](#page-167-0).

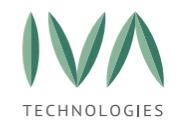

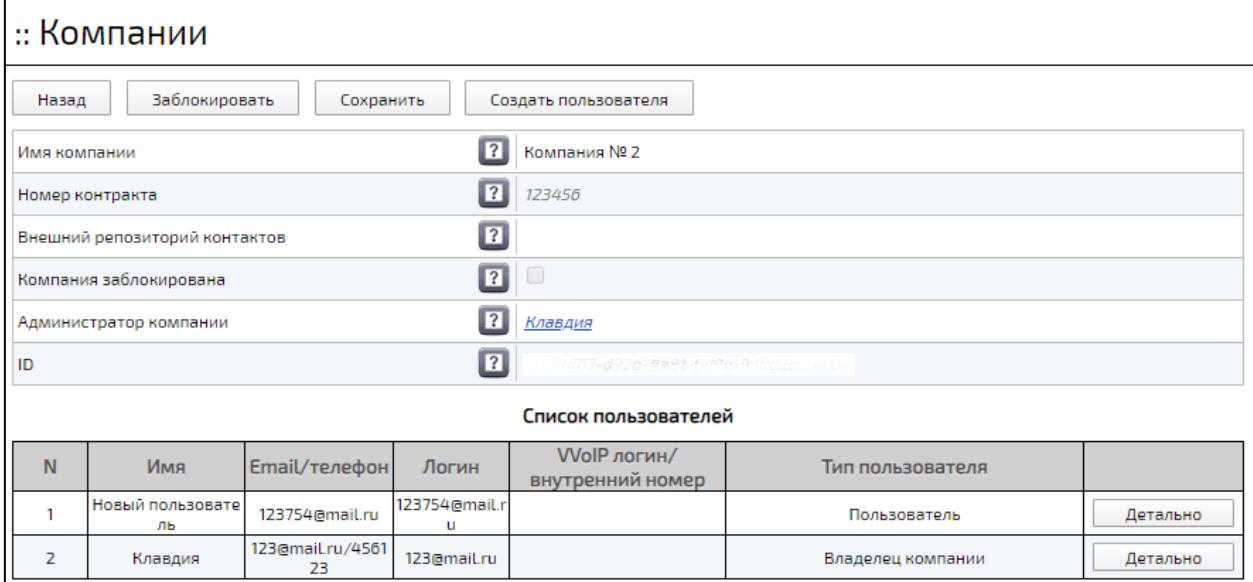

Рисунок 70 – Кнопка блокировки Компании

## <span id="page-167-0"></span>**5.5 Администрирование групп**

Группа – объединение пользователей, зарегистрированных в Платформе по какому-либо общему признаку (в качестве групп может выступать разделение по отделам / подразделениям).

Администрирование групп происходит в разделе «**Группы**» (рисунок [71\)](#page-168-0):

− имя домена – наименование домена, в котором находится компания,

− web-адрес домена – адрес домена в сети Интернет,

− кнопка «**Список групп**» – при нажатии на кнопку происходит переход к списку групп, зарегистрированных в домене.

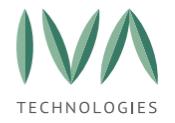

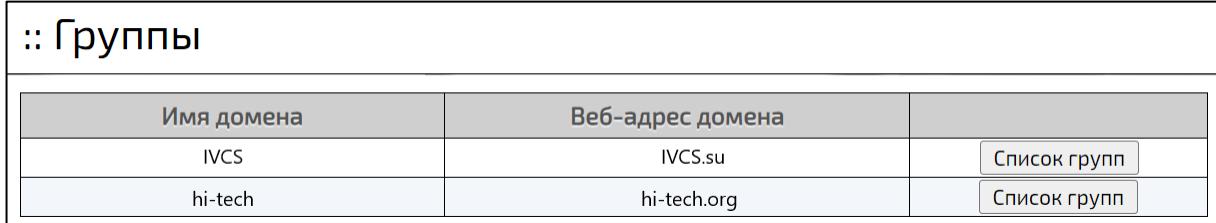

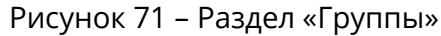

## <span id="page-168-0"></span>**5.5.1 Создание групп**

Для создания группы необходимо:

1. в разделе «**Группы**» возле имени Домена нажать кнопку «**Список групп**» (рисунок [72\)](#page-168-1),

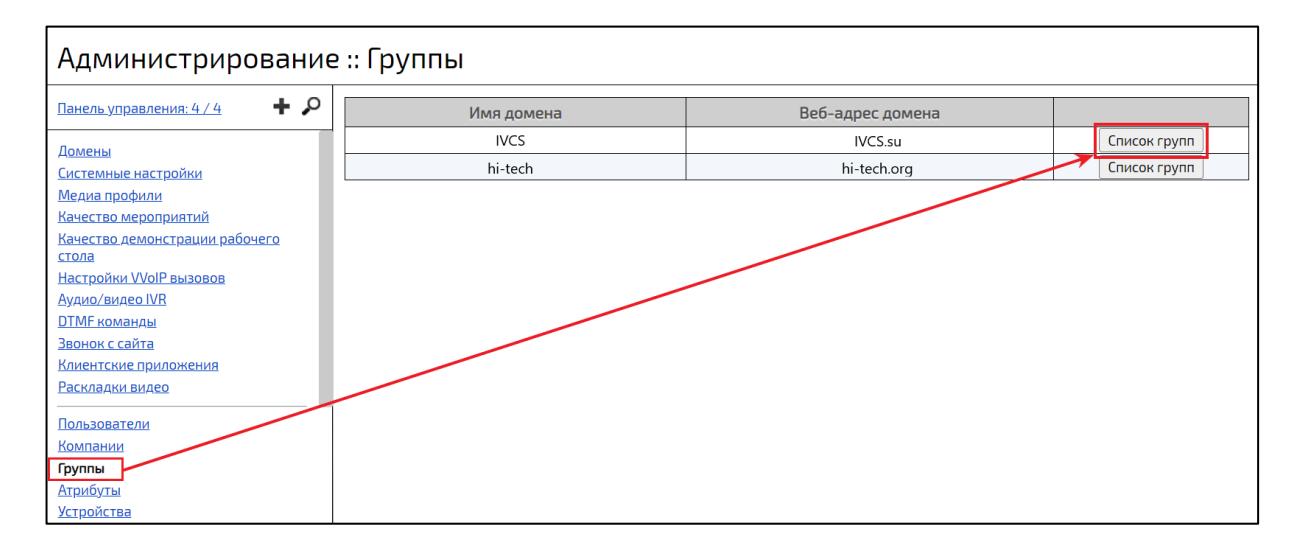

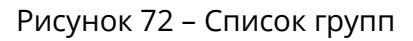

<span id="page-168-1"></span>2. в открывшемся окне нажать кнопку «**Создать группу**» (рисунок [73\)](#page-168-2),

<span id="page-168-2"></span>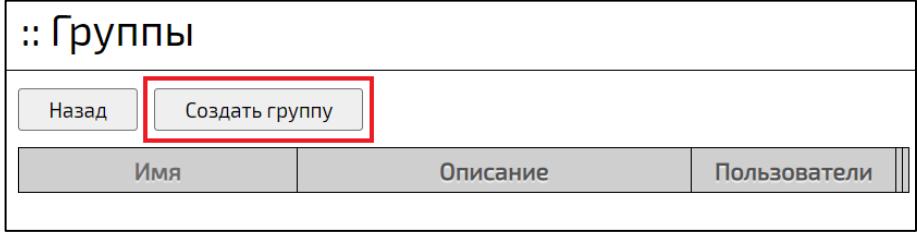

Рисунок 73 – Кнопка «Создать группу»

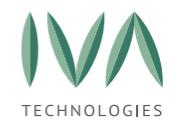

- 3. в форме «**Создание группы**» заполнить поля в соответствии с таблицей [60](#page-169-0)
	- и нажать кнопку «**Создать**», созданная группа отобразится в списке (рисунок [74\)](#page-169-1).

<span id="page-169-0"></span>Таблица 60 – Поля формы «Создать группу»

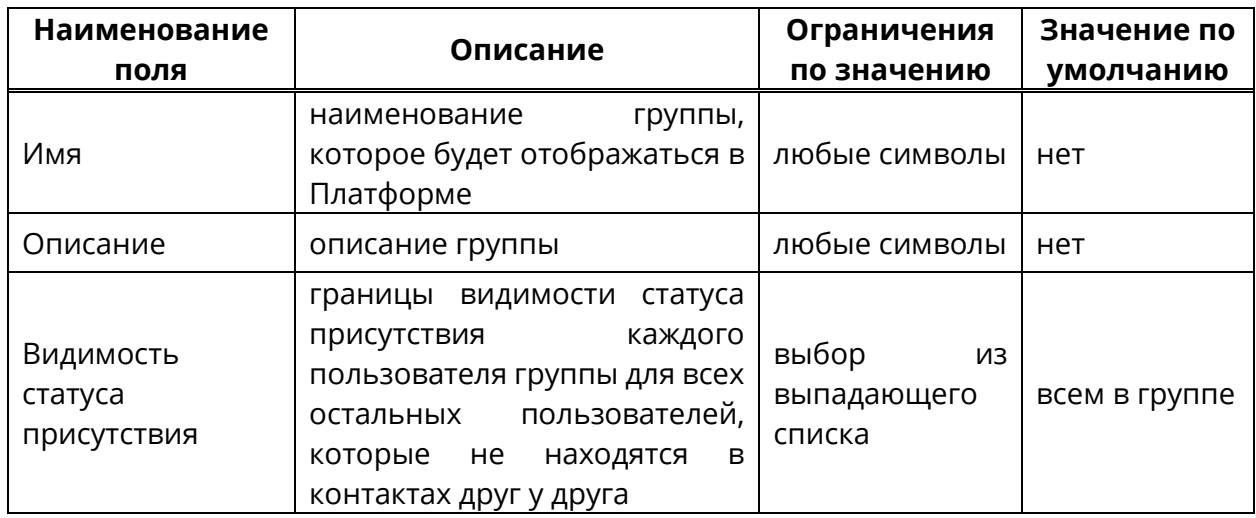

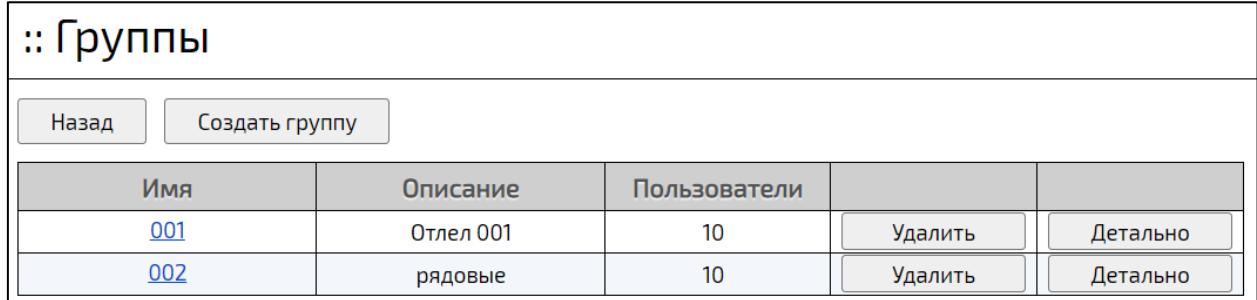

Рисунок 74 – Список групп

## <span id="page-169-2"></span><span id="page-169-1"></span>**5.5.2 Просмотр и редактирование групп**

Для детального просмотра информации о группах необходимо нажать кнопку «**Детально**» в списке групп (рисунок [75\)](#page-170-0).

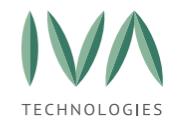

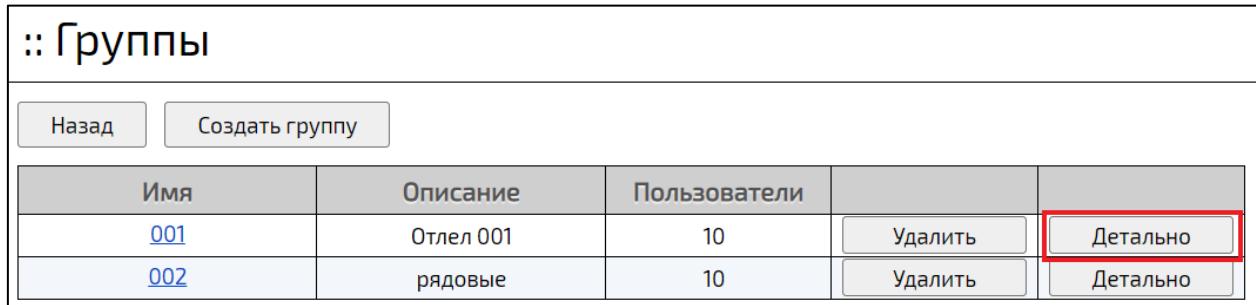

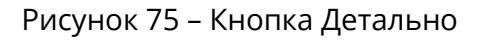

<span id="page-170-0"></span>Окно содержит информацию о параметрах группы, входящих группах, подписках и пользователях (рисунок [76\)](#page-170-1). Часть полей доступны для редактирования. Для сохранения внесенных изменений необходимо нажать кнопку «**Сохранить**» вверху окна.

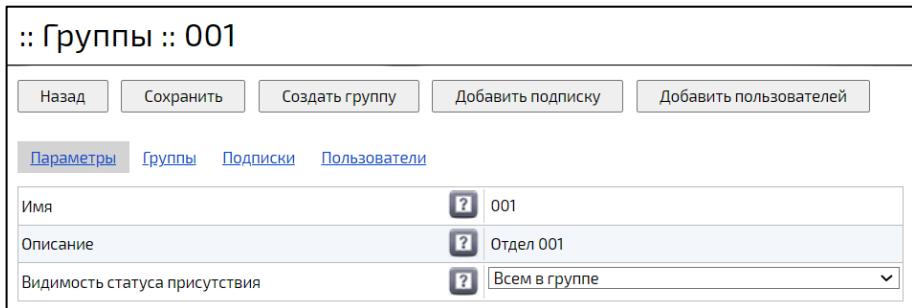

Рисунок 76 – Информация о группе

# <span id="page-170-1"></span>**5.5.3 Добавление группы**

Для каждой группы можно добавить ряд дополнительных групп со своими настройками. Чтобы создать подгруппу, необходимо открыть группу, в которой будет создаваться подгруппа, и нажать кнопку «**Создать группу**» (рисунок [77\)](#page-171-0).

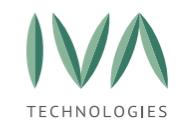

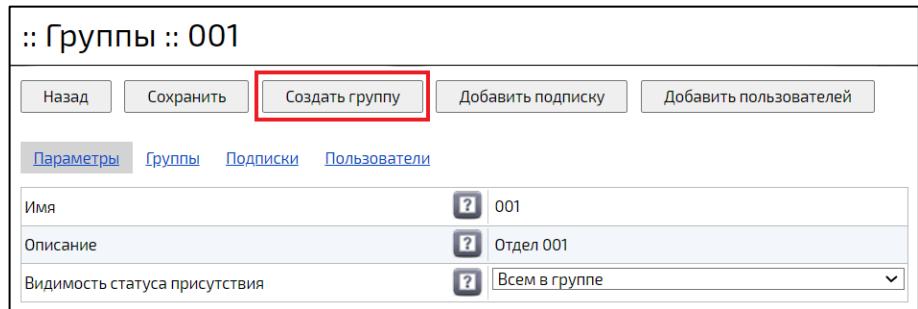

Рисунок 77 – Создание подгруппы

<span id="page-171-0"></span>Просмотр и редактирование подгрупп аналогичен просмотру и редактированию группы (подробнее – см. раздел **[Просмотр и редактирование](#page-169-2)  [групп](#page-169-2)**).

# **5.5.4 Подписки в группах**

### **5.5.4.1 Добавление подписки**

Для каждой группы можно добавить и настроить подписку, которая будет ограничивать возможности группы. Чтобы добавить подписку, необходимо нажать кнопку «**Добавить подписку**», заполнить поля в соответствии с таблицей [61](#page-171-1) и нажать кнопку «**Создать**». Добавленная подписка отобразится и будет доступна для редактирования и удаления по ссылке «**Подписки**».

<span id="page-171-1"></span>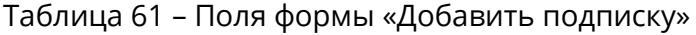

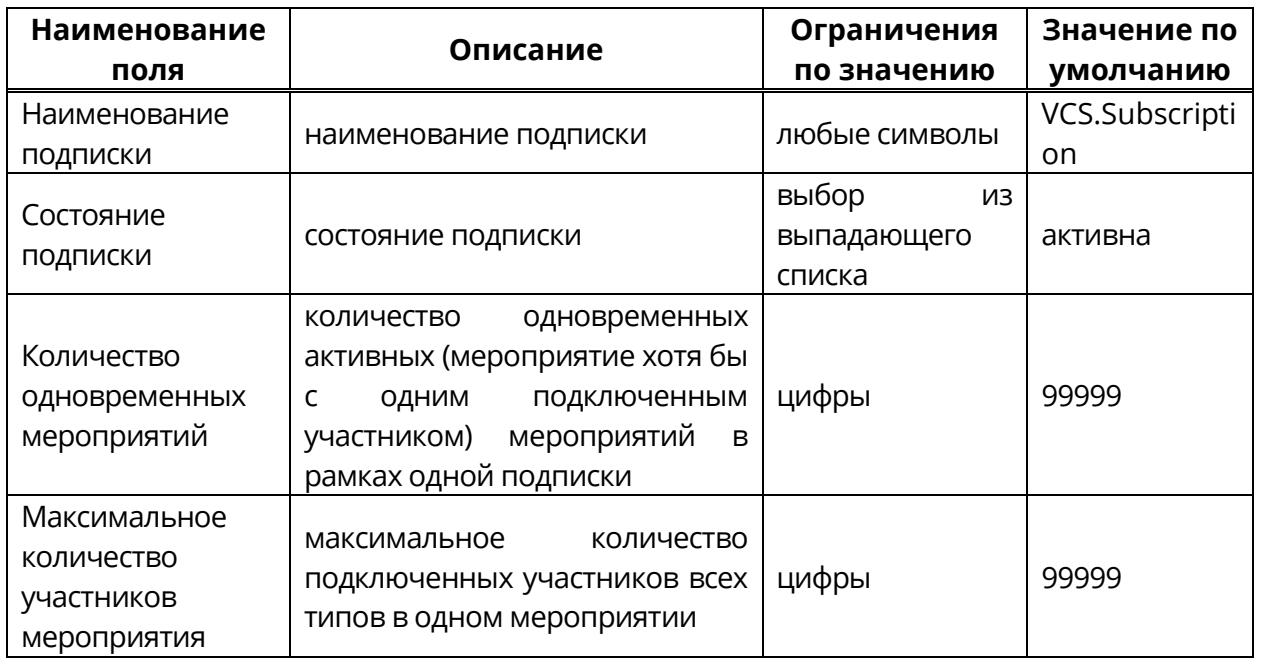

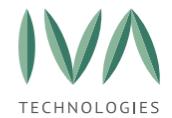

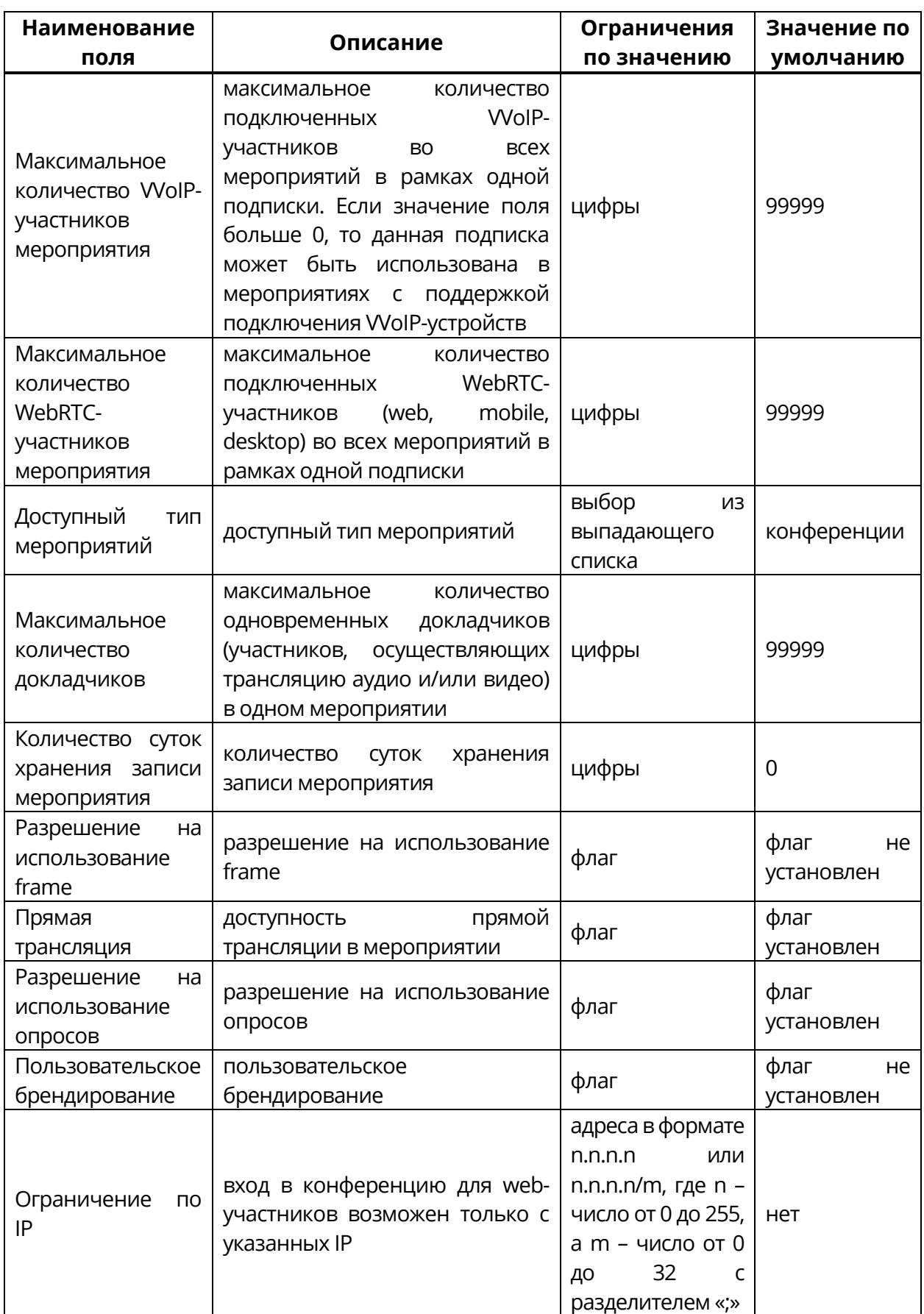

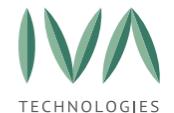

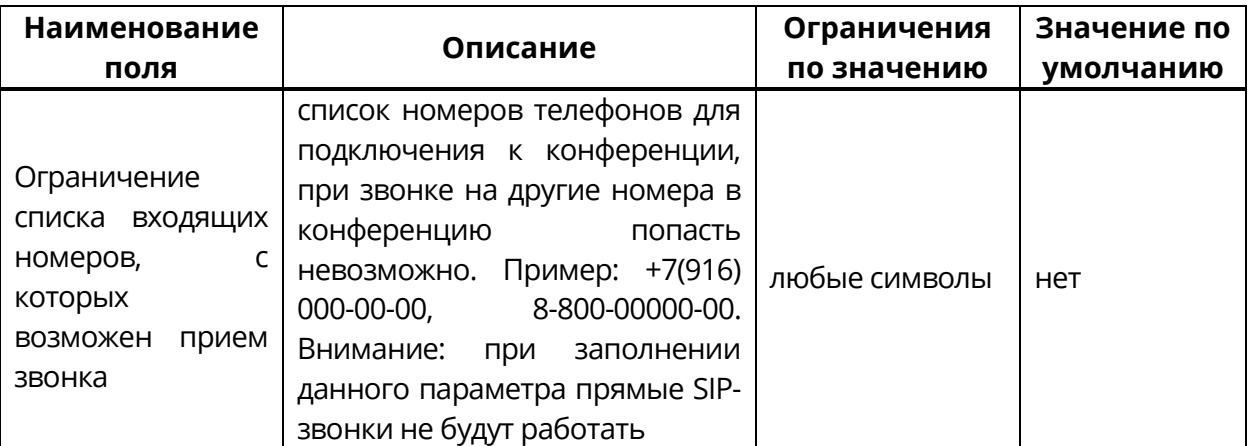

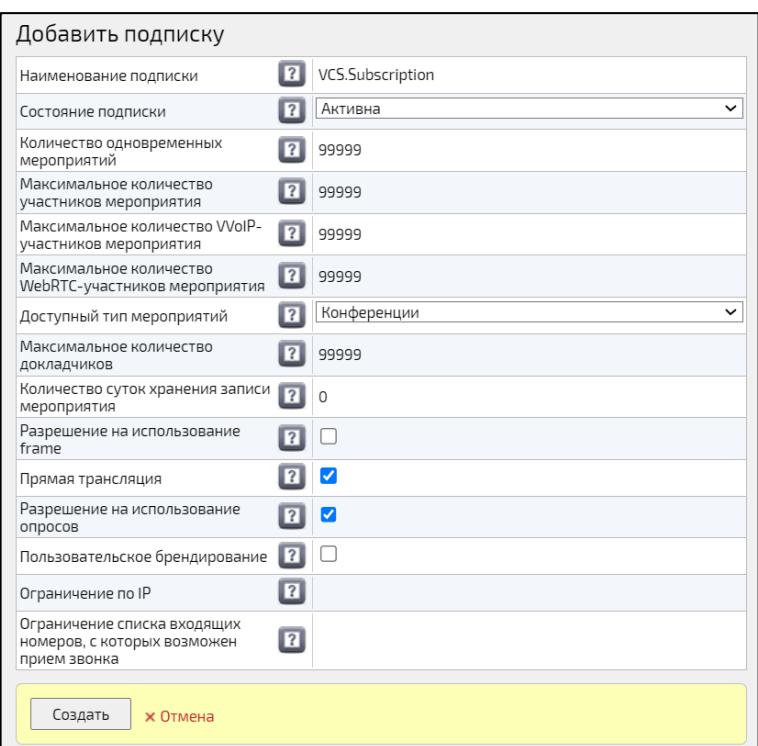

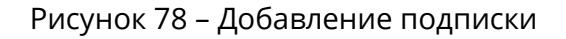

## **5.5.4.2 Изменение и удаление подписки**

Чтобы внести **изменения** в добавленную подписку (рисунок [79\)](#page-174-0), необходимо: открыть нужную группу, нажать ссылку «**Подписки**» и внести необходимые изменения.

Чтобы **удалить** добавленную подписку (рисунок [79\)](#page-174-0), необходимо: открыть нужную группу и нажать ссылку «**Удалить**».

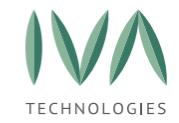

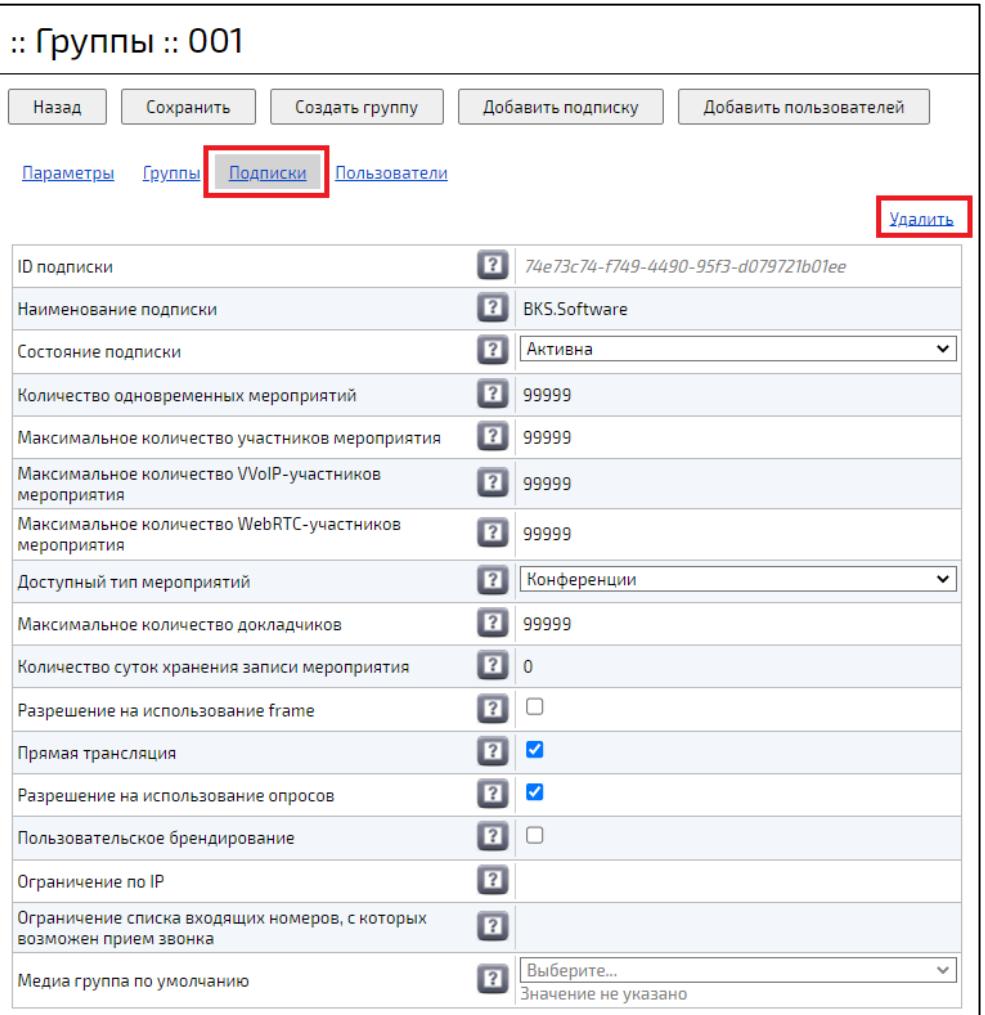

Рисунок 79 – Изменение и удаление подписки

## <span id="page-174-0"></span>**5.5.5 Пользователи в группах**

### **5.5.5.1 Добавление пользователя в группу**

Добавить в группу можно только зарегистрированного в Платформе Пользователя.

Чтобы добавить Пользователя в группу, необходимо: открыть нужную группу, нажать кнопку «**Добавить пользователей**» (рисунок [80](#page-175-0)), выбрать пользователей и нажать кнопку «**Выбрать**» (рисунок [81\)](#page-175-1).

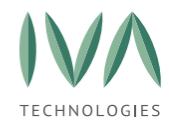

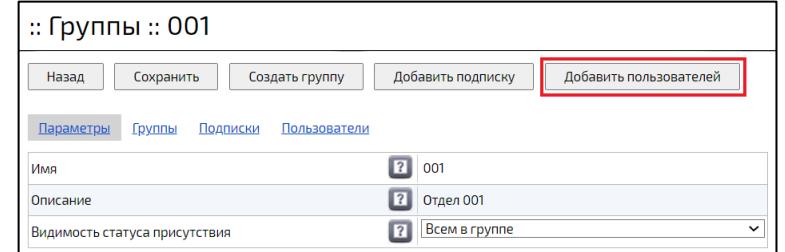

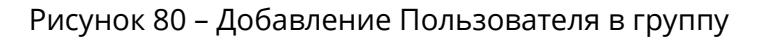

<span id="page-175-0"></span>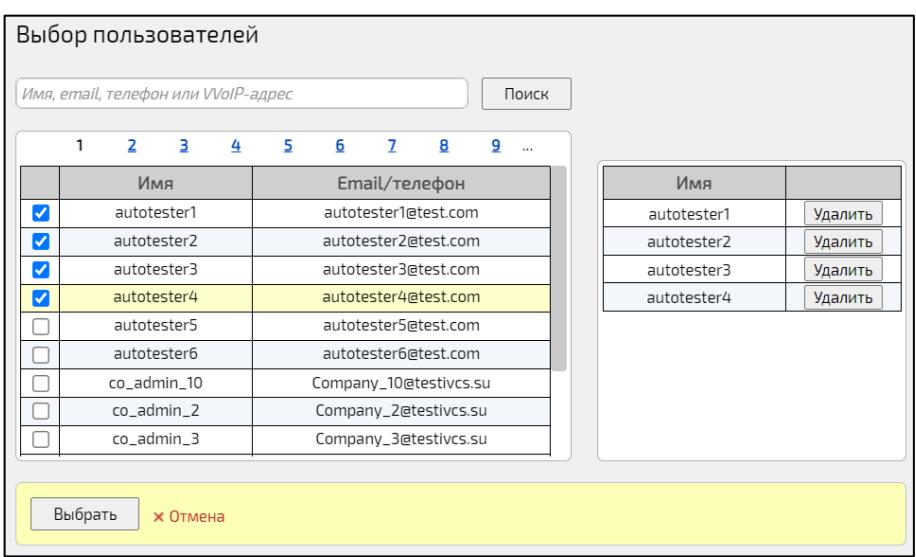

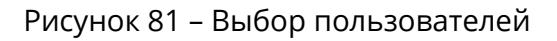

### <span id="page-175-1"></span>**5.5.5.2 Удаление пользователей из группы**

Чтобы удалить Пользователей из группы, необходимо: открыть нужную группу, нажать на ссылку «**Пользователи**», выбрать Пользователя и нажать кнопку «**Удалить**» (рисунок [82\)](#page-175-2).

| :: Группы :: 001                                                                    |                                        |                      |                    |         |  |  |
|-------------------------------------------------------------------------------------|----------------------------------------|----------------------|--------------------|---------|--|--|
| Добавить пользователей<br>Добавить подписку<br>Назад<br>Сохранить<br>Создать группу |                                        |                      |                    |         |  |  |
| Подписки<br>Пользователи<br>Параметры<br>Группы                                     |                                        |                      |                    |         |  |  |
| N                                                                                   | Имя                                    | Email/телефон        | Тип                |         |  |  |
|                                                                                     | autotester1                            | autotester1@test.com |                    | Удалить |  |  |
| $\overline{\phantom{a}}$                                                            | autotester2@test.com<br>autotester2    |                      | <b>ADMIN_IVCS</b>  | Удалить |  |  |
| 3                                                                                   | autotester3@test.com<br>autotester3    |                      | <b>ADMIN_IVCS</b>  | Удалить |  |  |
| 4                                                                                   | autotester4                            | autotester4@test.com | <b>ADMIN_IVCS</b>  | Удалить |  |  |
| 5                                                                                   | Company_1@testivcs.su<br>$co\_admin_1$ |                      | <b>SUPER ADMIN</b> | Удалить |  |  |

<span id="page-175-2"></span>Рисунок 82 – Удаление пользователя

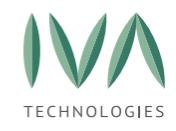

## **5.5.6 Удаление группы**

Чтобы удалить группу необходимо: нажать кнопку «**Удалить**» (рисунок [83](#page-176-0)) и подтвердить удаление (рисунок [84\)](#page-176-1).

**ВНИМАНИЕ!** При удалении группы будет удалена вся нижележащая иерархия групп. Пользователи при этом удалены не будут.

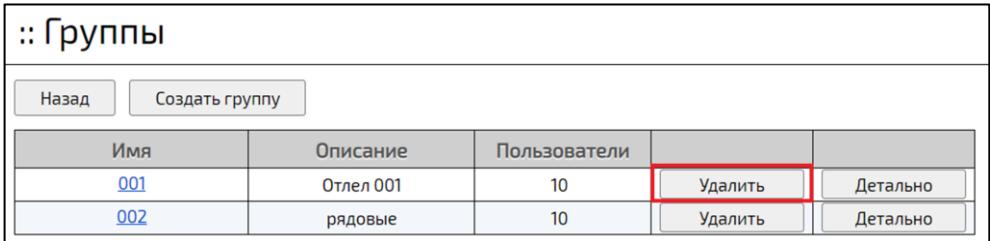

Рисунок 83 – Удаление группы

<span id="page-176-0"></span>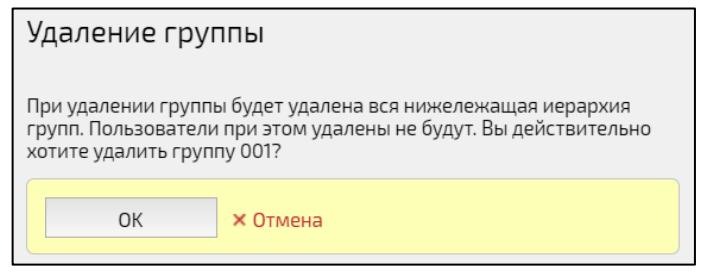

Рисунок 84 – Подтверждение удаления

## <span id="page-176-1"></span>**5.6 Медиа профили**

## **5.6.1 Медиа профили Платформы**

Медиа Профиль – это предустановленные настройки качества приема и передачи аудио и видео потоков. Предназначен для быстрой настройки качества трансляции мероприятий.

Для протоколов RTMP и WebRTC необходимо настраивать разные медиа профили.

Если мероприятие является Конференцией, то медиа Профиль Пользователя может быть изменен:

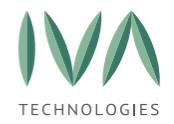

− пользователь может выбирать другой медиа Профиль, нажав кнопку **«Изменить качество трансляции»** в правом верхнем углу экрана,

− модератор может принудительно изменить Профиль отдельных участников в панели Участники.

Вне зависимости, какой медиа Профиль был выбран для Пользователя, качество публикации видео не может быть выше, чем это указано для всей Конференции в целом.

В том случае, если мероприятие – Вебинар, медиа Профиль Пользователя не может быть изменен и остается таким, каким он определен в настройках Домена.

Медиа профили перечислены в таблице [62.](#page-178-0)

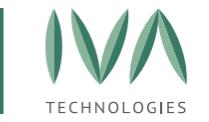

# Таблица 62 – Медиа профили

<span id="page-178-0"></span>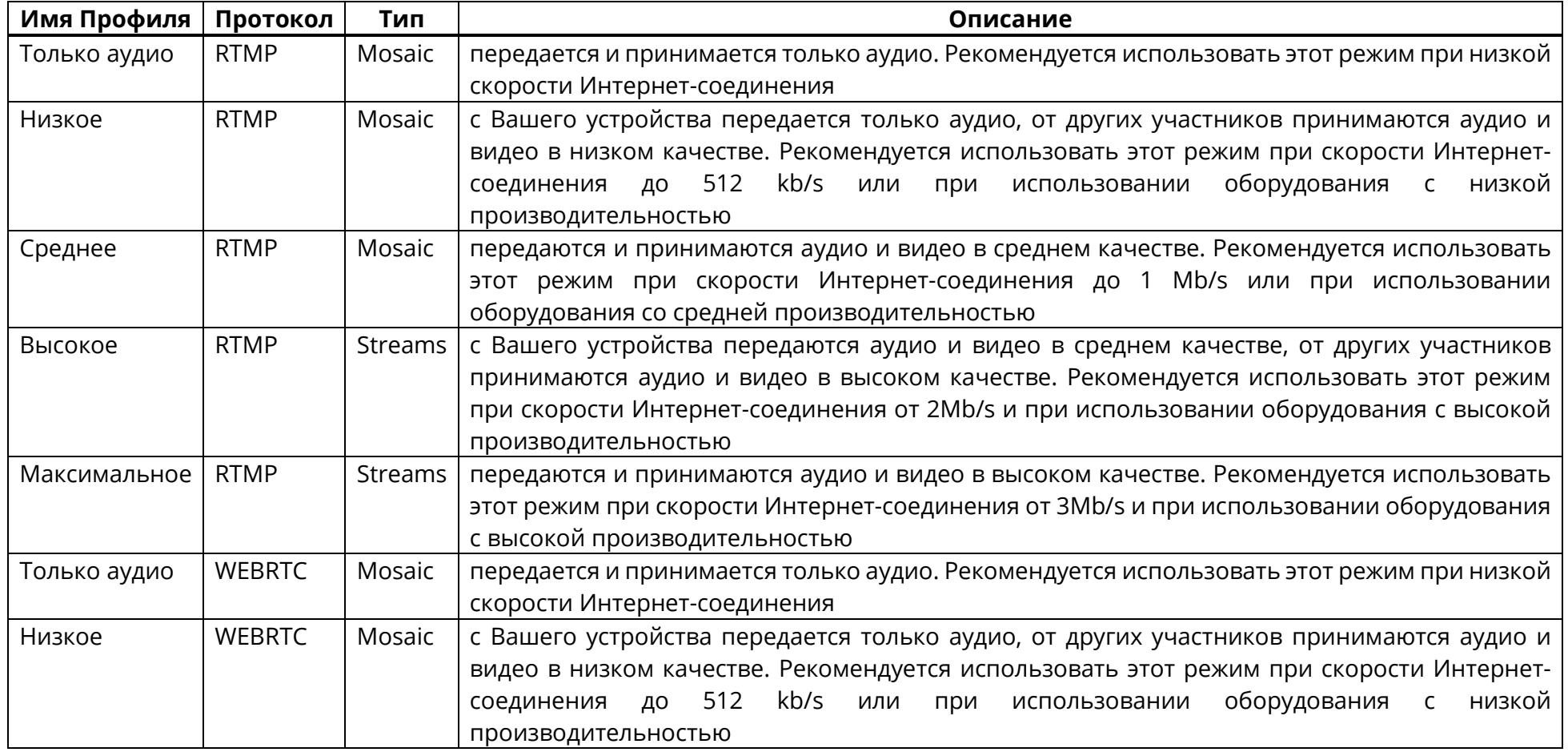

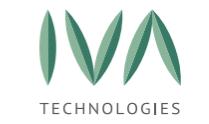

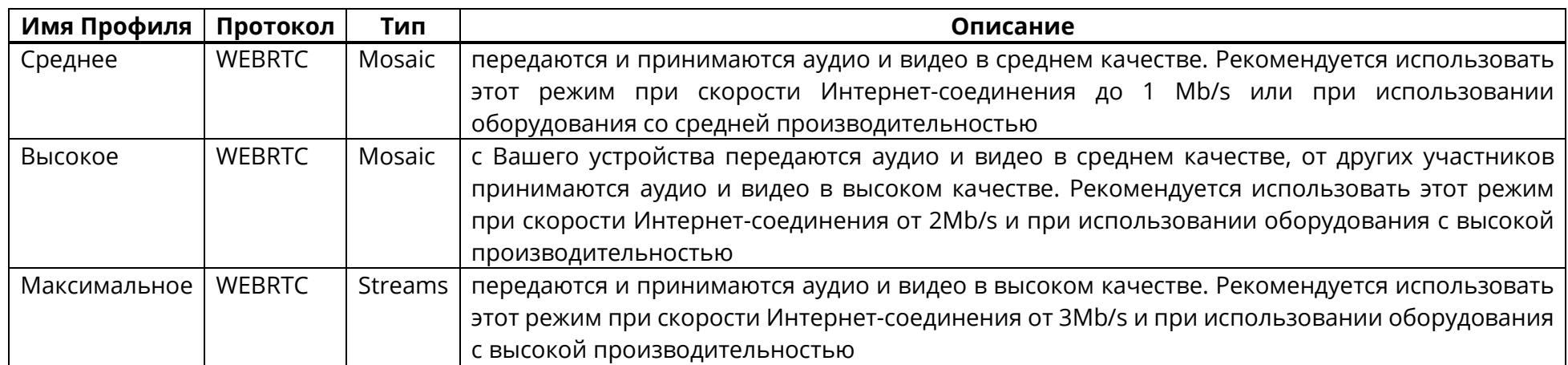
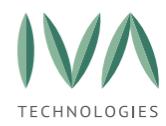

# **5.6.2 Настройка медиа Профилей**

Для настройки медиа Профилей:

### 1. в разделе **«Медиа профили»** нажать кнопку **«Детально»** (рисунок [85\)](#page-180-0),

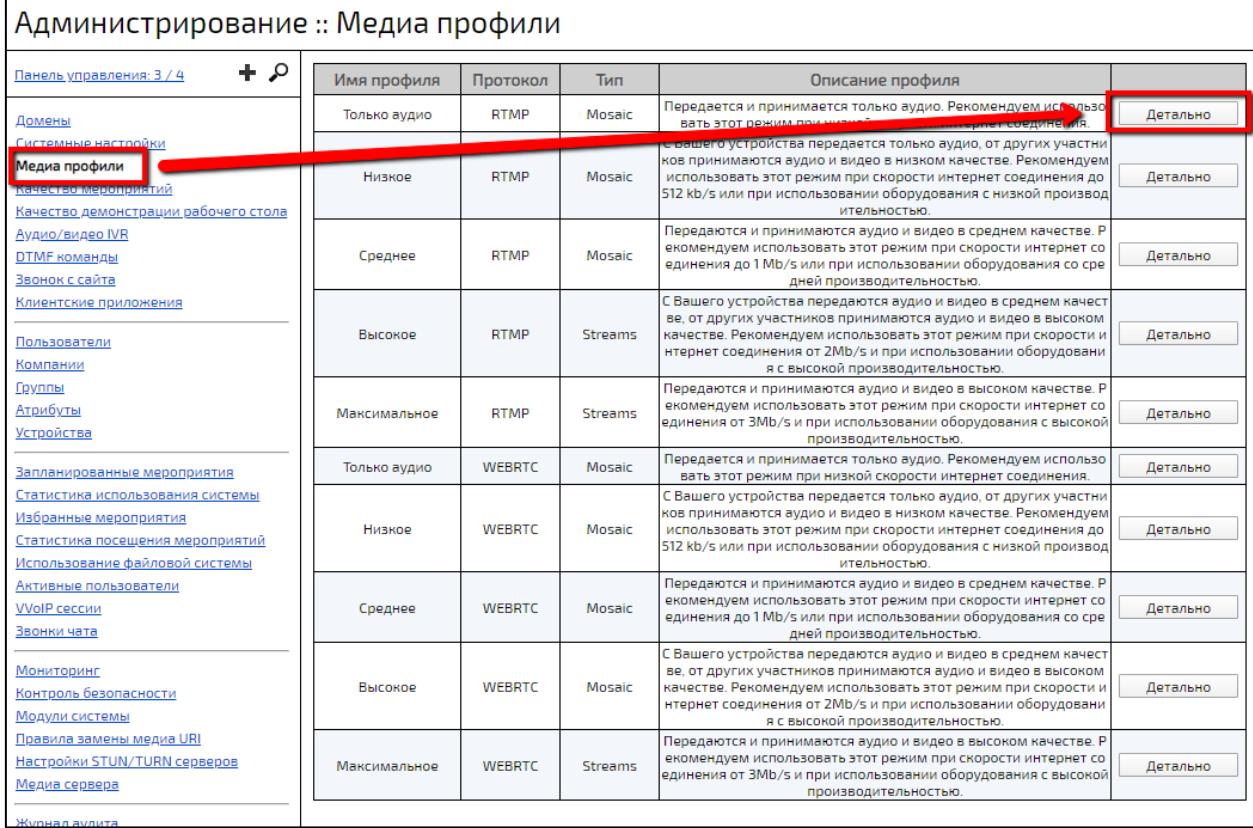

## Рисунок 85 – Список медиа Профилей

<span id="page-180-0"></span>2. в открывшемся окне заполнить поля (таблица [63\)](#page-181-0) и нажать кнопку **«Сохранить»**.

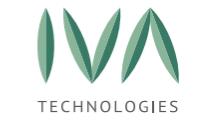

# Таблица 63 – Настройки медиа Профилей

<span id="page-181-0"></span>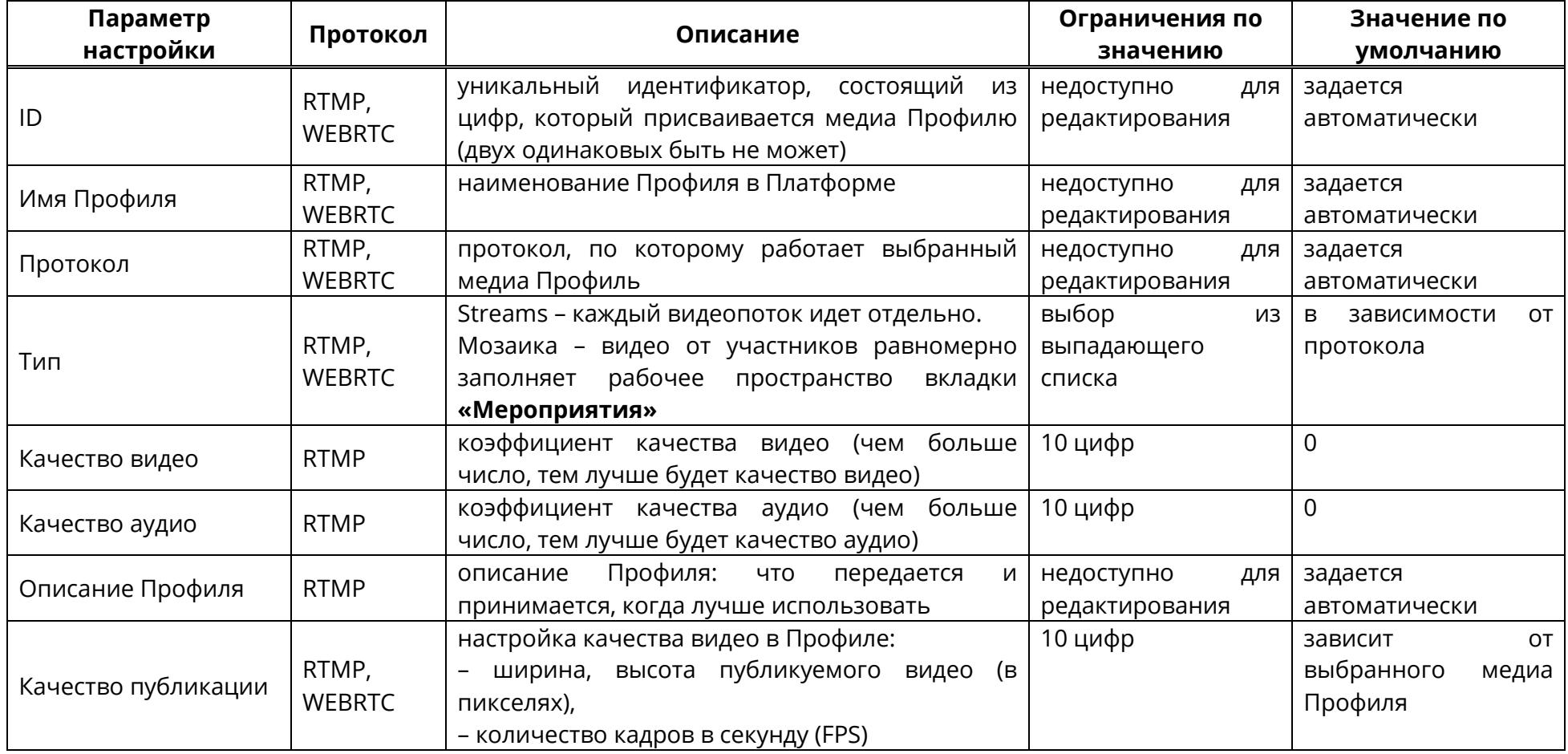

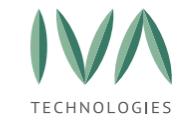

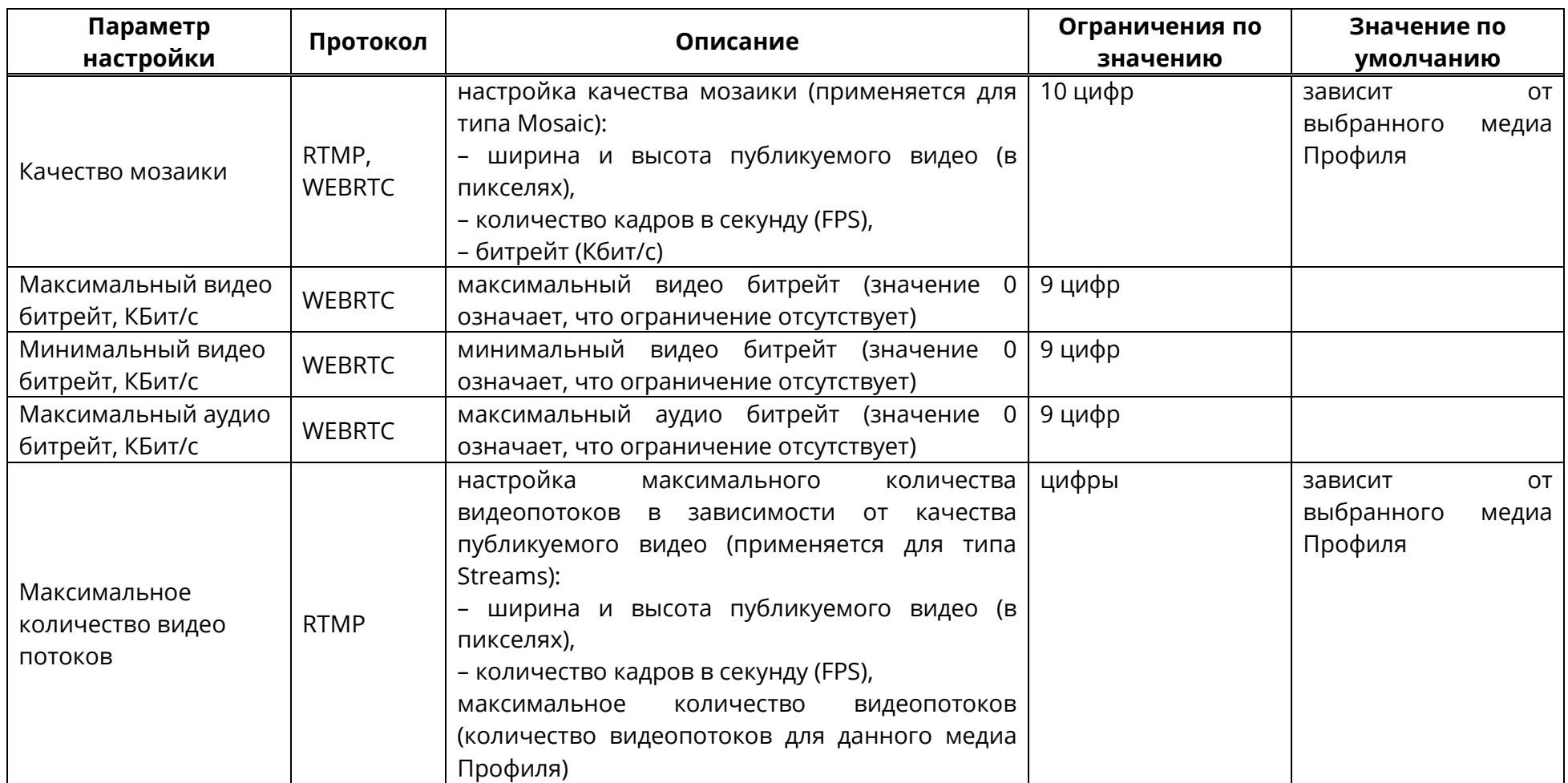

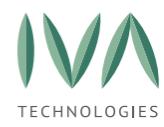

# **5.7 Настройка STUN/TURN серверов**

Администрирование STUN/TURN серверов происходит в разделе **«Настройки STUN/TURN серверов»** (рисунок [86\)](#page-183-0), где отображаются активные сервера:

− ID – идентификатор сервера, задается автоматически,

− Пароль – пароль доступа к серверу, задается администратором при создании сервера (подробнее – см. **[Создание](#page-183-1) сервера**),

− URL – путь до STUN/TURN сервера, задается администратором при создании сервера (подробнее – см. **[Создание](#page-183-1) сервера**),

− имя пользователя – логин для подключения к серверу, задается администратором при создании сервера (подробнее – см. **[Создание](#page-183-1) сервера**),

− кнопка **«Удалить»** – при нажатии на кнопку происходит удаление выбранного сервера (подробнее – см. **[Удаление](#page-186-0) сервера**),

− кнопка **«Детально»** – при нажатии на кнопку происходит переход в окно редактирования настроек сервера (подробнее – см. **[Редактирование](#page-185-0) настроек [сервера](#page-185-0)**).

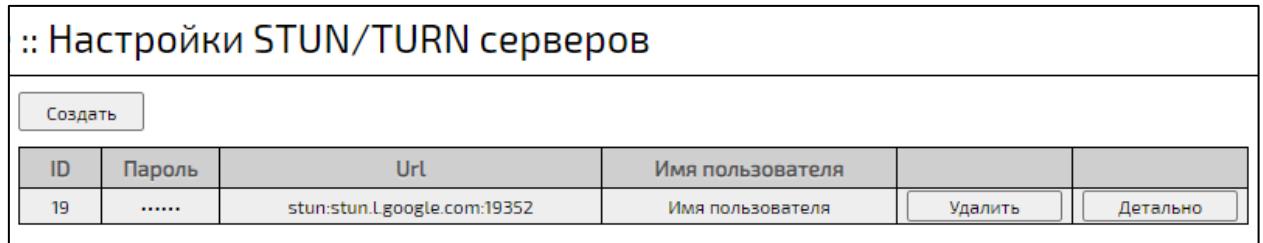

Рисунок 86 – Раздел «Настройки STUN/TURN серверов»

## <span id="page-183-1"></span><span id="page-183-0"></span>**5.7.1 Создание сервера**

Для создания сервера:

1. в разделе «**Настройки STUN/TURN серверов»** нажать кнопку **«Создать»** (рисунок [87\)](#page-184-0),

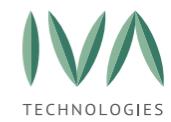

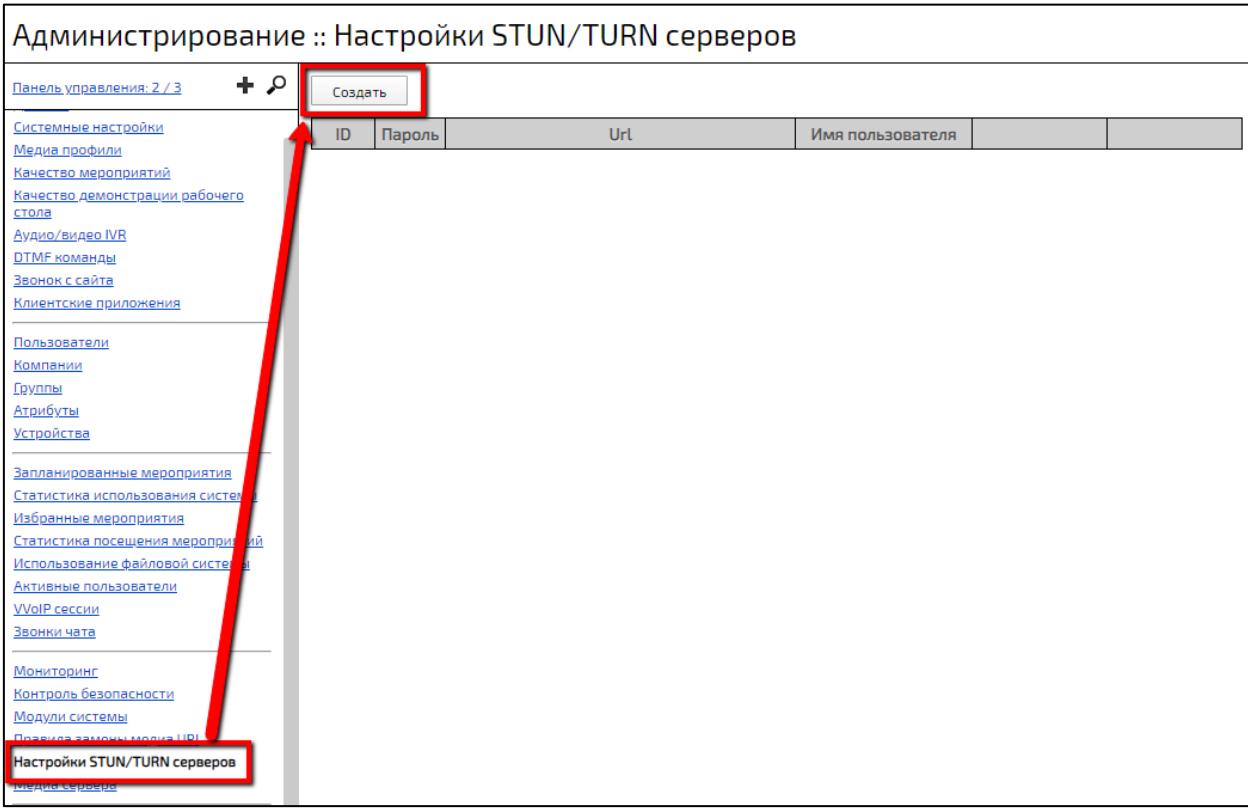

## Рисунок 87 – Кнопка создания серверов

- <span id="page-184-0"></span>2. в открывшемся окне заполнить поля (таблица [64\)](#page-184-1) и нажать кнопку **«Сохранить»**,
- 3. созданный сервер отобразится в списке (рисунок [88\)](#page-185-1).

<span id="page-184-1"></span>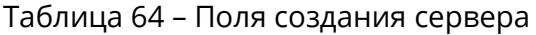

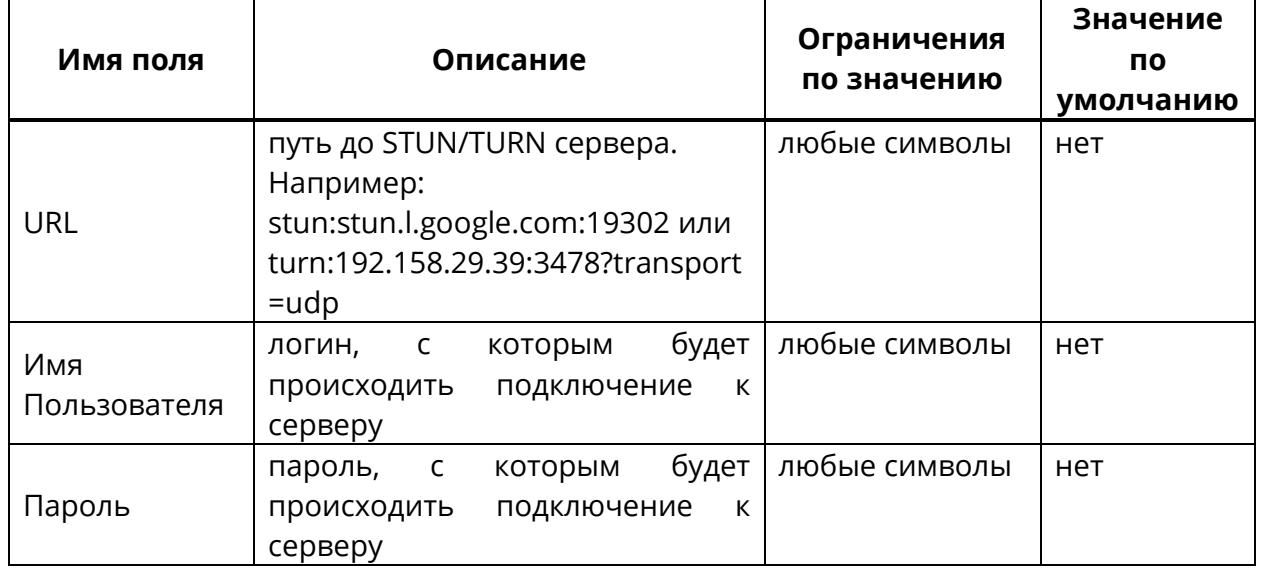

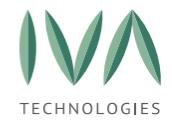

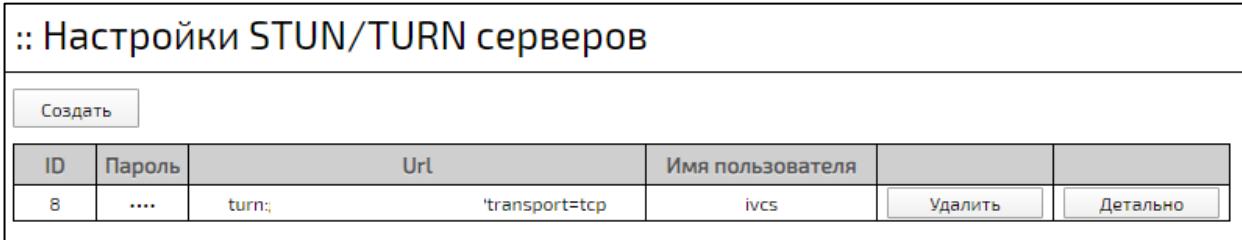

Рисунок 88 – Вид созданного сервера

## <span id="page-185-1"></span><span id="page-185-0"></span>**5.7.2 Редактирование настроек сервера**

Для редактирования настроек сервера необходимо:

- 1. в разделе **«Настройки STUN/TURN серверов»** нажать кнопку **«Детально»** возле сервера, настройки которого необходимо изменить (рисунок [89\)](#page-185-2),
- 2. в открывшемся окне внести изменения (таблица [64\)](#page-184-1) и нажать кнопку **«Сохранить»** (рисунок [90\)](#page-185-3).

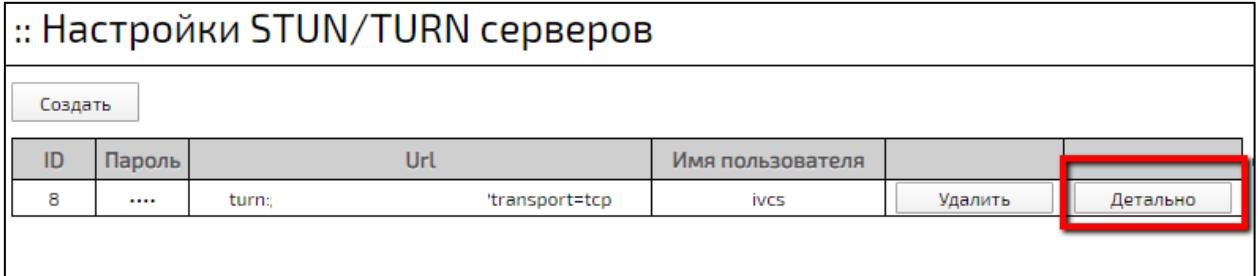

#### Рисунок 89 – Кнопка «Детально»

<span id="page-185-2"></span>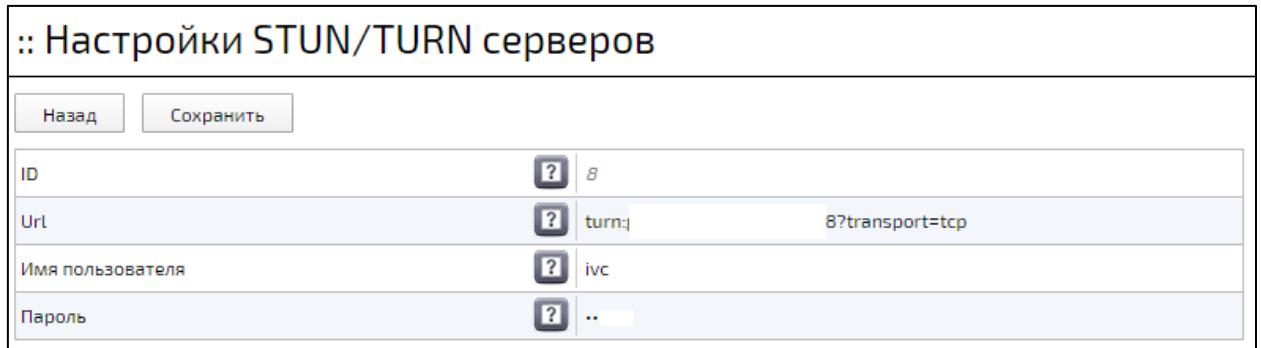

### <span id="page-185-3"></span>Рисунок 90 – Окно редактирования настроек STUN/TURN серверов

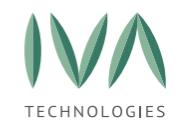

## <span id="page-186-0"></span>**5.7.3 Удаление сервера**

Для удаления сервера необходимо в разделе **«Настройки STUN/TURN серверов»** нажать кнопку **«Удалить»** у нужного сервера (рисунок [91\)](#page-186-1) и подтвердить действие в появившемся диалоговом окне.

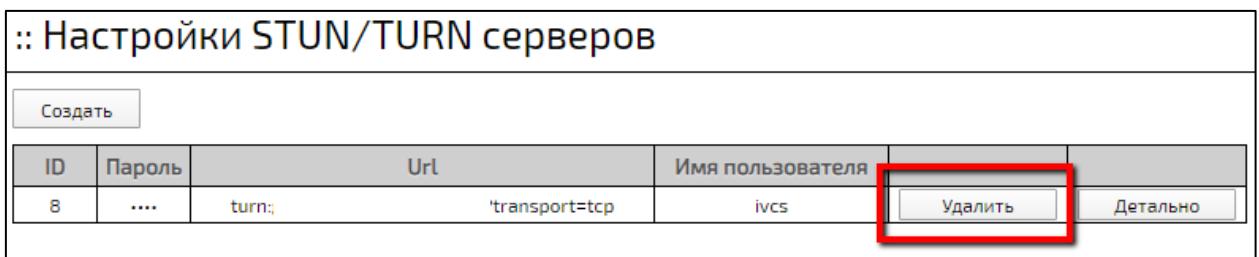

Рисунок 91 – Кнопка «Удалить»

## <span id="page-186-1"></span>**5.8 SIP регистраторы**

SIP регистратор — это узел в сети/сервер, который регистрирует SIP-терминалы.

При исходящем звонке на SIP регистратор может потребоваться повторная аутентификация, соответственно логин и пароль для аутентификации будут использоваться те, что указаны при регистрации для данного SIP регистратора.

В разделе «SIP-регистраторы» информация отображается в следующей форме (рисунок [92\)](#page-187-0):

− SIP URI сервера регистрации – адрес сервера регистрации,

− имя пользователя – имя пользователя при регистрации,

− статус соединения – статус регистрации пользователя (**Зарегистрирован**, **Не зарегистрирован**, **Ошибка регистрации**, **Неверный пароль или имя**, **Ждем синхронизации**),

− статус активности – статус SIP-регистратора:

• если статус SIP регистратора **«Активно»**, регистрация происходит на указанном сервере,

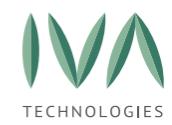

• если будет выполняться звонок на этот сервер и потребуется передать логин/пароль, то Платформа его передаст вне зависимости от статуса,

− кнопка **«Удалить»** – при нажатии происходит удаление выбранного регистратора (подробнее – см. **Удаление SIP [регистратора](#page-190-0)**),

− кнопка **«Детально»** – при нажатии происходит переход в окно редактирования регистратора (подробнее – см. **[Редактирование](#page-189-0) SIP регистратора**),

− кнопка **«Обновить»** – при нажатии происходит обновление списка SIPрегистраторов.

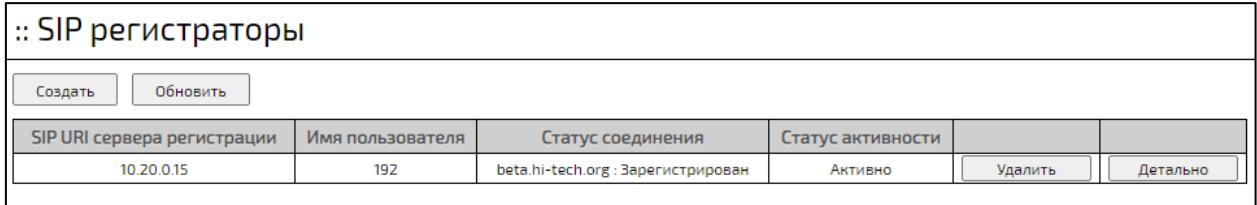

Рисунок 92 – Отображение информации о SIP-регистраторах

## <span id="page-187-0"></span>**5.8.1 Создание SIP регистратора**

Для создания SIP регистратора:

1. перейти в раздел **«SIP регистраторы»** и нажать кнопку **«Создать»** (рисунок [93](#page-187-1)),

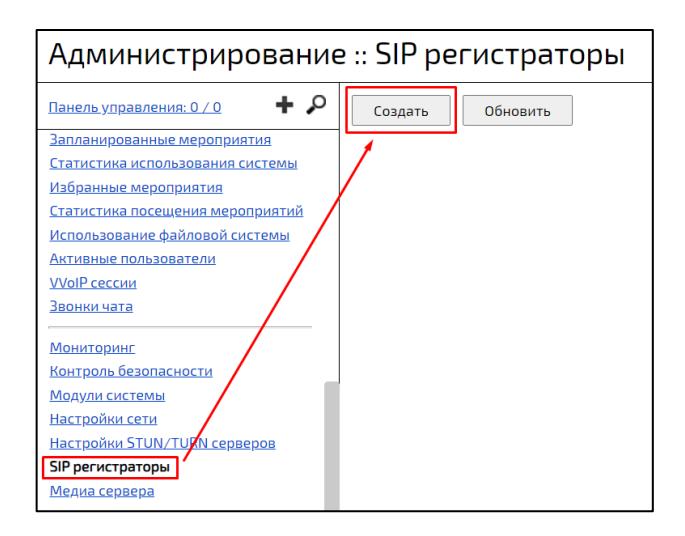

<span id="page-187-1"></span>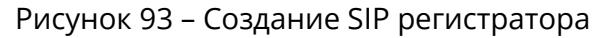

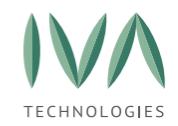

2. в открывшемся окне **«Создание нового SIP регистратора»** указать нужные параметры (таблица [65](#page-188-0)) и нажать кнопку **«Создать»** (рисунок [94\)](#page-189-1), далее созданный SIP регистратор отобразится в списке.

<span id="page-188-0"></span>Таблица 65 – Поля создания SIP регистратора

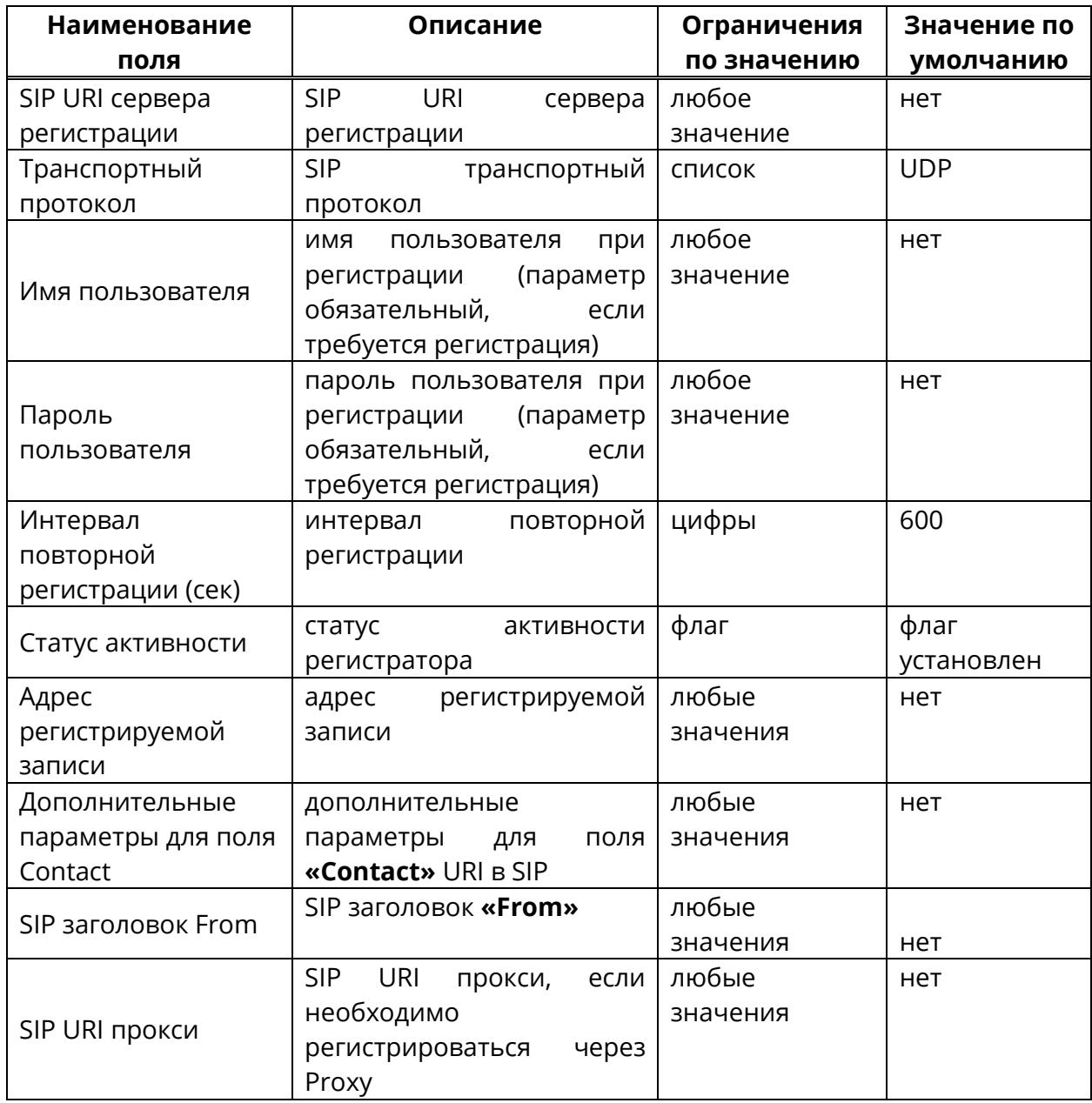

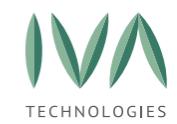

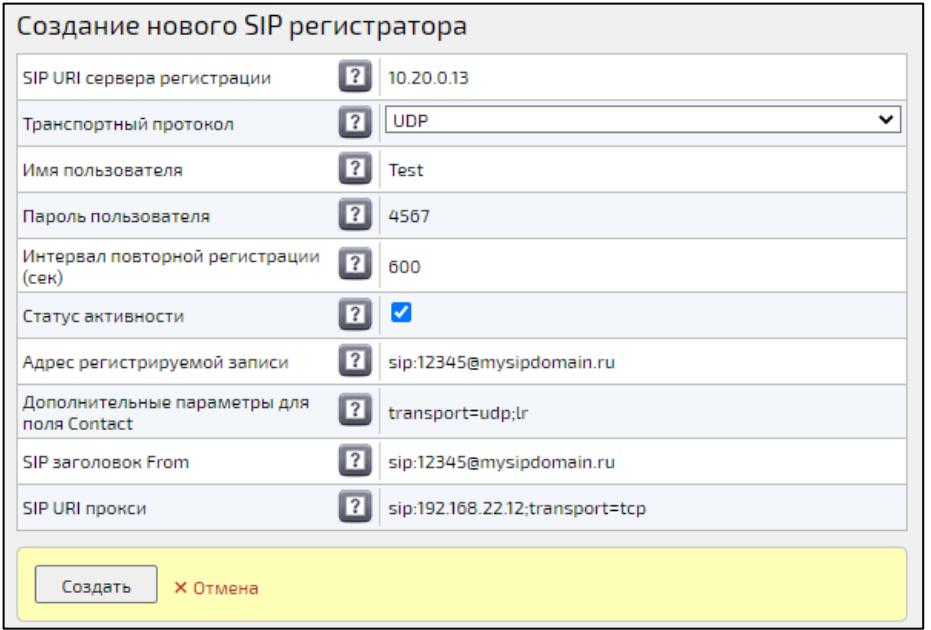

Рисунок 94 – Поля создания нового SIP регистратора

## <span id="page-189-1"></span><span id="page-189-0"></span>**5.8.2 Редактирование SIP регистратора**

Для редактирования SIP регистратора:

1. выбрать нужный SIP регистратор и нажать кнопку **«Детально»** (рисунок [95\)](#page-189-2),

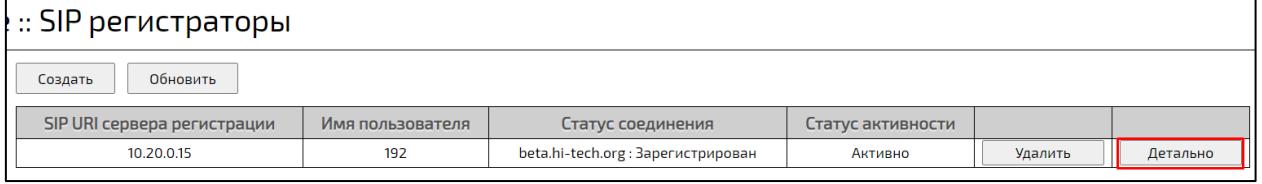

Рисунок 95 – Кнопка **«Детально»**

<span id="page-189-2"></span>2. отредактировать необходимые параметры и нажать кнопку **«Сохранить»** (рисунок [96\)](#page-190-1).

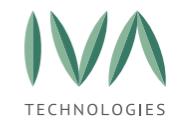

#### Руководство по установке и администрированию IVA MCU

#### Настройка [платформы](#page-39-0)

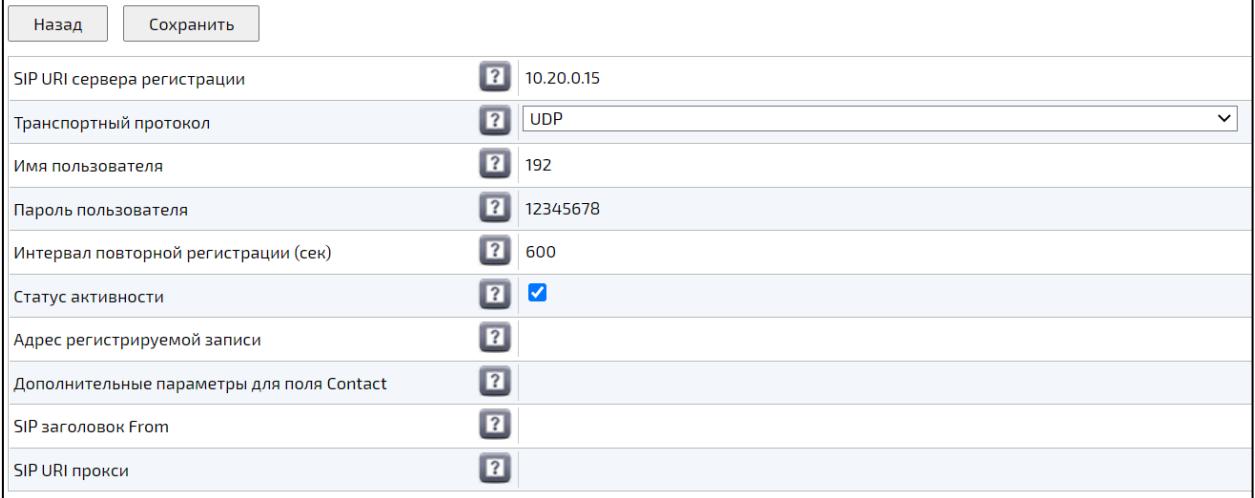

Рисунок 96 – Редактирование параметров SIP регистратора

# <span id="page-190-1"></span><span id="page-190-0"></span>**5.8.3 Удаление SIP регистратора**

Для удаления SIP регистратора:

1. выбрать нужный SIP регистратор из списка и нажать кнопку **«Удалить»** (рисунок [97\)](#page-190-2),

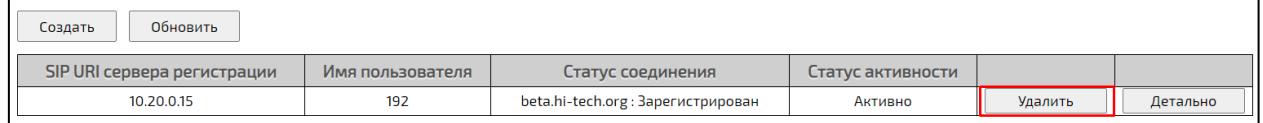

Рисунок 97 – Кнопка **«Удалить»**

<span id="page-190-2"></span>2. в диалоговом окне **«Подтверждение удаления настройки»** нажать кнопку

**«ОК»** (рисунок [98\)](#page-190-3).

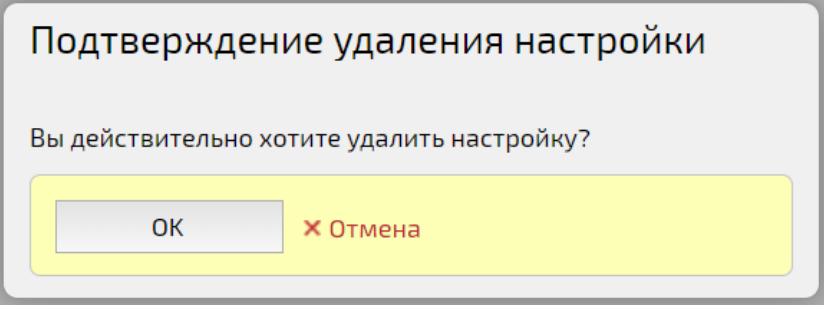

<span id="page-190-3"></span>Рисунок 98 – Диалоговое окно **«Подтверждение удаления настройки»**

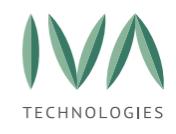

## **5.9 Устройства**

Раздел Устройства (рисунок [99\)](#page-191-0) предназначен для привязки VVoIP-устройств к Профилю Пользователя. Раздел содержит следующую информацию:

− вкладка **«Вендоры»** – содержит информацию о компаниях-производителях или разработчиках устройств (подробнее – см. **Вкладка [«Вендоры»](#page-191-1)**),

− вкладка **«Модели устройств»** – содержит информацию о моделях устройств,

поставляемых вендором (подробнее – см. **Вкладка «Модели [устройств»](#page-194-0)**),

− вкладка **«Устройства»** – содержит информацию об устройствах, поставляемых вендором (подробнее – см. **Вкладка [«Устройства»](#page-200-0)**).

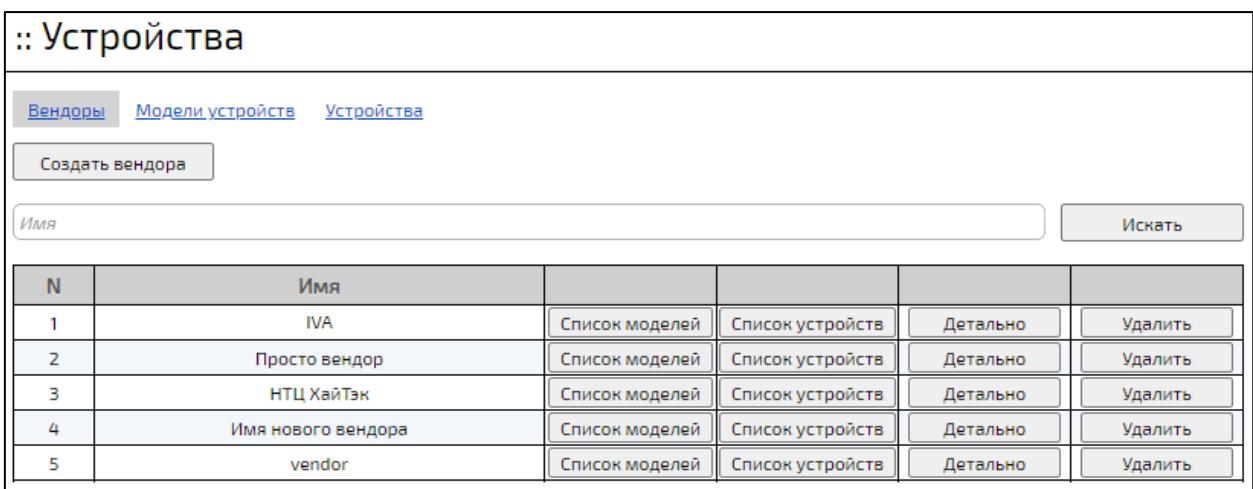

Рисунок 99 – Раздел «**Устройства»**, вкладка **«Вендоры»**

## <span id="page-191-1"></span><span id="page-191-0"></span>**5.9.1 Вкладка «Вендоры»**

Вкладка **«Вендоры»** (рисунок [99\)](#page-191-0) содержит следующую информацию:

− имя – наименование вендора,

− кнопка **«Список моделей»** – при нажатии происходит переход к списку моделей устройств, поставляемых выбранным вендором (подробнее – см. **[Вкладка](#page-194-0) «Модели [устройств»](#page-194-0)**),

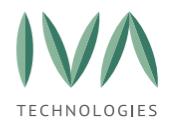

− кнопка **«Список устройств»** – при нажатии происходит переход к перечню устройств, поставляемых выбранным вендором (подробнее – см. **[Вкладка](#page-200-0) [«Устройства»](#page-200-0)**);

− кнопка **«Детально»** – при нажатии происходит переход в окно детальной информации (подробнее – см. **[Редактирование вендора](#page-193-0)**);

− кнопка **«Удалить»** – при нажатии происходит удаление вендора (подробнее –

## см. **[Удаление вендора](#page-194-1)**).

### **5.9.1.1 Создание вендора**

Для создания вендора:

1. перейти в раздел **«Устройства»**, во вкладку **«Вендоры»** и нажать кнопку **«Создать вендора»** (рисунок [100\)](#page-192-0),

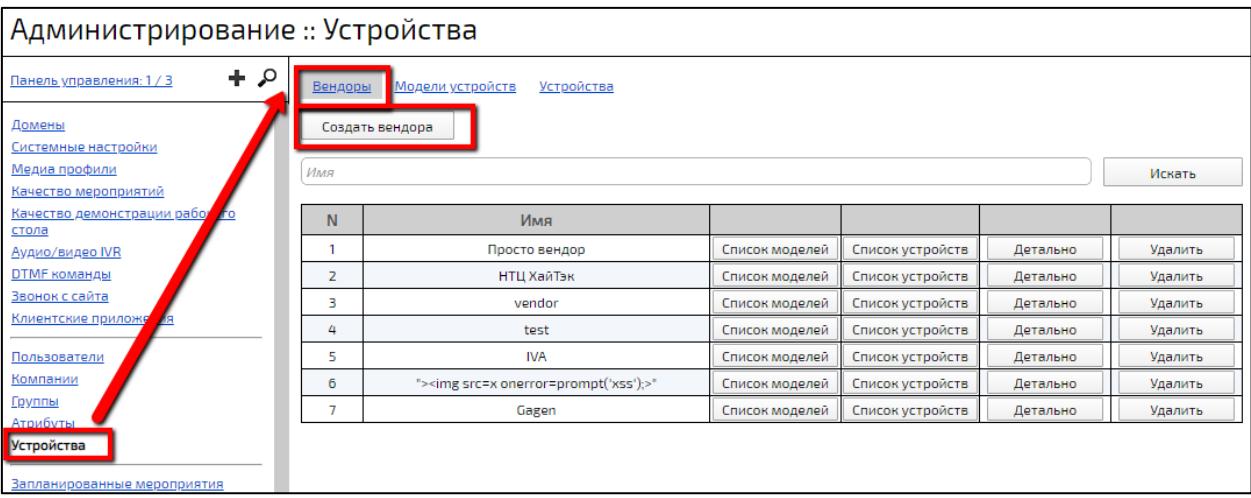

Рисунок 100 – Кнопка **«Создать вендора»**

<span id="page-192-0"></span>2. в открывшемся окне ввести имя вендора и нажать кнопку **«Сохранить»** (рисунок [101\)](#page-193-1),

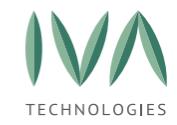

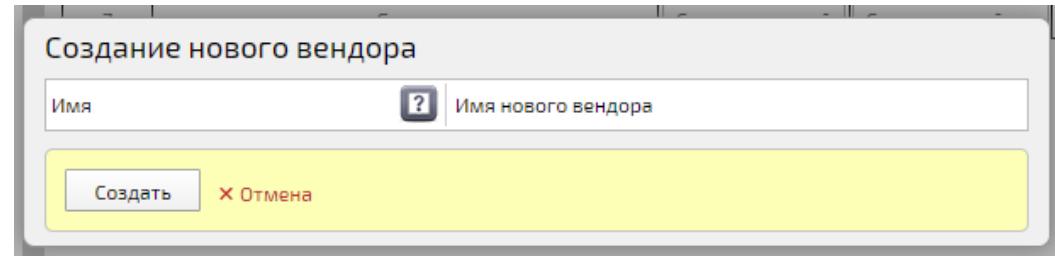

Рисунок 101 – Окно «Создание нового вендора»

<span id="page-193-1"></span>3. созданный вендор отобразится в списке (рисунок [102\)](#page-193-2).

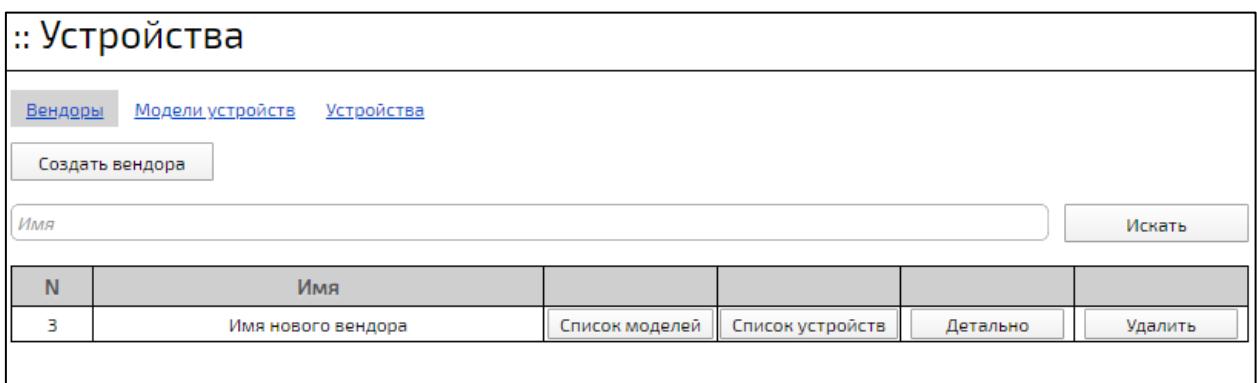

Рисунок 102 – Вид созданного вендора

### <span id="page-193-2"></span><span id="page-193-0"></span>**5.9.1.2 Редактирование вендора**

Редактирование вендора подразумевает изменение его названия. Для изменения названия вендора:

- 1. перейти в раздел **«Устройства»** на вкладку **«Вендоры»**,
- 2. нажать кнопку **«Детально»** возле нужного вендора,
- 3. в открывшемся окне внести изменения и нажать кнопку **«Сохранить»** (рисунок [103\)](#page-193-3),

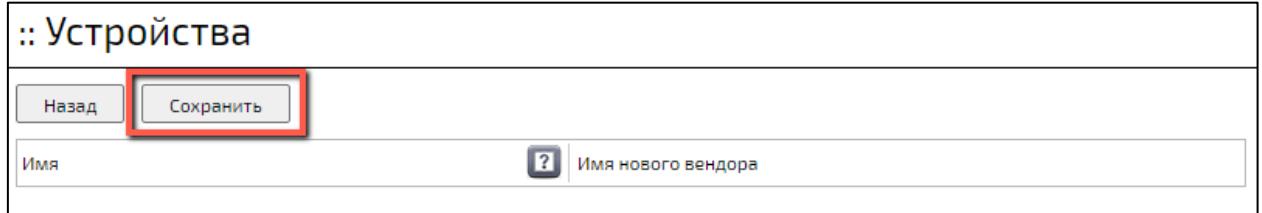

<span id="page-193-3"></span>Рисунок 103 – Окно детальной информации о вендоре

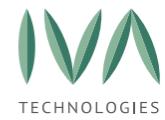

#### <span id="page-194-1"></span>**5.9.1.3 Удаление вендора**

**ВНИМАНИЕ!** При удалении вендора будут удалены все модели устройств и соответствующие устройства.

Для удаления вендора:

- 1. перейти в раздел **«Устройства»**, на вкладку **«Вендоры»**,
- 2. нажать кнопку **«Удалить»** возле нужного вендора,
- 3. подтвердить действие в появившемся диалоговом окне (рисунок [104\)](#page-194-2).

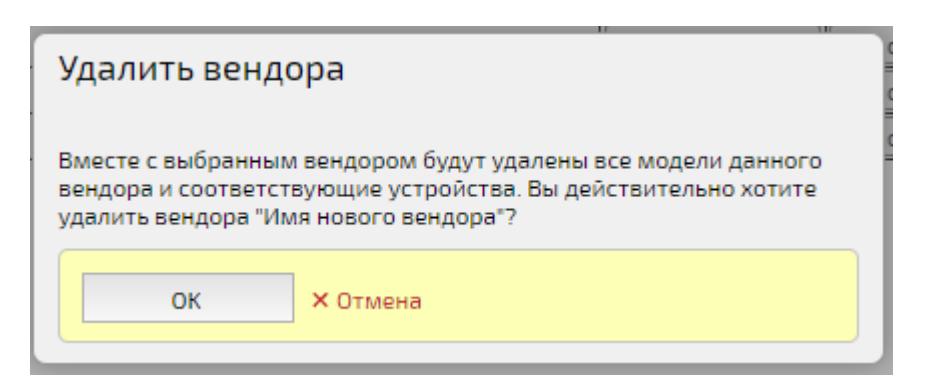

Рисунок 104 – Диалоговое окно при удалении вендора

## <span id="page-194-2"></span><span id="page-194-0"></span>**5.9.2 Вкладка «Модели устройств»**

Вкладка **«Модели устройств»** содержит список моделей устройств выбранного вендора:

− имя – наименование модели устройств,

− вендор – наименование вендора, поставляющего данную модель,

− имя конфигурационного файла – наименование файла с конфигурацией модели устройств,

− кнопка **«Список устройств»** – при нажатии происходит переход на вкладку **«Устройства»** (подробнее – см. **Вкладка [«Устройства»](#page-200-0)**),

− кнопка **«Детально»** – при нажатии происходит переход в окно редактирования выбранной модели устройств (подробнее – см. **[Редактирование](#page-198-0)  [модели устройств](#page-198-0)**),

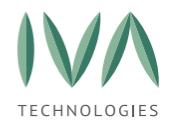

− кнопка «Удалить» - при нажатии происходит удаление выбранной модели устройств (подробнее – см. **[Удаление модели устройств](#page-199-0)**).

При переходе на вкладку из вендора (кнопка **«Список моделей»** на вкладке **«Вендоры»**) в перечне моделей устройств отображаются только модели, связанные с выбранным вендором. Для просмотра всех моделей устройств, зарегистрированных в Платформе необходимо нажать кнопку **«Сбросить»** (рисунок [105\)](#page-195-0).

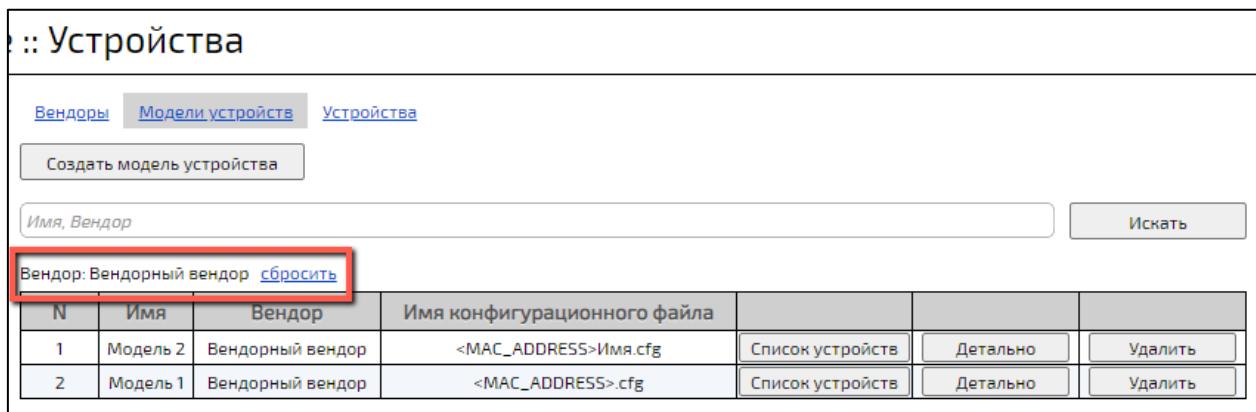

Рисунок 105 – Кнопка **«Сбросить»** на вкладке **«Модели устройств»**

### <span id="page-195-0"></span>**5.9.2.1 Создание модели устройств**

Для создания модели устройств необходимо:

1. перейти во вкладку **«Модели устройств»** раздела **«Устройства»** и нажать кнопку **«Создать модель устройств»** (рисунок [106\)](#page-195-1),

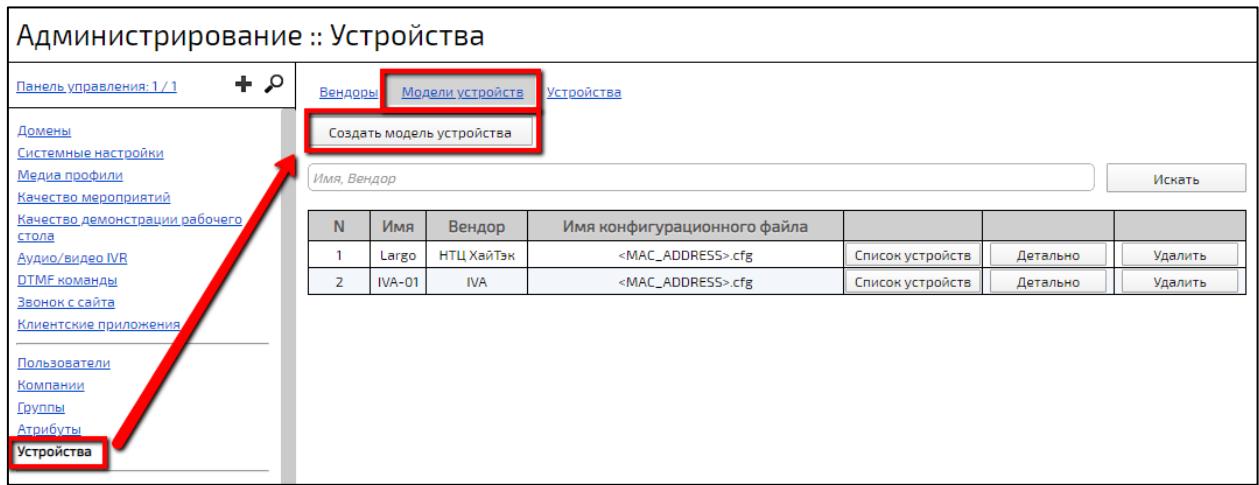

<span id="page-195-1"></span>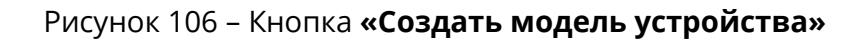

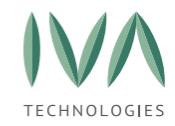

- 2. в открывшемся окне заполнить поля (таблица [66\)](#page-196-0),
- 3. созданная модель устройств отобразится в списке (рисунки [107,](#page-198-1) [108\)](#page-198-2).

## <span id="page-196-0"></span>Таблица 66 – Поля окна **«Создание новой модели устройства»**

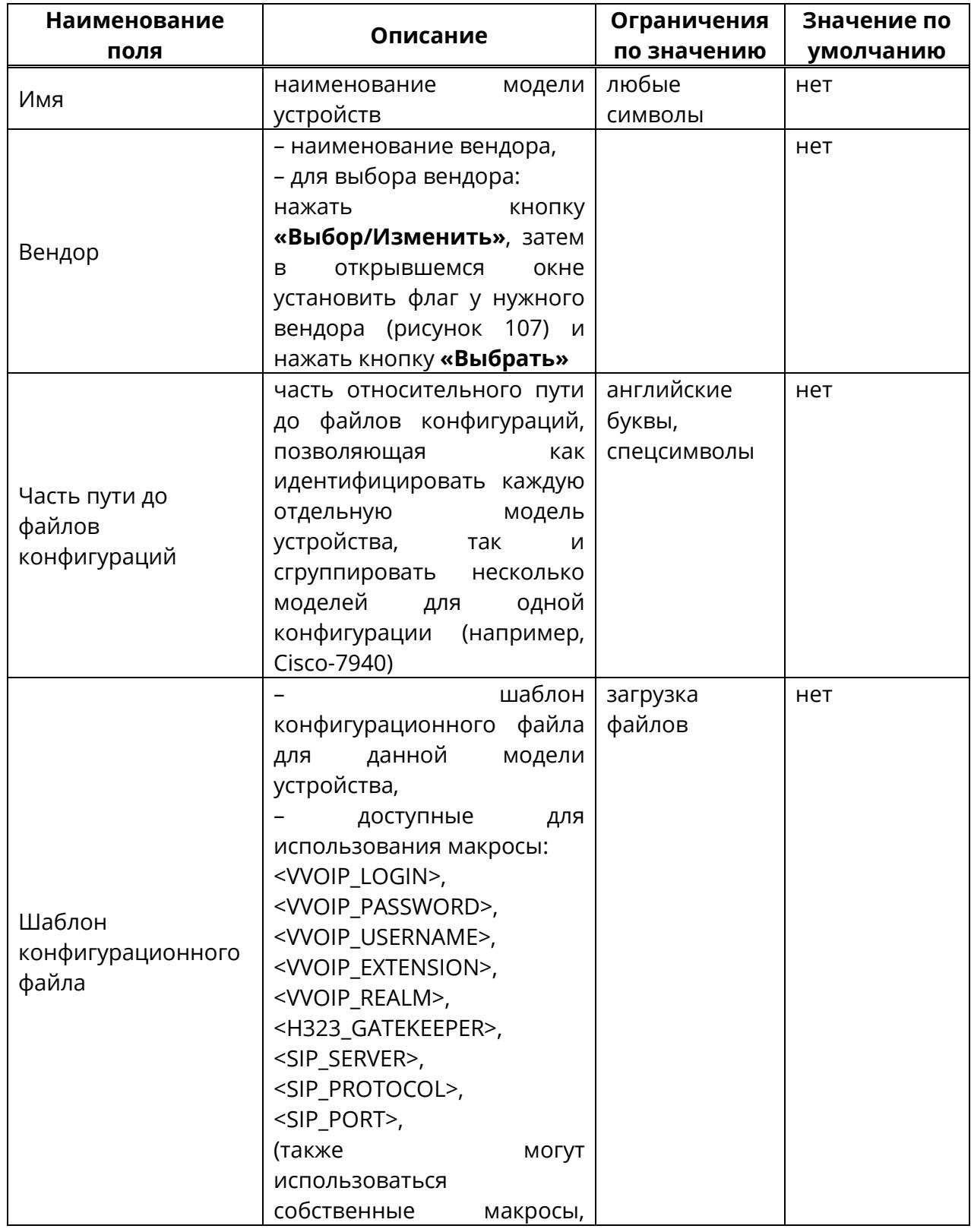

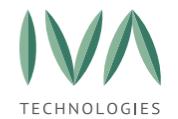

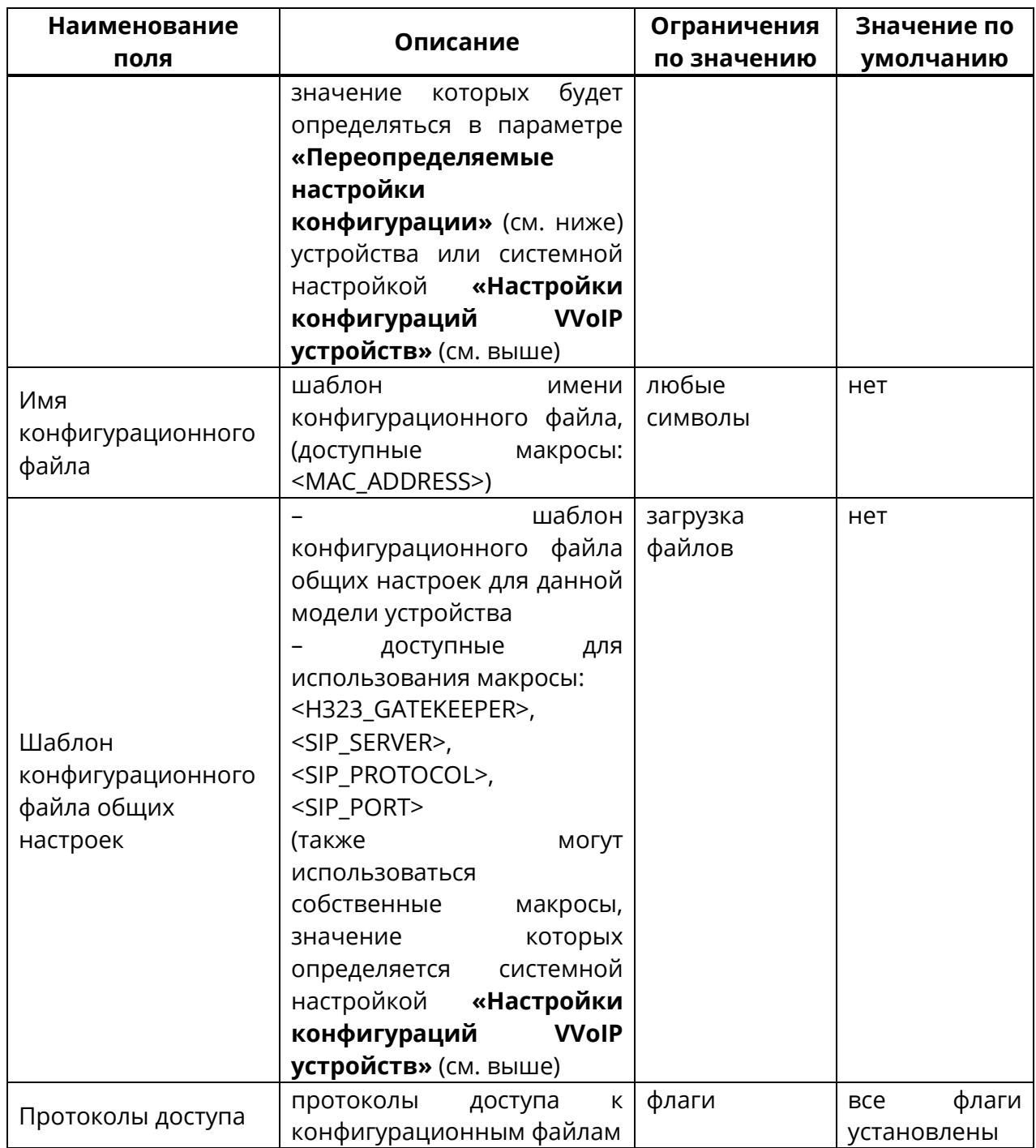

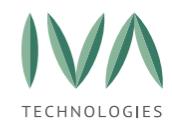

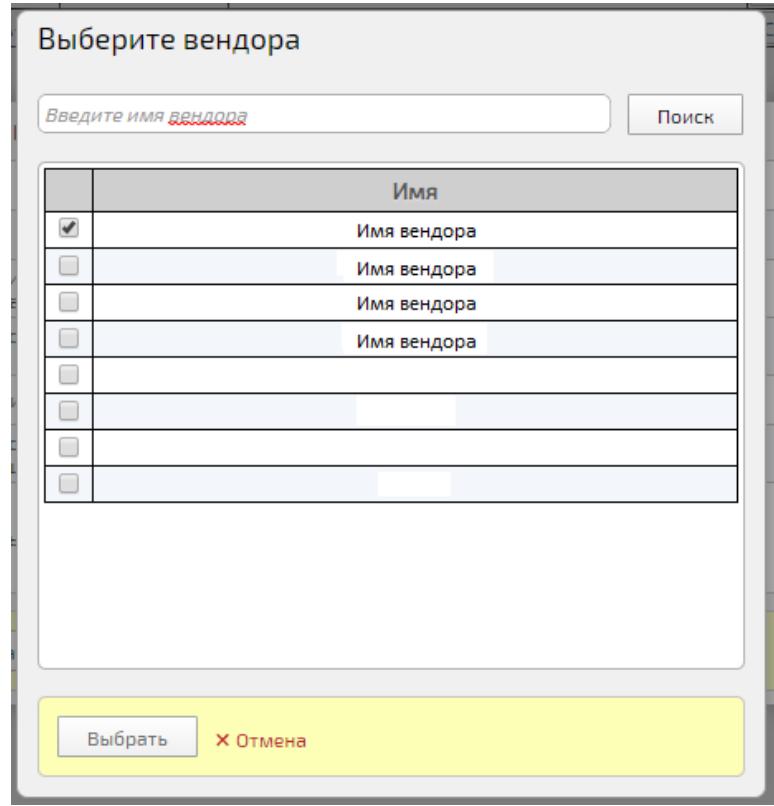

#### Рисунок 107 – Окно **«Выберите вендора»**

<span id="page-198-1"></span>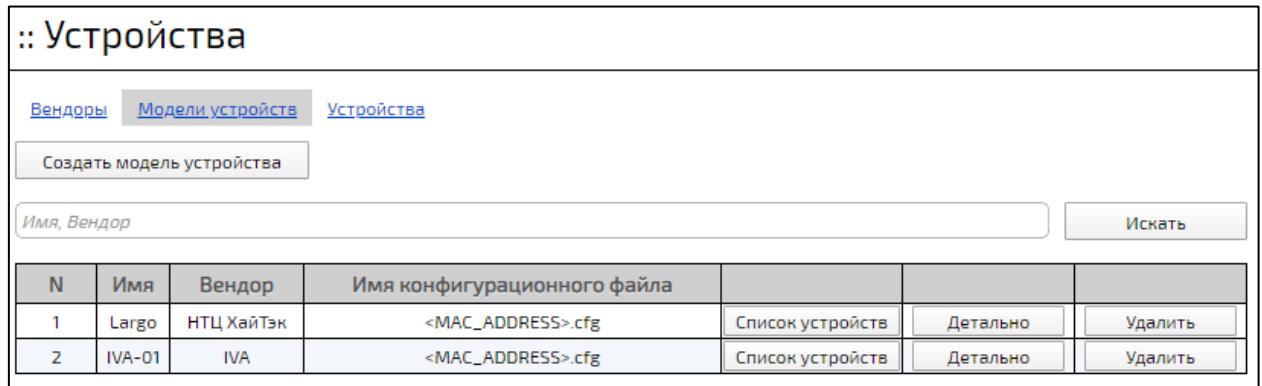

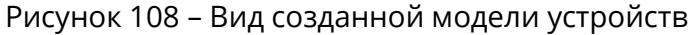

#### <span id="page-198-2"></span><span id="page-198-0"></span>**5.9.2.2 Редактирование модели устройств**

Для редактирования модели устройств:

- 1. перейти в раздел «**Устройства»** на вкладку **«Модели устройств»** (рисунок [108\)](#page-198-2),
- 2. нажать кнопку **«Детально»** возле нужной модели (рисунок [108\)](#page-198-2),

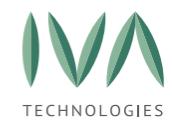

3. в открывшемся окне внести изменения и нажать кнопку **«Сохранить»**

(рисунок [109\)](#page-199-1).

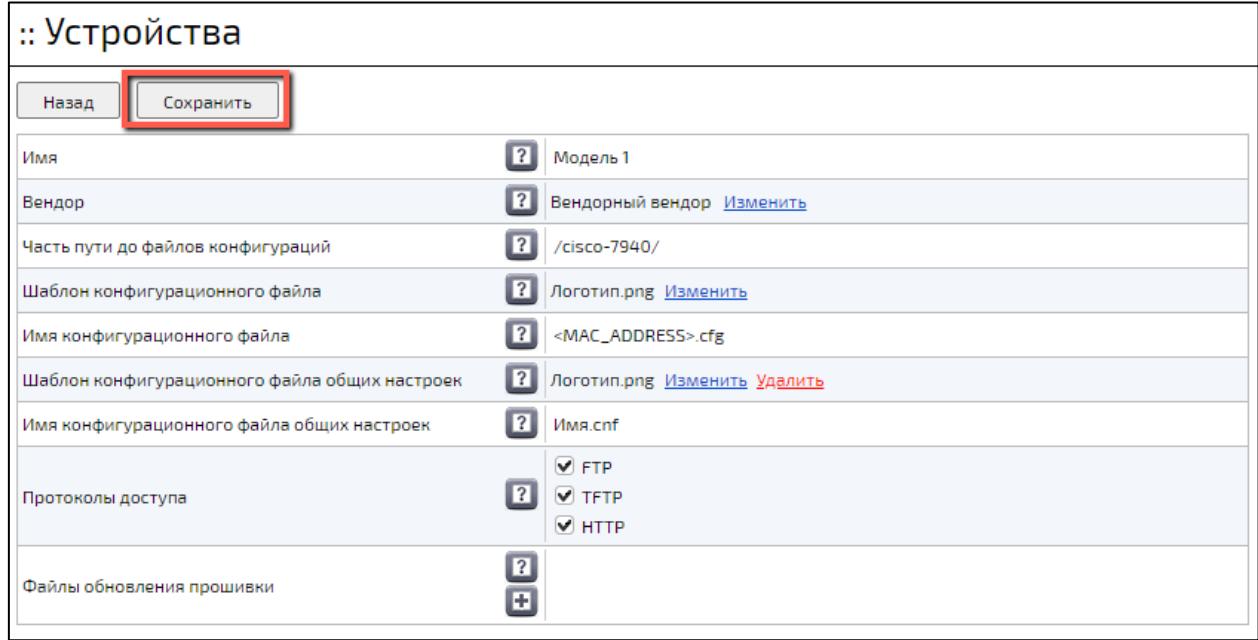

Рисунок 109 – Окно детальной информации о модели устройств

### <span id="page-199-1"></span><span id="page-199-0"></span>**5.9.2.3 Удаление модели устройств**

**ВНИМАНИЕ!** При удалении модели устройств будут выделены все соответствующие устройства.

Для удаления модели устройств:

- 1. перейти в раздел **«Устройства»** на вкладку **«Модели устройств»**,
- 2. нажать на кнопку **«Удалить»** возле нужной модели,
- 3. подтвердить действие в открывшемся диалоговом окне (рисунок [110\)](#page-199-2).

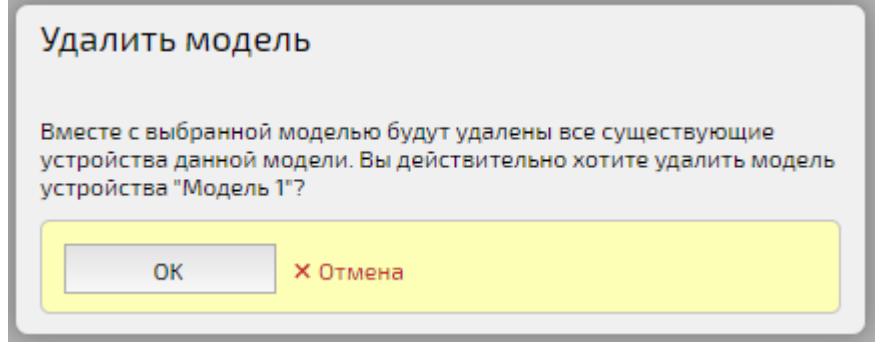

<span id="page-199-2"></span>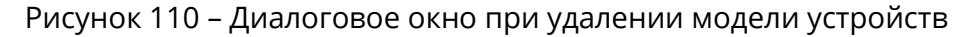

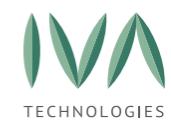

## <span id="page-200-0"></span>**5.9.3 Вкладка «Устройства»**

Вкладка **«Устройства»** содержит список устройств, зарегистрированных в Платформе, и следующие элементы:

− MAC-адрес - MAC-адрес устройства;

− пользователь – имя пользователя, к которому привязано устройство, при нажатии на имя пользователя происходит переход в его профиль (подробнее о профиле пользователя см. **Профиль [Пользователя](#page-316-0)**);

− модель устройства – наименование модели устройств, при нажатии на название модели происходит переход в окно детальной информации о модели устройств (рисунок [109\)](#page-199-1);

− вендор – наименование вендора, к которому относится устройство;

− кнопка **«Детально»** – при нажатии на кнопку происходит переход в окно детальной информации об устройстве (подробнее – см. **[Редактирование](#page-203-0)  [устройства](#page-203-0)**);

− кнопка **«Удалить»** – при нажатии на кнопку происходит удаление выбранного устройства (подробнее – см. **[Удаление устройства](#page-204-0)**).

При переходе на вкладку **«Устройства»** из списка вендоров (кнопка **«Список устройств»** на вкладке **«Вендоры»**), либо из списка моделей устройств (кнопка **«Список устройств»** на вкладке **«Модели устройств»**) отображается только перечень устройств, относящихся к соответствующему вендору/модели устройств. Для просмотра перечня всех устройств, зарегистрированных в Платформе, необходимо нажать кнопку **«Сбросить»** (рисунок [111\)](#page-201-0).

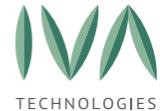

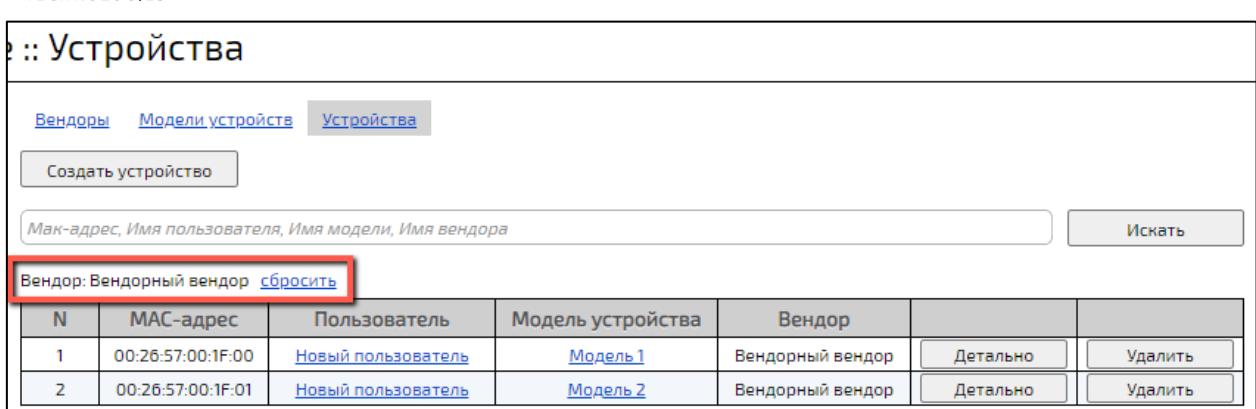

Рисунок 111 – Кнопка **«Сбросить»** на вкладке **«Устройства»**

## <span id="page-201-0"></span>**5.9.3.1 Создание устройства**

Для создания устройства:

1. перейти на вкладку **«Устройства»** раздела **«Устройства»** и нажать кнопку **«Создать устройство»** (рисунок [112\)](#page-201-1),

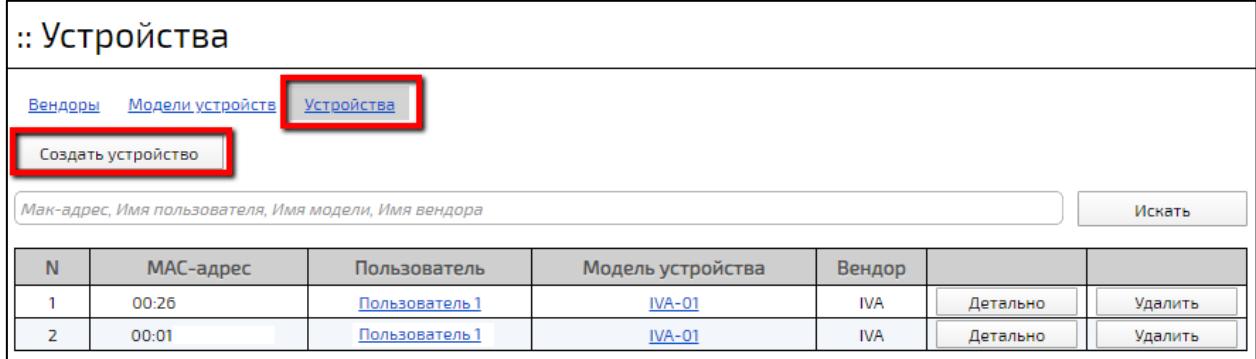

Рисунок 112 – Кнопка «Создать устройство»

- <span id="page-201-1"></span>2. в открывшемся окне заполнить поля (таблица [67](#page-201-2)) и нажать кнопку **«Сохранить»**,
- 3. созданное устройство отобразится в списке (рисунок [114\)](#page-203-1).

<span id="page-201-2"></span>Таблица 67 – Поля окна создания устройства

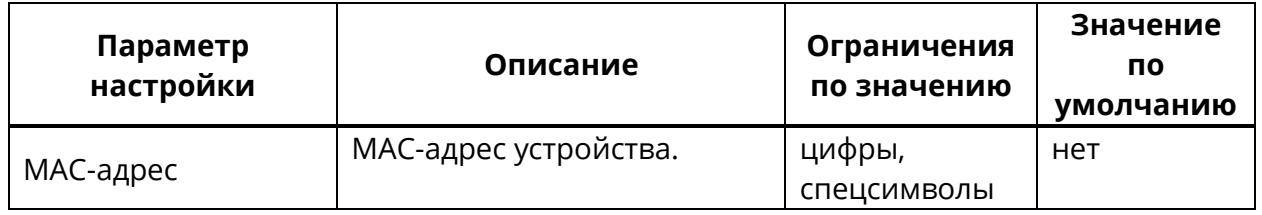

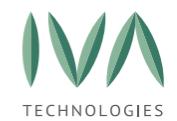

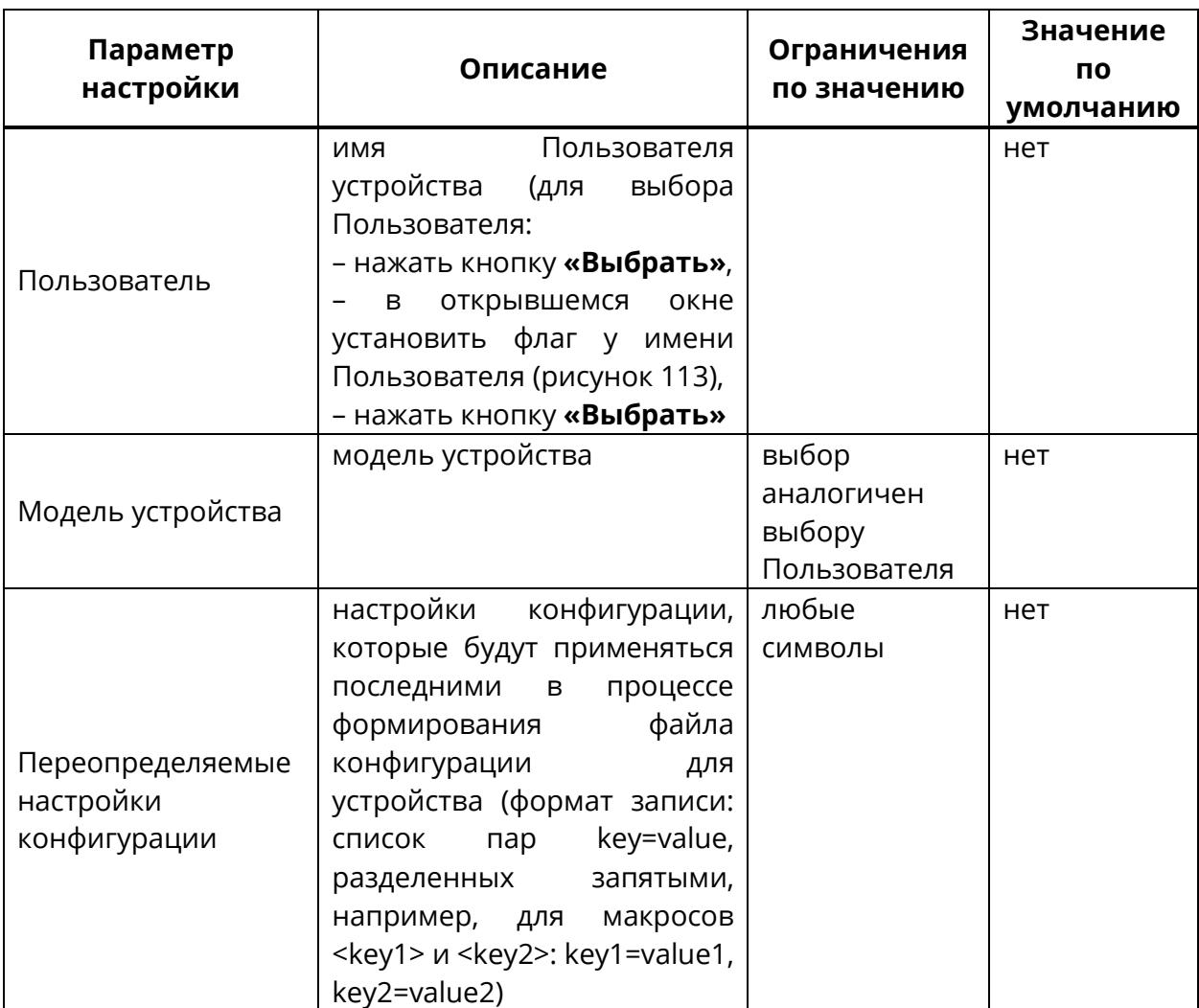

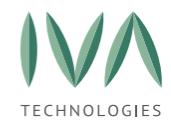

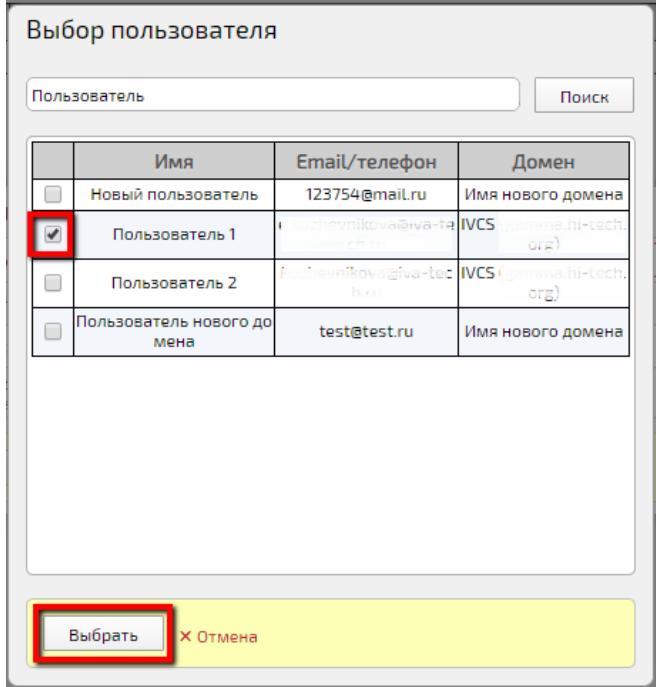

#### Рисунок 113 – Окно **«Выбор Пользователя»**

<span id="page-203-2"></span>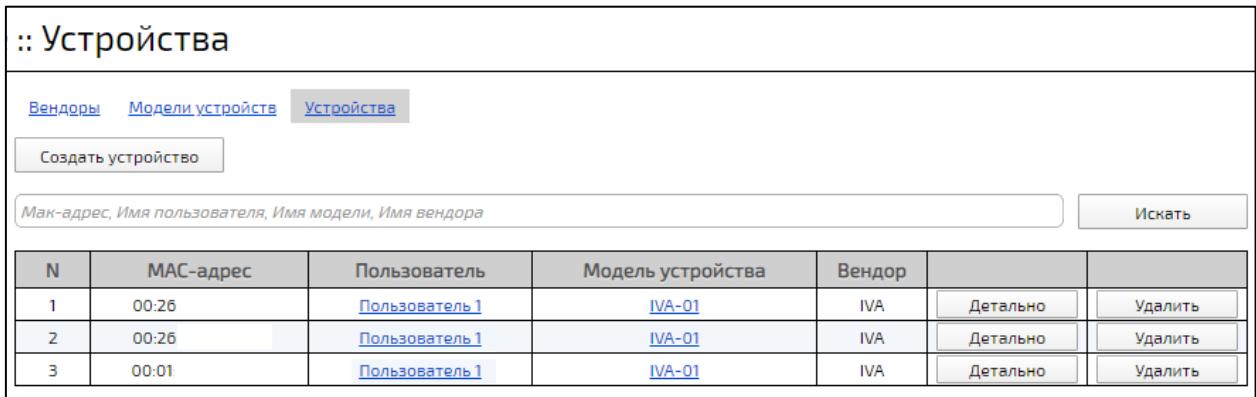

Рисунок 114 – Вид созданного устройства

### <span id="page-203-1"></span><span id="page-203-0"></span>**5.9.3.2 Редактирование устройства**

Для редактирования устройства:

- 1. перейти в раздел **«Устройства»** на вкладку **«Устройства»**,
- 2. в нужной строке нажать кнопку **«Детально»**,
- 3. в открывшемся окне внести изменения и нажать кнопку **«Сохранить»** (рисунок [115\)](#page-204-1).

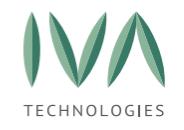

## $\cdot$  V $\cdot$ Thoй $\cdot$ TRa

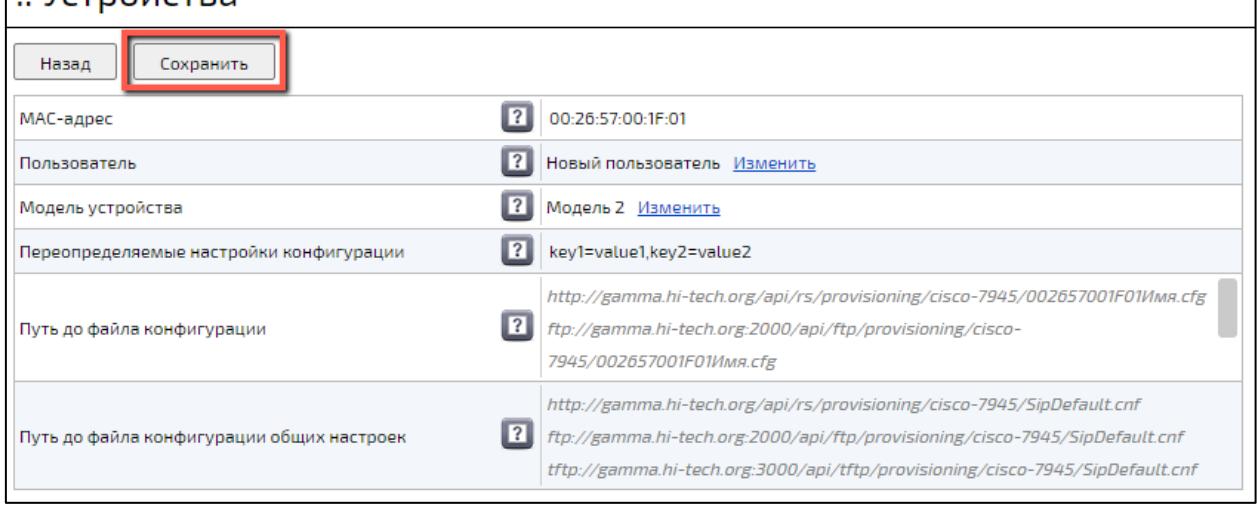

Рисунок 115 – Окно детальной информации об устройстве

## <span id="page-204-1"></span><span id="page-204-0"></span>**5.9.3.3 Удаление устройства**

Для удаления устройства:

- 1. перейти в раздел «Устройства» на вкладку **«Устройства»**,
- 2. нажать кнопку «Удалить» у нужного устройства,
- 3. подтвердить действие в открывшемся диалоговом окне (рисунок [116\)](#page-204-2).

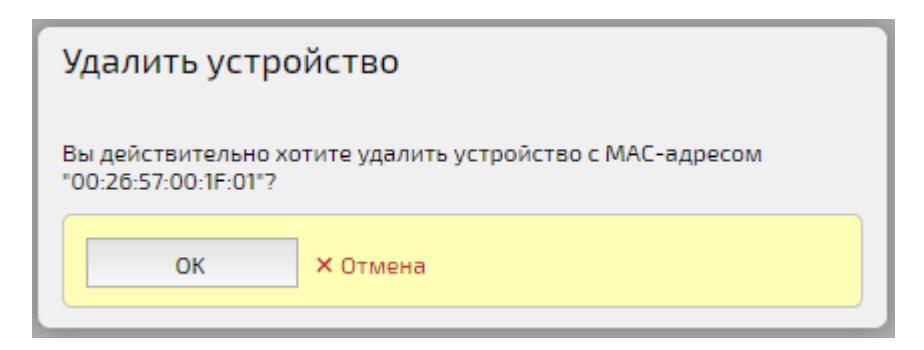

Рисунок 116 – Диалоговое окно при удалении устройства

## <span id="page-204-2"></span>**5.10 Раздел «Аудио/видео IVR»**

Раздел **«Аудио/видео IVR»** содержит настройки IVR-сообщений, а также позволяет управлять очередью IVR.

Очередь IVR возникает:

− VVoIP-Пользователь позвонил на несуществующий ID,

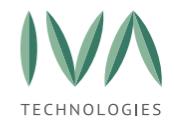

− VVoIP-Пользователь позвонил напрямую на Платформу IVA MCU,

− VVoIP-Пользователь позвонил на конкретный сервис IVR (подробнее – см. **Блок [«Настройки](#page-92-0) IVR и DTMF»**), в таком случае он слышит голосовые сообщения. Такого Пользователя можно перенести в активное мероприятие.

Раздел **«Аудио/видео IVR»** содержит следующие вкладки:

− схемы IVR – вкладка управления схемами IVR Платформы (подробнее – см. **[Вкладка](#page-205-0) «Схемы IVR»**),

− активные соединения – вкладка содержит информацию о Пользователях, находящихся в очереди в данный момент (подробнее – см. **Вкладка [«Активные](#page-212-0) [соединения»](#page-212-0)**),

− правила замены адресов – вкладка содержит правила замены адресов для параметров FROM и TO входящих и исходящих звонков (подробнее – см. **[Вкладка](#page-212-1) [«Правила](#page-212-1) замены адресов»**),

− история звонков – вкладка содержит информацию завершенных IVR звонков (подробнее – см. **Вкладка [«История](#page-215-0) звонков»**),

− правила маршрутизации – вкладка содержит правила маршрутизации входящих VVoIP-вызовов (подробнее – см. **[Вкладка «Правила маршрутизации»](#page-216-0)**),

− история звонков VVoIP шлюза – вкладка содержит информацию завершенных IVR звонков, проходящих через VVoIP (подробнее – см. **[Вкладка «История звонков](#page-220-0)  [VVoIP шлюза»](#page-220-0)).**

## <span id="page-205-0"></span>**5.10.1 Вкладка «Схемы IVR»**

Вкладка управления схемами IVR Платформы (рисунок [117\)](#page-206-0):

− кнопка **«Создать схему»** – при нажатии на кнопку открывается форма создания схема IVR (подробнее – см. **[Создание](#page-206-1) схемы IVR**),

− имя – наименование схемы,

− описание – текстовое описание схемы,

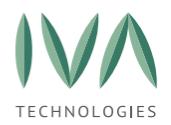

− номер схемы – номер, используемый для определения схемы IVR в процессе обработки входящего VVoIP вызова,

− кнопка **«Удалить»** – при нажатии на кнопку происходит удаление схемы (подробнее – см. **[Удаление схемы](#page-211-0) IVR**),

− кнопка **«IVR сообщения»** – при нажатии на кнопку происходит переход в перечень сообщений выбранной схемы IVR (подробнее – см. **[Редактирование](#page-207-0)  [сообщений IVR](#page-207-0)**),

− кнопка **«Детально»** – при нажатии на кнопку происходит переход в окно детальной информации о выбранной схеме IVR (подробнее – см. **[Редактирование](#page-210-0)  [схемы](#page-210-0) IVR**).

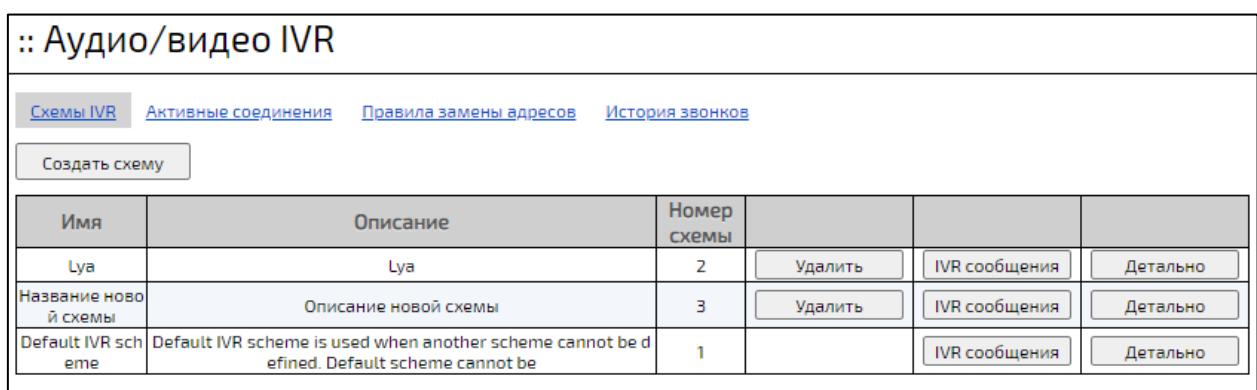

Рисунок 117 – Вкладка «Схемы IVR»

## <span id="page-206-1"></span><span id="page-206-0"></span>**5.10.1.1 Создание схемы IVR**

Для создания схемы IVR:

1. нажать кнопку **«Создать схему»** (рисунок [118\)](#page-206-2),

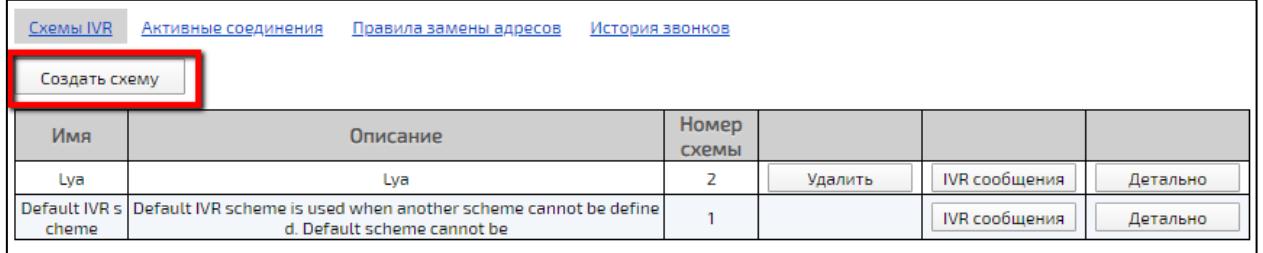

<span id="page-206-2"></span>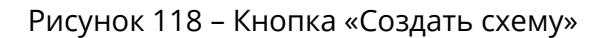

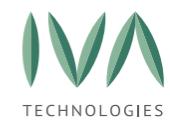

2. в открывшемся окне заполнить поля (таблица [68\)](#page-207-1) и нажать кнопку

#### **«Создать»**.

<span id="page-207-1"></span>Таблица 68 – Создание схемы IVR

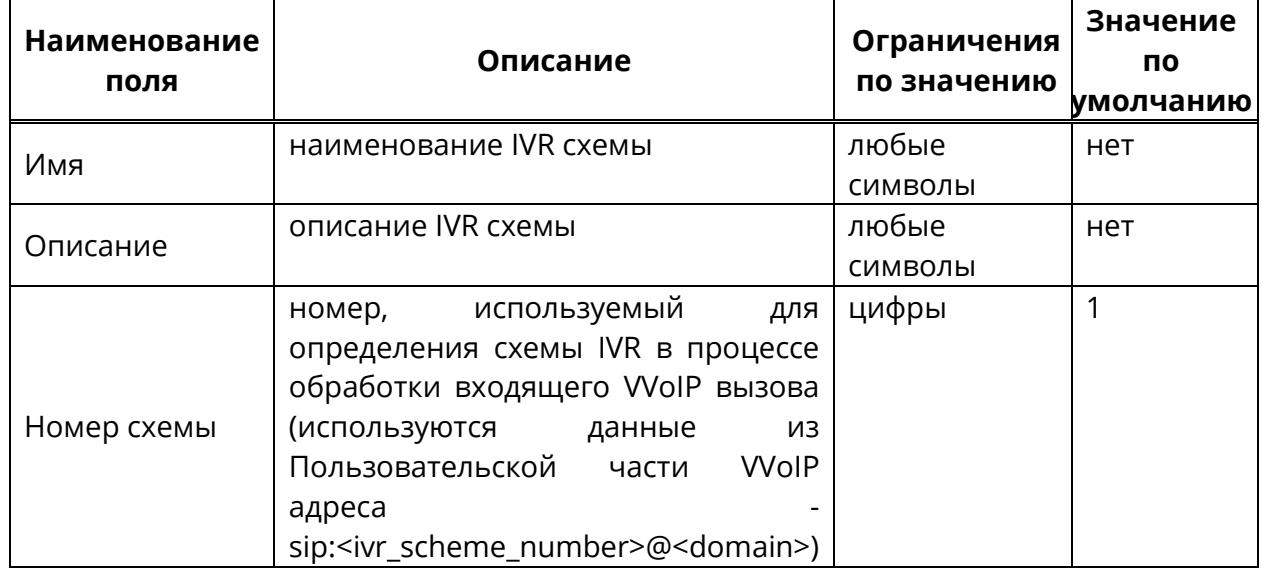

#### <span id="page-207-0"></span>**5.10.1.2 Редактирование сообщений IVR**

Для редактирования сообщений IVR:

1. в разделе **«Аудио/Видео IVR»** нажать кнопку **«IVR сообщения»** (рисунок [119\)](#page-207-2),

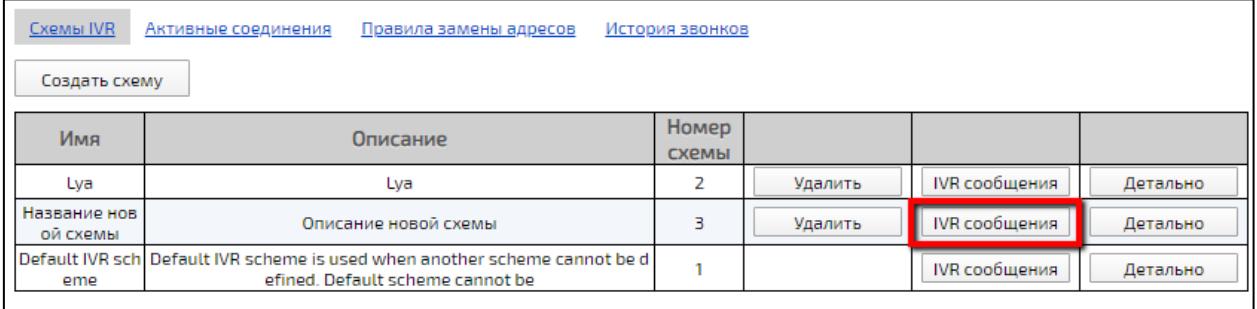

Рисунок 119 – Раздел **«Аудио/Видео IVR»**

<span id="page-207-2"></span>2. появившиеся окно **«IVR сообщения»** содержит две вкладки (рисунок [120\)](#page-208-0):

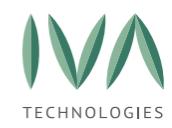

<u>IVR в мероприятии</u> **IVR** меню

Рисунок 120 – Вкладки **«IVR сообщения»**

<span id="page-208-0"></span>− вкладка **«IVR в мероприятии»** – содержит сообщения IVR меню, используемые в мероприятиях (рисунок [121\)](#page-208-1):

- подключение к мероприятию с участниками,
- подключение к мероприятию без участников,
- включение трансляции аудио,
- отключение трансляции аудио,

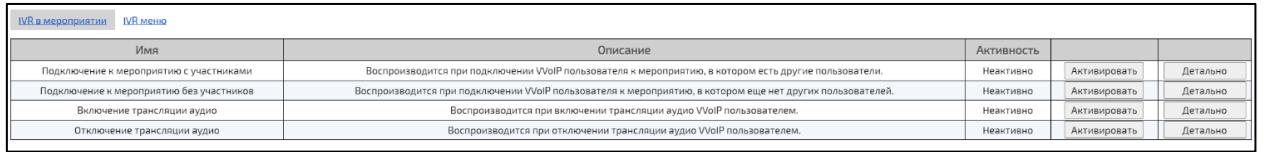

Рисунок 121 – Вкладка «IVR в мероприятии»

<span id="page-208-1"></span>− вкладка **«IVR меню»** – содержит сообщения IVR меню (рисунок [122\)](#page-208-2):

- первичный ввод ID мероприятия,
- первичный ввод пароля мероприятия,
- превышение времени ожидания ввода,
- вход без модератора или докладчика запрещен и т. д,

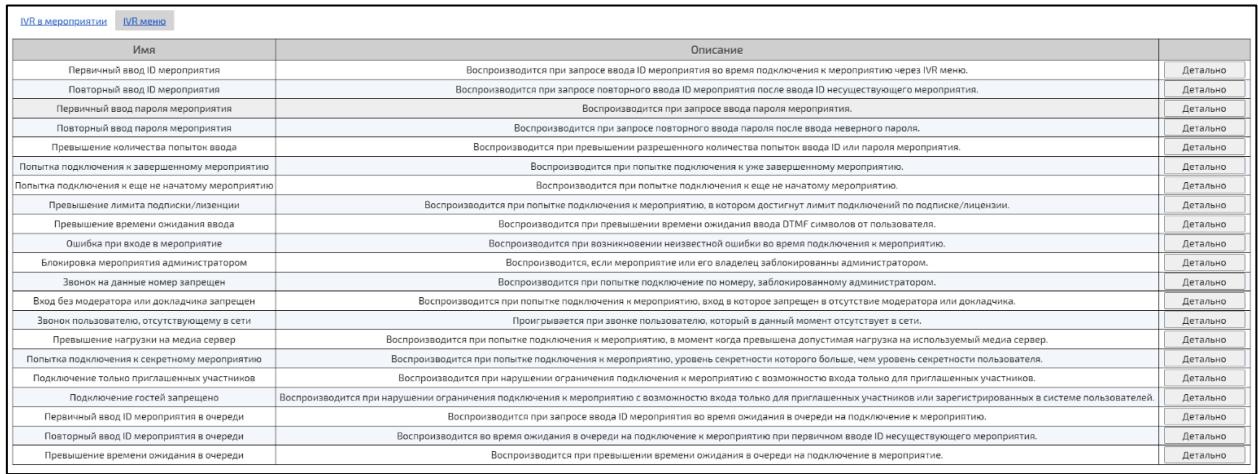

<span id="page-208-2"></span>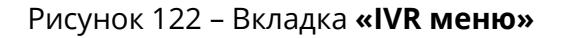

209

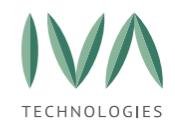

3. в открывшемся окне найти сообщение, которое необходимо редактировать,

и нажать кнопку **«Детально»** (рисунок [123\)](#page-209-0),

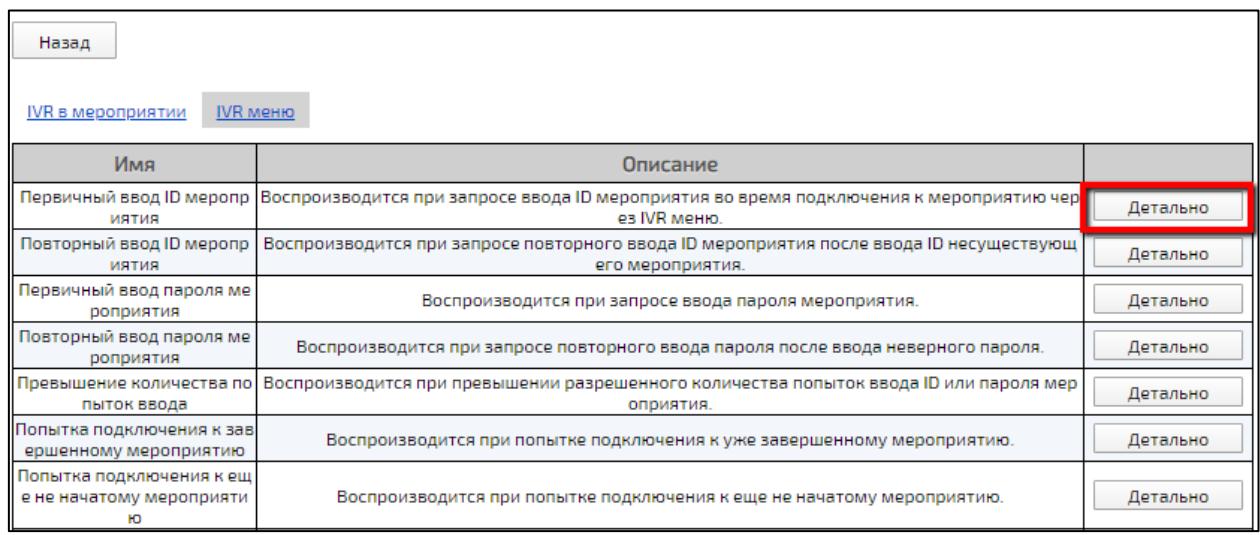

Рисунок 123 – Кнопка **«Детально»**

<span id="page-209-0"></span>4. внести необходимые изменения и нажать кнопку **«Сохранить»**.

#### **5.10.1.3 Активация IVR сообщений**

Активировать можно сообщения IVR, используемые в мероприятии.

Для активации сообщений в созданной схеме:

1. в строке созданной схемы нажать кнопку **«IVR сообщения»** (рисунок [124\)](#page-209-1),

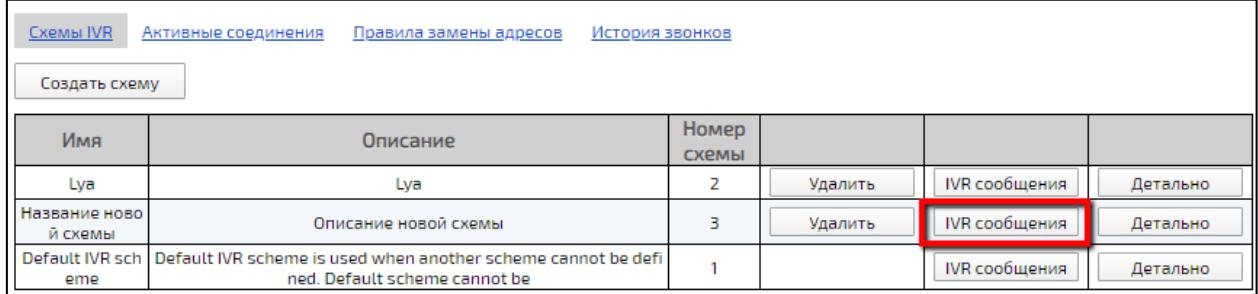

Рисунок 124 – Активация IVR сообщений

<span id="page-209-1"></span>2. в открывшемся окне нажать кнопку **«Детально»** (рисунок [125\)](#page-210-1),

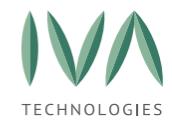

<span id="page-210-1"></span>и аудио

Настройка [платформы](#page-39-0)

Детально

Детально

Детально

Детально

#### Назад <u>IVR в мероприятии</u> **IVR** MeHRO Имя Активность Описание Подключение к меропр Воспроизводится при подключении VVoIP пользователя к м Неактивно Активировать иятию с участниками ероприятию, в котором есть другие пользователи Подключение к меропр Воспроизводится при подключении VVoIP пользователя к м Неактивно Активировать иятию без участников ероприятию, в котором еще нет других пользователей. Включение трансляции Воспроизводится при включении трансляции аудио VVoIP п Неактивно Активировать аудио ользователем. Отключение трансляци Воспроизводится при отключении трансляции аудио VVoIP Неактивно Активировать

пользователем.

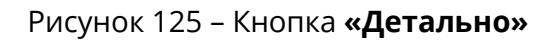

3. загрузить аудио записи сообщения в поля **«Аудио запись (русский язык)»**

и **«Аудио запись (английский язык)»** (рисунок [126\)](#page-210-2) для сообщений, которые необходимо активировать (возможна загрузка файлов формата **.mp3**),

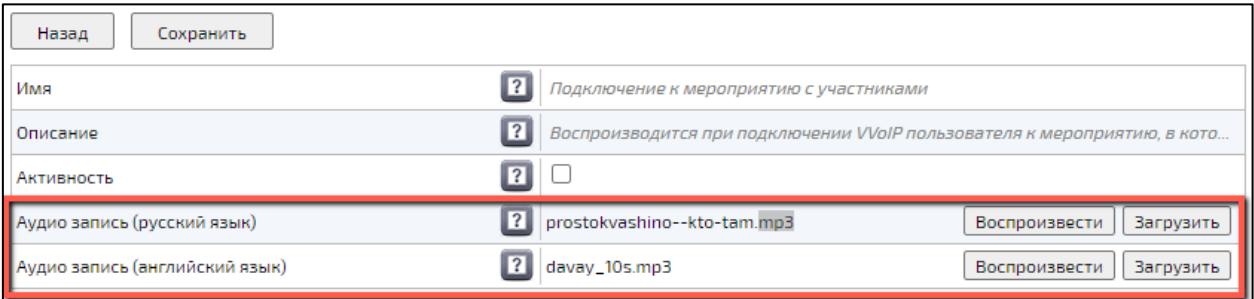

Рисунок 126 – Окно детальной информации о сообщении

#### <span id="page-210-2"></span>4. установить флаг **«Активность»**.

**ВНИМАНИЕ!** Активация сообщения без загруженной аудио записи невозможна.

#### <span id="page-210-0"></span>**5.10.1.4 Редактирование схемы IVR**

Для просмотра деталей схемы IVR необходимо нажать кнопку **«Детально»** в строке схемы (рисунок [127\)](#page-211-1).

Окно детальной информации IVR схемы приведено на рисунке [128.](#page-211-2)

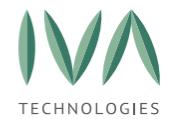

## Руководство по установке и администрированию IVA MCU

#### Настройка [платформы](#page-39-0)

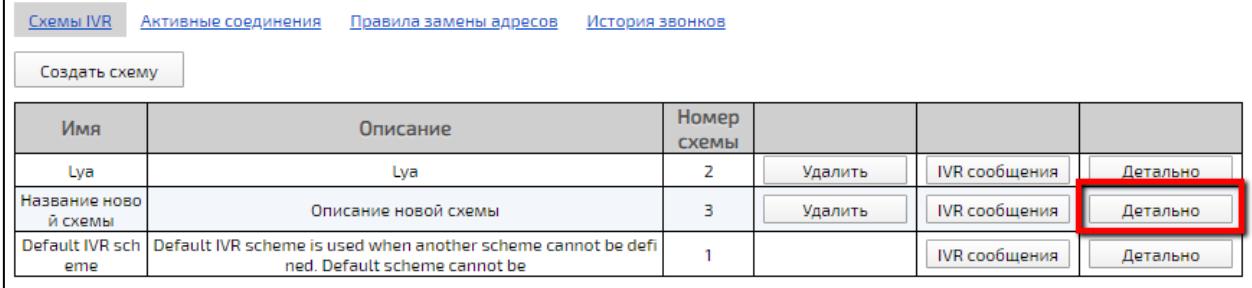

## Рисунок 127 – Кнопка **«Детально»**

<span id="page-211-1"></span>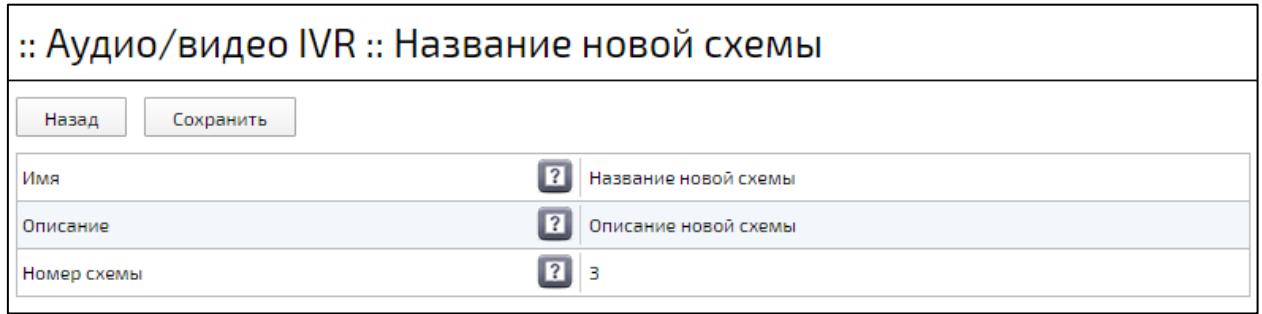

Рисунок 128 – Окно детальной информации IVR схемы

### <span id="page-211-2"></span><span id="page-211-0"></span>**5.10.1.5 Удаление схемы IVR**

**ВНИМАНИЕ!** Удаление схемы по умолчанию (Default IVR scheme) невозможно.

Для удаления IVR схемы нажать кнопку **«Удалить»** в строке схемы (рисунок [129\)](#page-211-3).

<span id="page-211-3"></span>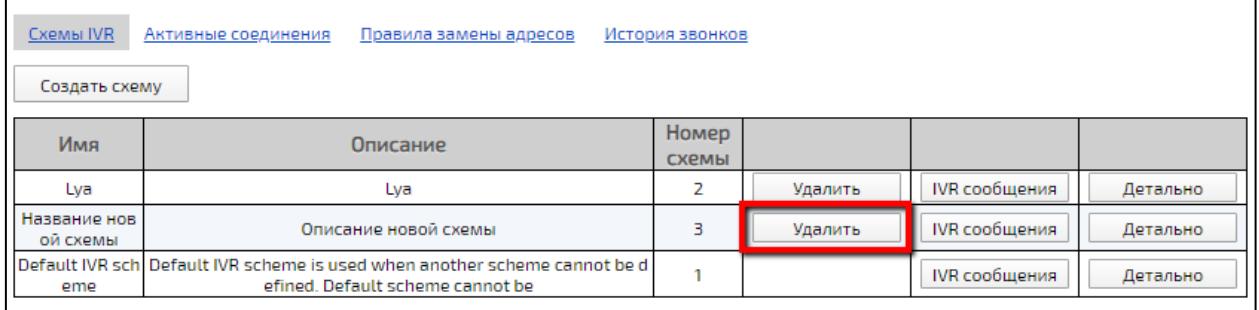

Рисунок 129 – Кнопка **«Удалить»**

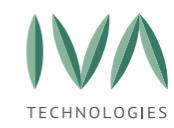

## <span id="page-212-0"></span>**5.10.2 Вкладка «Активные соединения»**

Вкладка содержит информацию о Пользователях, находящихся в очереди (таблица [69\)](#page-212-2).

<span id="page-212-2"></span>Таблица 69 – Очередь IVR

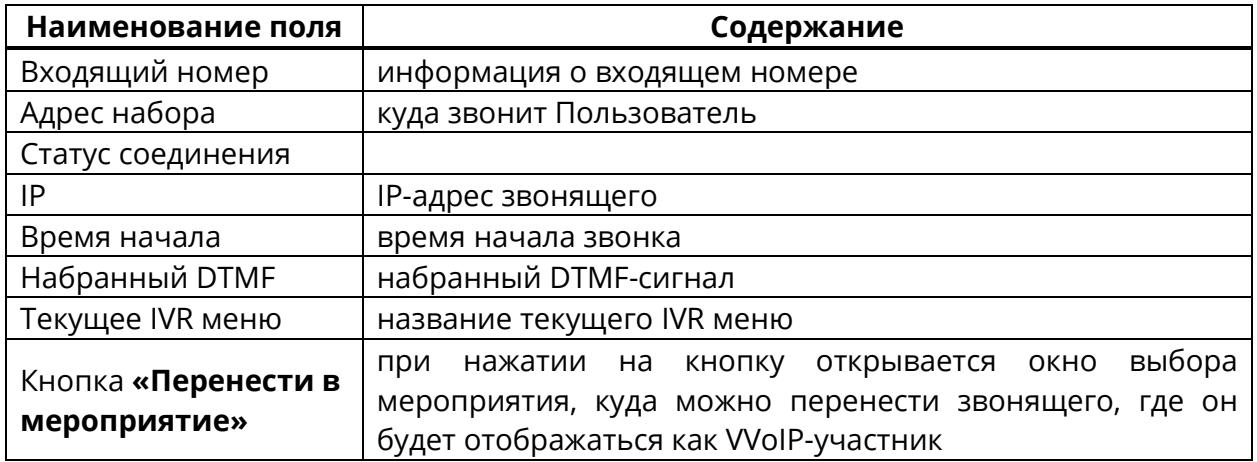

## <span id="page-212-1"></span>**5.10.3 Вкладка «Правила замены адресов»**

Вкладка содержит правила замены адресов для параметров **FROM** и **TO** входящих и исходящих звонков.

#### 5.10.3.1 **Создание правила**

Для создания нового правила необходимо:

1. нажать кнопку **«Создать»** нужный параметр (рисунок [130\)](#page-213-0),

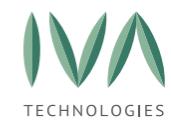

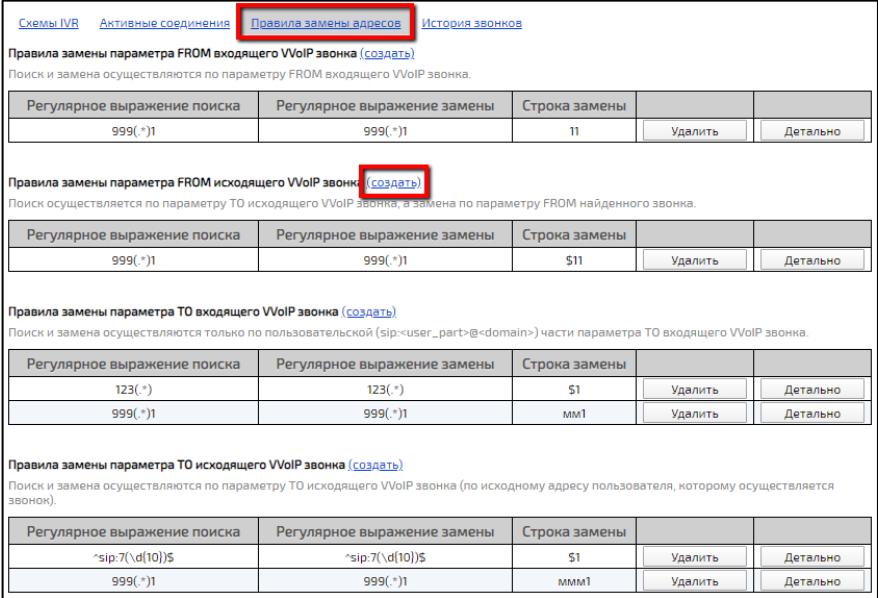

Рисунок 130 – Кнопка **«Создать»**

- <span id="page-213-0"></span>2. в открывшемся окне заполнить поля (таблица [70\)](#page-213-1),
- 3. нажать кнопку **«Сохранить».**

<span id="page-213-1"></span>Таблица 70 – Создание правила замены

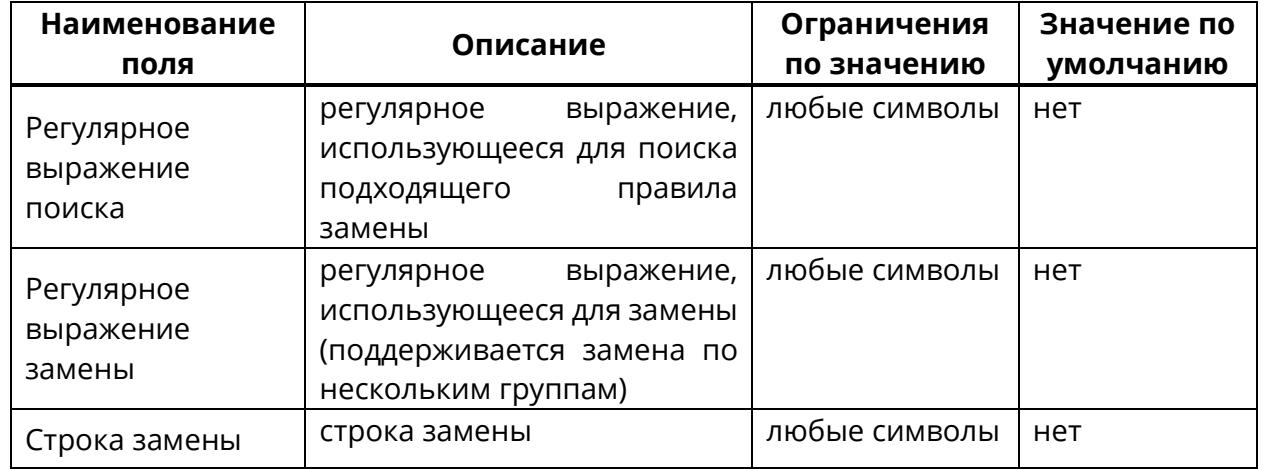

#### 5.10.3.2 **Детальный просмотр правил замены адресов**

Для детального просмотра правила замены необходимо нажать кнопку **«Детально»** (рисунок [131\)](#page-214-0).

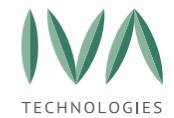

### Руководство по установке и администрированию IVA MCU

Настройка [платформы](#page-39-0)

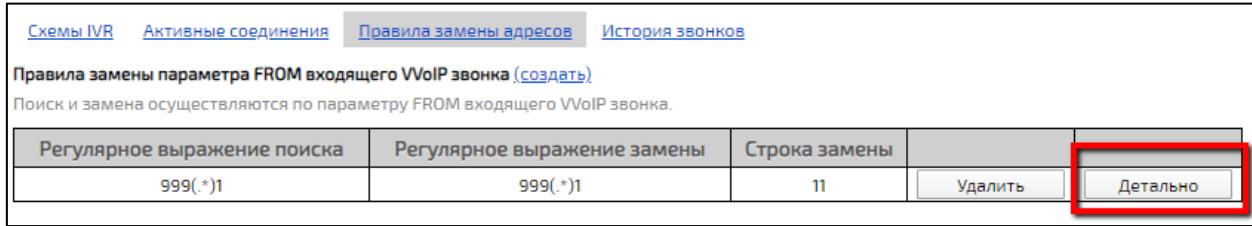

#### Рисунок 131 – Кнопка **«Детально»**

<span id="page-214-0"></span>Окно детальной информации содержит поля, доступные для редактирования

(таблица [71\)](#page-214-1).

<span id="page-214-1"></span>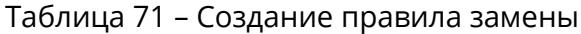

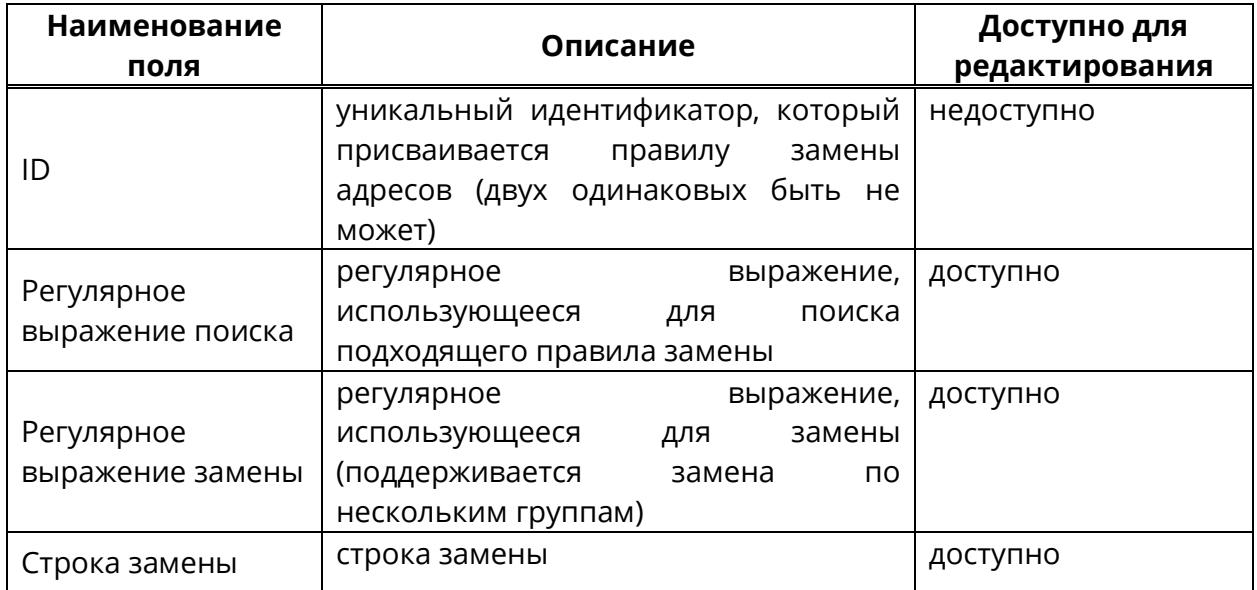

#### **5.10.3.3 Удаление правила замены адресов**

Для удаления правила замены адресов:

- 1. в разделе **«Аудио/видео IVR»** перейти на вкладку **«Правила замены адресов»**,
- 2. нажать кнопку **«Удалить»** правило, которое необходимо удалить (рисунок [132\)](#page-215-1),

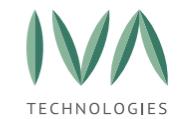

#### :: Аудио/видео IVR <u>Схемы IVR</u> - Активные соединения - Правила замены адресов История звонков Правила замены параметра FROM входящего VVoIP звонка (создать) Поиск и замена осуществляются по параметру FROM входящего VVoIP звонка Регулярное выражение поиска Регулярное выражение замены Строка замены Правила замены параметра FROM исходящего VVoIP звонка (создать) Поиск осуществляется по параметру ТО исходящего VVoIP звонка, а замена по параметру FROM найден Регулярное выражение поиска Регулярное выражение замены Строка замены ^sip:7(\d{09})\$ ^sip:7(\d{11})\$ 15 Детально Удалить

Рисунок 132 – Кнопка удаления правила замены адресов

<span id="page-215-1"></span>3. подтвердить действие в открывшемся диалоговом окне (рисунок [133\)](#page-215-2).

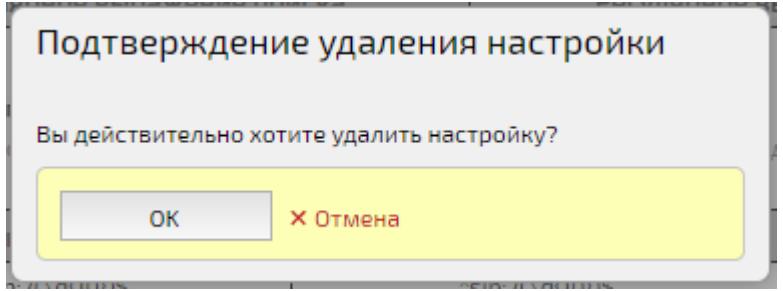

Рисунок 133 – Диалоговое окно при удалении правила замены

## <span id="page-215-2"></span><span id="page-215-0"></span>**5.10.4 Вкладка «История звонков»**

Вкладка **«История звонков»** содержит информацию завершенных IVR звонков (таблица [72,](#page-215-3) рисунок [134\)](#page-216-1).

<span id="page-215-3"></span>Таблица 72 – История звонков

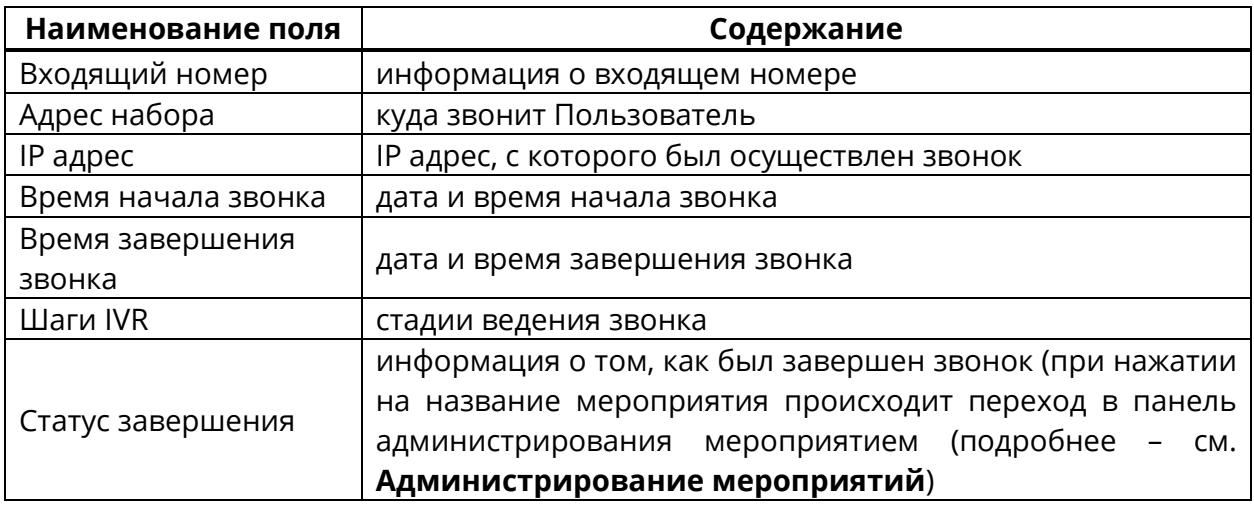
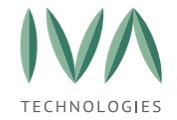

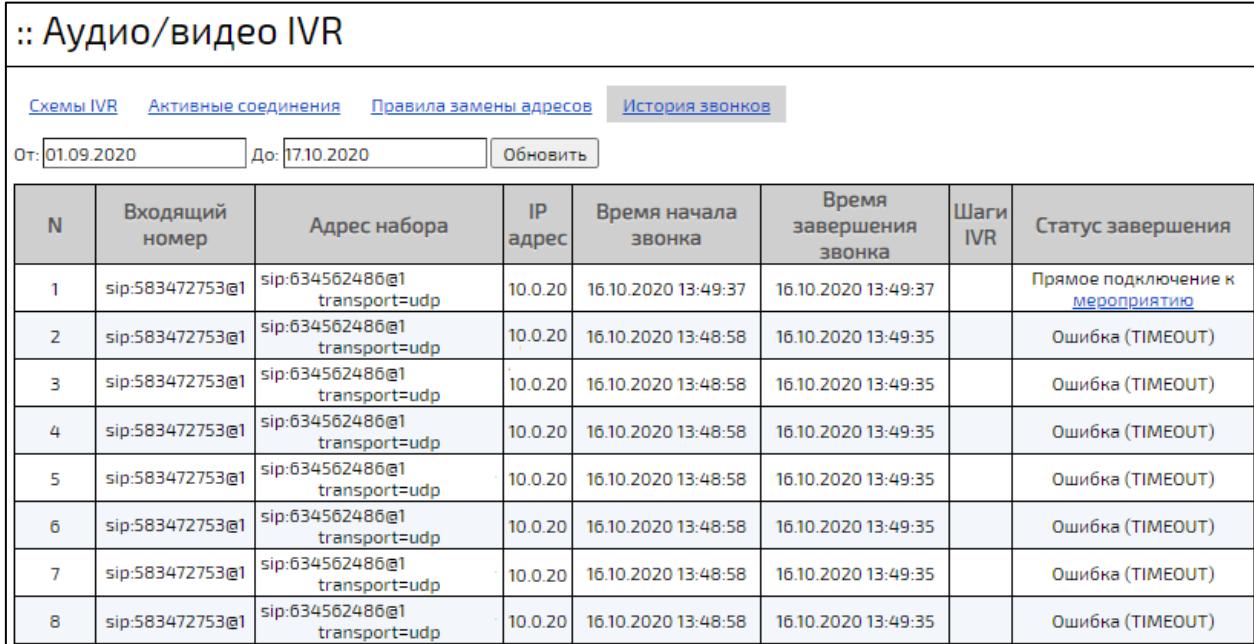

Рисунок 134 – Вкладка **«История звонков»**

### **5.10.5 Вкладка «Правила маршрутизации»**

Вкладка содержит правила маршрутизации и позволяет Администратору выполнять настройку входящих VVoIP-вызовов. Для каждого из типов входящих звонков можно настроить несколько правил, которые будут выполняться в порядке очереди. Платформа также позволяет осуществить проверку работы правил маршрутизации.

#### **5.10.5.1 Добавление правил маршрутизации**

Для создания нового правила необходимо:

- 1. выбрать тип входящего звонка (рисунок [135\)](#page-217-0):
	- от медиа сервера правила для звонков от медиасерверов (например, звонок из конференции или чата),
	- от зарегистрированных пользователей правила для звонков от зарегистрированных VVoIP-пользователей,
	- от незарегистрированных пользователей правила для звонков от незарегистрированных VVoIP-пользователей,

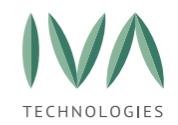

- от доверенных направлений правила для звонков с IP-адресов из доверенных VVoIP-сетей (системная настройка **«Доверенные IPадреса в VVoIP сигнализации»**),
- 2. нажать кнопку **«Добавить правило»**,

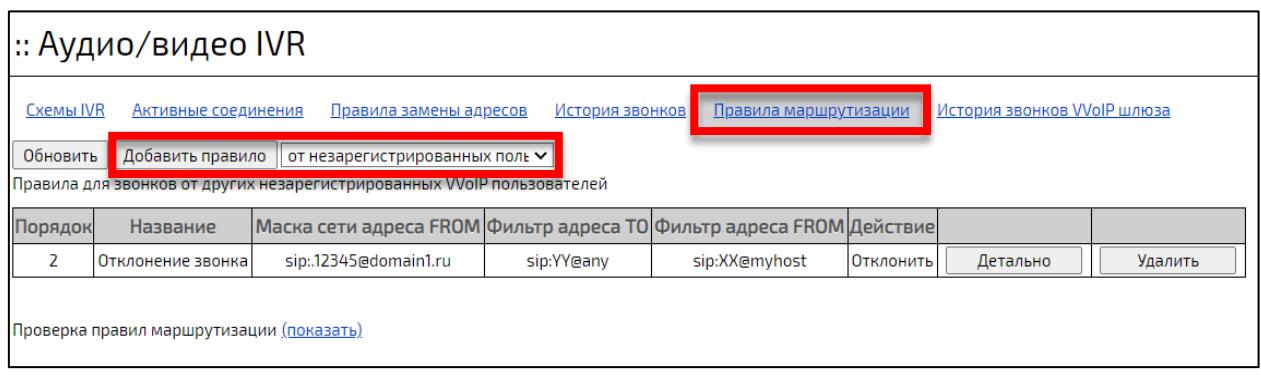

Рисунок 135 – Добавление правила маршрутизации

- <span id="page-217-0"></span>3. в открывшемся окне заполнить поля (таблица [73\)](#page-217-1),
- 4. нажать кнопку **«Создать».**

<span id="page-217-1"></span>Таблица 73 – Добавление правила маршрутизации

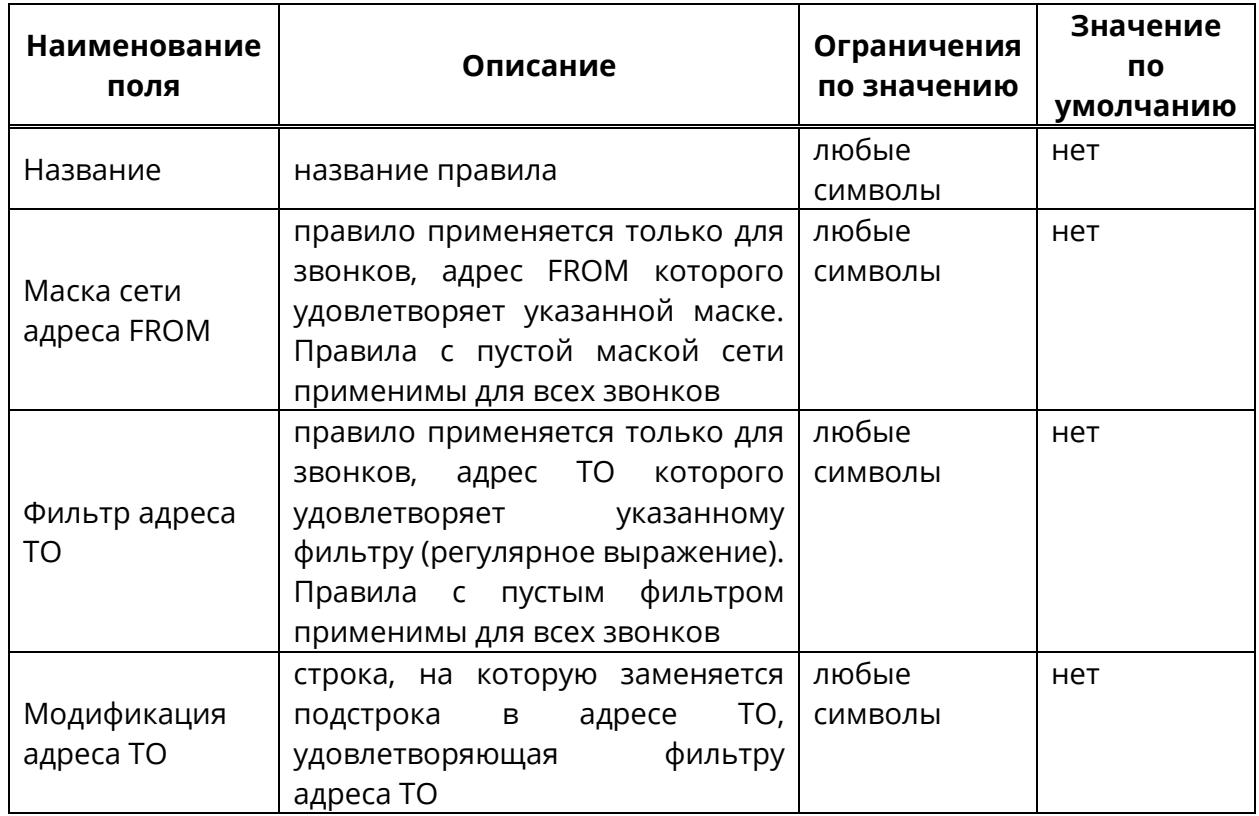

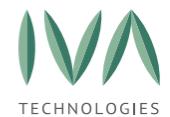

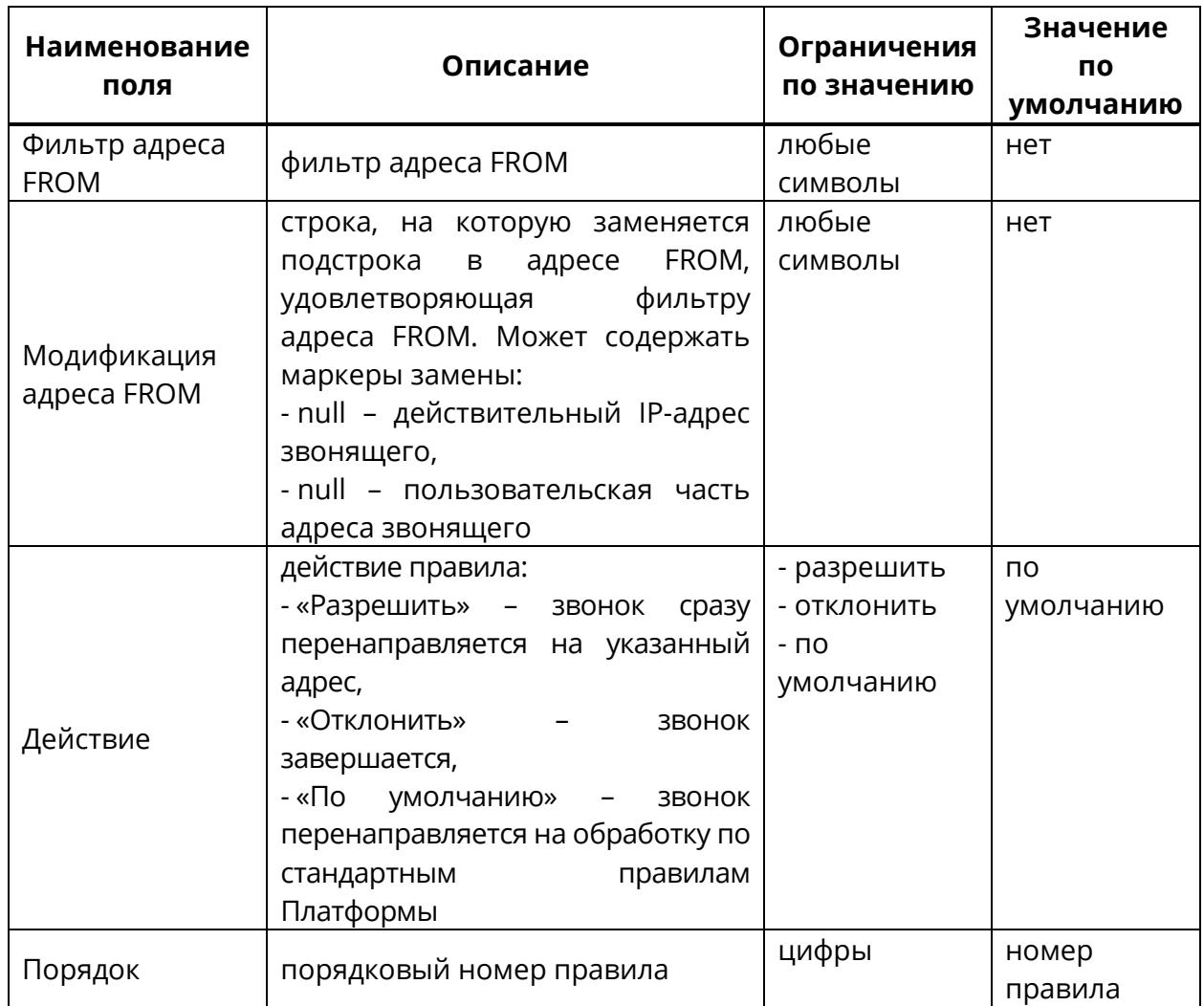

#### **5.10.5.2 Редактирование правил маршрутизации**

Для просмотра и редактирования правила маршрутизации необходимо нажать кнопку **«Детально»** (рисунок [136\)](#page-218-0).

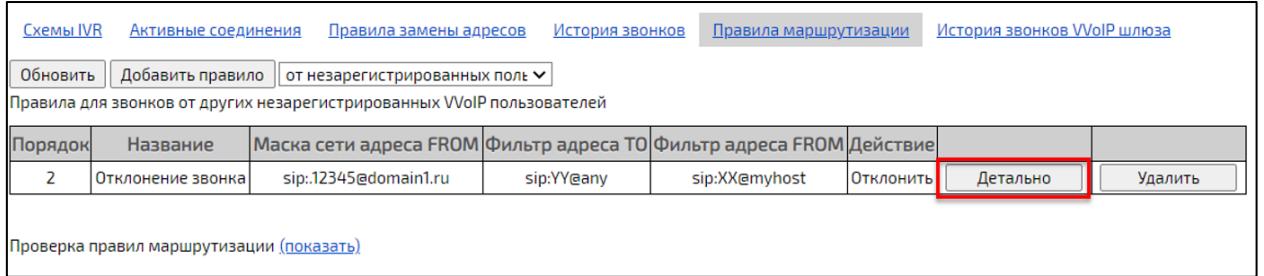

### Рисунок 136 – Кнопка **«Детально»**

<span id="page-218-0"></span>Окно редактирования правил маршрутизации содержит поля, доступные для редактирования (таблица [73\)](#page-217-1).

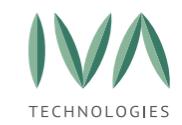

#### **5.10.5.3 Удаление правил маршрутизации**

Для удаления правил маршрутизации необходимо:

1. нажать кнопку **«Удалить»** (рисунок [137\)](#page-219-0),

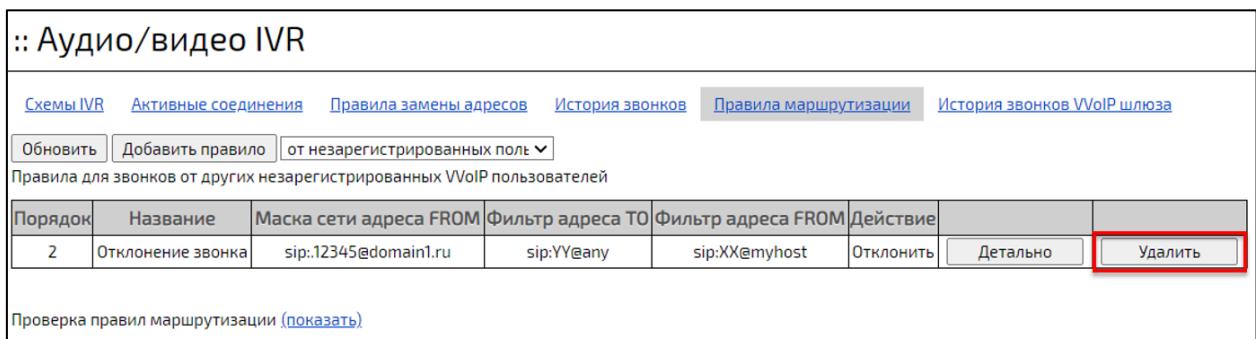

Рисунок 137 – Кнопка «Удалить»

<span id="page-219-0"></span>2. подтвердить действие в открывшемся диалоговом окне (рисунок [138\)](#page-219-1).

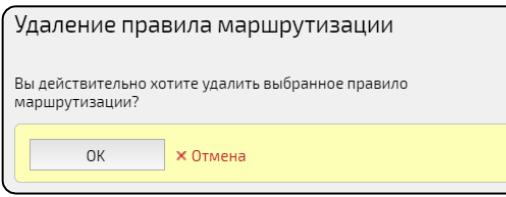

Рисунок 138 – Диалоговое окно при удалении правила маршрутизации

#### <span id="page-219-1"></span>**5.10.5.4 Проверка правил маршрутизации**

Для проверки правил маршрутизации необходимо воспользоваться формой для проверки правил.

Чтобы открыть форму для проверки правил необходимо нажать кнопку **«Показать»** (рисунок [139\)](#page-220-0).

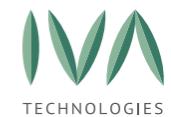

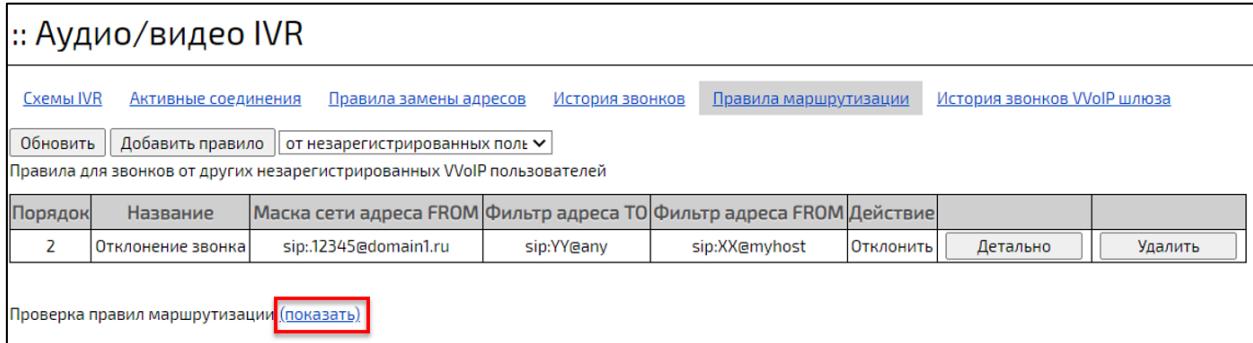

Рисунок 139 – Открытие формы для проверки правил маршрутизации

<span id="page-220-0"></span>Чтобы осуществить проверку правила маршрутизации необходимо заполнить форму и нажать кнопку **«Проверить»** (рисунок [140\)](#page-220-1).

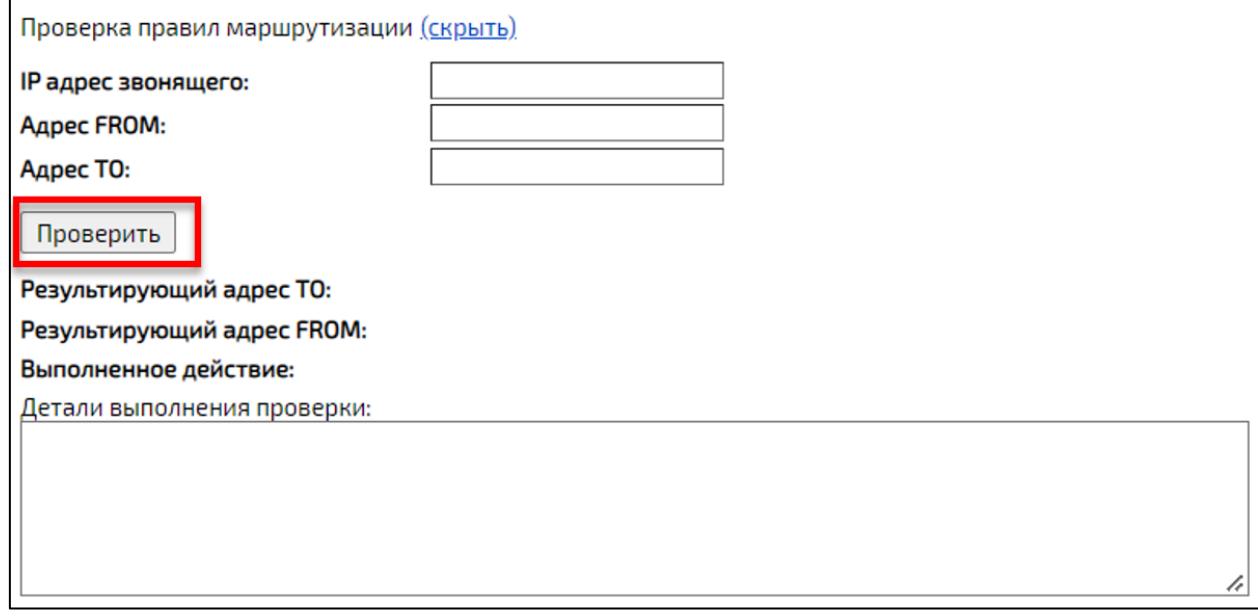

Рисунок 140 – Форма проверки правил маршрутизации

### <span id="page-220-1"></span>**5.10.6 Вкладка «История звонков VVoIP шлюза»**

Вкладка **«История звонков VVoIP шлюза»** содержит информацию о завершенных IVR звонках, проходящих через VVoIP соединение (таблица [74,](#page-220-2) рисунок [141\)](#page-221-0).

<span id="page-220-2"></span>Таблица 74 - История звонков VVoIP шлюза

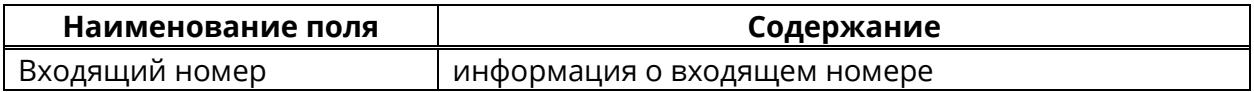

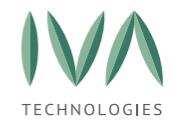

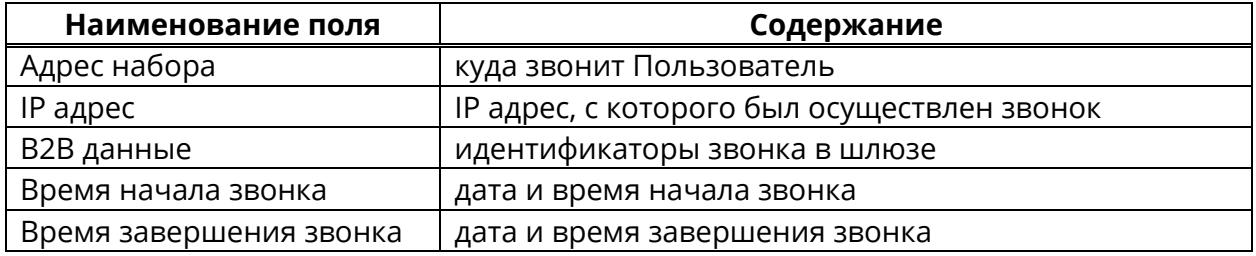

| :: Аудио/видео IVR |                                   |                                           |                 |                   |                             |                               |          |
|--------------------|-----------------------------------|-------------------------------------------|-----------------|-------------------|-----------------------------|-------------------------------|----------|
| Схемы IVR          | <u>Активные соединения</u>        | Правила замены адресов<br>История звонков |                 |                   | История звонков VVoIP шлюза |                               |          |
|                    | От: 25.04.2022 До: 26.04.2022 IP: | Обновить                                  |                 |                   |                             |                               |          |
|                    |                                   | 1<br>2                                    | з<br>4          | 5<br>6            | 7<br>9<br>8<br>$\ddotsc$    |                               |          |
| N                  | Номер абонента                    | Адрес набора                              | IP адрес        | В2В данные        | Время начала<br>звонка      | Время<br>завершения<br>звонка |          |
|                    | sip:584872672@10.0.200.38         | sip:79871245365                           | 10.0.200.3<br>g | edf66d57-d976- 口  | 25.04.2022 15:46:13         |                               | Детально |
| $\overline{2}$     | sip:584872672@10.0.200.38         | sip:79871451777                           | 10.0.200.3<br>q | 6ddeb2b2-2d43 D   | 25.04.2022 15:46:13         |                               | Детально |
| 3                  | sip:409191679@10.0.200.38         | sip:79871245365                           | 10.0.200.3<br>q | 4fe2ed73-e499- 门  | 25.04.2022 15:35:43         | 25.04.2022 15:37:14           | Детально |
| 4                  | sip:409191679@10.0.200.38         | sip:79871451777                           | 10.0.200.3<br>q | 2c6248ca-ee76- 口  | 25.04.2022 15:35:43         | 25.04.2022 15:37:14           | Детально |
| 5                  | sip:409191679@10.0.200.38         | sip:79871245365                           | 10.0.200.3<br>q | 5cc48c0c-fa98- 口  | 25.04.2022 15:34:53         | 25.04.2022 15:36:24           | Детально |
| 6                  | sip:409191679@10.0.200.38         | sip:79871451777                           | 10.0.200.3<br>q | 8e4d40e5-975e 门   | 25.04.2022 15:34:53         | 25.04.2022 15:36:24           | Детально |
| 7                  | sip:409191679@10.0.200.38         | sip:79871245365                           | 10.0.200.3<br>q | 99fd99c5-0d9f- In | 25.04.2022 15:34:03         | 25.04.2022 15:35:34           | Детально |
| 8                  | sip:409191679@10.0.200.38         | sip:79871451777                           | 10.0.200.3<br>a | 06667039-98b5 □   | 25.04.2022 15:34:03         | 25.04.2022 15:35:34           | Детально |

Рисунок 141 – Вкладка **«История звонков VVoIP шлюза»**

<span id="page-221-0"></span>Для просмотра детальной информации о VVoIP звонках необходимо нажать кнопку **«Детально»** в строке (рисунок [141\)](#page-221-0). Параметры деталей подключения выбранного звонка представлены в таблице [75](#page-221-1) (рисунок [142\)](#page-222-0).

<span id="page-221-1"></span>Таблица 75 – Детали подключения звонков VVoIP шлюза

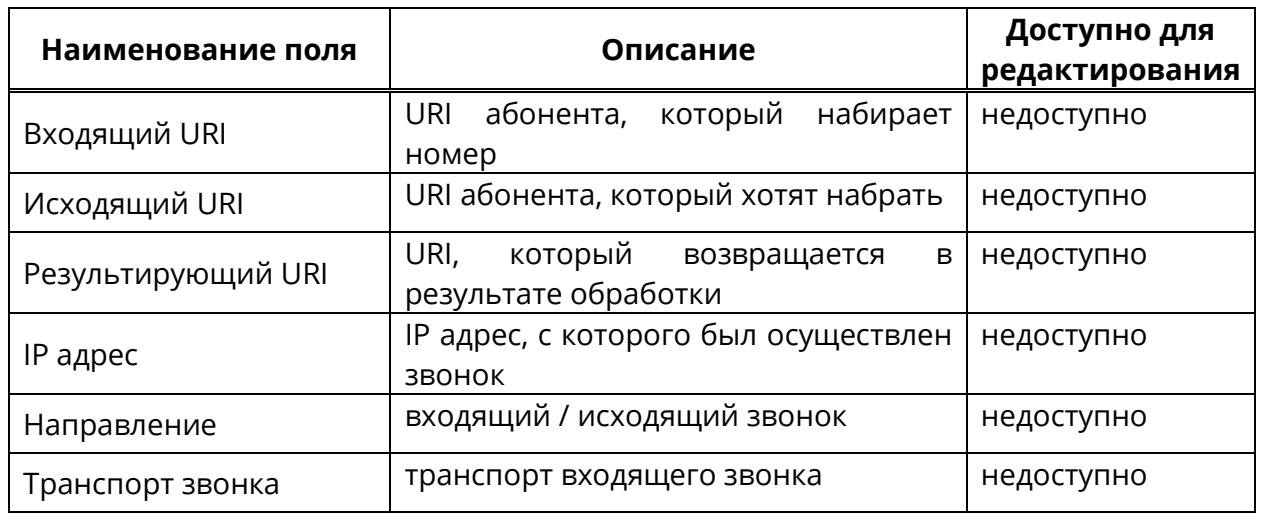

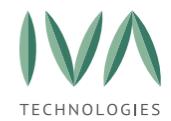

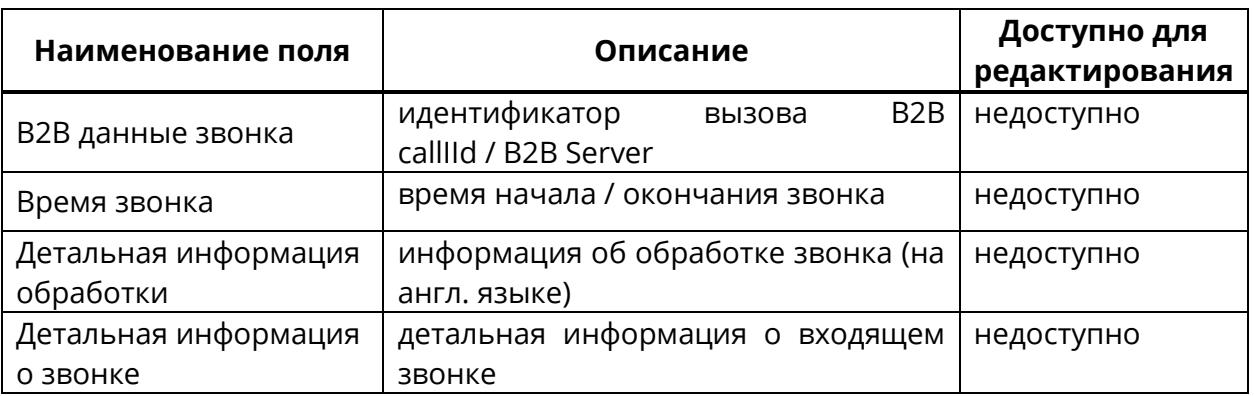

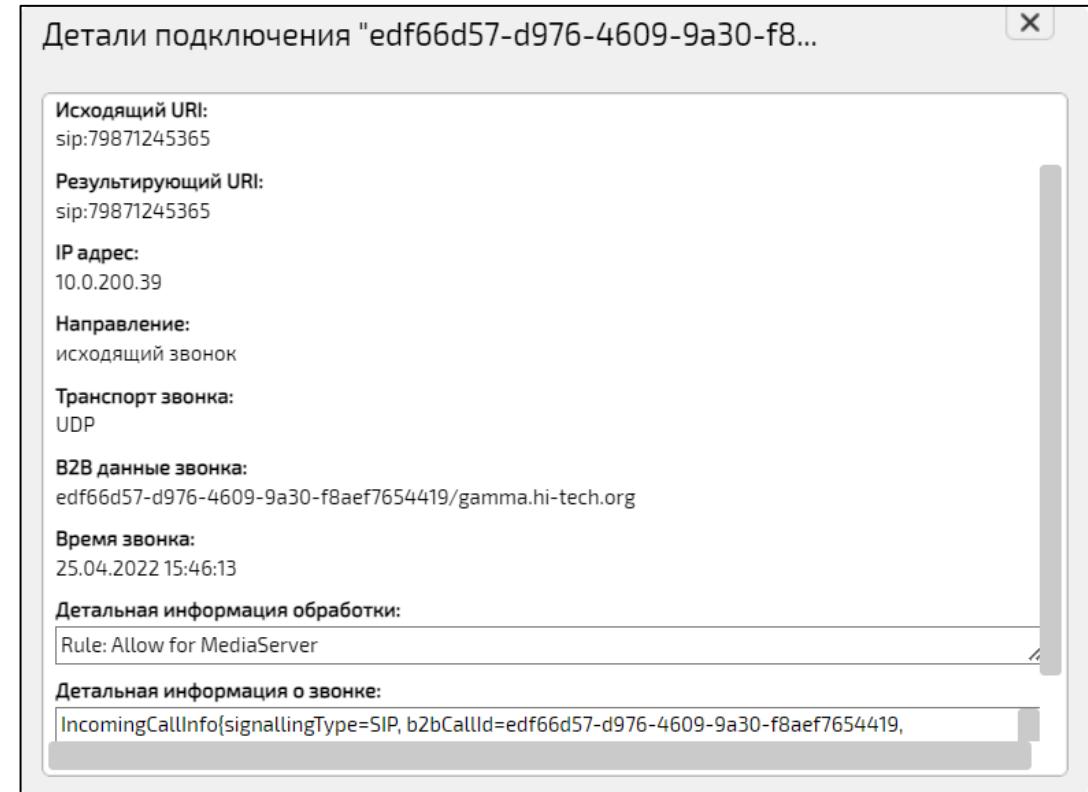

<span id="page-222-0"></span>Рисунок 142 – Детали подключения звонков VVoIP шлюза

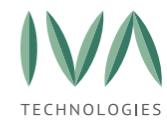

### <span id="page-223-0"></span>**6 Клиентские приложения**

### **6.1 Настройка ссылок для мобильных приложений**

Настройка ссылок на дистрибутивы мобильных приложений производится в разделе «**Блок «Настройки клиентских [приложений](#page-45-0)**» системных настроек.

# **6.2 Скачивание клиентских приложений из Web-панели администрирования**

В web-панели администрирования реализована возможность скачать дистрибутивы приложений, для этого:

1. перейти в раздел **«Клиентские приложения»** (рисунок [143\)](#page-223-1),

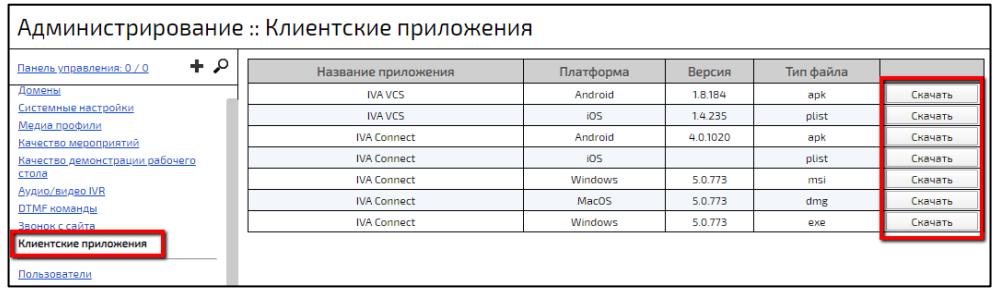

Рисунок 143 – Раздел **«Клиентские приложения»**

- <span id="page-223-1"></span>2. в строке с нужным приложением начать кнопку **«Скачать»** (рисунок [143\)](#page-223-1),
- 3. для установки приложения следует воспользоваться соответствующим руководством по установке и настройке:
	- IVA Connect Desktop документ **«Руководство Пользователя IVA Connect Desktop»**,
	- мобильные клиенты для iOS и Android документы **«Руководство Пользователя IVA Connect для Android»** и «**Руководство Пользователя IVA Connect для iOS»**,
	- VVoIP-клиенты.

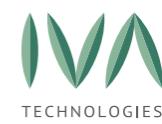

<span id="page-224-0"></span>Платформа IVA MCU поддерживает следующие виды интеграции с другими службами и сервисами:

- − [Интеграция](#page-225-0) с LDAP,
- − [Интеграция](#page-241-0) с почтовыми службами,
- − [Интеграция](#page-244-0) с SMS службами,
- − [Интеграция](#page-250-0) с IP АТС,
- − [Интеграция](#page-224-1) Skype For Business.

# <span id="page-224-1"></span>**7.1 Интеграция Skype For Business**

S4B пользователи являются подмножеством VVoIP пользователей, число которых определяются параметром **«Максимальное число конкурентных VVoIP пользователей»** в лицензии.

Для S4B в Платформе реализована:

− поддержка видеокодека для основного канала видео – H.264 для Skype For Business,

- − поддержка аудиокодека G.722 для Skype For Business,
- − поддержка разрешения видео:
	- на прием: не менее  $1280 \times 720p15$ ,
	- на передачу: не менее  $320 \times 180$ р7.

Для интеграции S4B с Платформой IVA MCU в Web-панели администрирования:

1. убедиться, что купленная лицензия позволяет провести интеграцию со S4B (в поле **«Skype For Business пользователи»** должно стоять значение **«Да»**, подробнее – **[Установка](#page-35-0) лицензии**),

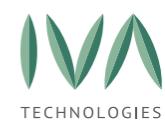

- 2. указать адрес S4B шлюза (подробнее системные **«Блок «Настройки VVoIP»**, либо **Блок [«Настройки](#page-127-0) VVoIP»** Домена),
- 3. дальнейшая интеграция проводится на сетевом шлюзе IVA MCU.

### <span id="page-225-0"></span>**7.2 Интеграция с LDAP**

Интеграция Платформы IVA MCU с серверами LDAP позволяет:

− проводить аутентификацию Пользователя через учетную запись LDAP (при необходимости, через отдельный сервер LDAP),

− синхронизировать контакты адресной книги Платформы с контактами LDAP (расширение адресной книги),

− синхронизировать атрибуты контактов адресной книги Платформы с LDAP.

Платформа IVA MCU поддерживает работу одновременно с несколькими серверами LDAP, что позволяет Администратору Платформы лучше контролировать работу серверов LDAP за счет возможности просмотра списка Пользователей и расширенного информирования о возможных ошибках при работе и синхронизации серверов LDAP.

### **7.2.1 Настройка LDAP**

### **7.2.1.1 Настройка аутентификации и адресной книги LDAP**

При добавлении серверов LDAP, при необходимости, можно разделить аутентификацию через один сервер LDAP, а интеграцию с адресной книгой другого сервера LDAP.

Для того, чтобы настроить интеграцию Платформы IVA MCU с сервером LDAP, необходимо:

- 1. перейти в раздел **«LDAP»**,
- 2. выбрать Домен (если их несколько) и нажать кнопку **«LDAP сервера»** (рисунок [144\)](#page-226-0),

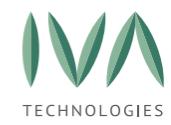

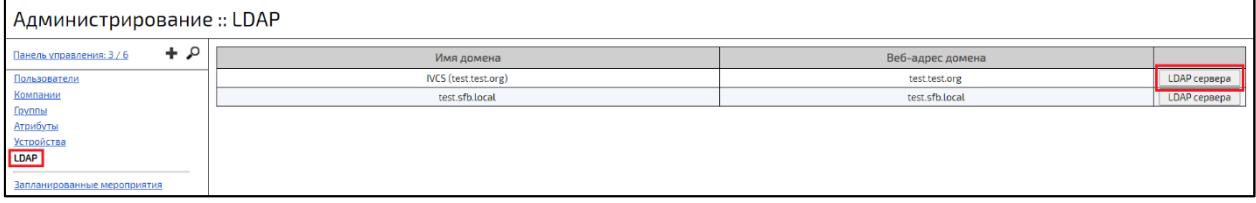

#### Рисунок 144 – Кнопка **«LDAP сервера»**

<span id="page-226-0"></span>3. в открывшемся окне управления серверами LDAP нажать кнопку «**Добавить** 

**LDAP сервер»** (рисунок [145\)](#page-226-1),

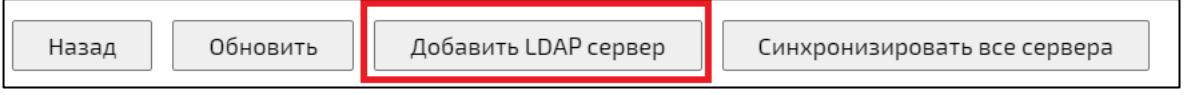

Рисунок 145 – Кнопка **«Добавить LDAP сервер»**

<span id="page-226-1"></span>4. в окне **«Создание»** заполнить обязательные поля, выставить необходимые

флаги и нажать кнопку **«Создать»** (рисунок [146\)](#page-226-2):

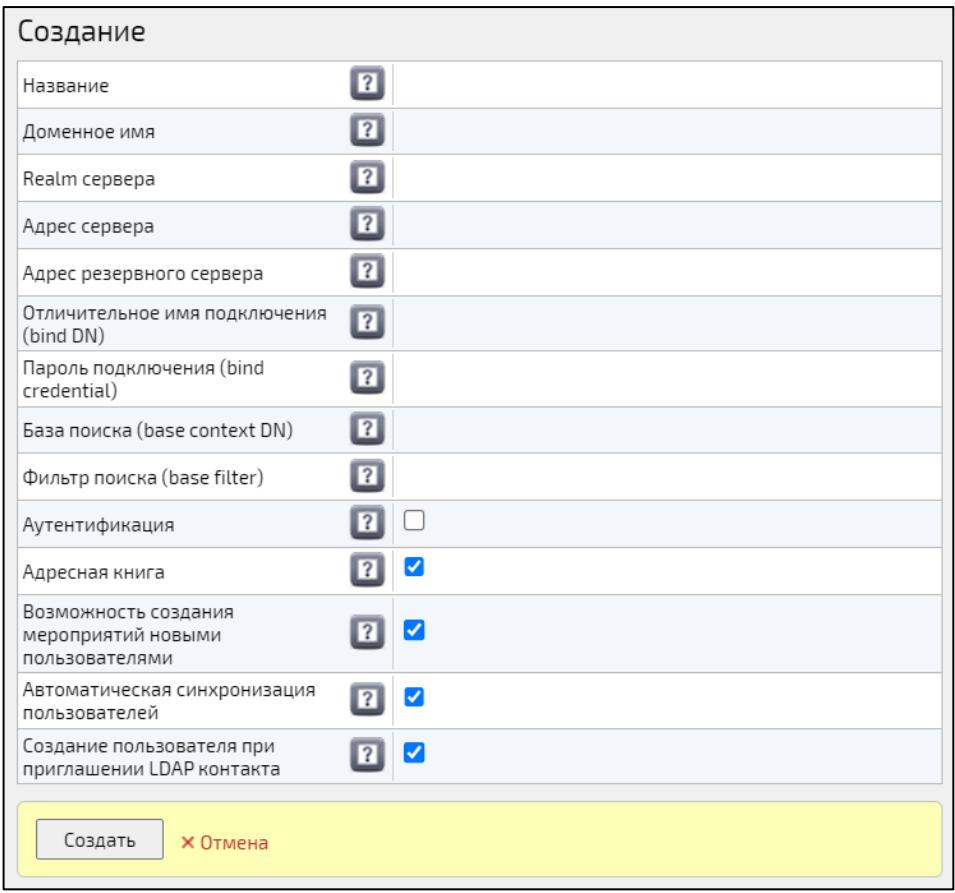

<span id="page-226-2"></span>Рисунок 146 – Создание сервера LDAP

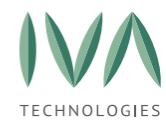

Руководство по установке и администрированию IVA MCU [Интеграция](#page-224-0) Платформы с другими службами и сервисами

• **Название** – название LDAP сервера (ограничения по значению: максимальное количество символов 255),

• **Доменное имя** – уникальное доменное имя (ограничения по значению: максимальное количество символов 255),

• **Realm сервера** – Realm LDAP сервера, используемый для аутентификации через SSO Kerberos,

• **Адрес сервера** – путь до LDAP сервера (например, ldap://10.0.3.70:389/, ограничения по значению: любые символы, максимальное количество символов 255),

• **Адрес резервного сервера** – адрес резервного сервера, используемого в случае недоступности сервера по основного адресу. Данные на основном и резервном сервере должны быть идентичны, иначе возможна блокировка пользователей, отсутствующих на резервном сервере,

• **Отличительное имя подключения (bind DN)** – параметр используется для подключения к серверу LDAP для выполнения запросов поиска информации о Пользователях и их ролях (значением параметра должно быть уникальное имя (DN) учетной записи с правами на чтение/поиск в контексте, указанном в параметре **«LDAP base context DN»**, например: CN=<user name who is having privileges for searching throw the directory service>,OU=<groups>, DC=company,DC=<domain classification>, ограничения по значению: любые символы, максимальное количество символов 255),

• **Пароль подключения (bind credential)** – пароль для учетной записи с уникальным именем, указанном в параметре «**LDAP bind DN»** (ограничения по значению: любые символы, максимальное количество символов 255),

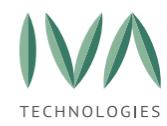

• **База поиска (base context DN)** – уникальное имя (DN) ветки информационного дерева каталога (DIT), от которой начинается поиск пользователей (например, OU=<top level group>,DC=<company>,DC=<domain classification>, любые символы, максимальное количество символов 255),

• **Фильтр поиска (base filter)** – уникальный Поисковый фильтр, использующийся для поиска уникального имени (DN) Пользователя при его аутентификации (введенное имя Пользователя поступает из формы входа в Платформу и подставляется в фильтр везде, где существует выражение {0}, например: CN={0}, ограничения по значению: любые символы, максимальное количество символов 255),

• **Аутентификация** – использование данного LDAP сервера для аутентификации Пользователей в Платформе (при включении данной опции обязательно заполнение следующих параметров: адрес сервера (LDAP url), **«LDAP bind DN»**, **«LDAP bind credential»**, **«LDAP base context DN»**, **«LDAP base filter»**, по умолчанию: флаг не стоит),

• **Адресная книга** – использование данного LDAP сервера в качестве источника дополнительных контактов при поиске Пользователей (при включении данной опции обязательно заполнение следующих параметров: адрес сервера (LDAP url), «**LDAP bind DN»**, **«LDAP bind credential»**, **«LDAP base context DN»**, **«LDAP base filter»**, по умолчанию: флаг установлен),

• **Возможность создания мероприятий новыми пользователями** – управление возможностью создания мероприятий для существующих LDAP Пользователей осуществляется на странице редактирования Пользователя (по умолчанию: флаг установлен),

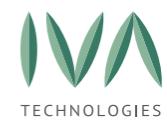

• **Автоматическая синхронизация пользователей** – при установленном флаге атрибуты LDAP Пользователей обновляются автоматически в фоновом режиме каждые 24 часа. По умолчанию флаг установлен,

- **Создание пользователя при приглашении LDAP контакта** Создание зарегистрированного Пользователя в Платформе при первом приглашении LDAP контакта (только при активной аутентификации через LDAP, по умолчанию: флаг установлен).
- 5. после создания LDAP сервер отразится в списке серверов выбранного Домена.

**ВНИМАНИЕ!** При включении аутентификации через сервер LDAP, при необходимости, включите функцию **«Возможность аутентификации локальных пользователей»** в блоке **«Настройки LDAP»** системных настроек Платформы или настроек Домена, что позволит всем Пользователям, Профили которых были созданы локально, авторизоваться в Платформе (подробнее см системные настройки **[Блок](#page-81-0)  [«Настройки](#page-81-0) LDAP»** или доменные настройки **[Блок «Настройки LDAP»](#page-141-0)**).

### **7.2.1.2 Настройка атрибутов LDAP**

Чтобы выполнить настройку атрибутов, которая позволяет связать атрибуты Пользователя в Платформе с LDAP атрибутами необходимо:

- 1. нажать кнопку **«Детально»** и заполнить поля:
	- **ID пользователя** имя LDAP атрибута, содержащего ID Пользователя (любые символы, максимальное количество символов: 255. Значение по умолчанию: **objectGUID**),

• **Логин пользователя** – Имя LDAP атрибута, содержащего логин пользователя (ограничения по значению: любые символы, максимальное количество символов: 255, значение по умолчанию: **sAMAccountName, cn**),

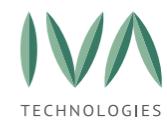

Руководство по установке и администрированию IVA MCU [Интеграция](#page-224-0) Платформы с другими службами и сервисами

• **Отображаемое имя пользователя** – имя LDAP атрибута, содержащего отображаемое имя пользователя (ограничения по значению: любые символы, максимальное количество символов: 255, значение по умолчанию: **displayName**),

• **Имя пользователя** – имя LDAP атрибута, содержащего имя пользователя (ограничения по значению: любые символы, максимальное количество символов: 255, значение по умолчанию: **givenName**),

• **Отчество пользователя** – имя LDAP атрибута, содержащего отчество пользователя (ограничения по значению: любые символы, максимальное количество символов: 255, значение по умолчанию: **middleName**),

• **Фамилия пользователя** – имя LDAP атрибута, содержащего фамилию пользователя (ограничения по значению: любые символы, максимальное количество символов: 255, значение по умолчанию: **sn**),

• **Email пользователя** – имя LDAP атрибута, содержащего email пользователя (ограничения по значению: любые символы, максимальное количество символов: 255, значение по умолчанию: **mail, mMail**),

• **Телефон пользователя** – имя LDAP атрибута, содержащего телефон пользователя (ограничения по значению: любые символы, максимальное количество символов: 255, значение по умолчанию: **telephoneNumber**),

• **Описание пользователя** – имя LDAP атрибута, содержащего описание пользователя (ограничения по значению: любые символы, максимальное количество символов: 255, значение по умолчанию: **description, title**),

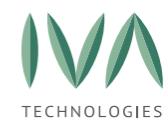

Руководство по установке и администрированию IVA MCU [Интеграция](#page-224-0) Платформы с другими службами и сервисами

• **Аватар пользователя** – имя LDAP атрибута, содержащего аватар пользователя (ограничения по значению: поддерживаются атрибуты только бинарных типов),

• **Отличительное имя поиска** – имя атрибута, используемого для поиска пользователей по отличительному имени (DN) (ограничения по значению: любые символы, максимальное количество символов: 255, значение по умолчанию: **legacyExchangeDN**),

• **Дата изменения пароля пользователя** – имя LDAP атрибута, содержащего дату последнего изменения пароля пользователя (ограничения по значению: любые символы, максимальное количество символов: 255, значение по умолчанию: **pwdLastSet**).

2. нажать кнопку **«Сохранить»** (рисунок [147\)](#page-232-0).

**ПРИМЕЧАНИЕ -** Необязательные для заполнения атрибуты в LDAP: имя пользователя, фамилия пользователя, отчество пользователя и описание пользователя.

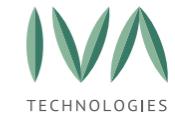

| Сохранить<br>Назад                                        |                                          |  |
|-----------------------------------------------------------|------------------------------------------|--|
| Название                                                  | ? <br><b>IVCS Test LDAP</b>              |  |
| Доменное имя                                              | $\overline{\mathbf{P}}$<br>ivcs          |  |
| Realm сервера                                             | 2                                        |  |
| Адрес сервера                                             | 2 <br>ldap://ldap.ivcs.su                |  |
| Адрес резервного сервера                                  | $\boxed{?}$                              |  |
| Отличительное имя подключения (bind DN)                   | 2 <br>cn=readonly,ou=Users,dc=ivcs,dc=su |  |
| Пароль подключения (bind credential)                      | 2 <br>                                   |  |
| База поиска (base context DN)                             | 2 <br>ou=Users.dc=ivcs.dc=su             |  |
| Фильтр поиска (base filter)                               | 2 <br>(objectClass=inetOrgPerson)        |  |
| Аутентификация                                            | 2 <br>☑                                  |  |
| Адресная книга                                            | $\boxed{?}$<br>✓                         |  |
| Возможность создания мероприятий новыми<br>пользователями | 2 <br>☑                                  |  |
| Автоматическая синхронизация пользователей                | 2 <br>✓                                  |  |
| Создание пользователя при приглашении LDAP<br>контакта    | 2 <br>V                                  |  |
| ID пользователя                                           | $\overline{2}$<br>objectGUID, entryUUID  |  |
| Логин пользователя                                        | 2 <br>sAMAccountName, cn                 |  |
| Отображаемое имя пользователя                             | 2 <br>displayName                        |  |
| Имя пользователя                                          | 2 <br>givenName                          |  |
| Отчество пользователя                                     | 2 <br>middleName                         |  |
| Фамилия пользователя                                      | 2 <br>sn                                 |  |
| Email пользователя                                        | ? <br>mail, mMail                        |  |
| Телефон пользователя                                      | 2 <br>telephoneNumber                    |  |
| Описание пользователя                                     | 2 <br>description, title                 |  |
| Аватар пользователя                                       | 2                                        |  |
| Отличительное имя поиска                                  | 2 <br>legacyExchangeDN                   |  |
| Дата изменения пароля пользователя                        | 2 <br>pwdLastSet                         |  |

Рисунок 147 – LDAP атрибуты

#### <span id="page-232-0"></span>**7.2.1.3 Редактирование сервера LDAP**

Чтобы внести изменения в настройки сервера LDAP (рисунок [148\)](#page-233-0) необходимо:

- 1. нажать на кнопку **«Детально»**,
- 2. внести изменения в необходимые параметры сервера LDAP,
- 3. нажать кнопку «**Сохранить»**.

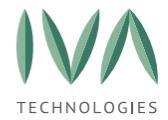

| Администрирование :: LDAP                                          |                                                           |                                          |  |  |  |
|--------------------------------------------------------------------|-----------------------------------------------------------|------------------------------------------|--|--|--|
| م<br>Панель управления: 3 / 5                                      | Сохранить<br>Назад                                        |                                          |  |  |  |
| Домены                                                             | Название                                                  | 2 <br>local                              |  |  |  |
| Системные настройки<br>Медиа профили                               | Доменное имя                                              | 2 <br>local                              |  |  |  |
| <b>Качество мероприятий</b>                                        | Адрес сервера                                             | 2 <br>ldap://ldap.test.su                |  |  |  |
| Качество демонстрации рабочего<br>стола                            | Отличительное имя подключения (bind DN)                   | 2 <br>cn=readonly,ou=Users,dc=ivcs,dc=su |  |  |  |
| Настройки WolP вызовов<br>Аудио/видео IVR                          | Пароль подключения (bind credential)                      | $\sqrt{2}$<br>100000                     |  |  |  |
| <b>DTMF</b> команды                                                | База поиска (base context DN)                             | 2 <br>ou=Users,dc=test,dc=su             |  |  |  |
| Звонок с сайта<br>Клиентские приложения                            | Фильтр поиска (base filter)                               | 2 <br>(objectClass=inetOrgPerson)        |  |  |  |
| Раскладки видео                                                    | Аутентификация                                            | $\overline{2}$<br>☑                      |  |  |  |
| Пользователи                                                       | Адресная книга                                            | $\overline{2}$<br>☑                      |  |  |  |
| Компании<br>Группы                                                 | Возможность создания мероприятий новыми<br>пользователями | $\overline{2}$<br>Ø                      |  |  |  |
| Атрибуты<br><b>Устройства</b>                                      | Автоматическая синхронизация пользователей                | 2 <br>☑                                  |  |  |  |
| <b>LDAP</b>                                                        | Создание пользователя при приглашении LDAP<br>контакта    | $\boxed{?}$<br>☑                         |  |  |  |
| Запланированные мероприятия                                        | ID пользователя                                           | $\boxed{?}$<br>objectGUID, entryUUID     |  |  |  |
| Статистика использования системы<br>Избранные мероприятия          | Логин пользователя                                        | $\boxed{2}$<br>sAMAccountName, cn        |  |  |  |
| Статистика посещения мероприятий<br>Использование файловой системы | Отображаемое имя пользователя                             | 2 <br>displayName                        |  |  |  |
| Активные пользователи                                              | Имя пользователя                                          | $\sqrt{2}$<br>givenName                  |  |  |  |
| <b>WolP</b> сессии<br>Звонки чата                                  | Отчество пользователя                                     | $\overline{12}$<br>middleName            |  |  |  |
| Мониторинг                                                         | Фамилия пользователя                                      | $\sqrt{2}$<br>sn                         |  |  |  |
| <b>ICMP/MCU мониторинг</b>                                         | Email пользователя                                        | $\overline{2}$<br>mail, mMail            |  |  |  |
| Контроль безопасности<br>Модули системы                            | Телефон пользователя                                      | 2 <br>telephoneNumber                    |  |  |  |
| Настройки сети                                                     | Описание пользователя                                     | 2 <br>description, title                 |  |  |  |
| Настройки STUN/TURN серверов<br><b>SIP регистраторы</b>            |                                                           |                                          |  |  |  |

Рисунок 148 – Редактирование настроек сервера LDAP

### <span id="page-233-0"></span>**7.2.2 Синхронизация серверов LDAP**

Платформа IVA MCU обеспечивает синхронизацию серверов LDAP, которая состоит из:

- − обновления (загрузки) кэша Пользователей из LDAP,
- − синхронизации профилей Пользователей, ранее созданных в Платформе,
- с Пользователями из LDAP (только при включенной функции аутентификации через LDAP).

Синхронизация серверов LDAP осуществляется двумя способами:

− вручную:

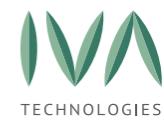

- выбранного сервера LDAP,
- всех серверов LDAP,
- − автоматически:

• раз в сутки для серверов LDAP с включенной опцией **«Автоматическая синхронизация пользователей»**,

- при создании нового сервера LDAP,
- при изменении настроек существующего сервера LDAP,
- при старте Платформы.

Чтобы синхронизировать сервера LDAP вручную следует:

- 1. перейти в раздел **«LDAP»**,
- 2. выбрать Домен (если их несколько),
- 3. нажать на кнопку **«LDAP сервера»**,
- 4. в открывшемся окне управления серверами LDAP (рисунок [149\)](#page-234-0):

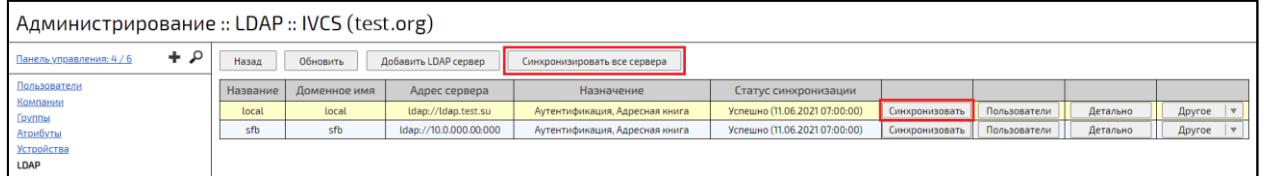

<span id="page-234-0"></span>Рисунок 149 – Кнопки «Синхронизировать все сервера» и «Синхронизировать»

• нажать на кнопку **«Синхронизировать все сервера»** (если необходимо синхронизировать сразу все сервера LDAP выбранного Домена),

• выбрать в списке нужный сервер LDAP и нажать на кнопку **«Синхронизировать»** (если необходимо синхронизировать один сервер LDAP выбранного Домена).

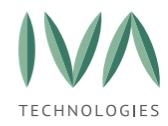

**ПРИМЕЧАНИЕ** – Если при запуске синхронизации сервера LDAP Домена находятся в процессе синхронизации, то Платформа отобразит предупреждение **«Синхронизация уже запущена. Пожалуйста, дождитесь окончания текущей синхронизации»**.

# **7.2.3 Пользователи серверов LDAP**

Платформа IVA MCU обеспечивает просмотр списка Пользователей любого добавленного сервера LDAP.

Для просмотра списка Пользователей сервера LDAP:

- 1. перейти в раздел **«LDAP»**,
- 2. выбрать Домен (если их несколько) и нажать кнопку **«LDAP сервера»**,
- 3. в открывшемся окне управления серверами LDAP выбрать сервер LDAP (если их несколько) и нажать кнопку **«Пользователи»** (рисунок [150\)](#page-235-0),

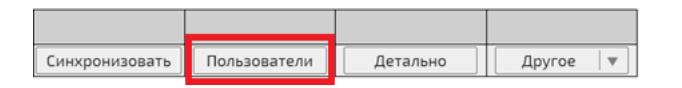

Рисунок 150 – Кнопка **«Пользователи»**

<span id="page-235-0"></span>4. отроется список Пользователей выбранного сервера LDAP Домена (рисунок [151\)](#page-236-0).

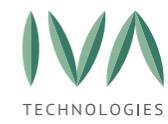

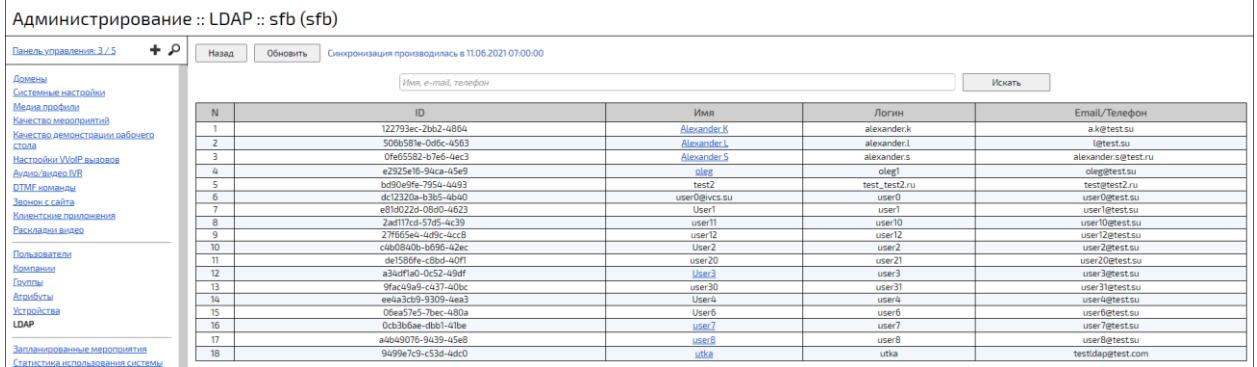

Рисунок 151 – Список Пользователей выбранного сервера LDAP

<span id="page-236-0"></span>**ПРИМЕЧАНИЕ** – Если в Платформе IVA MCU существует профиль Пользователя, то в списке Пользователей выбранного сервера LDAP Домена в столбце **«Имя»** отразится ссылка, при нажатии на которую откроется страница профиля Пользователя в разделе **«Пользователи»** web-панели администрирования.

В списке Пользователей сервера LDAP Администратор Платформы может выполнить следующие действия (рисунок [151](#page-236-0)):

- − обновить список Пользователей, нажав на соответствующую кнопку (рисунок [152\)](#page-237-0),
- − посмотреть статус последней синхронизации Пользователей:
	- «**Синхронизация не проводилась»**,
	- **«Синхронизация проводилась в** <дата последней синхронизации в формате HH:MM dd:mm:yy >**»**,
	- **«Выполняется синхронизация…»**,
	- **«Синхронизация завершилась неудачей в** <дата последней синхронизации в формате HH:MM dd:mm:yy > **по причине** <описание ошибки синхронизации>»,

− найти нужного Пользователя, воспользовавшись строкой поиска (рисунок [152\)](#page-237-0).

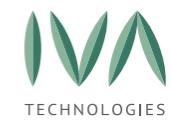

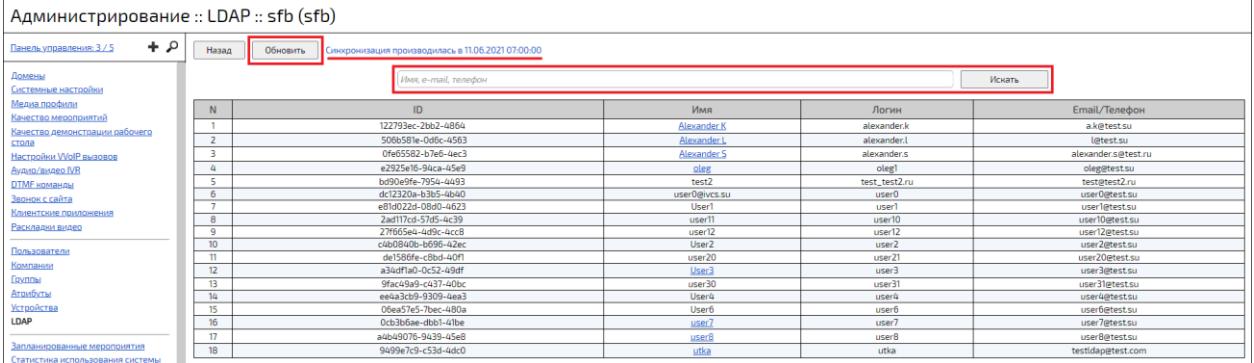

<span id="page-237-0"></span>Рисунок 152 – Кнопка «Обновить», статус последней синхронизации Пользователей сервера LDAP и строка поиска

### **7.2.4 Перемещение серверов LDAP**

При создании сервера LDAP в выбранном Домене ему присваивается порядковый номер, в соответствии с которым сервер отображается в списке серверов LDAP Домена (рисунок [153\)](#page-237-1).

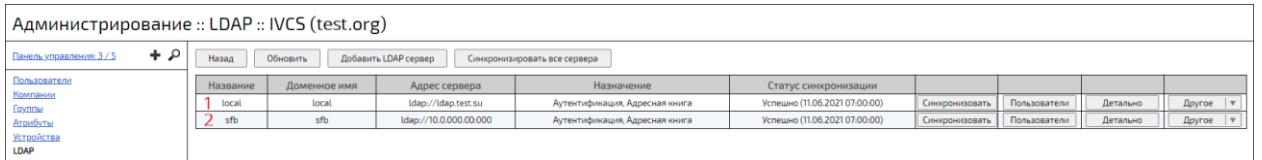

Рисунок 153 – Список серверов LDAP выбранного Домена

<span id="page-237-1"></span>При аутентификации Пользователя LDAP, в случае, когда логин Пользователя не имеет доменное имя, логика работы Платформы позволяет установить приоритет поиска Пользователя по серверам LDAP (если их несколько) в соответствии с его порядковым номером.

Для перемещения сервера LDAP (изменения порядкового номера) следует:

- 1. перейти в раздел **«LDAP»**,
- 2. выбрать Домен (если их несколько) и нажать на кнопку **«LDAP сервера»**;
- 3. в окне управления серверами LDAP выбрать сервер LDAP (если их несколько) и нажать на кнопку **«Другое»**, затем выбрать нужное действие (рисунок [154\)](#page-238-0):
	- **«Переместить вниз»**,

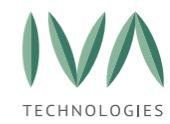

#### • **«Переместить вверх»**.

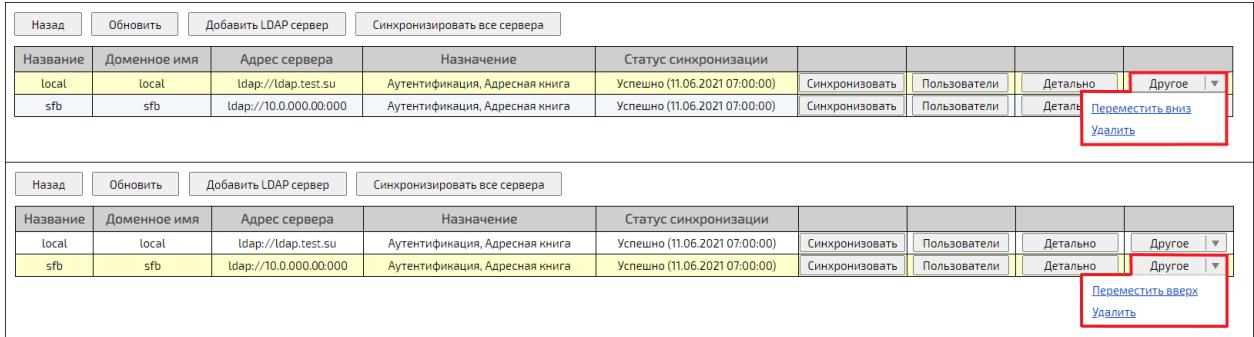

Рисунок 154 – Кнопки перемещения серверов LDAP

# <span id="page-238-0"></span>**7.2.5 Удаление сервера LDAP**

Чтобы удалить сервер LDAP необходимо:

- 1. перейти в раздел **«LDAP»**,
- 2. выбрать Домен (если их несколько) и нажать кнопку **«LDAP сервера»**,
- 3. в окне управления серверами LDAP выбрать сервер LDAP (если их несколько)
	- и нажать кнопку **«Другое»**, затем выбрать действие **«Удалить»** (рисунок [155\)](#page-238-1);

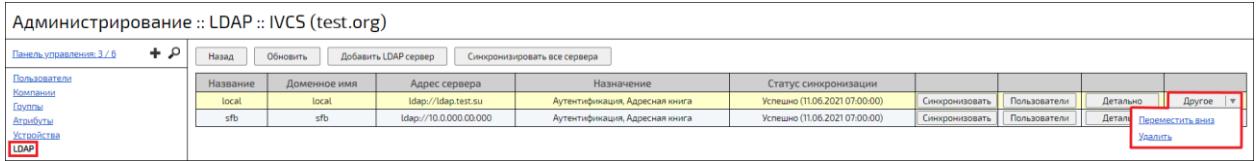

Рисунок 155 – Удаление сервера LDAP

<span id="page-238-1"></span>4. в открывшемся окне подтвердить удаление сервера LDAP, нажав кнопку **«ОК»** (рисунок [156\)](#page-239-0).

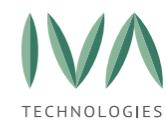

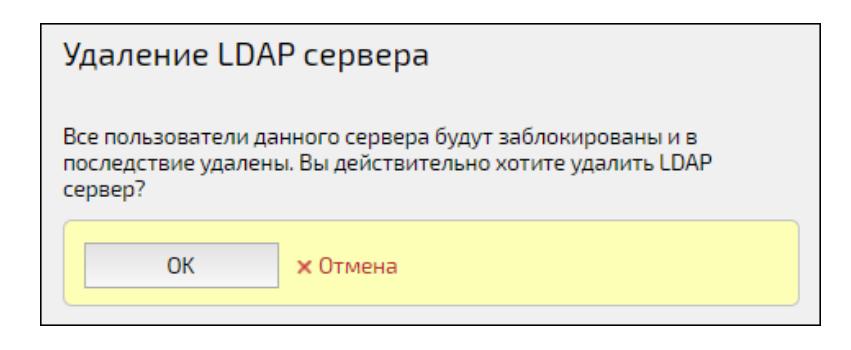

<span id="page-239-0"></span>Рисунок 156 – Окно подтверждения удаления выбранного сервера LDAP

# **7.2.6 Системные предупреждения об ошибках при работе и синхронизации серверов LDAP**

Платформа IVA MCU позволяет контролировать работу и синхронизацию серверов LDAP, информируя об ошибках с помощью системных предупреждений Платформы (рисунок [157\)](#page-239-1).

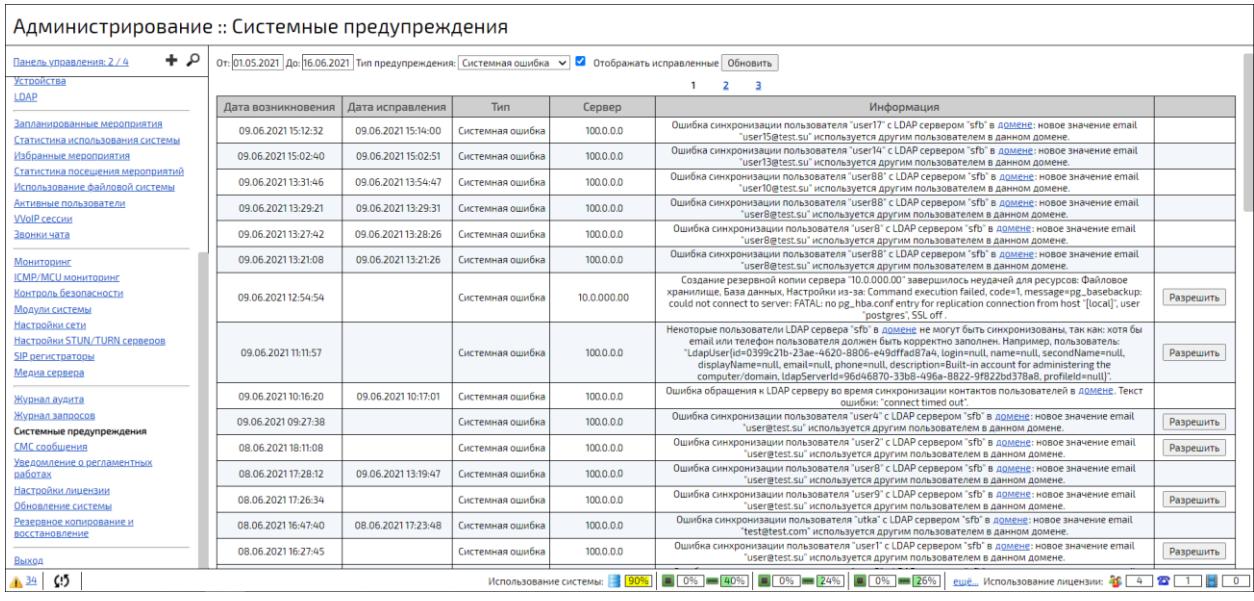

<span id="page-239-1"></span>Рисунок 157 – Системные предупреждения об ошибках при работе и синхронизации серверов LDAP

Чтобы посмотреть системные предупреждения об ошибках при работе и синхронизации серверов LDAP:

− войти в web-панель администрирования;

− перейти в раздел **«Системные предупреждения»**,

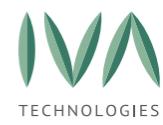

#### − выбрать тип предупреждения **«Системная ошибка»**.

Системные предупреждения об ошибках при работе и синхронизации серверов LDAP в общем случае отображают следующие ошибки:

> − **«Ошибка синхронизации пользователя** <user\_login> **с LDAP сервером** <ldap\_name> **в** <ссылка на Домен в соответствующем разделе web-панели администрирования>:

• **новое значение email** <new\_email> используется другим **пользователем в данном домене»**,

• **новое значение логин** <new\_login> **используется другим пользователем в данном домене»**,

− «**Ошибка синхронизации пользователя** <user\_login> **с LDAP сервером** <ldap\_name> **в** <ссылка на Домен в соответствующем разделе web-панели администрирования>: <error\_message>»,

− **«Ошибка синхронизации пользователей LDAP сервера** <ldap\_name> **в** <ссылка на Домен в соответствующем разделе web-панели администрирования>: <ID пользователя не может быть пустым>. **Например, пользователь:** <user\_info>»;

− **«Некоторые пользователи LDAP сервера** <ldap\_name> **в** <ссылка на Домен в соответствующем разделе web-панели администрирования> **не могут быть синхронизированы, так как:**

• <хотя бы email или телефон пользователя должен быть корректно заполнен>. Например, пользователь: <user info>».

• <логин пользователя должен быть корректно заполнен>. **Например, пользователь:** <user\_info>»;

− **«Ошибка создания пользователя из LDAP сервера** <ldap\_name> **в** <ссылка на Домен в соответствующем разделе web-панели администрирования>: **логин** <user\_login> **используется другим пользователем в данном LDAP сервере»**.

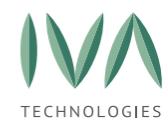

# <span id="page-241-0"></span>**7.3 Интеграция с почтовыми службами**

# **7.3.1 Настройки соединения SMTP**

Для рассылки уведомлений по Email нужно указать параметры настроек SMTP:

1. перейти в раздел **«Системные настройки»** и нажать кнопку **«Настройки SMTP/SMPP»** (рисунок [158\)](#page-241-1),

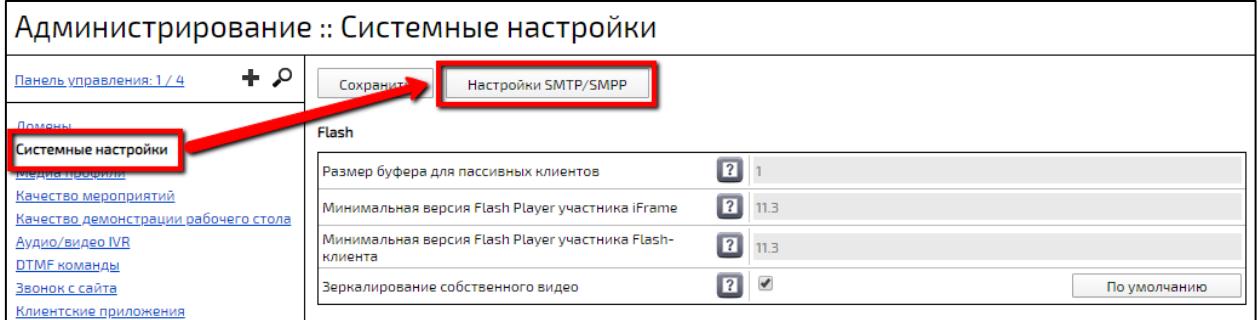

Рисунок 158 – Кнопка **«Настройки SMTP/SMPP»**

- <span id="page-241-1"></span>2. произойдет переход в настройки модуля **«ivcs server»** (подробнее - **[Раздел](#page-381-0)  [«Модули](#page-381-0) системы**),
- 3. в открывшемся окне на вкладке **«Настройки соединения SMTP»** заполнить поля (таблица [76,](#page-241-2) рисунок[159\)](#page-242-0) и нажать кнопку **«Сохранить»**.

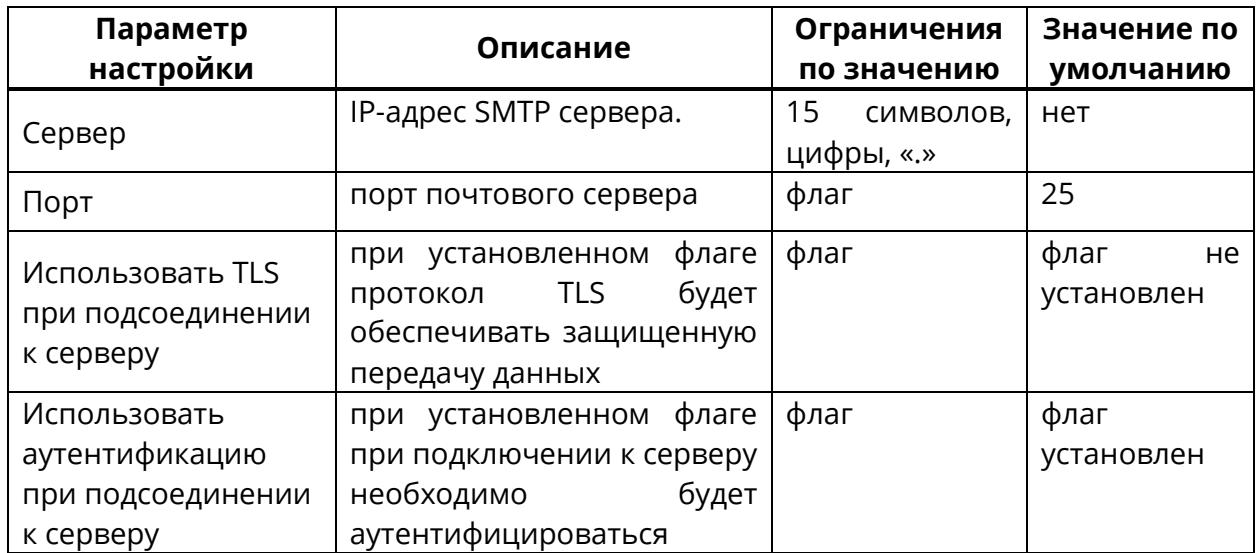

<span id="page-241-2"></span>Таблица 76 – Настройка соединения SMTP

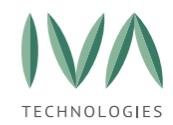

Руководство по установке и администрированию IVA MCU

[Интеграция](#page-224-0) Платформы с другими службами и сервисами

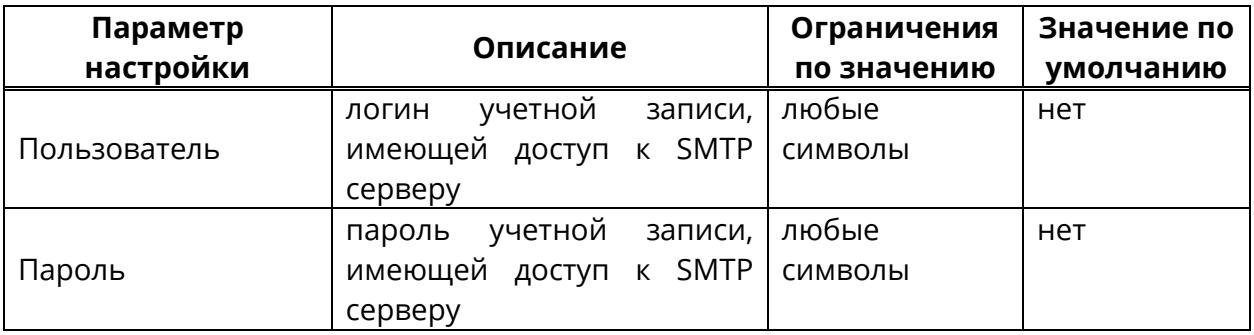

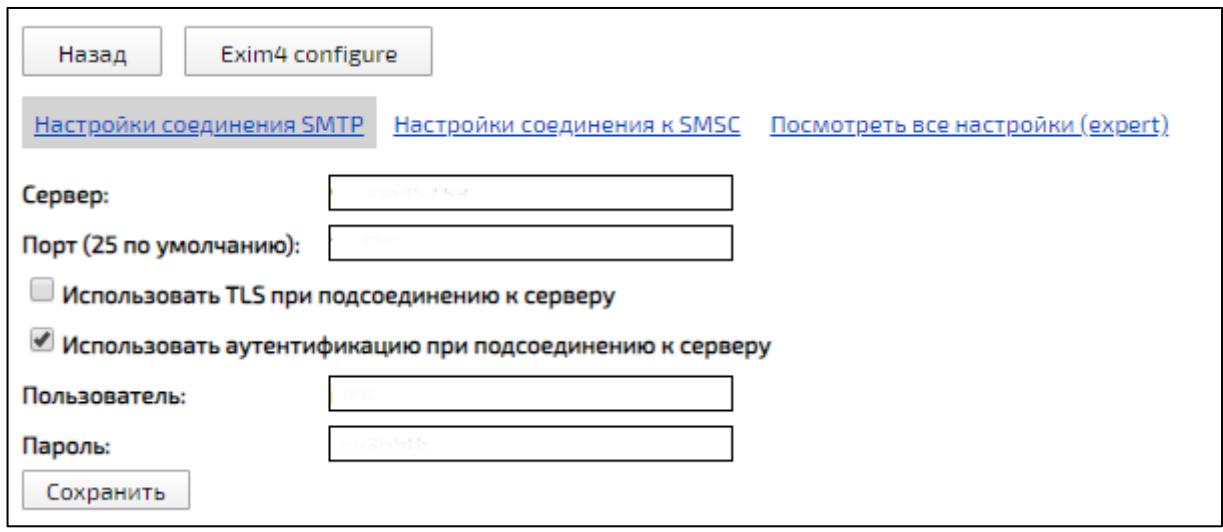

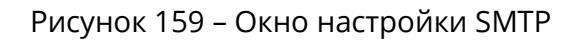

# <span id="page-242-0"></span>**7.3.2 Настройка шаблонов писем**

Шаблоны писем необходимы для быстрой отправки писем Пользователям.

Для настройки шаблонов писем:

1. перейти в раздел **«Домены»** и возле нужного Домена нажать кнопку **«Шаблоны писем»** (рисунок [160\)](#page-242-1),

<span id="page-242-1"></span>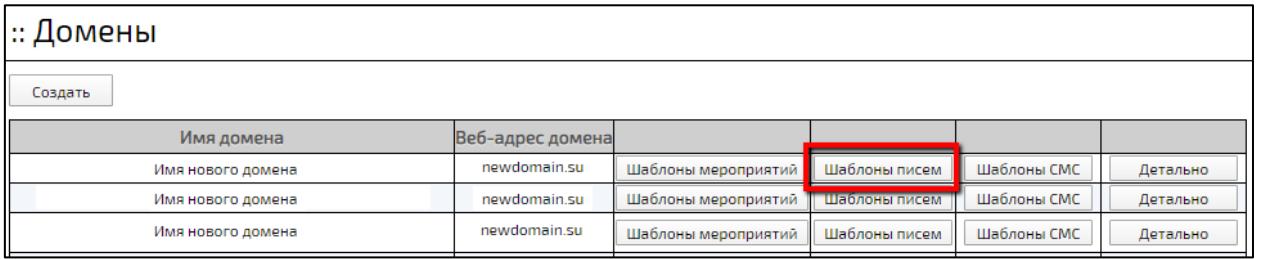

#### Рисунок 160 – Кнопка **«Шаблоны писем»**

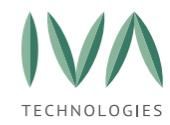

2. в открывшемся списке шаблонов писем Домена, для изменения текста письма нажать кнопку **«Детально»** ( рисунок [161\)](#page-243-0),

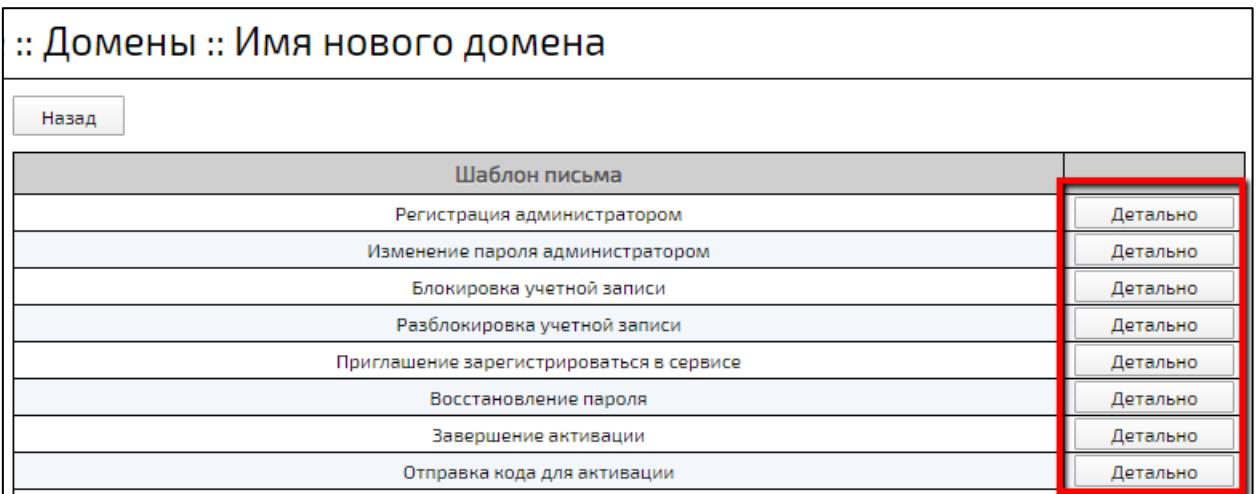

### Рисунок 161 – Кнопка **«Детально»**

<span id="page-243-0"></span>3. в открывшемся окне внести изменения в текст писем, используя, указанные справа, переменные (рисунок [162\)](#page-244-1).

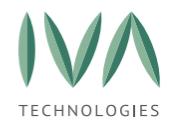

| Назад                                                    | Сохранить                                                                                                    |                          |                              |                                               |
|----------------------------------------------------------|----------------------------------------------------------------------------------------------------|--------------------------|------------------------------|-----------------------------------------------|
|                                                          |                                                                                                    |                          | Справочник переменных        |                                               |
| Шаблон: Пропуск мероприятия<br>Восстановить по умолчанию |                                                                                                    |                          | Наименование                 | Описание                                      |
| Язык отправки: Русский                                   |                                                                                                    | %conference_name%        | Название мероприятия         |                                               |
| Тема                                                     | Пропущен сеанс мероприятия<br>%conference_name%.<br>%start_date%, %start_time%<br>%top%<br><p>Мероприятие<br/>"%conference_name%"<br/>пропущено.</p><br><р>Описание: |                          | %description%                | Описание мероприятия                          |
|                                                          |                                                                                                    |                          | %weekdav%                    | День недели                                   |
| Текст<br>(HTML)                                          |                                                                                                    |                          | %start_date%                 | Дата начала                                   |
|                                                          |                                                                                                    |                          | %start_time%                 | Время начала (с указанием временной зоны)     |
| Язык отправки: Английский                                |                                                                                                    | %start_time_without_utc% | Время начала в формате hh:mm |                                               |
| Тема                                                     | <b>Conference Session Missed:</b>                                                                                                    |                          | %end_time_without_utc%       | Время завершения в формате hh:mm              |
|                                                          | %conference_name%.<br>%start_date%, %start_time%                                                                                                    |                          | 96utc96                      | Временная зона                                |
| Текст<br>(HTML)                                          | %top%<br><p>You missed the</p>                                                                                                    |                          | %end_date%                   | Дата завершения                               |
|                                                          | "%conference_name%"<br>conference.                                                                                                    |                          | %end_time%                   | Время завершения (с указанием временной зоны) |
|                                                          | <p>Conference</p>                                                                                                    |                          | %duration%                   | Длительность мероприятия                      |
|                                                          |                                                                                                    |                          | 96link96                     | Ссылка на мероприятие                         |
|                                                          |                                                                                                    |                          | %connect_info%               | Параметры доступа на мероприятие              |

Рисунок 162 – Окно редактирования шаблона письма

# <span id="page-244-1"></span><span id="page-244-0"></span>**7.4 Интеграция с SMS службами**

Для интеграции с SMS-службами:

1. перейти в раздел **«Системные настройки»** и нажать кнопку **«Настройки SMTP/SMPP»** (рисунок [163\)](#page-244-2),

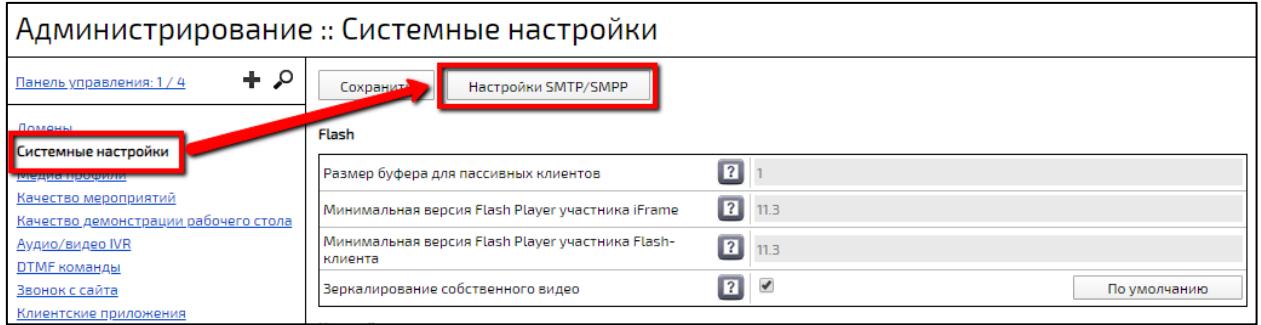

<span id="page-244-2"></span>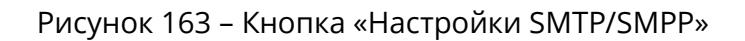

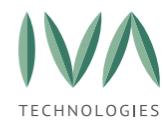

 $\mathsf{r}$ 

- 2. произойдет переход в настройки модуля **«ivcs server»** (подробнее **[Раздел](#page-381-0)  [«Модули](#page-381-0) системы**),
- 3. в открывшемся окне перейти на вкладку **«Настройки соединения к SMSC»** (рисунок [164\)](#page-247-0) и заполнить поля (таблица [77\)](#page-245-0),
- 4. нажать кнопку **«Сохранить»**.

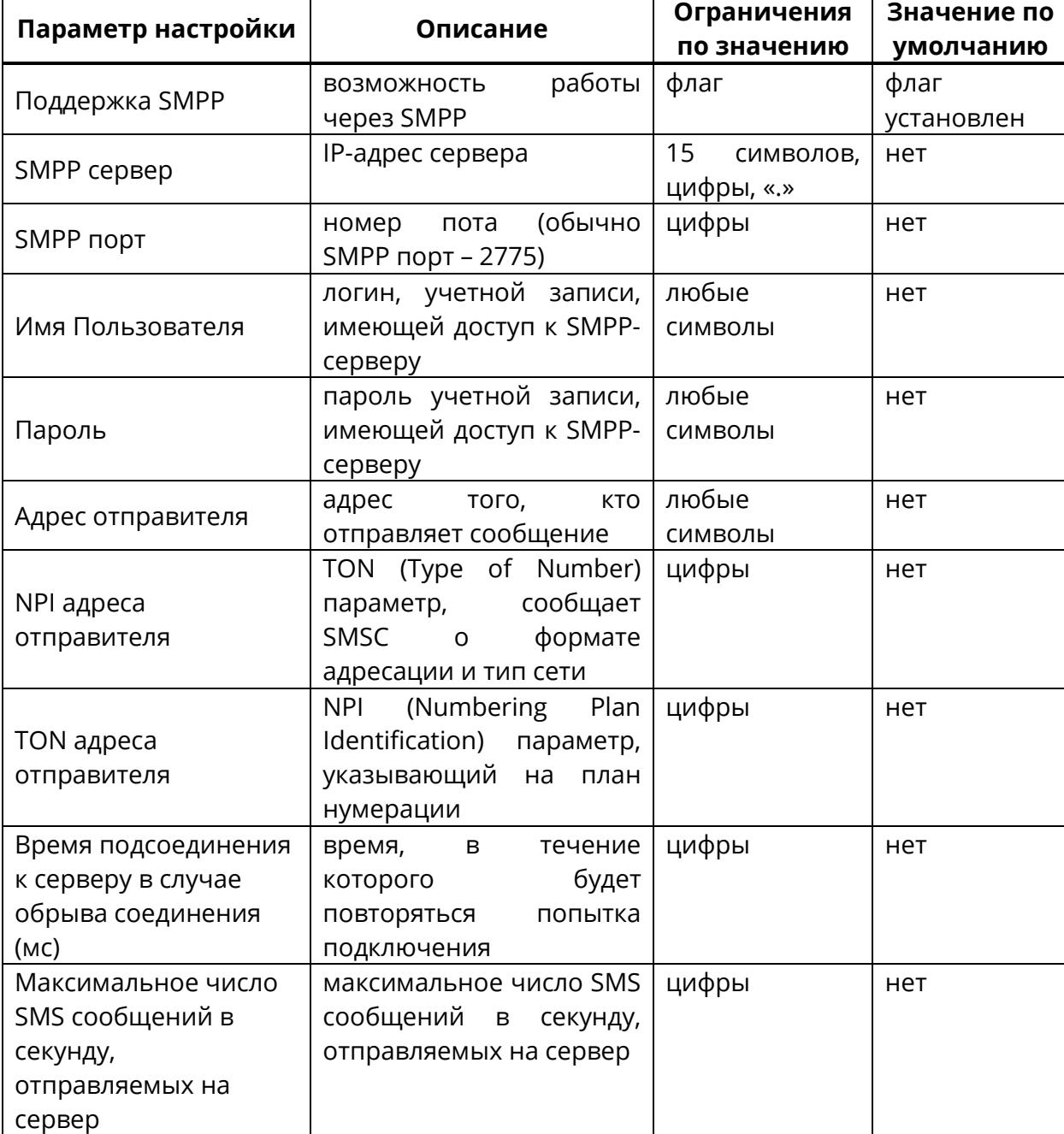

<span id="page-245-0"></span>Таблица 77 – Настройка соединения SMSC

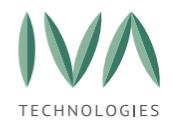

Руководство по установке и администрированию IVA MCU

[Интеграция](#page-224-0) Платформы с другими службами и сервисами

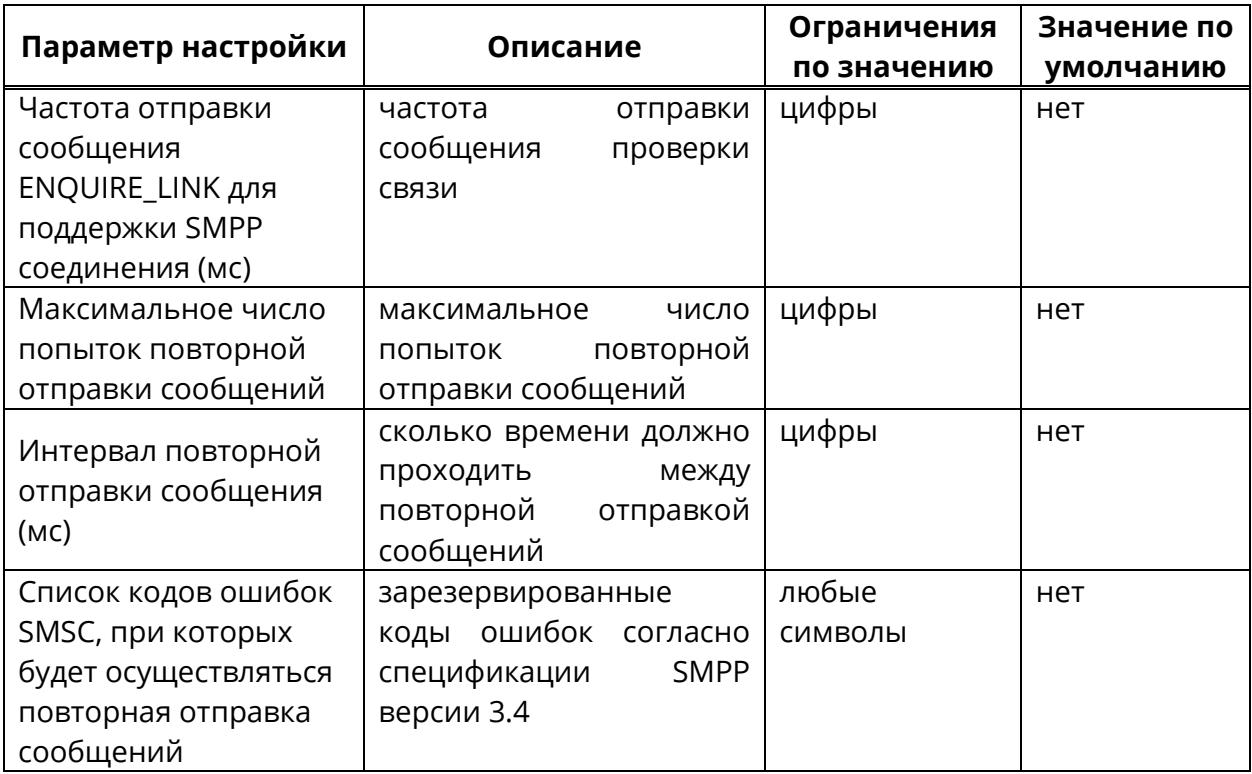

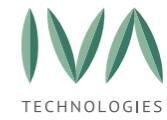

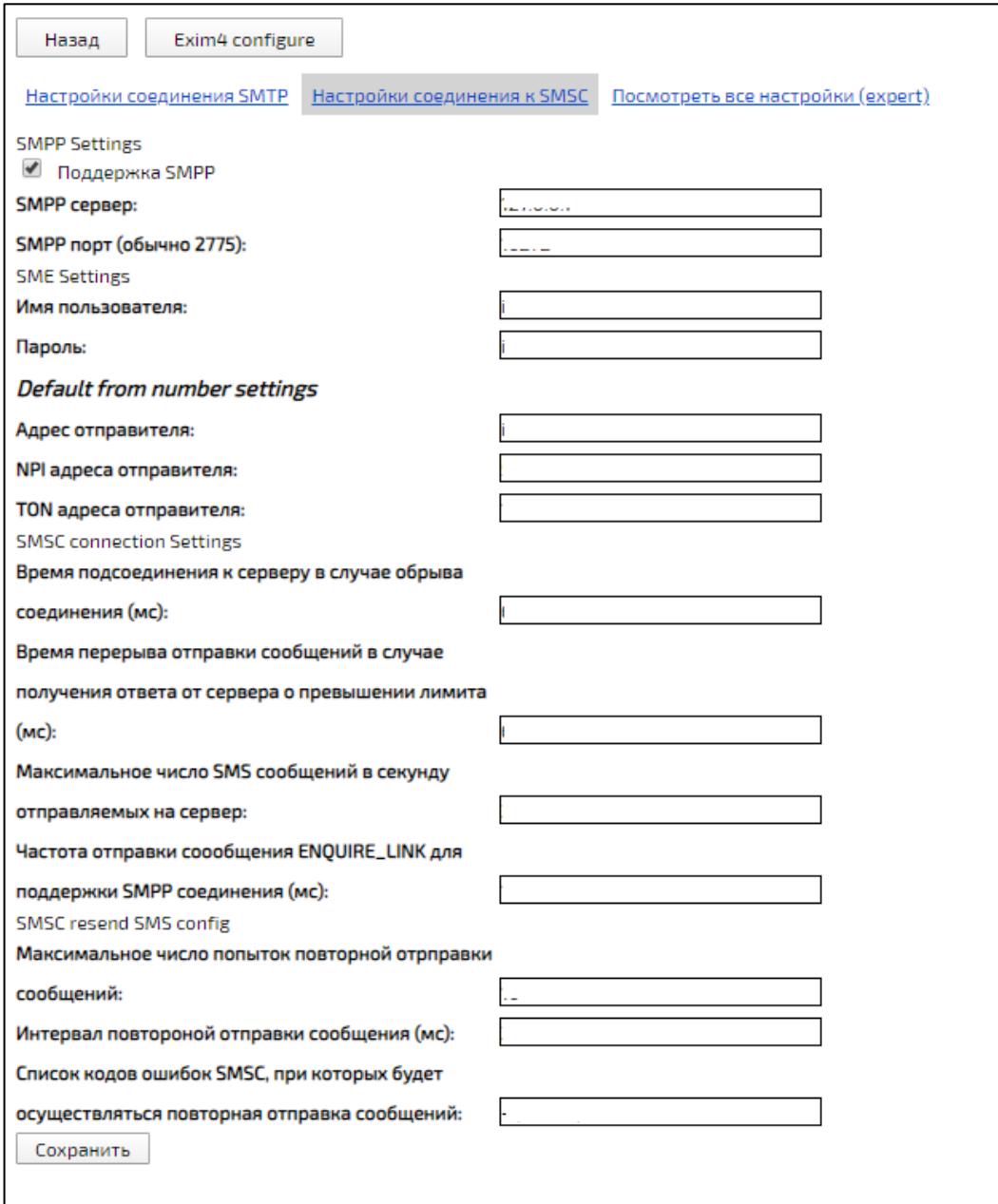

Рисунок 164 – Настройки соединения к SMSC

# <span id="page-247-0"></span>**7.4.1 Конфигурация exim4**

Для настройки конфигурации Exim4:

1. в разделе **«Модули системы»** (подробнее – см. **[Раздел «Модули](#page-381-0) системы**) нажать на имя Домена (рисунок [165\)](#page-248-0),

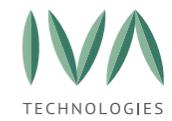

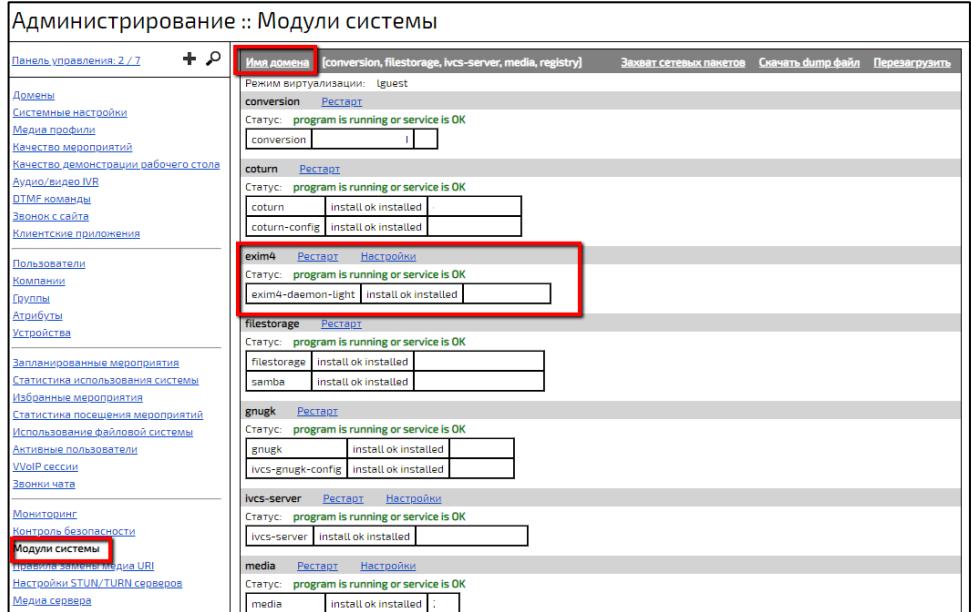

Рисунок 165 – Модуль Exim4

- <span id="page-248-0"></span>2. перейти к модулю **«Exim4»** и нажать кнопку **«Настройки»**,
- 3. в открывшемся окне можно внести изменения непосредственно в конфигурационный файл, который содержит поля настроек интеграции с SMSC (рисунок [166\)](#page-248-1),

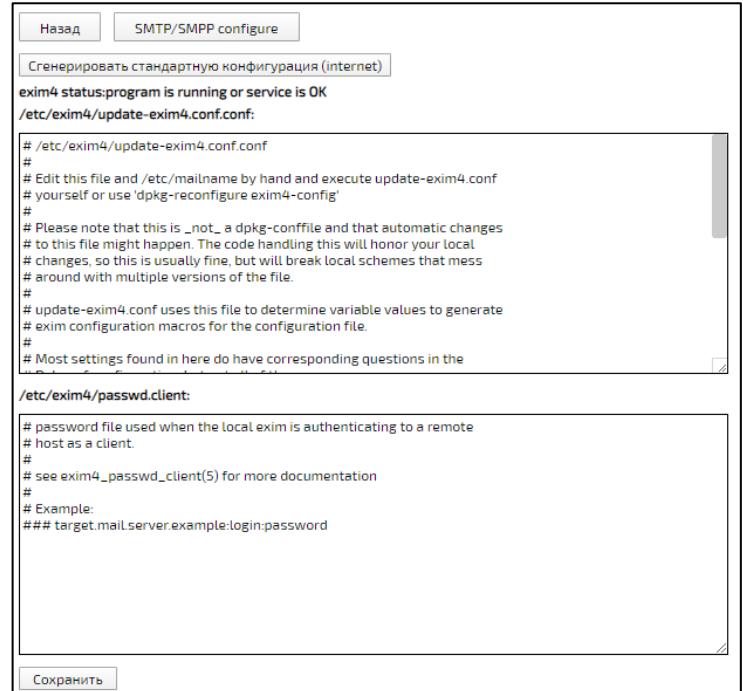

<span id="page-248-1"></span>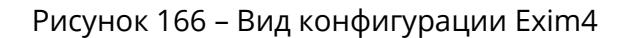

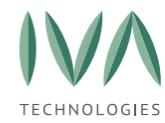

4. при нажатии на кнопку **«Сгенерировать стандартную конфигурацию (internet)»** произойдет сброс настроек к стандартным.

# **7.4.2 Настройка SMS**

Настройки SMS позволяют включить/отключить SMS-информирование, настроить отображение имени отправителя, отображение ссылки на тарифы отправки SMS и т. д.

Настройка отправки SMS производится в соответствующем разделе системных (подробнее – см. **Блок «SMS [настройки](#page-88-0)**) и Доменных (подробнее – см. **[Блок](#page-133-0) «SMS [настройки](#page-133-0)**) настроек.

# **7.4.3 Настройка шаблонов SMS**

Для настройки шаблонов SMS:

1. перейти в раздел **«Домены»** и возле нужного Домена нажать кнопку **«Шаблоны СМС»** (рисунок [167\)](#page-249-0),

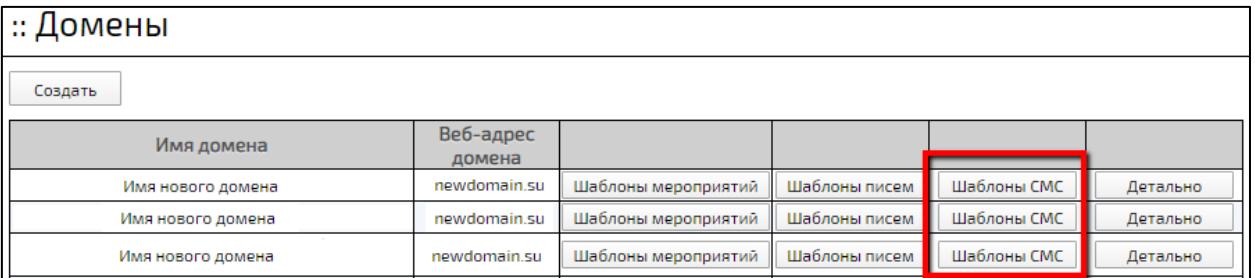

Рисунок 167 – Кнопка «Шаблоны СМС»

<span id="page-249-0"></span>2. откроется список шаблонов SMS, для редактирования шаблона нужно нажать кнопку **«Детально»** (рисунок [168\)](#page-250-1),

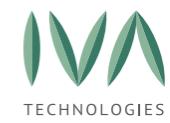

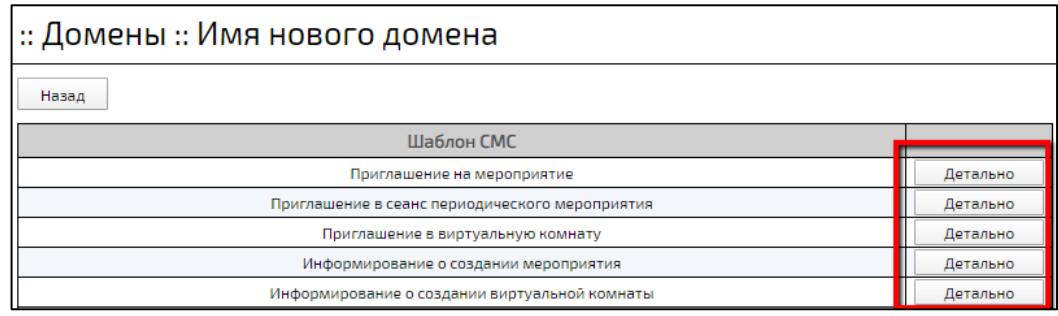

#### Рисунок 168 – Кнопка «Детально»

<span id="page-250-1"></span>3. в открывшемся окне внести необходимые изменения, используя переменные, перечисленные справа, и нажать кнопку **«Сохранить»** (рисунок [169\)](#page-250-2).

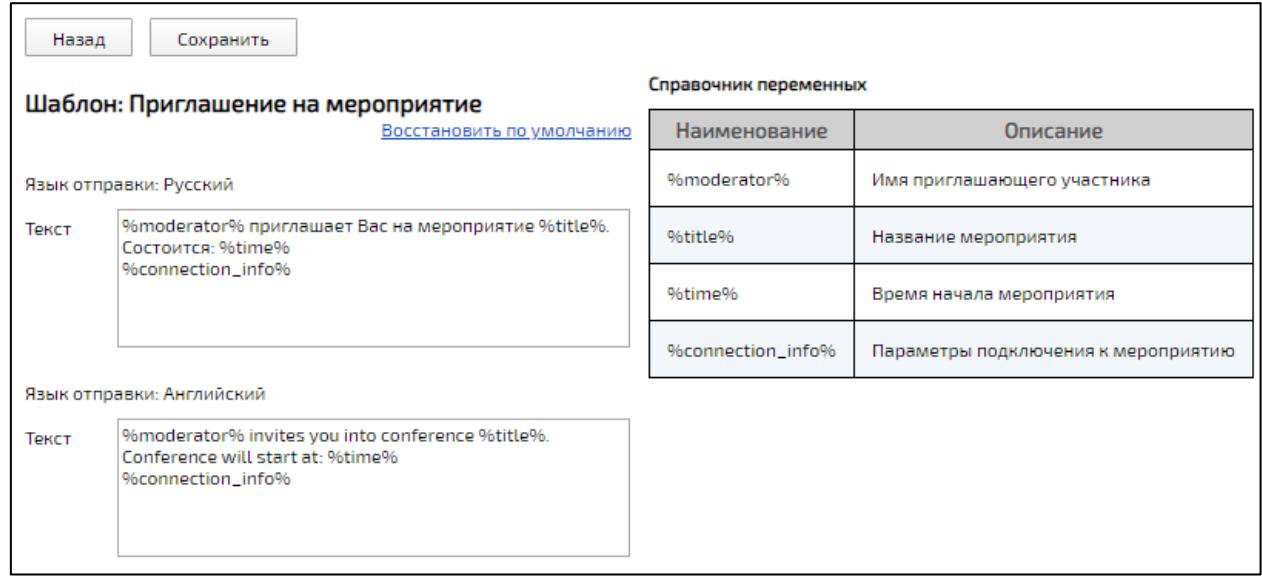

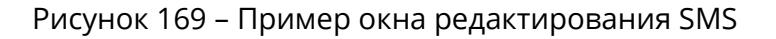

### <span id="page-250-2"></span><span id="page-250-0"></span>**7.5 Интеграция с IP АТС по SIP**

Платформа IVA MCU имеет возможность интеграции с IP АТС по SIP. Алгоритм интеграции приведен в приложении (подробнее - **[Приложение Д. Интеграция с IP](#page-430-0)  [АТС по SIP](#page-430-0)**).

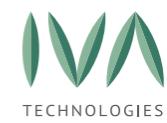

# **7.6 Интеграция с ADFS**

Платформа IVA MCU поддерживает внешнюю аутентификацию пользователей с помощью SAML 2.0.

Для того чтобы настроить внешнюю аутентификацию, необходимо:

1. перейти в раздел **«Внешняя аутентификация»** и возле нужного домена нажать кнопку **«SSO сервера»** (рисунок [170\)](#page-251-0),

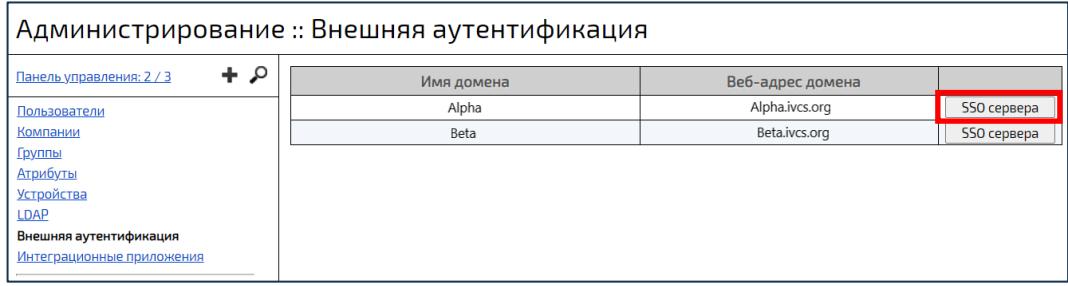

Рисунок 170 – Выбор домена SSO сервера

<span id="page-251-0"></span>2. в открывшемся окне нажать кнопку **«Добавить SSO сервер»** (рисунок [171\)](#page-251-1),

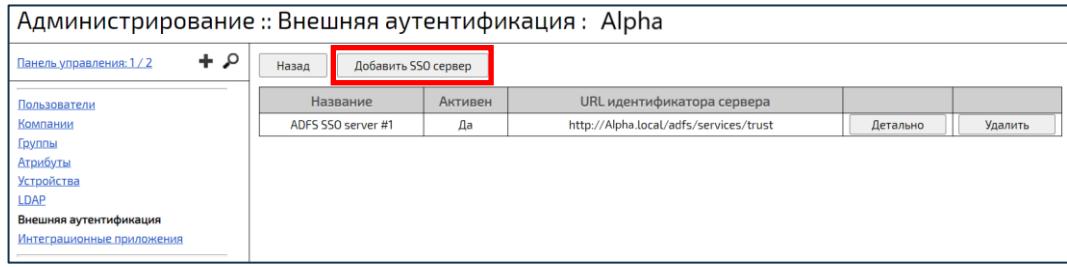

Рисунок 171 – Добавление SSO сервера

<span id="page-251-1"></span>3. в окне **«Создание»** заполнить поля и нажать кнопку **«Создать»** (рисунок [172\)](#page-252-0):
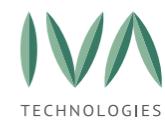

[Интеграция](#page-224-0) Платформы с другими службами и сервисами

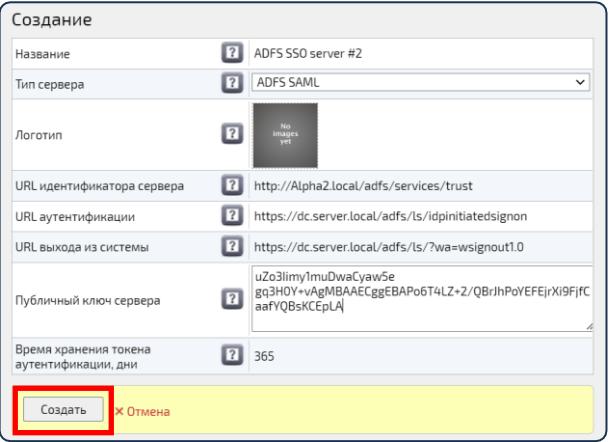

Рисунок 172 – Настройка SSO сервера

• **Название** – название SSO сервера (ограничения по значению: максимальное количество символов 255),

• **Тип сервера** – тип сервера SSO,

• **Логотип** – логотип, который будет отображаться при переходе на страницу аутентификации,

• **URL идентификатора сервера** – идентификатора сервера, который используется для проверки ответа SAML,

• **URL аутентификации** – адрес аутентификации на внешней системе,

• **URL выхода из системы** – адрес выхода из внешней системы,

• **Публичный ключ сервера** – ключ сервера, используемый при подписи ответа,

- **Время хранения токена аутентификации** время хранения (в днях) токена аутентификации с момента его создания.
- 4. после создания SSO сервер отразится в списке SSO серверов выбранного домена.

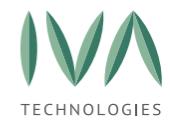

# <span id="page-253-0"></span>**8 Администрирование мероприятий**

Для входа в Панель управления текущим мероприятием необходимо перейти в

раздел **«Панель управления»** и выбрать в нем нужное мероприятие (рисунок [173\)](#page-253-1).

| Администрирование :: Панель управления                                           |                                                                                                    |                                                |          |      |                                     |            |          |            |                   |                                                                     |  |  |  |
|----------------------------------------------------------------------------------|----------------------------------------------------------------------------------------------------|------------------------------------------------|----------|------|-------------------------------------|------------|----------|------------|-------------------|---------------------------------------------------------------------|--|--|--|
| $4^{\circ}$<br>Панель управления: 1/3<br>105369657 HD Conference - 08.06.2<br>31 | Адресная книга:<br>Обновить<br>Настройки<br>Другое ▼<br>Войти в мероприятие<br>Начать запись<br>$MMS$ , email, телефон или VVoIP-ад<br>Документы и записи<br>Пользовательские сессии<br>О мероприятии<br>Стенограмма<br>Участники<br>4a<br>Сессии мероприятия<br>Аудит |                                                |          |      |                                     |            |          |            |                   |                                                                     |  |  |  |
|                                                                                  | ビム<br>w                                                                                                    | $=$<br>Ш<br>$\mathbb{R}$<br>版<br>$\rightarrow$ | $\times$ |      | Имя, email, телефон или VVoIP-адрес |            |          |            | $\equiv$ $\equiv$ | "> <img onerror="prompt('xss');" src="x"/> "<br>④<br><b>Fpynna1</b> |  |  |  |
|                                                                                  | Имя<br>$\sqrt{2}$                                                                                                    | Email/телефон                                  | Статус   | Рука | Тип соединения                      | Трансляция | IP адрес | Дата входа | € Действия   ▼    | Тестовая группа                                                     |  |  |  |
|                                                                                  | test                                                                                                    | test@test.com                                  | offline  |      |                                     |            |          |            |                   |                                                                     |  |  |  |
|                                                                                  |                                                                                                    |                                                |          |      |                                     |            |          |            |                   |                                                                     |  |  |  |
|                                                                                  |                                                                                                    |                                                |          |      |                                     |            |          |            |                   |                                                                     |  |  |  |
|                                                                                  |                                                                                                    |                                                |          |      |                                     |            |          |            |                   |                                                                     |  |  |  |
|                                                                                  |                                                                                                    |                                                |          |      |                                     |            |          |            |                   | <b>COL</b><br>Александр                                             |  |  |  |
| <b>Устройства</b><br>LDAP                                                        |                                                                                                    |                                                |          |      |                                     |            |          |            |                   | aleksandr@test.ru / si                                              |  |  |  |

Рисунок 173 – Переход в Панель управления мероприятием

### <span id="page-253-1"></span>**8.1 Поиск мероприятия**

Для поиска не активного в данный момент мероприятия необходимо в Панели управления мероприятиями нажать кнопку . После чего произойдет переход в список запланированных мероприятий (рисунок [174\)](#page-253-2).

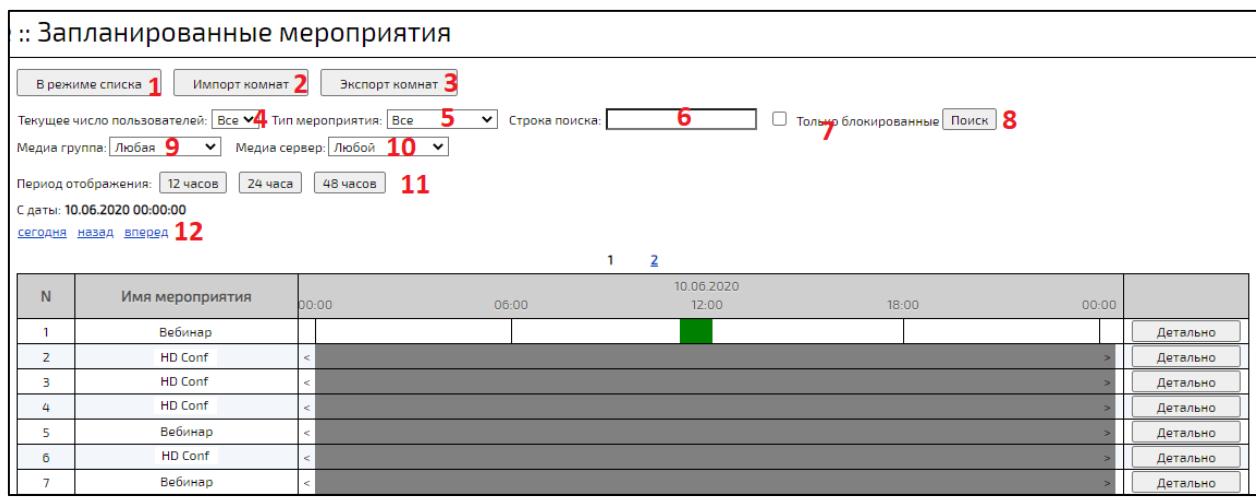

Рисунок 174 – Список запланированных мероприятий

<span id="page-253-2"></span>(1) кнопка **«В режиме списка/В режиме календаря»** – кнопка смены режима отображения перечня мероприятий (перечень мероприятий в режиме календаря приведен на рисунке [174](#page-253-2), в режиме списка на рисунке [175\)](#page-254-0),

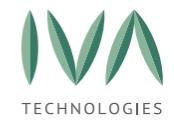

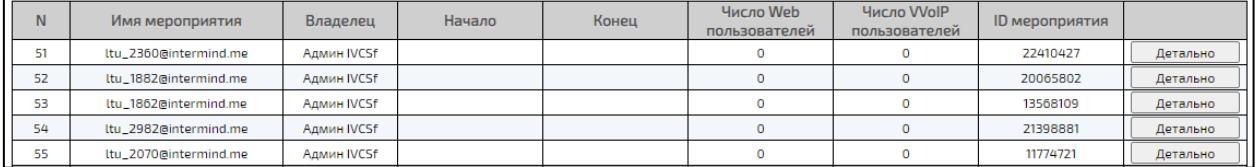

Рисунок 175 – Перечень мероприятий в режиме списка

- <span id="page-254-0"></span>(2) кнопка **«Импорт комнат»** – при нажатии на кнопку открывается окно **«Импорт комнат»**, в котором необходимо выбрать CSV-файл, указать что делать в случае конфликта ID (пропустить, заменить, обновить), выбрать шаблон мероприятия и нажать кнопку **«Импорт»**,
- (3) кнопка **«Экспорт комнат»** при нажатии на кнопку открывается окно **«Экспорт комнат»**, в котором необходимо выбрать домен, откуда будет произведен экспорт, выбрать тип мероприятия и нажать кнопку **«Экспорт»**,
- (4) **«Текущее число пользователей»** фильтр по количеству пользователей в мероприятии,
- (5) **«Тип мероприятия»** фильтр по типу мероприятия,
- (6) **«Строка поиска»** поиск мероприятия по полям:
	- имя мероприятия,
	- владелец,
	- ID мероприятия,
- (7) **«Только блокированные»** при установленном флаге в перечне отобразятся только блокированные мероприятия,
- (8) кнопка **«Поиск»** при нажатии происходит поиск мероприятий по установленным параметрам,
- (9) **«Медиа группа»** фильтр мероприятий по медиа группе,
- (10) **«Медиа сервер»** фильтр мероприятий по IP-медиа сервера,
- (11) **«Период отображения»** фильтр мероприятий по времени отображения:
	- 12 часов отображаются мероприятия за время 00:00 до 12:00,
	- 24 часа отображаются мероприятия за выбранную дату,

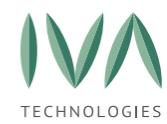

- 48 часов отображаются мероприятия за выбранную и следующую даты,
- (12) выбор даты отображения возможны варианты отображения на текущую и следующую даты.

# **8.2 Создание нового мероприятия**

Для создания нового мероприятия необходимо:

- 1. в панели управления мероприятиями нажать кнопку ,
- 2. в открывшемся окне заполнить поля (таблица [78\)](#page-255-0) и нажать кнопку **«Создать»**.

<span id="page-255-0"></span>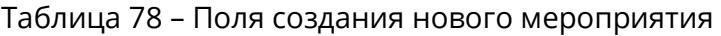

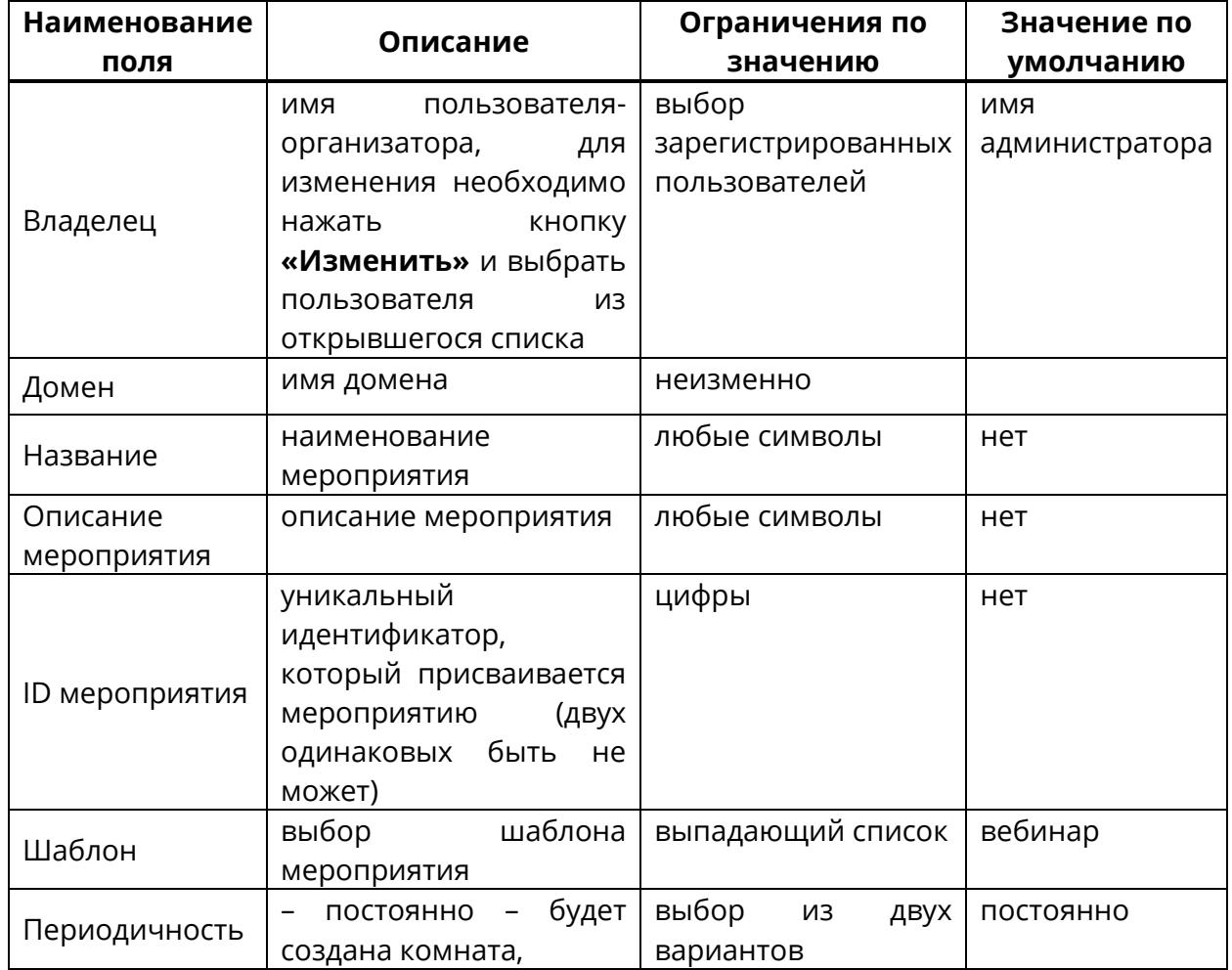

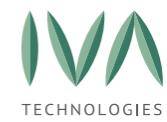

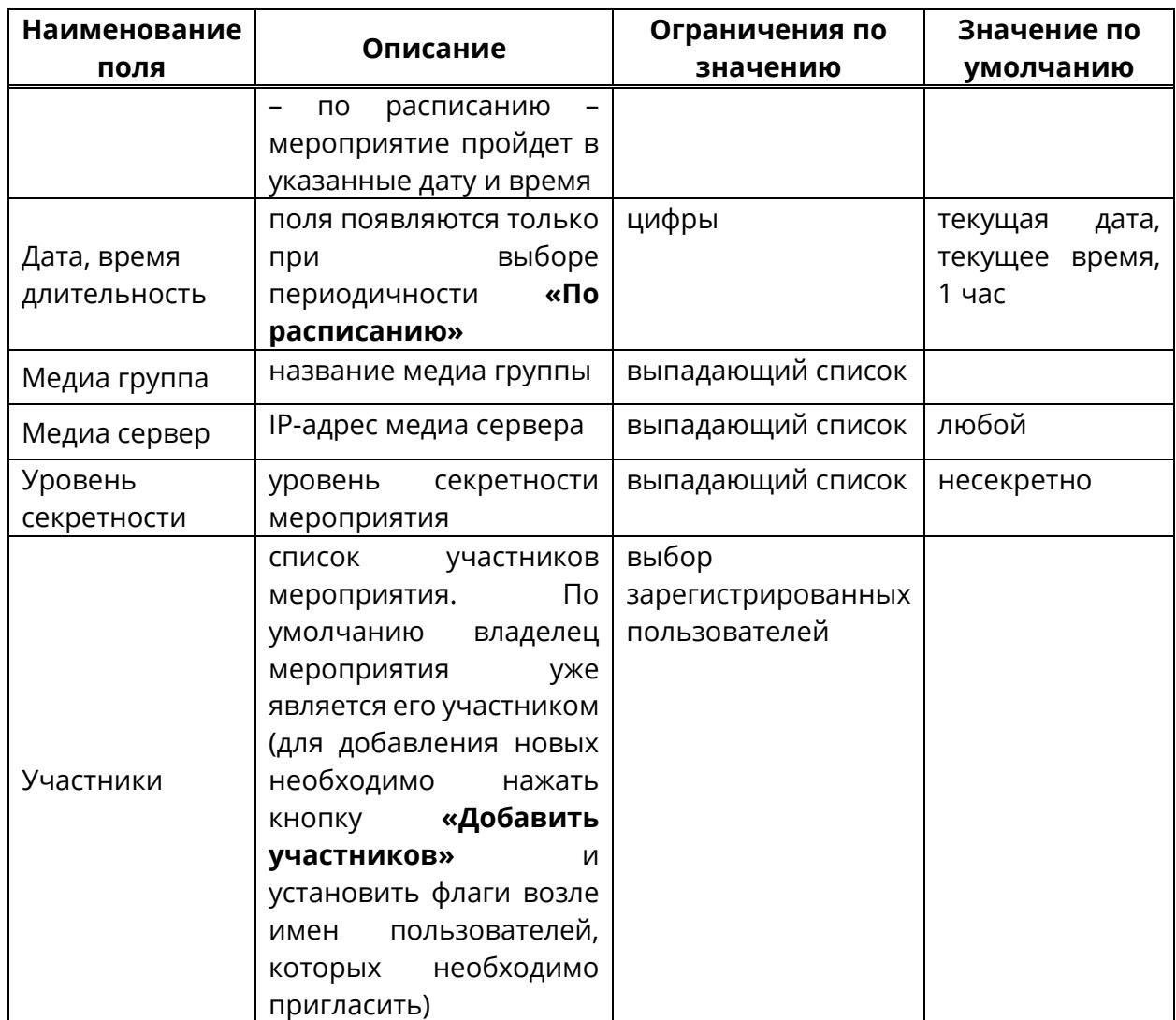

# **8.3 Описание элементов интерфейса раздела «Панель управления»**

Раздел **«Панель управления»** мероприятием содержит следующие элементы (рисунок [176\)](#page-257-0).

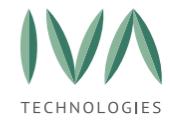

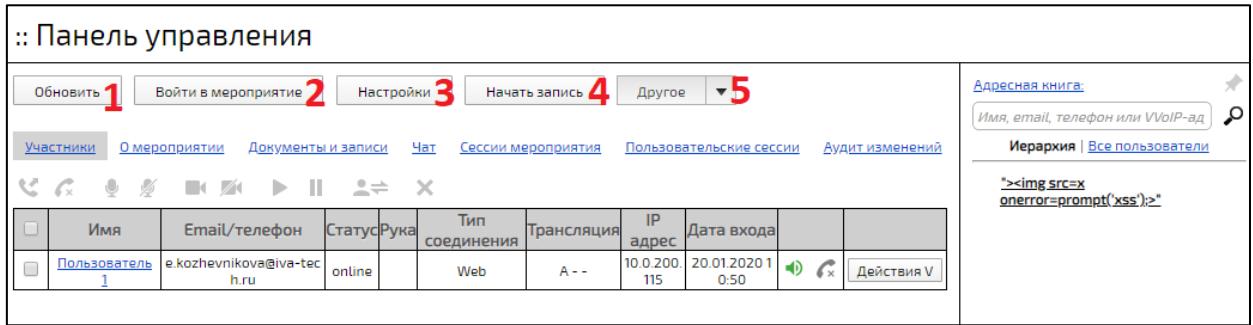

Рисунок 176 – Элементы Панели управления мероприятием

- <span id="page-257-0"></span>(1) кнопка **«Обновить»** – при нажатии происходит обновление информации о мероприятии,
- (2) кнопка **«Войти в мероприятие»** при нажатии происходит подключение к выбранному мероприятию с ролью **«Модератор»**,
- (3) кнопка **«Настройки»** при нажатии открывается окно настроек выбранного мероприятия (подробнее – см. раздел **Настройки [мероприятия](#page-257-1)**),
- (4) кнопка **«Начать запись»** при нажатии начинается запись выбранного мероприятия,
- (5) кнопка **«Другое»** при нажатии открывается список действий с мероприятием (подробнее – см. раздел **[Дополнительные](#page-265-0) действия с [мероприятием](#page-265-0)**).

### <span id="page-257-1"></span>**8.4 Настройки мероприятия**

Для входа в настройки мероприятия необходимо в панели управления мероприятием нажать кнопку **«Настройки»** (элемент 3, рисунок [176\)](#page-257-0). Для сохранения измененных настроек нужно нажать кнопку **«Сохранить»**, для отмены – кнопку **«Отмена»**.

**ПРИМЕЧАНИЕ.** Настройки конкретного мероприятия находятся выше по приоритету, чем настройки шаблона.

В окне настроек находятся вкладки (рисунок [177](#page-258-0)), описанные далее.

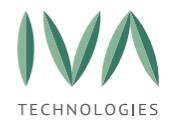

<span id="page-258-0"></span>Общие настройки Права участников Раскладка видео Трансляции Сообщение для участников Медиа сервера

Рисунок 177 – Вкладки настроек мероприятия

# **8.4.1 Вкладка «Общие настройки»**

Вкладка **«Общие настройки»** содержит параметры, перечисленные в таблице [79.](#page-258-1)

<span id="page-258-1"></span>Таблица 79 – Общие настройки мероприятий

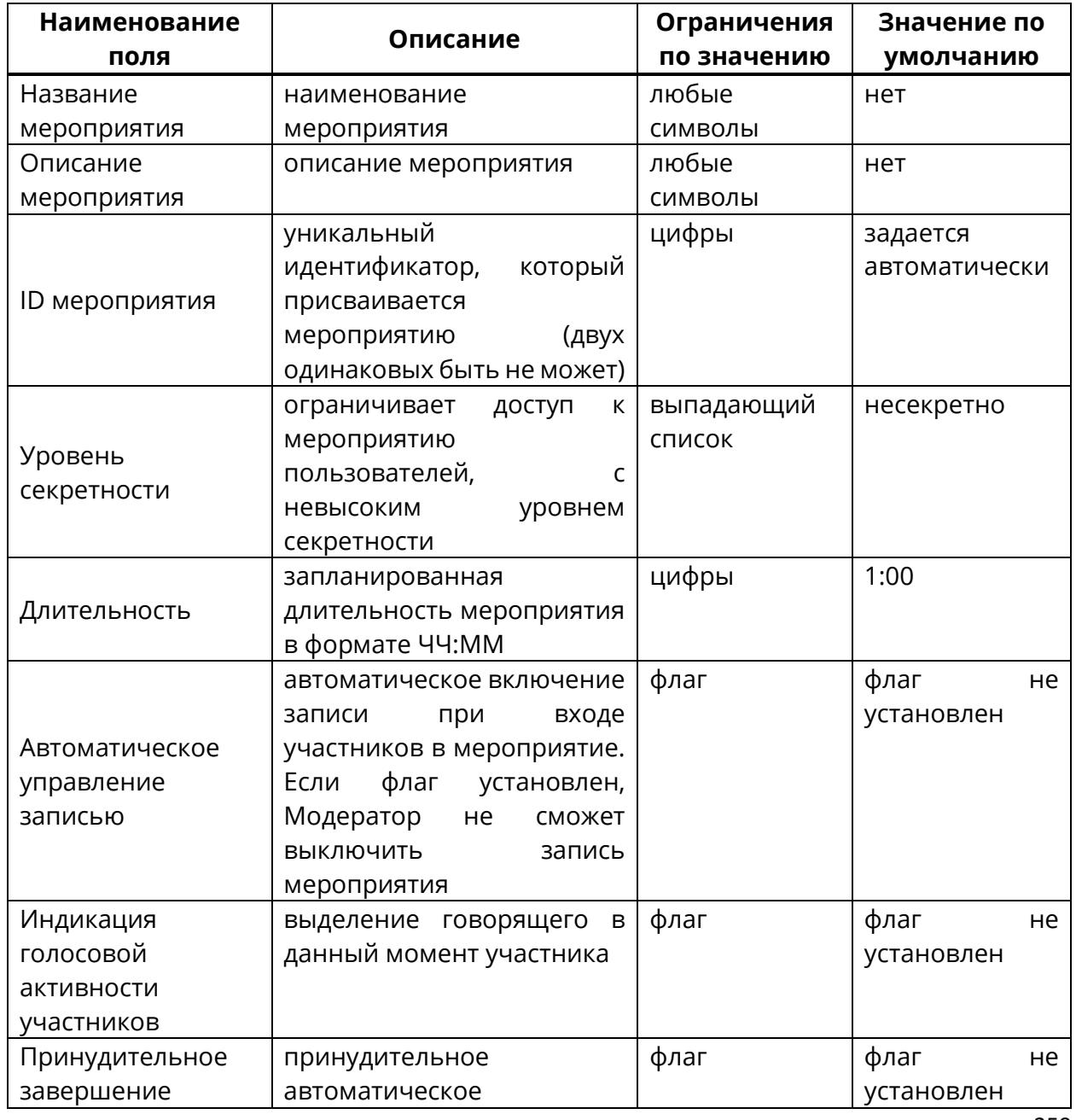

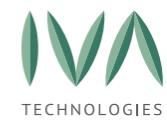

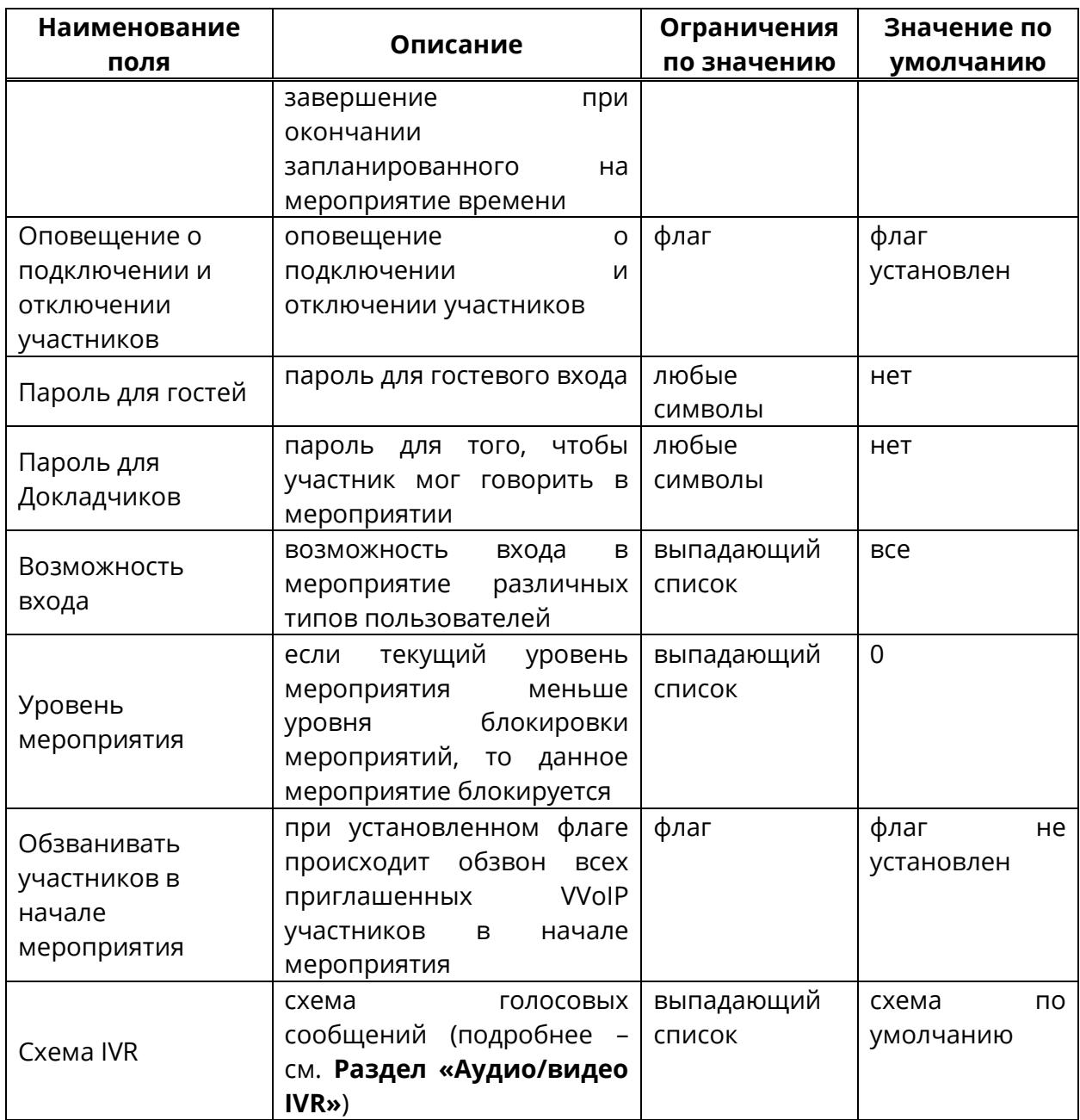

# **8.4.2 Вкладка «Права участников»**

Вкладка содержит информацию о правах участников в мероприятии, приведенных в таблице [80.](#page-260-0)

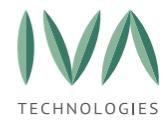

# <span id="page-260-0"></span>Таблица 80 – Права участников

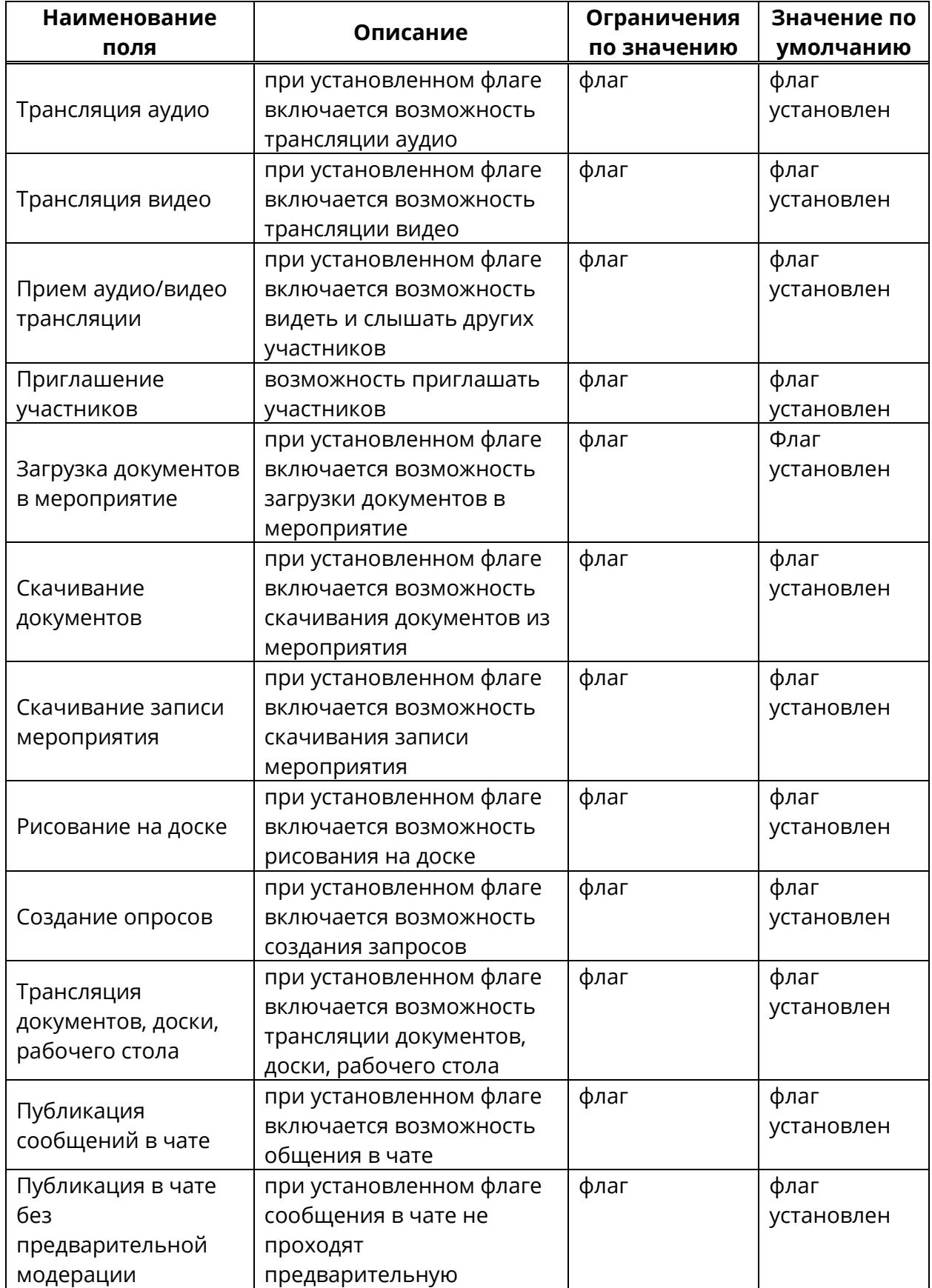

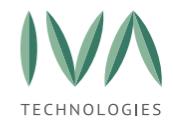

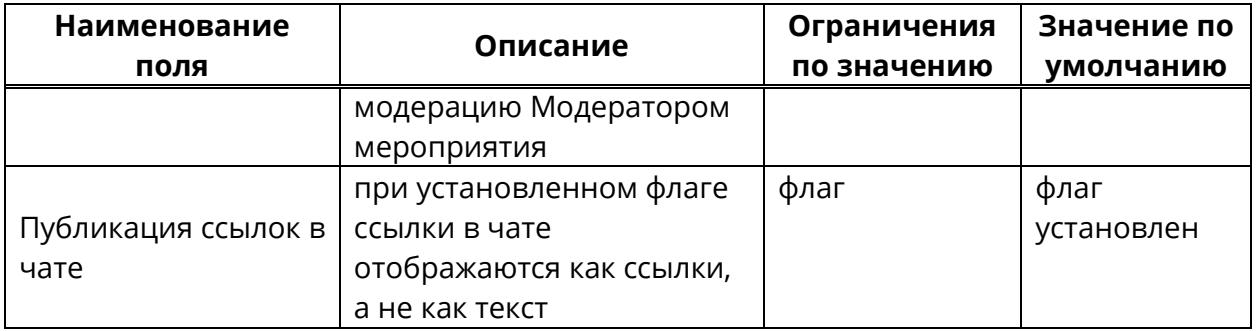

# **8.4.3 Вкладка «Раскладка видео»**

Вкладка **«Раскладка видео»** содержит варианты раскладки видео в мероприятии (таблица [81\)](#page-261-0).

<span id="page-261-0"></span>Таблица 81 – Раскладка видео

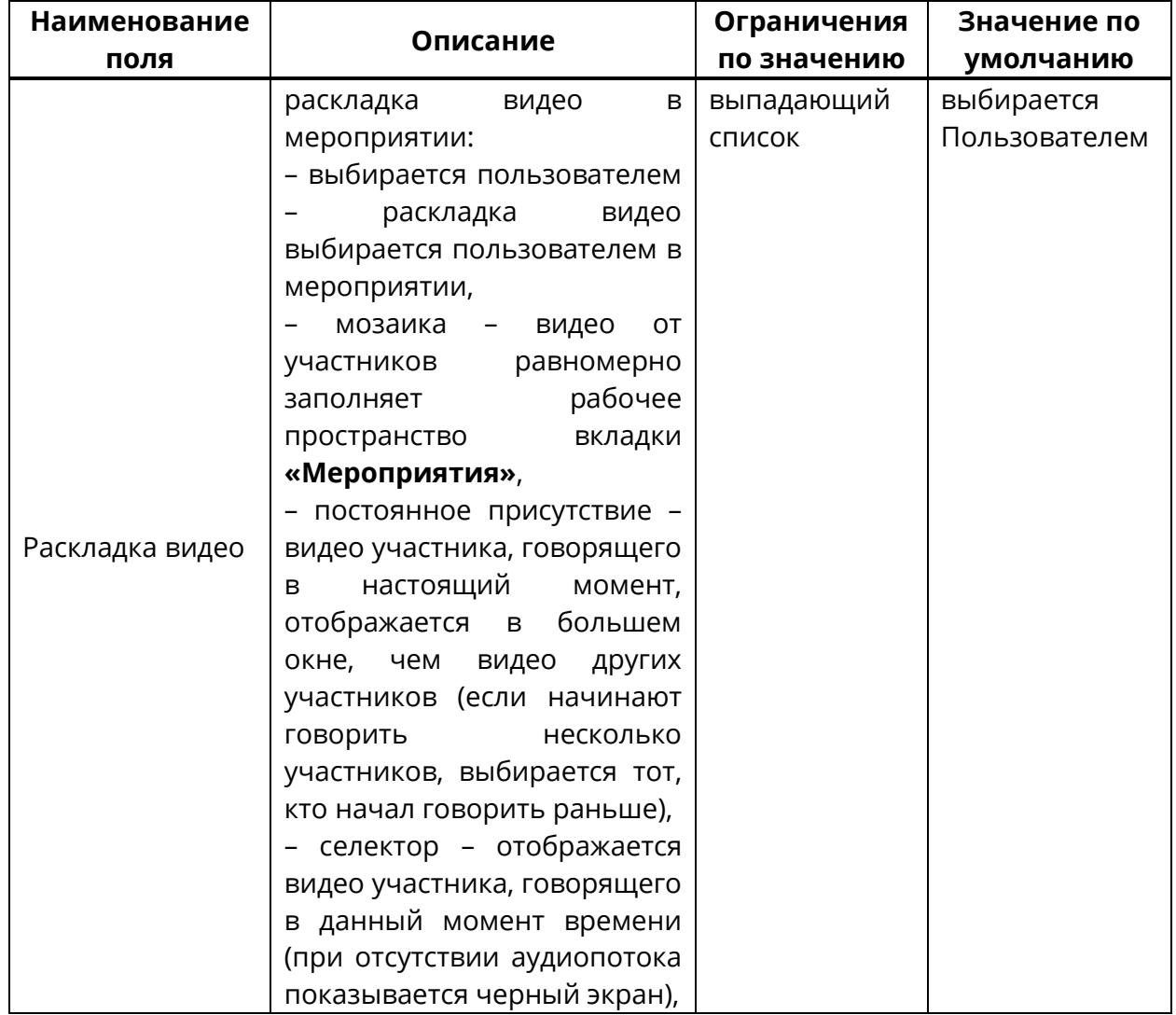

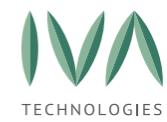

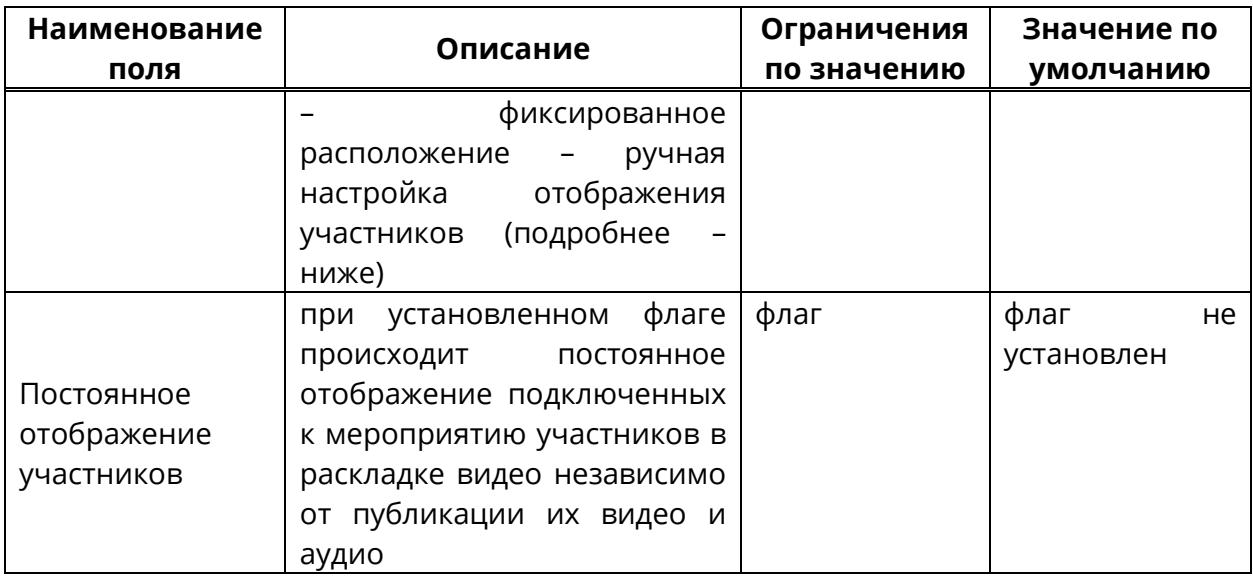

Окно **«Настройка фиксированного расположения»** приведено на рисунке [178.](#page-262-0)

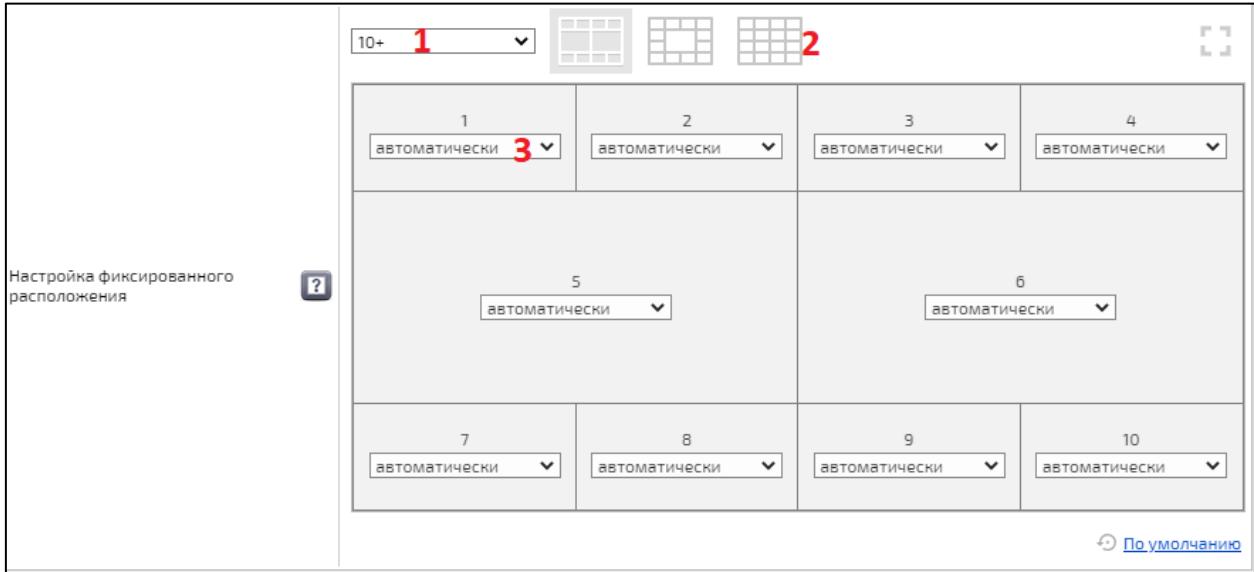

Рисунок 178 – Окно **«Настройка фиксированного расположения»**

- <span id="page-262-0"></span>(1) выпадающий список – выбор максимального количества участников в мероприятии,
- (2) расположение ячеек с видео в мероприятии,
- (3) настройка отображения для каждой ячейки,

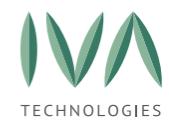

(4) при выборе в поле (1) значения **«Пользовательские раскладки»**, станут доступны раскладки, созданные заранее администратором (подробнее – см. **[Раскладки видео](#page-302-0)**).

# **8.4.4 Вкладка «Трансляции»**

Вкладка **«Трансляции»** содержит параметры трансляций, приведенных в таблице [82.](#page-263-0) Для запуска трансляции необходимо нажать кнопку  $\blacksquare$ . Для остановки трансляции необходимо нажать кнопку  $\mathbf X$ .

<span id="page-263-0"></span>Таблица 82 – Трансляции

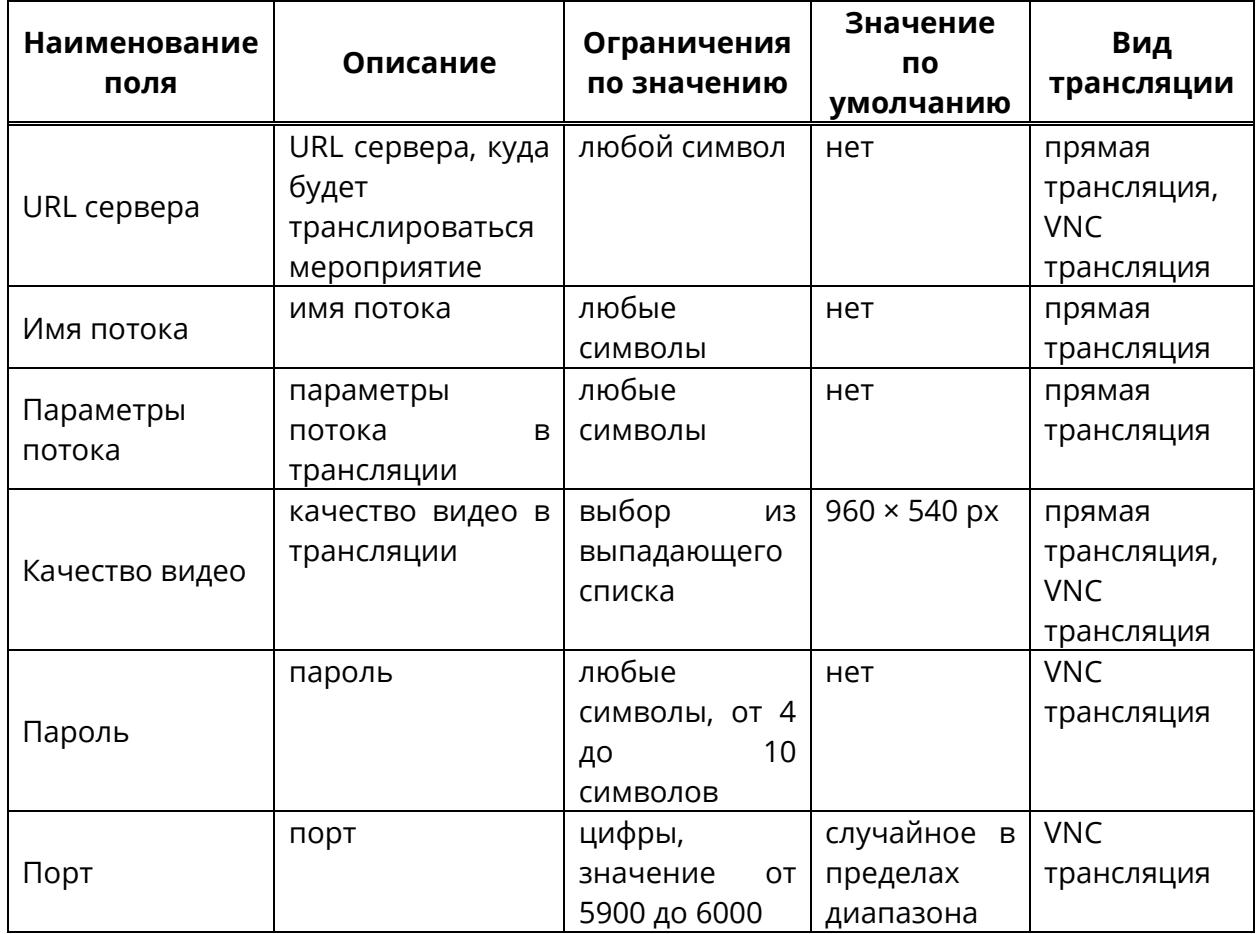

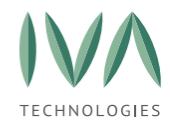

# **8.4.5 Вкладка «Сообщение для участников»**

Во вкладке «Сообщение для участников» можно отправить сообщение участникам выбранного мероприятия, которое будет демонстрироваться указанное время вверху страницы (таблица [83,](#page-264-0) рисунок [179\)](#page-264-1).

<span id="page-264-0"></span>Таблица 83 – Сообщение для участников

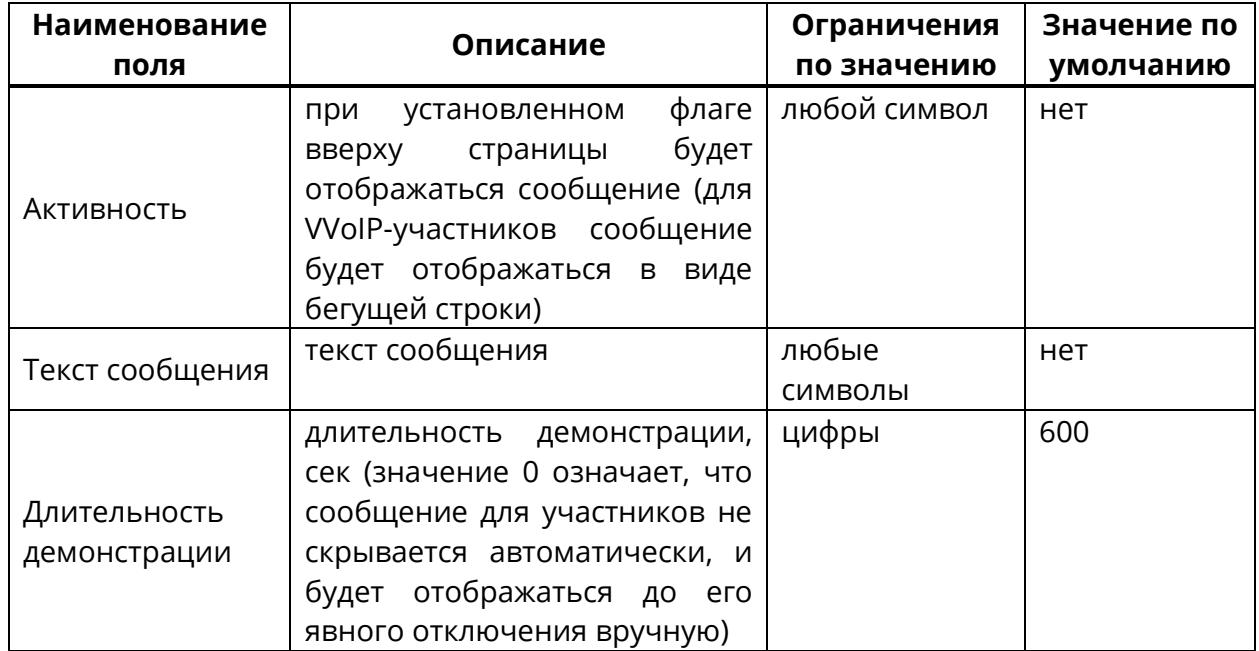

<span id="page-264-1"></span>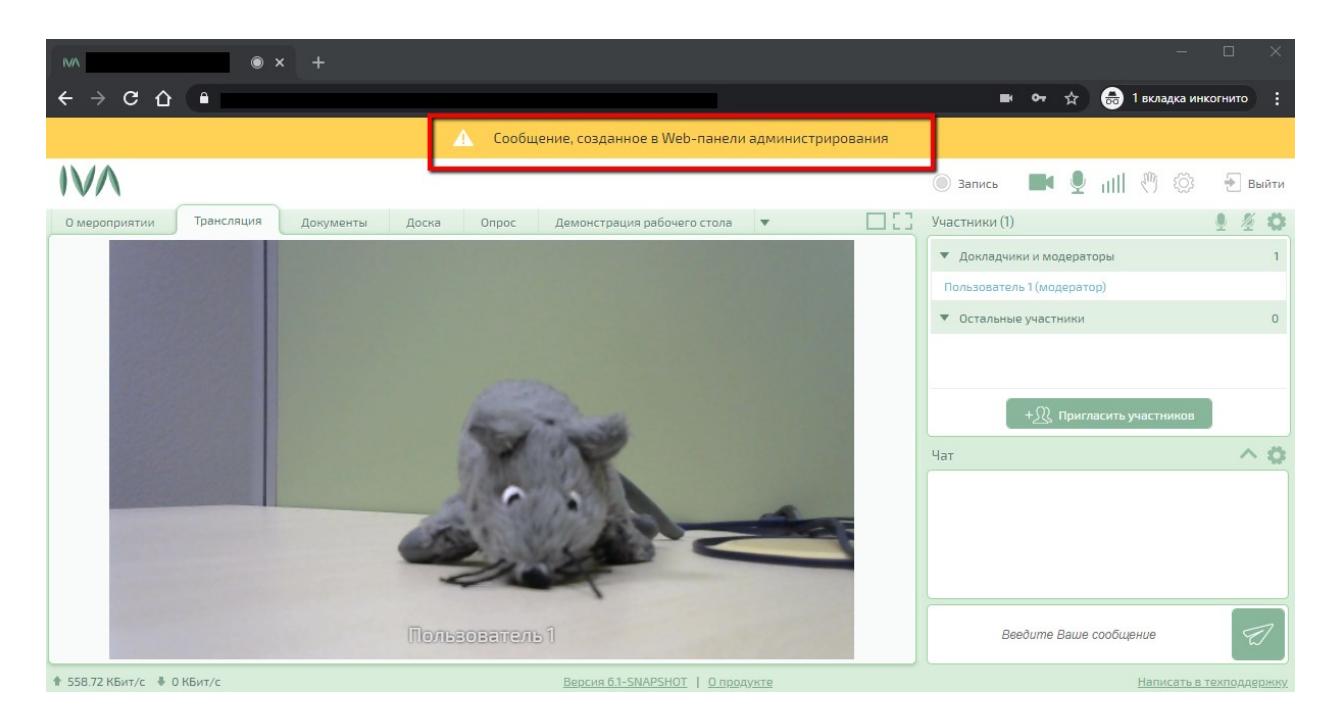

Рисунок 179 – Сообщение для участников

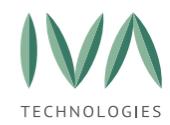

### **8.4.6 Вкладка «Медиа сервера»**

Вкладка **«Медиа сервера»** содержит параметр настройки медиа серверов: выбор группы и IP-сервера (таблица [84\)](#page-265-1).

<span id="page-265-1"></span>Таблица 84 – Медиа сервера

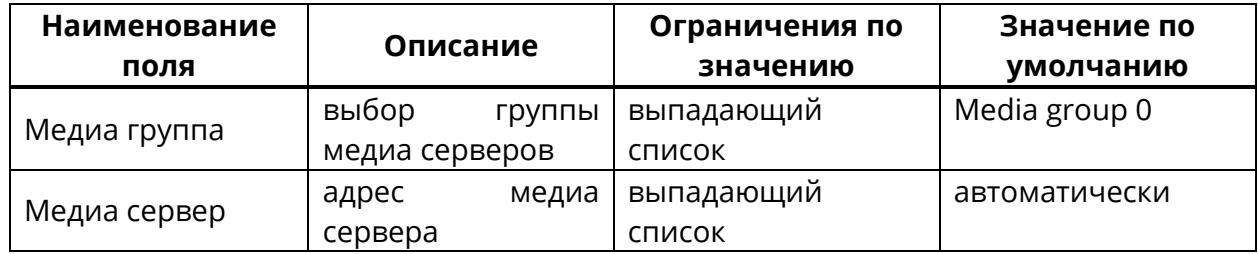

### <span id="page-265-0"></span>**8.5 Дополнительные действия с мероприятием**

Для просмотра действий с мероприятием необходимо в панели управления нажать кнопку **«Другое»** и выбрать нужный пункт (рисунок [180\)](#page-265-2).

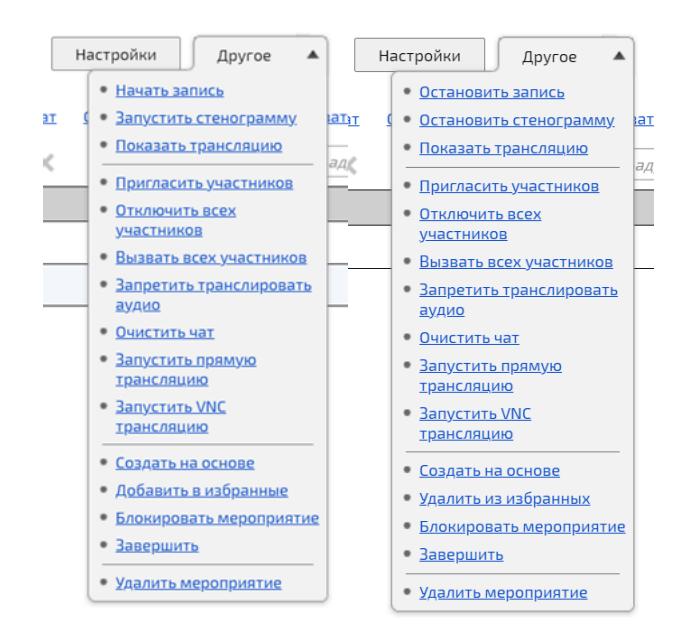

Рисунок 180 – Кнопка **«Другое»**

### <span id="page-265-2"></span>**8.5.1 Начать/остановить запись**

При выборе действия **«Начать запись»** начинается запись текущего мероприятия, которая сохраняется в выделенное на сервере файловое хранилище.

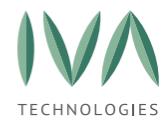

При выборе действия **«Остановить запись»** запись текущего мероприятия прекращается.

# **8.5.2 Запустить/остановить стенограмму**

Настройка стенограммы в Платформе IVA MCU подробно описана в **Приложение У. Настройка [стенограммы в Платформе](#page-507-0) IVA MCU**.

# **8.5.3 Показать трансляцию**

При выборе действия **«Показать трансляцию»** открывается окно трансляции мероприятия без входа в мероприятие (рисунок [181\)](#page-266-0).

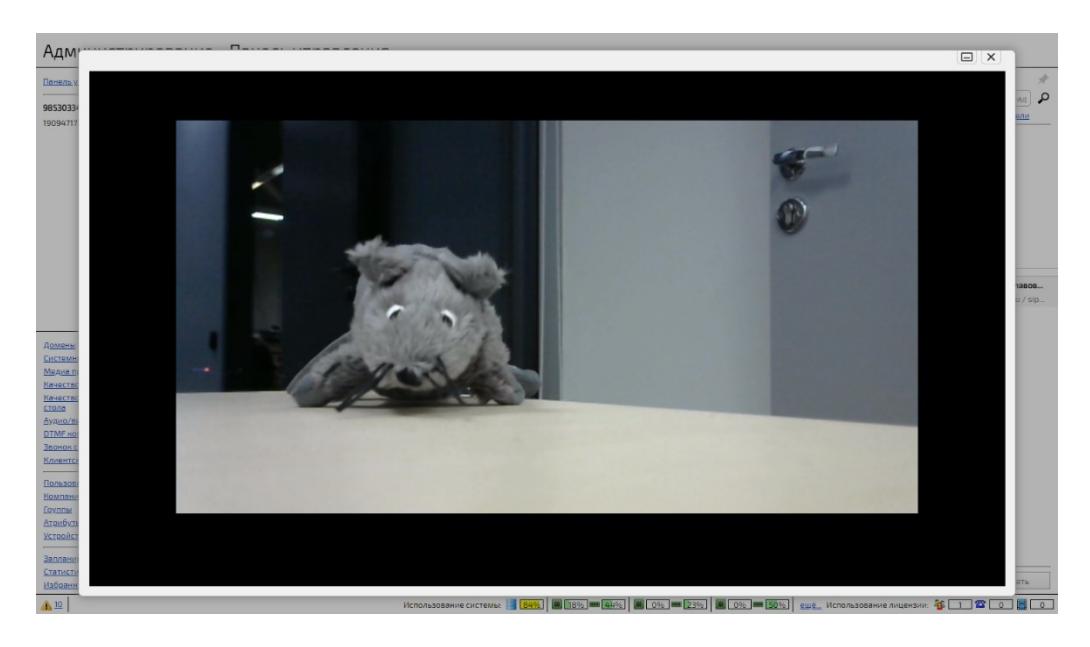

Рисунок 181 – Окно трансляции мероприятия

# <span id="page-266-0"></span>**8.5.4 Пригласить участников**

Для того, чтобы пригласить участников в текущее мероприятие, необходимо выбрать действие **«Пригласить участников»**.

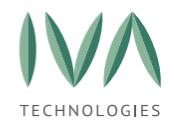

При выборе действия открывается окно «**Приглашение участников»**, в котором необходимо поставить флаги возле пользователей, которых нужно пригласить в мероприятие (рисунок [182\)](#page-267-0). Приглашенные пользователи отобразятся в списке участников.

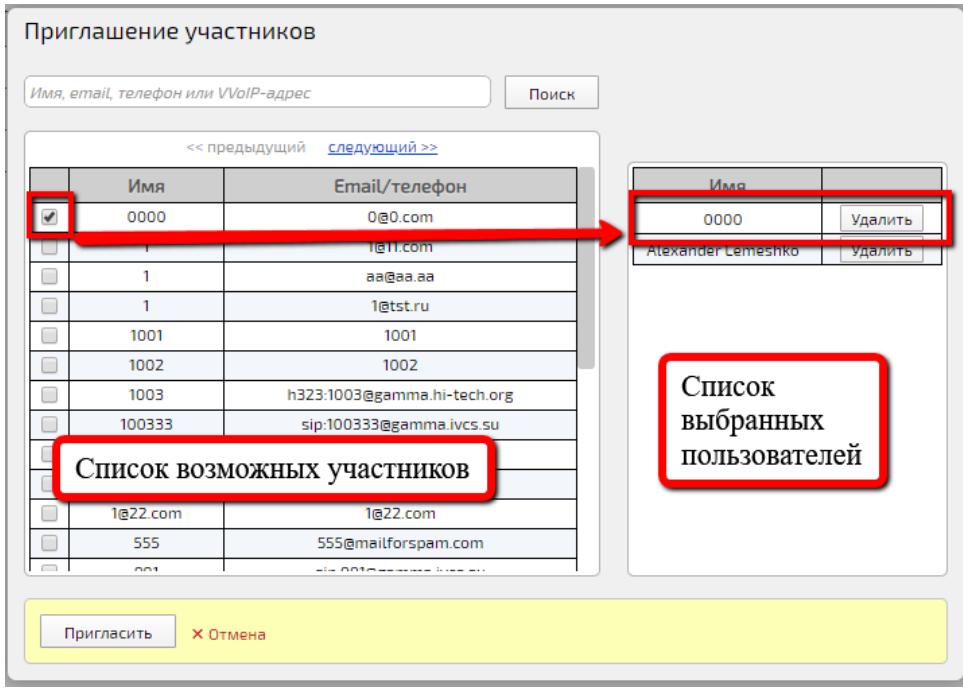

Рисунок 182 – Окно «Приглашение участников»

<span id="page-267-0"></span>Кнопка **«Пригласить»** – выбранным Пользователям будут отправлены приглашения в мероприятие.

Кнопка **«Отмена»** – отмена формирования списка участников. Окно будет закрыто.

Кнопка **«Удалить»** – пользователь будет удален из списка выбранных пользователей.

Поиск произвольного VVoIP-адреса

**(<protocol>:<user\_info>@<domain\_info>#<dialed\_digits>**) среди зарегистрированных VVoIP-пользователей происходит следующим образом:

- 1. по полю **«Телефон/VVoIP адрес»** по значению введенного VVoIP-адреса,
- 2. по полю **«VVoIP логин»** по значению <user\_info> из добавляемого VVoIPадреса;

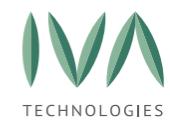

- если введенный VVoIP-адрес является недостоверным, то поиск осуществляется по всей введенной строке,
- 3. по полю **«VVoIP внутренний номер»** по значению **<dialed\_digits>** из добавляемого VVoIP-адреса,
	- если <**dialed\_digits>** отсутствует, то по значению **<user\_info>**.

Если введенный VVoIP-адрес не валидный, то поиск осуществляется по всей введенной строке.

### **8.5.5 Отключить всех участников**

При необходимости проведения административных работ с мероприятием рекомендуется на время отключить пользователей от него.

При выборе действия **«Отключить всех участников»** от мероприятия будут отключены все участники (рисунок [183\)](#page-268-0), при этом Пользователь будет отключен от мероприятия (рисунок [184\)](#page-268-1), а мероприятие останется активно.

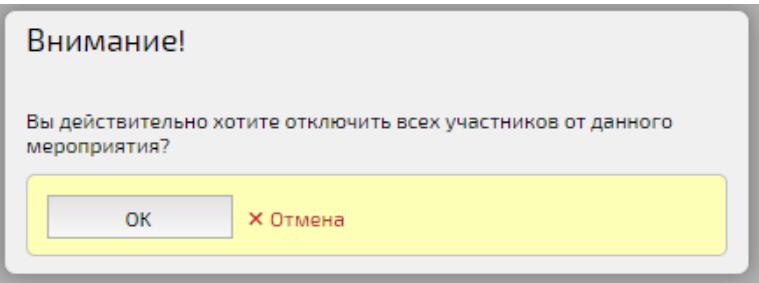

<span id="page-268-0"></span>Рисунок 183 – Окно подтверждения отключения всех участников от мероприятия

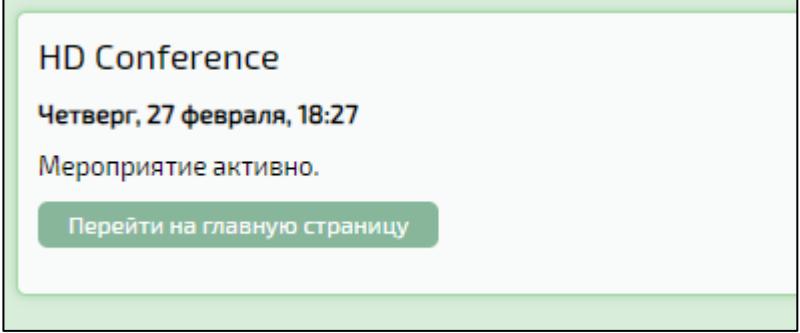

<span id="page-268-1"></span>Рисунок 184 – Вид окна Пользователя при отключении его от мероприятия

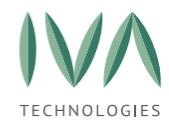

### **8.5.6 Вызвать всех участников**

Для того, чтобы вернуть всех участников в мероприятие необходимо выбрать действие **«Вызвать всех участников»**.

Действие **«Вызвать всех участников»** необходимо для того, чтобы отправить всем участникам мероприятия приглашения (рисунок [185\)](#page-269-0). Приглашение отправляется в случае, если участники были отключены от мероприятия.

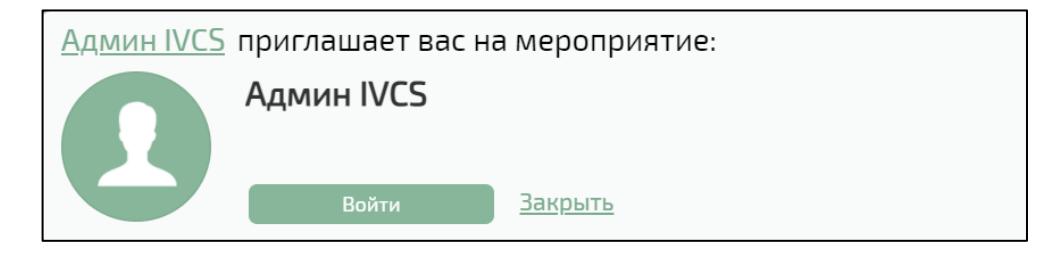

Рисунок 185 – Приглашение Пользователя в мероприятие

# <span id="page-269-0"></span>**8.5.7 Запретить транслировать аудио**

При выборе действия **«Запретить транслировать аудио»** будет запрещено транслирование аудио для всех участником мероприятия (у всех будут отключены микрофоны, при этом игнорируются собственные настройки оборудования участников мероприятия любой роли). После выбора действия появится окно подтверждения, в котором необходимо нажать кнопку **«Ок»** (рисунок [186\)](#page-269-1).

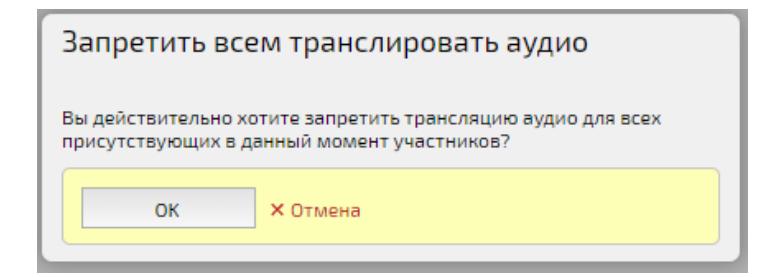

<span id="page-269-1"></span>Рисунок 186 – Окно подтверждения

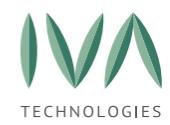

# **8.5.8 Очистить чат**

При выборе действия **«Очистить чат»** происходит удаление всех сообщений в чате мероприятия (рисунок [187\)](#page-270-0). После очистки чата прочитать его, либо восстановить сообщения уже будет невозможно. После выбора действия открывается окно подтверждения (рисунок [188\)](#page-270-1).

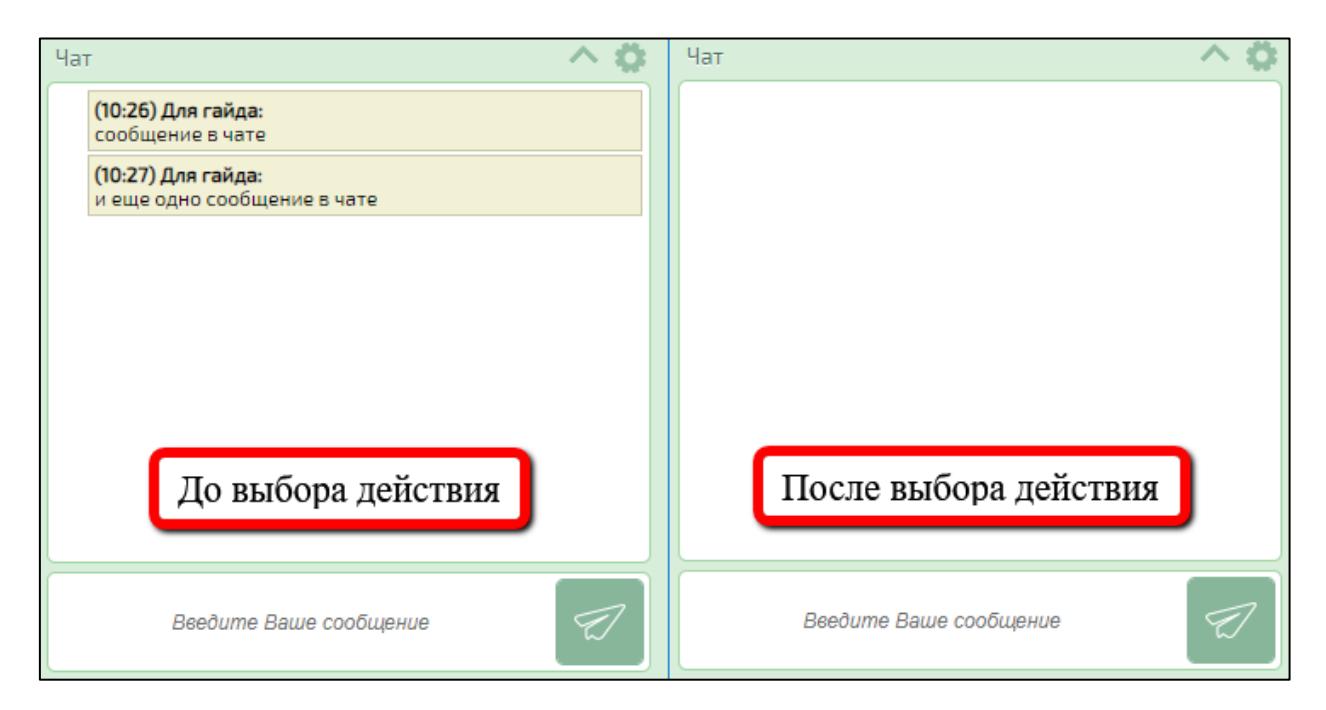

Рисунок 187 – Пример использования действия «Очистить чат»

<span id="page-270-0"></span>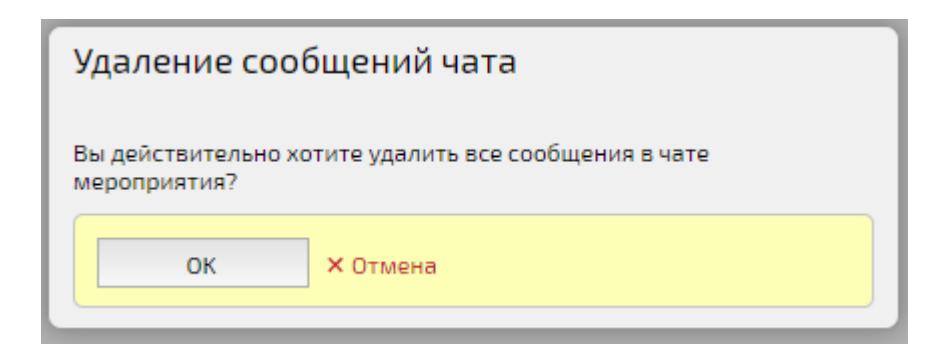

Рисунок 188 – Окно подтверждения

# <span id="page-270-1"></span>**8.5.9 Запустить прямую трансляцию**

При выборе действия **«Запустить прямую трансляцию»** происходит переход на вкладку **«Прямая трансляция»** окна настроек мероприятия.

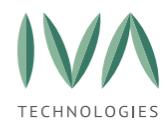

# **8.5.10 Создать на основе**

При выборе действия **«Создать на основе»** открывается окно создания мероприятия, на основе выбранного, в котором скопированы все настройки исходного мероприятия, кроме названия, описания, ID мероприятия, даты и времени проведения (рисунок [189\)](#page-271-0).

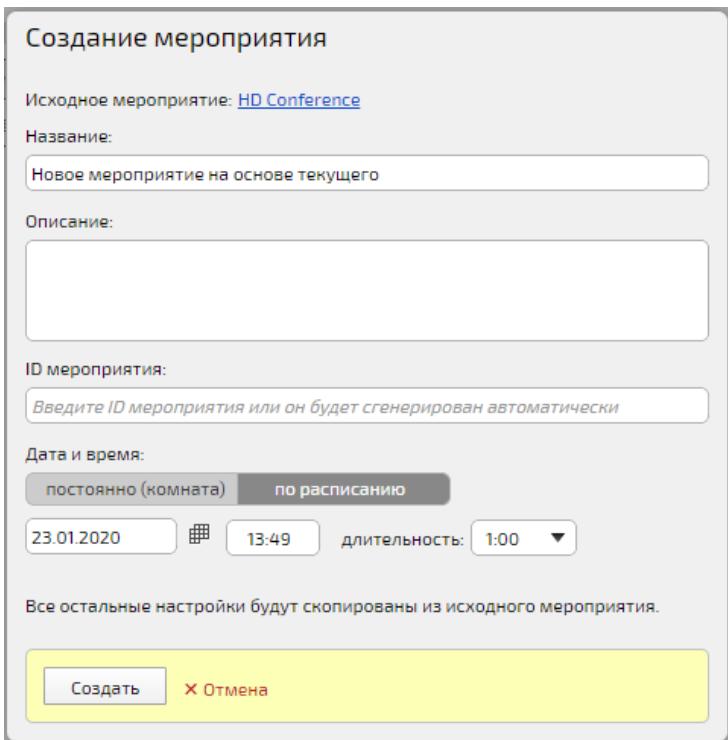

Рисунок 189 – Окно «Создание мероприятия»

<span id="page-271-0"></span>Кнопка **«Создание на основе выбранного»** (название мероприятия, на основе которого будет создано новое) – при нажатии на кнопку открывается новая вкладка с Панелью управления мероприятием (рисунок [176\)](#page-257-0).

Кнопка **«Создать»** – будет создано новое мероприятие на основе выбранного.

Кнопка **«Отмена»** – закрытие окна без сохранения.

# **8.5.11 Добавить/удалить в избранные**

При выборе действия мероприятие будет добавлено в избранные мероприятия или удалено (подробнее – см. **[Раздел «Избранные](#page-366-0) мероприятия**).

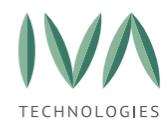

# **8.5.12 Блокировать/разблокировать мероприятие**

При выборе действия **«Блокировать/разблокировать мероприятие»** мероприятие будет заблокировано, что не позволит Пользователям участвовать в нем (рисунок [190\)](#page-272-0) и ограничит доступ к мероприятию, его ресурсам и материалам, либо разблокировано, что дает возможность участия пользователей в мероприятии.

При блокировке мероприятие остается активно, Администратор из Web-панели администрирования может посмотреть документы, запись и т. д., провести какие-либо административные работы с мероприятием, но участники мероприятия будут временно от него отключены (рисунок [191\)](#page-272-1).

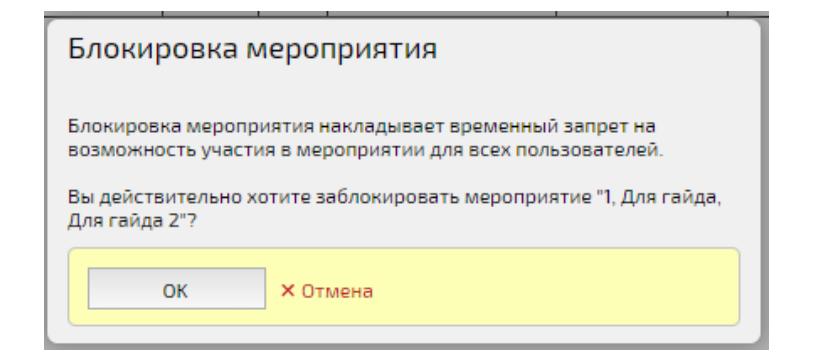

Рисунок 190 – Подтверждение блокировки мероприятия

<span id="page-272-1"></span><span id="page-272-0"></span>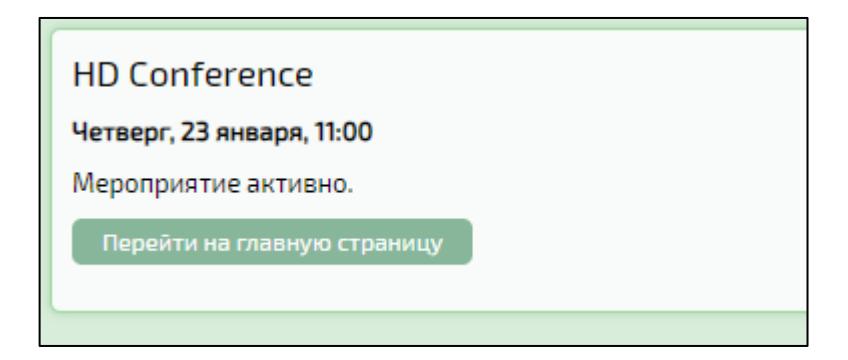

Рисунок 191 – Сообщение при блокировке мероприятия у Пользователя

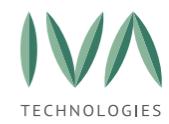

# **8.5.13 Завершить**

При выборе действия **«Завершить»** мероприятие будет завершено (рисунок [192\)](#page-273-0). У участников отобразится сообщение о завершении мероприятия (рисунок [193\)](#page-273-1). В завершенное мероприятие нельзя войти, нельзя начать/продолжить его запись. Завершение мероприятия через web-панель администрирования может понадобиться, в случае, когда Модератор мероприятия забыл его завершить самостоятельно, либо по какой-либо причине не может этого сделать.

В отличии от заблокированного мероприятия завершенное нельзя возобновить.

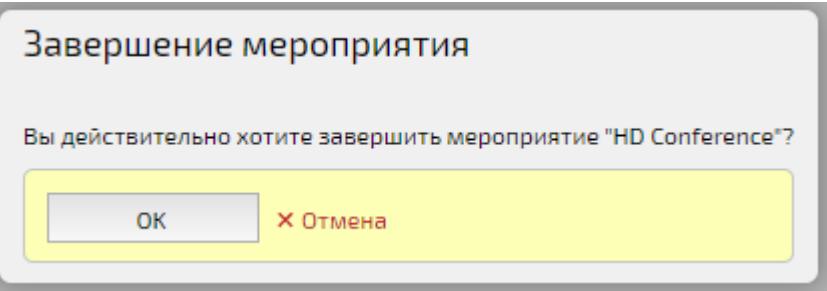

Рисунок 192 – Окно подтверждения завершения мероприятия

<span id="page-273-0"></span>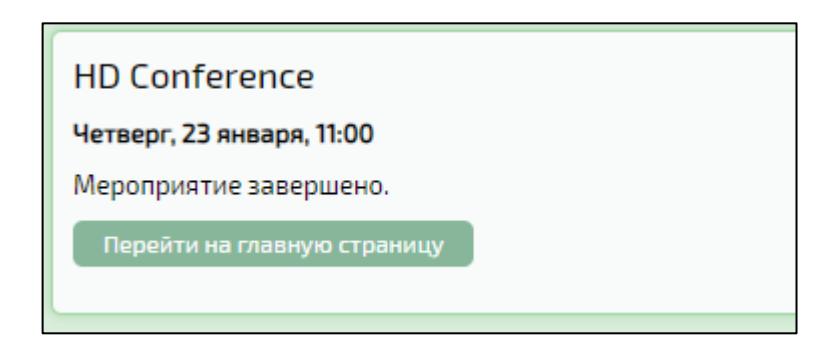

Рисунок 193 – Сообщение у Пользователя, что мероприятие завершено

# <span id="page-273-1"></span>**8.5.14 Восстановить мероприятие**

Действие «Восстановить мероприятие» отображается только для завершенных мероприятий. При выборе действия завершенное мероприятие будет восстановлено, а участникам придет приглашение (рисунок [194\)](#page-274-0).

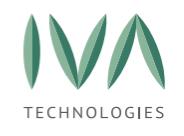

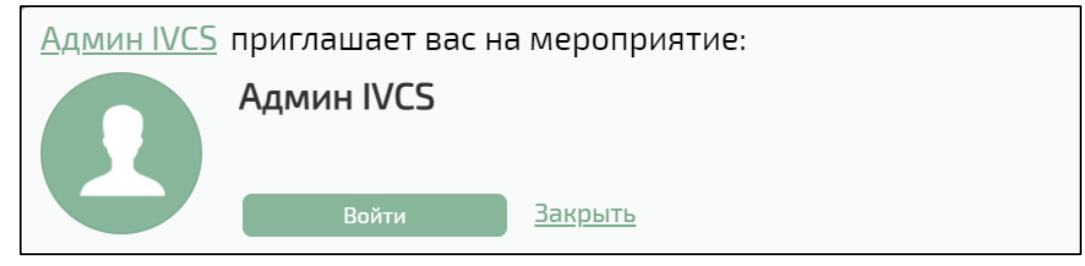

Рисунок 194 – Приглашение на мероприятие

# <span id="page-274-0"></span>**8.5.15 Удалить мероприятие**

При выборе действия **«Удалить мероприятие»** выбранное мероприятие будет удалено. Запись мероприятия и его файлы будут так же удалены, а участникам мероприятия придет письмо (рисунок [195\)](#page-274-1).

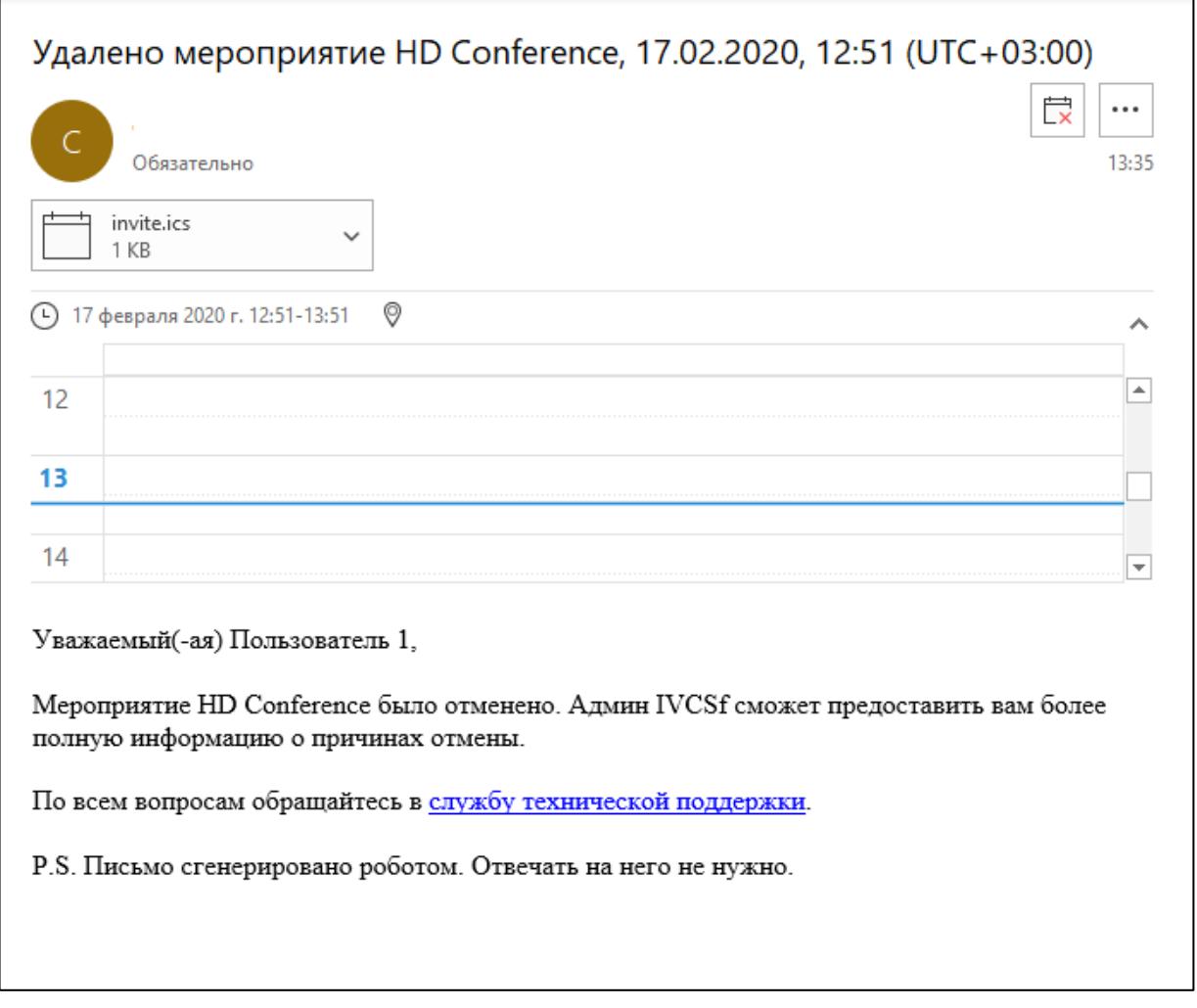

<span id="page-274-1"></span>Рисунок 195 – Письмо об удалении мероприятия

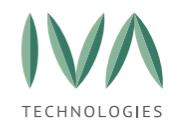

### **8.6 Вкладка «Участники мероприятия»**

### **8.6.1 Описание элементов интерфейса вкладки**

Вкладка **«Участники мероприятия»** содержит информацию обо всех участниках мероприятия (рисунок [196\)](#page-275-0).

| Обновить<br>Войти в мероприятие<br>Настройки<br>Начать запись<br>Другое                                                                                                    |      |               |         |                               |                |            |          |            |   |                    |  |
|----------------------------------------------------------------------------------------------------|------|---------------|---------|-------------------------------|----------------|------------|----------|------------|---|--------------------|--|
| Участники<br>Документы и записи Цат<br>_ Сессии мероприятия<br>Пользовательские сессии<br><u>Стенограмма</u><br>0 мероприятии<br><u>Аудит</u><br>セス<br>$\bullet$ $\beta$ in $\beta$ in $\rightarrow$ iii $2 \rightleftharpoons$ X<br>Имя, email, телефон или VVoIP-адрес |      |               |         |                               |                |            |          |            |   |                    |  |
|                                                                                                    | Имя  | Email/телефон | Статус  | Рука                          | Тип соединения | Трансляция | IP адрес | Дата входа |   |                    |  |
|                                                                                                    | test | test@test.com | offline | $\overline{4}$ $\overline{1}$ |                |            | 1 O<br>C | $1 \cap$   | ピ | Действия   ▼<br>ገሰ |  |

Рисунок 196 – Элементы вкладка «Участники»

<span id="page-275-0"></span>Для выбора Пользователя необходимо установить флаг возле его имени.

- (1) Кнопка **«Вызвать»** при нажатии выбранному Пользователю будет отправлено приглашение в мероприятие. Кнопка активна только для пользователей, которые еще не вошли в мероприятие (offline).
- (2) Кнопка **«Отключить»** при нажатии на кнопку выбранный Пользователь будет отключен от мероприятия. Кнопка активна только для пользователей, находящихся в мероприятии (online).
- (3) Кнопка **«Разрешить аудио-вещание»** при нажатии на кнопку у выбранного Пользователя будет включен микрофон. Кнопка не активна для Модератора мероприятия.
- (4) Кнопка **«Запретить аудио-вещание»** при нажатии на кнопку у выбранного Пользователя будет отключен микрофон. Кнопка не активна для Модератора мероприятия.
- (5) Кнопка **«Разрешить видео-вещание»** при нажатии на кнопку у выбранного Пользователя будет включена камера. Кнопка не активна для Модератора мероприятия.

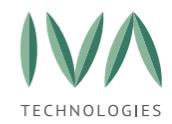

- (6) Кнопка **«Запретить видео-вещание»** при нажатии на кнопку у выбранного Пользователя будет отключена камера. Кнопка не активна для Модератора мероприятия.
- (7) Кнопка **«Разрешить прием аудио-видео-вещания»** при нажатии на кнопку выбранный Пользователь будет видеть и слышать аудио и видео трансляцию в мероприятии. Кнопка не активна для Модератора мероприятия.
- (8) Кнопка **«Запретить прием аудио- видео-вещания»** при нажатии на кнопку Пользователь не будет видеть и слышать Докладчика в мероприятии. Кнопка не активна для Модератора мероприятия.
- (9) Кнопка **«Перенести в другое мероприятие»** при нажатии на кнопку открывается окно «Выбор мероприятия», где в списке нужно выбрать мероприятие, куда будет перенесен Пользователь.
- (10) Кнопка **«Удалить»** при нажатии на кнопку Пользователь будет удален из мероприятия. Кнопка не активна для Модератора мероприятия.
- (11) Фильтр списка участников мероприятия при вводе символов в поисковой строке позволяет осуществить быструю фильтрацию участников мероприятия, что удобно при большом количестве участников мероприятия. Фильтр осуществляет поиск по следующим атрибутам участников мероприятия:
	- имя,
	- E-mail,
	- телефон,
	- VVoIP-адрес.
- (12) Столбец **«Имя»** содержит имя участника мероприятия.
- (13) Столбец **«Email/телефон»** содержит почту, либо номер телефона участника мероприятия.

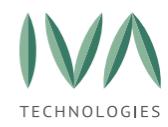

- (14) Столбец **«Статус»** содержит информацию о статусе Пользователя в мероприятии. Статус «Online» – Пользователь находится в мероприятии. Статус «Offline» – Пользователь не вошел в мероприятие.
- (15) Столбец **«Рука»** содержит информацию о поднятых в мероприятии руках. Если Пользователь нажал кнопку «Поднять руку» в мероприятии, то в столбце отобразится «Поднята».
- (16) Столбец **«Тип соединения»** содержит информацию о типе соединения Пользователя (Web, VVoIP).
- (17) Столбец **«Трансляция»** столбец может содержать три буквы: A трансляция аудио, V – трансляция видео, P – трансляция рабочего стола.
- (18) Столбец **«IP-адрес»** содержит IP-адрес Пользователя.
- (19) Столбец **«Дата входа»** содержит информацию о дате и времени входа Пользователя в мероприятие.
- (20) Кнопки Пользователя:

• Кнопка **«Уровень звука»** – нажатием на кнопку можно регулировать уровень звука у Пользователя (кнопка доступна только для Пользователя, находящегося в мероприятии),

• Кнопка **«Запретить аудио-вещание»** – при нажатии на кнопку Пользователь не сможет транслировать аудио в мероприятие,

• Кнопка **«Запретить видео-вещание»** – при нажатии на кнопку Пользователь не сможет транслировать видео в мероприятие,

• Кнопка **«Отключить»** – нажатием на кнопку можно отключить Пользователя от мероприятия (кнопка доступна только для Пользователя, находящегося в мероприятии),

• Кнопка **«Вызвать»** – нажатием на кнопку можно отправить Пользователю приглашение на мероприятие (кнопка доступна для пользователей, не вошедших в мероприятие).

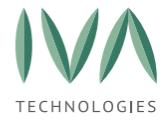

(21) Кнопка **«Действия»** – при нажатии на кнопку открывается выпадающий список действий, которые можно произвести с Пользователем (рисунок [197\)](#page-278-0).

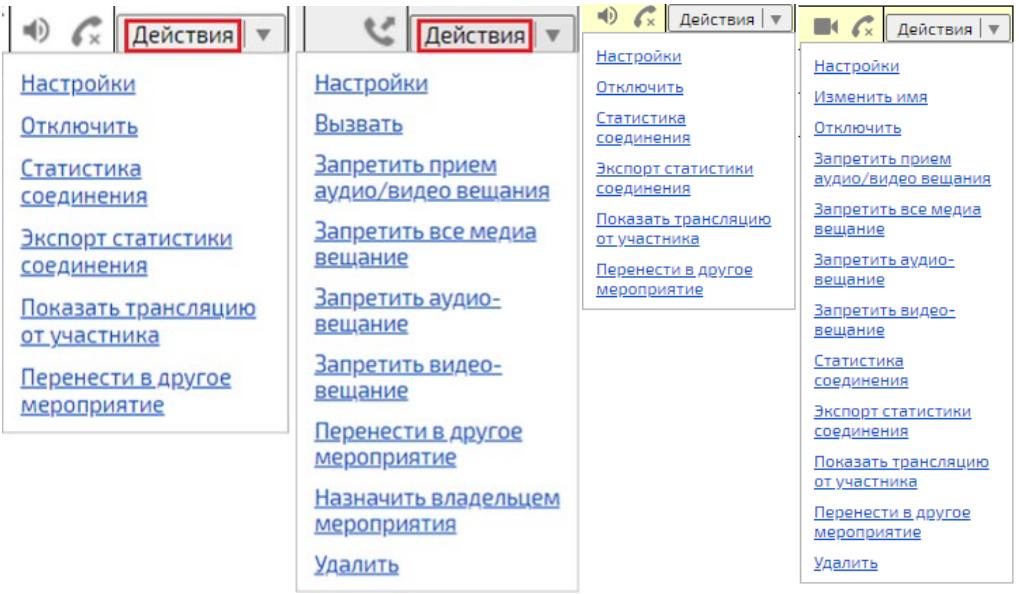

<span id="page-278-1"></span>Рисунок 197 – Варианты действий для Пользователя

- <span id="page-278-0"></span>(22) Выбор режима отображения списка участников:
	- компактный вид по умолчанию текущее представление списка

участников мероприятия,

• расширенный вид – представление списка участников в таблице с

большей детализацией медиа данных (рисунок [198\)](#page-279-0):

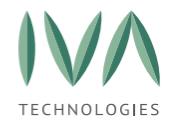

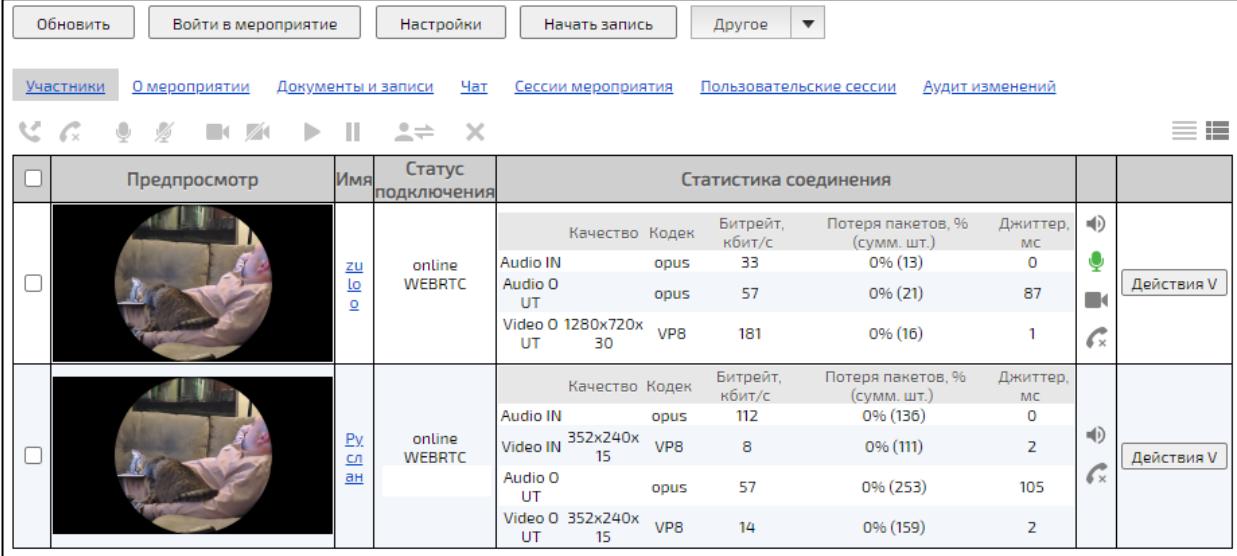

Рисунок 198 – Расширенный вид списка участников

- <span id="page-279-0"></span>▪ столбец «**Предпросмотр»** – отображает трансляцию участника (обновление происходит каждые 5 секунд),
- столбец **«Имя»** содержит имя участника,
- столбец «**Статус подключения»** содержит информацию о статусе Пользователя в мероприятии (статус **«Online»** - Пользователь находится в мероприятии, статус **«Offline»** – Пользователь не вошел в мероприятие),
- столбец **«Статистика соединения»** содержит информацию о статистике соединения участника (обновление происходит каждые 1,5 секунды).

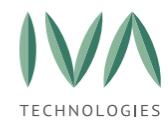

# **8.6.2 Управление Участниками в Комнате ожидания**

Администратор Платформы имеет возможность управлять (принять / отклонить запрос на вход в мероприятие) Участниками в Комнате ожидания (рисунок [199\)](#page-280-0) при наличии открытого доступа к мероприятию по ссылке и после включения функции **«Комната ожидания»** (рисунок [200\)](#page-280-1).

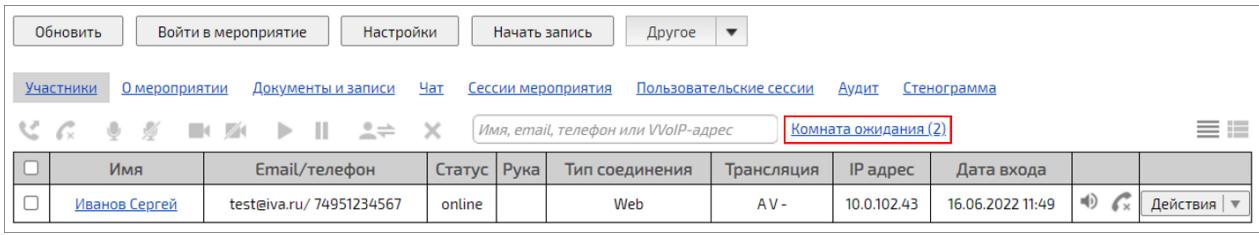

Рисунок 199 – Кнопка «Комната ожидания» вкладки «Участники»

<span id="page-280-0"></span>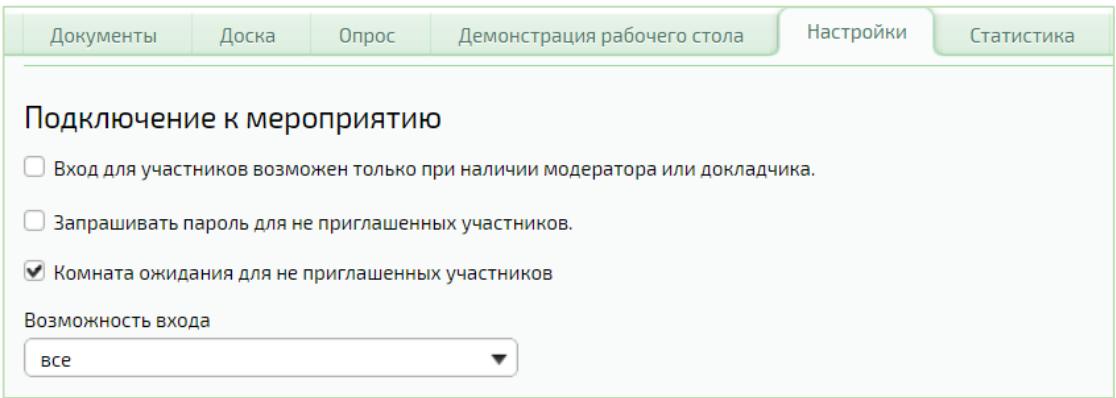

<span id="page-280-1"></span>Рисунок 200 – Параметр «Комната ожидания для не приглашенных участников» вкладки «Настройки» у Пользователя

Настройка (рисунок [200](#page-280-1)) может быть распространена на все вновь создаваемые по умолчанию мероприятия через шаблоны мероприятий в администрировании системы.

При нажатии кнопки «Комната ожидания» (рисунок [199\)](#page-280-0) откроется окно (рисунок [201\)](#page-281-0), в котором можно контролировать (разрешать / запрещать) подключение участников к мероприятию.

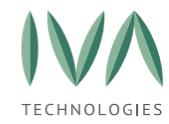

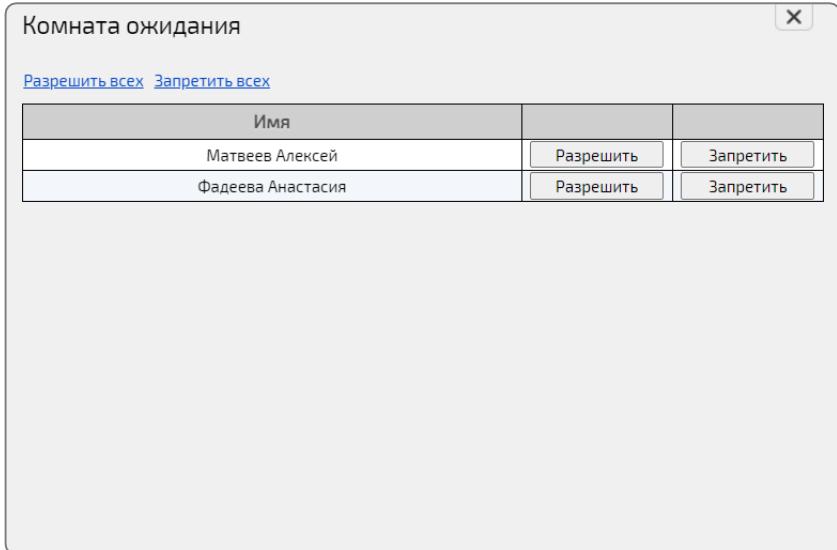

Рисунок 201 – Окно «Комната ожидания»

<span id="page-281-0"></span>Для неприглашенных участников при подключении к мероприятию по ссылке

отобразится сообщение о нахождении в Комнате ожидания (рисунок [202\)](#page-281-1).

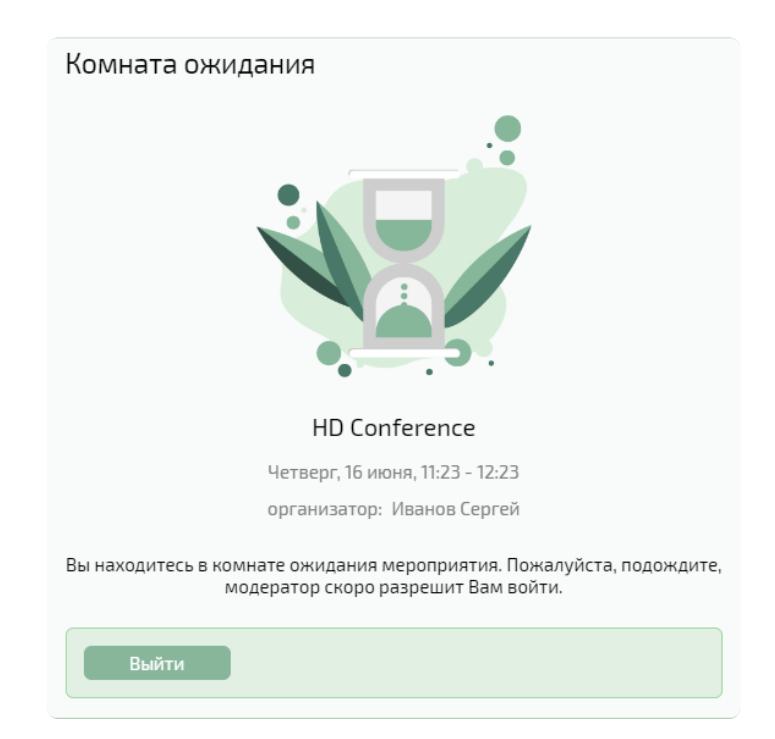

Рисунок 202 – Сообщение о нахождение в Комнате ожидания

### <span id="page-281-1"></span>**8.6.3 Действия с Пользователем в мероприятии**

Для просмотра действий с Пользователем в мероприятии необходимо нажать кнопку **«Действия»** (рисунок [197\)](#page-278-1).

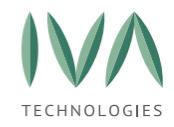

Действие **«Настройки»** – при нажатии на кнопку открывается окно настроек для участника мероприятия (рисунок [203,](#page-282-0) таблица [85\)](#page-282-1). Поля настроек для участника online и для участника offline отличаются.

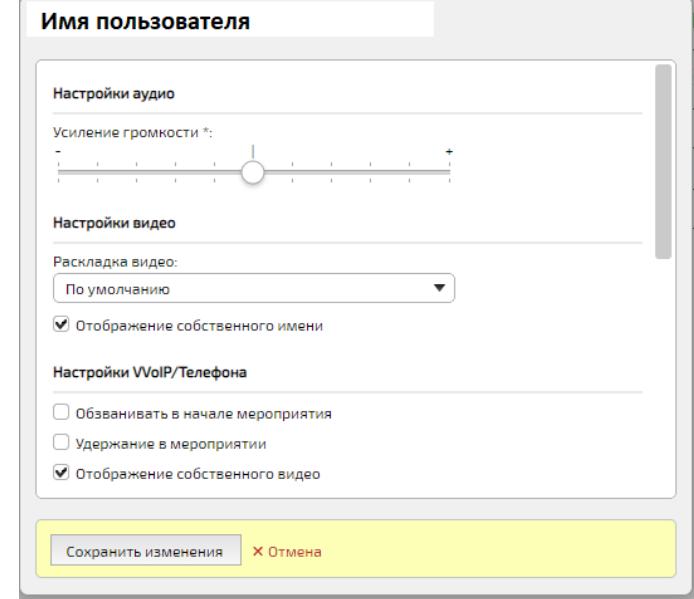

<span id="page-282-1"></span><span id="page-282-0"></span>Рисунок 203 – Настройки для online-Пользователя в мероприятии

Таблица 85 – Поля формы настроек Пользователя в мероприятии

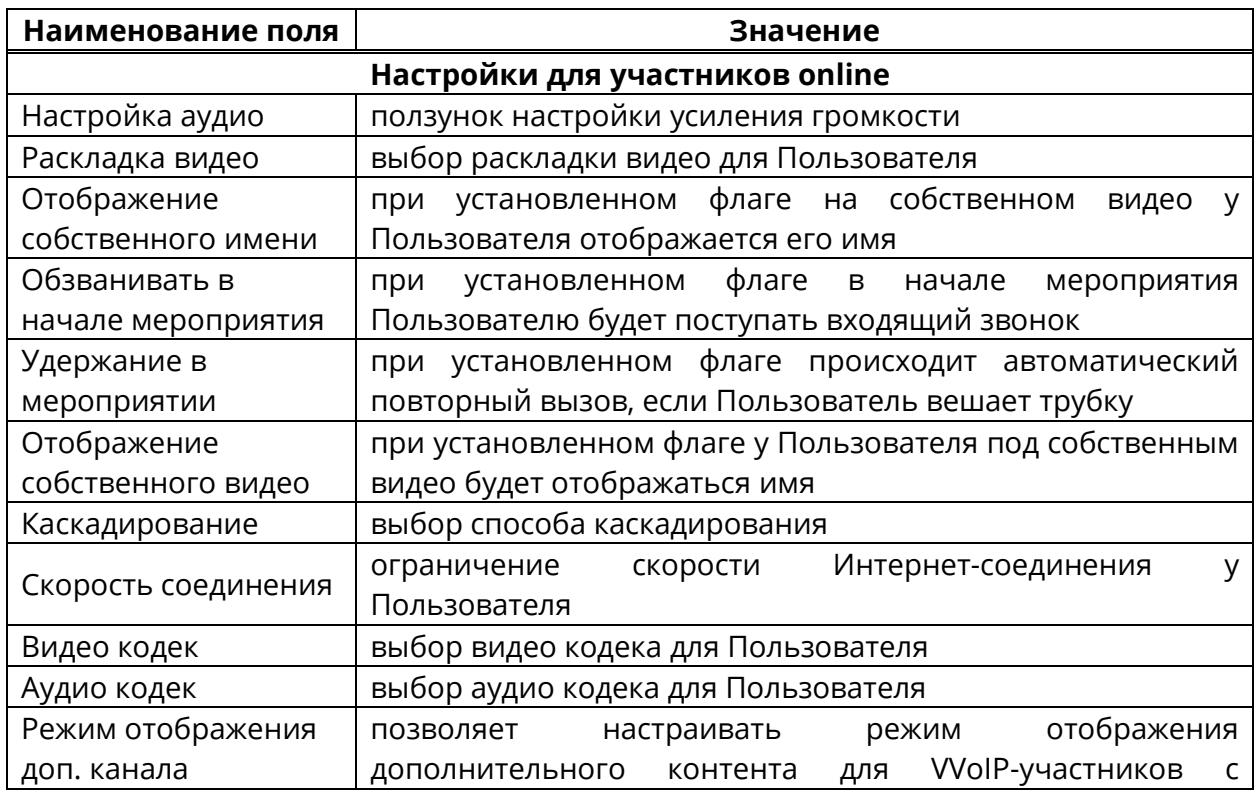

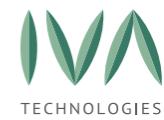

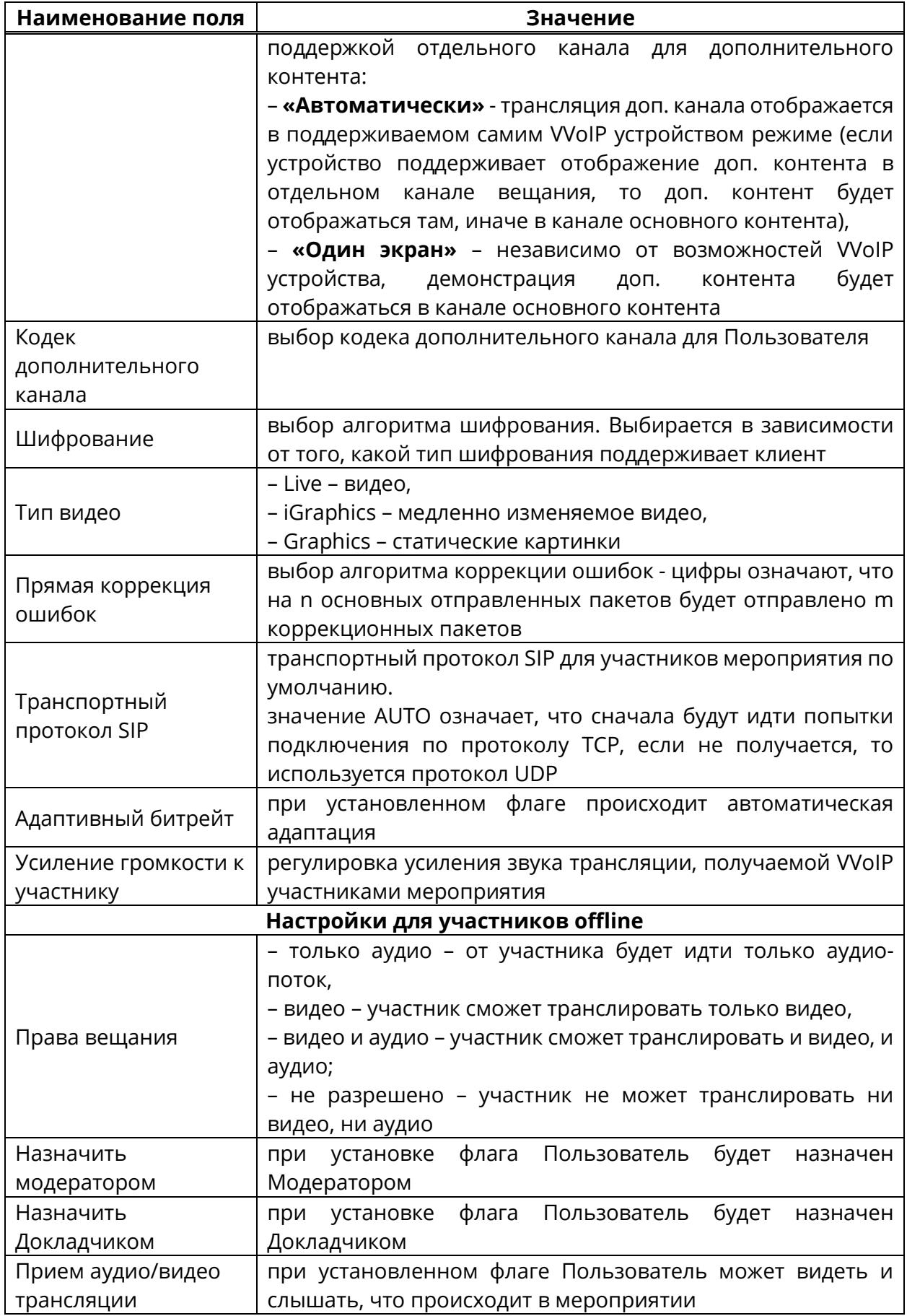

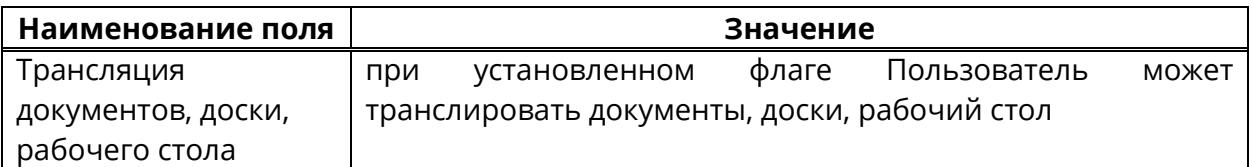

Действие **«Отключить»** – доступно для пользователей, находящихся в мероприятии. При выборе действия Пользователь будет отключен от мероприятия.

Действие **«Статистика соединения»** – доступно для пользователей, находящихся в мероприятии. При выборе действия открывается окно «Статистика соединения», которое содержит информацию о браузере, через который подключился Пользователь, камере, микрофоне, динамике Пользователя, IP-адрес Пользователя. А также дату подключения к мероприятию (рисунок [204\)](#page-284-0).

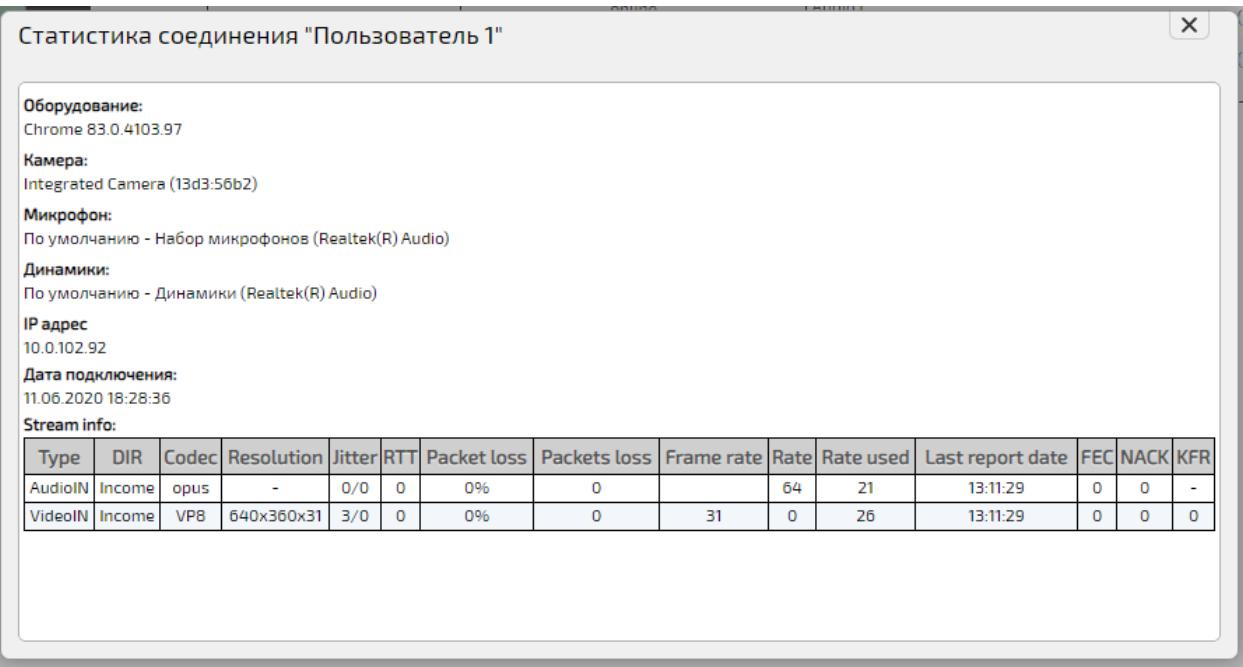

Рисунок 204 – Окно «Статистика соединения»

<span id="page-284-0"></span>Действие **«Экспорт статистики соединения»** позволяет получить статистику

соединения за выбранный промежуток времени (рисунок [205](#page-285-0)) в виде .csv файла.

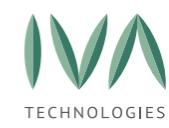

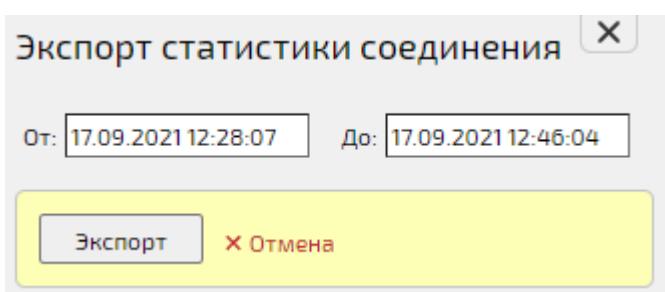

Рисунок 205 – Выбор промежутка времени для экспорта статистики

<span id="page-285-0"></span>Действие **«Показать трансляцию участника»** – доступно для пользователей, находящихся в мероприятии. При выборе действия откроется окно с трансляцией участника.

Действие **«Перенести в другое мероприятие»** – при выборе действия откроется окно **«Выбор мероприятия»**, в котором необходимо установить флаг у названия мероприятия, куда нужно перенести Пользователя и нажать кнопку **«Выбрать»**. Пользователь будет отключен от текущего мероприятия и перенесен в выбранное.

Действие **«Вызвать»** -–доступно для пользователей offline. При выборе действия совершается исходящий вызов Пользователю.

Действие **«Запретить прием аудио/видео вещания»** – при выборе действия Пользователь не будет транслировать видео и аудио в мероприятие.

Действие **«Запретить аудио-вещание»** – при выборе действия Пользователь не сможет транслировать аудио в мероприятие.

Действие **«Запретить видео-вещание»** – при выборе действия Пользователь не сможет транслировать видео в мероприятие.

Действие **«Назначить владельцем мероприятия»** – доступно администратору / оператору Платформы. При выборе действия Пользователь имеет возможность назначить выбранного участника новым владельцем мероприятия ([Рисунок](#page-286-0) 206).

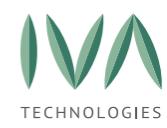

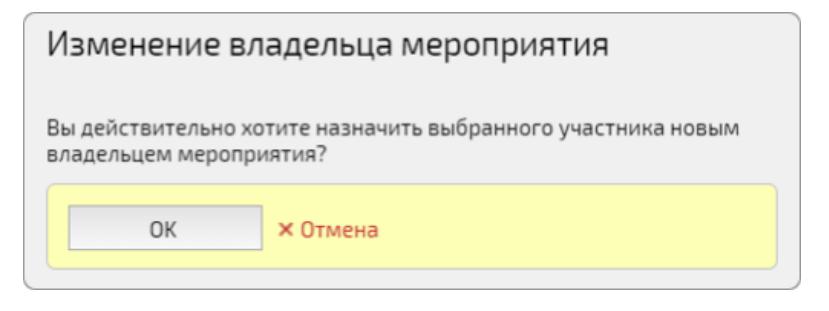

Рисунок 206 – Изменение владельца мероприятия

<span id="page-286-0"></span>Действие **«Удалить»** – при выборе действия Пользователь будет удален из мероприятия и не сможет в него войти.

### **8.7 Вкладка «О мероприятии»**

Вкладка содержит поля с информацией о мероприятии (таблица [86\)](#page-286-1). Редактировать информацию нельзя.

<span id="page-286-1"></span>Таблица 86 – О мероприятии

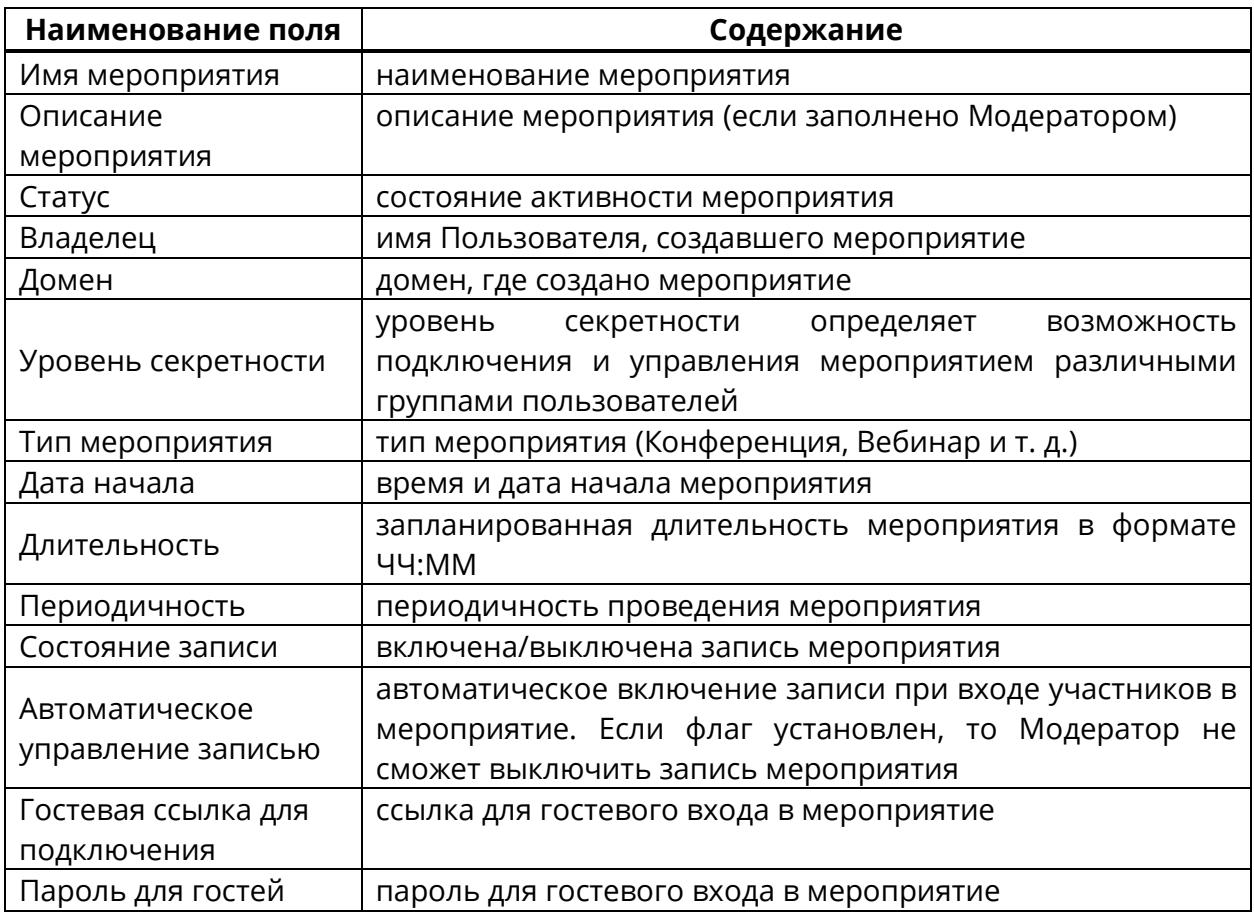

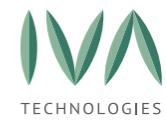

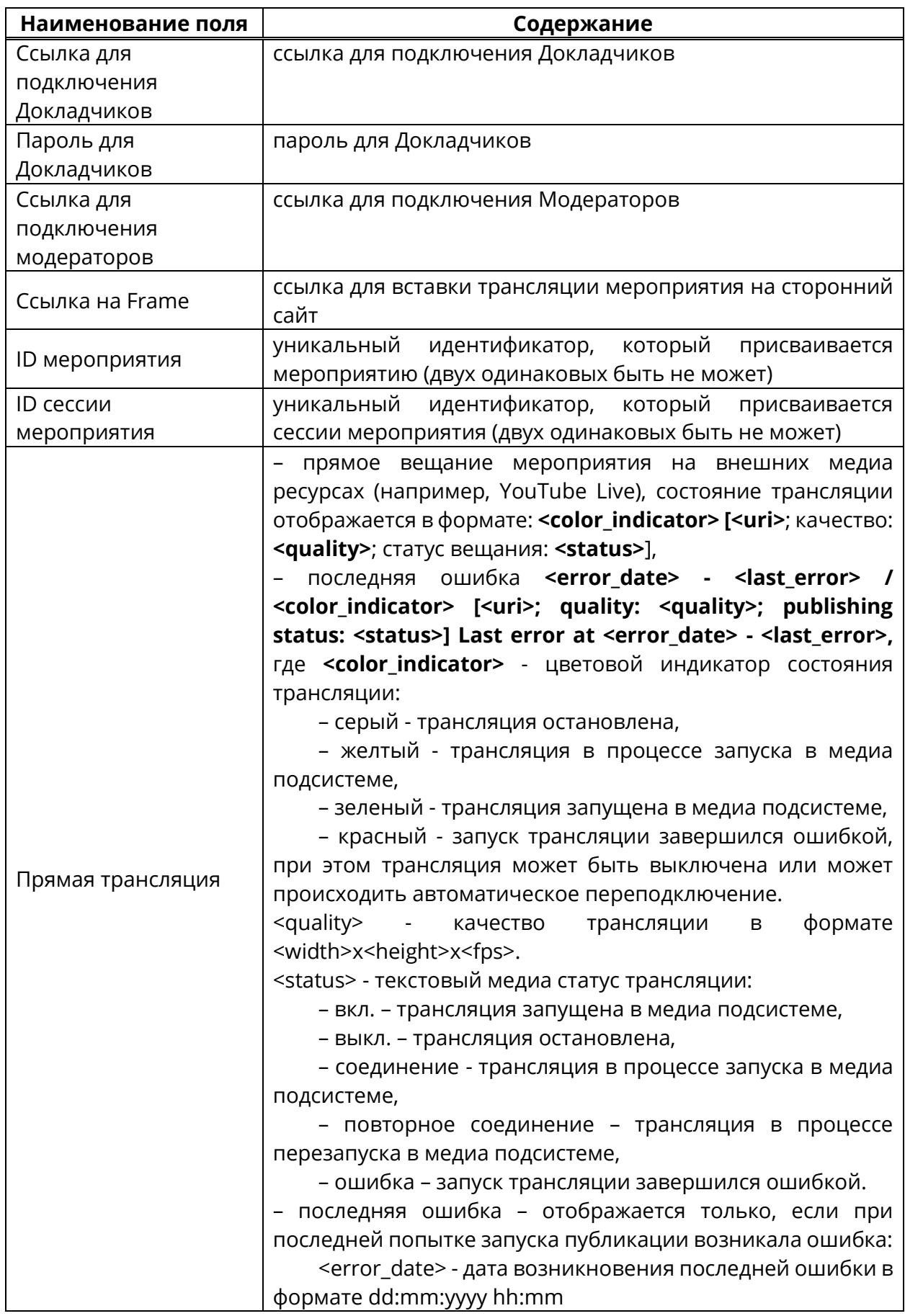
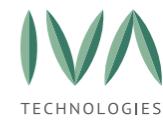

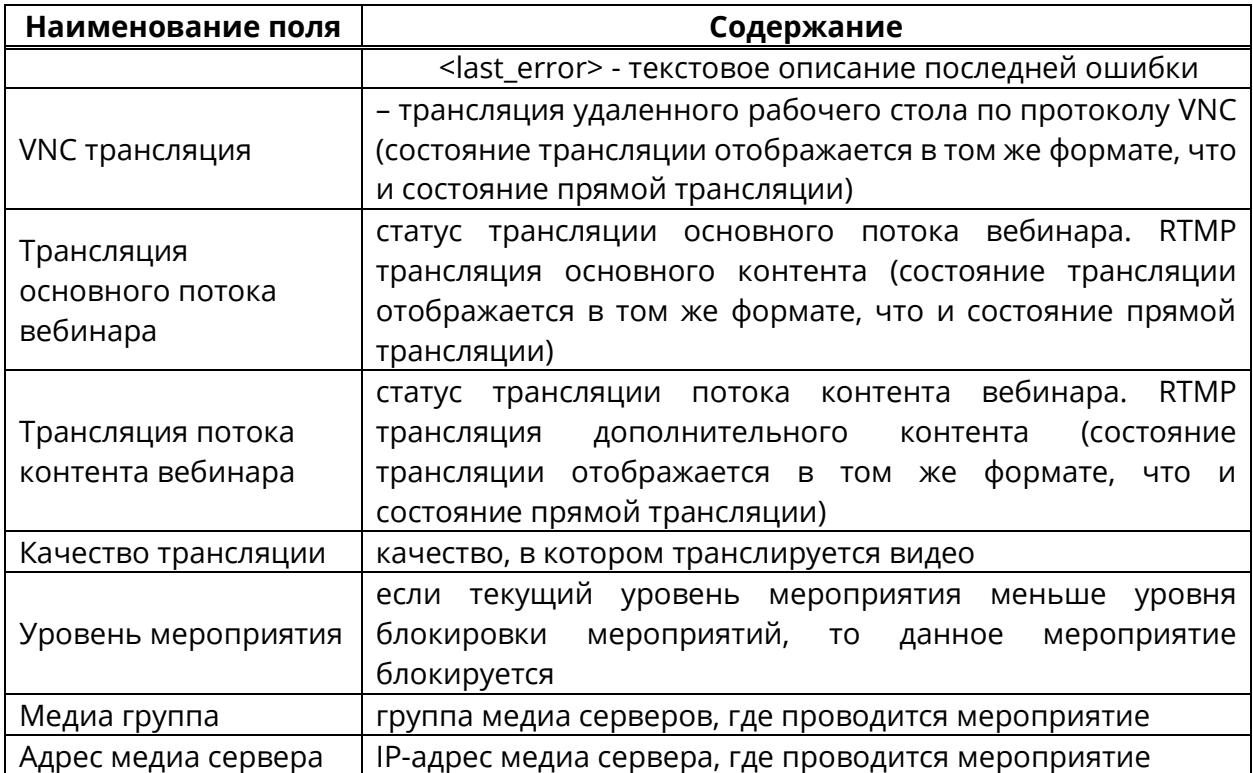

### **8.8 Вкладка «Документы и записи мероприятия»**

Вкладка **«Документы и записи мероприятия»** содержит информацию о документах, загруженных в мероприятие и его записях (в формате **.mp4**). Если запись мероприятия производилась несколько раз, то файлов с записью будет несколько.

Информация отображается в виде таблицы со следующими столбцами (таблица [87\)](#page-288-0).

<span id="page-288-0"></span>Таблица 87 – Информация на вкладке «Документы и записи»

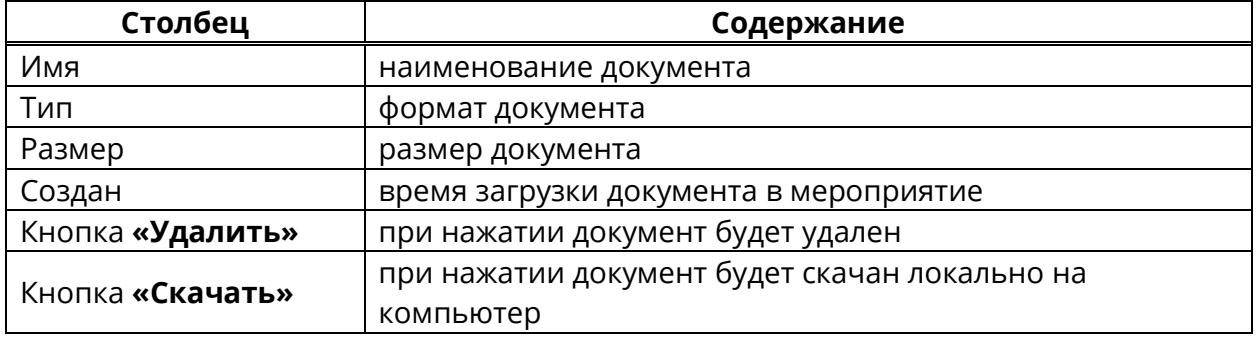

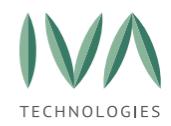

### **8.9 Вкладка «Чат»**

Вкладка **«Чат»** содержит информацию о сообщениях, отправленных в чат мероприятия (таблица [88\)](#page-289-0). Во вкладке **«Чат»** также отображаются личные сообщения в чате, которые видны только автору и получателю.

<span id="page-289-0"></span>Таблица 88 – Информация на вкладке **«Чат»**

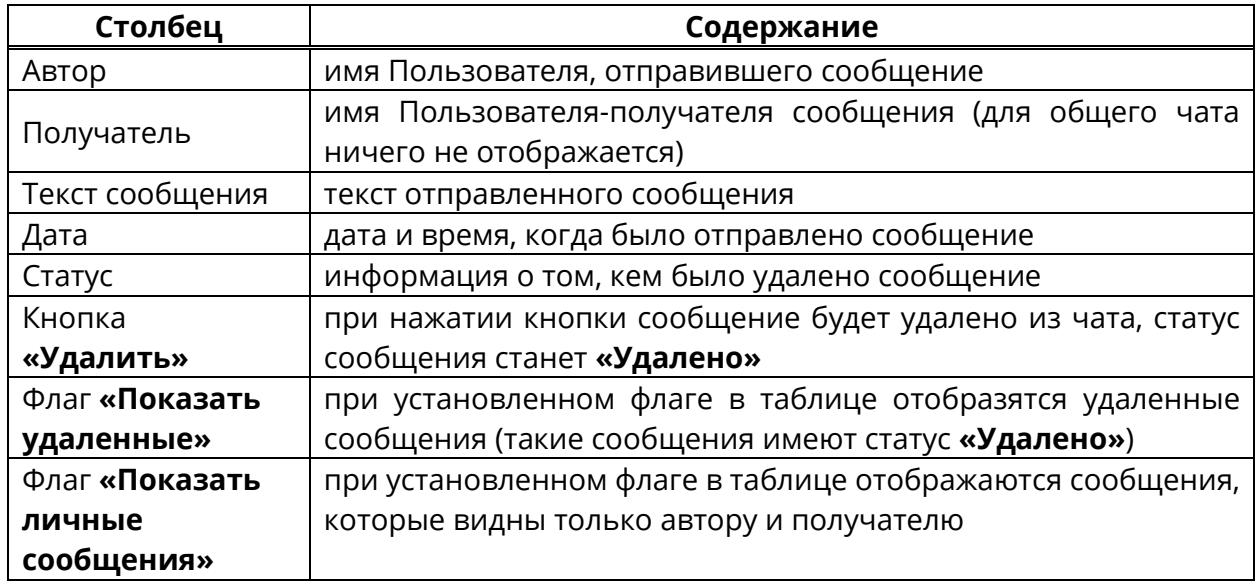

### **8.10 Вкладка «Сессии мероприятия»**

Вкладка **«Сессии мероприятия»** отображает информацию о количестве пользователей, находящихся в мероприятии (таблица [89\)](#page-289-1).

<span id="page-289-1"></span>Таблица 89 – Информация на вкладке **«Сессии мероприятия»**

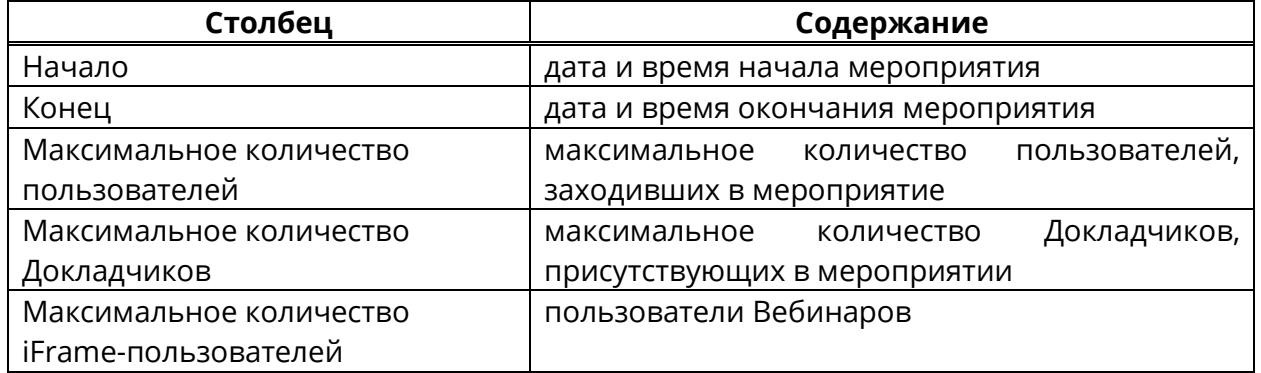

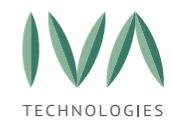

### **8.11 Вкладка «Пользовательские сессии»**

Вкладка «Пользовательские сессии» (рисунок [207\)](#page-290-0) содержит информацию о сессиях участников мероприятия (таблица [90\)](#page-290-1).

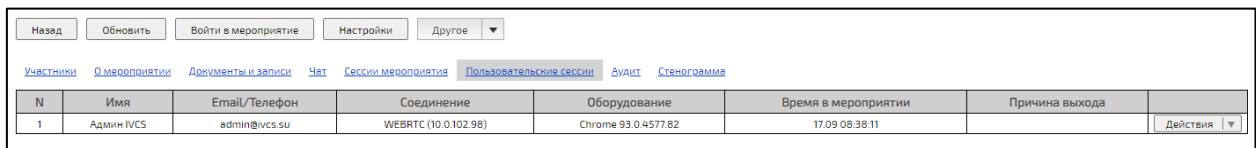

### Рисунок 207 – Вкладка «Пользовательские сессии»

<span id="page-290-1"></span><span id="page-290-0"></span>Таблица 90 – Информация на вкладке «Пользовательские сессии»

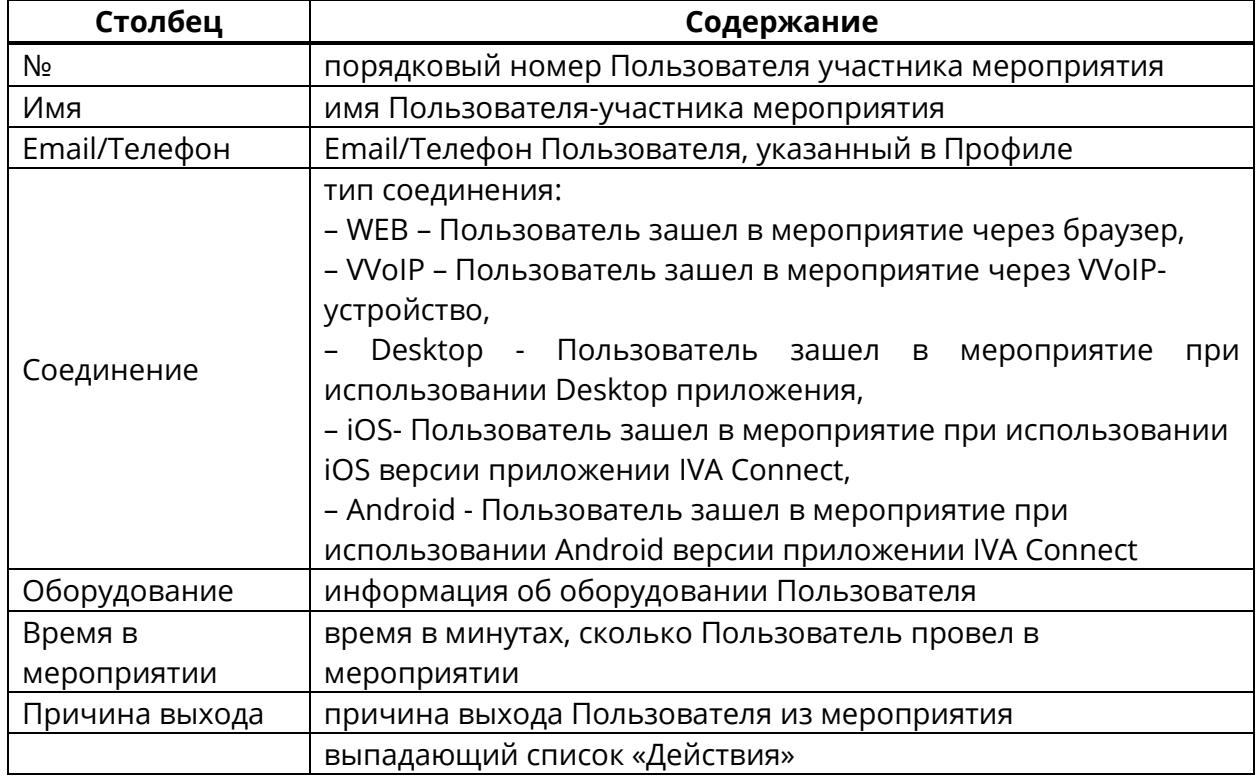

Кнопка **«Действия»** – открывает выпадающий список действий, которые можно

произвести с Пользователем (рисунок [208\)](#page-291-0).

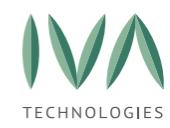

Экспорт статистики соединения Детально

Рисунок 208 – Выпадающий список действий

<span id="page-291-0"></span>Действие **«Экспорт статистики соединения»** позволяет получить статистику за указанный промежуток времени (рисунок [205](#page-285-0)) в виде **.csv** файла.

# **8.12 Вкладка «Аудит изменений»**

Вкладка **«Аудит изменений»** содержит информацию об изменениях мероприятия (таблица [91\)](#page-291-1).

<span id="page-291-1"></span>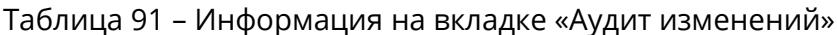

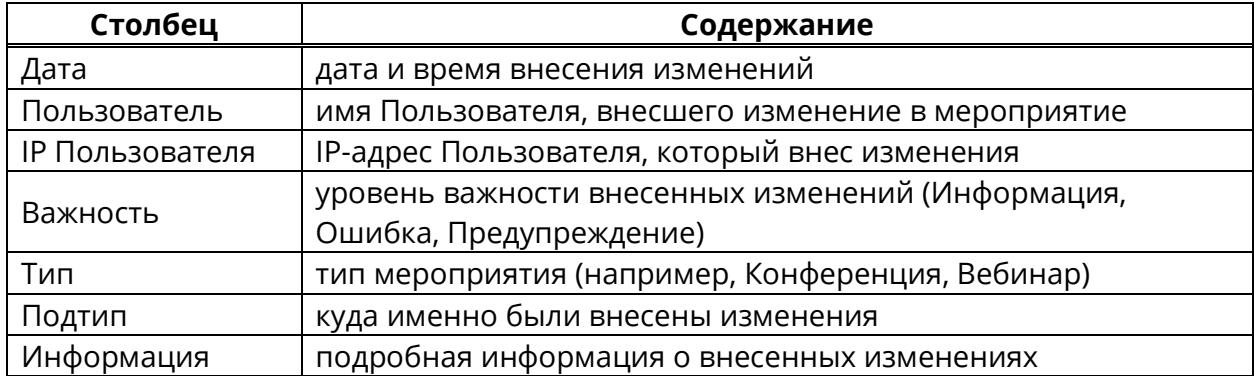

### **8.13 Адресная книга**

Адресная книга находится в правой части панели администрирования мероприятий (рисунок [209\)](#page-292-0) и предназначена для добавления пользователей в мероприятие.

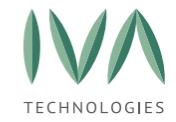

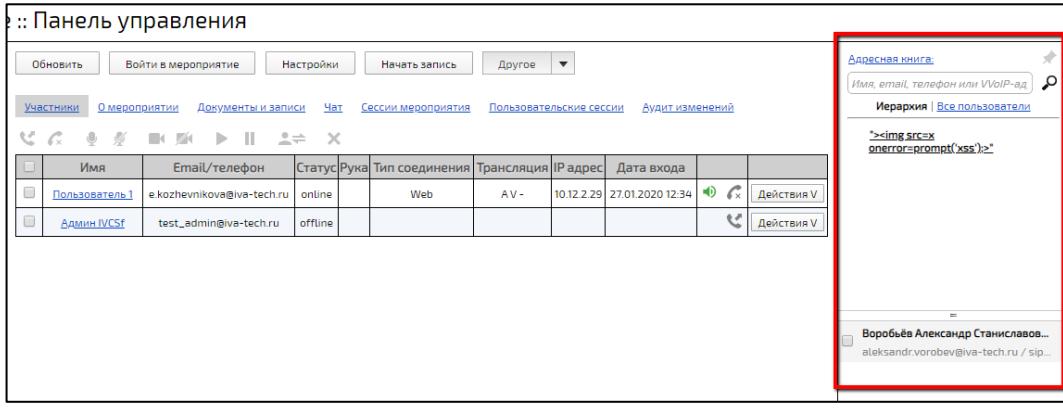

Рисунок 209 – Адресная книга в панели управления мероприятием

<span id="page-292-0"></span>Для добавления Пользователя в текущее мероприятие:

- 1. найти Пользователя с помощью строки поиска (поиск осуществляется по имени, email, телефону, либо VVoIP-адресу), либо перейти на вкладку **«Все пользователи»** и пролистать список до нужного контакта,
- 2. установить флаг возле имени Пользователя и нажать кнопку **«Пригласить»** ([Рисунок](#page-292-1) 210). Пользователю будет отправлено приглашение в мероприятие, при нажатии кнопки **«Вызвать»** - Пользователь будет добавлен в мероприятие,

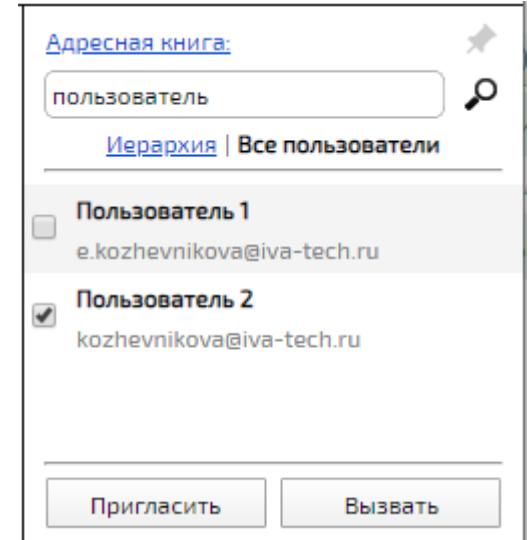

<span id="page-292-1"></span>Рисунок 210 – Добавление Пользователя в мероприятие через Адресную книгу

3. при нажатии кнопки произойдет переход в Профиль Пользователя (подробнее – см. раздел **Профиль [Пользователя](#page-316-0)**).

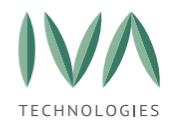

# **8.14 Настройка шаблонов мероприятий**

Шаблоны мероприятий предназначены для быстрого и удобного создания Пользователем мероприятия.

## **8.14.1 Создание шаблона мероприятия**

Для создания шаблона мероприятия:

1. в разделе **«Домены»** нажать кнопку **«Шаблоны мероприятий»** (рисунок [211\)](#page-293-0),

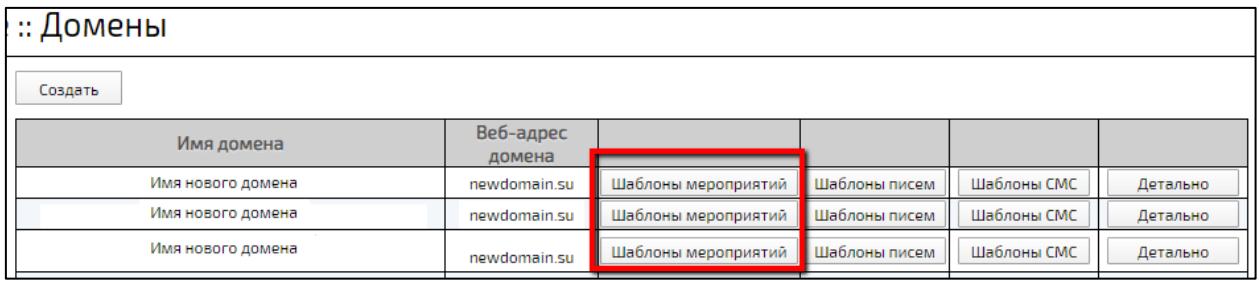

Рисунок 211 – Кнопка «Шаблоны мероприятий»

<span id="page-293-0"></span>2. в открывшемся окне нажать кнопку **«Создать»** (рисунок [212\)](#page-293-1),

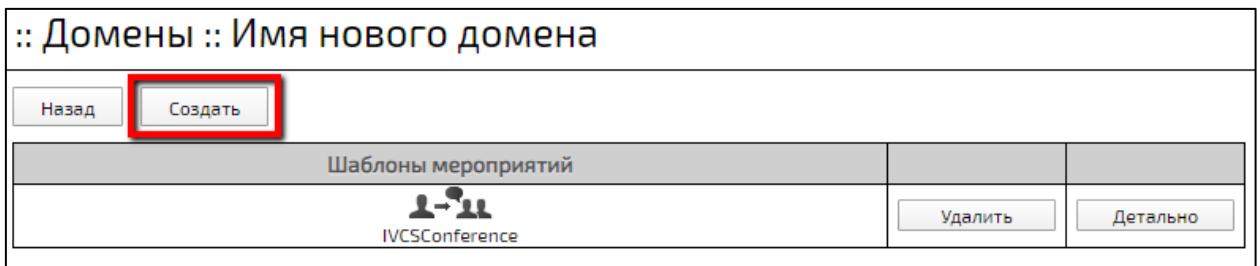

Рисунок 212 – Кнопка создания шаблона мероприятия

- <span id="page-293-1"></span>3. в открывшемся окне **«Создание шаблона»** заполнить поля (таблица [92\)](#page-295-0) и нажать кнопку **«Создать»** (рисунок [213\)](#page-294-0),
- 4. созданный шаблон отобразится в списке (рисунок [214\)](#page-294-1).

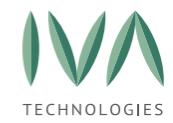

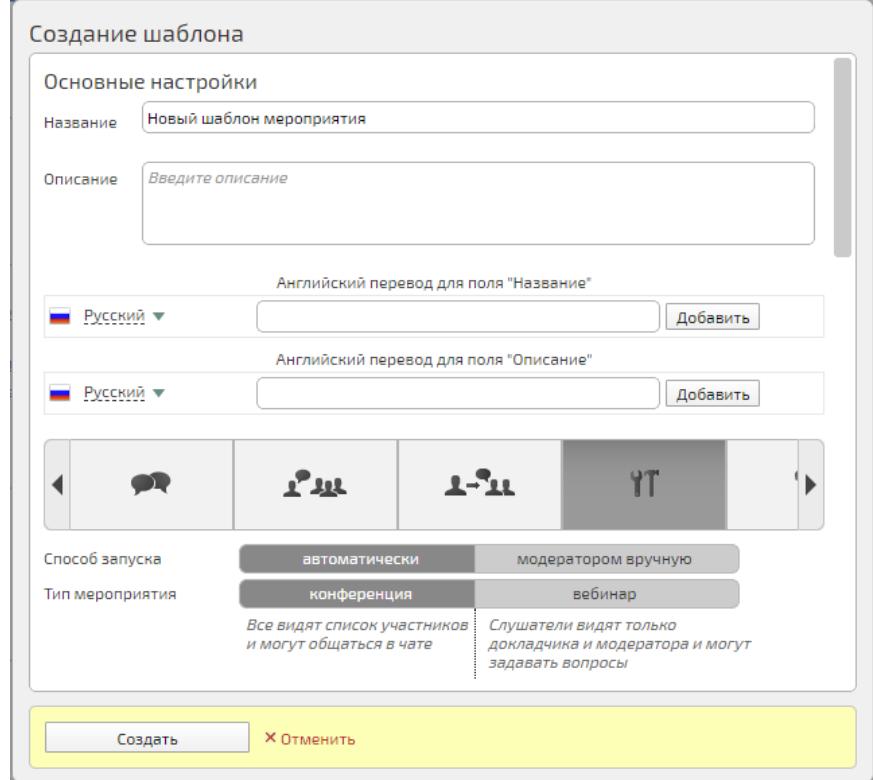

# Рисунок 213 – Окно «Создание шаблона»

<span id="page-294-0"></span>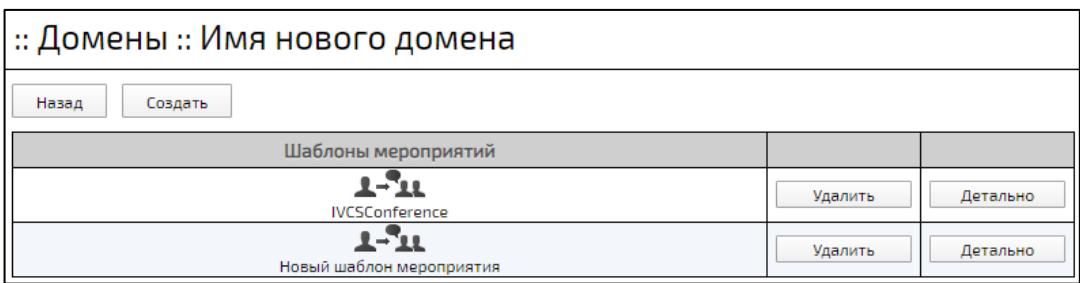

# <span id="page-294-1"></span>Рисунок 214 – Список шаблонов мероприятия

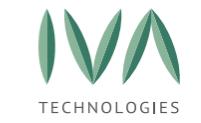

# Таблица 92 – Создание шаблона мероприятия

<span id="page-295-0"></span>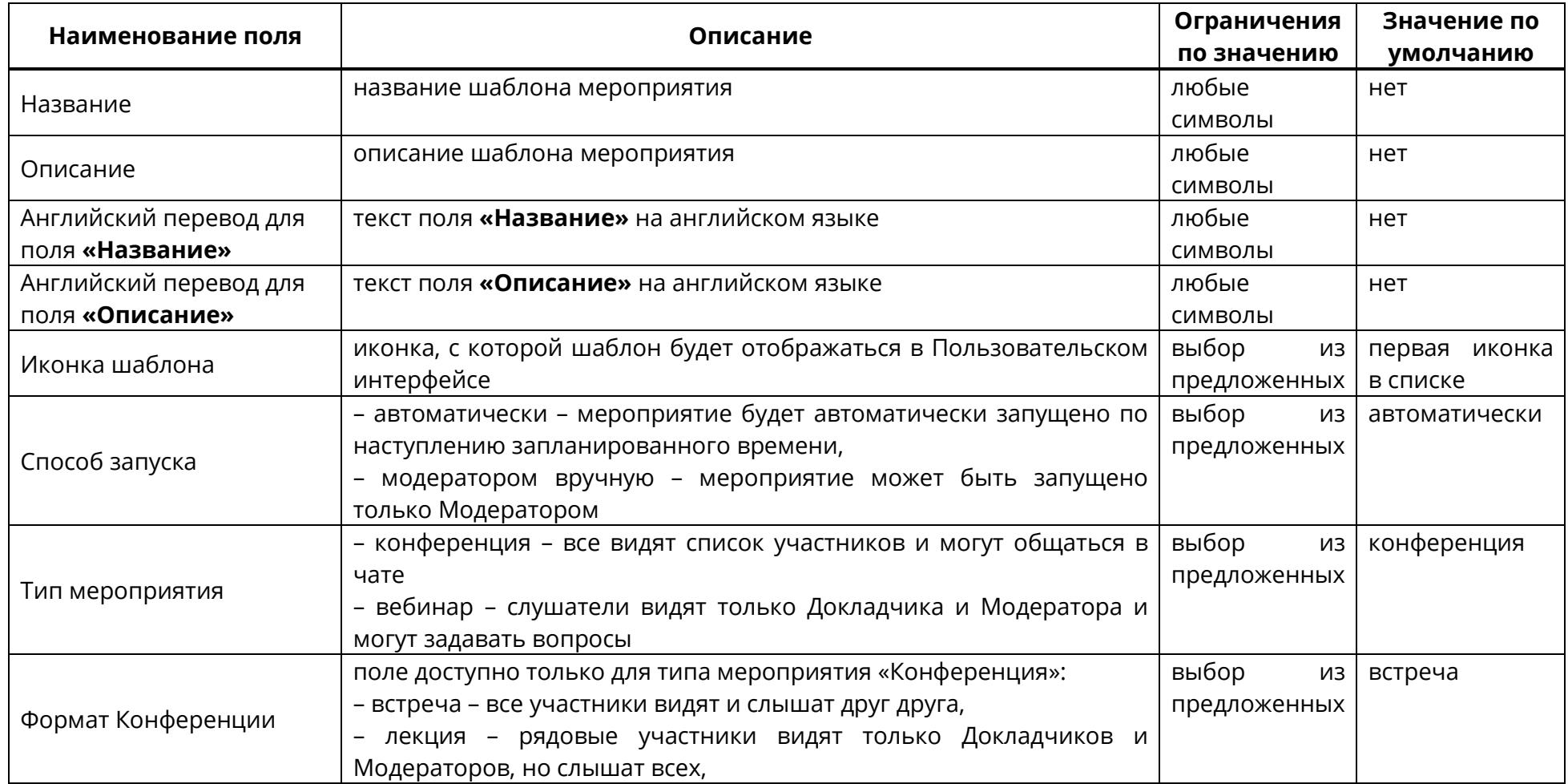

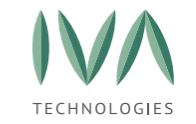

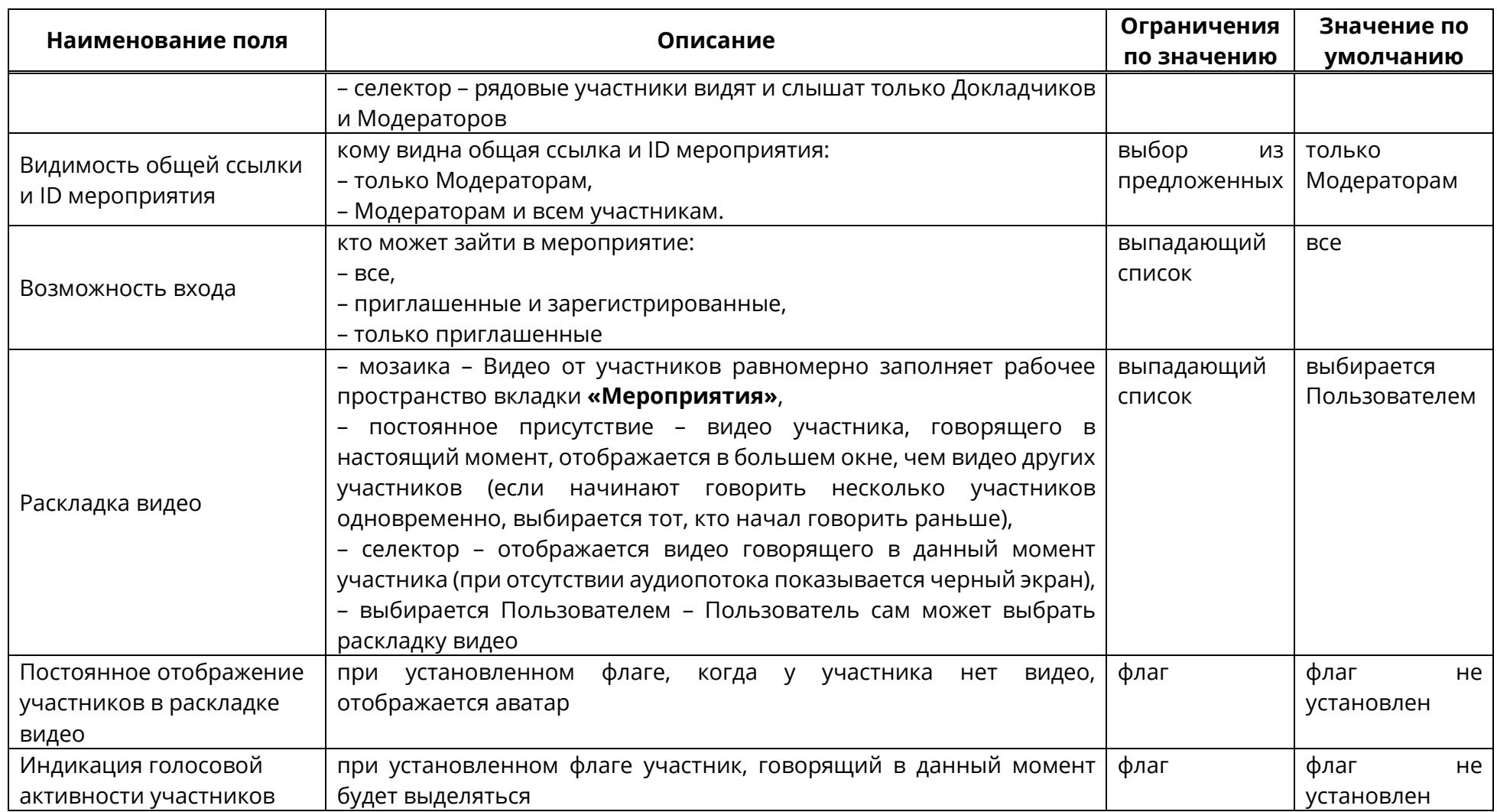

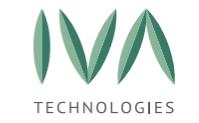

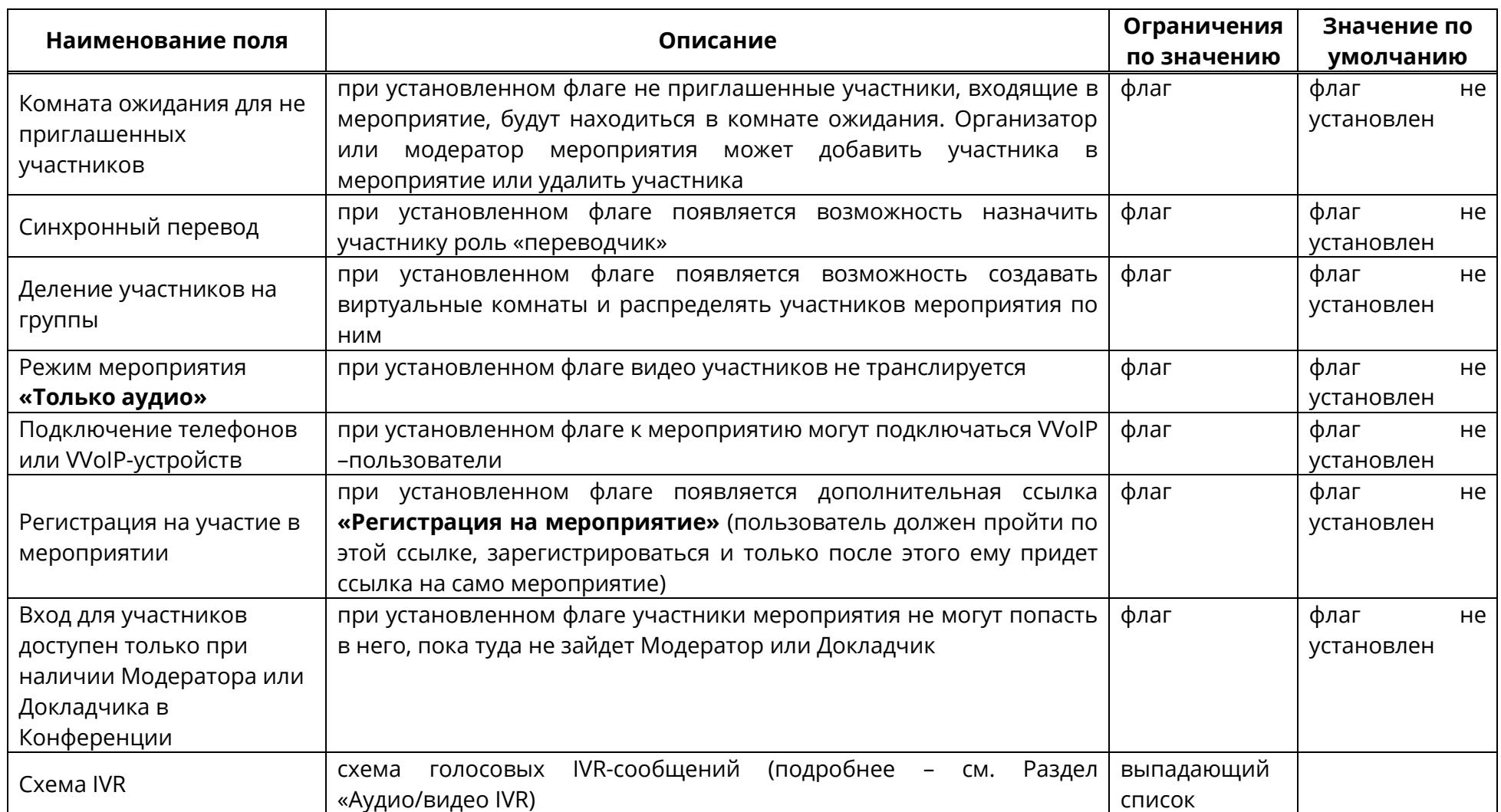

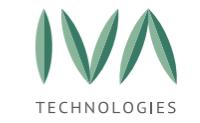

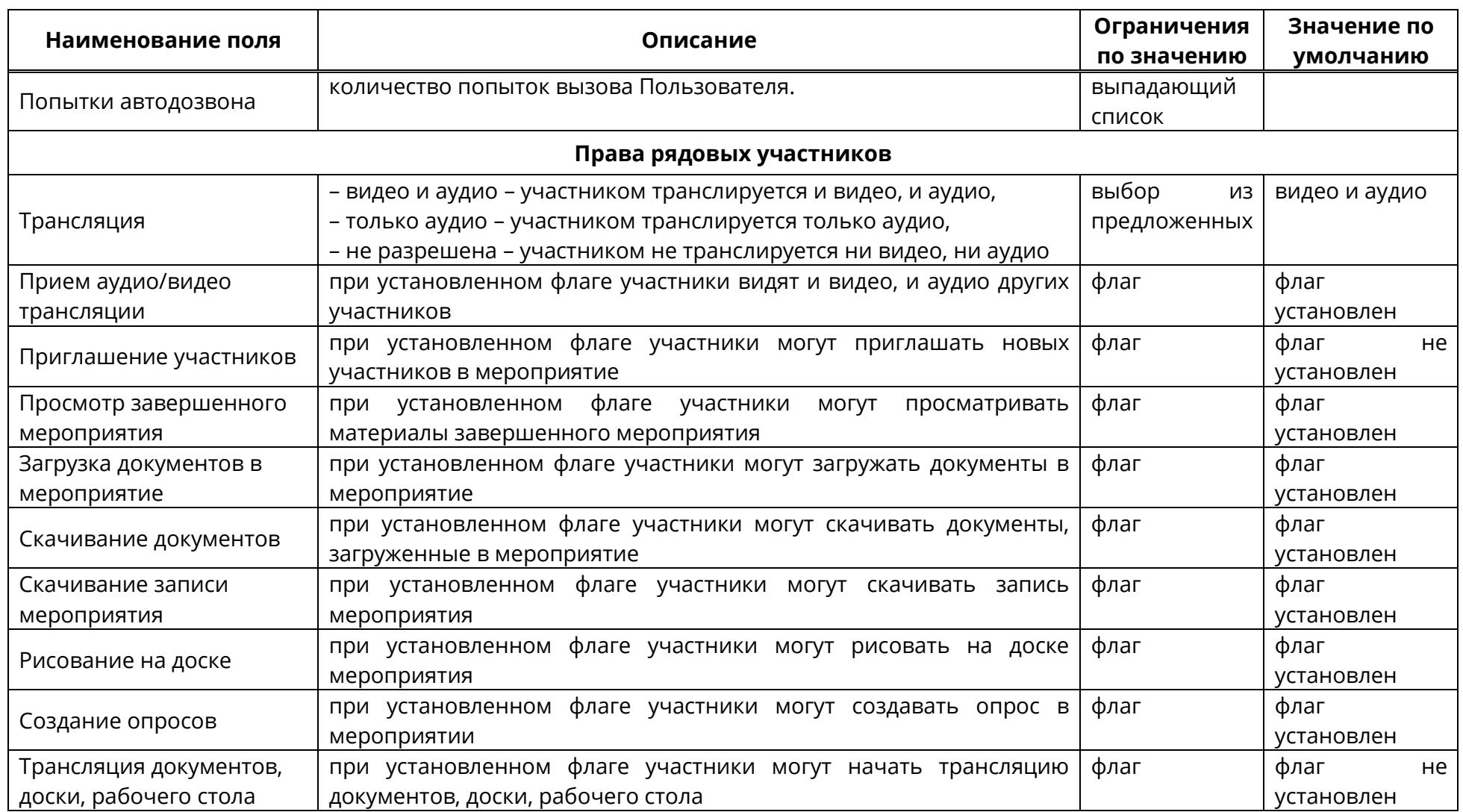

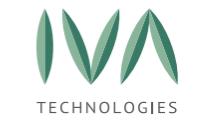

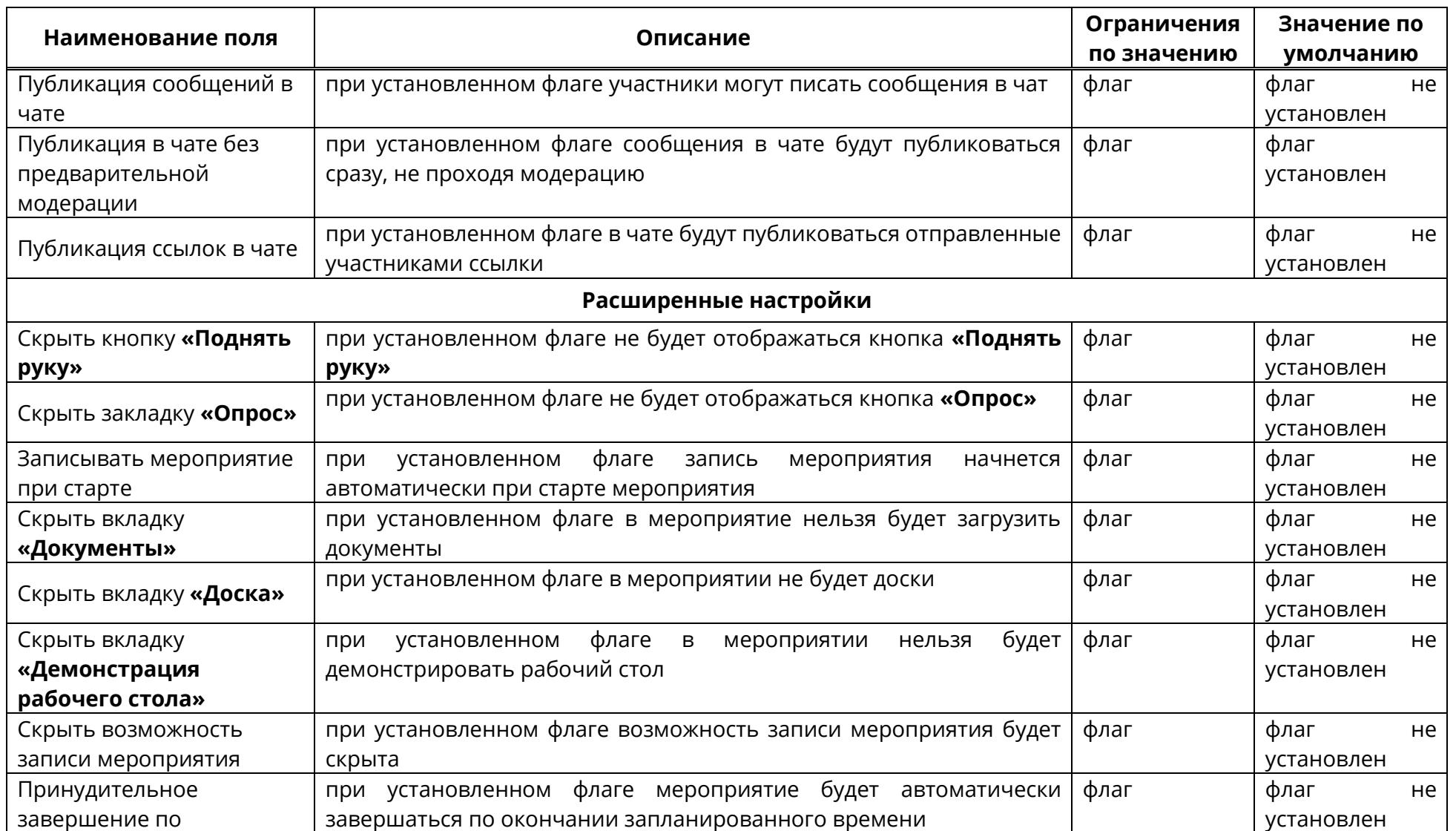

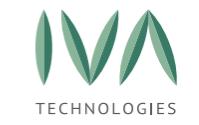

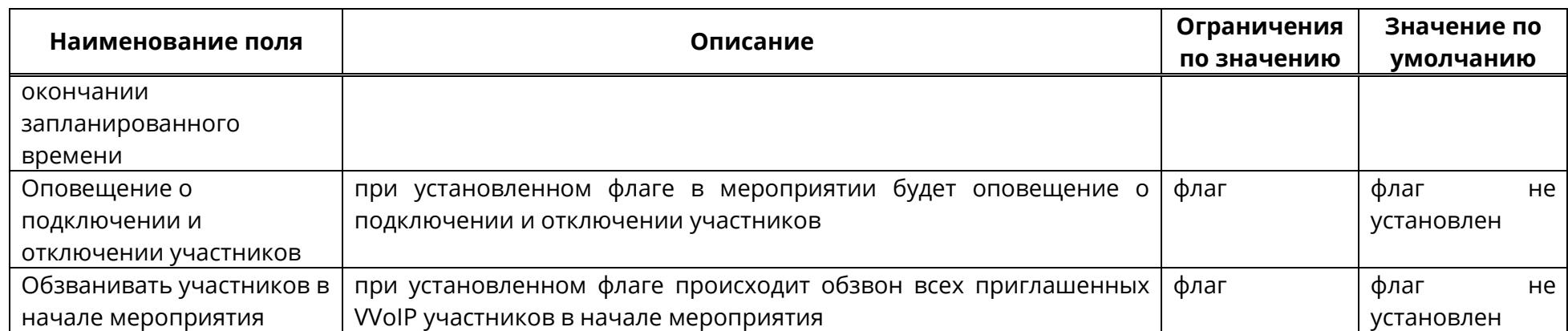

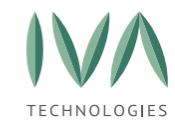

# **8.14.2 Редактирование шаблона мероприятия**

Для редактирования шаблона мероприятия:

- 1. в разделе «Домены» нажать кнопку **«Шаблоны мероприятий»** (рисунок [211\)](#page-293-0),
- 2. в открывшемся окне возле шаблона, который нужно изменить, нажать кнопку **«Детально»** (рисунок [215\)](#page-301-0),

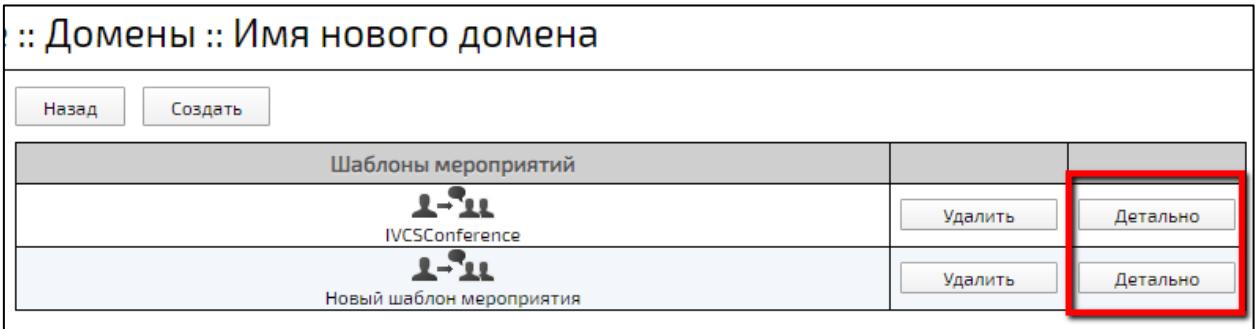

Рисунок 215 – Кнопка «Детально»

<span id="page-301-0"></span>3. в открывшемся окне **«Редактирование шаблона»** внести изменения (таблица [92\)](#page-295-0) и нажать кнопку **«Сохранить изменения»**.

### **8.14.3 Удаление шаблона мероприятий**

Для удаления шаблона мероприятия необходимо:

- 1. в разделе **«Домены»** нажать кнопку **«Шаблоны мероприятий»** (рисунок [211\)](#page-293-0),
- 2. в открывшемся окне возле шаблона, который нужно удалить, нажать кнопку **«Удалить»** (рисунок [216\)](#page-302-0),
- 3. подтвердить действие в открывшемся диалоговом окне.

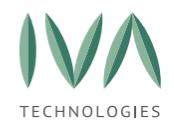

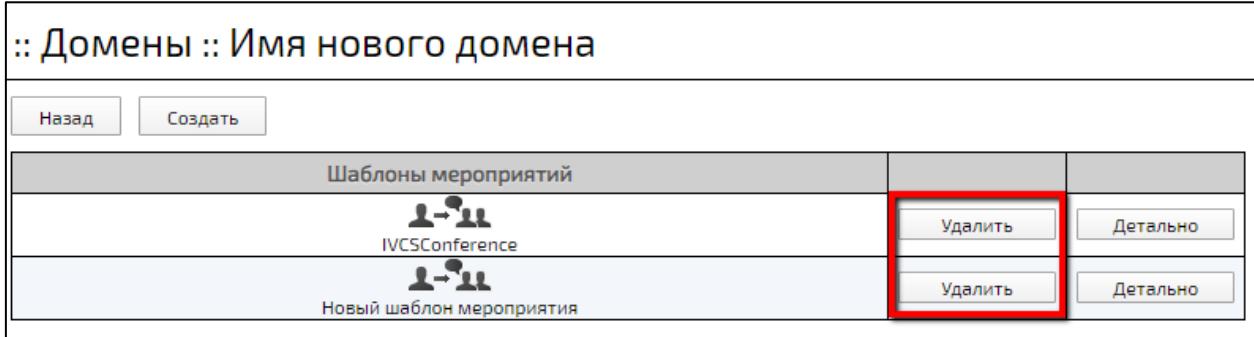

<span id="page-302-0"></span>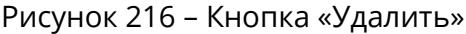

### **8.15 Раскладки видео**

В Платформе есть возможность просмотра, создания и редактирования раскладок видео. Для этого необходимо перейти в раздел **«Раскладки видео»** (рисунок [217\)](#page-302-1).

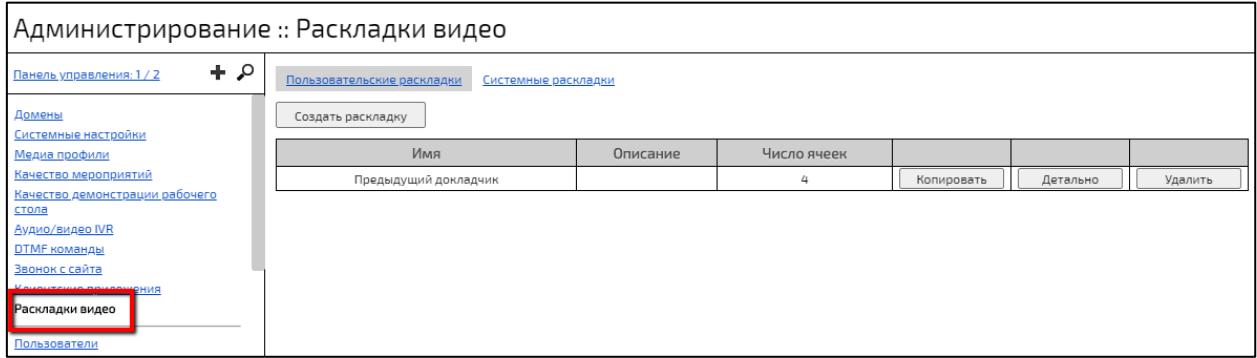

Рисунок 217 – Раздел **«Раскладки видео»**

<span id="page-302-1"></span>Раздел **«Раскладки видео»** содержит два типа вкладок (рисунок [218\)](#page-302-2):

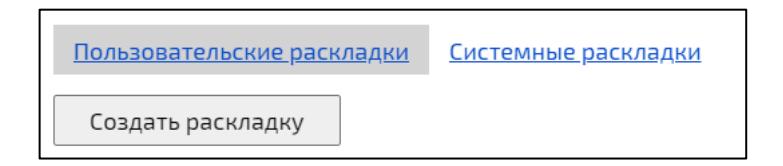

### Рисунок 218 – Вкладки раздела **«Раскладки видео»**

<span id="page-302-2"></span>− пользовательские – раскладки, созданные вручную, их можно создавать,

редактировать, удалять,

− системные – стандартные неизменные раскладки.

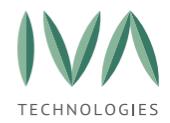

Список полей раскладок представлен в виде таблицы (рисунок [219\)](#page-303-0):

<span id="page-303-0"></span>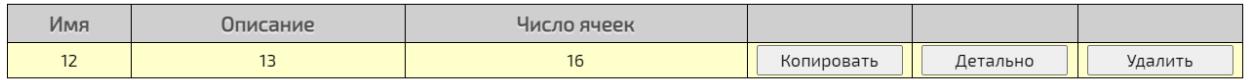

Рисунок 219 – Таблица раскладки видео

- − имя наименование раскладки,
- − описание краткое описание раскладки,

− число ячеек – максимальное количество ячеек в раскладке,

− кнопка **«Копировать»** – при нажатии на кнопку раскладка будет скопирована и будет создана новая раскладка с такими же настройками,

− кнопка **«Детально»** – при нажатии на кнопку происходит переход в окно детальной информации. Недоступна для системных раскладок,

− кнопка **«Удалить»** – при нажатии на кнопку раскладка будет удалена (подробнее – см. **[Удаление пользовательской раскладки видео](#page-307-0)**). Недоступна для системных раскладок.

### **8.15.1 Создание пользовательской раскладки видео**

Для создания раскладки видео:

- 1. в разделе **«Раскладки видео»** на вкладке **«Пользовательские раскладки»** нажать кнопку **«Создать раскладку»**,
- 2. в открывшемся окне заполнить поля (таблица [93\)](#page-304-0),
- 3. нажать кнопку **«Создать»**.

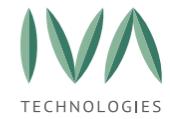

<span id="page-304-0"></span>Таблица 93 – Поля создания раскладки видео

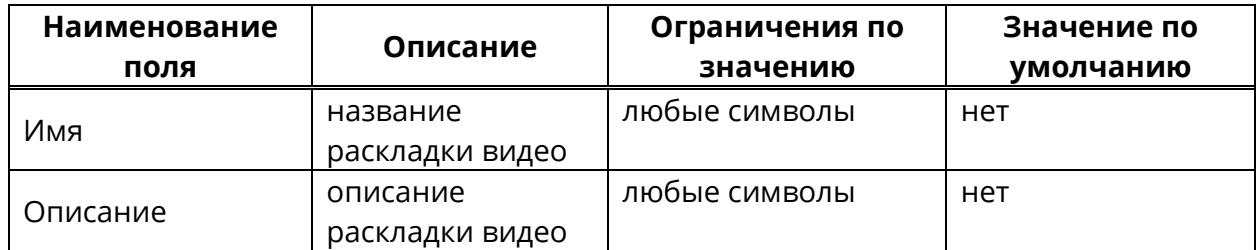

- 4. после этого произойдет переход в окно детальной информации раскладки, где в поле **«Конфигурация раскладки»** можно изменить настройки раскладки (рисунок [220\)](#page-304-1):
	- имя наименование раскладки,
	- описание краткое описание раскладки,

• конфигурация раскладки при нажатии на кнопку **«Редактировать»** произойдет переход в окно редактирования конфигурации раскладки видео (подробнее – см. **[Редактирование конфигурации](#page-304-2)  [пользовательской раскладки видео](#page-304-2)**).

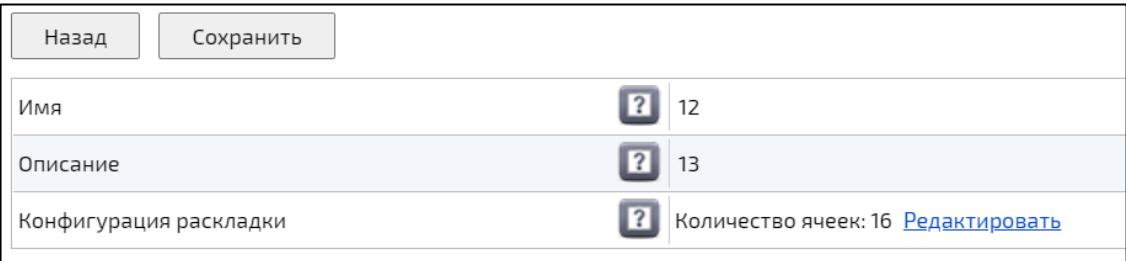

Рисунок 220 – Конфигурации раскладки видео

# <span id="page-304-2"></span><span id="page-304-1"></span>**8.15.2 Редактирование конфигурации пользовательской раскладки видео**

Для редактирования конфигурации пользовательской раскладки видео необходимо:

- 1. перейти в раздел **«Раскладки видео»**,
- 2. перейти на вкладку **«Пользовательские раскладки»**,

305

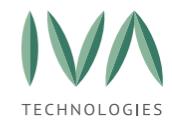

- 3. в строке с нужной раскладкой нажать кнопку **«Детально»**,
- 4. в открывшемся окне в строке «Конфигурация раскладки» нажать кнопку **«Редактировать»**,
- 5. в открывшемся окне можно изменить количество ячеек, их положение и назначить роли участников, которые будут отображаться в ячейках (рисунок [221\)](#page-305-0),

|                |                |                |            | $\times$                            |
|----------------|----------------|----------------|------------|-------------------------------------|
| $\overline{1}$ | $\overline{2}$ | $\overline{3}$ | 4          | Раскладка                           |
| Автовыбор      | Автовыбор      | Автовыбор      | Автовыбор  | ● Отображать сетку                  |
|                |                |                |            | Ячейка                              |
| $\sf S$        | 6              | $\overline{7}$ | $_{\rm B}$ | Номер                               |
|                |                |                |            | $\overline{\phantom{a}}$<br>12      |
| Автовыбор      | Автовыбор      | Автовыбор      | Автовыбор  | Роль                                |
|                |                |                |            | Автовыбор<br>$\overline{\mathbf v}$ |
| $\overline{9}$ | 10             | 11             | 12         | Удалить                             |
| Автовыбор      | Автовыбор      | Автовыбор      | Автовыбор  |                                     |
|                |                |                |            |                                     |
| 13             | 14             | 15             | 16         |                                     |
|                |                |                |            |                                     |
| Автовыбор      | Автовыбор      | Автовыбор      | Автовыбор  |                                     |
|                |                |                |            |                                     |

Рисунок 221 – Окно конфигурации раскладок

<span id="page-305-0"></span>6. для изменения размера ячейки необходимо выбрать нужную ячейку и потянуть за маркеры, находящиеся на сторонах и углах ячейки (рисунок [222\)](#page-305-1),

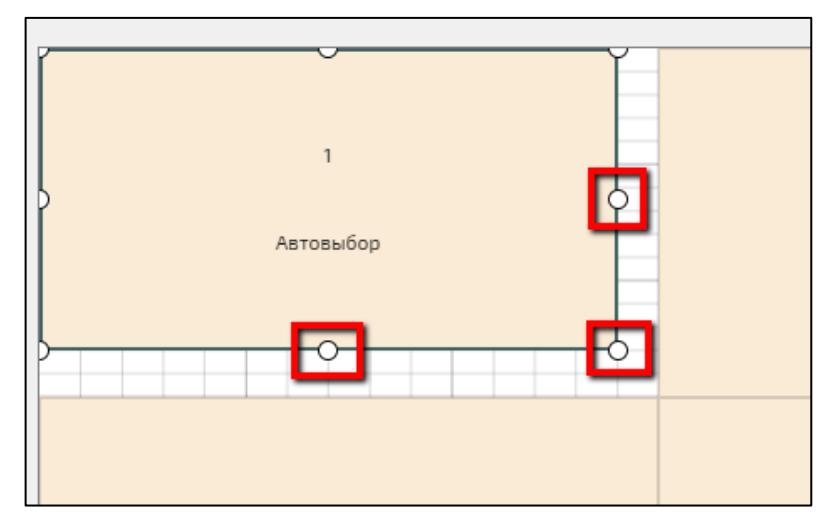

<span id="page-305-1"></span>Рисунок 222 – Маркеры изменения размера ячейки

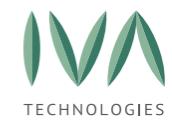

- 7. при установленном флаге **«Отображать сетку»** под ячейками будет отображаться сетка,
- 8. поле **«Номер»** позволяет изменить номер выбранной ячейки,
- 9. поле **«Роль»** позволяет выбрать пользователь с какой ролью будет отображаться в данной ячейке:

• автовыбор – в ячейке отображается случайный участник, независимо от его роли в мероприятии,

• автовыбор (карусель) – в ячейке будет происходить смена случайного участника,

• изображение – в ячейке отображается выбранное изображение (для выбора изображения, которое будет отображаться в ячейке, необходимо нажать на кнопку **«Выбрать изображение»** и вставить файл изображения),

• докладчик – в ячейке будет отображаться участник, говорящий в данный момент (для настройки отображения докладчиков по мере убывания их голосовой активности необходимо заполнить поле **«Номер докладчика»**, например, есть участники: 1, 2, 3, 4, 5, если активный говорящий в данный момент - 3, то последовательность - 3, 1, 2, 4, 5; если в следующий момент времени активный говорящий - 5, то последовательность - 5, 3, 1, 2, 4 и т. д.),

• предыдущий докладчик – в ячейке будет отображаться участник, который является последним по времени в списке участников, выбранных ранее как докладчики по голосовой активности,

- 10. кнопка **«Удалить»** при нажатии выбранная ячейка будет удалена,
- 11. для добавления новой ячейки необходимо два раза кликнуть по свободному месту,
- 12. нажать на кнопку закрытия окна конфигурации раскладки,
- 13. нажать на кнопку **«Сохранить»** в окне детальной информации.

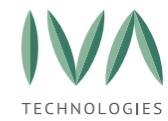

# <span id="page-307-0"></span>**8.15.3 Удаление пользовательской раскладки видео**

Для удаления пользовательской раскладки видео необходимо:

- 1. перейти в раздел **«Раскладки видео»** на вкладку **«Пользовательские раскладки»**,
- 2. нажать кнопку **«Удалить»** нужной раскладки.

<span id="page-308-3"></span>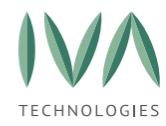

<span id="page-308-0"></span>Администратор может создавать, редактировать, блокировать, удалять профили пользователей Платформы.

Для работы с Профилем:

- 1. перейти в раздел **«Пользователи»** web-панели администрирования (рисунок [223\)](#page-308-1),
- 2. в разделе находится таблица со списком доступных Доменов, нажать кнопку **«Список пользователей»** требуемого Домена (рисунок [223\)](#page-308-1).

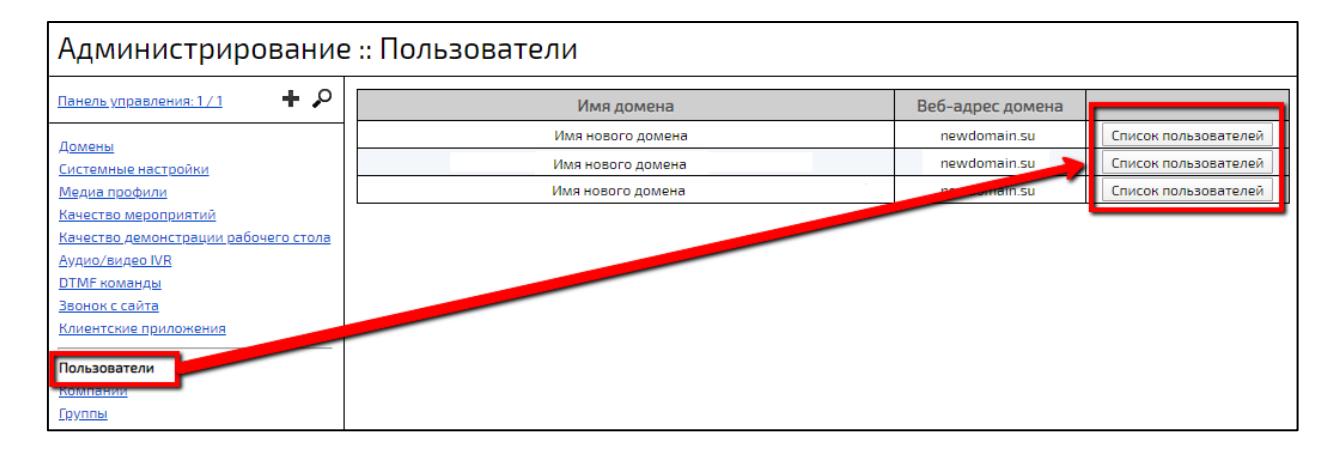

Рисунок 223 – Раздел «Пользователи»

# <span id="page-308-1"></span>**9.1 Элементы управления раздела «Пользователи»**

<u>Требования к файлу импорта</u> Назад Создать пользователя Mмпорт пользователей Экспорт пользователей д Домен: IVCS (test.org) 6 пользователь  $M$ скать  $\overline{1}$ **Полько пользователи с VVoIP логином** VVoIP логин/  $8<sub>N</sub>$ Имя Email/телефон .<br>Логин Тип пользователя внутренний номер .<br>Новый пользователь test123@test.ru Пользователь Детально  $\overline{2}$ Пользователь 1 user1@nodomain.com Пользователь Детально  $\overline{\phantom{a}}$ Пользователь 2 user2@nodomain.com Пользователь Детально  $\overline{\mathbf{4}}$ Пользователь 3 user3@nodomain.com Пользователь Детально Пользователь 4 Пользователь  $\overline{\mathbf{s}}$ user4@nodomain.com Детально Пользователь 5 user5@nodomain.com —<br>Пользователь  $\overline{6}$ Детально

Основные элементы раздела «Пользователи» (рисунок [224\)](#page-308-2).

<span id="page-308-2"></span>Рисунок 224 – Вид раздела «Пользователи»

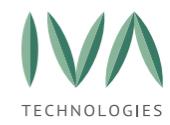

- (1) Кнопка **«Назад»** при нажатии на кнопку происходит переход на уровень выше (рисунок [224\)](#page-308-2).
- (2) Кнопка **«Создать Пользователя»** при нажатии открывается форма создания нового Профиля Пользователя (подробнее – см. раздел **[Создание](#page-311-0) Профиля [Пользователя](#page-311-0)**).
- (3) Кнопка **«Импорт пользователей»** при нажатии кнопки происходит импорт пользователей из файла, хранящегося локально (подробнее – см. раздел **Импорт [пользователей](#page-349-0) из CSV-файла**).
- (4) Кнопка **«Экспорт пользователей»** при нажатии происходит экспорт данных пользователей, зарегистрированных на выбранном Домене, в файл (подробнее – см. раздел **Экспорт [пользователей](#page-354-0)**).
- (5) Кнопка-ссылка **«Требования к файлу импорта»** при нажатии на кнопку открывается новая вкладка в браузере, где перечислены все требования к файлу импорта.
- (6) Строка, содержащая название выбранного Домена.
- (7) **Строка поиска пользователей** поиск происходит в таблице пользователей, расположенной ниже (подробнее – см. раздел **[Поиск](#page-311-1) [Пользователя](#page-311-1)**).
- (8) **Список пользователей** список учетных записей, зарегистрированных в Домене.

Список пользователей представляет собой таблицу, содержащую информацию, приведенную в таблице [94.](#page-309-0)

<span id="page-309-0"></span>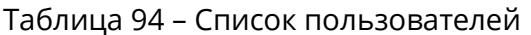

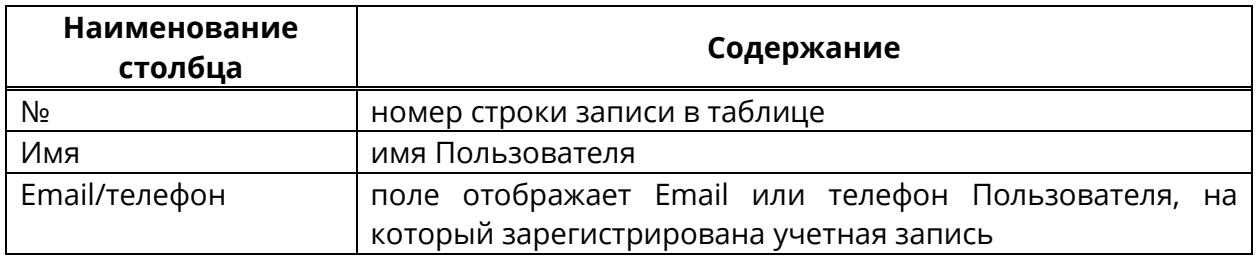

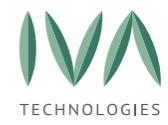

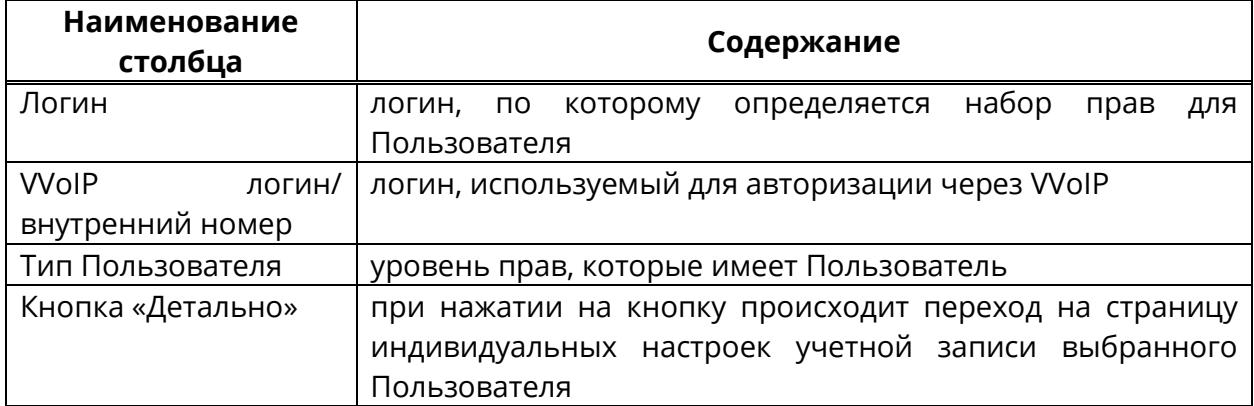

## **9.2 Элементы управления Профиля Пользователя**

Для того чтобы открыть Профиль Пользователя необходимо нажать кнопку **«Детально»** в списке пользователей (рисунок [225\)](#page-310-0).

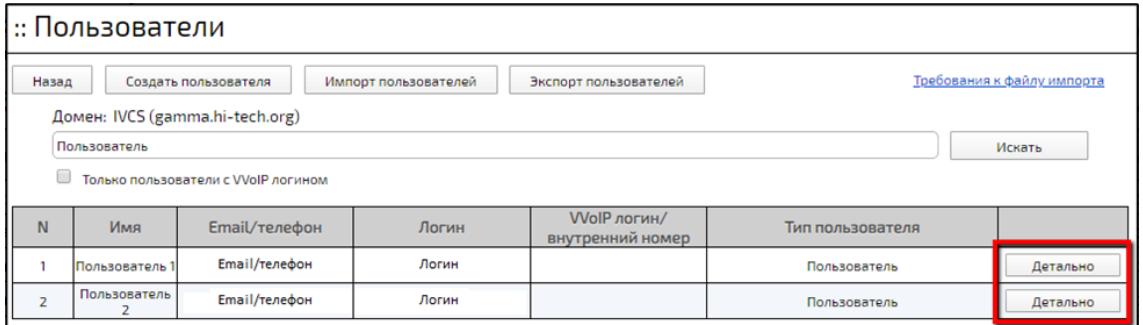

Рисунок 225 – Кнопка **«Детально»** в списке пользователей

<span id="page-310-0"></span>Профиль Пользователя содержит следующие элементы (рисунок [226\)](#page-310-1):

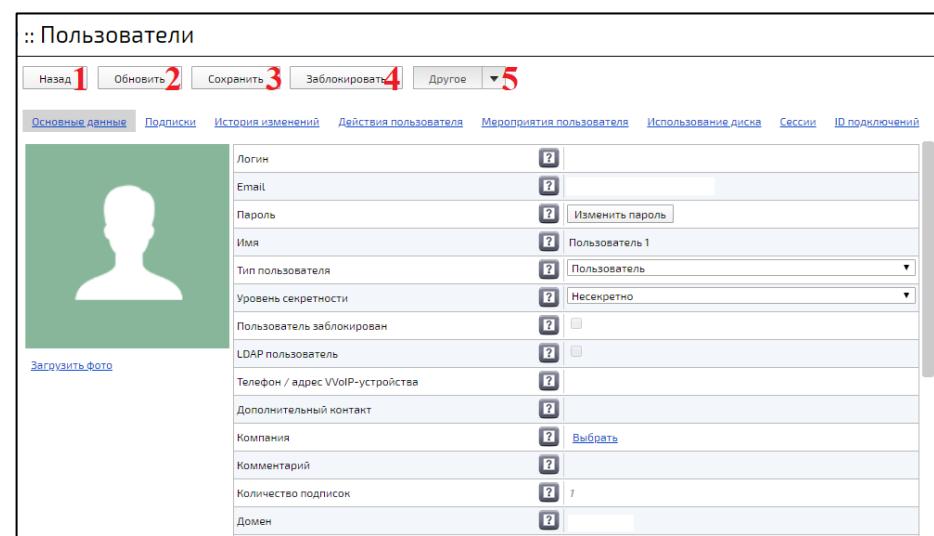

<span id="page-310-1"></span>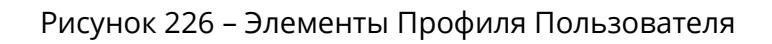

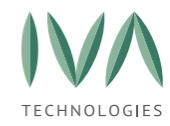

- (1) кнопка **«Назад»** при нажатии на кнопку происходит переход в раздел **«Пользователи»** (рисунок [223\)](#page-308-1),
- (2) кнопка **«Обновить»** при нажатии на кнопку происходит обновление Профиля Пользователя – замена устаревших данных Пользователя новыми, если такие имеются,
- (3) кнопка **«Сохранить»** при нажатии на кнопку происходит сохранение внесенных изменений,
- (4) кнопка **«Заблокировать/Разблокировать»** при нажатии на кнопку происходит блокировка/разблокировка Профиля Пользователя (подробнее – см. раздел **[Блокировка/разблокировка](#page-348-0) учетной записи**),
- (5) кнопка **«Другое»** при нажатии на кнопку появляется выпадающий список, где можно удалить учетную запись (подробнее – см. раздел **[Удаление](#page-316-1) Профиля [Пользователя](#page-316-1)**) или добавить подписку (подробнее – см. раздел **Вкладка [«Подписки»](#page-338-0)**).

### <span id="page-311-1"></span>**9.3 Поиск Пользователя**

Для поиска Пользователя используется строка поиска (элемент 7, рисунок [224\)](#page-308-2). Поиск пользователей возможен по Email, имени, VVoIP логину, VVoIP внутреннему номеру.

Настройка **«Только пользователи с VVoIP логином»** – при установке настройки поиск будет осуществляться только среди Профилей, имеющих VVoIP логин.

# <span id="page-311-0"></span>**9.4 Создание Профиля Пользователя**

Для создания Профиля нового Пользователя необходимо:

1. в разделе **«Пользователи»** нажать на кнопку **«Создать пользователя»** (рисунок [227\)](#page-312-0),

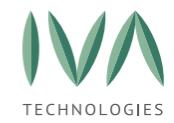

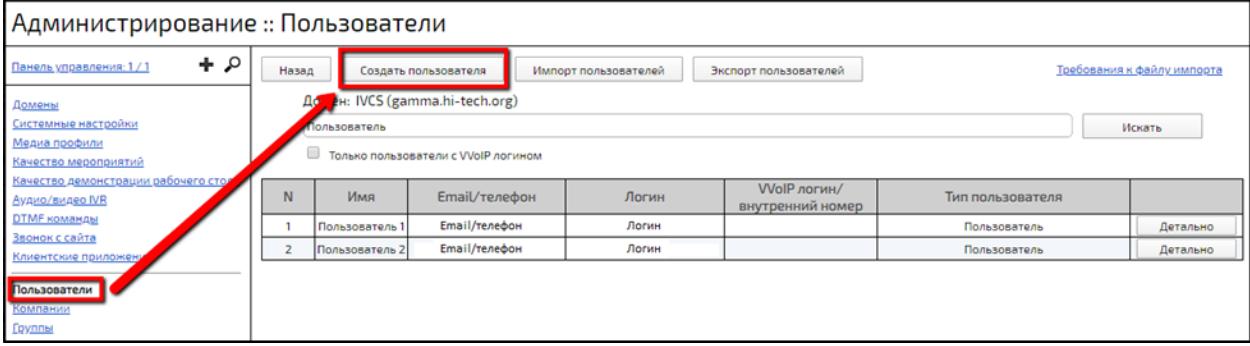

<span id="page-312-0"></span>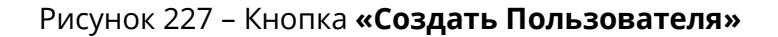

2. в открывшемся окне **«Создание пользователя»** (рисунок [228\)](#page-312-1) ввести необходимые данные (таблица [95\)](#page-313-0),

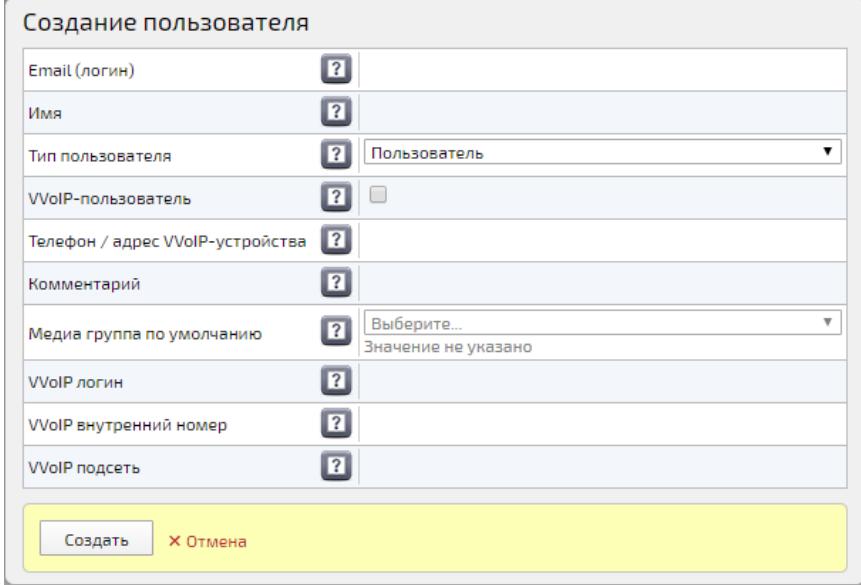

Рисунок 228 – Вид формы **«Создание пользователя»**

- <span id="page-312-1"></span>3. для сохранения данных нажать кнопку **«Создать»**, для закрытия формы без сохранения внесённых данных – нажать кнопку **«Отмена»**,
- 4. сохраненный Пользователь отобразиться в списке пользователей,
- 5. на указанный в созданном Профиле адрес электронной почты придет письмо с логином и паролем от учетной записи.

**ВНИМАНИЕ!** При создании пользователя с правами **администратора системы**, в строке Email (логин) **необходимо указывать персонализированный Email**, принадлежащий непосредственно Администратору системы.

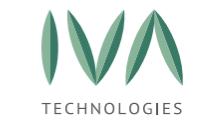

### Таблица 95 – Поля формы «Создание Пользователя»

<span id="page-313-0"></span>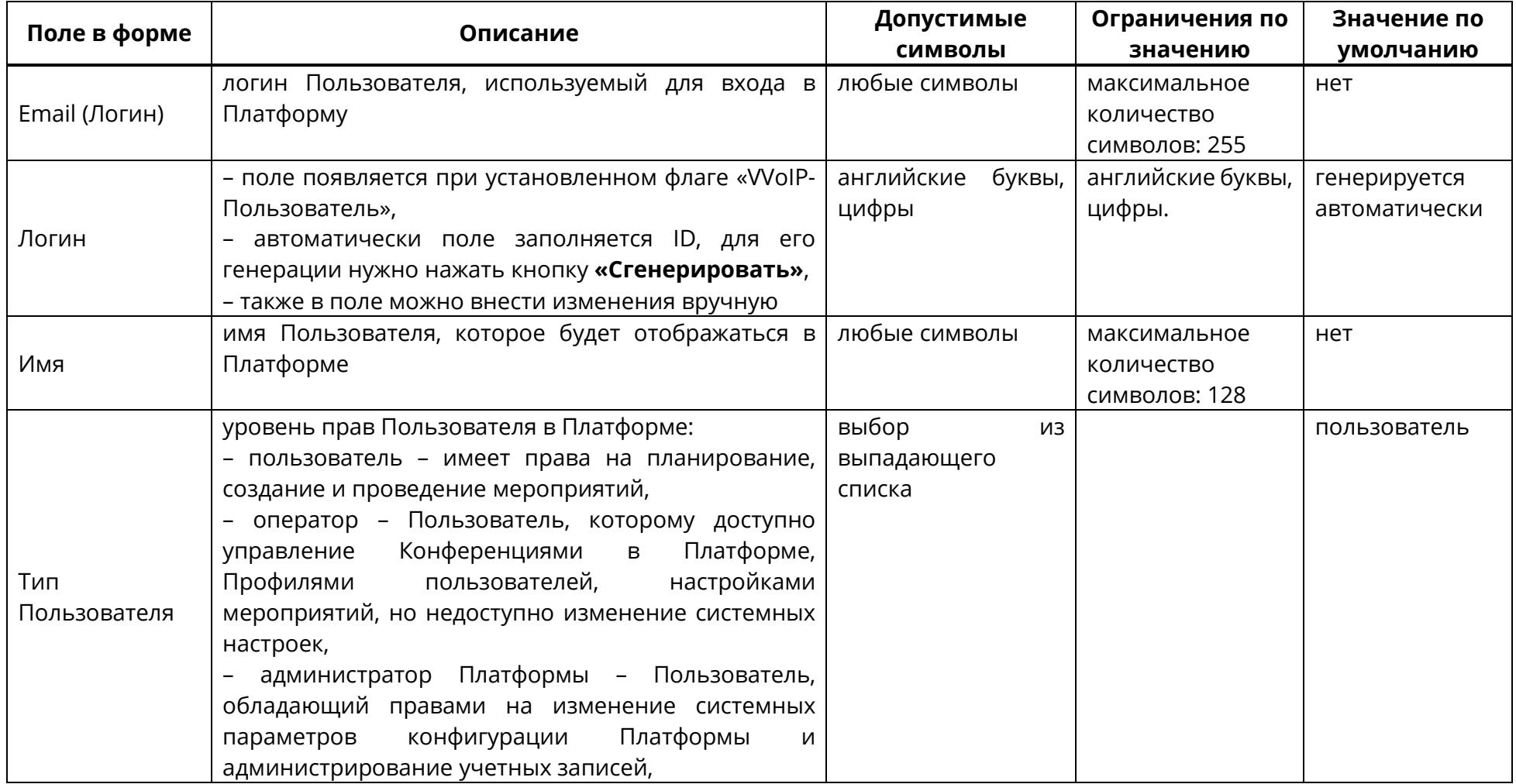

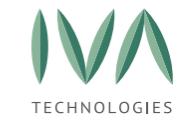

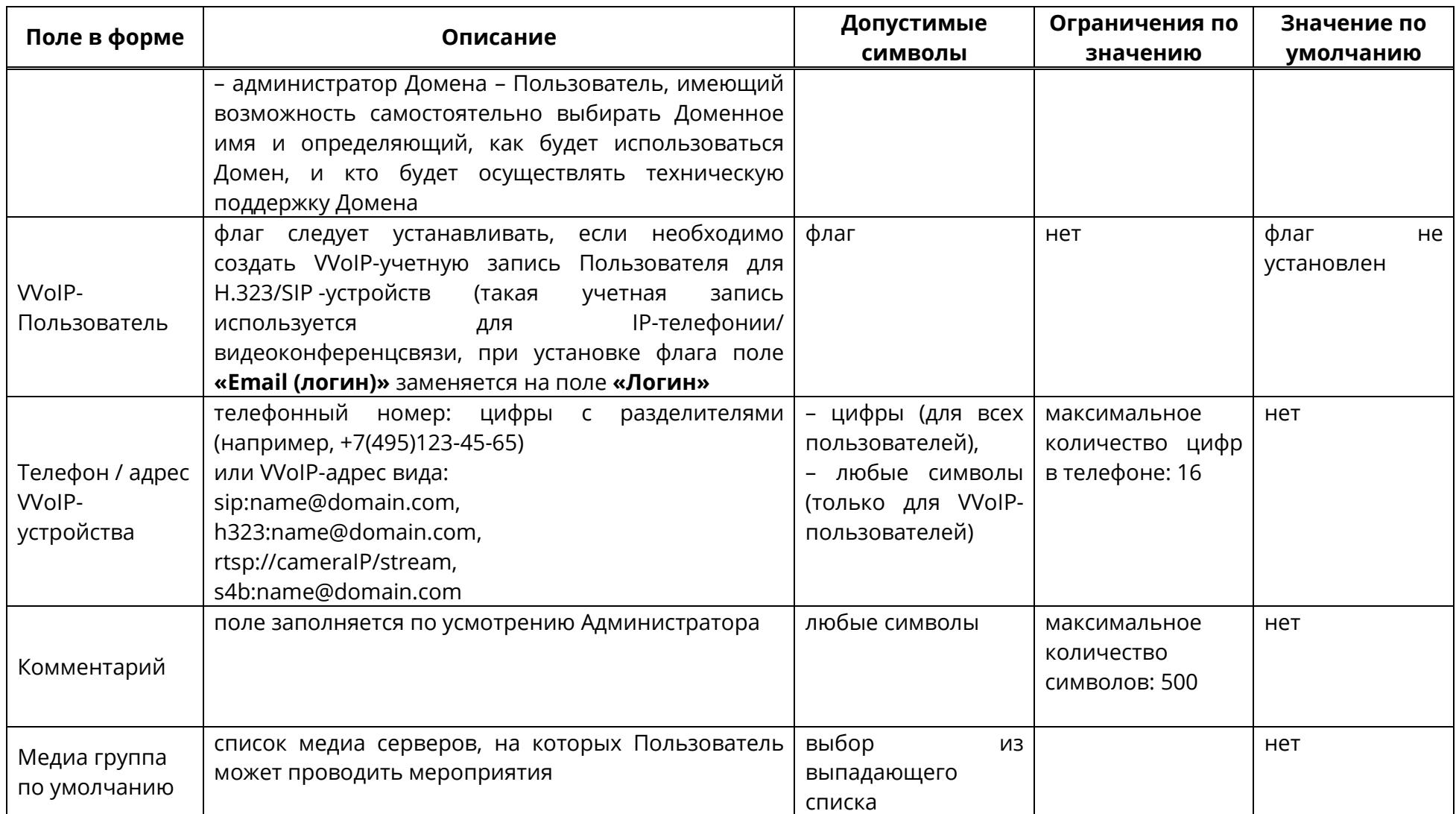

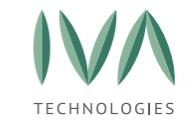

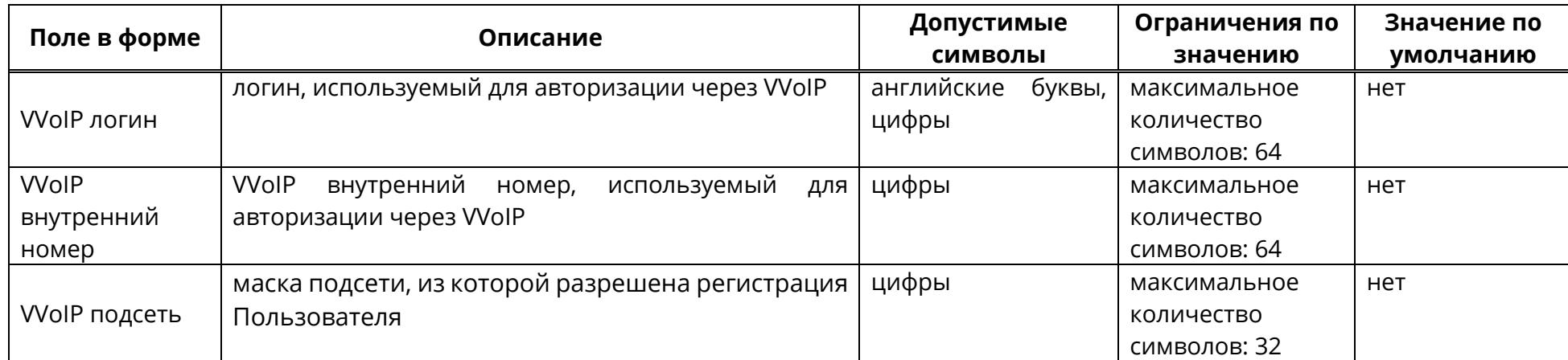

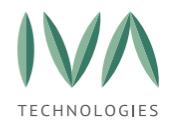

# <span id="page-316-1"></span>**9.5 Удаление Профиля Пользователя**

Для удаления Профиля:

- 1. перейти в Профиль нужного Пользователя,
- 2. нажать кнопку **«Другое»**, в открывшемся выбрать действие **«Удалить»** (рисунок [229\)](#page-316-2),
- 3. подтвердить удаление в открывшемся окне.

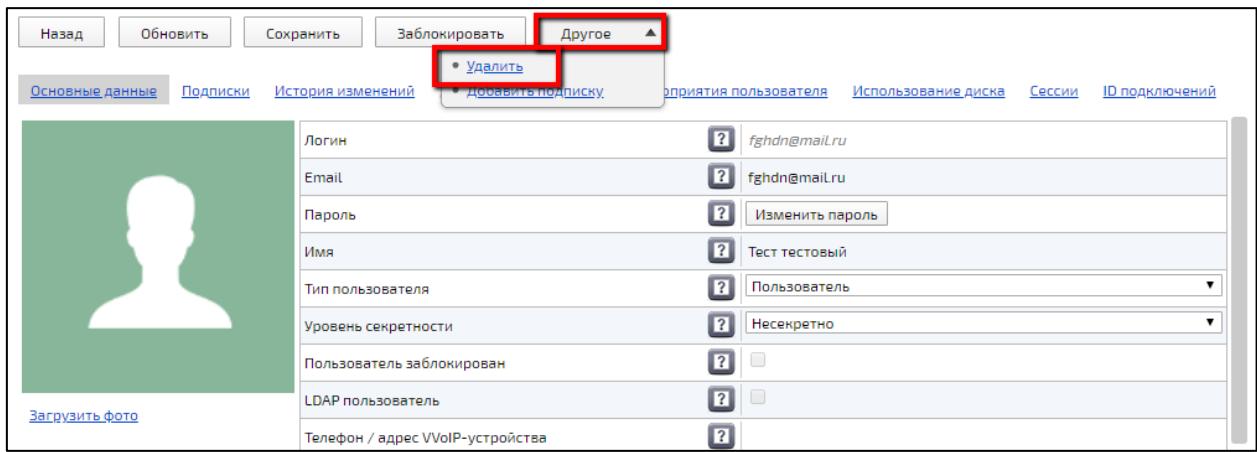

Рисунок 229 – Действие **«Удалить»**

<span id="page-316-2"></span>**ВНИМАНИЕ!** При удалении Пользователя удаляются все его документы, и созданные им мероприятия.

**ПРИМЕЧАНИЕ.** Нельзя удалить самого себя и Пользователя-владельца Компании.

# <span id="page-316-0"></span>**9.6 Профиль Пользователя**

Профиль Пользователя разделен на несколько блоков, содержащих основную информацию о пользователе, настройки VVoIP устройств, настройки аудио и видео и т. д.

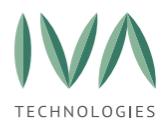

# **9.6.1 Блок «Основные данные»**

Блок **«Основные данные»** содержит следующую информацию о Профиле (таблица [96\)](#page-318-0).

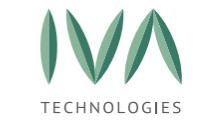

# Таблица 96 – Основная информация о Профиле

<span id="page-318-0"></span>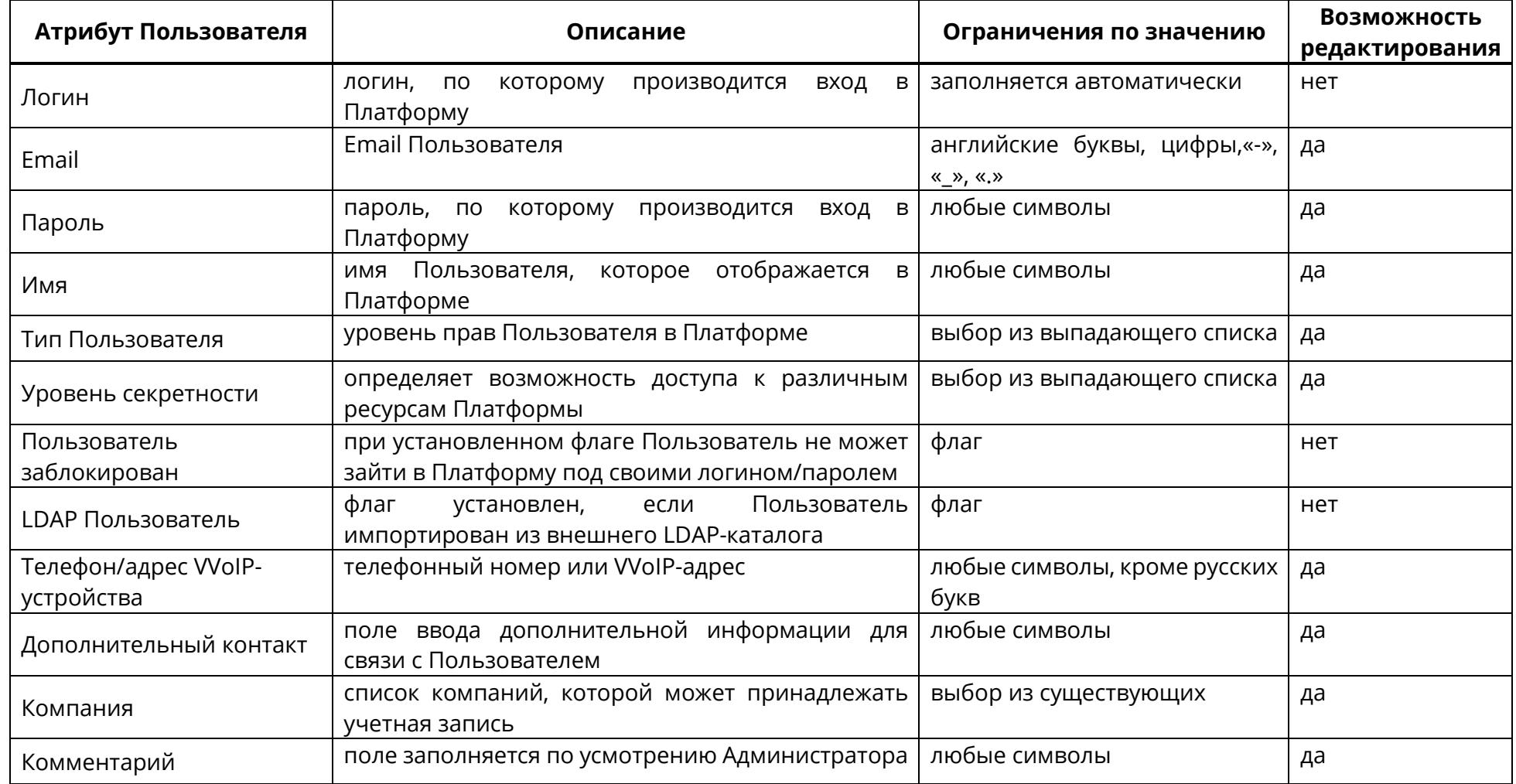

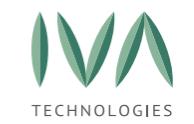

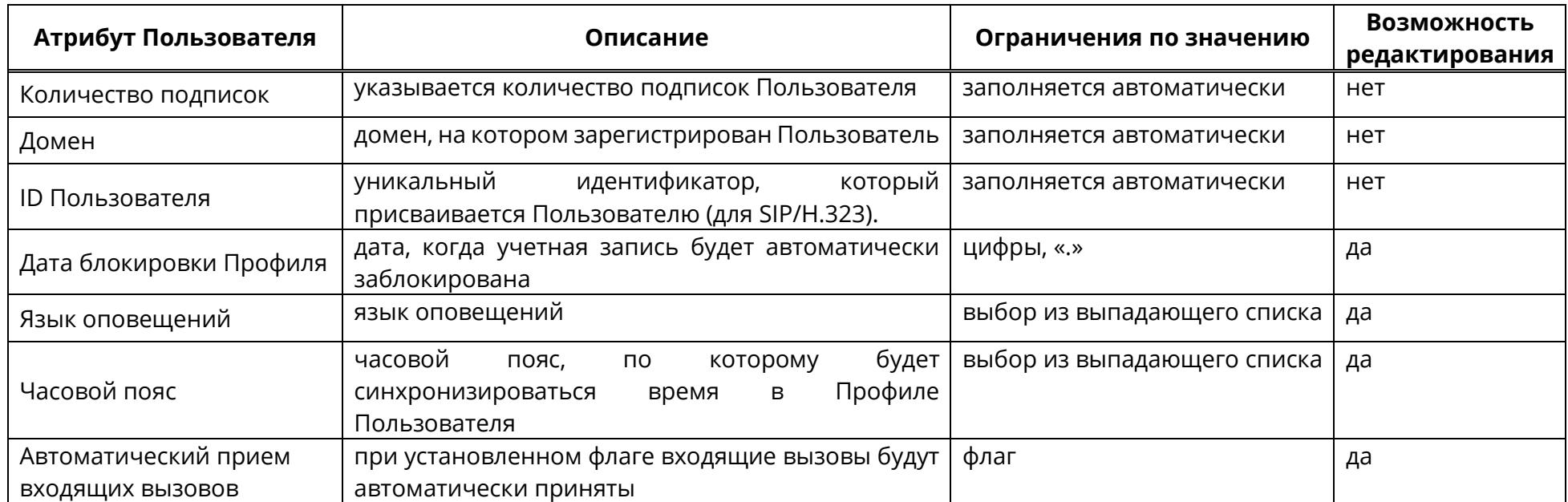

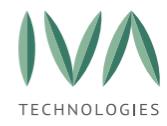

# **9.6.2 Блок «Смена аватара Пользователя»**

Web-панель администрирования позволяет установить, либо заменить аватар Пользователя.

Поддерживаемый формат изображения: **PNG**, **JPEG**, **GIF**, **TIFF**, **BMP**.

Поддерживаемый размер файла: не более 20 Mb.

Для смены аватара Пользователя:

1. нажать кнопку **«Загрузить фото»** (рисунок [230\)](#page-320-0),

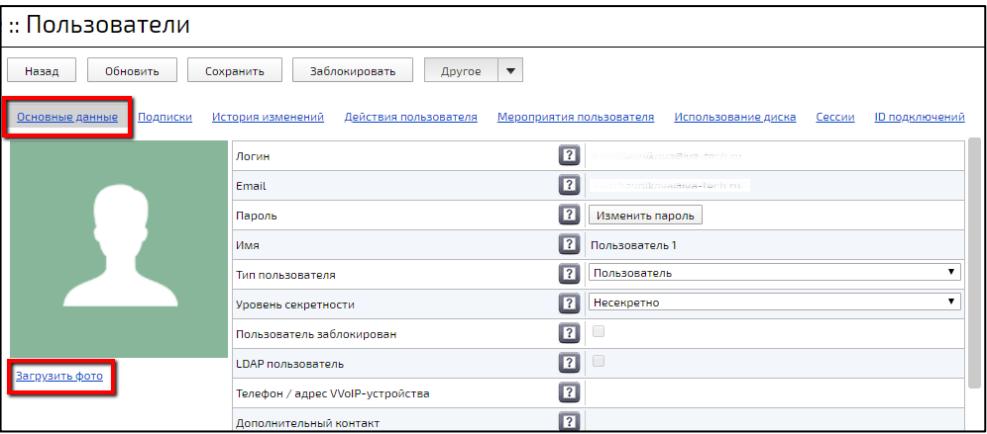

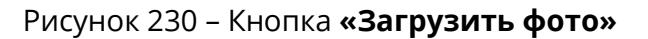

<span id="page-320-0"></span>2. в открывшемся окне выбрать нужный файл и нажать кнопку **«Открыть»** (рисунок [231\)](#page-320-1),

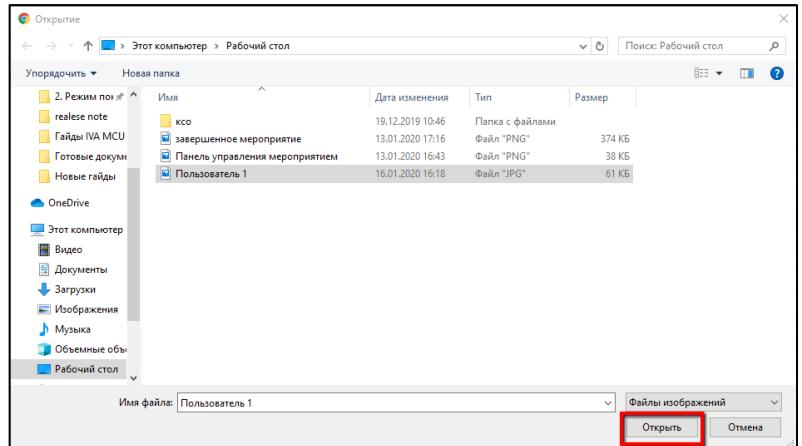

<span id="page-320-1"></span>Рисунок 231 – Проводник ОС

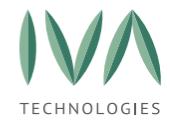

3. загруженное фото отобразится в Профиле Пользователя (рисунок [232\)](#page-321-0).

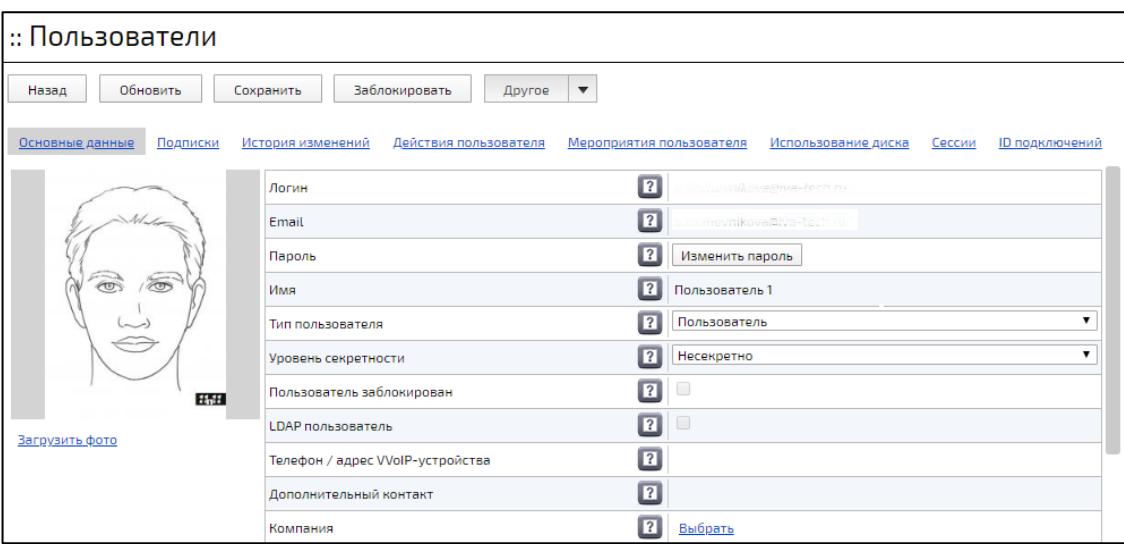

Рисунок 232 – Профиль Пользователя с загруженным фото

## <span id="page-321-0"></span>**9.6.3 Блок «Настройки VVoIP устройства»**

Блок настроек Профиля **«Настройки VVoIP устройства»** предназначен для регистрации и привязки VVoIP устройства к учетной записи Пользователя.

Для регистрации VVoIP устройства:

1. в Профиле Пользователя перейти к блоку **«Настройки VVoIP устройства»** (рисунок [233\)](#page-321-1),

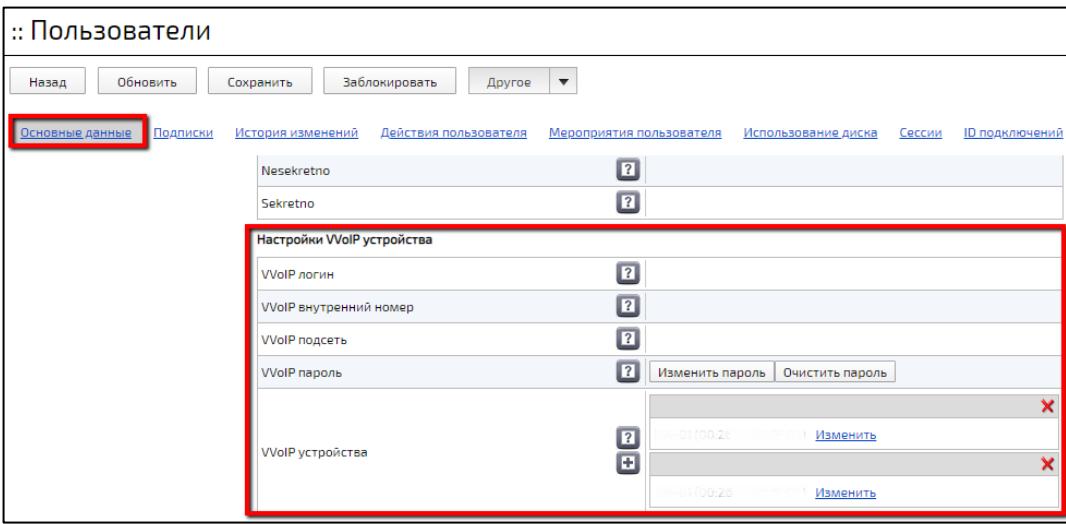

<span id="page-321-1"></span>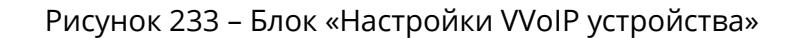

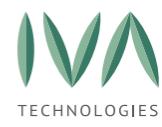

- 2. в блоке заполнить поля настроек (таблица [97\)](#page-323-0),
- 3. для сохранения внесенных данных нужно нажать кнопку **«Сохранить»** в верхней части окна.

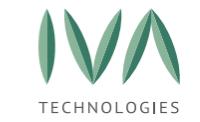

# Таблица 97 – Поля настроек VVoIP-устройства

<span id="page-323-0"></span>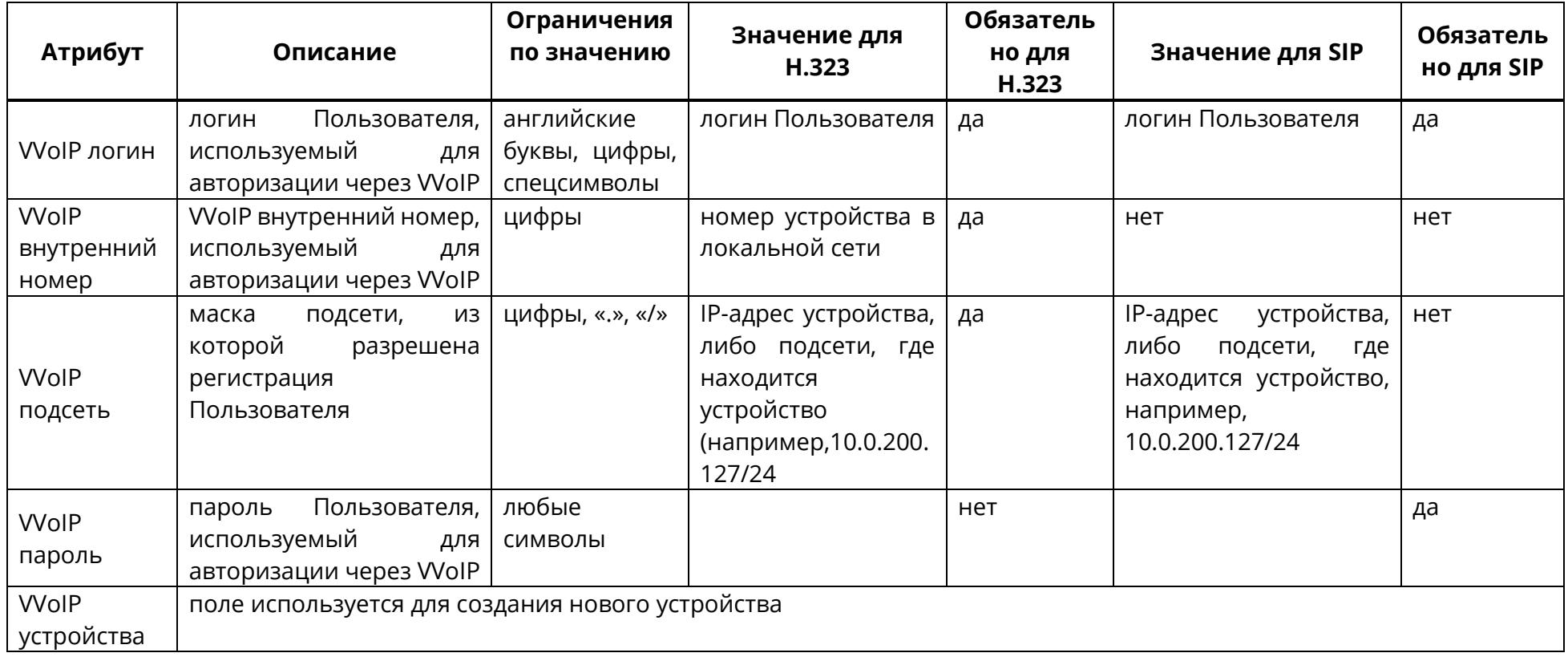
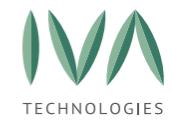

### **Создание нового VVoIP-устройства**

Для создания нового VVoIP-устройства:

1. в поле **«VVoIP-устройства»** нажать кнопку (рисунок [234\)](#page-324-0),

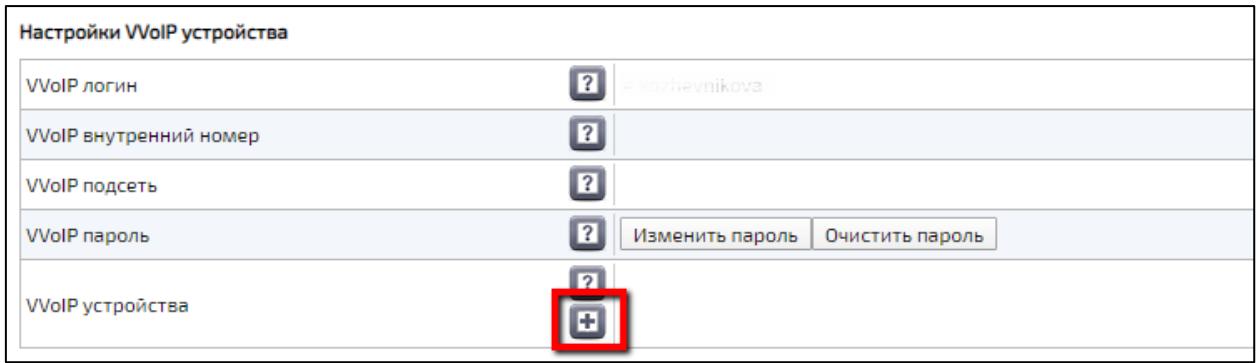

Рисунок 234 – Кнопка создания нового устройства

- <span id="page-324-0"></span>2. в открывшейся форме **«Создание нового устройства»** заполнить поля (таблица [98\)](#page-324-1),
- 3. нажать кнопку **«Создать»**.

<span id="page-324-1"></span>Таблица 98 – Поля формы создания нового устройства

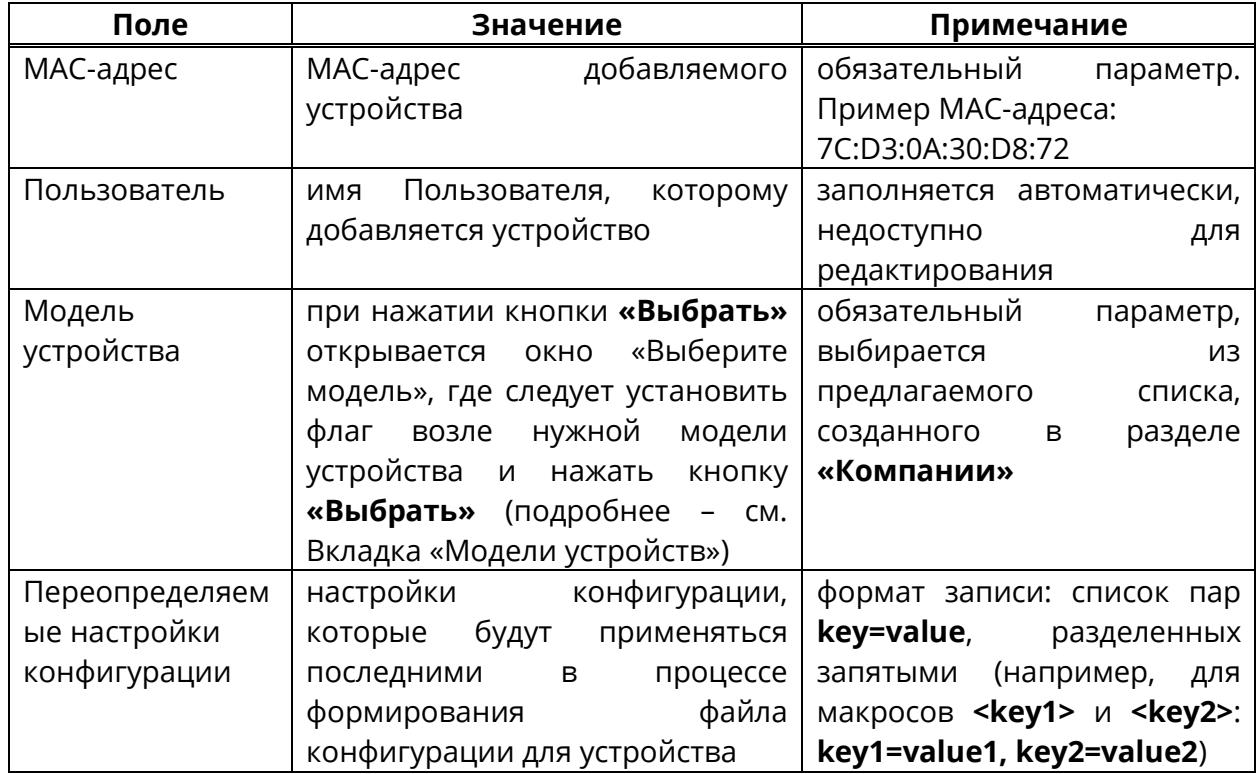

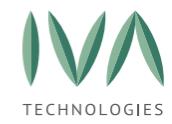

- 4. созданное устройство отобразится в поле VVoIP устройства,
- 5. для изменения необходимо нажать кнопку **«Изменить»**, для удаления необходимо нажать  $\mathsf{X}$  (рисунок [235\)](#page-325-0).

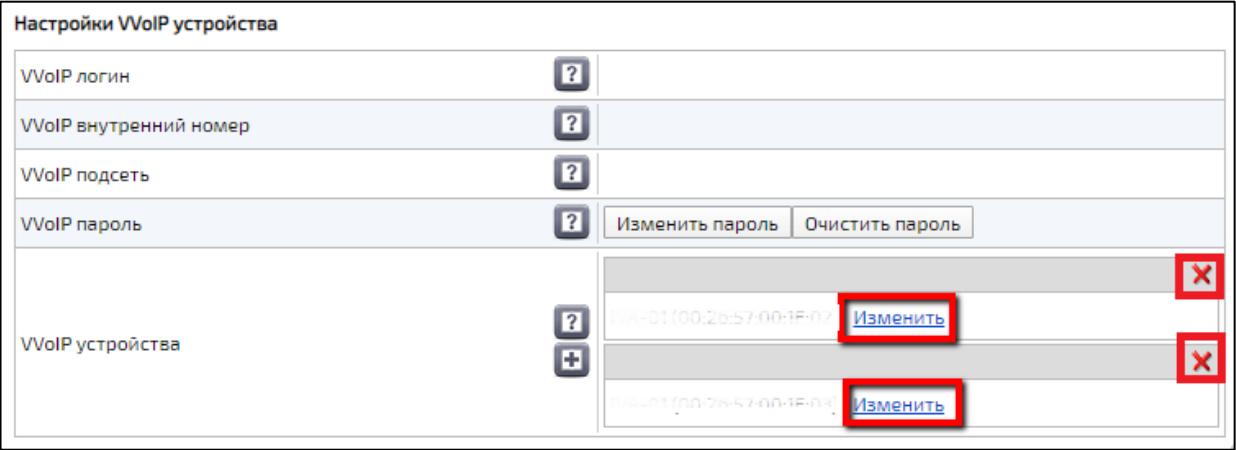

Рисунок 235 – Созданное устройство

## <span id="page-325-0"></span>**9.6.4 Блок «Настройки мероприятий Пользователя»**

Для настройки мероприятий Пользователя:

1. в Профиле Пользователя перейти в блок **«Настройки мероприятий Пользователя»** (рисунок [236\)](#page-325-1),

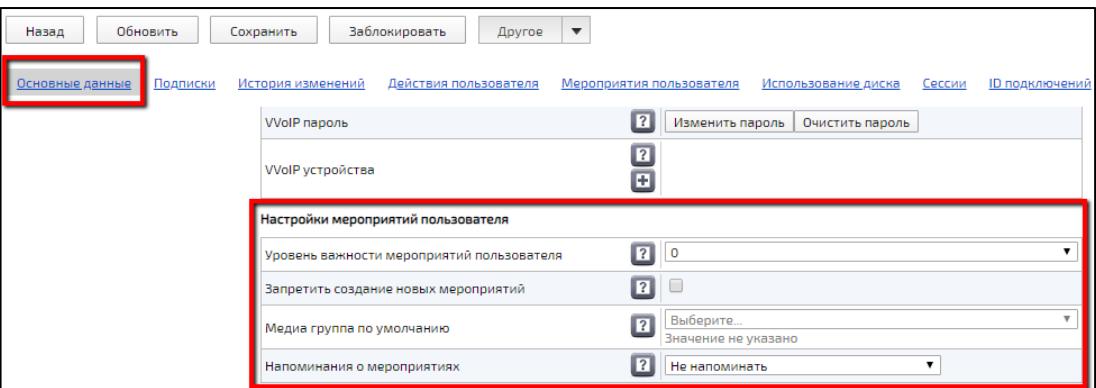

#### Рисунок 236 – Блок **«Настройки мероприятий Пользователя»**

- <span id="page-325-1"></span>2. в блоке заполнить поля (таблица [99\)](#page-326-0),
- 3. нажать кнопку **«Сохранить»** в верхней части окна, для сохранения изменений.

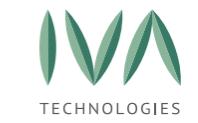

## Таблица 99 – Поля настройки мероприятий Пользователя

<span id="page-326-0"></span>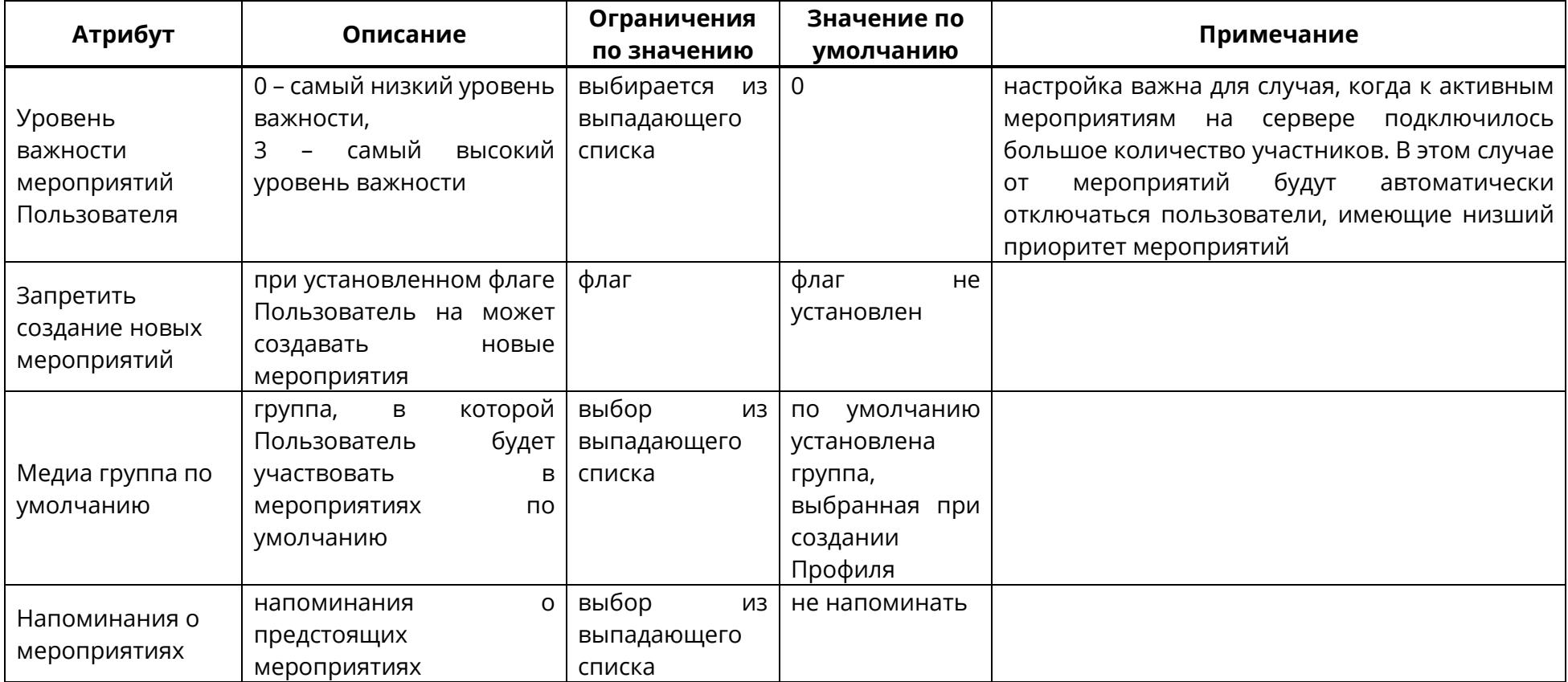

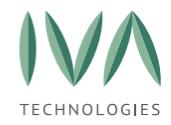

# **9.6.5 Блок «Настройки дискового пространства»**

В блоке **«Настройки дискового пространства»** содержится информация о дисковом пространстве Пользователя (таблица [100\)](#page-327-0).

<span id="page-327-0"></span>Таблица 100 – Поля настроек дискового пространства

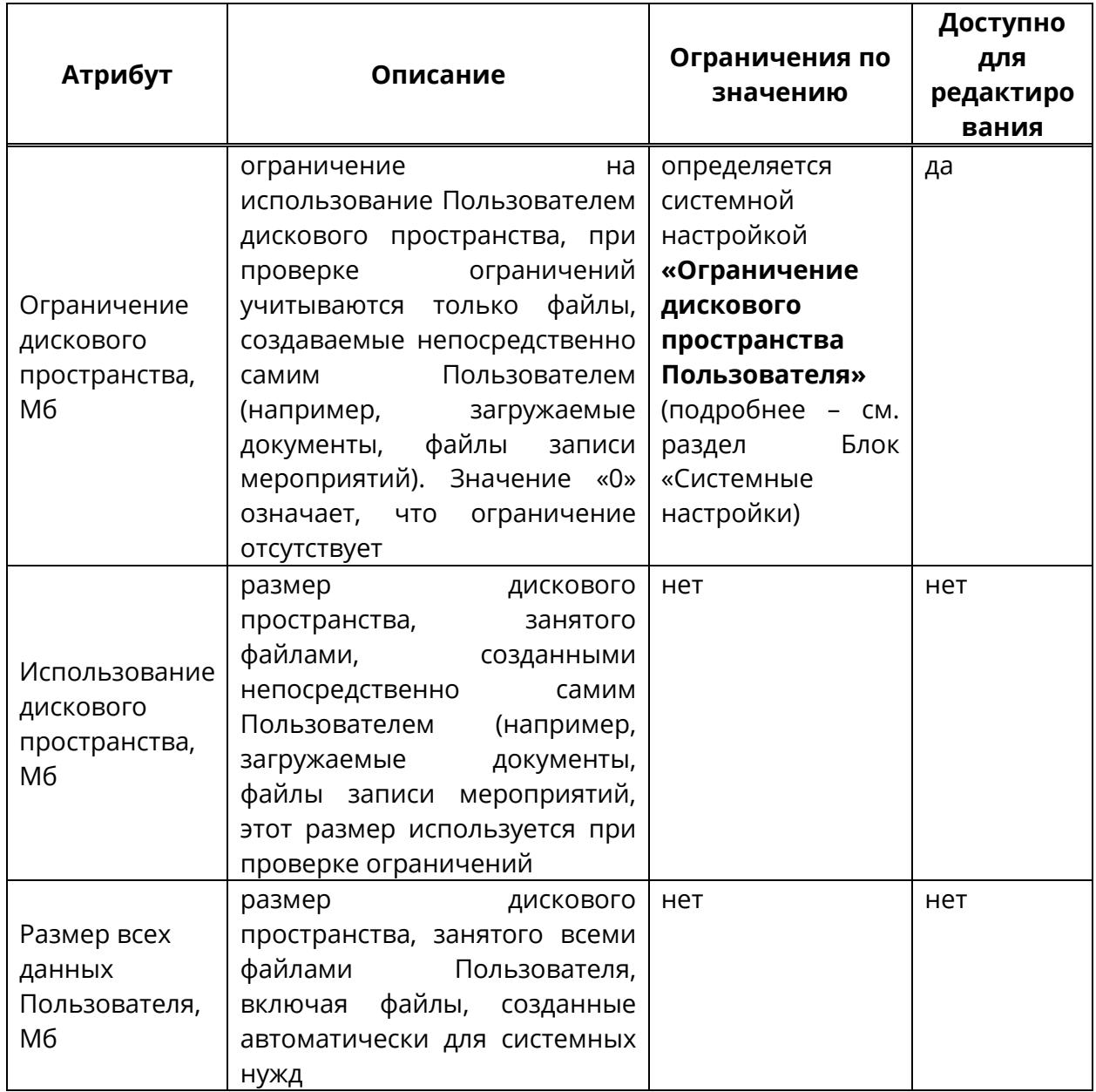

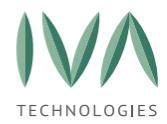

## **9.6.6 Блок «Настройки аудио»**

Блок **«Настройки аудио»** содержит настройку чувствительности микрофона Пользователя. Чем больше значение установлено, тем громче будет голос Пользователя в мероприятии (рисунок [237\)](#page-328-0). Значения усиления громкости представлены в процентах.

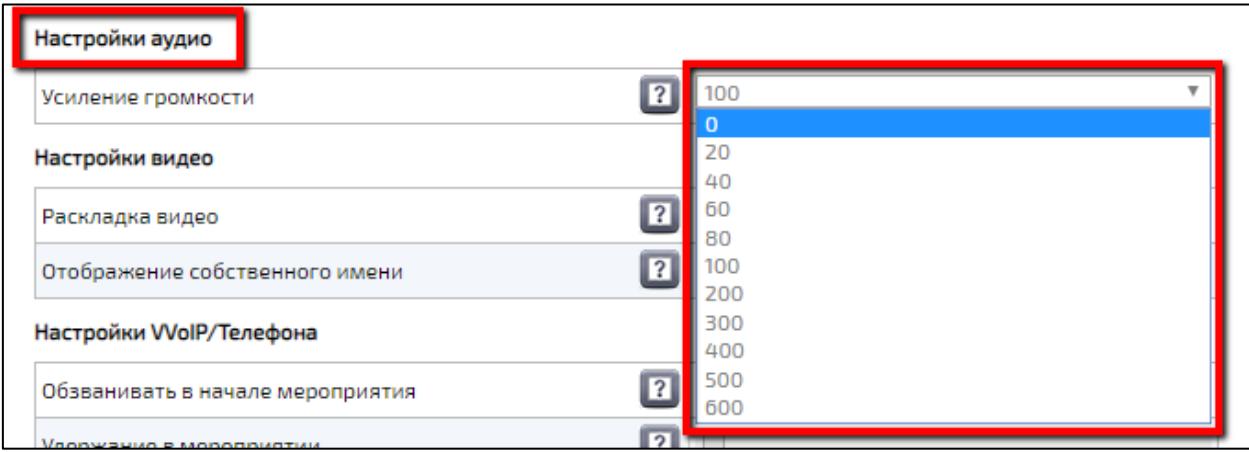

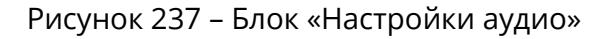

## <span id="page-328-0"></span>**9.6.7 Блок «Настройки видео»**

Блок **«Настройки видео»** содержит настройки отображения видео в создаваемых Пользователем мероприятиях.

Поле **«Раскладка видео»** содержит варианты:

− **мозаика** – видео от участников равномерно заполняет рабочее пространство вкладки **«Мероприятия»**,

− **постоянное присутствие** – видео участника, говорящего в настоящий момент, отображается в большем окне, чем видео других участников (если начинают говорить несколько участников, выбирается тот, кто начал говорить раньше),

− **селектор** – отображается видео, говорящего в данный момент участника. При отсутствии аудиопотока показывается черный экран.

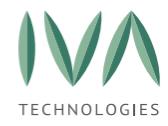

При выборе одного из вариантов отображения в полях появляются две дополнительные настройки:

> − **отображать имена участников** – при установке флага имена участников будут отображаться под видео,

> − **отображать демонстрацию с видео участников** – при демонстрации рабочего стола в мероприятии, будут также отображаться видео участников мероприятия.

Поле **«Отображение собственного имени»** при установленном флаге имя Пользователя всегда будет отображаться под видео в мероприятии.

## **9.6.8 Блок «Настройки VVoIP/Телефона»**

Блок «Настройки VVoIP/Телефона» содержит параметры VVoIP-соединения (таблица [101\)](#page-330-0).

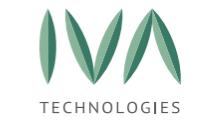

## Таблица 101 – Поля настроек VVoIP/Телефона

<span id="page-330-0"></span>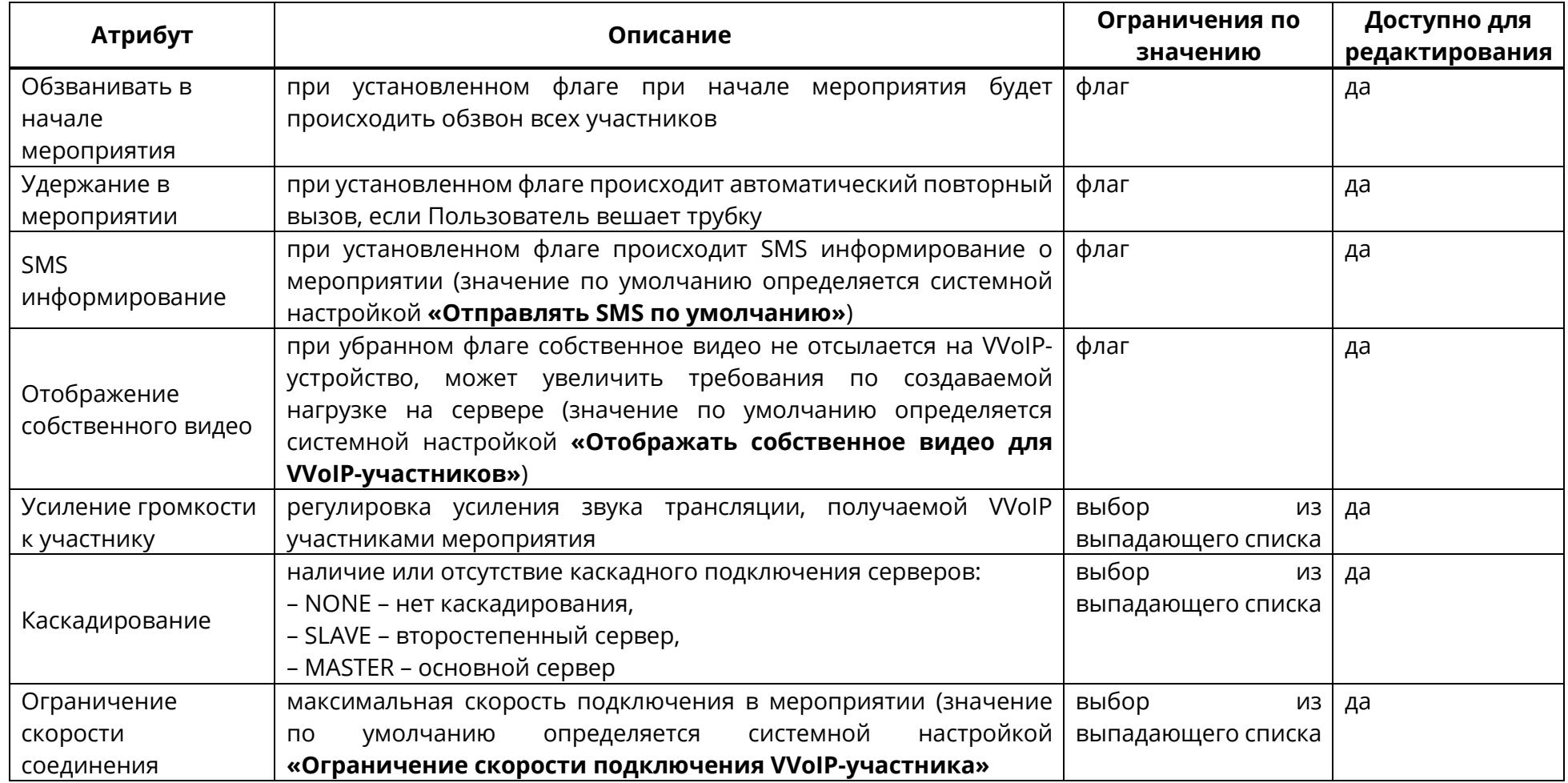

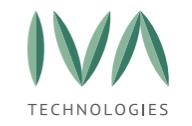

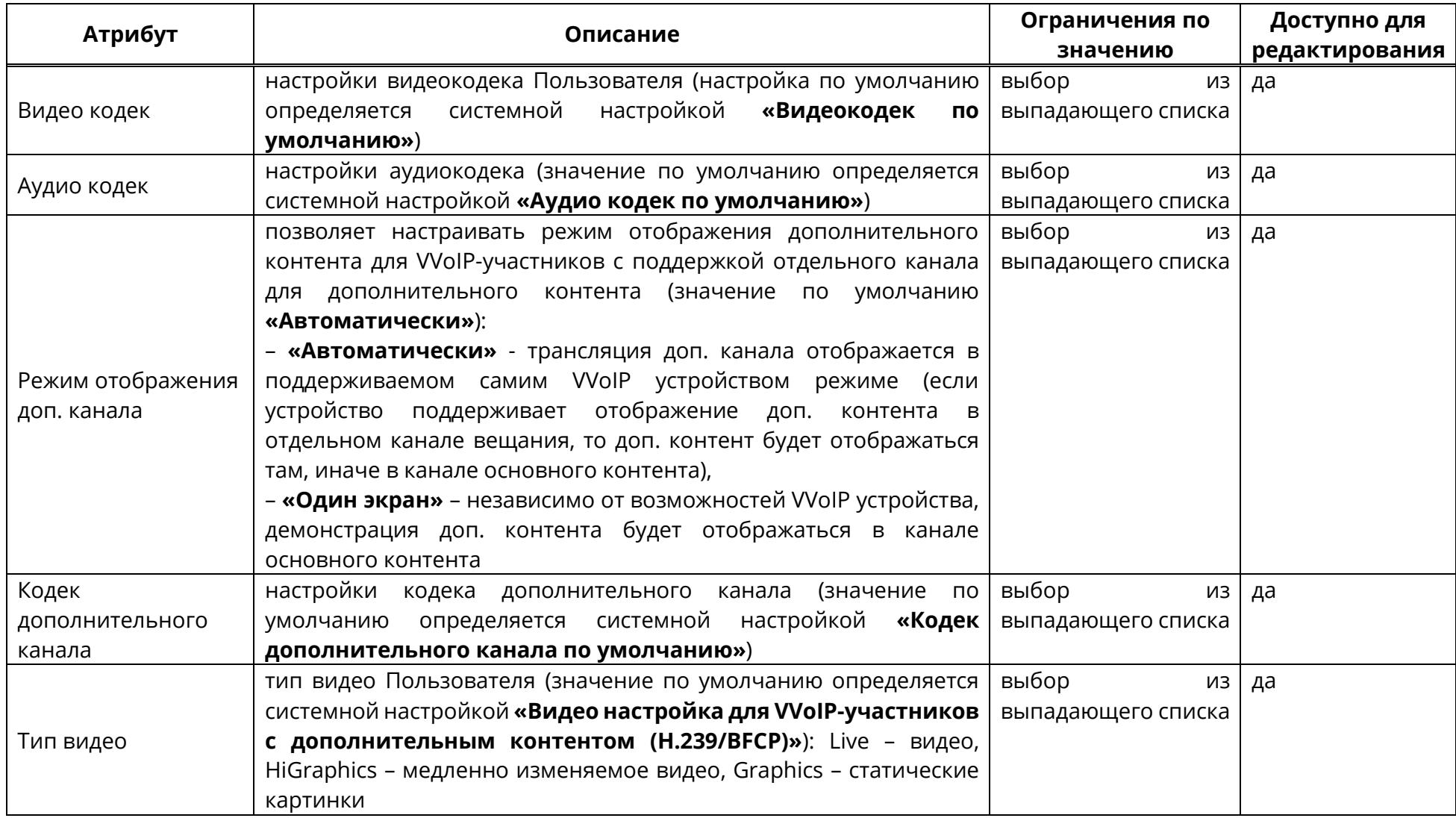

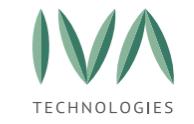

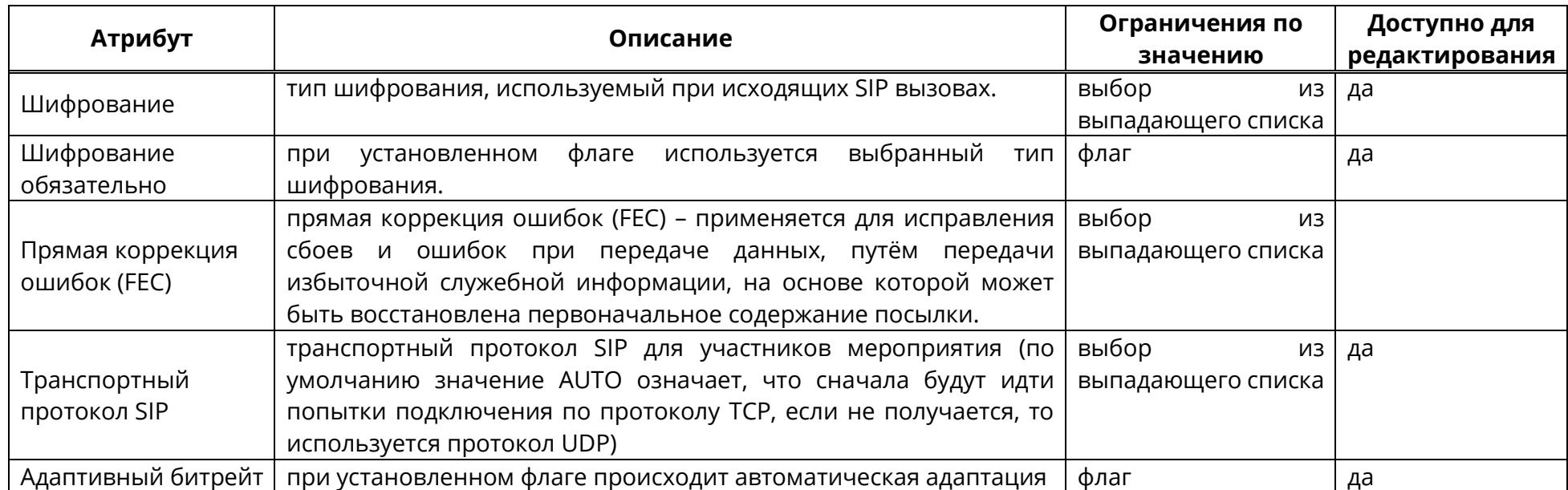

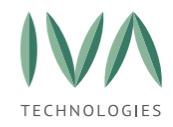

## **9.6.9 Блок «Дополнительные параметры»**

Блок **«Дополнительные параметры»** отображает данные (атрибуты), добавленные Администратором вручную. Добавленные атрибуты отображаются для всех пользователей.

При необходимости можно добавить в Платформу дополнительные параметры Пользователя:

1. перейти в раздел **«Атрибуты»** (рисунок [238\)](#page-333-0),

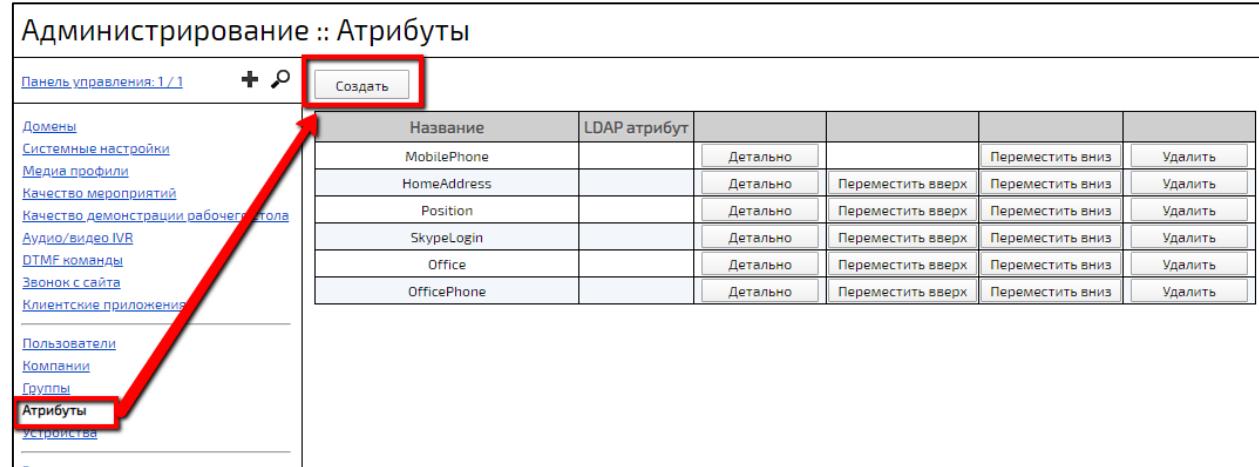

2. нажать кнопку **«Создать»** (рисунок [238\)](#page-333-0),

Рисунок 238 – Раздел **«Атрибуты»**

<span id="page-333-0"></span>3. в открывшемся окне **«Создание нового атрибута»** заполнить поля (таблица [102\)](#page-333-1) и нажать кнопку **«Сохранить»**.

<span id="page-333-1"></span>Таблица 102 – Поля создания атрибута

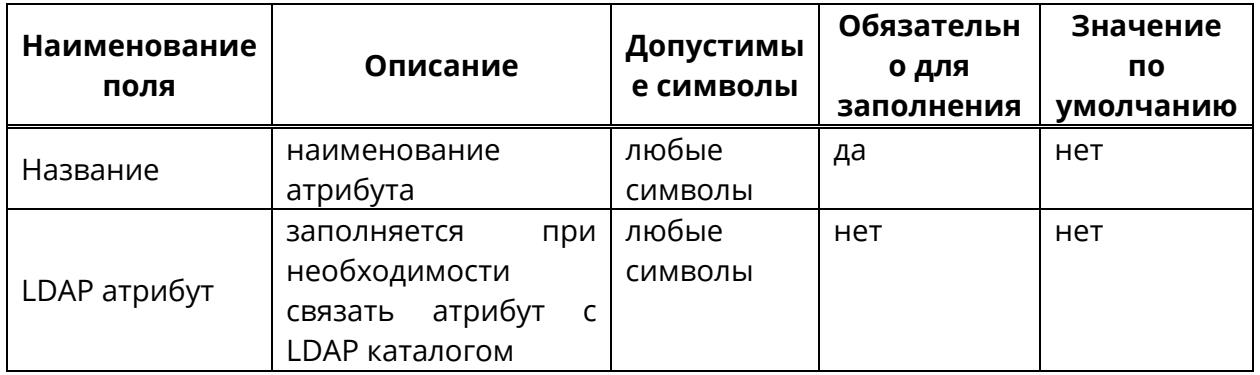

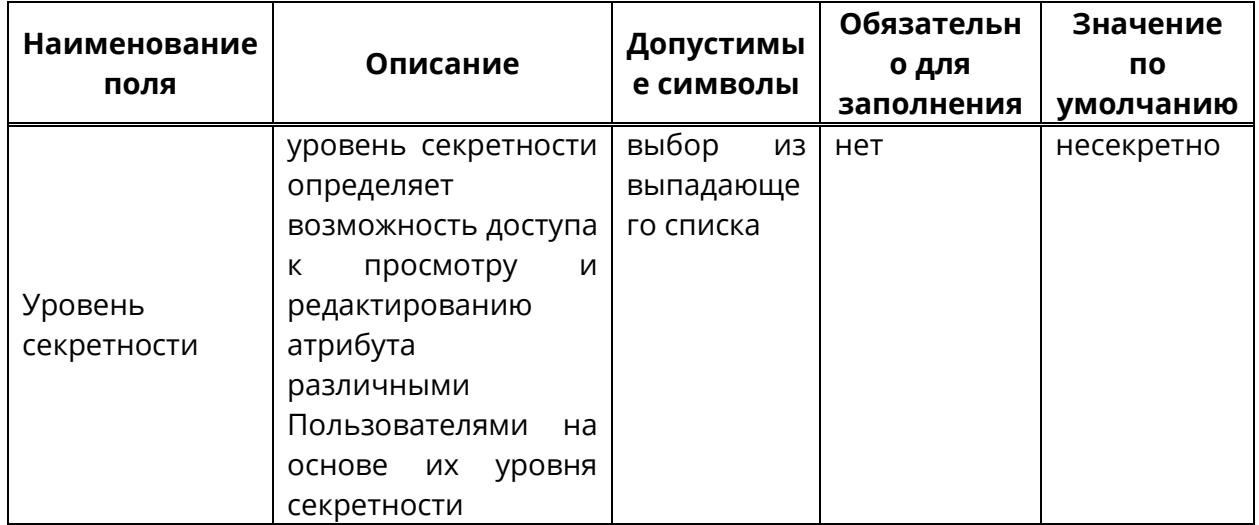

## **9.6.10 Блок «Смена пароля Пользователя»**

Для смены пароля Пользователя:

1. в Профиле Пользователя нажать кнопку **«Изменить пароль»** (рисунок [239\)](#page-334-0),

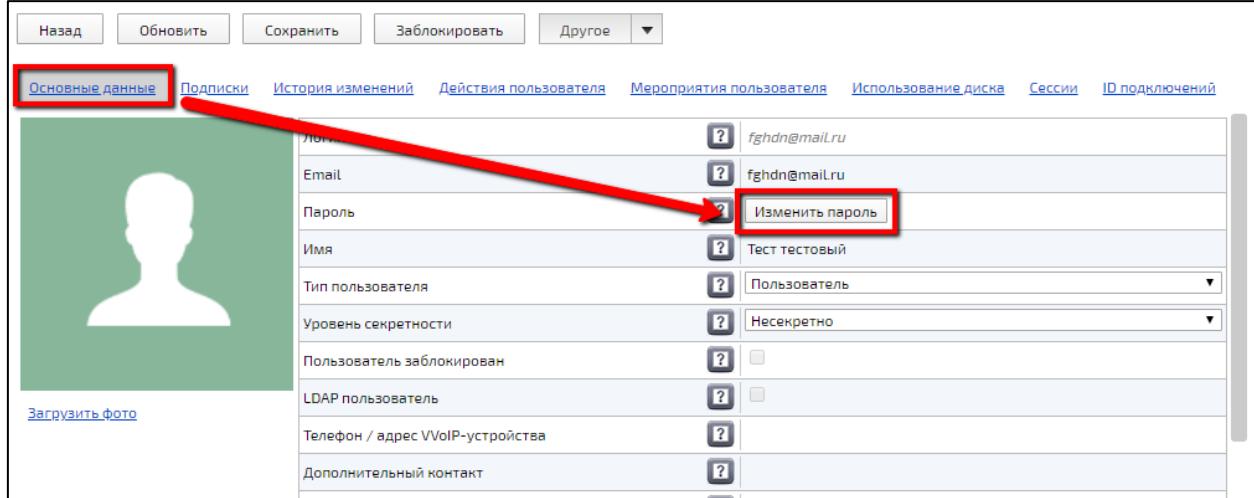

Рисунок 239 – Кнопка **«Изменить пароль»**

<span id="page-334-0"></span>2. в открывшемся окне **«Изменение пароля»** (рисунок [240](#page-335-0)) ввести новый пароль (пароль может содержать любые символы, минимальная длина пароля – шесть символов),

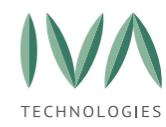

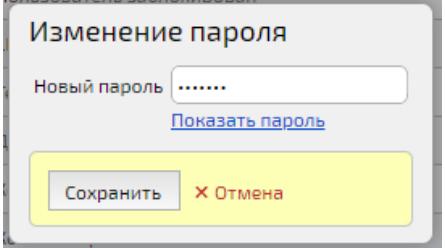

Рисунок 240 – Окно изменения пароля

<span id="page-335-0"></span>3. пароль можно посмотреть, нажав кнопку **«Показать пароль»** (рисунок [241\)](#page-335-1), пароль будет отображаться пока не нажать кнопку **«Скрыть пароль»**,

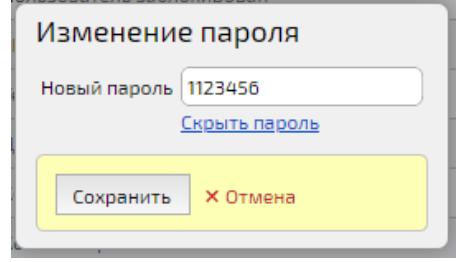

Рисунок 241 – Отображение скрытых символов

- <span id="page-335-1"></span>4. для сохранения изменений необходимо нажать кнопку **«Сохранить»**,
- 5. для отмены изменений кнопку **«Отмена»**,
- 6. после смены пароля Пользователю на почту придет письмо с информацией о смене пароля (рисунок [242\)](#page-335-2).

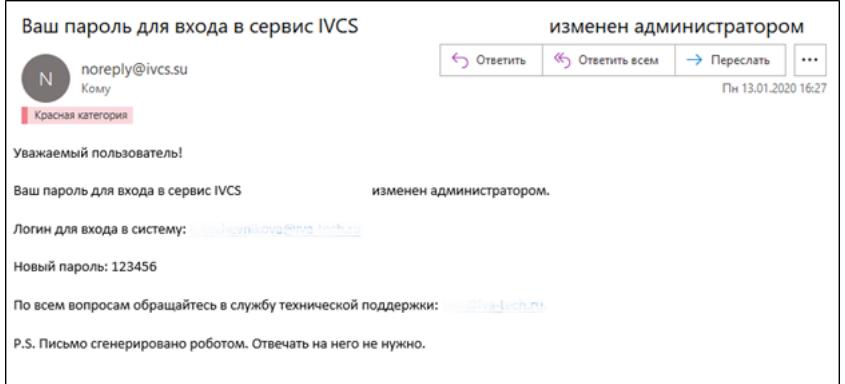

Рисунок 242 – Письмо о смене пароля

<span id="page-335-2"></span>**ПРИМЕЧАНИЕ.** Смена пароля для учетной записи из Active Directory невозможна.

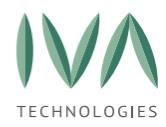

## **9.6.11 Блок «Уровень секретности Профиля»**

Уровень секретности определяет возможность доступа Пользователя к различным ресурсам Платформы (мероприятиям, документам). Пользователь может войти только в то мероприятие, которое имеет его уровень секретности или ниже. Самый высокий уровень секретности – Совершенно секретно. Самый низкий уровень секретности – несекретно. Изменение уровня секретности производится в Профиле Пользователя (рисунок [243\)](#page-336-0).

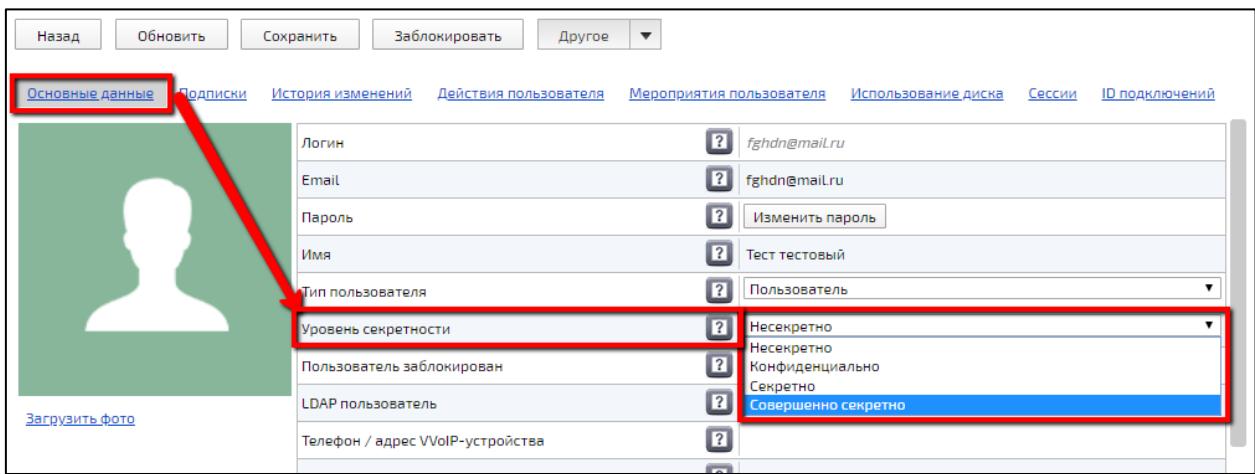

<span id="page-336-0"></span>Рисунок 243 – Настройка уровня секретности Профиля Пользователя

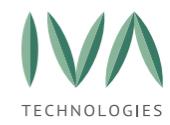

# **9.6.12 Выбор Компании**

Для выбора Компании:

1. нажать кнопку **«Выбрать»** в поле **«Компания»** (рисунок [244\)](#page-337-0),

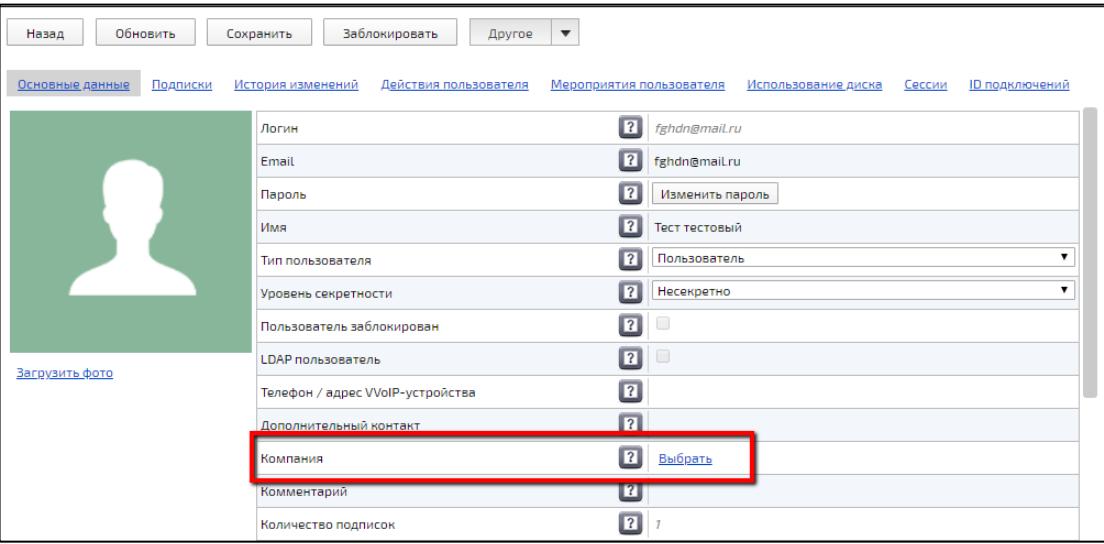

Рисунок 244 – Поле выбора Компании

<span id="page-337-0"></span>2. в открывшемся окне **«Выберите Компанию»** установить флаг возле нужной

Компании (рисунок [245\)](#page-337-1),

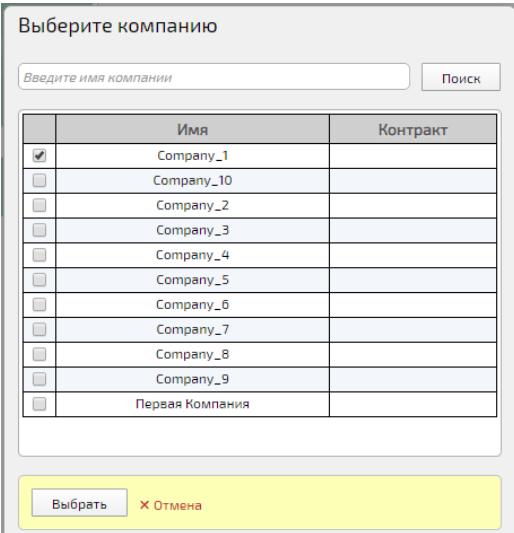

Рисунок 245 – Окно «Выберите Компанию»

<span id="page-337-1"></span>3. при нажатии на кнопку «Выбрать» изменения будут сохранены, при нажатии на кнопку **«Отмена»** происходит закрытие окна, изменения не сохраняются,

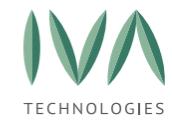

4. если Компания уже выбрана, то вместо кнопки **«Выбрать»**, в поле Компания отображаются кнопки **«Изменить»** и **«Удалить»** – для изменения и удаления Компании соответственно (рисунок [246\)](#page-338-0).

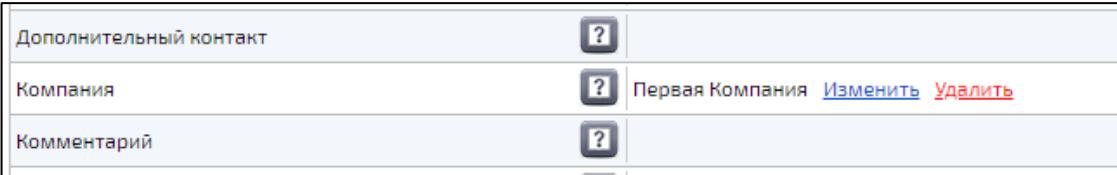

Рисунок 246 – Кнопки изменения и удаления Компании

## <span id="page-338-0"></span>**9.7 Вкладка «Подписки»**

На вкладке содержится информация о подписках Пользователя (рисунок [247,](#page-338-1) таблица [103\)](#page-339-0).

Подписка у Пользователя отображается при создании мероприятия (рисунок [248\)](#page-339-1).

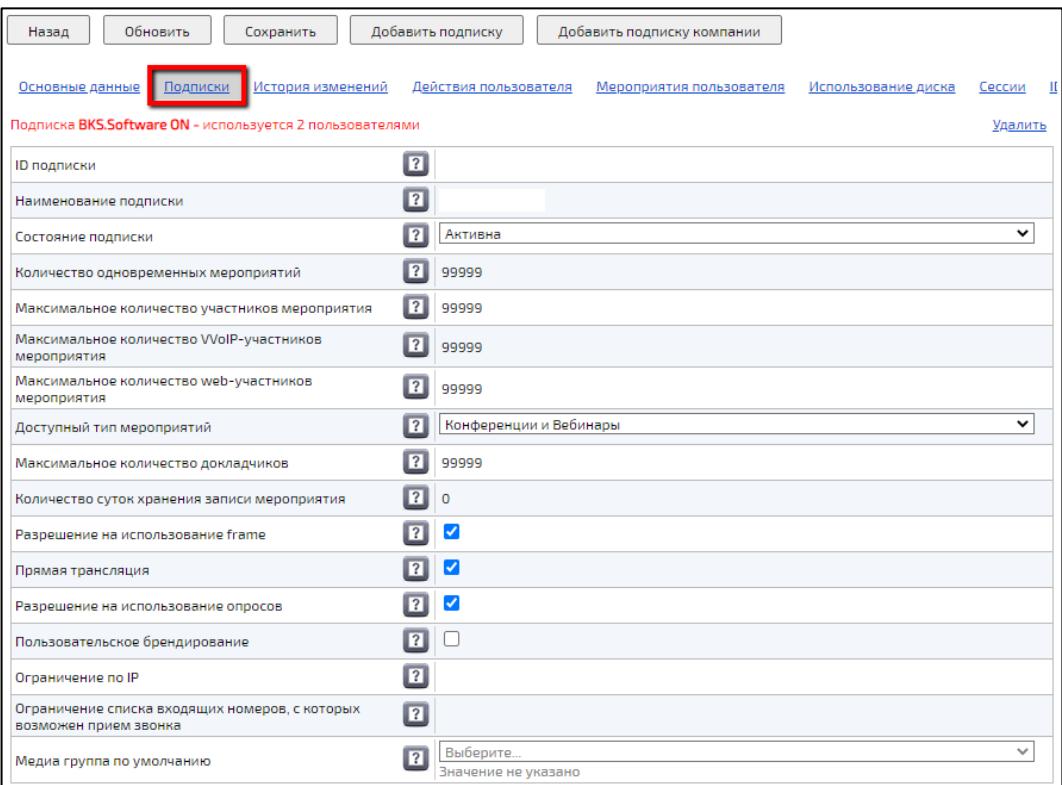

<span id="page-338-1"></span>Рисунок 247 – Вкладка **«Подписки»**

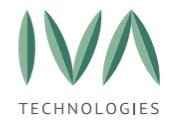

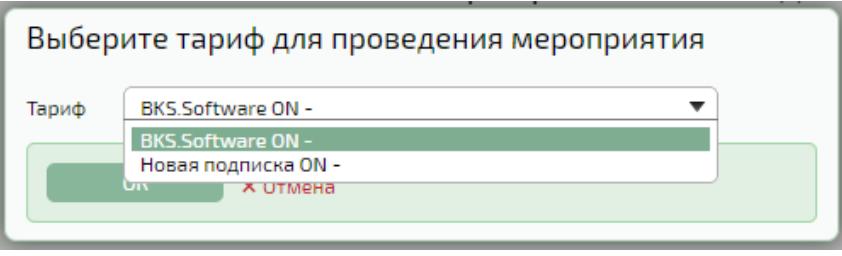

Рисунок 248 – Выбор подписки при создании Пользователем мероприятия

### <span id="page-339-1"></span><span id="page-339-0"></span>Таблица 103 – Поля вкладки **«Подписки»**

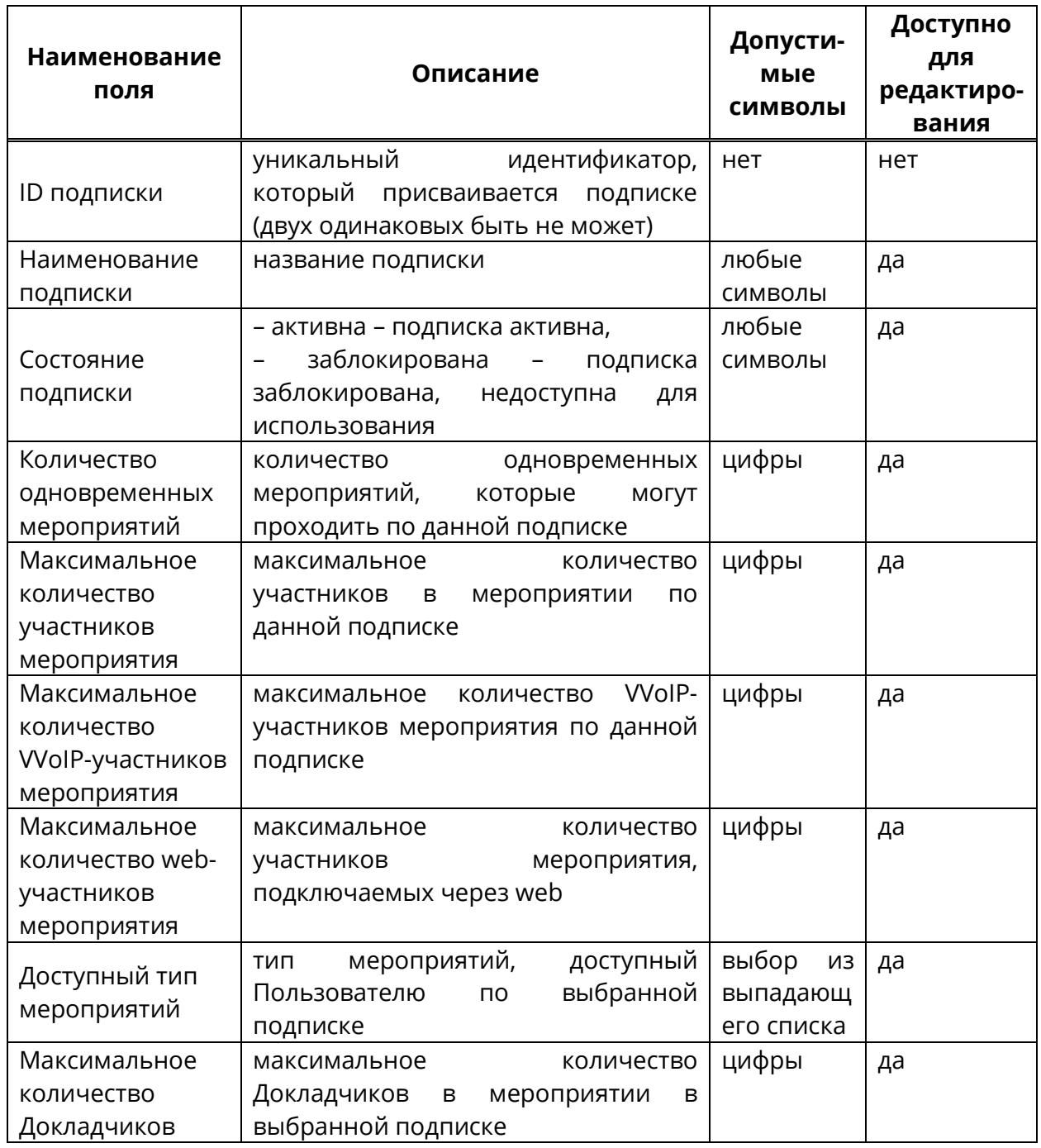

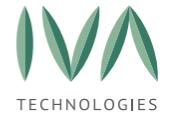

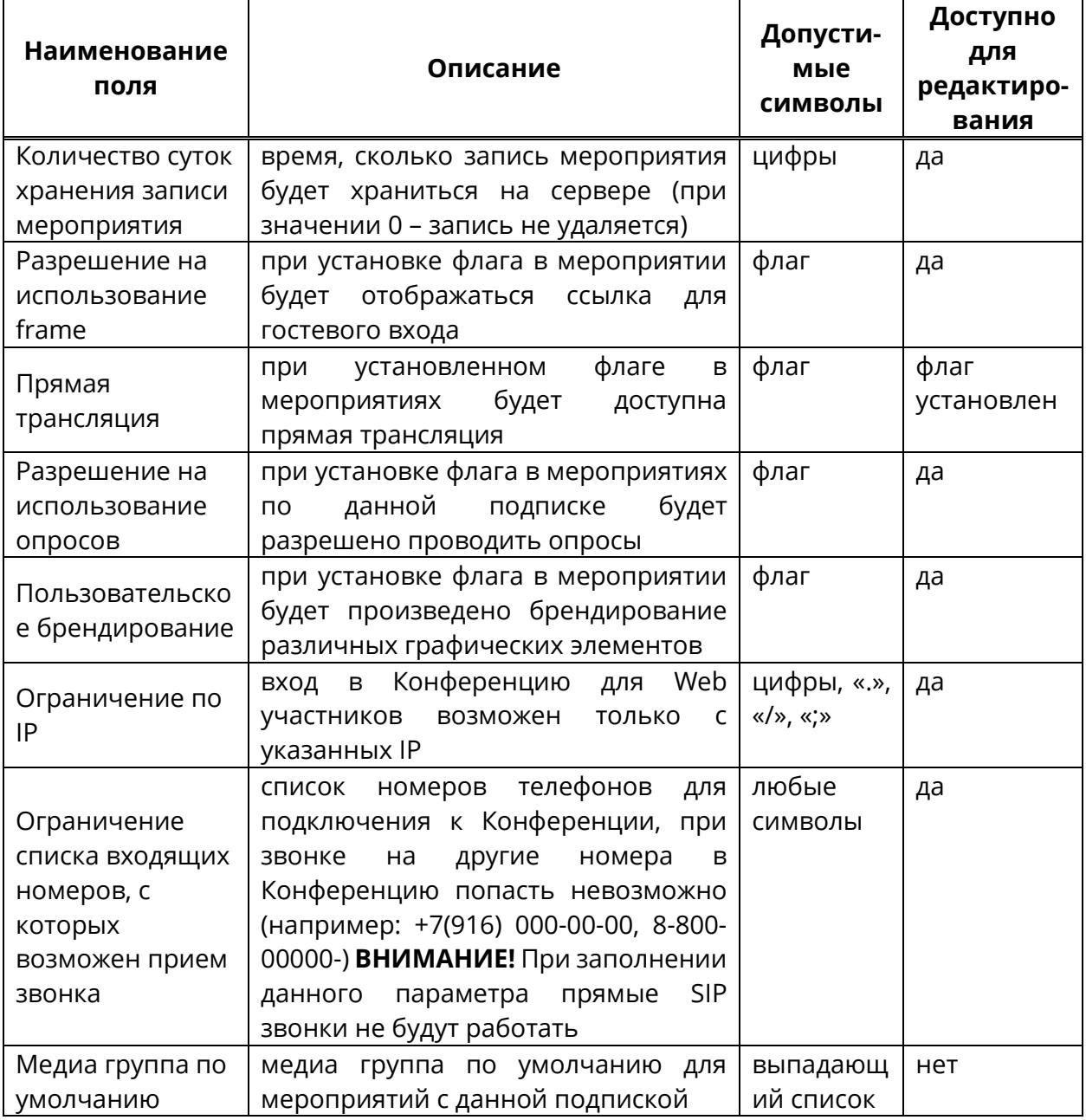

Приоритет в выборе медиа ресурсов осуществляется следующим образом (по

убыванию приоритета, за исключением геораспределенных мероприятий):

Для мероприятий:

- 1. настройки мероприятия,
- 2. настройки подписки,
- 3. настройки пользователя,
- 4. настройки компании пользователя.

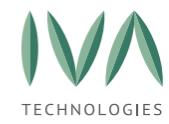

Для звонков чата:

- 1. настройки пользователя,
- 2. настройки компании пользователя.

## **9.7.1 Создание подписки для Пользователя**

Для создания подписки:

- 1. в Профиле Пользователя нажать кнопку **«Другое»**,
- 2. выбрать пункт **«Добавить подписку»** (рисунок [249\)](#page-341-0),

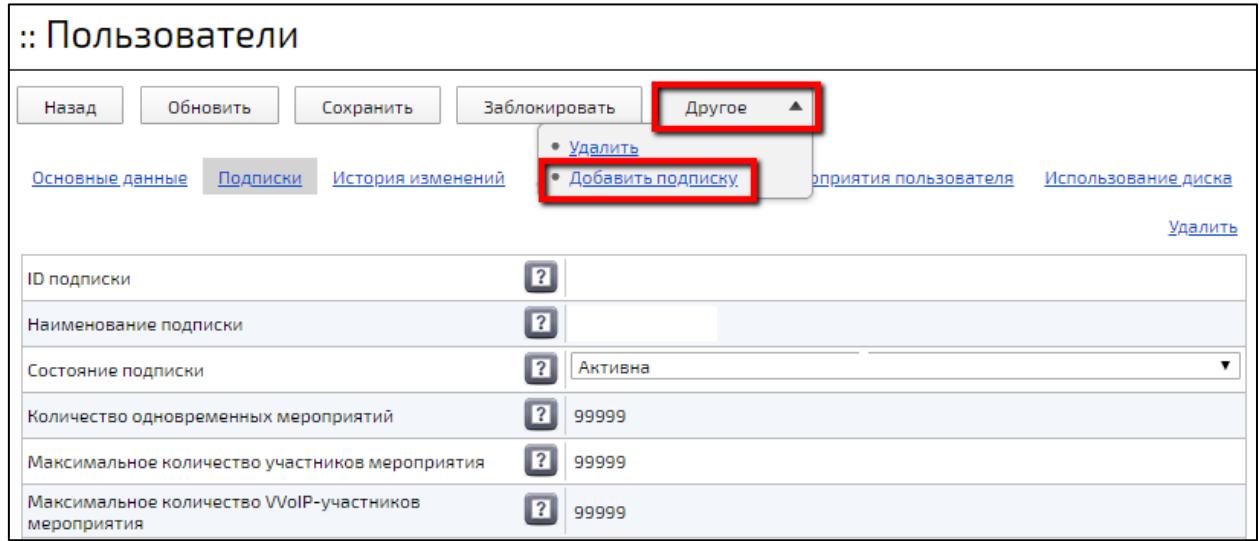

Рисунок 249 – Пункт «Добавить подписку»

- <span id="page-341-0"></span>3. в открывшейся форме заполнить поля (таблица [103\)](#page-339-0),
- 4. нажать кнопку **«Создать»**, созданная подписка отобразится на вкладке **«Подписки»**.

## **9.7.2 Редактирование подписки Пользователя**

Для редактирования подписки необходимо:

1. на вкладке **«Подписки»** в Профиле Пользователя перейти к нужной подписке,

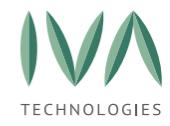

- 2. внести необходимые изменения (таблица [103\)](#page-339-0),
- 3. нажать кнопку **«Сохранить»** вверху окна.

## **9.7.3 Удаление подписки Пользователя**

Для удаления подписки Пользователя:

- 1. в Профиле Пользователя открыть вкладку **«Подписки»** и перейти к нужной подписке,
- 2. над нужной подпиской нажать кнопку **«Удалить»** (рисунок [250\)](#page-342-0),
- 3. подтвердить удаление в открывшемся диалогом окне.

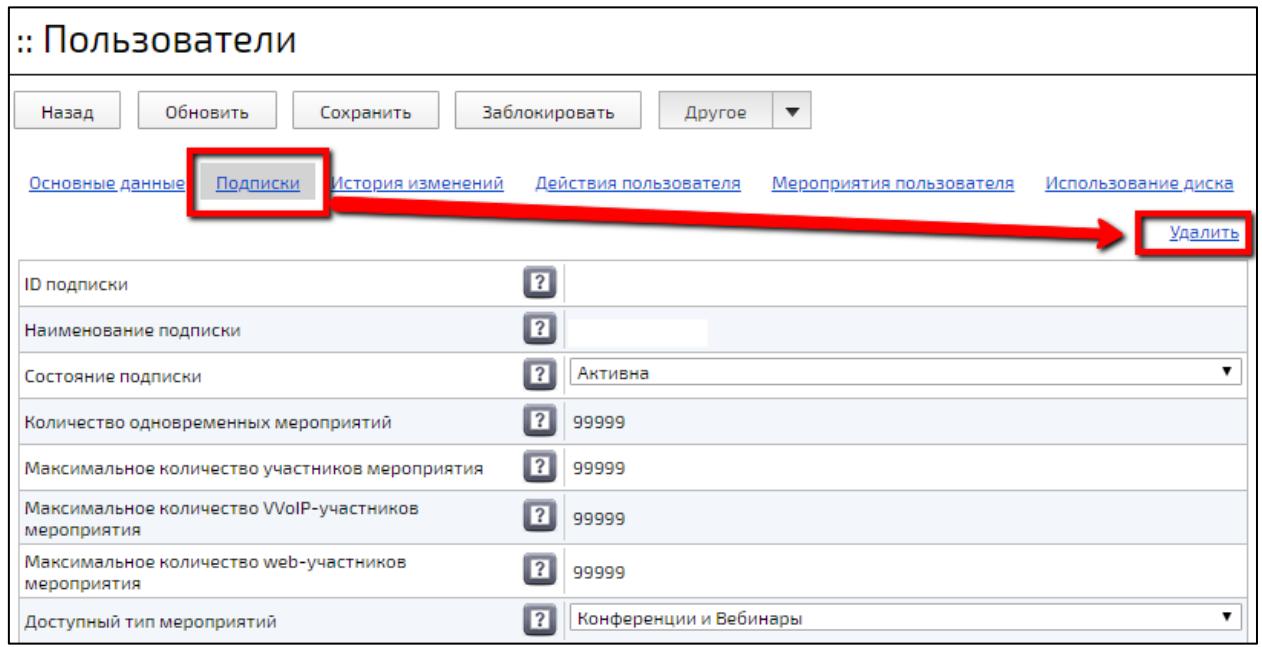

Рисунок 250 – Кнопка удаления подписки

### <span id="page-342-0"></span>**9.8 Вкладка «История изменений»**

Вкладка содержит изменения, которые были произведены с Профилем Пользователя (рисунок [251,](#page-343-0) таблица [104\)](#page-343-1). Список изменений сортируется по времени, когда было внесено изменение: от новых к старым.

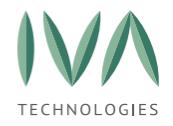

**ПРИМЕЧАНИЕ**. Изменения отображаются, если в Платформе IVA MCU настроено хранение истории изменений с важностью не ниже значения – Информация (подробнее – см. **Блок [«Логирование](#page-82-0) и статистик**).

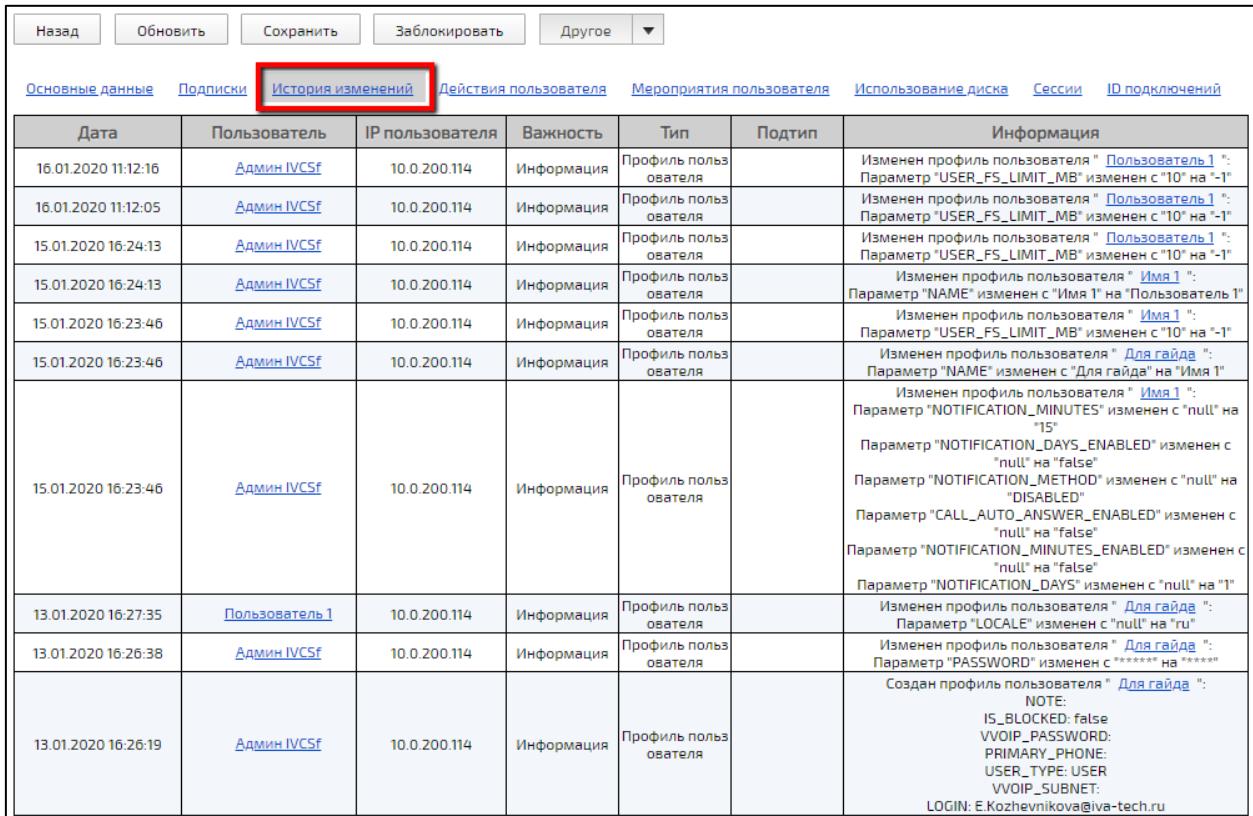

### Рисунок 251 – Вкладка **«История изменений»**

### <span id="page-343-1"></span><span id="page-343-0"></span>Таблица 104 – Описание столбцов вкладки **«История изменений»**

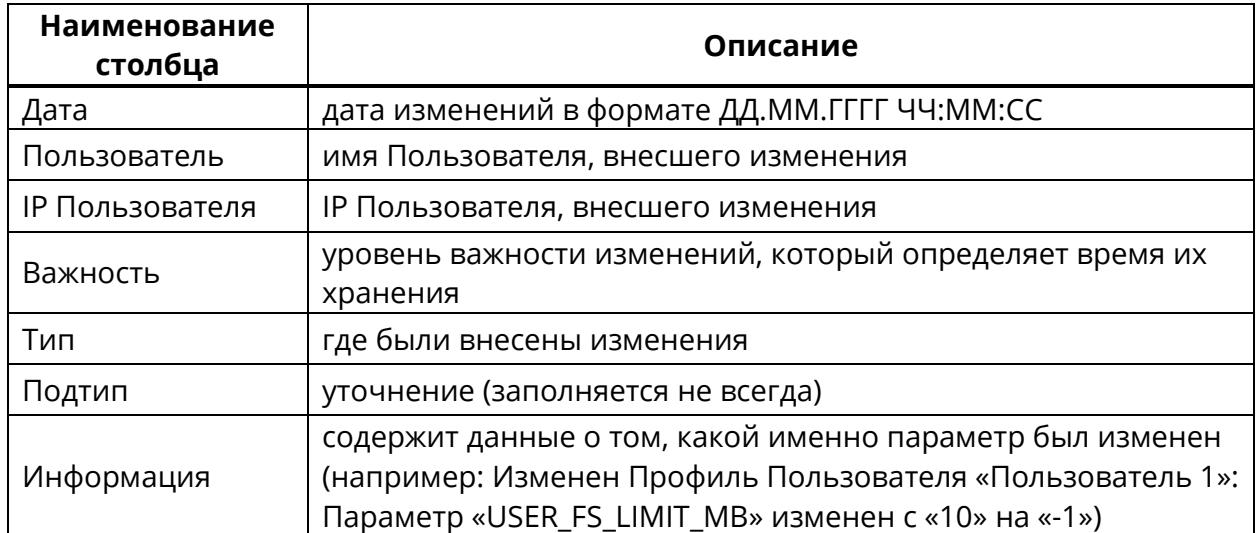

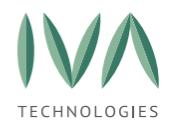

## **9.9 Вкладка «Действия Пользователя»**

Вкладка отображает информацию о действиях, которые совершил Пользователь в Платформе (рисунок [252,](#page-344-0) таблица [105\)](#page-344-1). Список действий сортируется по времени: от новых к старым.

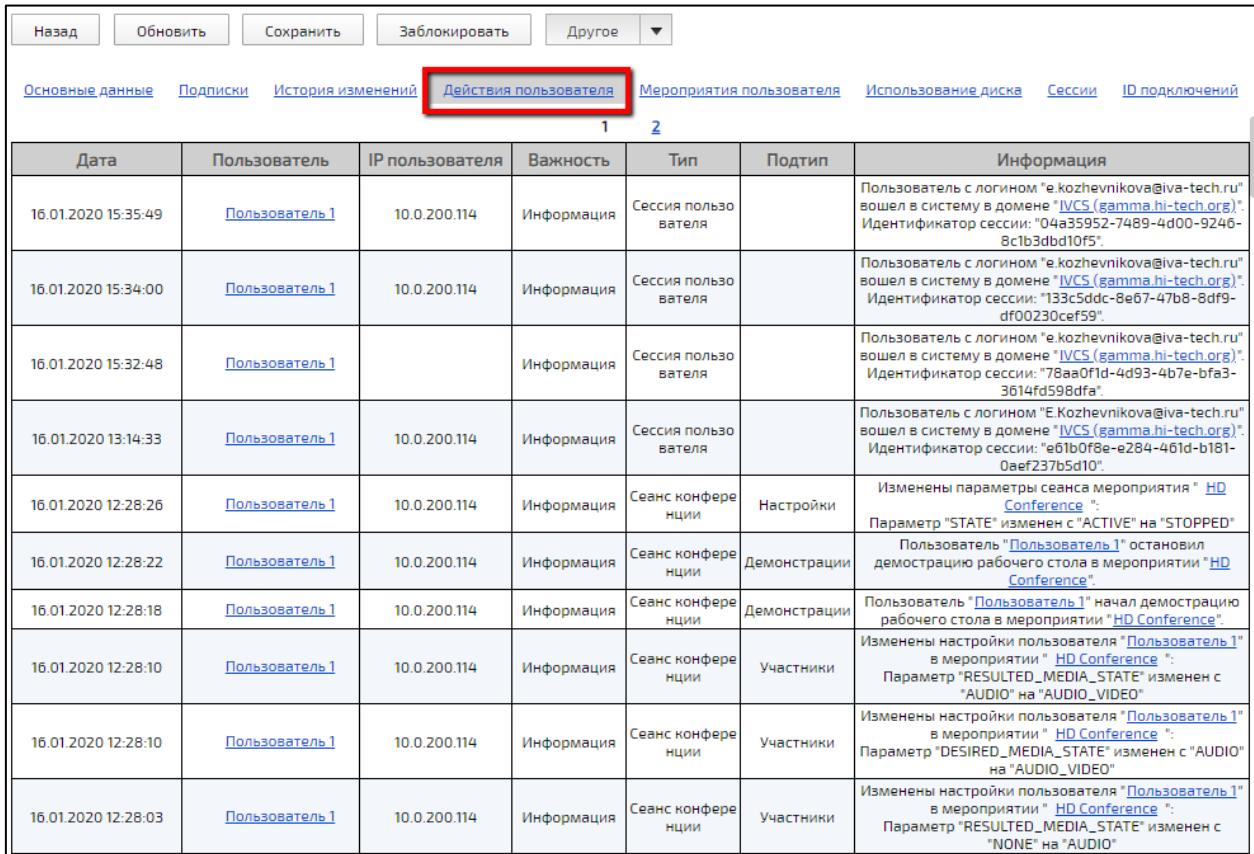

## Рисунок 252 – Вкладка **«Действия Пользователя»**

<span id="page-344-1"></span><span id="page-344-0"></span>Таблица 105 – Описание столбцов вкладки **«Действия Пользователя»**

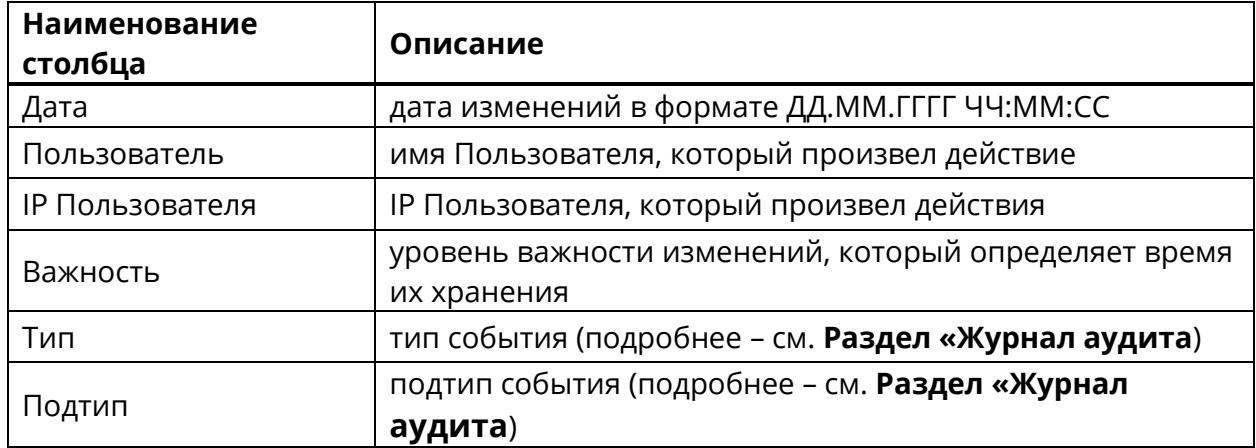

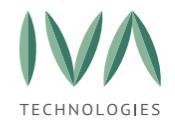

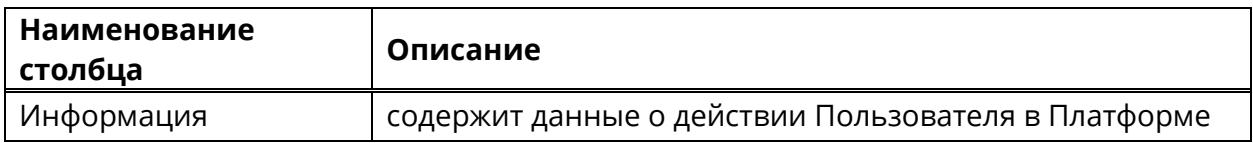

## **9.10 Вкладка «Мероприятия Пользователя»**

Для просмотра активных или запланированных мероприятий Пользователя, где он является владельцем необходимо в Профиле Пользователя перейти во вкладку **«Мероприятия Пользователя»** (элемент 10, рисунок [253\)](#page-345-0).

Вкладка содержит следующую информацию о мероприятиях (таблица [106,](#page-345-1) рисунок [253\)](#page-345-0).

<span id="page-345-1"></span>Таблица 106 – Мероприятия Пользователя

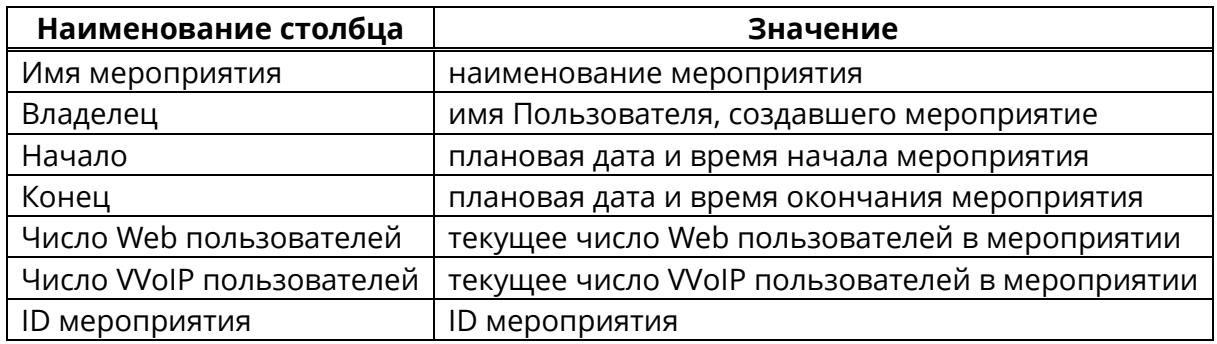

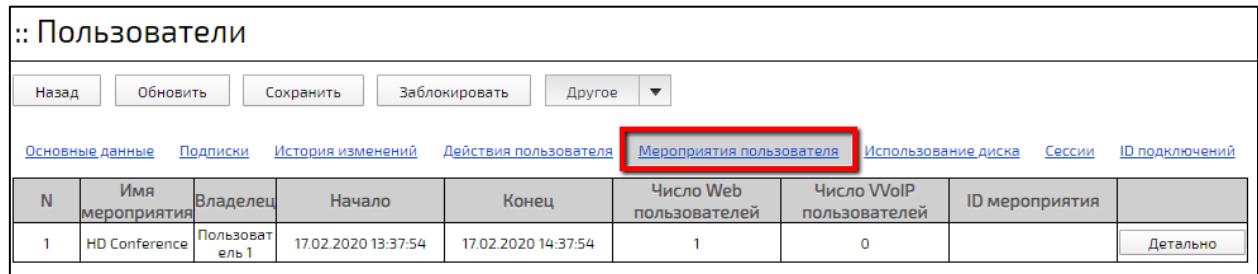

### Рисунок 253 – Вид вкладки **«Мероприятия Пользователя»**

<span id="page-345-0"></span>При нажатии кнопки «Детально» происходит переход в Панель управления мероприятием (рисунок [254\)](#page-346-0). Подробнее – см. раздел **[Администрирование](#page-253-0) [мероприятий](#page-253-0)**.

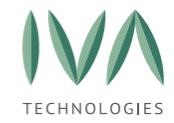

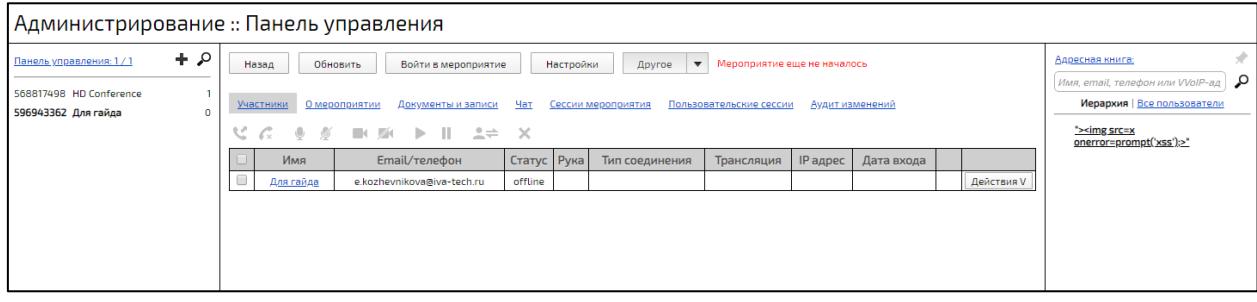

Рисунок 254 – Панель управления мероприятием

## <span id="page-346-0"></span>**9.11 Вкладка «Использование диска»**

Вкладка **«Использование диска»** содержит информацию о файлах, которые Пользователь загрузил в Платформу (рисунок [255,](#page-346-1) таблица [107\)](#page-346-2).

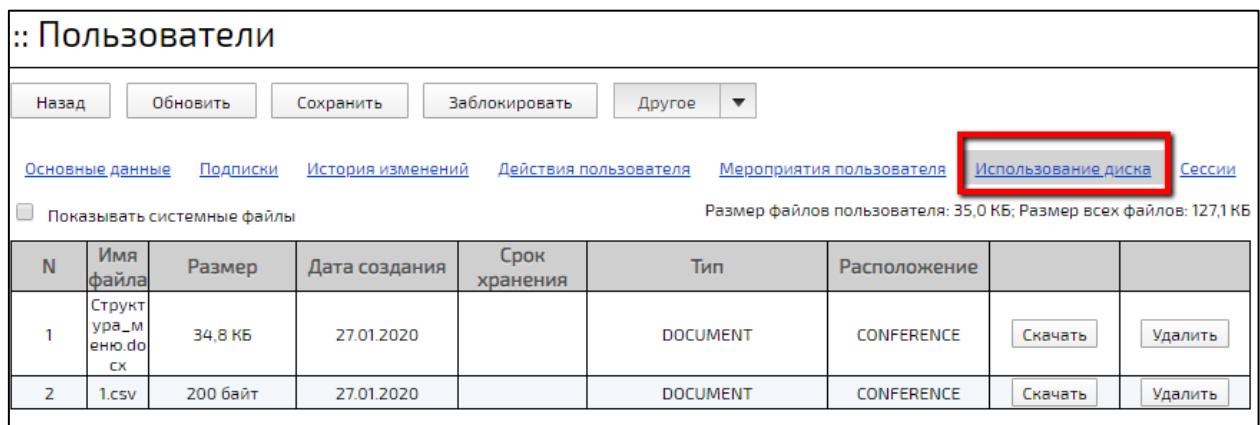

### Рисунок 255 – Вкладка **«Использование диска»**

<span id="page-346-2"></span><span id="page-346-1"></span>Таблица 107 – Описание столбцов вкладки **«Использование диска»**

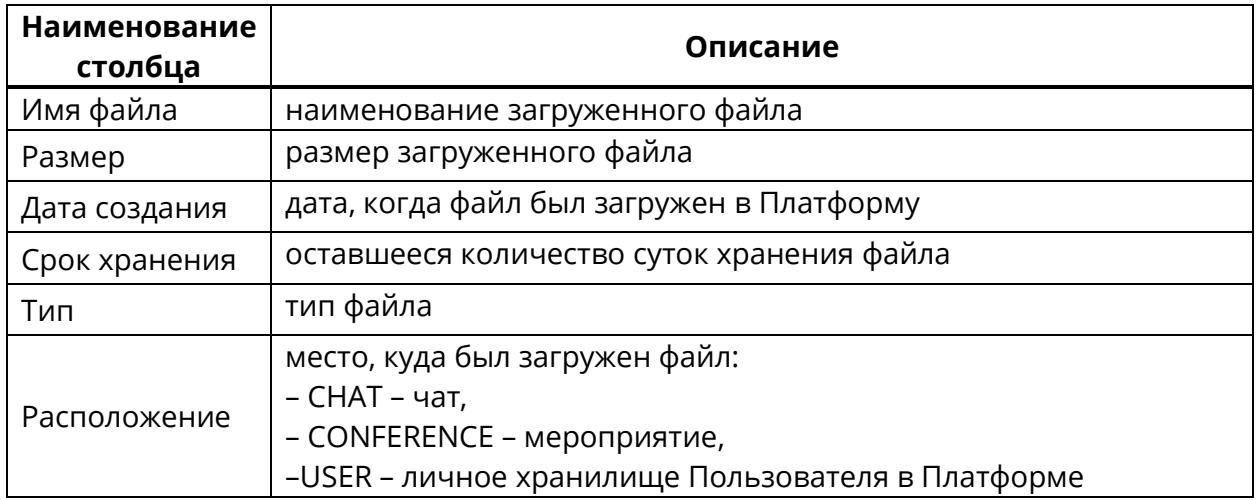

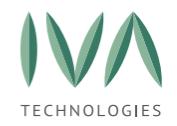

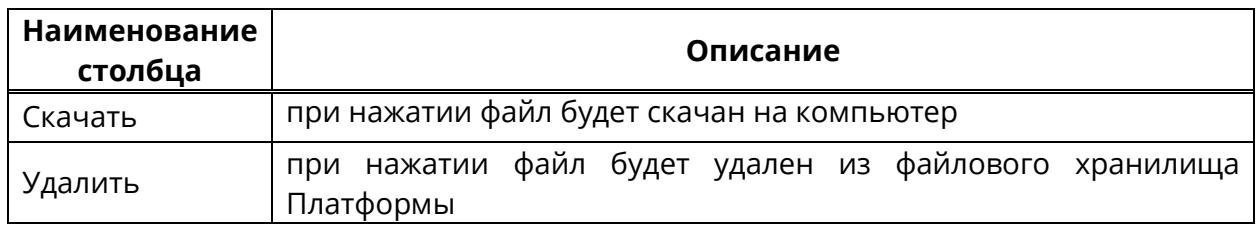

### **9.12 Вкладка «Сессии»**

Вкладка **«Сессии»** содержит информацию о сессиях Пользователя (рисунок [256,](#page-347-0) таблица [108\)](#page-347-1). Для просмотра завершенных сессий Пользователя необходимо установить флаг **«История сессий»**.

HTTP сессии – Пользователь заходил с компьютера.

VVoIP сессии – Пользователь заходил с VVoIP устройств.

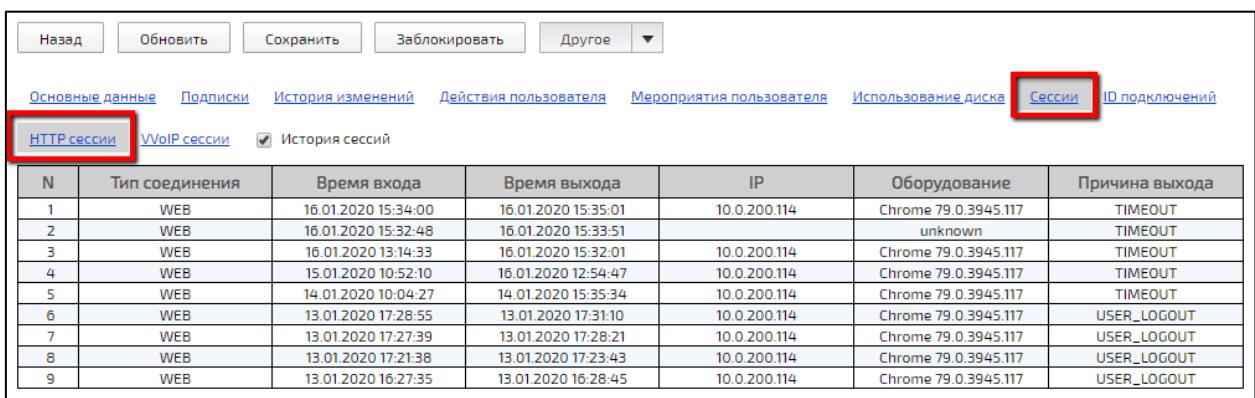

## Рисунок 256 – Вкладка **«Сессии»**

<span id="page-347-1"></span><span id="page-347-0"></span>Таблица 108 – Описание столбцов вкладки «Сессии»

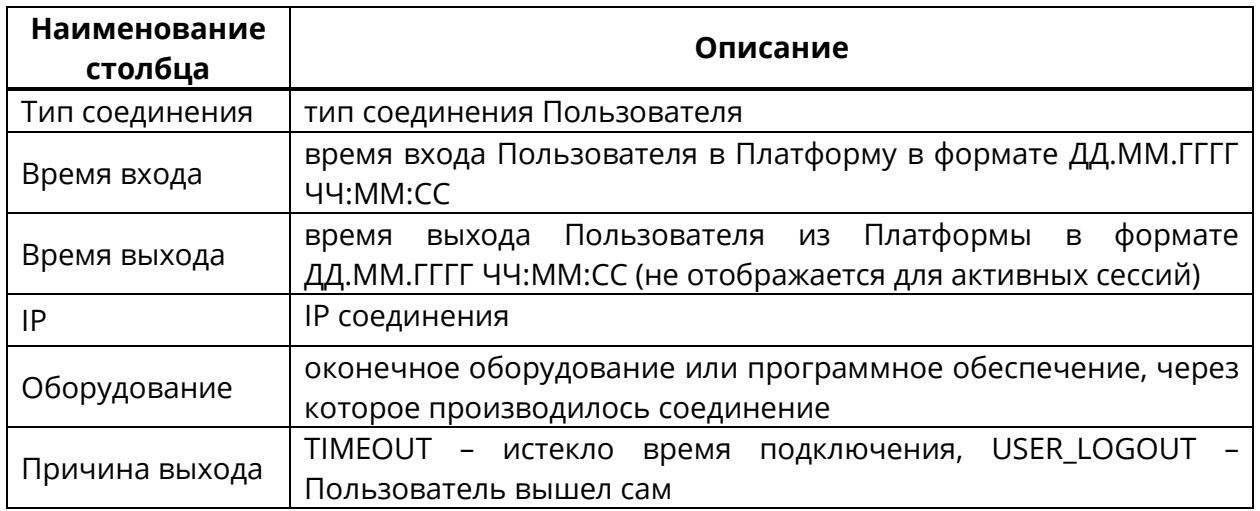

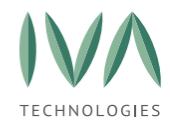

## **9.13 Вкладка «ID подключений»**

Вкладка **«ID подключений»** содержит web идентификаторы входа Пользователя и идентификаторы входы Пользователя через мобильные устройства (рисунки [257,](#page-348-0) [258\)](#page-348-1).

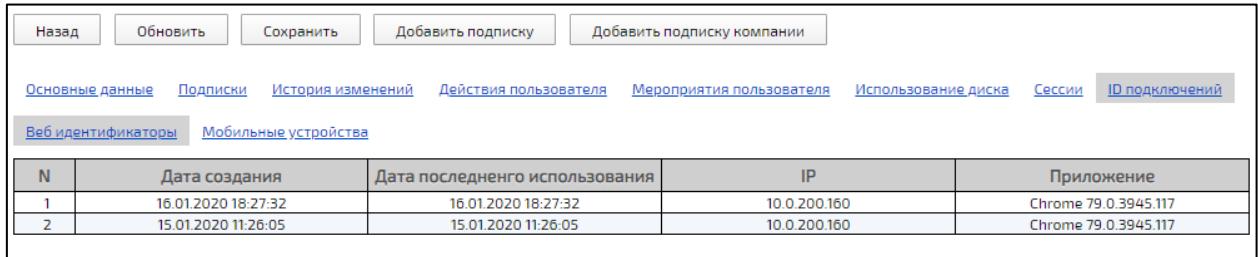

### Рисунок 257 – Вкладка **«ID подключений»**

<span id="page-348-0"></span>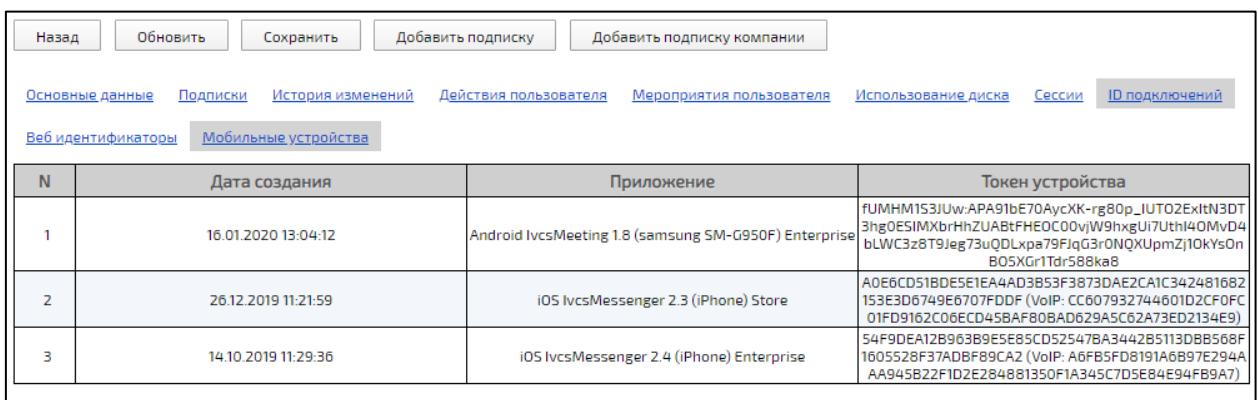

Рисунок 258 – Вкладка **«ID подключений»**

## <span id="page-348-1"></span>**9.14 Редактирование учетной записи**

Для редактирования учетной записи Пользователя необходимо перейти в Профиль Пользователя (см. раздел - **Профиль [Пользователя](#page-316-0)**), внести необходимые изменения и нажать кнопку **«Сохранить»**.

## **9.15 Блокировка/разблокировка учетной записи**

Блокировка учетной записи предназначена для запрета авторизации Пользователя в Платформе.

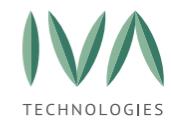

Для блокировки/ разблокировки учетной записи:

- 1. перейти в Профиль Пользователя (элемент 4, рисунок [226\)](#page-310-0),
- 2. нажать кнопку **«Заблокировать»** для блокировки Профиля, либо кнопку **«Разблокировать»** для разблокировки Профиля (элемент 4, рисунок [226\)](#page-310-0),
- 3. в открывшемся окне подтвердить действие нажатием кнопки **«Ок»**, либо отменить действие нажатием кнопки **«Отмена»**.

При блокировке/разблокировке учетной записи Пользователю на почту, указанную в Профиле, приходит письмо с уведомлением (рисунок [259\)](#page-349-0).

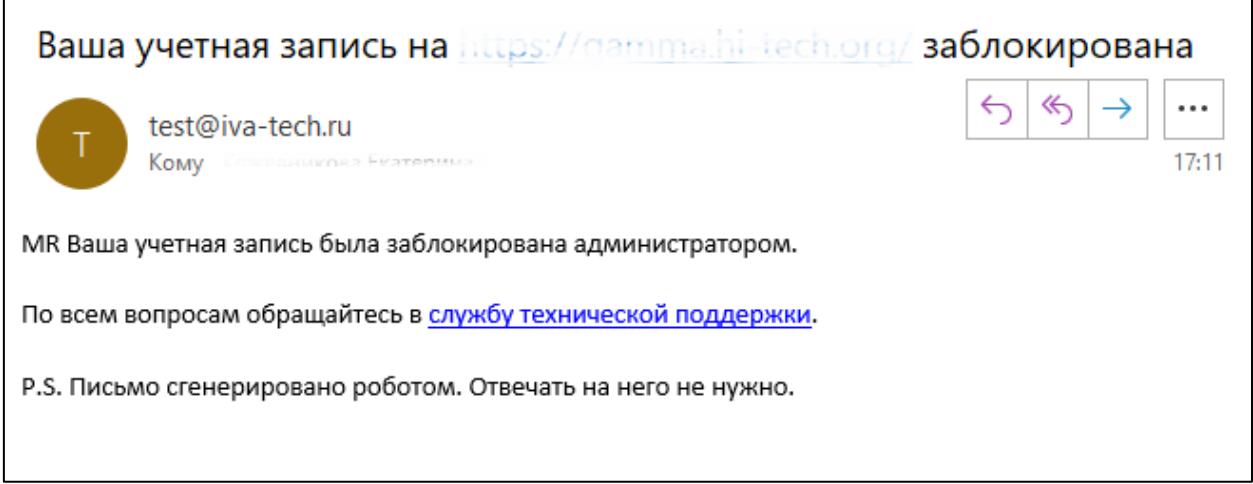

<span id="page-349-0"></span>Рисунок 259 – Пример письма с уведомлением о блокировке учетной записи

## **9.16 Импорт пользователей из CSV-файла**

Если необходимо создать учетные записи, либо обновить данные сразу для большого количества пользователей, то можно воспользоваться импортом пользователей из **CSV**-файла. Для этого необходимо:

- 1. создать **CSV**-файл с данными нужных пользователей,
- 2. перейти в раздел **«Пользователи»**,
- 3. нажать кнопку **«Импорт пользователей»** (рисунок [260\)](#page-350-0),

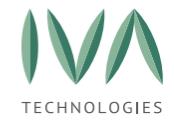

### Руководство по установке и администрированию IVA MCU

#### [Администрирование](#page-308-0) пользователей

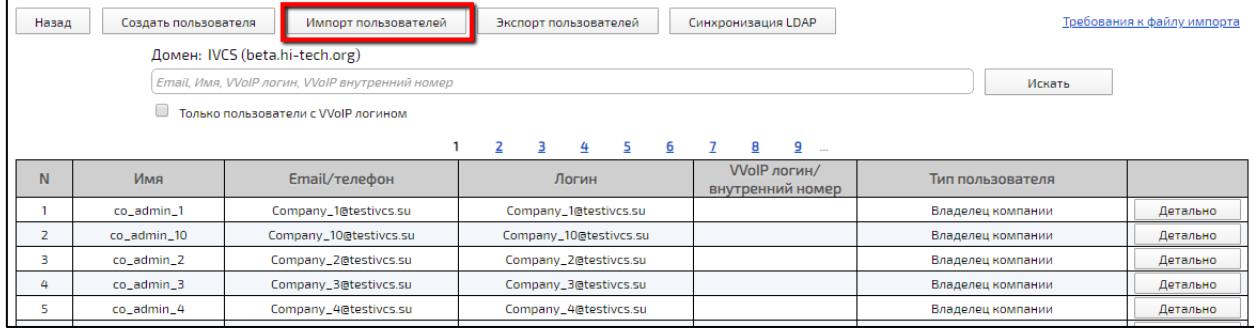

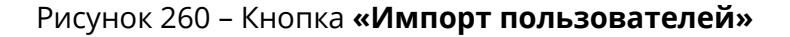

<span id="page-350-0"></span>4. в открывшемся окне выбрать нужный файл (рисунок [261\)](#page-350-1),

| Упорядочить ▼        | Новая папка                 |                  |                             |                    | <b>BEE</b> |  |
|----------------------|-----------------------------|------------------|-----------------------------|--------------------|------------|--|
| 2. Режим пон $\pi$ ^ | $\wedge$<br>Имя             | Дата изменения   | Тип                         | Размер             |            |  |
| 4. Разговор          |                             | 10 12 2010 10:46 | <b>Daniela c chaiánasai</b> |                    |            |  |
| realese note         | 541                         | 13.01.2020 12:04 | Файл Microsoft Exc          | <b>1 KB</b>        |            |  |
| Гайды IVA MCU        |                             | 22.11.2010.10.24 | <b><i>Domassim Min</i></b>  | <b>DAVE</b>        |            |  |
| KCO                  | Ф-27.12.2019_ТЗ веб         | 27.12.2019 14:50 | tosof<br>Документ M         | 294 K <sub>B</sub> |            |  |
| OneDrive             | <b>Lo</b> corel             | 18.10.2018 16:35 | <b>Подключение</b>          | 3 K <sub>B</sub>   |            |  |
|                      | <b>P</b> Microsoft Edge     | 27.02.2019 15:00 | Ярлык                       | 2 K5               |            |  |
| Этот компьютер       | solid                       | 25.03.2019 10:38 | Подключение к уд.           | 3 K <sub>B</sub>   |            |  |
| Видео                | G<br>Win10_1803_Russian_x64 | 24.10.2018 10:24 | Файл образа диска           | 341 804 KB         |            |  |
| 闓<br>Документы       | 面目<br>Заявление на выходной | 13.01.2020 10:31 | Документ Microsof           | <b>16 KB</b>       |            |  |
|                      | Фа Руководство по установ   | 09.01.2020 11:57 | Документ Microsof           | 978 K <sub>B</sub> |            |  |
| • Загрузки           | <b>ФА</b> Структура меню    | 28.11.2019 17:06 | Документ Microsof           | LКБ                |            |  |
| • Изображения        | Д= Управление пользовате    | 13.01.2020 11:48 | Документ Microsof           | 8 5 2 3            |            |  |
| • Музыка             | Файл для импорта            | 13.01.2020 11:51 | Текстовый документ          |                    |            |  |
| Объемные объ         |                             |                  |                             |                    |            |  |
| В Рабочий стол       |                             |                  |                             |                    |            |  |
|                      |                             |                  |                             |                    |            |  |

Рисунок 261 – Выбор файла в проводнике ОС

<span id="page-350-1"></span>5. в результате импорта файла появится диалоговое окно с информацией об импортированном файле (рисунок [262\)](#page-350-2),

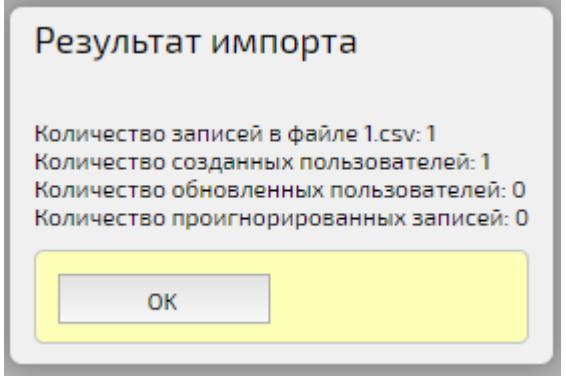

<span id="page-350-2"></span>Рисунок 262 – Результат импорта файла

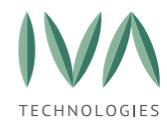

6. в случае, если выбрать файл неверного формата, либо содержащий некорректные данные, появится диалоговое окно (рисунок [263\)](#page-351-0).

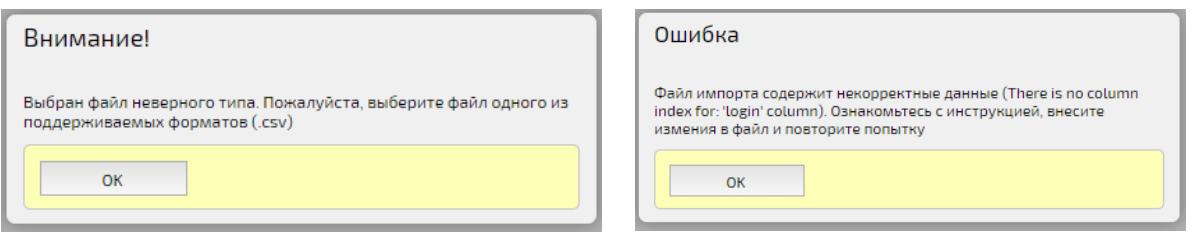

## Рисунок 263 – Ошибка при импорте файла

<span id="page-351-0"></span>Для просмотра требований к файлу импорта необходимо нажать кнопку **«Требования к файлу импорта»** в разделе **«Пользователи»**, после чего откроется новая вкладка, содержащая информацию об импортируемом **CSV**-файле:

- 1. импортируемый файл должен быть в формате **CSV**, в кодировке UTF-8 и содержать не более 500 записей,
- 2. импортирование файла позволяет:
	- создавать новых пользователей (если импортируемый Email отсутствует в Платформе),
	- обновлять параметры существующих в Платформе пользователей (если импортируемый Email присутствует в Платформе),
- 3. при обновлении параметров существующих пользователей обновляются все поля, включая пустые поля в импортируемом файле (если в файле обязательное поле пусто, то будет использовано значение по умолчанию, приведенное в таблице [109,](#page-352-0)
- 4. в таблице [109](#page-352-0) приведен перечень параметров учетных записей с ограничениями и обязательностью заполнения.

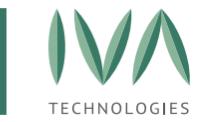

Таблица 109 – Перечень параметров учетной записи

<span id="page-352-0"></span>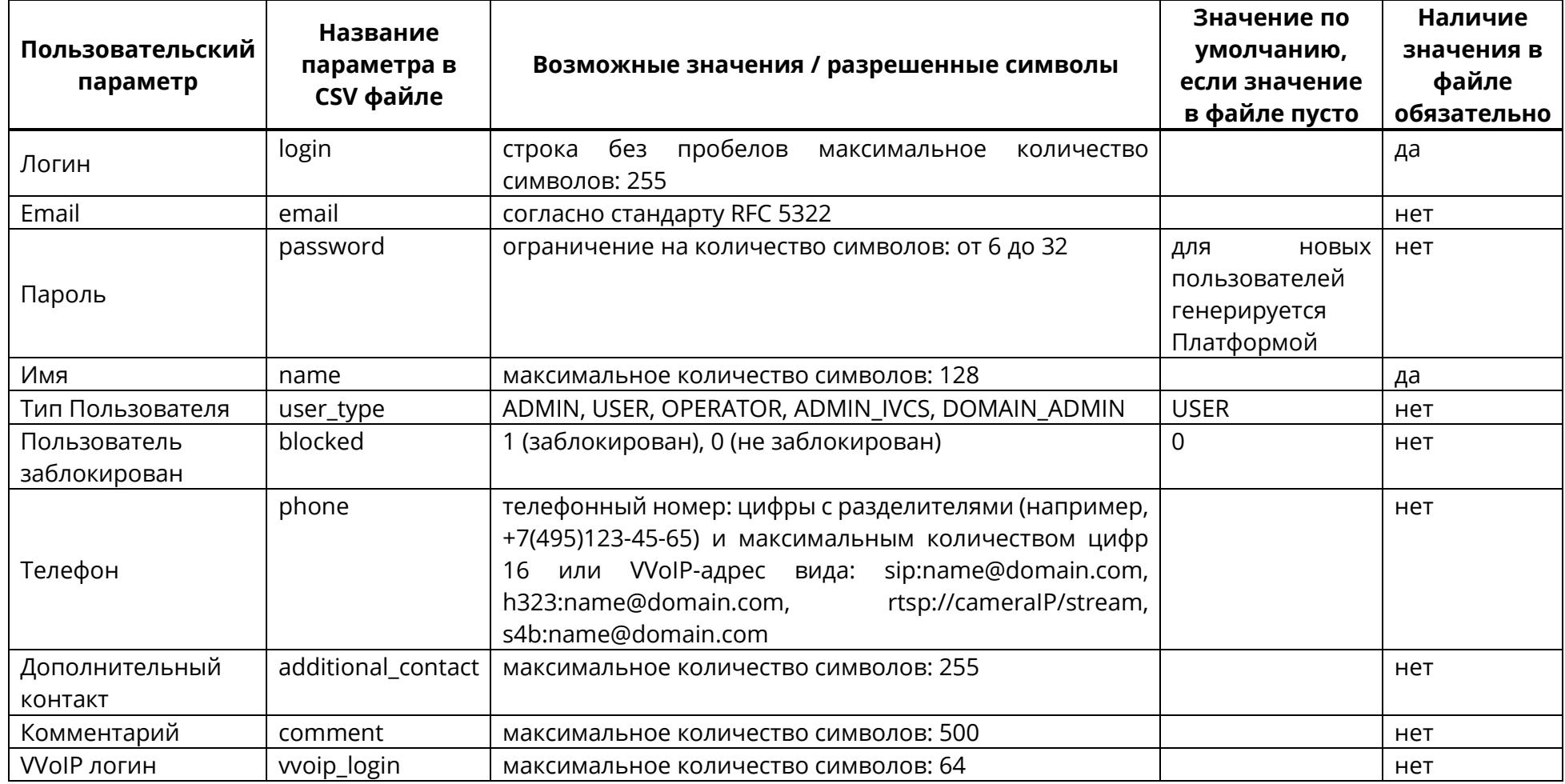

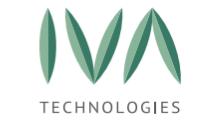

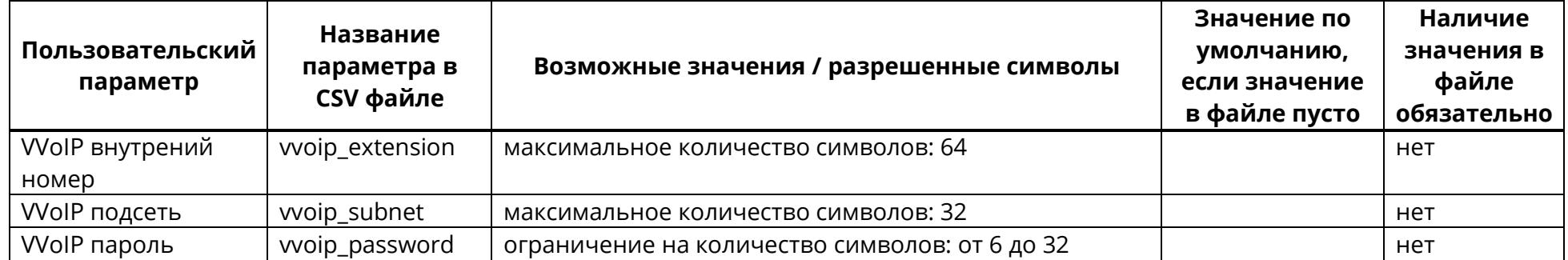

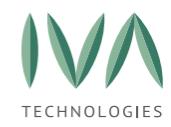

## **9.17 Экспорт пользователей**

Для сохранения данных пользователей во внешний файл необходимо нажать кнопку **«Экспорт пользователей»** в разделе «Пользователи» (элемент 4, рисунок [224\)](#page-308-2).

При нажатии на кнопку все данные пользователей, находящихся в выбранном Домене, будут сохранены локально на компьютер в **CSV**-файл **«users»**. Сохраненный файл можно также использовать для импорта пользователей в другой Домен.

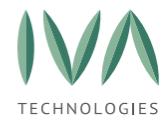

# <span id="page-355-0"></span>**10 Администрирование файлового хранилища**

В администрирование файлового хранилища входят функции:

− просмотр и удаление загруженных файлов,

− проверка файлового хранилища,

− удаление неиспользуемых файлов.

Администрирование файлового хранилища происходит в разделе **«Использование файловой системы»** (рисунок [264\)](#page-355-1):

− кнопка **«Проверить файловую систему»** – при нажатии на кнопку происходит поиск и удаление файлов удаленных пользователей (подробнее – см. **Проверка файлового [хранилища](#page-356-0)**),

− кнопка **«Удалить неиспользуемые файлы»** – при нажатии на кнопку происходит удаление неиспользуемых файлов (подробнее – см. **[Удаление](#page-356-1) всех [неиспользуемых](#page-356-1) файлов**),

− пользователь – имя пользователя, зарегистрированного в Платформе;

− размер – суммарный размер занятого пространства файлового хранилища пользователя,

− кнопка **«Детально»** – при нажатии на кнопку происходит переход в окно детальной информации о файловом хранилище пользователя (подробнее – см. **Просмотр файлов [Пользователя](#page-357-0)**).

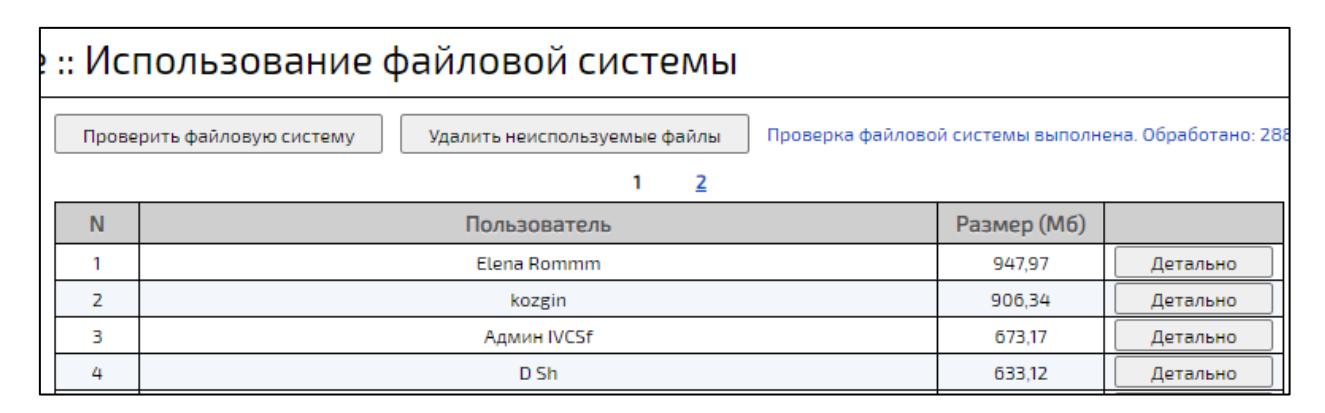

<span id="page-355-1"></span>Рисунок 264 – Раздел «Использование файловой системы»

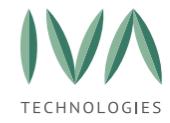

## <span id="page-356-0"></span>**10.1 Проверка файлового хранилища**

При проверке файлового хранилища ищутся данные (файлы) удаленных пользователей. Потом при проверке эти данные находятся и удаляются.

Для проверки файлового хранилища необходимо перейти в раздел **«Использование файловой системы»** и нажать кнопку **«Проверить файловую систему»** (рисунок [265\)](#page-356-2).

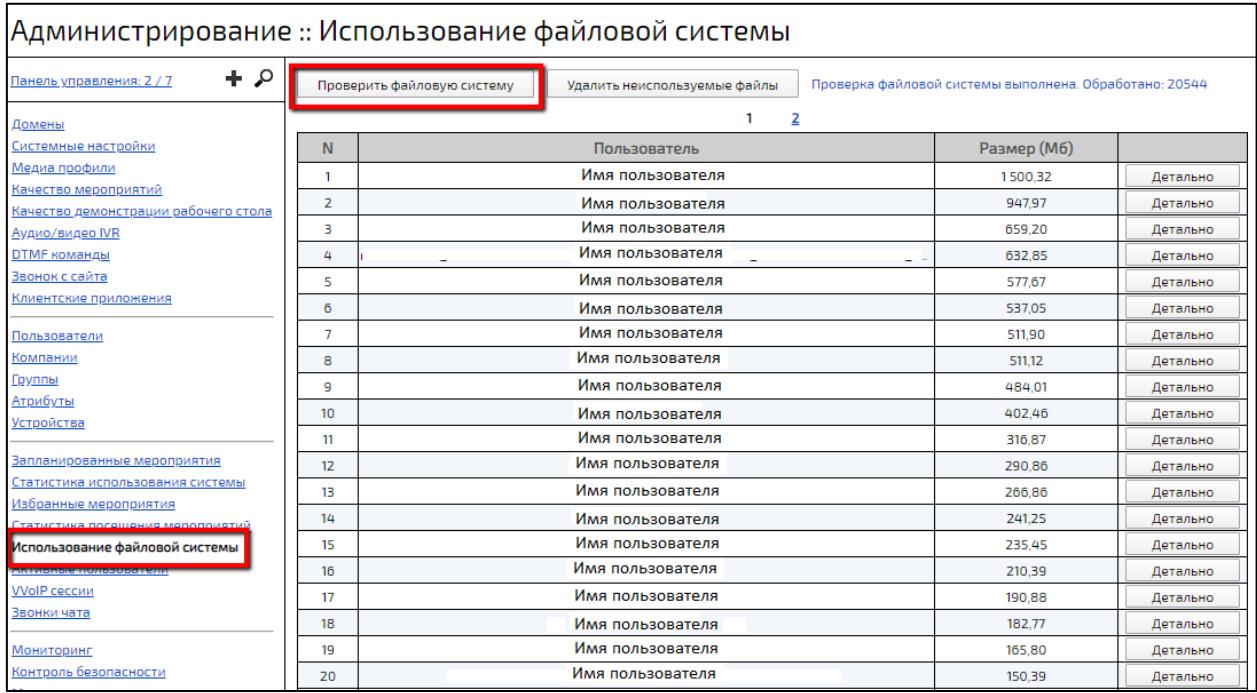

Рисунок 265 – Кнопка «Проверить файловую систему»

## <span id="page-356-2"></span><span id="page-356-1"></span>**10.2 Удаление всех неиспользуемых файлов**

Для удаления неиспользуемых файлов необходимо в разделе **«Использование файловой системы»** нажать кнопку **«Удалить неиспользуемые файлы»** (рисунок [266\)](#page-357-1).

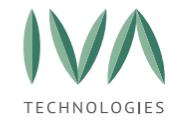

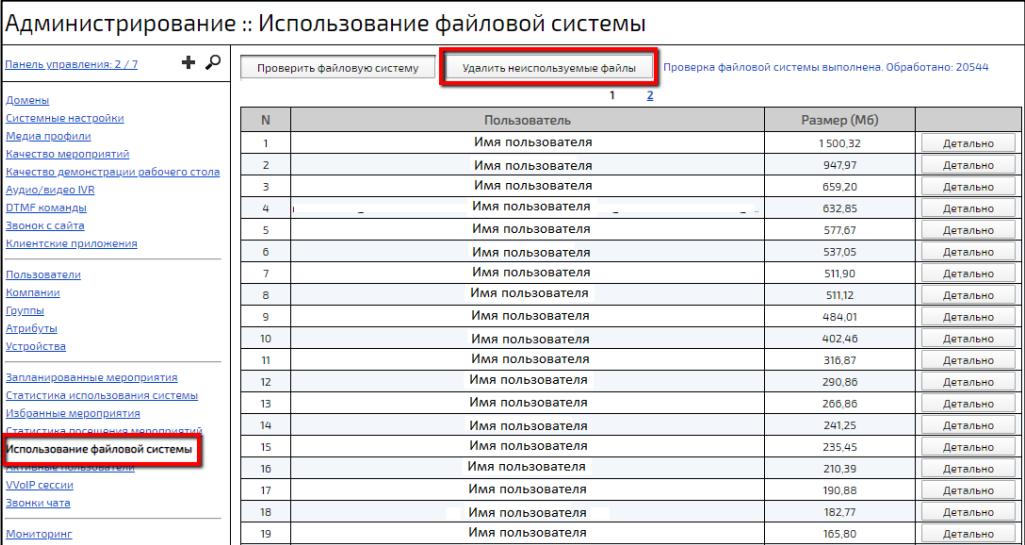

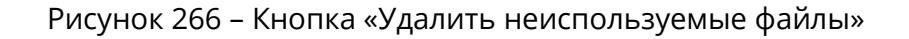

## <span id="page-357-1"></span><span id="page-357-0"></span>**10.3 Просмотр файлов Пользователя**

Для просмотра файлов Пользователя необходимо в разделе **«Использование файловой системы»** нажать кнопку **«Детально»** нужного Пользователя.

Открывшееся окно содержит информацию о файлах, загруженных Пользователем как в мероприятия, так и в личное файловое хранилище (рисунок [267\)](#page-358-0). Информация представлена в виде таблицы со столбцами (таблица [110\)](#page-357-2).

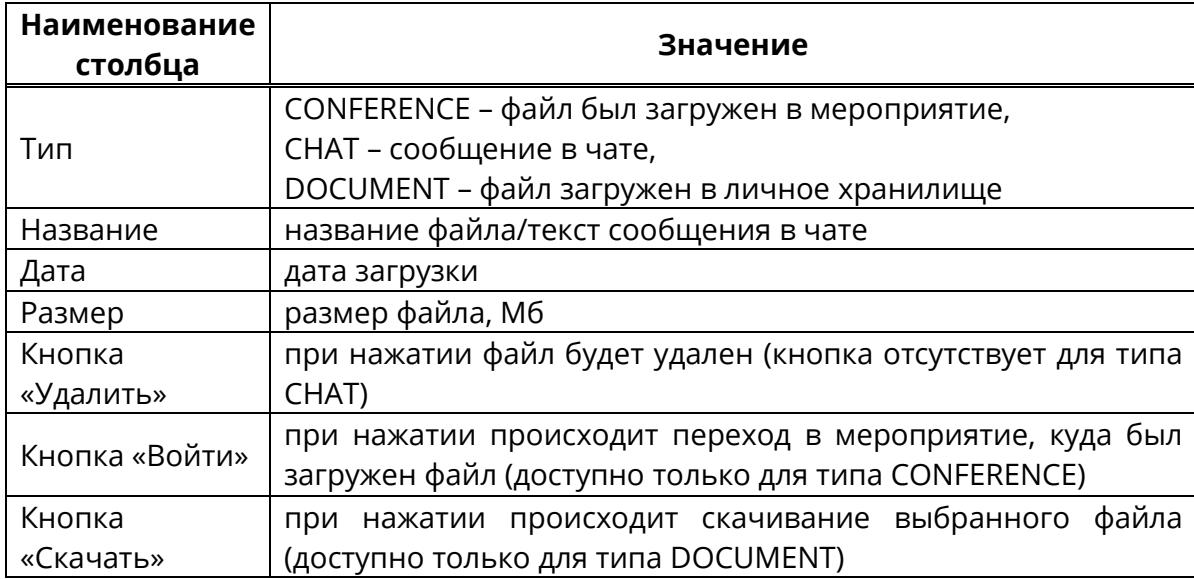

<span id="page-357-2"></span>Таблица 110 – Общая информация о файлах Пользователя

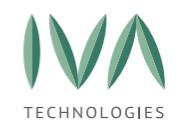

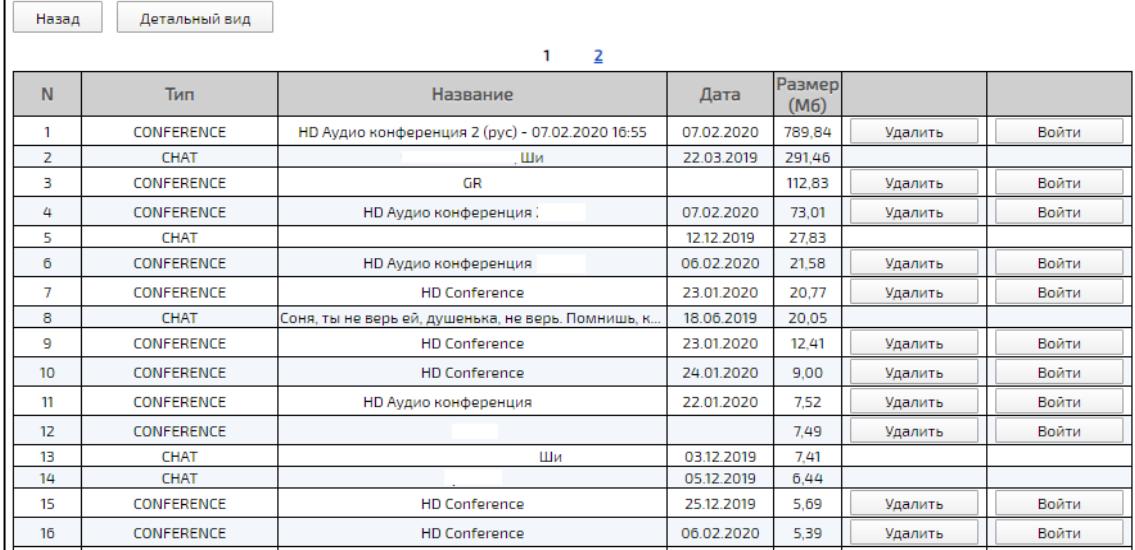

Рисунок 267 – Вид окна просмотра файлов Пользователя

<span id="page-358-0"></span>Кнопка **«Детальный вид»** - при нажатии на кнопку таблица с файлами будет

иметь вид (таблица [111,](#page-358-1) рисунок [268\)](#page-358-2).

<span id="page-358-1"></span>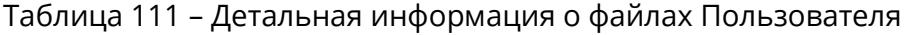

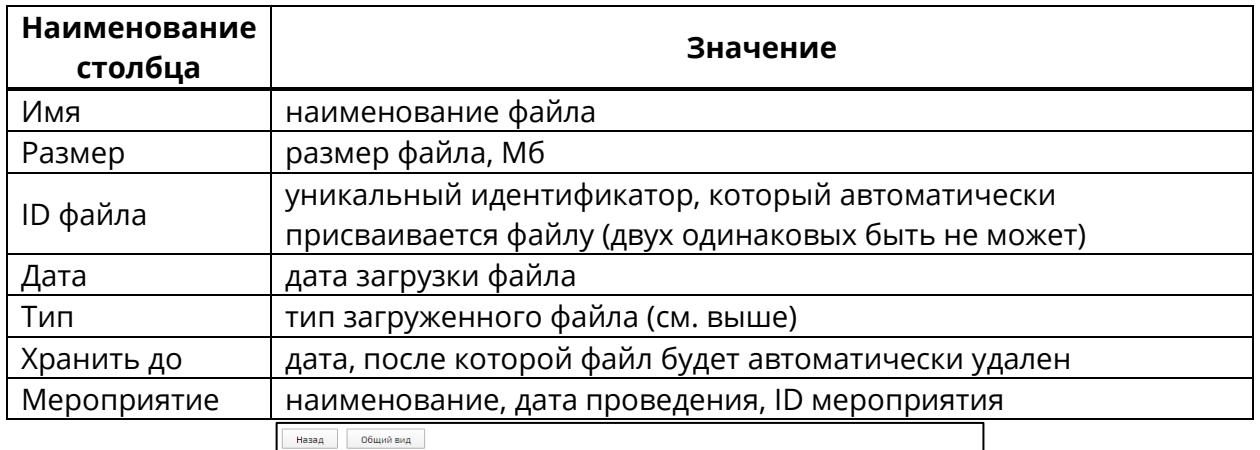

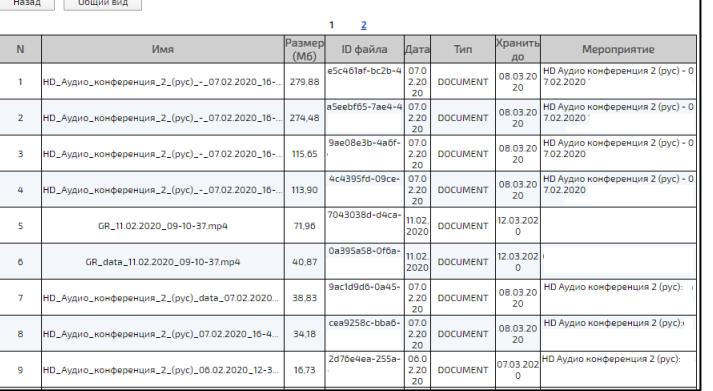

<span id="page-358-2"></span>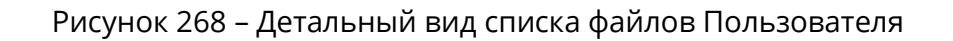

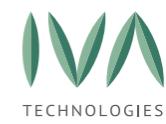

## **10.3.1 Фильтры отображения**

Реализованы следующие фильтры отображения:

− текущее время пользователей – фильтр по количеству пользователей в мероприятии (варианты: >0, либо >1),

− тип мероприятия – фильтр по типу мероприятия (варианты: все, Комнаты, Конференции),

− строка поиска – строка ввода, поиск осуществляется по: имени мероприятия, имени владельца, либо ID мероприятия,

− только блокированные – при установленном флаге будут отображаться только заблокированные мероприятия,

− медиа группа – фильтр мероприятий по медиа группам (варианты: наименования медиа групп серверов),

− медиа сервер – фильтр по медиа серверам (варианты: адреса медиа серверов),

− период отображения – время, за которое нужно отображать список мероприятий,

− с даты – дата, с которой нужно отображать список мероприятий,

− кнопка **«Сегодня»** – при нажатии в поле **«С даты»** будет установлена текущая дата,

− кнопка **«Назад»** – при нажатии в поле **«С даты»** будет установлена предыдущая дата,

− кнопка **«Вперед»** – при нажатии в поле **«С даты»** будет установлена следующая дата.
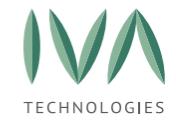

# Руководство по установке и администрированию IVA MCU

[Администрирование](#page-355-0) файлового хранилища

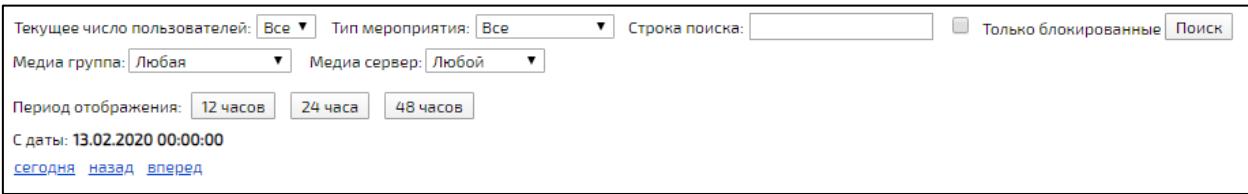

Рисунок 269 – Вид фильтров

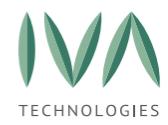

### <span id="page-361-0"></span>**11 Мониторинг и логирование**

# **11.1 Раздел «Запланированные мероприятия»**

Для просмотра запланированных мероприятий необходимо перейти в раздел **«Запланированные мероприятия»** (рисунок [270\)](#page-361-1).

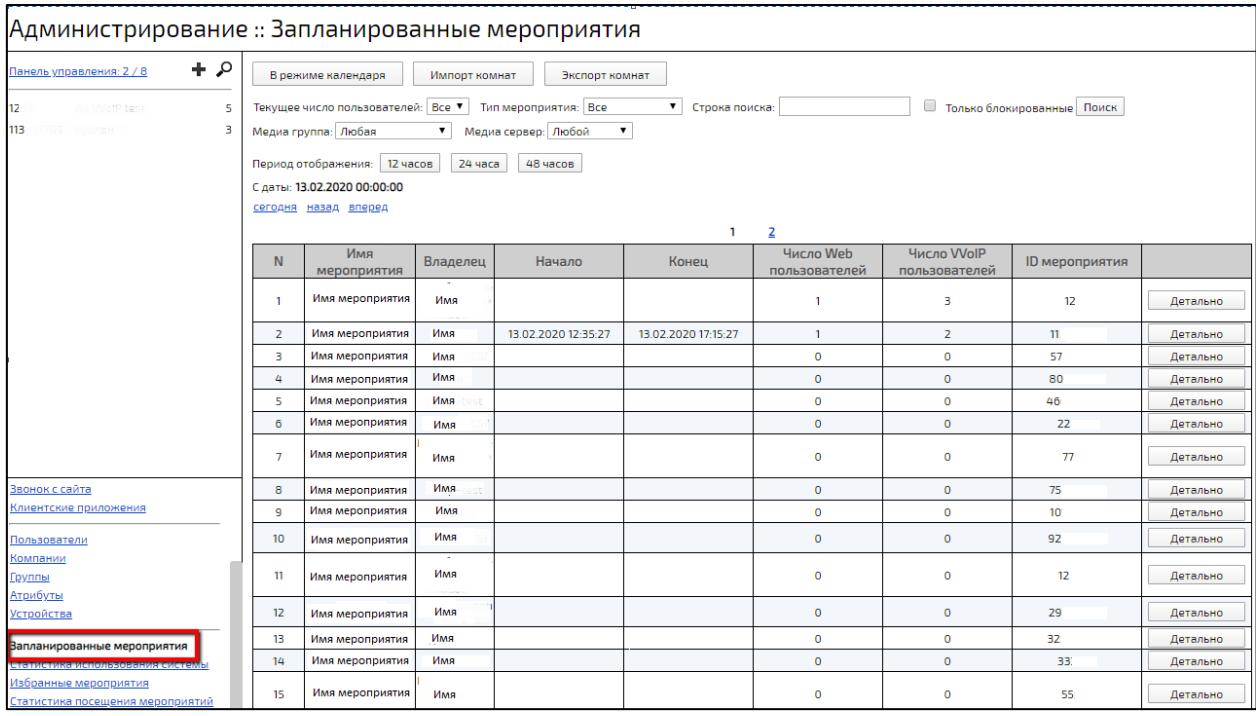

Рисунок 270 – Вид раздела «Запланированные мероприятия»

<span id="page-361-1"></span>Раздел состоит из:

- (1) кнопок управления (подробнее см. **Кнопки [управления](#page-362-0)**) (элемент 1, рисунок [271\)](#page-362-1),
- (2) фильтров отображения (элемент 2, рисунок [271\)](#page-362-1),
- (3) списка мероприятий (подробнее см. **Список [мероприятий](#page-364-0)**) (элемент 3, рисунок [271\)](#page-362-1).

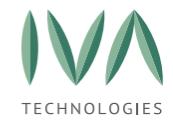

| :: Запланированные мероприятия                                                                                                    |                    |               |                     |                     |                            |                             |                       |          |  |  |  |
|----------------------------------------------------------------------------------------------------|--------------------|---------------|---------------------|---------------------|----------------------------|-----------------------------|-----------------------|----------|--|--|--|
| В режиме календаря<br>Экспорт комнат<br>Импорт комнат                                                                                                    |                    |               |                     |                     |                            |                             |                       |          |  |  |  |
| $\Box$<br>Текущее число пользователей: Все ▼<br>Тип мероприятия: Все<br>▼<br>Только блокированные Поиск<br>Строка поиска:<br>7<br>Медиа группа: Любая<br>Медиа сервер: Любой<br>Период отображения:<br>12 часов<br>24 часа<br>48 часов |                    |               |                     |                     |                            |                             |                       |          |  |  |  |
| 2<br>С даты: 13.02.2020 00:00:00<br>сегодня назад вперед                                                                                                    |                    |               |                     |                     |                            |                             |                       |          |  |  |  |
| N                                                                                                    | Имя<br>мероприятия | Владелец      | Начало              | Конец               | Число Web<br>пользователей | Число WolP<br>пользователей | <b>ID мероприятия</b> |          |  |  |  |
| $\mathbf{1}$                                                                                                    | Имя мероприятия    | $\sim$<br>Имя |                     |                     | 1                          | 3                           | 12                    | Детально |  |  |  |
| $\overline{z}$                                                                                                    | Имя мероприятия    | Имя           | 13.02.2020 12:35:27 | 13.02.2020 17:15:27 | 1                          | $\overline{2}$              | 11.                   | Детально |  |  |  |
| 3                                                                                                    | Имя мероприятия    | Имя           |                     |                     | o                          | 0                           | 57                    | Детально |  |  |  |
| 4                                                                                                    | Имя мероприятия    | Имя           |                     |                     | o                          | $\circ$                     | 80                    | Детально |  |  |  |
| 5                                                                                                    | Имя мероприятия    | Имя           |                     |                     | 0                          | o                           | 46                    | Детально |  |  |  |
| 6                                                                                                    | Имя мероприятия    | Имя           |                     | 3                   | о                          | $\circ$                     | 22                    | Детально |  |  |  |
|                                                                                                    | Имя мероприятия    | Имя           |                     |                     | o                          | O                           | 77                    | Детально |  |  |  |

Рисунок 271 – Элементы раздела «Запланированные мероприятия»

### <span id="page-362-1"></span><span id="page-362-0"></span>**11.1.1 Кнопки управления**

Кнопка **«В режиме календаря/В режиме списка»** - при нажатии на кнопку список мероприятий меняет свой вид (рисунок [272\)](#page-362-2).

В режиме календаря мероприятия имеют цветовую индикацию:

• зеленым – отмечены активные мероприятия,

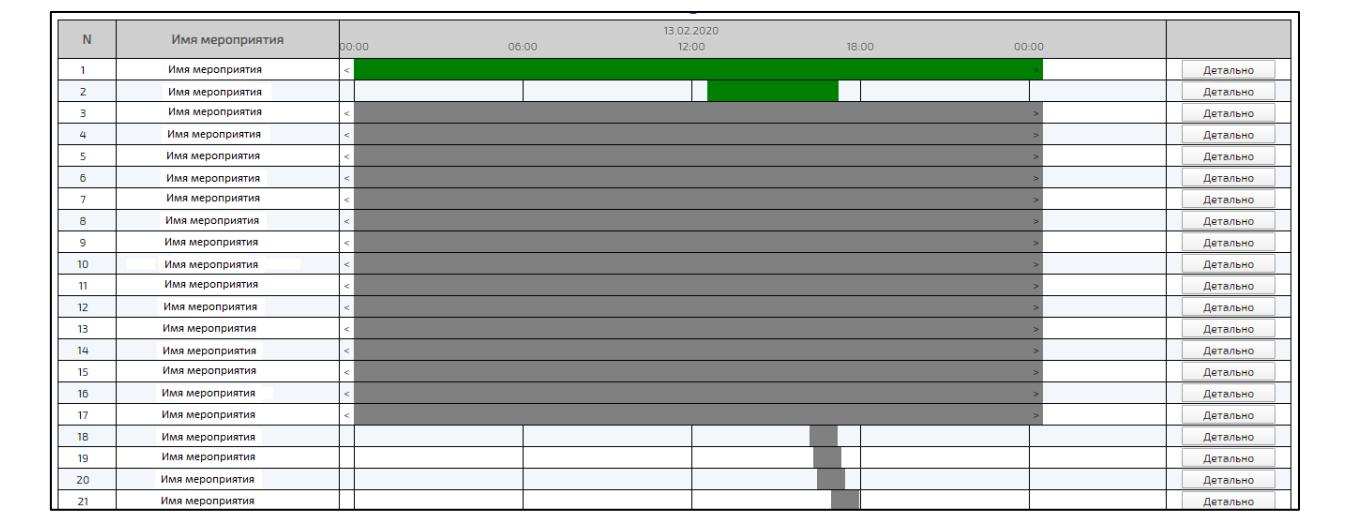

• серым – отмечены активные Комнаты.

<span id="page-362-2"></span>Рисунок 272 – Отображение запланированных мероприятий в режиме календаря

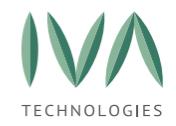

Кнопка **«Импорт Комнат»** - при нажатии на кнопку открывается окно «**Импорт**

**Комнат»**, в котором необходимо заполнить поля (таблица [112\)](#page-363-0) и нажать кнопку

# **«Импорт»**.

<span id="page-363-0"></span>Таблица 112 – Поля окна «Импорт Комнат»

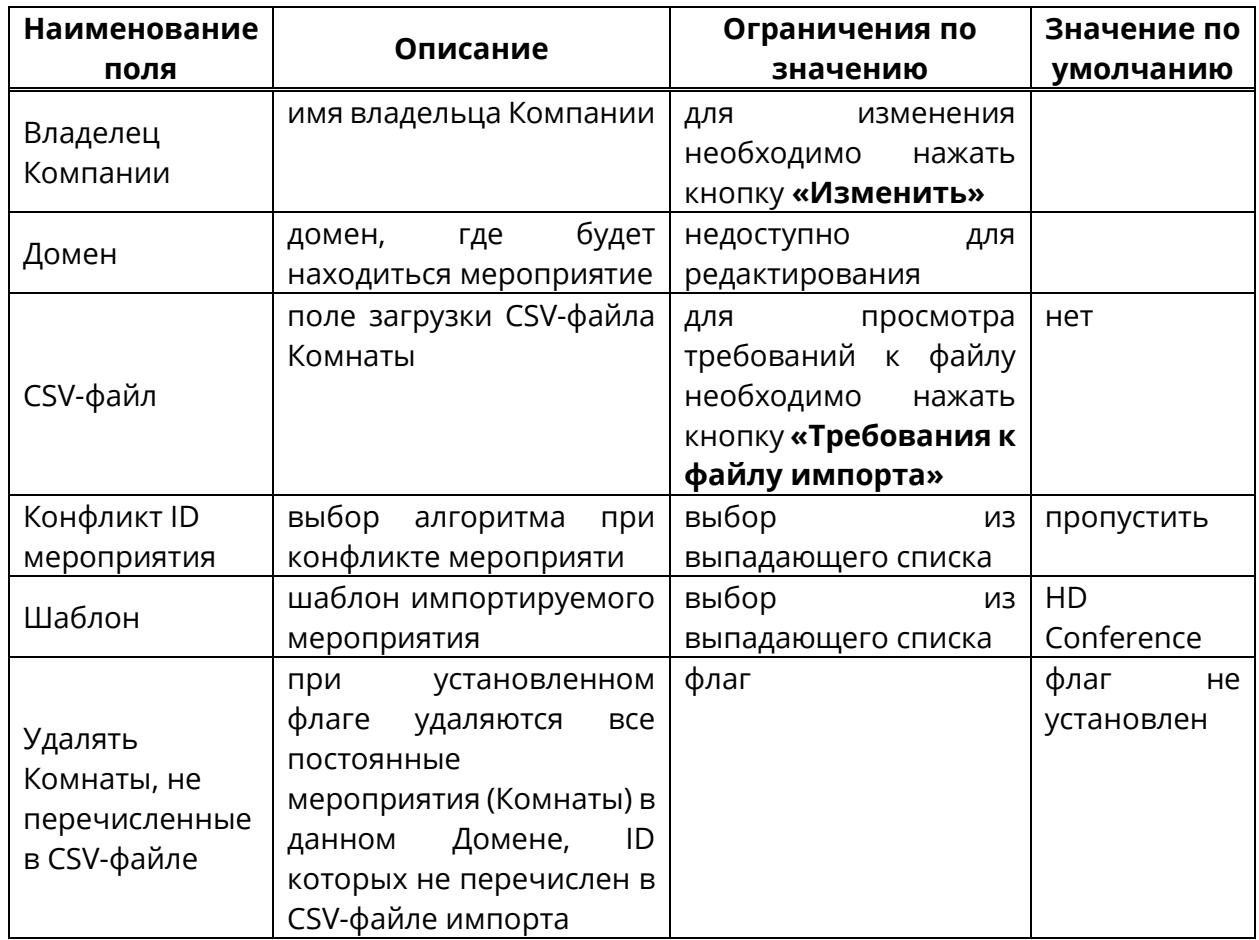

Кнопка **«Экспорт Комнат»** - при нажатии на кнопку открывается окно **«Экспорт Комнат»**, в котором необходимо заполнить поля (таблица [113\)](#page-363-1) и нажать кнопку **«Экспорт»**.

<span id="page-363-1"></span>Таблица 113 – Поля окна «Экспорт Комнат»

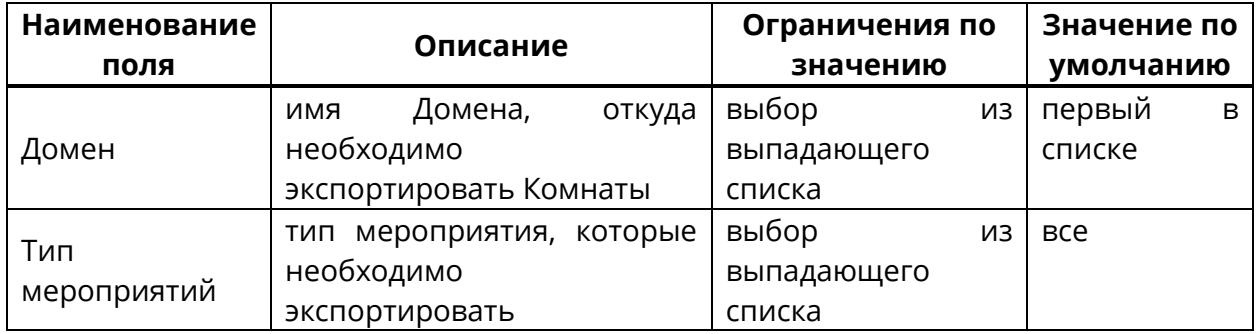

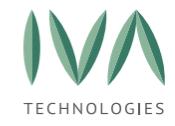

### <span id="page-364-0"></span>**11.1.2 Список мероприятий**

Список мероприятий представлен в виде таблицы (рисунок [273\)](#page-364-1):

− имя мероприятия – наименование мероприятия,

− владелец – имя владельца,

− начало – дата и время начала мероприятия,

− конец – дата и время окончания мероприятия;

− число web пользователей – количество пользователей, зашедших в мероприятие через браузер,

− Число VVoIP пользователей – количество пользователей с типом **«VVoIP»**,

− ID мероприятия – уникальный идентификатор, который присваивается мероприятию (двух одинаковых быть не может),

− кнопка **«Детально»** – при нажатии на кнопку происходит переход в панель администрирования мероприятия (подробнее – см. **[Администрирование](#page-253-0) [мероприятий](#page-253-0)**).

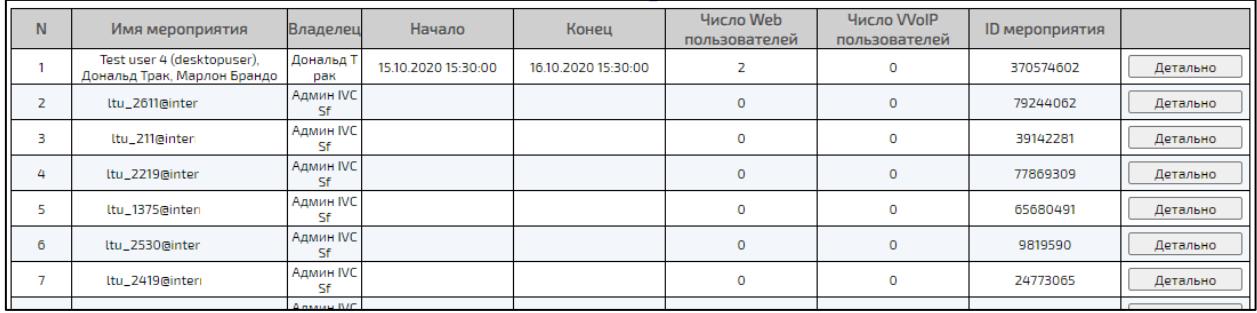

<span id="page-364-1"></span>Рисунок 273 – Список мероприятий в разделе «Запланированные мероприятия»

### **11.2 Раздел «Статистика использования системы»**

Раздел **«Статистика использования системы»** содержит информацию об активных в данный момент мероприятиях.

Для просмотра статистики использования системы необходимо перейти в раздел **«Статистика использования системы»** (рисунок [276\)](#page-366-0):

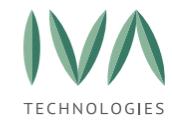

− кнопка **«Обновить»** – при нажатии на кнопку происходит обновление статистики использования системы,

− кнопка «Поиск мероприятия» - предназначена для поиска мероприятия по ID, при нажатии на кнопку открывается окно ввода ID мероприятия (рисунок [274\)](#page-365-0),

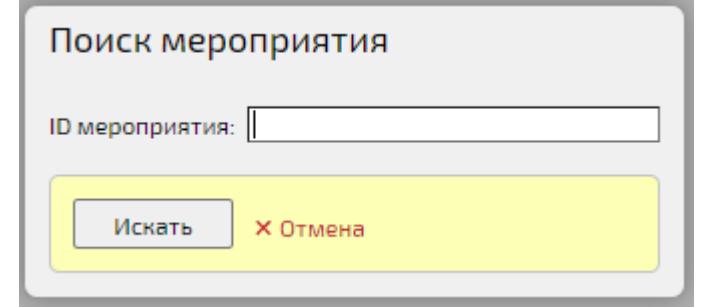

Рисунок 274 – Окно поиска мероприятия по ID

<span id="page-365-0"></span>− кнопка **«Удаленные мероприятия»** – при нажатии на кнопку отображается количество удаленных мероприятий (рисунок [275\)](#page-365-1),

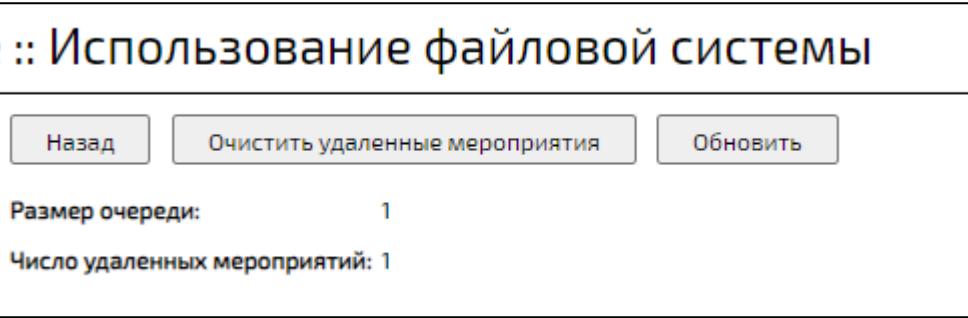

Рисунок 275 – Просмотр количества удаленных мероприятий

<span id="page-365-1"></span>− автоматическое обновление, с – выбор периода автоматического обновления статистики использования системы,

− общая статистика:

- число активных мероприятий количество мероприятий, активных
- в данный момент,

• общее число веб-участников – количество web-участников во всех активных мероприятиях,

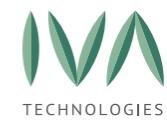

• общее число VVoIP-участников – количество VVoIP-участников во всех активных мероприятиях,

− статистика активных мероприятий:

- имя мероприятия наименование активного мероприятия,
- владелец имя владельца,
- домен имя Домена мероприятия,
- число веб-участников количество пользователей с типом **«Web»**,
- число вещающих участников число участников, говорящих в данный момент,
- число VVoIP пользователей количество пользователи с типом «VVoIP»,
- кнопка **«Детально»** при нажатии на кнопку происходит переход в окно информации (подробнее – см. **Вкладка «О [мероприятии»](#page-286-0)**).

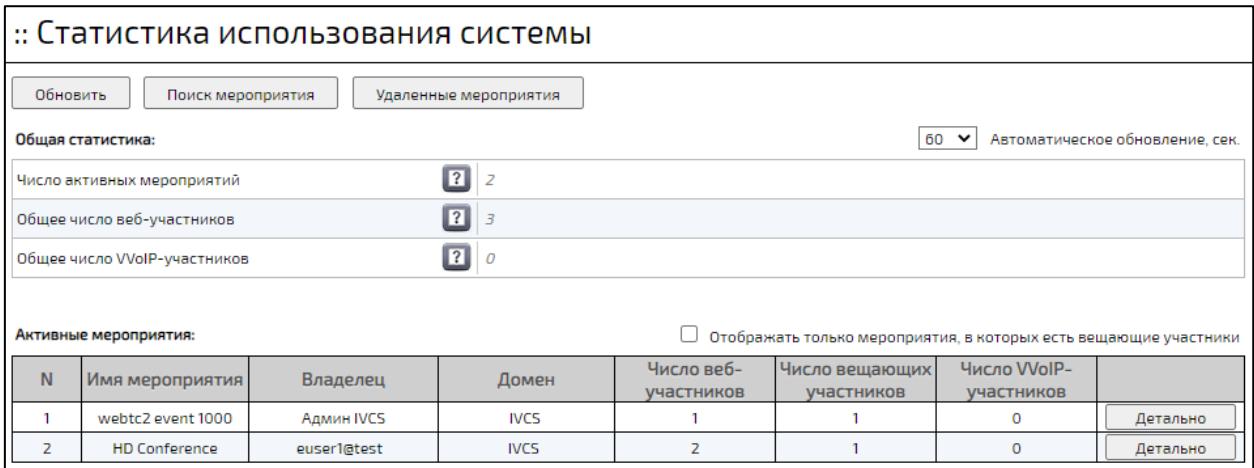

Рисунок 276 – Раздел «Статистика использования системы»

### <span id="page-366-0"></span>**11.3 Раздел «Избранные мероприятия»**

Раздел **«Избранные мероприятия»** содержит мероприятия добавленные в избранные (подробнее – см. **[Добавить/удалить](#page-271-0) в избранные**) и информацию о них (рисунок [277\)](#page-367-0):

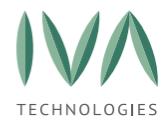

− имя мероприятия – наименование мероприятия,

− владелец – имя Пользователя, создавшего мероприятие, при нажатии на имя Пользователя происходит переход в его Профиль (подробнее – см. **[Профиль](#page-316-0) [Пользователя](#page-316-0)**),

− начало – дата и время начала мероприятия,

− конец – дата и время окончания мероприятия,

− ID мероприятия – уникальный идентификатор, который присваивается мероприятию (двух одинаковых быть не может),

− кнопка **«Детально»** – при нажатии происходит переход в панель администрирования мероприятия (подробнее – см. **[Администрирование](#page-253-0) [мероприятий](#page-253-0)**),

− кнопка **«Действия»:**

• действие **«Создать на основе»** – предназначено для создания нового мероприятия на основе выбранного (подробнее – см. **[Создать](#page-271-1) на [основе](#page-271-1)**),

• действие «**Удалить из избранных»** – при выборе действия мероприятие будет удалено из избранных.

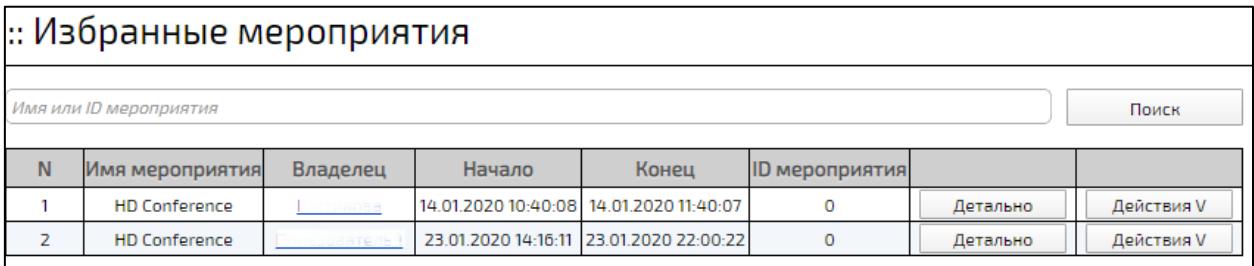

Рисунок 277 – Раздел «Избранные мероприятия»

### <span id="page-367-0"></span>**11.4 Раздел «Статистика посещения мероприятий»**

Раздел **«Статистика посещения мероприятий»** содержит информацию о посещении мероприятий, проведенных в текущую дату (рисунок [278\)](#page-369-0):

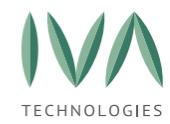

− флаг **«Показывать сессии, основанные только на активности докладчиков»** - при установленном флаге исчезают записи, где **«Максимальное количество докладчиков»** равно 0,

− имя мероприятия – наименование мероприятия,

− владелец – имя организатора мероприятия,

− начало – дата и время начала мероприятия,

− конец – дата и время окончания мероприятия,

− максимальное количество пользователей – максимальное количество пользователей, посетивших мероприятие,

− максимальное количество Докладчиков – максимальное количество участников с ролью **«Докладчик»**,

− максимальное количество iFrame-пользователей – максимальное количество пользователей, зашедших в мероприятие с внешнего ресурса,

− кнопка **«График активности»** - при нажатии на кнопку сверху таблицы отобразится график (рисунок [278\)](#page-369-0), где по оси Х показано время, а по оси Y показано количество пользователей в мероприятии в данный момент времени,

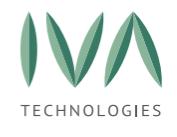

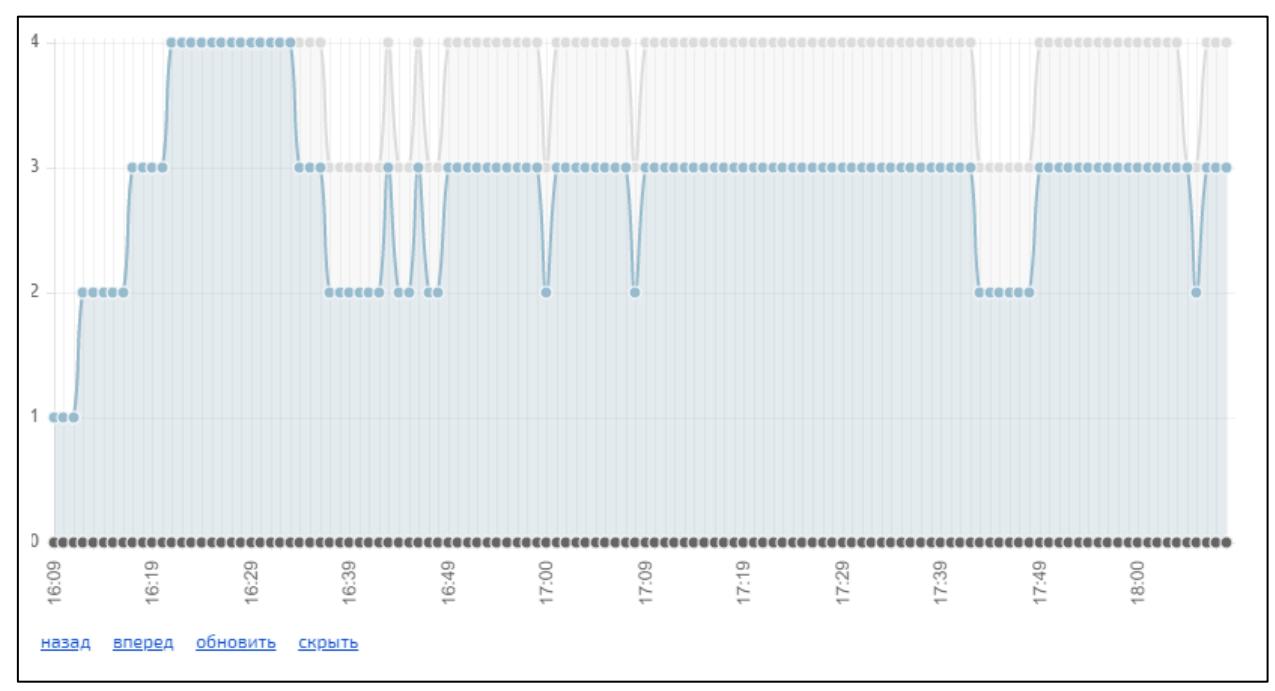

<span id="page-369-0"></span>Рисунок 278 – Пример отображения графика посещения мероприятия

− кнопка **«Входы участников»** – при нажатии откроется информация о входах участников в мероприятие (таблица [114\)](#page-369-1),

<span id="page-369-1"></span>Таблица 114 – Входы участников

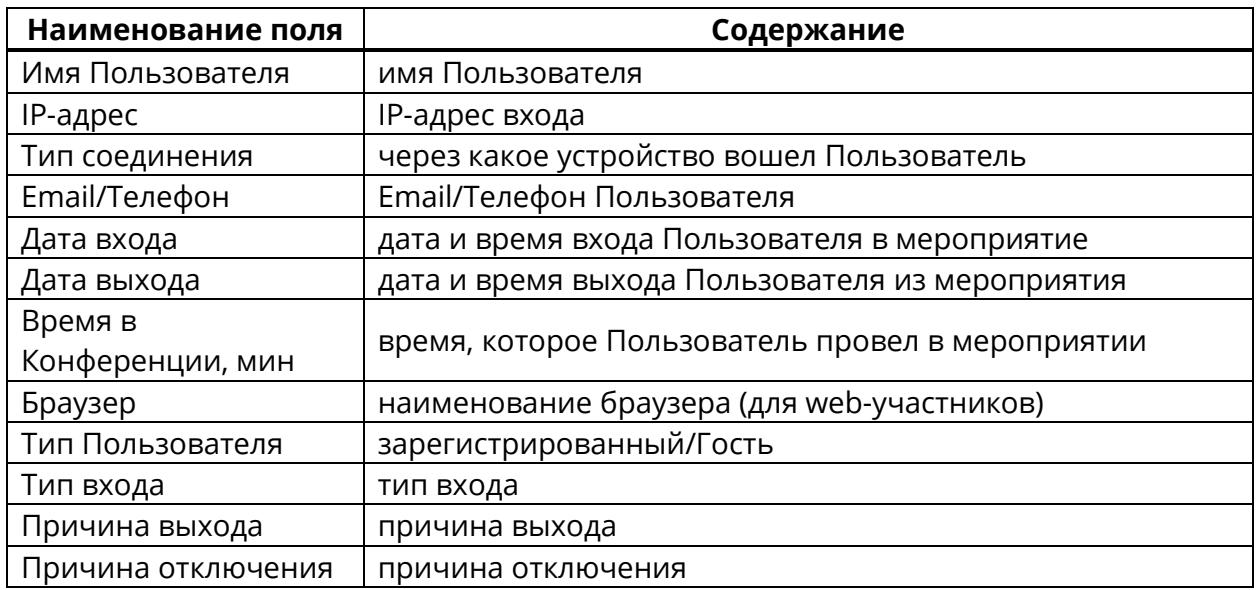

− кнопка **«Детально»** - при нажатии происходит переход в панель администрирования мероприятия (подробнее – см. **[Администрирование](#page-253-0) [мероприятий](#page-253-0)**).

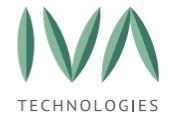

| :: Статистика посещения мероприятий |                                                                  |                 |                     |                     |                                                                                    |                   |                                                                      |                   |                  |          |  |
|-------------------------------------|------------------------------------------------------------------|-----------------|---------------------|---------------------|------------------------------------------------------------------------------------|-------------------|----------------------------------------------------------------------|-------------------|------------------|----------|--|
|                                     | У Показывать сессии, основанные только на активности докладчиков |                 |                     |                     |                                                                                    |                   |                                                                      |                   |                  |          |  |
|                                     |                                                                  |                 |                     |                     |                                                                                    |                   |                                                                      |                   |                  |          |  |
| N                                   | Имя<br>мероприятия                                               | Владелец        | Начало              | Конец               | <b>Максимальное Максимальное</b><br><b>КОЛИЧЕСТВО</b><br>пользователей докладчиков | <b>КОЛИЧЕСТВО</b> | <b>Максимальное</b><br><b>КОЛИЧЕСТВО</b><br>iFrame-<br>пользователей |                   |                  |          |  |
|                                     | Руслан                                                           | Руслан          | 15.10.2020 18:31:21 |                     |                                                                                    |                   |                                                                      | График активности | Входы участников | Детально |  |
|                                     | <b>HD Conference</b>                                             | D <sub>Sh</sub> | 22.01.2022 08:48:13 | 22.01.2022 08:51:13 |                                                                                    |                   | $\Omega$                                                             | График активности | Входы участников | Детально |  |
|                                     | <b>HD</b> Webinar                                                | Админ IVC<br>Sf | 27.05.202113:46:08  | 27.05.2021 13:51:08 |                                                                                    |                   | $\Omega$                                                             | График активности | Входы участников | Детально |  |

Рисунок 279 – Раздел «Статистика посещения мероприятий»

### **11.5 Раздел «Активные пользователи»**

Раздел **«Активные пользователи»** содержит информацию о Пользователях, находящихся в данный момент в Платформе (рисунок [280\)](#page-371-0):

> − кнопка **«Обновить»** – при нажатии на кнопку происходит обновление раздела,

> − фильтры (показать) – при нажатии на кнопку раскрываются фильтры раздела,

> − фильтры (скрыть) – при нажатии на кнопку фильтры раздела будут скрыты,

− флаг **«Пользователи в мероприятии»** – при установленном флаге в списке пользователей будут показаны только те, кто находится в данный момент в мероприятии,

− флаг **«Только администраторы»** - при установленном флаге в списке пользователей будут показаны пользователи с ролью **«Администратор»**,

− флаг **«Показывать iFrame пользователей»** - при установленном флаге в списке пользователей будут показаны iFrame пользователи,

− автоматическое обновление, сек – выбор периода автоматического обновления списка активных пользователей,

− имя Пользователя – при нажатии на имя Пользователя происходит переход в Профиль Пользователя (подробнее – см. **[Профиль](#page-316-0) [Пользователя](#page-316-0)**),

− Email/Телефон – Email/Телефон Пользователя,

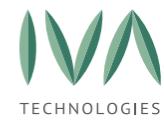

− роль – роль Пользователя в Платформе;

− тип соединения – тип соединения Пользователя;

− время входа – дата и время входа Пользователя в мероприятие,

− IP – IP Пользователя,

− оборудование – оборудование, через которое сидит Пользователь;

− мероприятие – наименование мероприятия, в котором участвует Пользователь, при нажатии на наименование мероприятия происходит переход в панель администрирования мероприятия (подробнее – см. **[Администрирование](#page-253-0) мероприятий**);

− кнопка **«Завершить соединение»** – при нажатии Пользователь будет отключен.

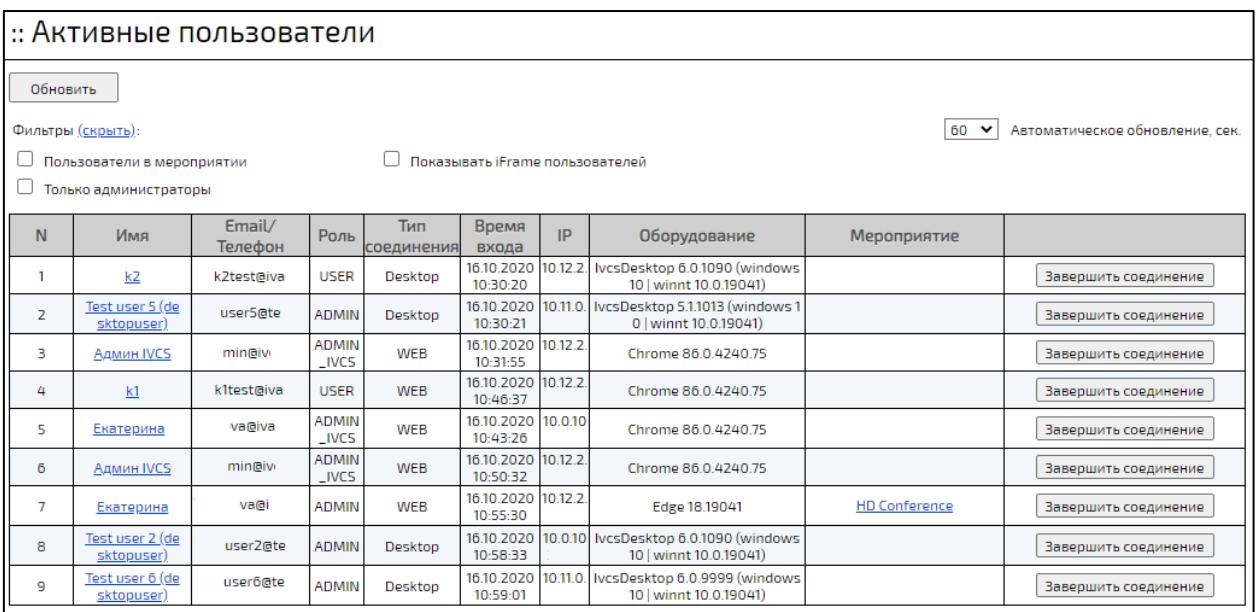

Рисунок 280 – Раздел «Активные пользователи»

### <span id="page-371-0"></span>**11.6 Раздел «VVoIP сессии»**

Раздел **«VVoIP сессии»** содержит информацию об активных VVoIP сессиях:

− фильтр **«Тип сессии»** – фильтр отображения VVoIP сессий,

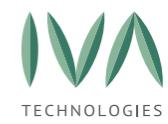

− пользователь – имя Пользователя, при нажатии на имя Пользователя происходит переход в Профиль Пользователя (подробнее – см. **[Профиль](#page-316-0) [Пользователя](#page-316-0)**),

- − тип тип VVoIP сессии: SIP или H.323,
- − IP IP-адрес устройства,
- − создана дата и время создания сессии,
- − истекает дата и время завершения сессии,
- − клиент наименование устройства,
- − контакты адрес VVoIP-устройства.

### **11.7 Раздел «Звонки чата»**

Раздел **«Звонки чата»** содержит информацию об аудио/видео звонках, совершенных в чате (не в мероприятии).

Раздел содержит две вкладки:

− активные звонки (подробнее – см. **[Вкладка «Активные](#page-372-0) звонки»**), где отображается информация о звонках, ведущихся в данный момент,

− история звонков (подробнее – см. **[Вкладка «История](#page-374-0) звонков»**), где отображается информация о завершенных звонках.

### <span id="page-372-0"></span>**11.7.1 Вкладка «Активные звонки»**

Раздел представляет собой таблицу со следующими полями:

− чат – наименование чата/Имена участников чата,

− инициатор – имя позвонившего, при нажатии на имя Пользователя происходит переход в Профиль Пользователя (подробнее – см **[Профиль](#page-316-0) [Пользователя](#page-316-0)**),

− статус – статус звонка:

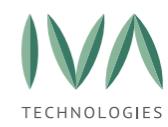

• DIALING – звонок инициирован участником чата и находится в состоянии дозвона, т. е. ни один из остальных участников чата не принял его и/или не отклонил,

• ACTIVE – звонок в активной стадии, с этого момента происходит отсчет времени звонка, и участники могут обмениваться медиа данными,

− время начала – время начала звонка,

− медиа сервер – адрес медиа сервера,

− подключенные участники – количество участников, принявших вызов (включая инициатора),

− кнопка **«Показать трансляцию»** – при нажатии на кнопку открывается окно трансляции видео, если это аудио звонок, то в окне трансляции видео отображаются только аватары участников (рисунок [281\)](#page-373-0).

<span id="page-373-0"></span>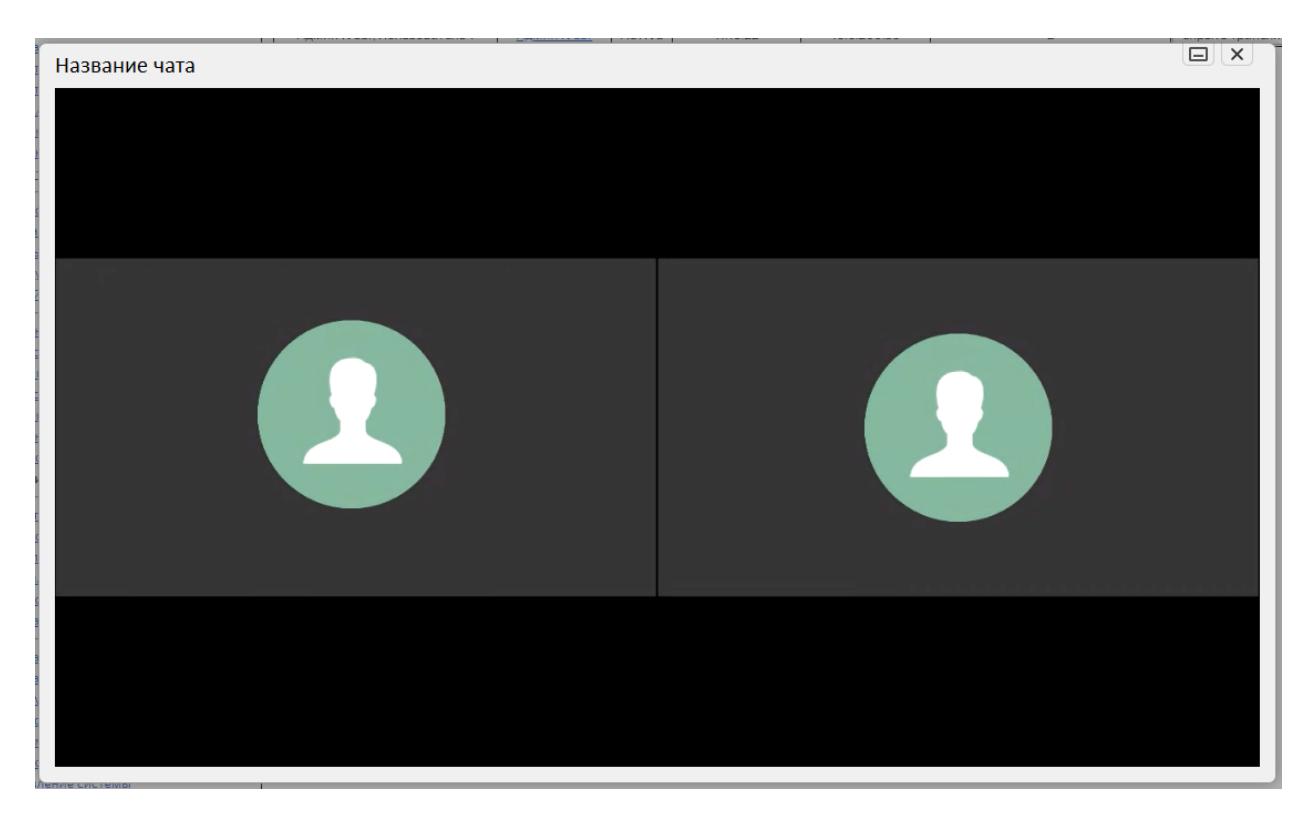

Рисунок 281 – Окно трансляции видео в аудиозвонке

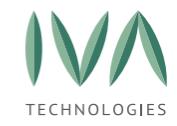

### <span id="page-374-0"></span>**11.7.2 Вкладка «История звонков»**

Раздел представляет собой таблицу:

− период отображения – период времени, за который отображаются данные таблицы,

− чат – наименование чата/Имена участников чата,

− инициатор – имя позвонившего, при нажатии на имя Пользователя происходит переход в Профиль Пользователя (подробнее – см. **[Профиль](#page-316-0) [Пользователя](#page-316-0)**),

− время начала – время начала звонка,

− продолжительность – время продолжительности звонка в формате ММ:СС;

− медиа сервер – адрес медиа сервера,

− подключенные участники – количество участников, принявших вызов (включая инициатора),

− кнопка **«Участники»** – при нажатии на кнопку происходит переход на страницу с информацией об участниках звонка (подробнее – см. **[Вкладка](#page-374-1)  [«Информация](#page-374-1) об участниках звонка»**).

### <span id="page-374-1"></span>**11.7.3 Вкладка «Информация об участниках звонка»**

Для просмотра информации об участниках звонка необходимо нажать кнопку **«Участники»**. Можно посмотреть информацию об участниках завершенного звонка (таблица [115\)](#page-374-2).

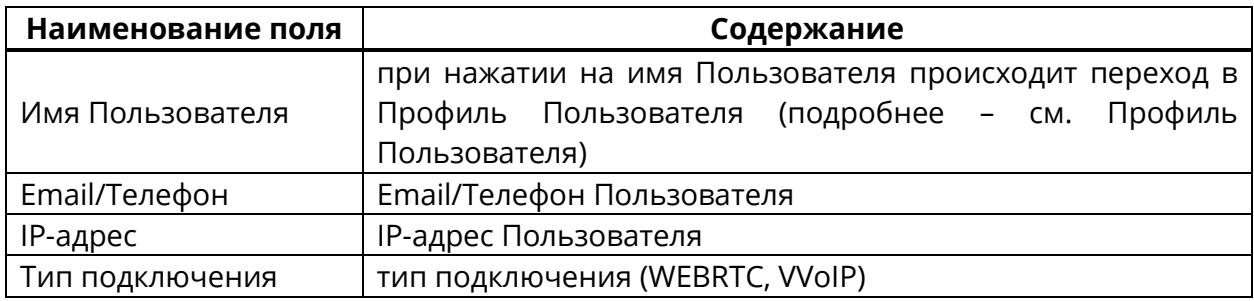

<span id="page-374-2"></span>Таблица 115 – Информация об участниках звонка

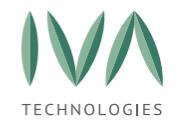

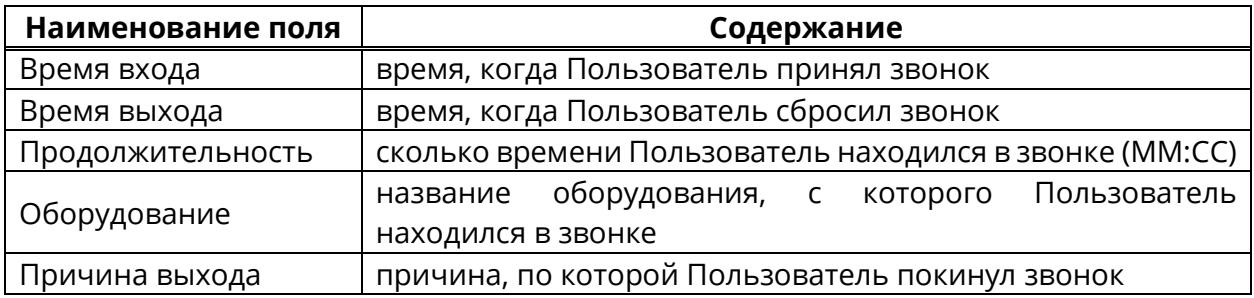

### **11.8 Раздел «Мониторинг»**

Раздел **«Мониторинг»** содержит информацию о нагрузке на сервер.

Для просмотра информации необходимо (рисунок [282\)](#page-376-0):

- 1. перейти в раздел **«Мониторинг»**,
- 2. выбрать нужный сервер (если их несколько),
- 3. выбрать период, за который необходимо отображать информацию.

Информация представлена на нескольких вкладках (подробнее – см.

#### **Приложение Г. Графики раздела [«Мониторинг»](#page-424-0)**):

− System:

- использование процессора,
- средняя нагрузка,
- память,
- время работы системы,

− Network:

- ошибки,
- производительность,
- пакеты,

− Disk-Space:

• информация о дисковом пространстве (свободно, занято, используется),

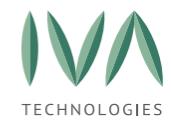

− Disk-Usage:

- объединение дисков,
- скорость чтения и записи дисков,
- скорость операций с дисками,
- время на диске.

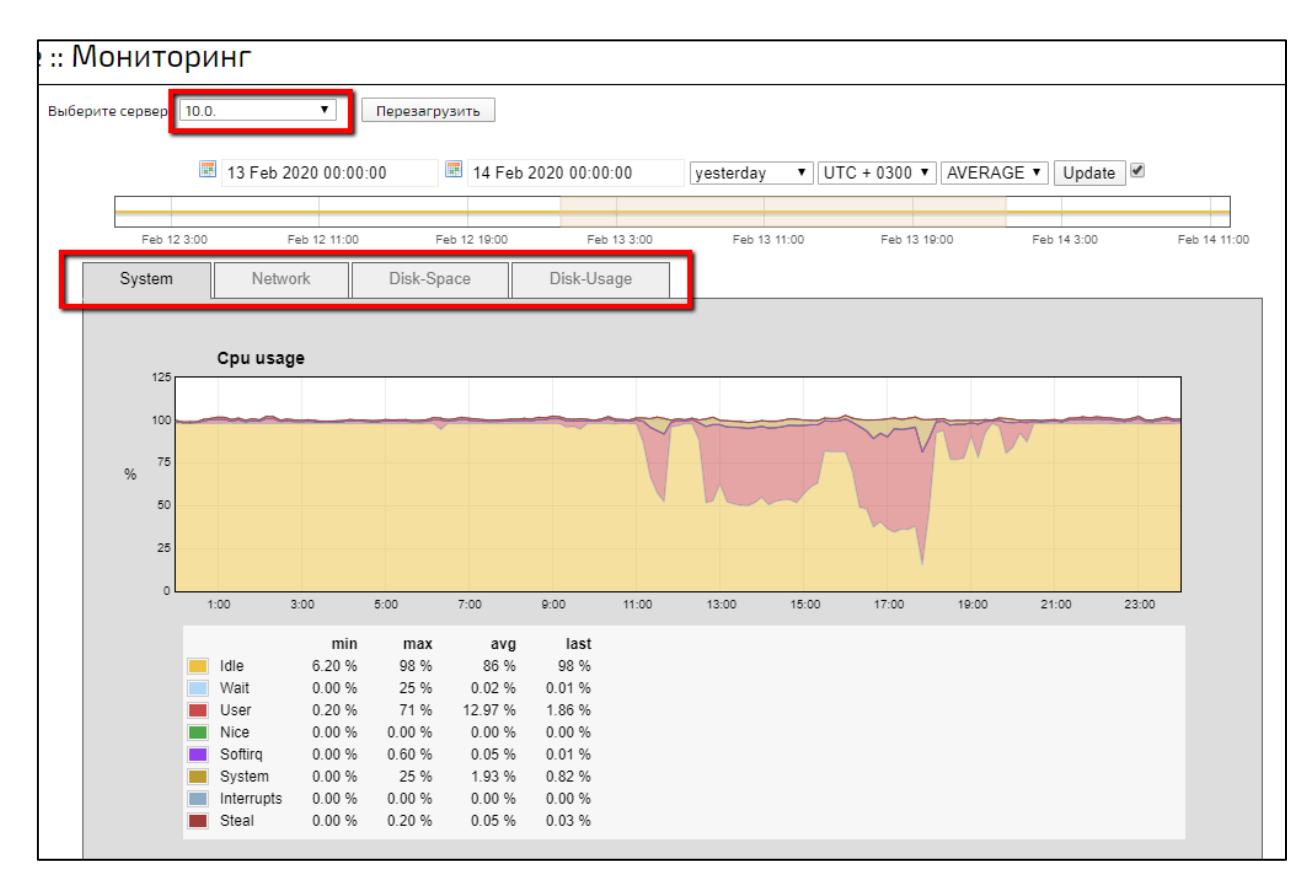

Рисунок 282 – Вид раздела «Мониторинг»

### <span id="page-376-0"></span>**11.9 Раздел «Контроль безопасности»**

В разделе **«Контроль безопасности»** можно провести самотестирование Платформы, и проверить ее целостность. Раздел состоит из двух вкладок:

> − вкладка **«Проверка системы»** – на которой можно провести самотестирование системы (подробнее – см. **[Самотестирование](#page-377-0)**) и проверку целостности (подробнее – см. **Проверка [целостности](#page-379-0)**),

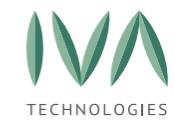

− вкладка **«Восстановление системы»** – предназначена для восстановления испорченных/потерянных системных файлов и библиотек, за исключением файлов конфигов (подробнее – см. **[Восстановление](#page-380-0)  [системы](#page-380-0)**).

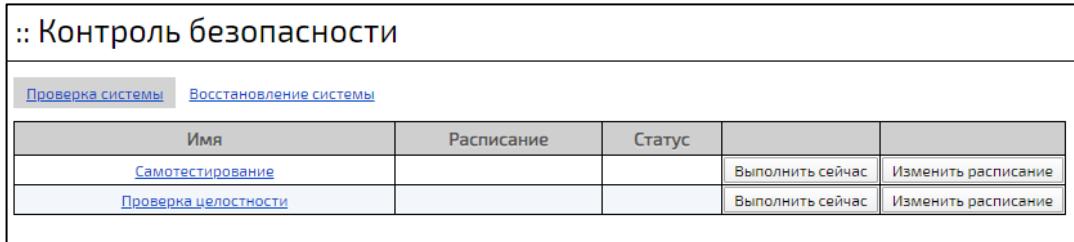

Рисунок 283 – Вид раздела «Контроль безопасности»

## <span id="page-377-2"></span><span id="page-377-0"></span>**11.9.1 Самотестирование**

Для проведения самотестирования критичных функций Платформы необходимо в разделе **«Контроль безопасности»** нажать кнопку **«Самотестирование»** (рисунок [284\)](#page-379-1), в открывшемся окне – **«Начать тест»**.

При самотестировании проходят проверки (таблица [116\)](#page-377-1).

<span id="page-377-1"></span>Таблица 116 – Перечень тестов самотестирования Платформы

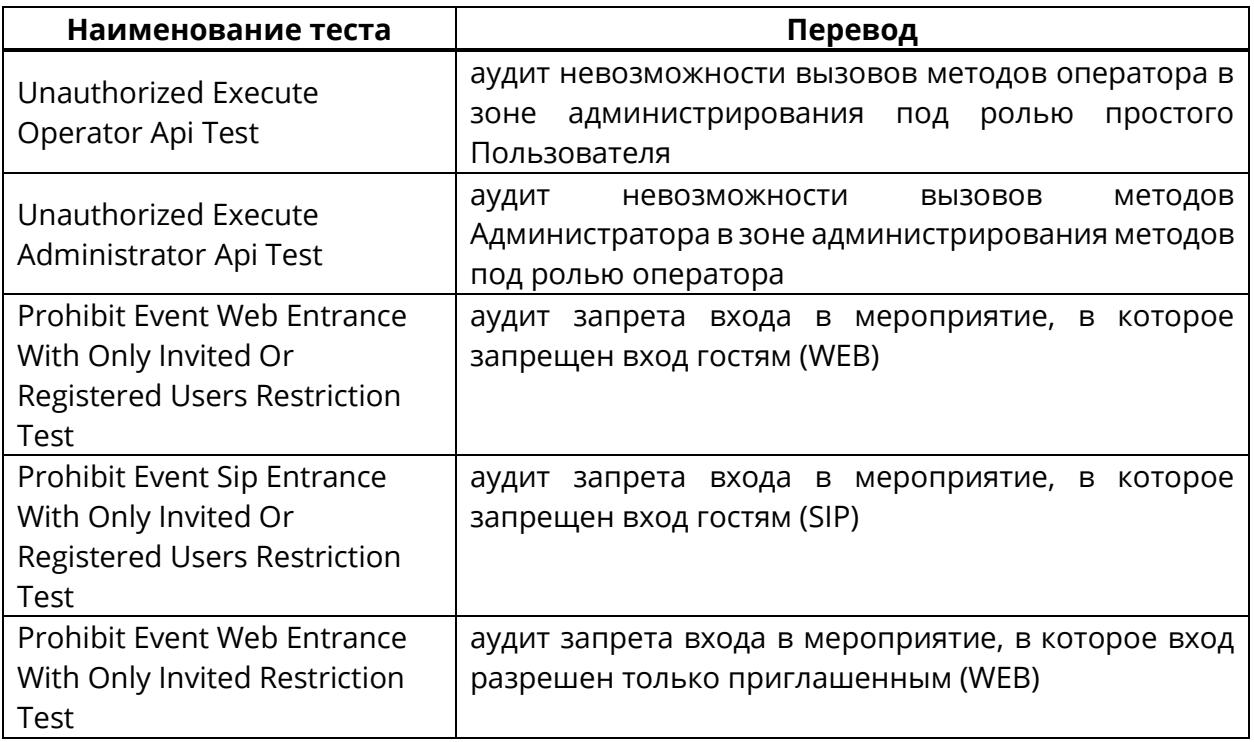

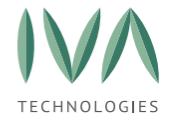

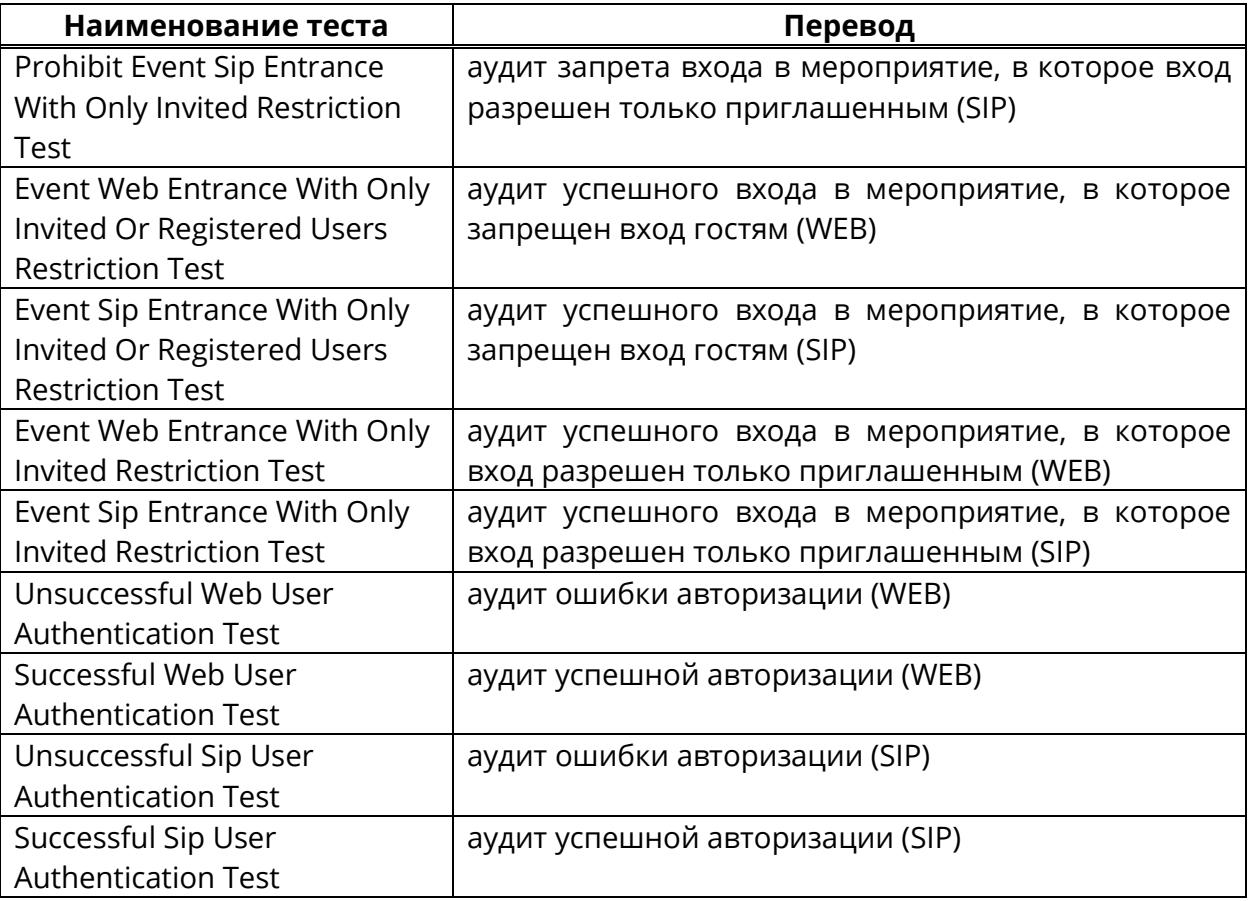

После проведения самотестирования Платформа откроет отчет (рисунок [284\)](#page-379-1),

где:

- − всего тестов количество проведенных тестов,
- − успешно количество тестов, выполненных без ошибок,
- − неудача количество тестов, выполненных с ошибками,
- − пропущено количество не выполненных тестов,
- − далее следует отчет о тестах, выполненных с ошибками.

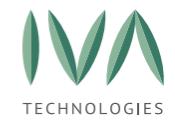

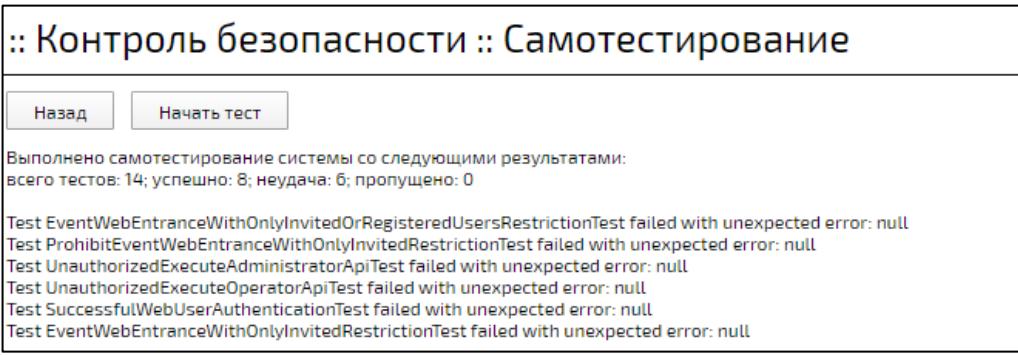

Рисунок 284 – Отчет о проведении самотестирования

### <span id="page-379-1"></span><span id="page-379-0"></span>**11.9.2 Проверка целостности**

При помощи данного функционала проверяется целостность системных файлов Платформы и последующее автоматическое восстановление на всех подключенных серверах.

При восстановлении пакета (хотя бы одного) будет выполнена перезагрузка сервера, на котором он был установлен.

Для проведения проверки целостности необходимо в разделе «Контроль безопасности» нажать кнопку **«Проверка целостности»** (рисунок [283\)](#page-377-2), в открывшемся окне **«Запустить проверку»**.

После проведения проверки целостности система откроет отчет, в котором будет отображен информация об изменении системных файлов (рисунок [285\)](#page-380-1).

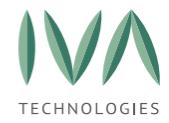

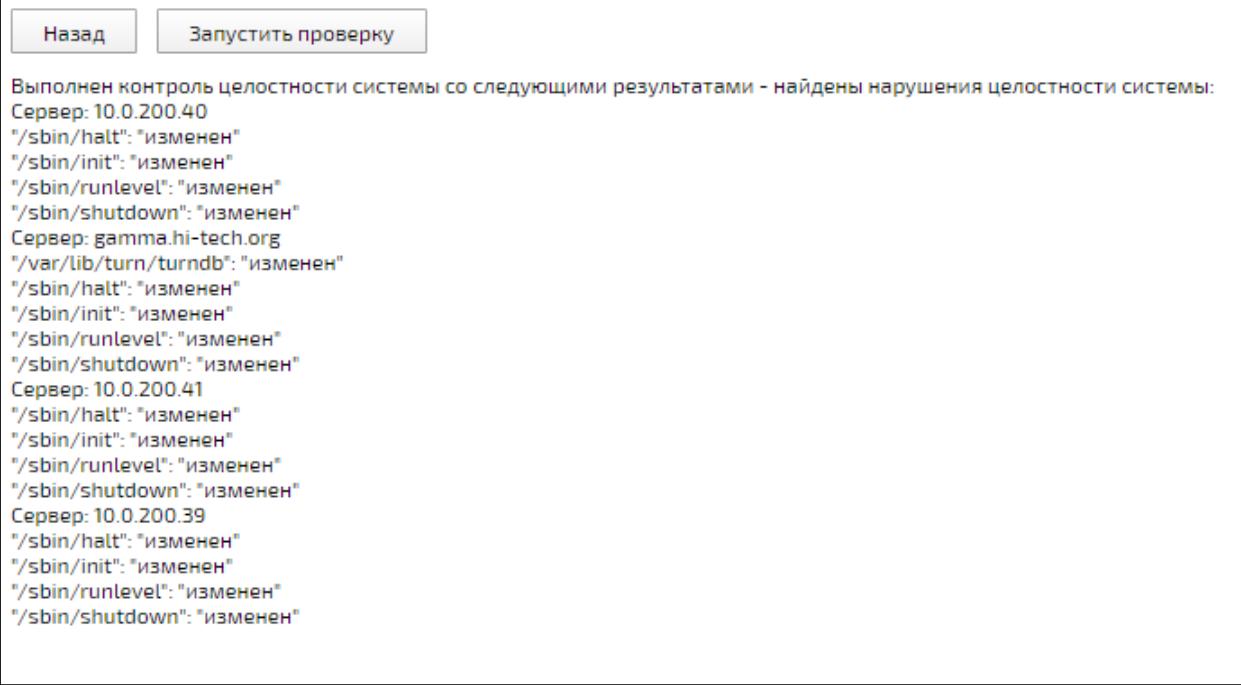

Рисунок 285 – Отчет о проверки целостности Платформы

### <span id="page-380-1"></span><span id="page-380-0"></span>**11.9.3 Восстановление системы**

При необходимости ручного восстановления испорченных/потерянных системных файлов и библиотек файлов следует перейти на вкладку **«Восстановление системы»** и нажать кнопку **«Восстановить»** (рисунок [286\)](#page-380-2). После окончания восстановления Платформа попросит перезагрузить сервер.

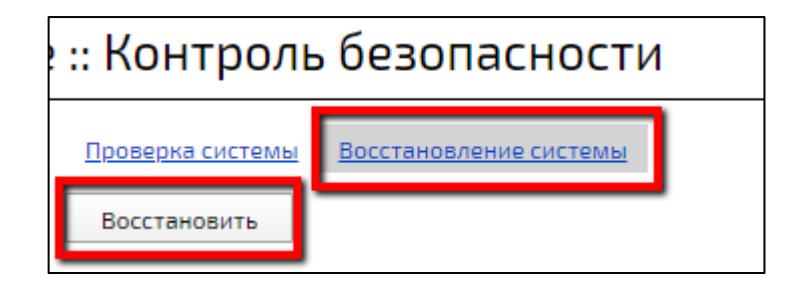

<span id="page-380-2"></span>Рисунок 286 – Кнопка **«Восстановить»**

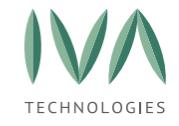

### **11.10 Раздел «Модули системы»**

Раздел содержит информацию о следующих модулях системы:

− **Lguest** – модуль режима виртуализации, который позволяет сохранять текущее состояние процессора и загрузку состояния монитора,

− **Conversion** – модуль настройки для более точного сегментирования стандартных отчетов и получения более конкретных данных по процессу,

− **Coturn** – модуль настройки TURN сервера. Настройки модуля:

- /etc/coturn-config/turnserver.conf,
- /etc/coturn-config/ssl/ivcs-default.crt,
- /etc/coturn-config/ssl/ivcs-default.pem,

− **Exim4** – агент пересылки почтовых сообщений, фактически является простым SMTP-сервером. Настройки модуля:

• /etc/exim4/update-exim4.conf.conf - файл с глобальными настройками,

• /etc/exim4/passwd.client,

− **Filestorage** – модуль, отвечающий за хранение файлов,

− **Gnugk** – кроссплатформенная свободная программа, выполняющая роль контроллера зоны (гейткипера) для IP-телефонии в стандарте H.323, выполненная на базе библиотек OpenH323. Настройки модуля:

• /etc/gnugk/gatekeeper.ini,

− **IVCS-server** – модуль сервера видеоконференцсвязи, отвечает за ядро бизнес-логики и API. Настройки модуля:

- Настройки [соединения](#page-241-0) SMTP (Настройки соединения SMTP),
- [Интеграция](#page-244-0) с SMS службами (Настройки соединения SMSC),
- настройки файла /etc/ivcs-server/application-override.properties,

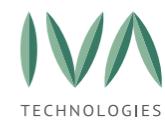

- настройки файла /usr/share/ivcs-server/application.properties,
- − **Media** модуль медиаданных системы. Настройки модуля:
	- /etc/media/application-override.properties,
	- /etc/media/voip-ip.config,
	- /etc/imp/imp.cfg,
	- /etc/imp/signalling.cfg,
	- /etc/imp/logger.cfg,

− **Monitoring** – модуль мониторинга и управления прохождения траффика,

− **NGINX** – динамический модуль, с помощью него можно дополнительно загружать отдельные файлы общих объектов во время выполнения в виде модулей – как сторонних модулей, так и собственных модулей NGINX. Настройки модуля:

- Настройку SSL сертификатов,
- /etc/nginx/conf.d/ivcs-default.conf,

− **Ntp** – модуль сетевого протокола времени, данный протокол используется для синхронизации внутренних часов системы с использованием сетей с переменной пропускной способностью. Он обеспечивает высокую точность синхронизации времени благодаря специальному алгоритму, выбирающему наиболее точные источники для оценки времени. Этот алгоритм позволяет сводить к минимуму влияние данных от заведомо некорректно настроенных NTP-серверов на общую систему. Настройки модуля включают в себя настройку файла /etc/ntp.conf=,

− **Postgresql** – модули дистрибутива PostgreSQL – свободной объектнореляционной системы управления базами данных (СУБД),

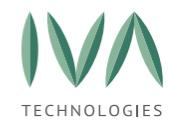

− **System** – Системные модули, которые обеспечивают работоспособность сети пользователей Платформы IVA MCU, управление правами доступа и Профилями пользователей, синхронизацию баз данных, настройку системного времени и другие функции, системные модули образуют Платформу IVA MCU,

− **Voip-signalling-gateway** – модуль выполняющий функции b2bua сервера и сервера регистраций.

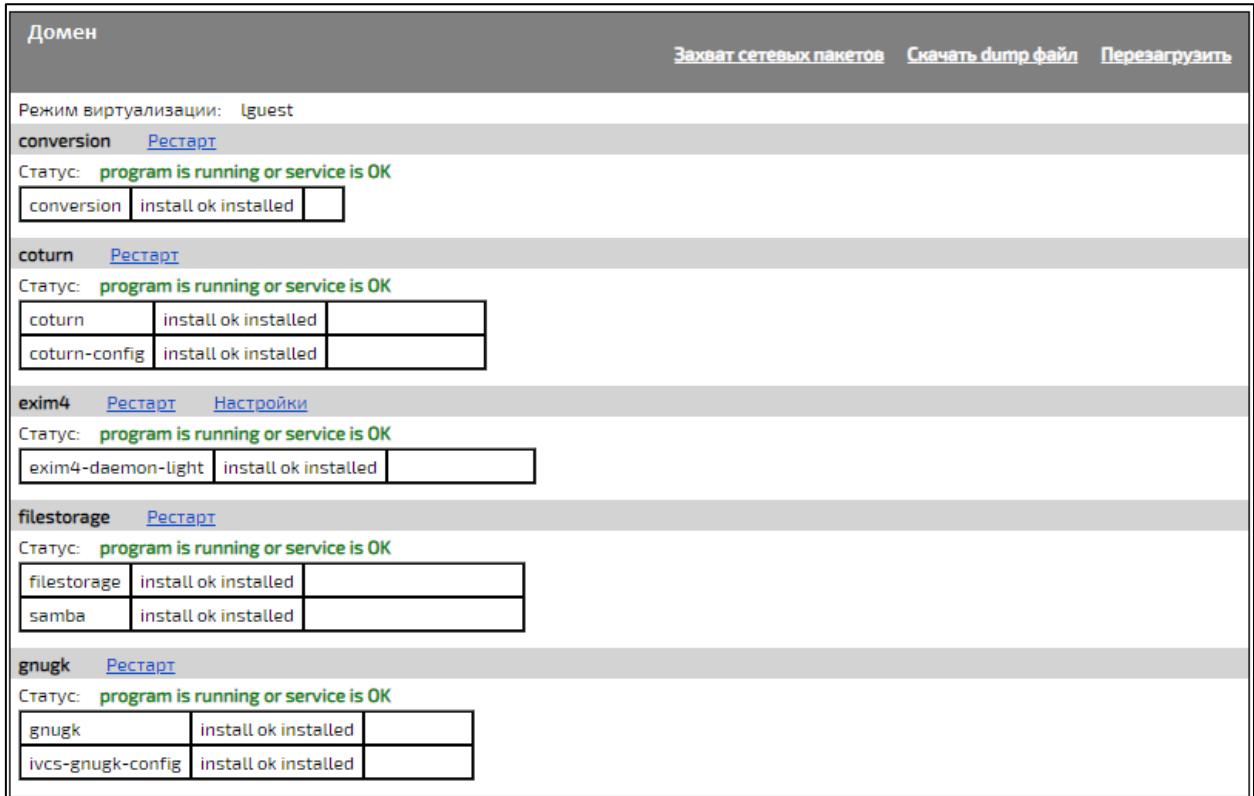

Рисунок 287 – Раздел «Модули системы»

Кнопка **«Захват сетевых пакетов»** - при нажатии на кнопку открывается окно

**«Захват сетевых пакетов»** (рисунок [288\)](#page-384-0), в котором реализовано:

- − начать/завершить захват сетевых пакетов,
- − скачать pcap файлы,
- − скачать dump файл,
- − удалить pcap файлы.

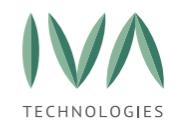

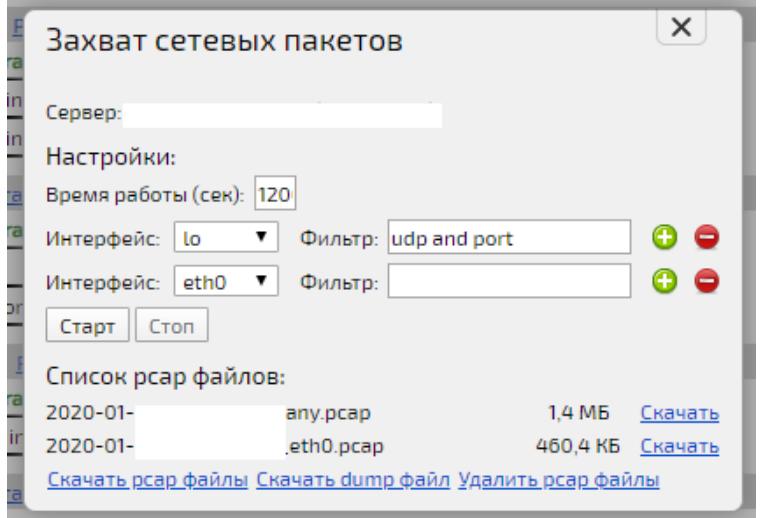

Рисунок 288 – Окно «Захват сетевых пакетов»

<span id="page-384-0"></span>Кнопка **«Скачать dump файл»** – при нажатии происходит скачивание архива с названием «diagnostic-<Имя Домена>-<ГГГГ-ММ-ДД>-<ЧЧ-ММ-СС>».

Кнопка **«Перезагрузить»** – при нажатии происходит перезагрузка всех модулей системы.

Кнопка **«Рестарт»** – происходит перезапуск каждого модуля отдельно.

Кнопка **«Настройки»** – происходит переход в окно настроек модуля.

### **11.11 Раздел «Журнал аудита»**

Журнал аудита содержит записи действий Пользователя в Платформе (рисунок [289\)](#page-386-0):

− дата – дата, когда Пользователь выполнил действие,

− пользователь – имя Пользователя. При нажатии на имя Пользователя происходит переход в Профиль Пользователя (подробнее – см. **[Профиль](#page-316-0) [Пользователя](#page-316-0)**),

− IP Пользователя – IP адрес, с которого пришло событие,

− важность – уровень информирования:

• информация,

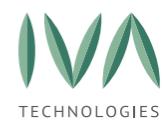

- предупреждение,
- ошибка,
- − тип тип события:
	- компания,
	- конференция,
	- сеанс конференции,
	- домен,
	- ошибка,
	- настройки,
	- профиль пользователя,
	- сессия пользователя,
	- лицензия,
	- ошибка безопасности,
	- чат,
	- контроль безопасности,

− подтип – подтип события, зависит от типа,

− информация – детальная информация по событию, где при нажатии на имя Пользователя происходит переход в Профиль Пользователя (подробнее – см. **Профиль [Пользователя](#page-316-0)**), а при нажатии на название мероприятия происходит переход в панель администрирования мероприятия (подробнее – см. **[Администрирование](#page-253-0) мероприятий**).

Описание некоторых параметров журнала аудита приведено в приложении (подробнее – см. **[Приложение](#page-476-0) С. Описание параметров журнала аудита**).

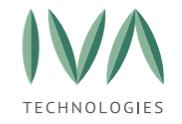

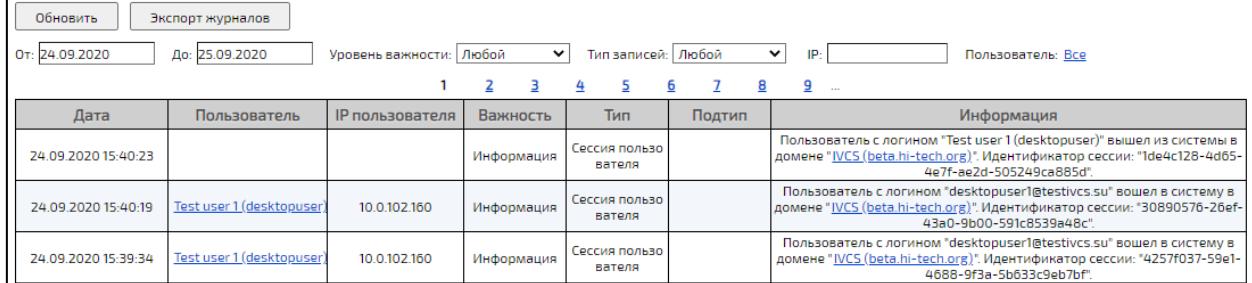

Рисунок 289 – Вид журнала аудита

<span id="page-386-0"></span>В журнале аудита можно осуществить поиск записей с помощью следующих фильтров (таблица [117\)](#page-386-1).

<span id="page-386-1"></span>Таблица 117 – Фильтры журнала аудита

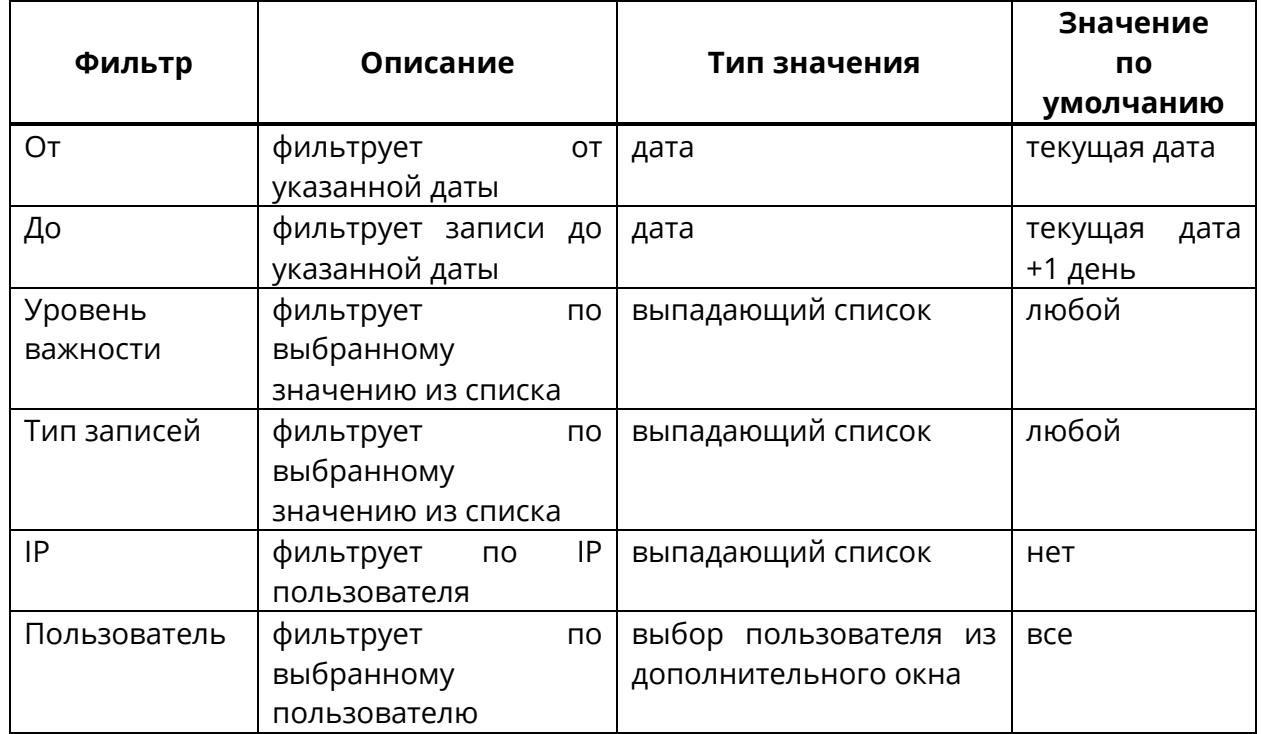

### **11.12 Журнал запросов**

Журнал содержит информацию запросов (обращений) пользователей к Платформе (таблица [118,](#page-387-0) рисунок [290\)](#page-387-1):

− от/до – период отображения запросов в журнале,

− статус ответа – фильтр записей по выбранному значению из списка,

− тип запроса – фильтр записей по типу запроса,

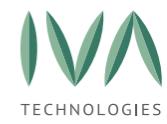

− IP – фильтр записей по IP пользователя,

− запрос – фильтр записей по полю **«Запрос»**,

− параметры – фильтр записей по введенным параметрам,

− мин. время выпол. (мс) – фильтр записей по большему, либо равному,

введенному значению времени выполнения,

− пользователь – фильтр записей по выбранному пользователю.

<span id="page-387-0"></span>Таблица 118 – Журнал запросов

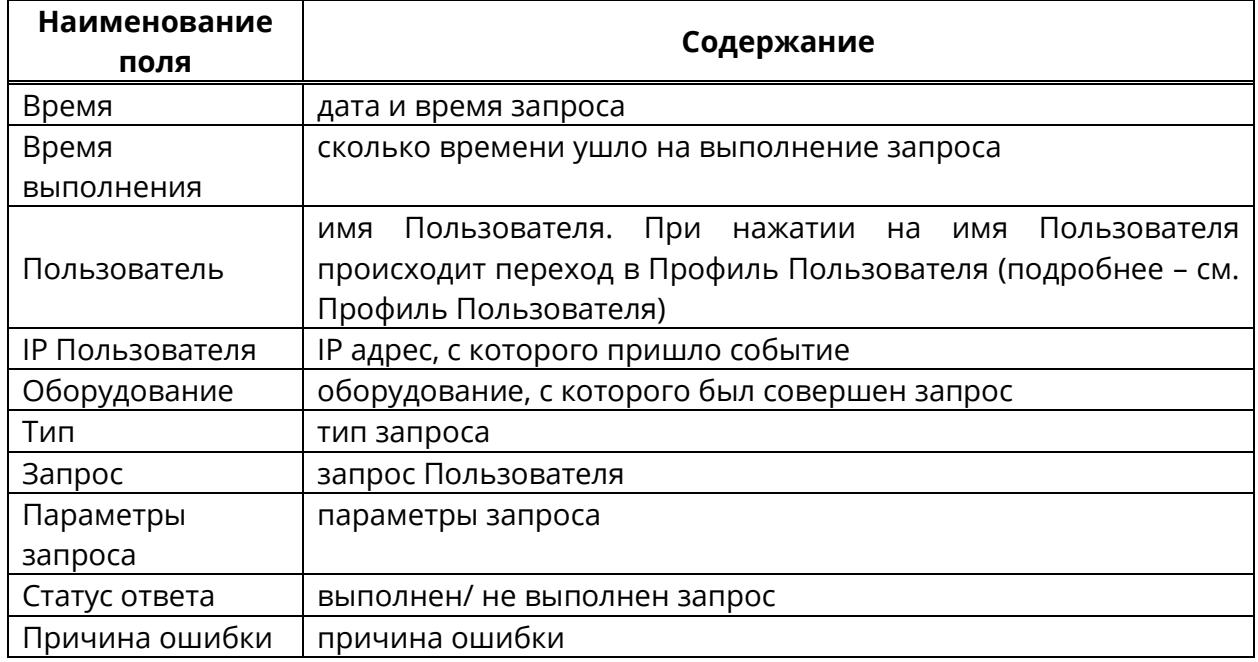

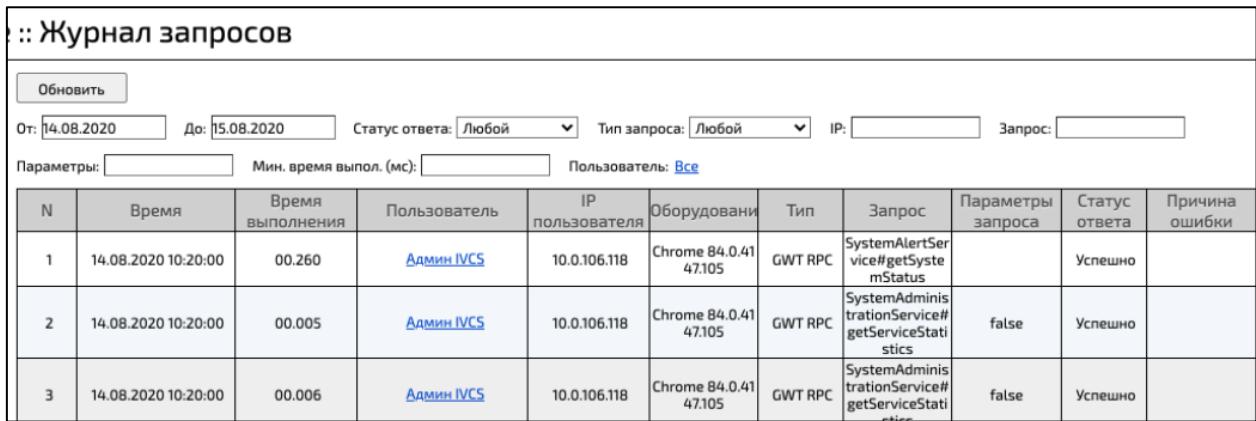

<span id="page-387-1"></span>Рисунок 290 – Вид журнала запросов

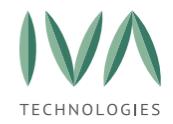

Кнопка **«Обновить»** (или клавиша «Enter»)- при нажатии на кнопку (клавишу)

обновится список журнала запросов по указанным значениям в фильтрах.

В журнале запросов можно осуществить поиск записей с помощью следующих фильтров (таблица [119\)](#page-388-0):

<span id="page-388-0"></span>Таблица 119 – Фильтры журнала запросов

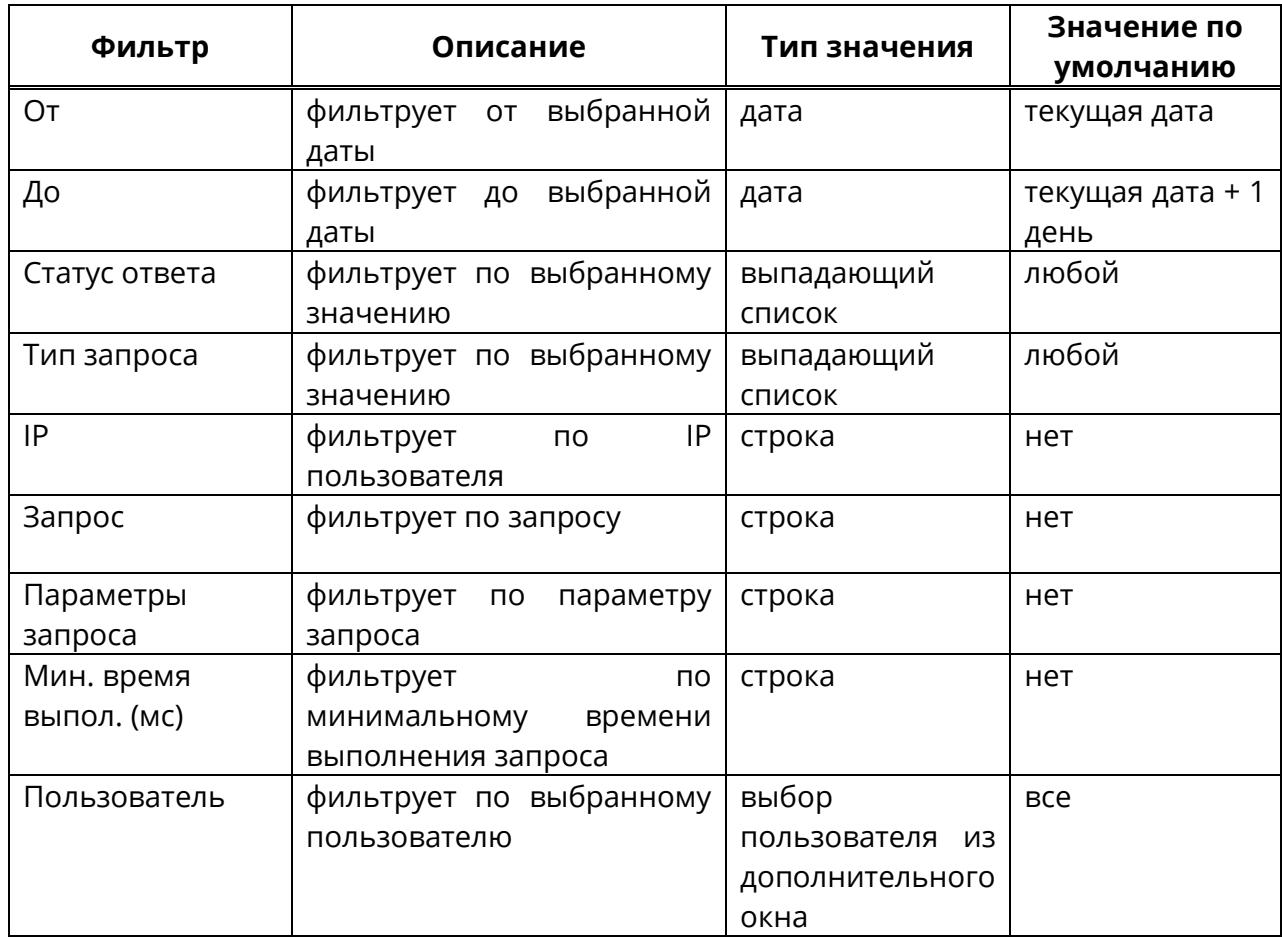

# **11.13 Раздел «Системные предупреждения»**

Раздел отображает предупреждения Платформы об (таблица [120,](#page-389-0) рисунок [291\)](#page-389-1):

- − аппаратных ошибках,
- − системных ошибках,
- − нехватке ресурсов,
- − связности,
- − системное событие:

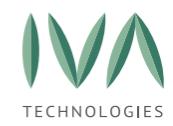

• смена системного времени при возникновении данного события, на

email администратора придет письмо с предупреждением,

• приостановление выполнения процесса при возникновении данного события, на email администратора придет письмо с предупреждением.

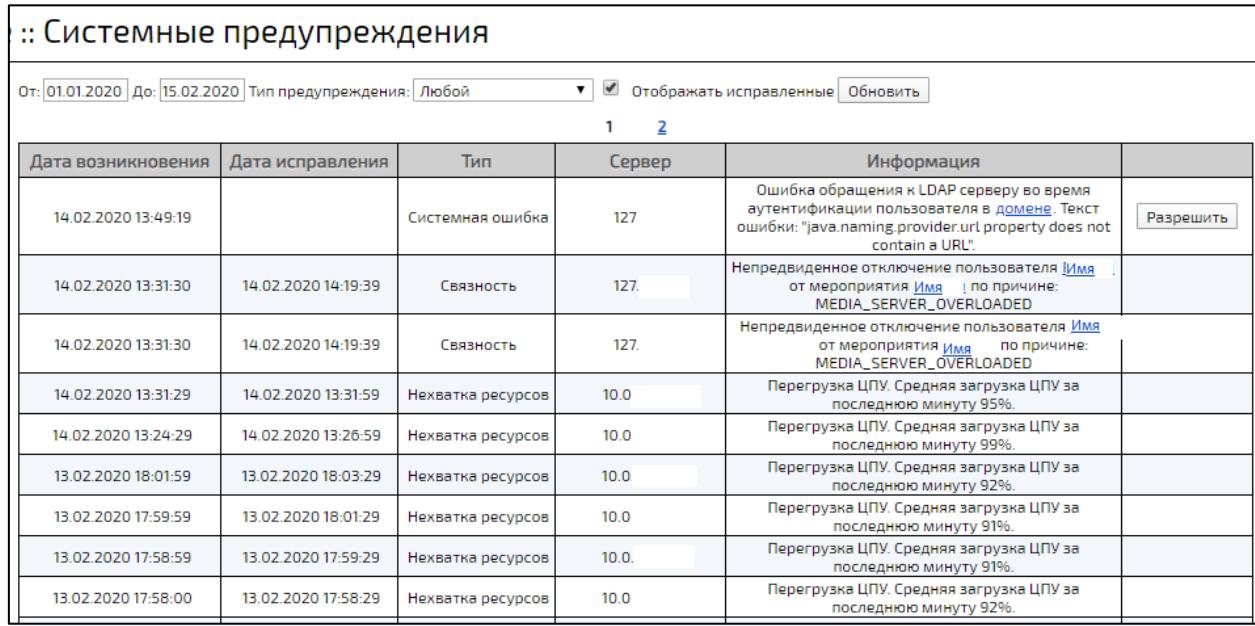

Рисунок 291 – Вид журнала «Системные предупреждения»

<span id="page-389-1"></span><span id="page-389-0"></span>Таблица 120 – Журнал системных предупреждений

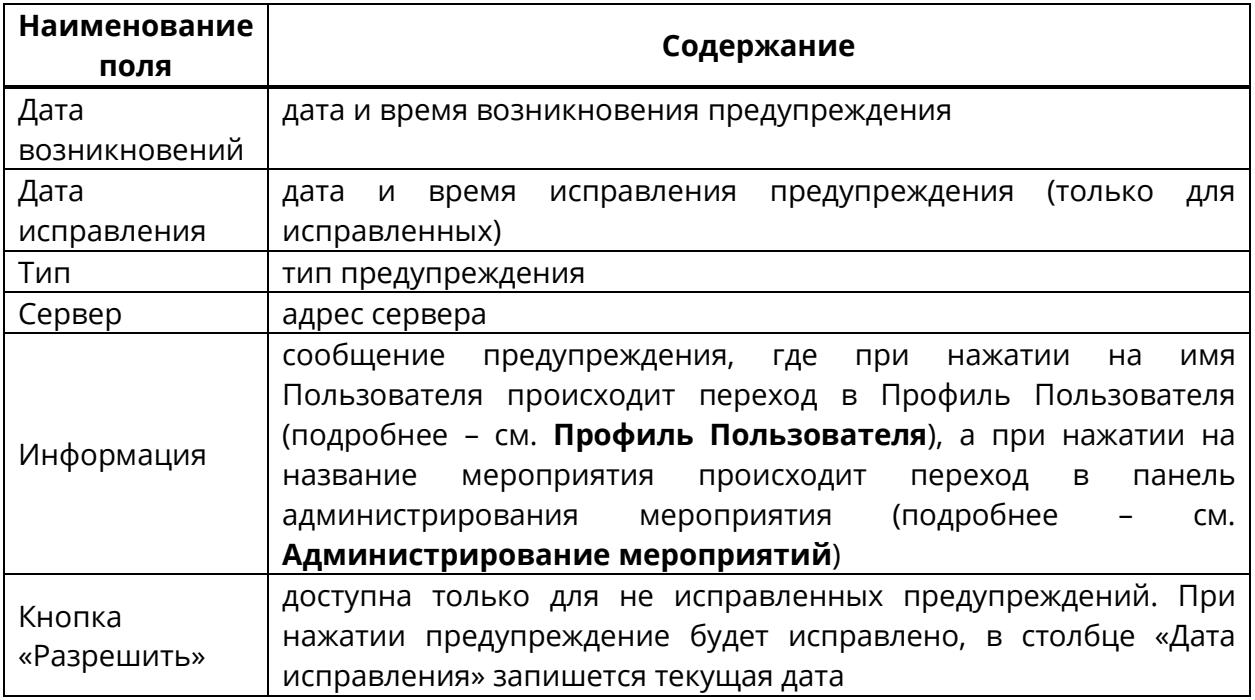

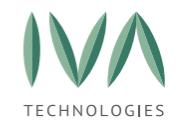

В журнале системных предупреждений можно осуществить поиск записей с помощью следующих фильтров (таблица [121\)](#page-390-0).

<span id="page-390-0"></span>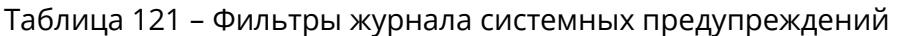

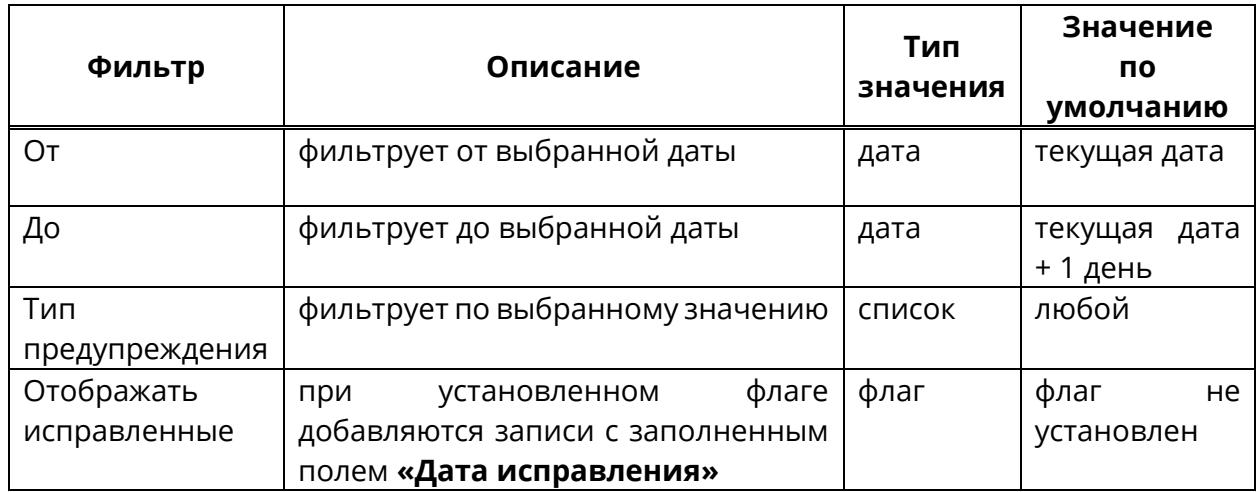

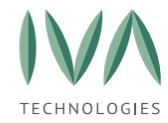

### <span id="page-391-0"></span>**12 Обновление Платформы**

Обновление Платформы происходит вручную.

Платформа периодически проверяет наличие обновлений. В случае, если Платформа обнаружит обновления, то в разделе **«Обновление системы»** отобразится соответствующее уведомление о их доступности.

Обновить Платформу можно через web-панель администрирования (см. **Обновление через web-[панель администрирования](#page-391-1)**), либо через консоль (см. **[Обновление](#page-393-0) через консоль**).

### <span id="page-391-1"></span>**12.1 Обновление через web-панель администрирования**

Обновление Платформы вручную происходит в разделе «Обновление системы». При наличии обновлений в разделе отобразится информация о доступной версии.

**ВНИМАНИЕ!** Если автоматическая установка обновлений невозможна. Необходимо обратиться в службу поддержки IVA MCU. Информацию об установленных компонентах системы можно получить в разделе **«Модули системы»**.

Для установки обновления необходимо:

- 1. перейти в раздел **«Обновление системы»**, где отображаются неустановленные доступные обновления,
- 2. нажать кнопку **«Загрузить»** (рисунок [292\)](#page-391-2),

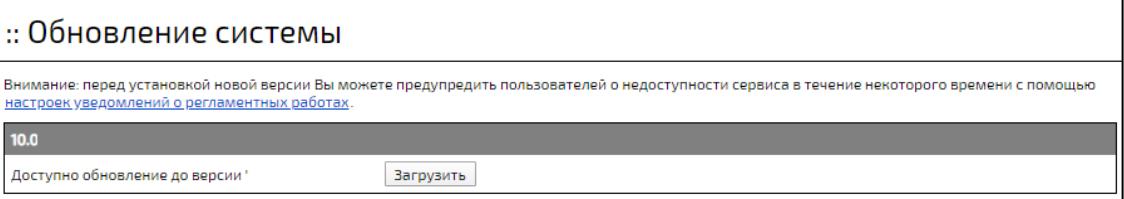

#### Рисунок 292 – Раздел **«Обновление системы»**

<span id="page-391-2"></span>3. после нажатия кнопки в строке будет отображаться информация о загрузке обновлений (рисунок [293\)](#page-392-0),

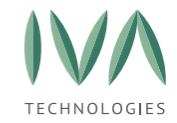

[Обновление](#page-391-0) Платформы

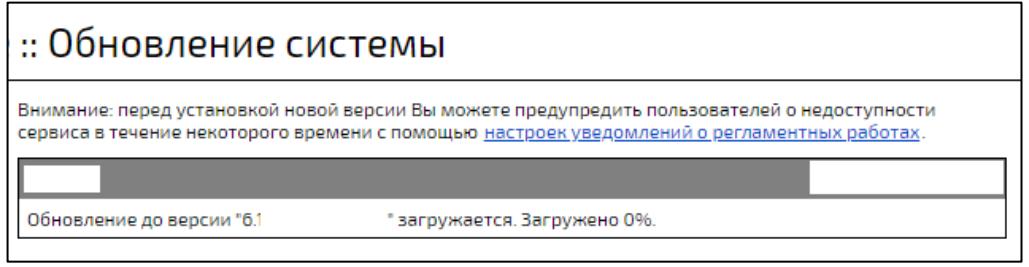

Рисунок 293 – Информация о загрузке обновлений

<span id="page-392-0"></span>4. когда все обновления будут загружены, нажать кнопку **«Установить»** (рисунок [294\)](#page-392-1) и подтвердить установку,

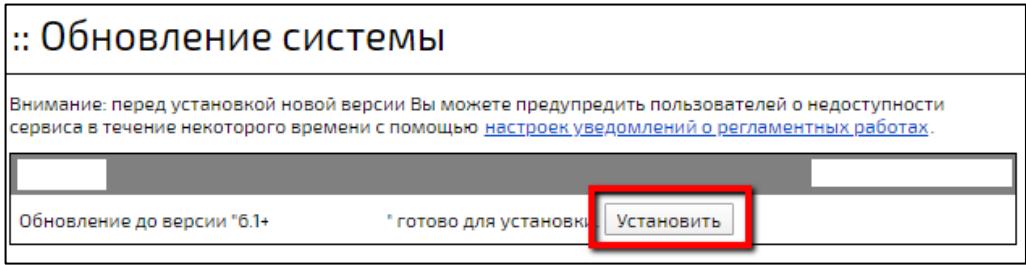

Рисунок 294 – Кнопка **«Установить»**

<span id="page-392-1"></span>5. после установки обновления перезагрузить сервер/виртуальную машину (рисунок [295\)](#page-392-2),

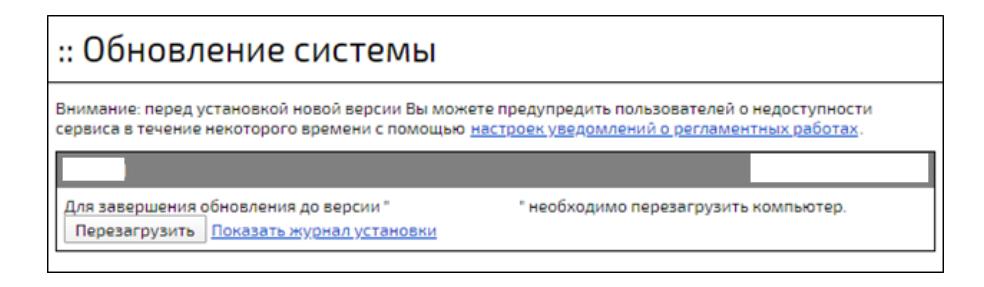

<span id="page-392-2"></span>Рисунок 295 – Сообщение о том, что необходимо перезагрузить

сервер/виртуальную машину

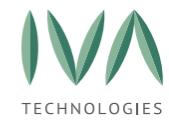

[Обновление](#page-391-0) Платформы

6. при нажатии на кнопку **«Показать журнал установки»** откроется окно с

информацией об установленных файлах (рисунок [296\)](#page-393-1).

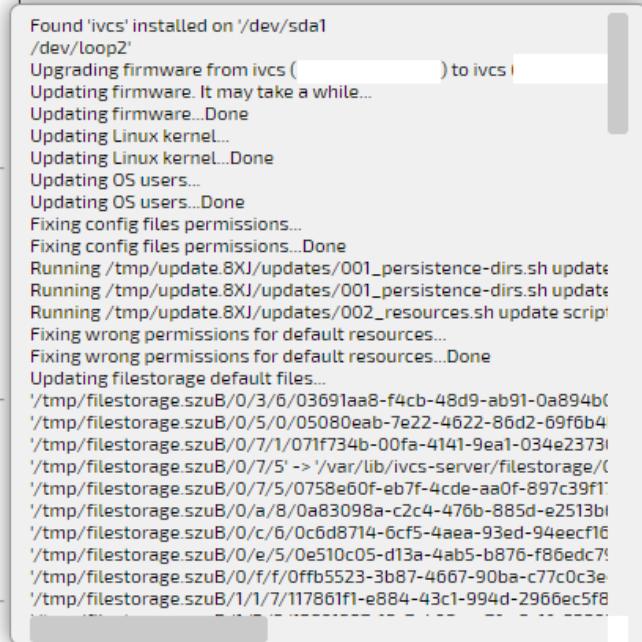

Рисунок 296 – Журнал установки

### <span id="page-393-1"></span><span id="page-393-0"></span>**12.2 Обновление через консоль**

Для обновления Платформы через консоль необходимо:

- 1. запросить ISO-файл с обновлением у авторизованного Партнера,
- 2. загрузить ISO-файл с обновлением в папку /tmp/,
- 3. открыть консоль сервера,
- 4. выполнить команду **cd /tmp/**,
- 5. выполнить команду **wget http://<host>/ivcs-live\_x.x+yy.mm.dd.hh.mm.iso**, где **<host>** – путь к ISO-файлу,

**ivcs-live\_x.x+yy.mm.dd.hh.mm.iso** – имя ISO-файла,

- 6. выполнить команду **sudo live-update ivcs-live\_x.x+yy.mm.dd.hh.mm.iso**, где **ivcs-live\_x.x+yy.mm.dd.hh.mm.iso** – имя ISO-файла,
- 7. выполнить команду **sudo reboot**.

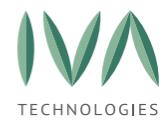

# <span id="page-394-0"></span>**13 Уведомление о регламентных работах**

При обновлении/сервисных работах Платформа некоторое время может быть недоступна для пользователей.

Для предупреждения пользователей о недоступности Платформы в течение некоторого времени необходимо:

- 1. нажать кнопку **«Настройка уведомлений о регламентных работах»** (рисунок [292\)](#page-391-2), либо перейти в раздел **«Уведомление о регламентных работах»**,
- 2. в открывшемся окне заполнить поля (таблица [122\)](#page-394-1) и нажать кнопку **«Сохранить»**,
- 3. сообщение отобразится в интерфейсе Пользователя (рисунок [297\)](#page-395-0).

<span id="page-394-1"></span>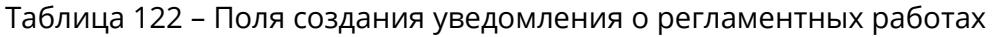

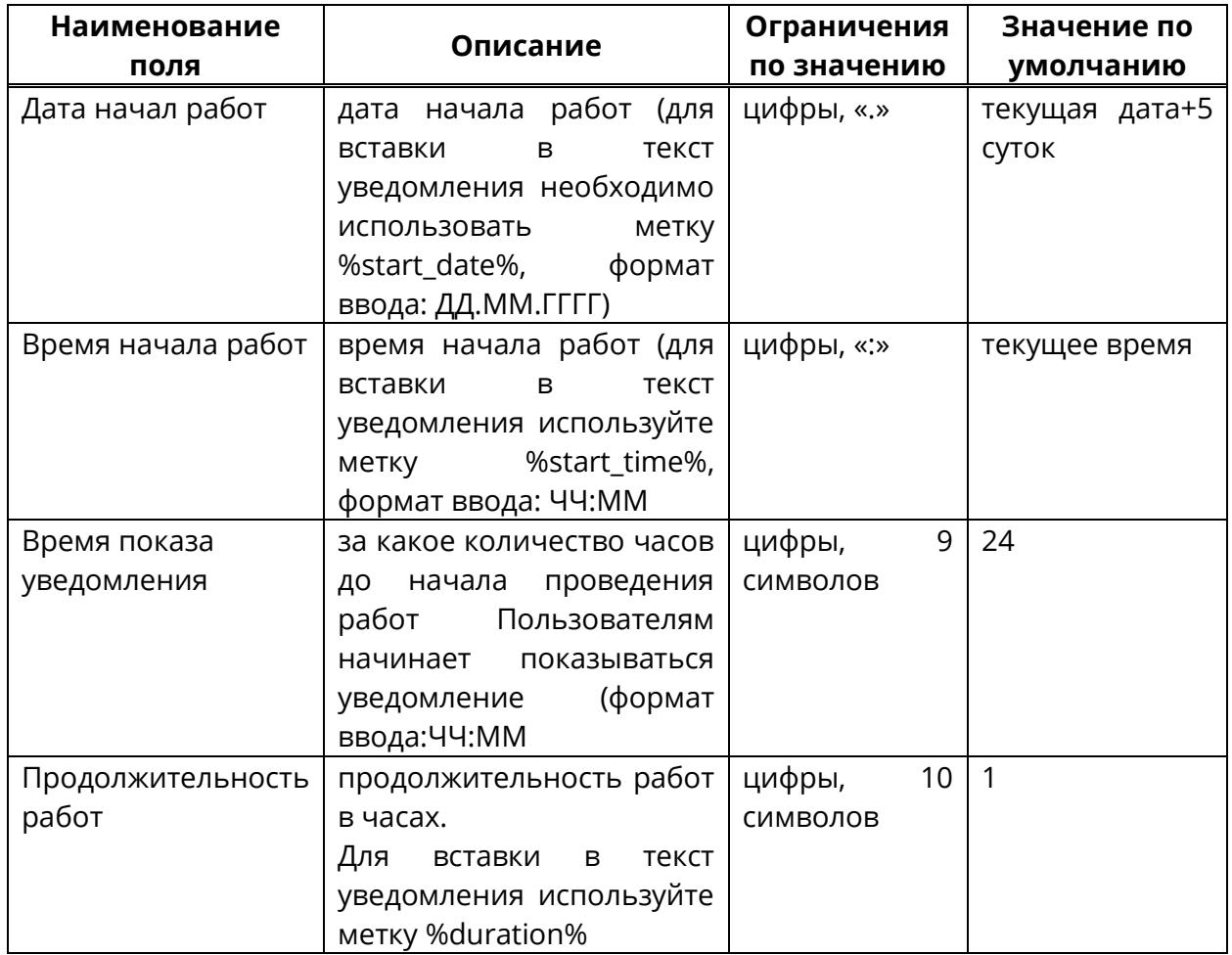

[Уведомление о регламентных работах](#page-394-0)

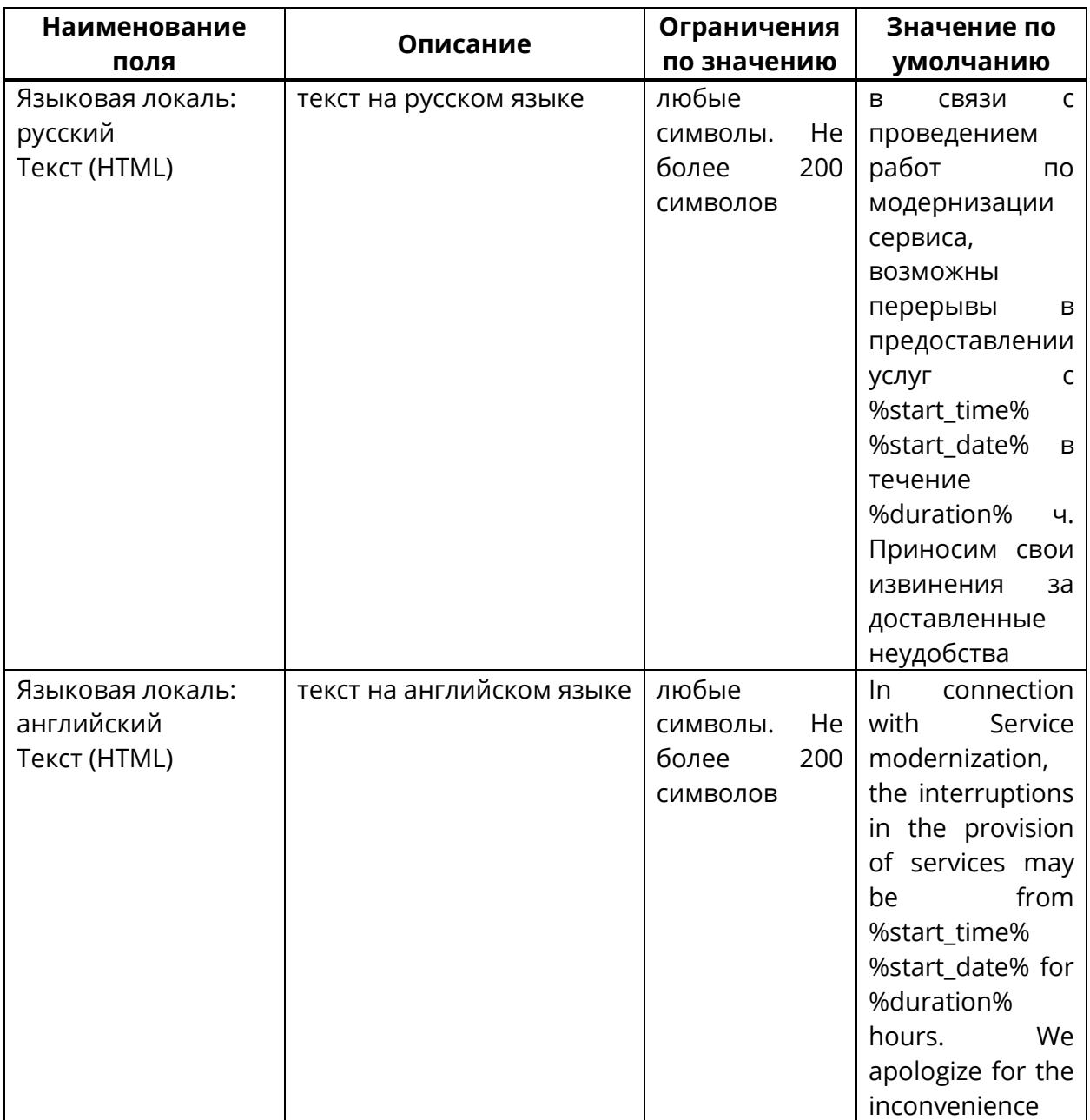

<span id="page-395-0"></span>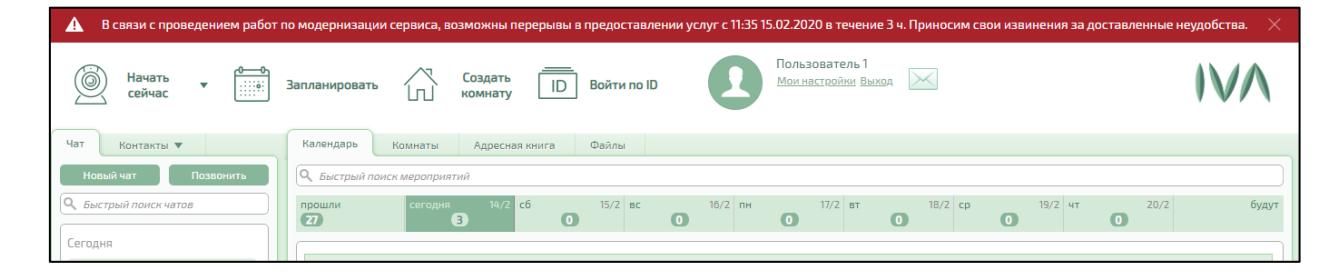

Рисунок 297 – Вид уведомления о регламентных работах
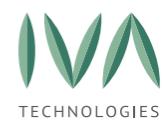

## <span id="page-396-0"></span>**14 Строка состояния**

Строка состояния находится внизу страницы и содержит следующую информацию:

− системные предупреждения,

− информация об отключенных участниках,

− отображение очереди IVR,

− показатели использования дискового пространства, загрузки и использование памяти серверов, на которых развернута Платформа, и уровень использования лицензии.

## **14.1 Системные предупреждения**

При нажатии на иконку происходит переход в журнал **«Системные предупреждения»** (подробнее- см. **[Раздел «Системные](#page-388-0) предупреждения**).

# **14.2 Информация об отключенных участниках**

При нажатии на иконку  $\left( \Omega \right)$  открывается окно с информацией об отключенных участниках (таблица [123\)](#page-396-1).

<span id="page-396-1"></span>Таблица 123 – Отключенные участники

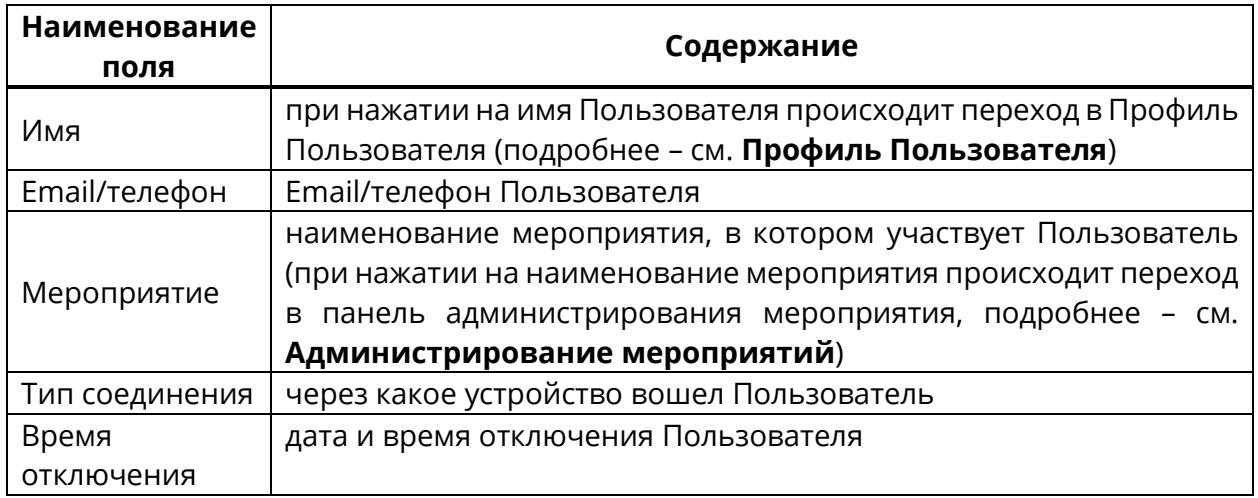

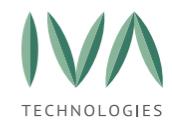

[Строка состояния](#page-396-0)

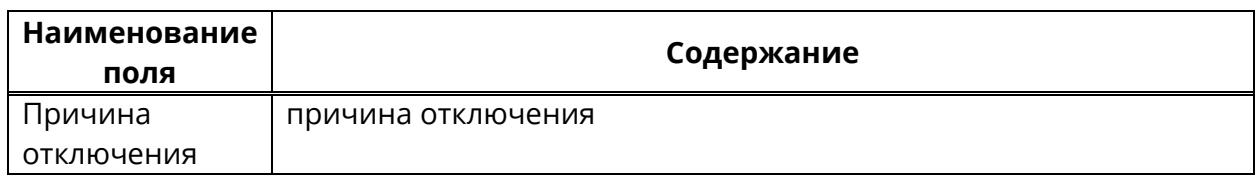

## **14.3 Отображение очереди IVR**

При нажатии на иконку происходит переход в раздел **«Аудио/Видео IVR»**, на вкладку **«Активные соединения»** (подробнее – см. **Вкладка [«Активные](#page-212-0) [соединения»](#page-212-0)**).

Очередь IVR возникает, при:

− VVoIP-Пользователь позвонил на несуществующий ID,

− VVoIP-Пользователь позвонил напрямую на Платформу IVA MCU,

− VVoIP-Пользователь позвонил на конкретный сервис IVR (подробнее – см. **Блок [«Настройки](#page-92-0) IVR и DTMF»**), в таком случае он слышит голосовые сообщения. Такого Пользователя можно перенести в активное мероприятие.

## **14.4 Использование системы**

При наведении на иконки можно посмотреть параметры использования Платформы:

> \_ <mark>− во%</mark> <sub>-</sub> использование файлового хранилища (общего для всех Доменов),

<sub>−</sub> <mark>■ 2%</mark> – средняя загрузка CPU (индивидуально для каждого),

− <del>нн <mark>66%</mark></del> – использование памяти.

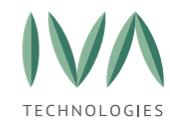

## **14.5 Использование лицензии**

− – конкурентные пользователи в мероприятиях – сколько пользователей в данный момент находятся в активных мероприятиях,

<u>Е ∣ 0 –</u> – конкурентные записи в мероприятиях – сколько записей мероприятий ведется в данный момент,

− универсальные подключения (любой тип мероприятия, любой тип подключения),

− универсальные WebRTC-подключения (любой тип мероприятия, тип подключения – WebRTC),

− универсальные подключения «Конференция» (тип мероприятия – конференция, любой тип подключения)

− WebRTC-подключения «Конференция» (тип мероприятия – конференция, тип подключения – WebRTC),

− дополнительные WebRTC-докладчики «Вебинар» (тип мероприятия – вебинар, тип подключения – WebRTC, 5 и более докладчиков в вебинаре),

− WebRTC-подключения «Вебинар» (тип мероприятия – вебинар, тип подключения – WebRTC/FLV).

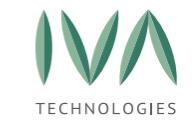

## <span id="page-399-0"></span>**Приложение А. Используемые порты и протоколы**

1. **Односерверная инсталляция без media сервиса.**

В данной установке предполагается следующее:

- − медиа сервис на головном сервере выключен и не обслуживает абонентов;
- − обслуживанием абонентов занимаются медиа сервера установленные отдельно;
- − в качестве turn серверов используются медиа сервера.

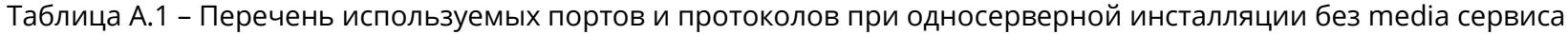

<span id="page-399-1"></span>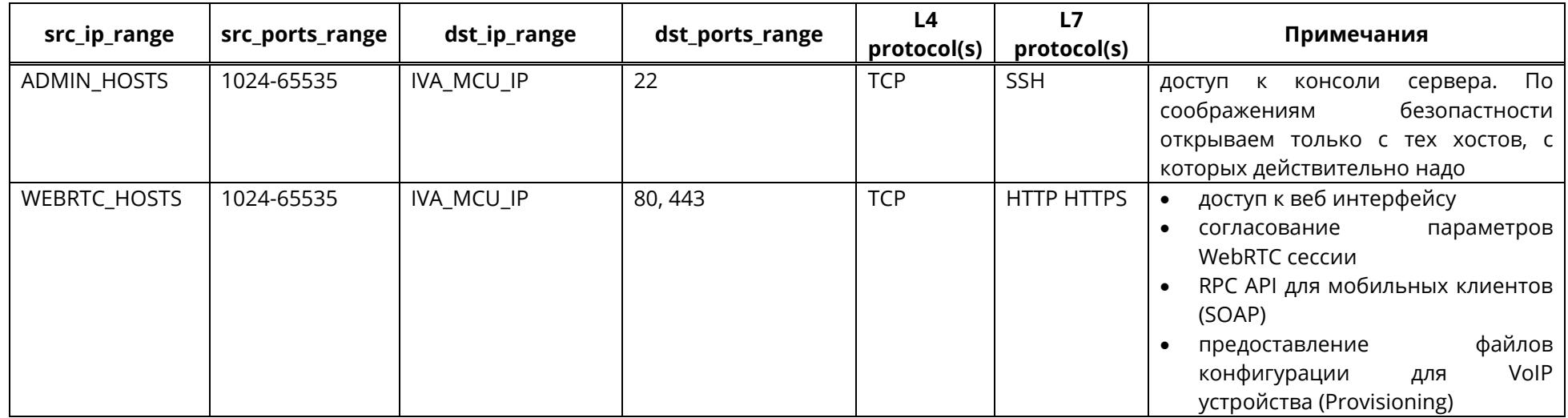

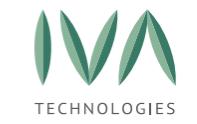

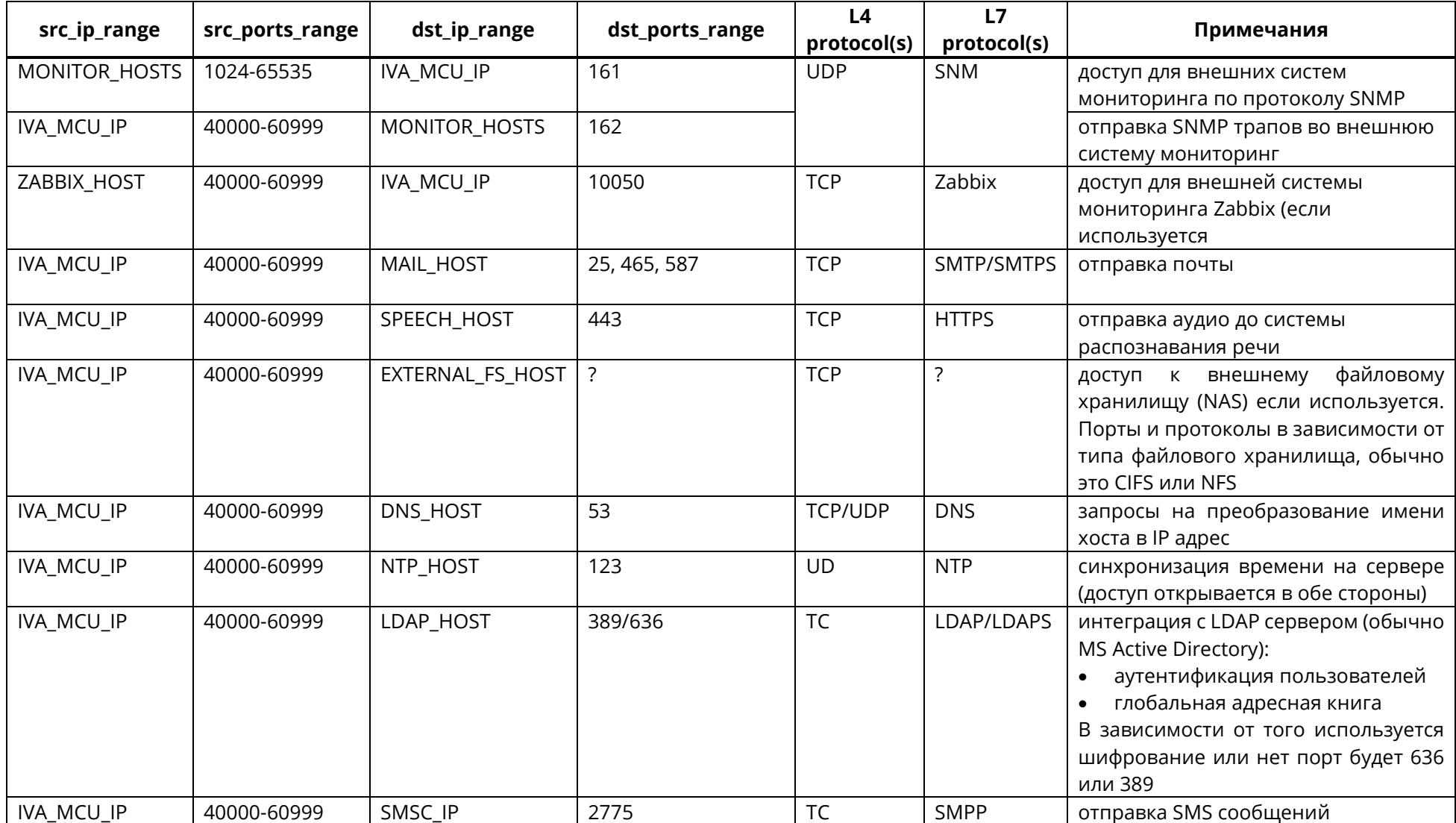

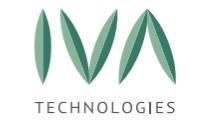

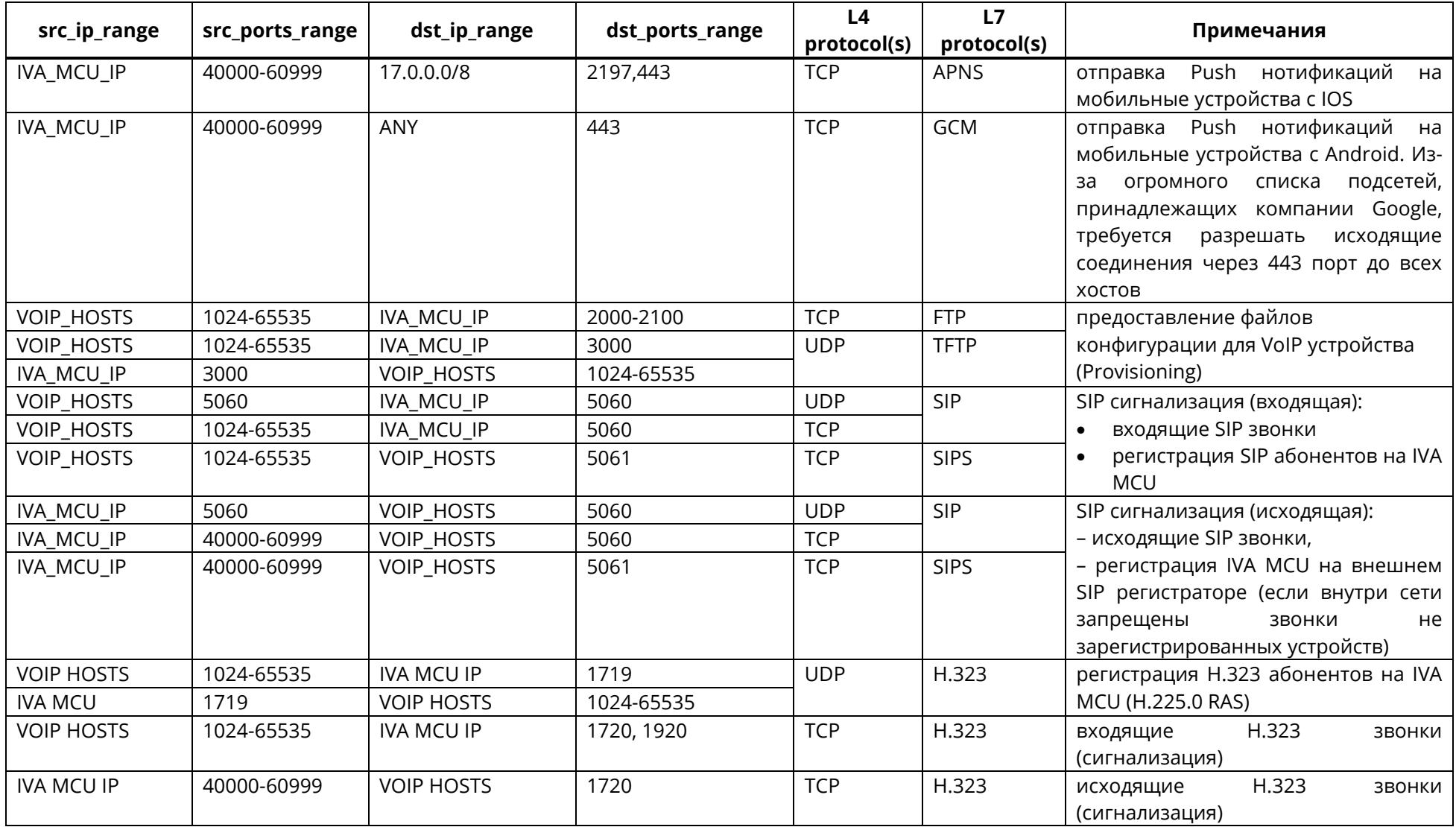

ĺ

402

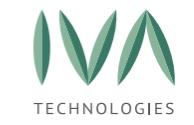

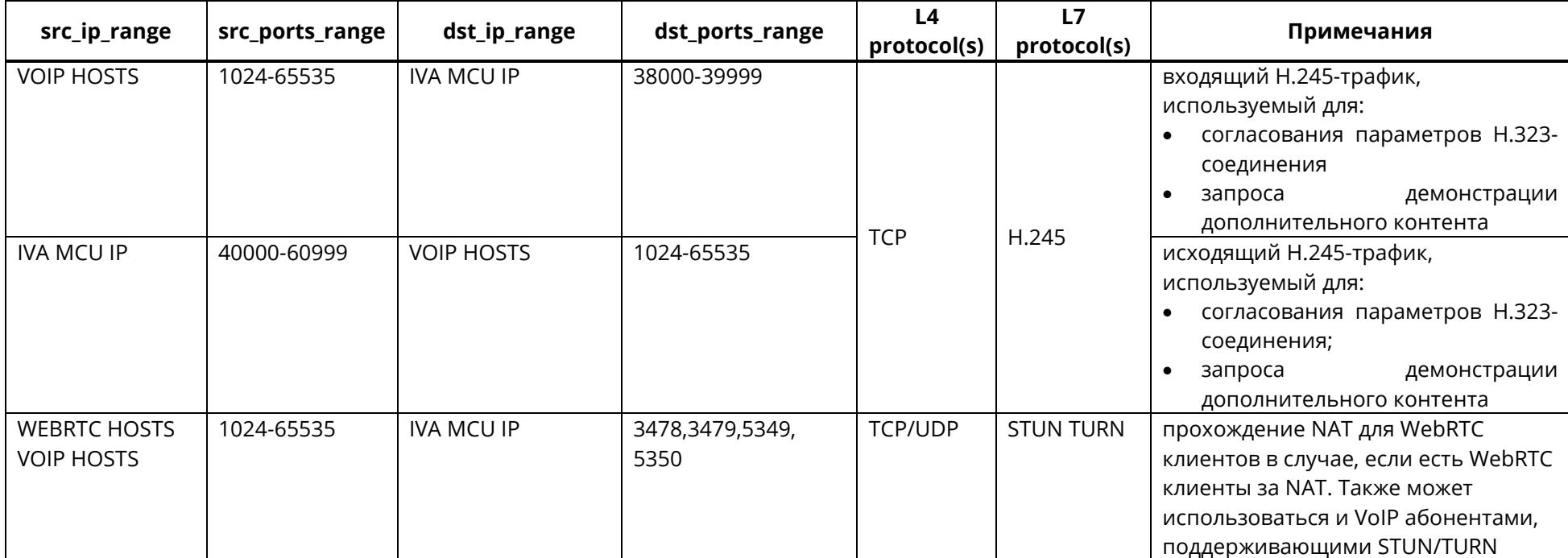

ĺ

### 2. **Односерверная инсталляция с media сервисом.**

В дополнение к односерверной инсталляции без медиа сервиса необходимо отрыть следующие порты:

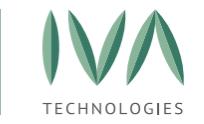

Таблица А.2 – Перечень используемых портов и протоколов при односерверной инсталляции c media сервисом

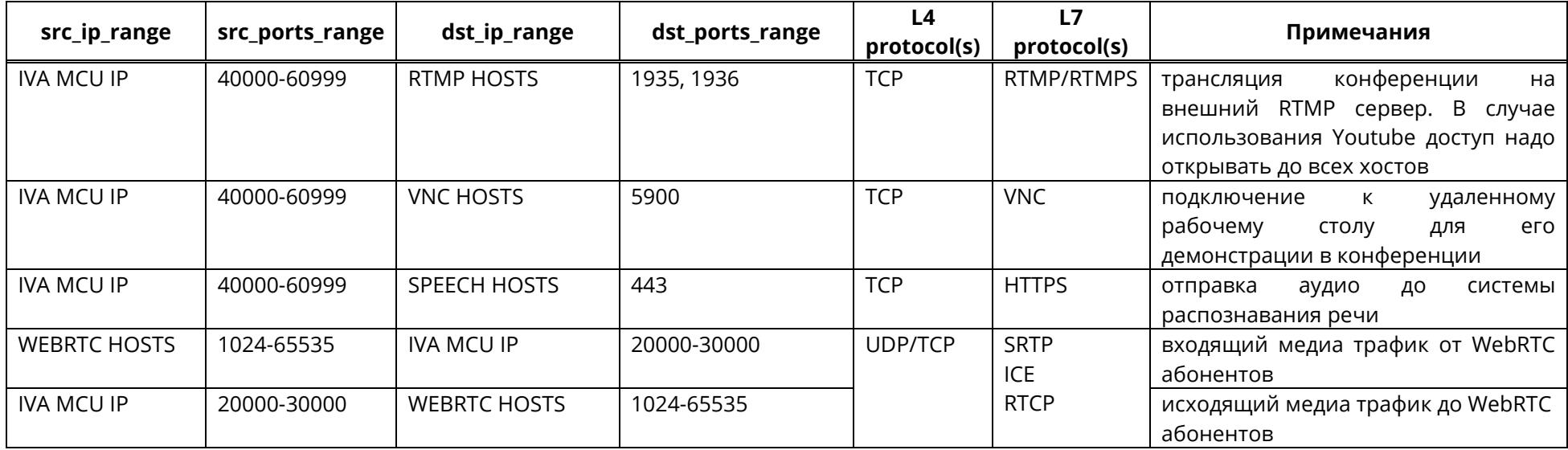

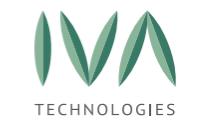

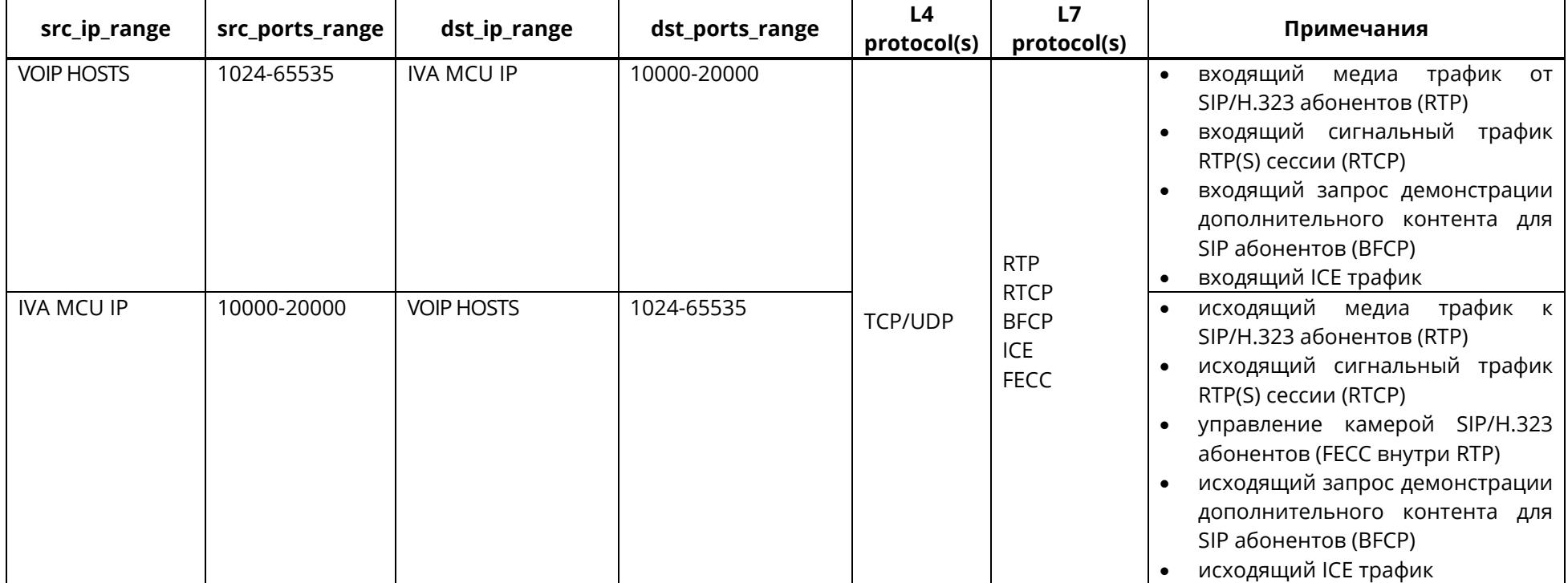

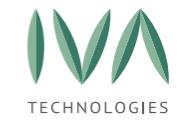

## 3. **Многосерверная инсталляция.**

Для головных серверов справедливы требования для односерверной инсталляции с или без медиа сервиса. Для каждого из медиа серверов требуется открытие следующих портов:

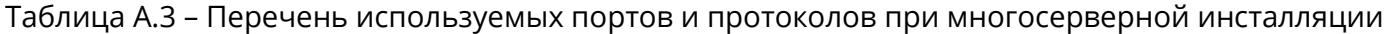

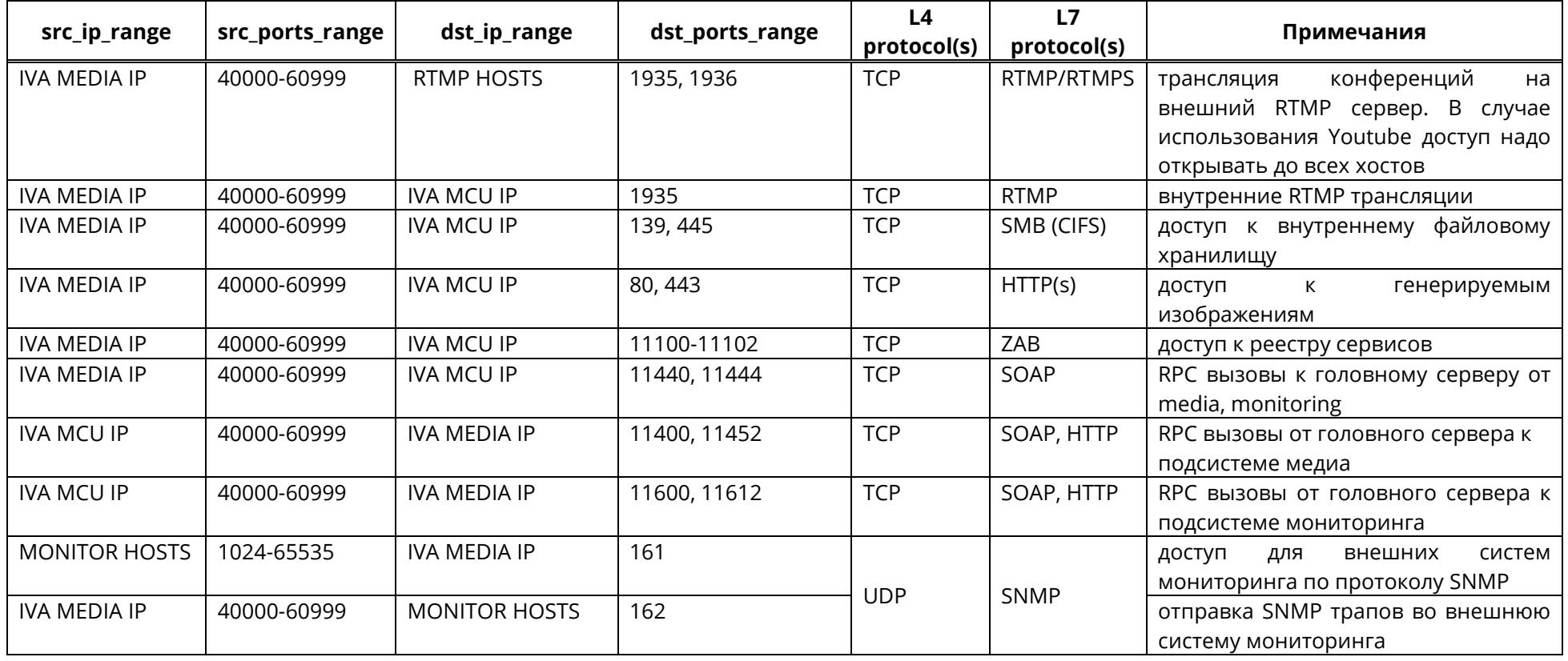

ĺ

406

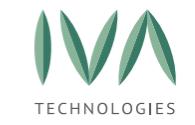

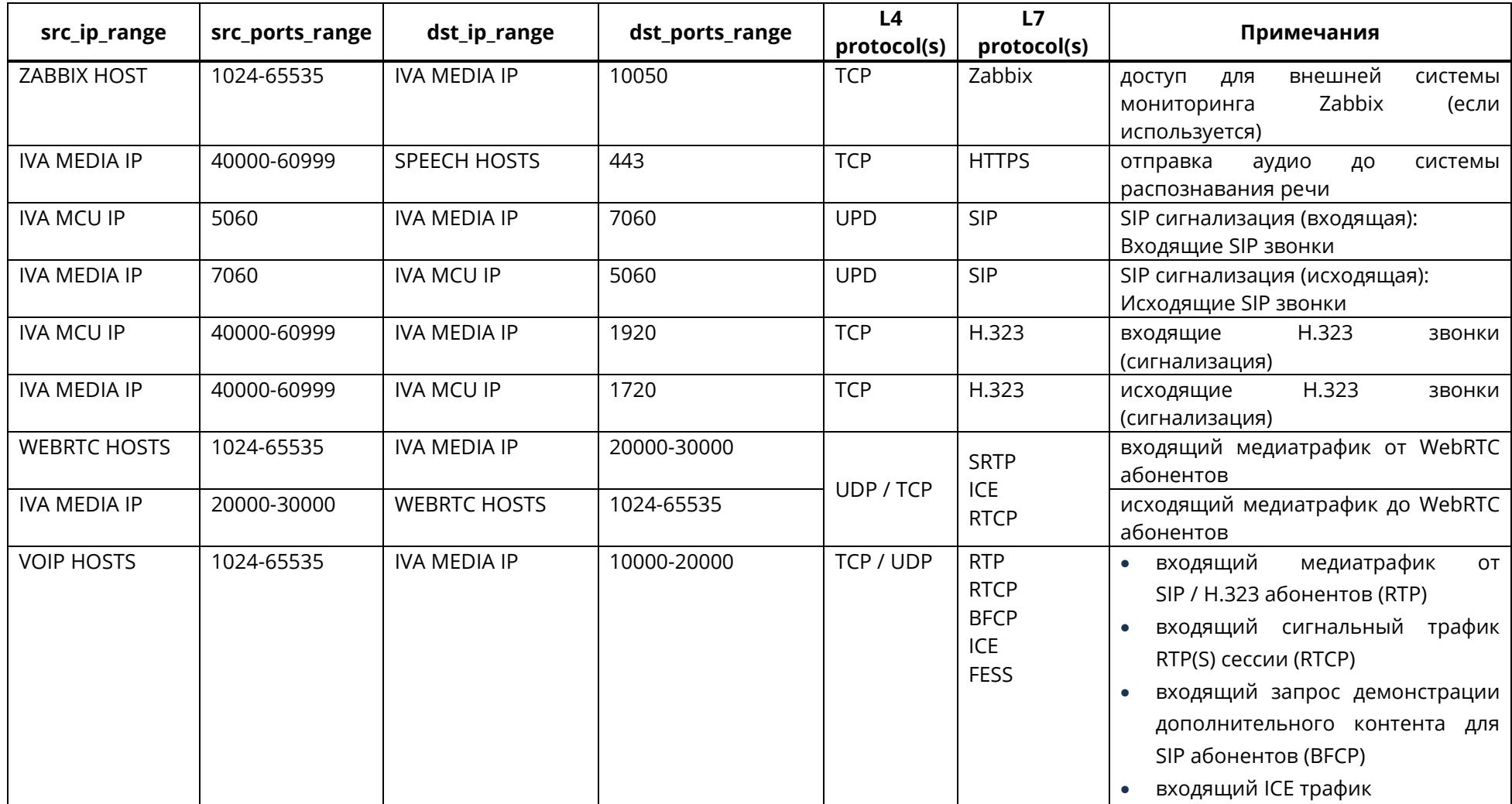

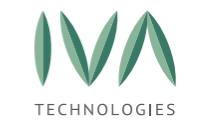

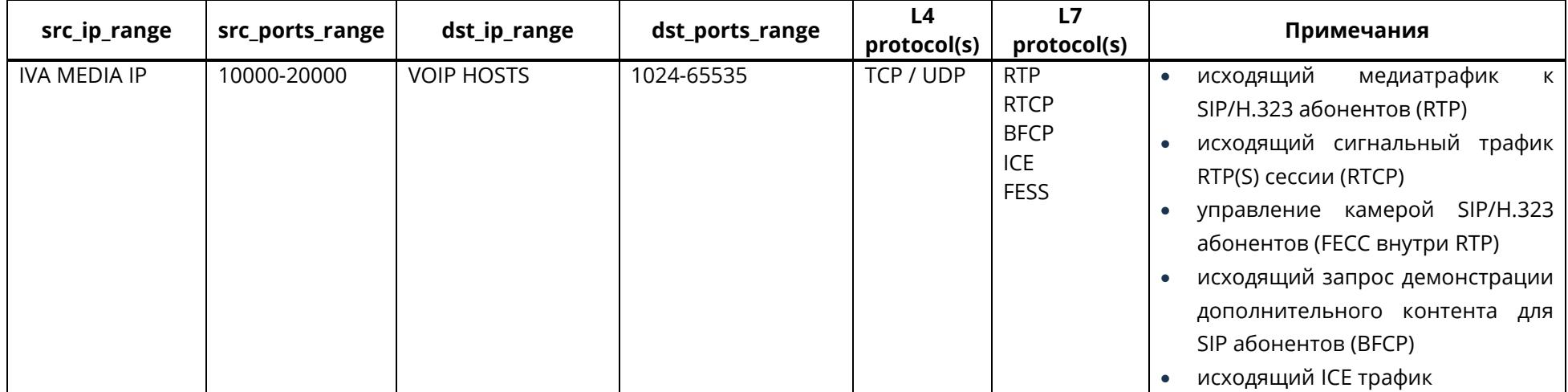

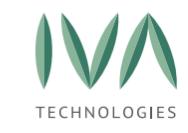

где:

− ANY – любой диапазон сетей (0.0.0.0/0) или портов в зависимости от контекста (колонки),

- − IVA\_MCU\_IP IP адрес, по которому доступен IVA MCU,
- − IVA\_MEDIA\_IP IP адрес, по которому доступен media сервер,
- − SMSC\_IP IP адрес SMS шлюза,
- − EXTERNAL\_FS\_HOST IP адрес внешнего файлового хранилища,

− MAIL\_HOSTS – диапазон IP адресов почтовых серверов, через которые будет осуществляться отправка почты,

− DNS\_HOSTS – диапазон IP адресов DNS серверов,

− RTMP\_HOSTS – диапазон IP адресов RTMP серверов, на которые будет осуществляться RTMP трансляция,

− VNC\_HOSTS – диапазон IP адресов, к которым планируется подключаться по VNC,

− VOIP\_HOSTS – диапазон IP адресов в котором расположены VoIP (SIP/H.323) устройства, АТС,

− WEBRTC\_HOSTS – диапазон IP адресов в котором расположены WebRTC (браузер/мобильные устройства) устройства,

− ADMIN\_HOSTS – диапазон IP адресов, с которых разрешен доступ до консоли IVA MCU,

− MONITOR\_HOSTS – диапазон IP адресов, по которым доступна внешняя система мониторинга,

− ZABBIX\_HOST - IP адрес Zabbix сервера,

− SPEECH\_HOSTS - IP адрес системы распознавания аудио.

**ПРИМЕЧАНИЕ.** В качестве портов для SIP, H.323, SMPP указаны общепринятые (из спецификации) порты. В инфраструктуре заказчика могут быть другие порты.

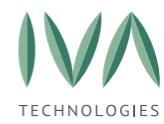

## <span id="page-409-0"></span>**Приложение Б. Многосерверная установка**

Перед настройкой многосерверной установки, необходимо:

- 1. убедиться, что купленная лицензия позволяет создать многосерверную установку (подробнее – см. **[Установка](#page-35-0) лицензии**),
- 2. установить дополнительный медиа сервер.

## **Управление медиа серверами**

#### **Создание медиа сервера**

#### **На сервере:**

- 1. установить на сервер **media\_live\_cd**,
- 2. зайти в **SSH** консоль нового media-сервера,
- 3. выполнить команду:

− **sudo media-live-specify-main-server -m <main\_server\_ip> -p <media\_server\_ip>,**

где **<main\_server\_ip>** – IP-адрес основного сервера, **<media\_server\_ip>- IP**адрес медиа сервера,

- 4. перезапустить сервисы media и monitoring:
	- − **sudo systemctl restart media**,
	- − **sudo systemctl restart monitoring**.

## **В web-панели администрирования:**

1. в разделе **«Модули системы»** выбрать основной сервер (рисунок Б.[1\)](#page-410-0),

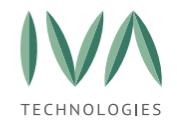

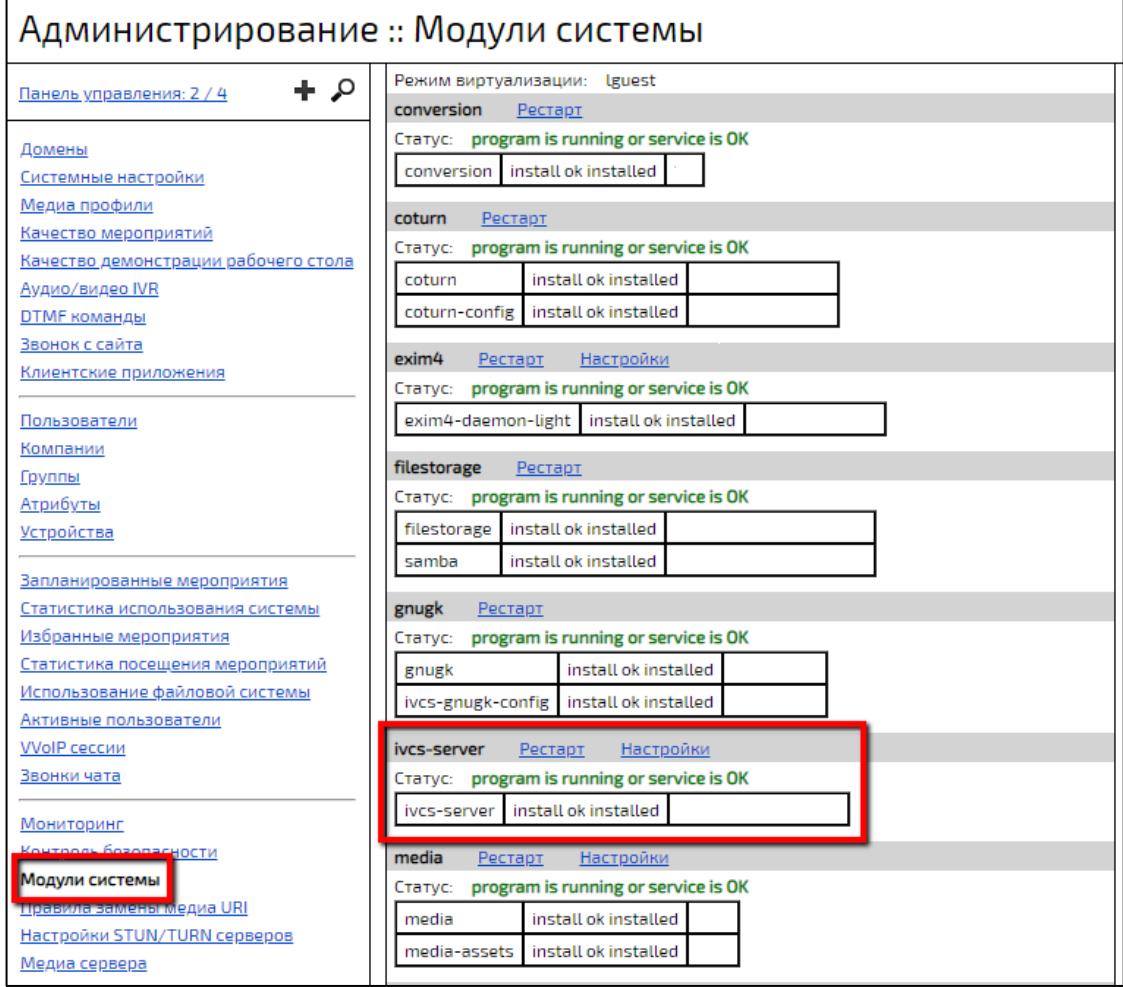

Рисунок Б.1 – Основной сервер в разделе «Модули системы»

<span id="page-410-0"></span>2. перейти в раздел **«Медиа сервера»** и нажать кнопку **«Добавить медиа**

**группу»** (если нет нужно медиа группы) (рисунок Б.[2\)](#page-411-0),

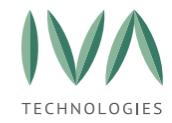

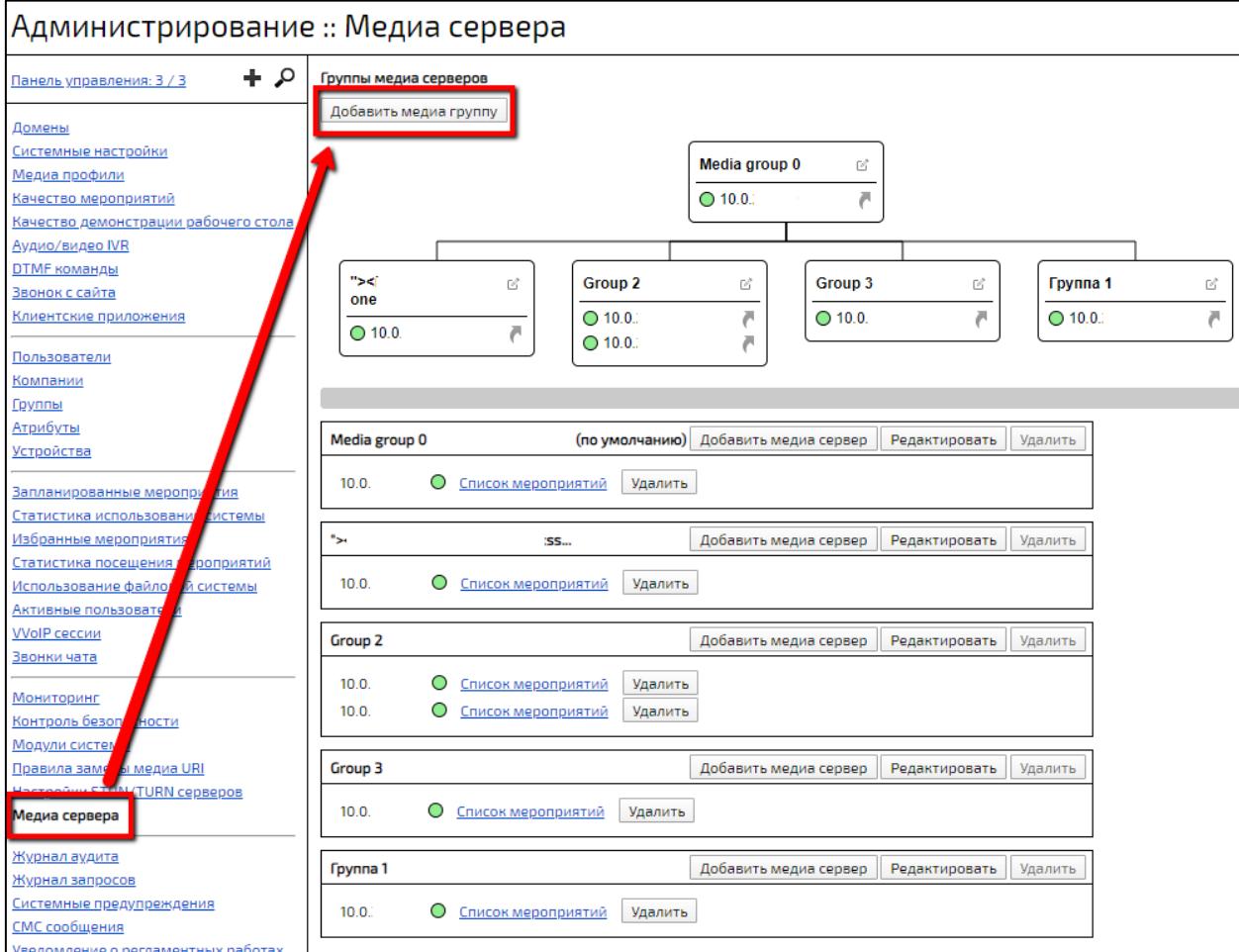

Рисунок Б.2 – Кнопка «Добавить медиа группу»

- <span id="page-411-0"></span>3. в открывшемся окне ввести название медиа группы,
- 4. нажать кнопку **«Добавить»** (рисунок Б.[3\)](#page-411-1),

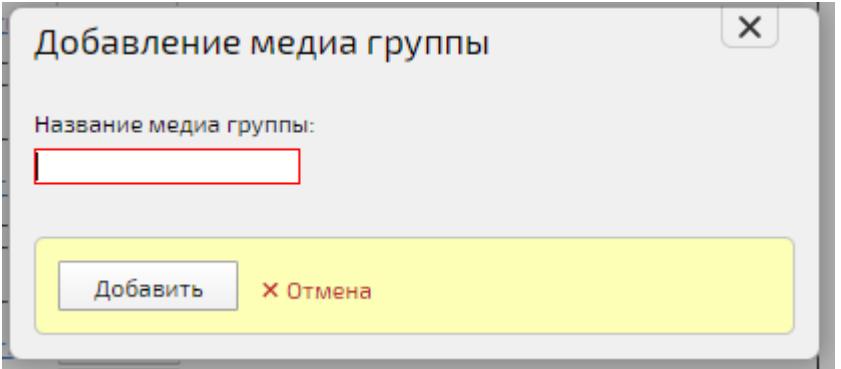

Рисунок Б.3 – Окно «Добавление медиа группы»

<span id="page-411-1"></span>5. в блоке созданной группы нажать кнопку **«Добавить медиа сервер»** (рисунок Б.[4\)](#page-412-0),

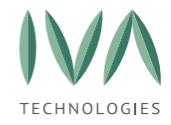

6. в открывшемся окне установить флаг **«Отображать распределенные**

**медиа сервера»** и выбрать нужные сервера (рисунок Б.[5\)](#page-413-0).

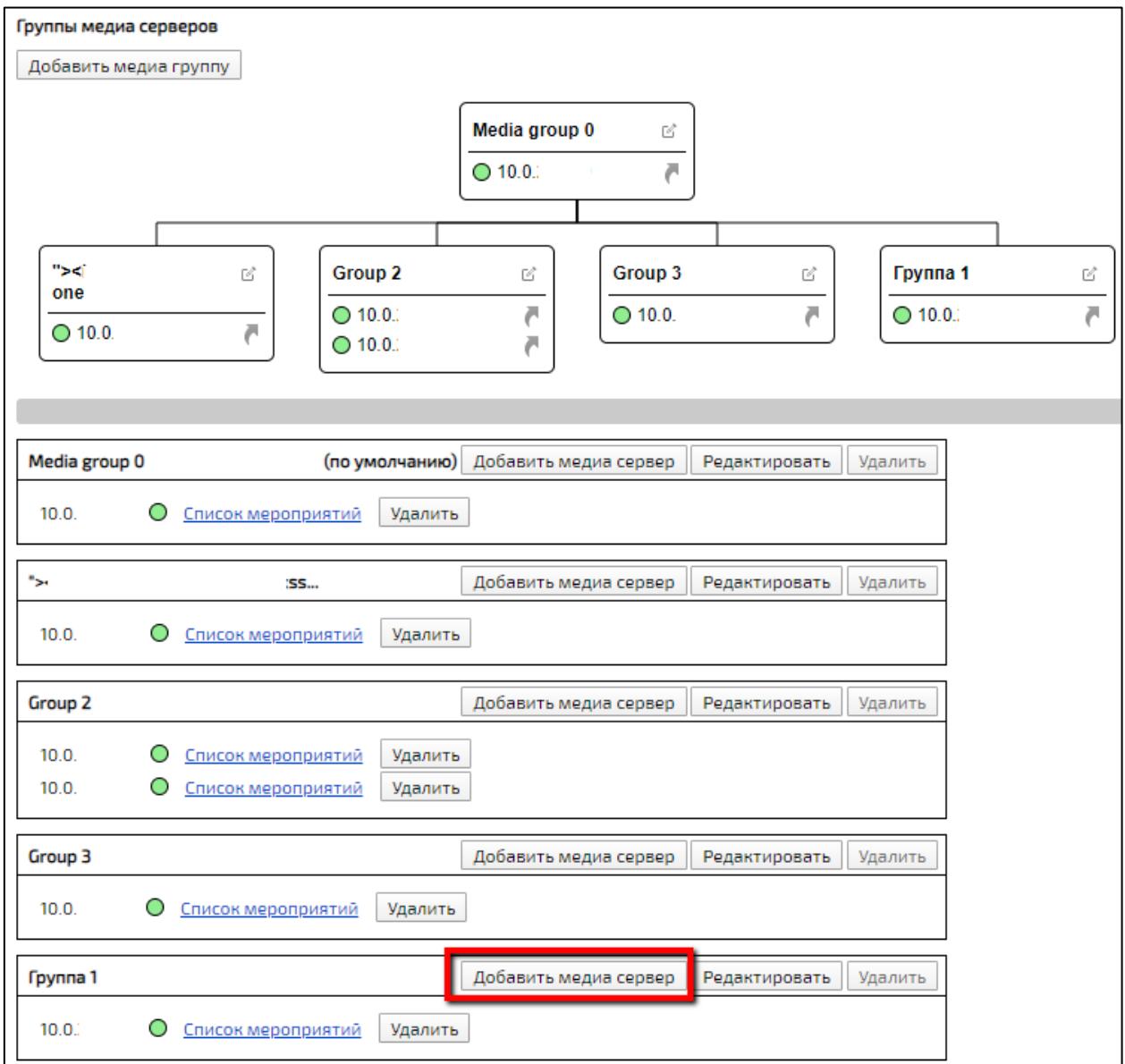

<span id="page-412-0"></span>Рисунок Б. 4 – Кнопка «Добавить медиа сервер»

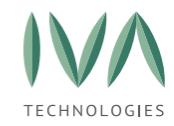

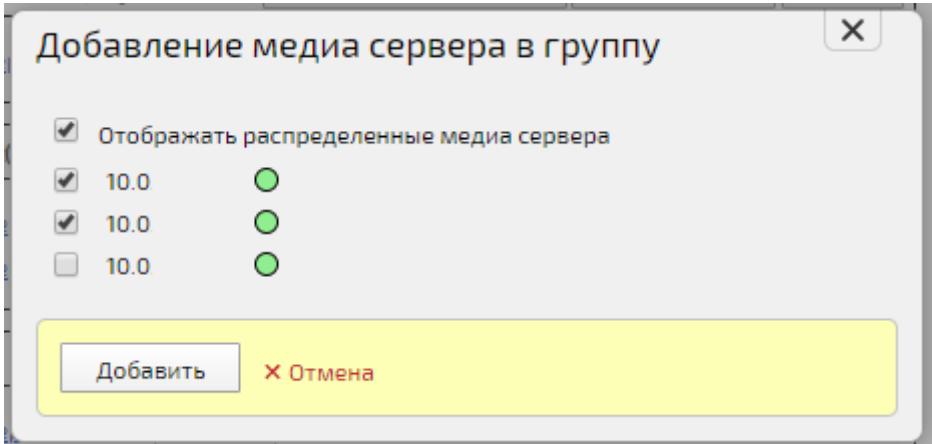

Рисунок Б.5 – Окно «Добавление медиа сервера в группу»

<span id="page-413-0"></span>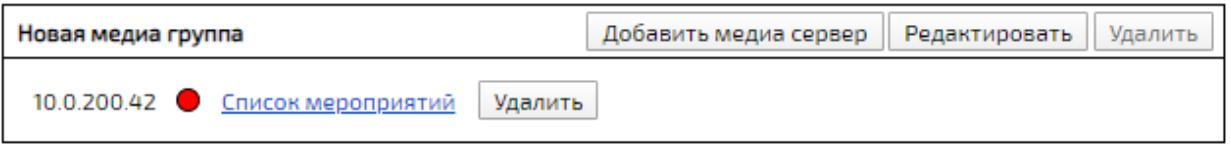

Рисунок Б.6 – Добавленная медиа группа с сервером

## **Редактирование медиа сервера**

Для редактирования медиа группы серверов:

1. нажать кнопку **«Редактировать»** у нужной группы (рисунок Б.[7\)](#page-413-1),

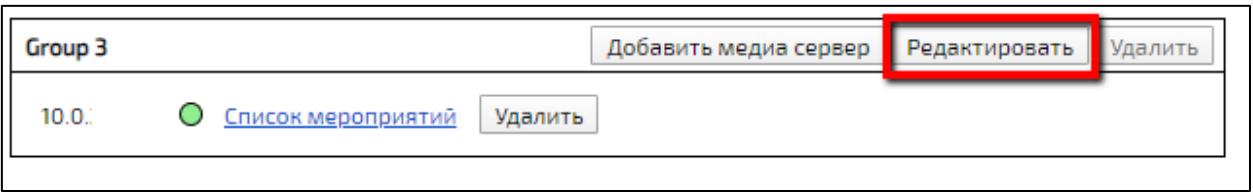

Рисунок Б.7 – Кнопка «Редактировать»

<span id="page-413-1"></span>2. в открывшемся окне внести необходимые изменения (таблица Б.[1\)](#page-413-2) и нажать кнопку **«Сохранить»**.

<span id="page-413-2"></span>Таблица Б.1 – Редактирование группы медиа серверов

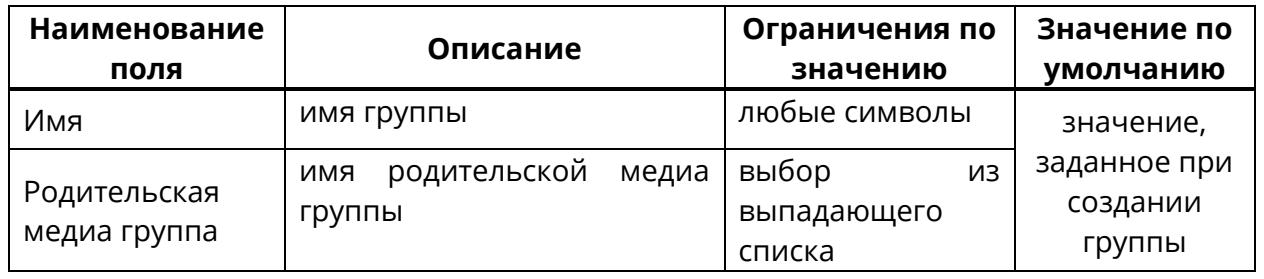

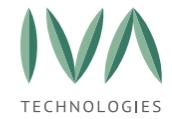

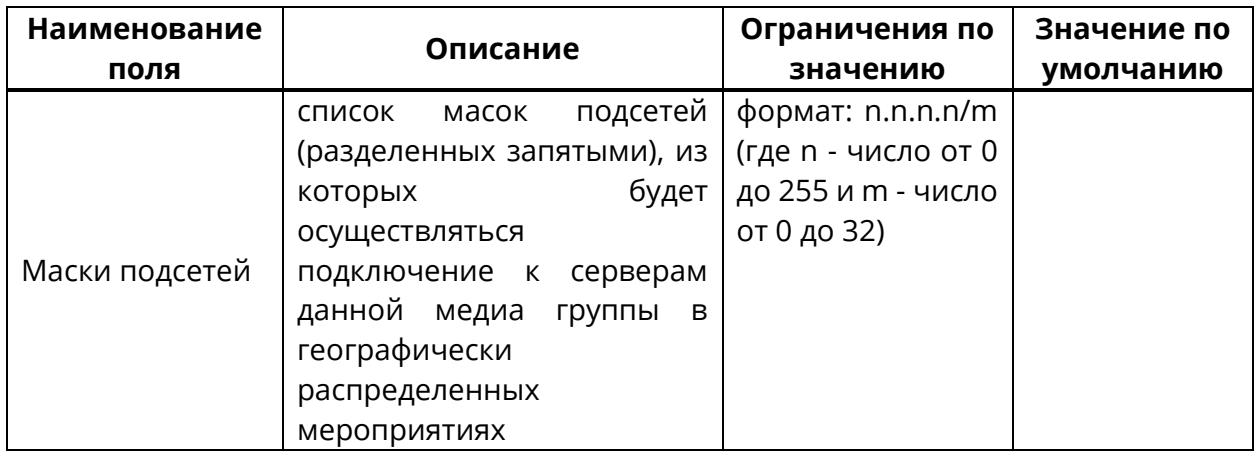

### **Удаление медиа сервера**

Удаление медиа группы возможно только в случае, когда в ней нет медиа серверов, иначе кнопка «Удалить» недоступна.

Для удаления медиа сервера из группы необходимо нажать кнопку **«Удалить»** возле соответствующего сервера (рисунок Б.[8\)](#page-414-0).

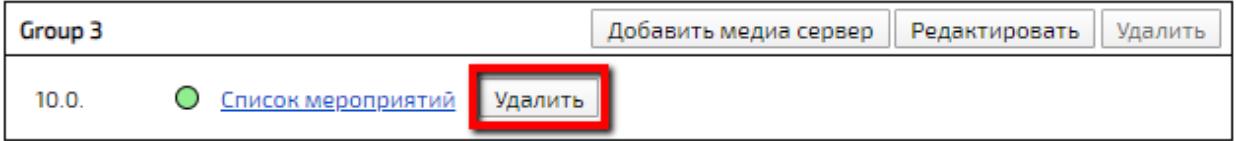

Рисунок Б.8 – Удаление сервера из медиа группы

<span id="page-414-0"></span>Для удаления медиа группы:

- 1. удалить все сервера в группе,
- 2. нажать кнопку **«Удалить»** у группы медиа серверов (рисунок Б.[9\)](#page-414-1).

<span id="page-414-1"></span>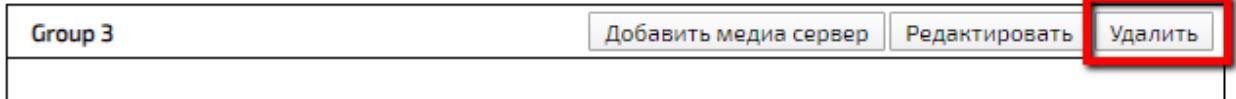

Рисунок Б.9 – Удаление медиа группы серверов

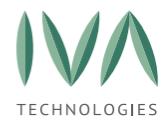

## <span id="page-415-0"></span>**Приложение В. Типы/форматы вызовов**

В Платформе IVA MCU и сторонних решениях используются различные типы и форматы вызовов.

## **IP адрес**

На данный момент используется два варианта: **IPv4** и **IPv6**. Для набора, на данный момент, в различных решениях используется только **IPv4**. **IPv6** для ручного набора слишком сложен.

**IPv4**: В 4-й версии IP-адрес представляет собой 32-битное число. Удобной формой записи IP-адреса (**IPv4**) является запись в виде четырех десятичных чисел значением от 0 до 255, разделённых точками, например, 192.168.0.3.

**IPv6**: В 6-й версии IP-адрес (**IPv6**) является 128-битным. Внутри адреса разделителем является двоеточие (например, 2001:0db8:85a3:0000:0000:8a2e:0370:7334). Ведущие нули допускается в записи опускать. Нулевые группы, идущие подряд, могут быть опущены, вместо них ставится двойное двоеточие (fe80:0:0:0:0:0:0:1 можно записать как fe80::1). Более одного такого пропуска в адресе не допускается.

Такой формат вызова устройства может использоваться в сторонних решениях, где есть возможность установить тип вызова по умолчанию (например, SIP или H.323). В этом случае происходит автоматическое преобразование в тот формат вызова, который был заранее выбран.

## **Платформа IVA MCU не поддерживает такой формат вызова.**

## **Доменное имя/FQDN**

**Доменное имя** — символьное имя, служащее для идентификации областей, которые являются единицами административной автономии в сети Интернет, в составе вышестоящей по иерархии такой области. Каждая из таких областей называется доменом.

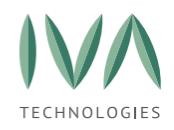

[Приложение](#page-415-0) В. Типы/форматы вызовов

**Полное Доменное имя** состоит из непосредственного имени Домена и далее имён всех Доменов, в которые он входит, разделенных точками. Например, полное имя wikipedia.org обозначает Домен третьего уровня **ru**, который входит в Домен второго уровня wikipedia, который входит в Домен верхнего уровня **org**, который входит в безымянный корневой Домен (точка).

**FQDN** (сокр. от англ. fully qualified domain name — «полностью определённое имя Домена», иногда сокращается до «полное Доменное имя» или «полное имя Домена») — имя Домена, не имеющее неоднозначностей в определении. Включает в себя имена всех родительских Доменов иерархии DNS.

Такой формат вызова устройства может использоваться в сторонних решениях, где есть возможность установить тип вызова по умолчанию (SIP или H.323, например). В этом случае происходит автоматическое преобразование в тот формат вызова, который был заранее выбран.

#### **Платформа IVA MCU не поддерживает такой формат вызова.**

#### **Формат вызова SIP**

**SIP** (англ. Session Initiation Protocol — протокол установления сеанса) протокол передачи данных, описывающий способ установки и завершения Пользовательского интернет-сеанса, включающего обмен мультимедийным содержимым (IP-телефония, видео- и аудио Конференции, мгновенные сообщения, онлайн-игры).

Для организации взаимодействия с существующими приложениями IP-сетей и для обеспечения мобильности пользователей, SIP использует адрес, подобный адресу электронной почты. В качестве адресов рабочих станций используются универсальные указатели ресурсов URI, так называемые SIP URI. Обычно используется следующий формат [sip:] идентификатор [«@» хост], где идентификатор указывает на логин абонента или его номер телефона, и хост, который может быть задан Доменным именем или IP-адресом.

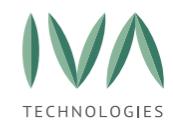

#### **Примеры:**

− логин абонента@[доменное имя], sip:dmitry@iva-tech.ru, где dmitry - логин абонента, iva-tech.ru – доменное имя,

− доменное имя устройства@[IP-адрес], sip: 1234@192.168.1.10 или sip: dmitry@192.168.1.10, где 1234 и dmitry – доменное имя устройства, 192.168.1.10 – IP-адрес.

− № телефона@[VoIP-шлюз], sip: 79161112233@192.168.1.10 или sip: 1234@192.168.1.10, где 79161112233 и 1234 - № телефона, 192.168.1.10 - IPадрес VoIP-шлюза.

Адрес состоит из двух частей. Первая часть – имя Пользователя, зарегистрированного в Домене или на рабочей станции. Во второй части адреса указывается имя Домена сети, хоста или IP-адрес. Если вторая часть идентифицирует какой-либо шлюз, то в первой указывается телефонный номер абонента.

Имена пользователей представляют собой обычные алфавитно-цифровые идентификаторы. В IP-телефонии, как правило, используют чисто цифровые идентификаторы («номера») для удобства расширения/замены классических телефонных сетей. Номера местной связи, как правило, 2-3-4-значные.

Многие системы/клиенты (не все) умеют производить вызов на запись только с IP или FQDN. В этом случае формат выглядит следующим образом: sip:192.168.1.10 или sip:iva-tech.ru соответственно.

Если требуется ввод PIN (Пароля) для входа, к примеру, в мероприятие, формат вызова SIP будет выглядеть следующим образом: sip: 1111\*4321@192.168.1.10, где 1111 - номер Комнаты/мероприятия, 4321 – пароль, а \* – специальный символ.

## **Платформа IVA MCU поддерживает такой формат вызова.**

## **Формат вызова H.323**

**H.323** — рекомендация ITU-T, определяющая набор стандартов для передачи мультимедиаданных по сетям с пакетной передачей.

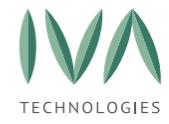

[Приложение](#page-415-0) В. Типы/форматы вызовов

В большинстве современных систем для упрощения и унификации формат звонка для SIP и H.323 сделан аналогично, только в начале вместо sip: пишется h323.

## **Примеры:**

− логин абонента@ [доменное имя], h323: dmitry@iva-tech.ru, где dmitry – логин абонента, iva-tech.ru - доменное имя.

− доменное имя устройства@[IP-адрес], h323: 1234@192.168.1.10 или h323: dmitry@192.168.1.10, где 1234 и dmitry – доменное имя устройства, 192.168.1.10 – IP-адрес.

− № телефона@[VoIP-шлюз], h323: 79161112233@192.168.1.10 или h323: 1234@192.168.1.10, где 79161112233 и 1234 – № телефона, 192.168.1.10 – IPадрес VoIP-шлюза.

В классическом варианте формат H.323 вызова выглядит как h323:[Доменное имя или IP-адрес]#[Логин абонента или №], h323:iva-tech.ru#dmitry или h323:192.168.1.10#1234. Т.е. в качестве разделителя вместо @ используется #, а имя/номер Пользователя переносится из начала в конец. Чаще всего это встречается в классических решениях видеоконференцсвязи (MCU). В некоторых решениях, в частности Polycom, используется ##, т.е. формат вызова выглядит как h323:ivatech.ru##dmitry или h323:192.168.1.10##1234.

Если требуется ввод PIN (Пароля) для входа, к примеру, в мероприятие, формат вызова H.323 в классическом виде будет выглядеть следующим образом: h323:1192.168.1.10#111\*4321, где 1111 - номер Комнаты/мероприятия, 4321 - пароль, а \* - специальный символ.

## **Платформа IVA MCU использует формат вызова аналогичный SIP.**

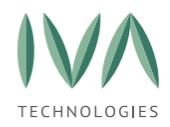

#### **Формат вызова RTSP**

**RTSP** — потоковый протокол реального времени (англ. real time streaming protocol, сокр. RTSP) — прикладной протокол, предназначенный для использования в системах, работающих с мультимедийными данными (мультимедийным содержимым, медиа содержимым), и позволяющий удалённо управлять потоком данных с сервера, предоставляя возможность выполнения команд, таких как запуск (старт), приостановку (пауза) и остановку (стоп) вещания (проигрывания) мультимедийного содержимого, а также доступа по времени к файлам, расположенным на сервере. RTSP в реализации подобен HTTP.

Отдельно нужно отметить, что у каждого устройства сторонних производителей, которые могут передавать данные по RTSP, есть свои особенности при обращении к ним. В каждом конкретном случае нужно обращаться к документации на конкретное устройство и следовать рекомендациям производителя. Ниже приведены несколько основных вариантов форматов ссылок для обращения к RTSP-источнику.

### **Примеры основных вариантов форматов обращения к RTSP-источнику:**

− **rtsp://192.168.1.11:554/stream/name** – без авторизации,

− **rtsp://admin@192.168.1.11:554/name** – для авторизации используется только логин,

− **rtsp://admin:password@192.168.1.11:554/name** – для авторизации используется логин и пароль,

− **rtsp://192.168.1.11:554/user=admin&password=&channel=1&stream=0?.sdp** для авторизации используется логин и пароль + дополнительные атрибуты,

где:

• **192.168.1.11** – адрес устройства/источника,

• **554** – порт, по которому происходит обращение к устройству/источнику,

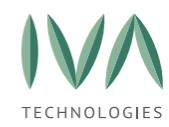

Руководство по установке и администрированию IVA MCU

[Приложение](#page-415-0) В. Типы/форматы вызовов

• **rtsp://192.168.1.11:554/stream/name** – полная ссылка на обращение к устройству/источнику,

• **admin** – логин для авторизации,

• **password** – пароль для авторизации,

• **channel=1** – номер канала (см. документацию на устройство/источник),

• **stream=0** – номер потока (см. документацию на устройство/источник),

• **?.sdp** – протокол, по которому происходит обращение к устройству/источнику (см. документацию на устройство/источник).

При подключении IVA MCU к RTSP устройству/источнику, располагаемому за NAT, в качестве транспорта необходимо использовать TCP: **rtsp://192.168.1.11:554/user=admin&admin=&channel=1&stream=0&forceTCP=1**, где необходимо добавить **forceTCP**, чтобы принудительно включить TCP передачу вместо UDP.

## **Примеры вариантов добавления:**

&forceTCP=1

?forceTCP=1

## **Формат вызова S4B**

**Skype для бизнеса, Skype for Business, S4B** (прежние названия Microsoft Office Communicator и Microsoft Lync) — коммуникационная программа-клиент, позволяющая Пользователям общаться друг с другом в реальном времени, используя различные виды коммуникаций: мгновенные сообщения, видео- и голосовую связь, общий доступ к рабочему столу, Конференции, передачу файлов. Серверная часть — Skype for Business Server.

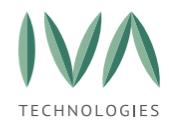

[Приложение](#page-415-0) В. Типы/форматы вызовов

Описывать формат вызова между абонентами S4B не будем, т. к. они являются зарегистрированными Пользователями в системе Microsoft и проблем с коммуникациями у них быть не должно.

Платформа IVA MCU использует формат вызова аналогичный SIP. Только в начале вместо **sip:** пишется **s4b:**.

### **Пример:**

**s4b:dmitry@iva-tech.ru**, где dmitry - имя Пользователя, **iva-tech.ru** - Доменное имя сервера **S4B**, на который идет обращение.

## **Телефонный номер**

**Телефонный номер (или абонентский номер)** — последовательность цифр (реже также букв), присвоенная Пользователю или абоненту телефонной сети, зная которую, можно ему позвонить. С технической точки зрения телефонный номер необходимое условие автоматической коммутации вызова, которое определяет маршрут его прохождения и поиска телефонного оборудования вызываемого Пользователя для соединения (в рамках сигнализации).

В настоящее время в России полный телефонный номер имеет 10 цифр. В случае, если номер географический, то, как правило первые три цифры — код региона, далее — код населённого пункта (кроме нескольких крупных городов с 7-значным городским номером) и собственно городской номер. В случае негеографического DEFномера мобильного абонента длина номера 11-значная. Используется следующий формат +7 или 8 (8 - выход на зоновую или междугороднюю нумерацию или +7 - код страны) и номер абонента из 10 цифр. Как правило три или четыре цифры в начале префикса номера характеризуют оператора мобильной связи, но не всегда, в связи с применением услуги переносимости мобильного номера.

## **Примеры:**

− 8-903-123-45-67, +7-903-123-45-67 - один из номеров абонента сотовой связи в Российской Федерации,

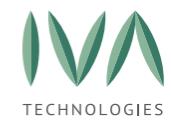

[Приложение](#page-415-0) В. Типы/форматы вызовов

− 8-800-123-45-67 - один из номеров в России, звонок на который оплачивается вызываемым абонентом (бесплатно для вызывающего),

− 8-495-123-45-67, 8-499-123-45-67 - городской телефонный номер г. Москвы,

− 01, 101, 112 - телефонные номера экстренных служб.

При наличии интеграции с SIP АТС и заполненного поля «SIP Домен по умолчанию» в настройках Домена в IVA MCU, при вводе номера от X до Y символов, система автоматически производит преобразование этого номера в формат sip:<номер телефона>@<SIP Домен по умолчанию> и производит вызов на соответствующую SIP АТС. Где минимальное X и максимальное Y количество символов, которое может составлять номер, на который будет совершен вызов, задается в настройках Домена IVA MCU (по умолчанию эти значения составляют 1 и 16 соответственно), а «SIP Домен по умолчанию» - это IP адрес или FQDN той АТС, с которой произведена интеграция и на которую будет совершен вызов. При этом нужно учитывать, что чтобы вызов прошел успешно, на данной АТС должны быть произведены соответствующие настройки, в т. ч. по маршрутизации вызовов с IVA MCU.

## **Короткий номер (Extension)**

**Короткие номера** — специальные телефонные номера, имеющие существенно меньшую длину, чем стандартные номера телефонной сети. Используются в основном для вызова экстренных служб и оказания платных услуг. В отличие от обычных телефонных номеров, действуют только внутри сегмента стационарной сети или мобильного оператора.

Также короткие номера используются для организации номерного плана внутри телефонной сети организации для удобства пользователей. Обычно это номера, состоящие из 2-4 цифр, реже - более.

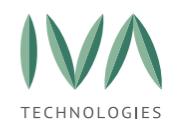

#### Руководство по установке и администрированию IVA MCU

[Приложение](#page-415-0) В. Типы/форматы вызовов

При наличии интеграции с SIP АТС и заполненного поля «SIP Домен по умолчанию» в настройках Домена в IVA MCU, при вводе номера от X до Y символов, система автоматически производит преобразование этого номера в формат sip:<номер телефона>@<SIP Домен по умолчанию> и производит вызов на соответствующую SIP АТС. Где минимальное X и максимальное Y количество символов, которое может составлять номер, на который будет совершен вызов, задается в настройках Домена IVA MCU (по умолчанию эти значения составляют 1 и 16 соответственно), а «SIP Домен по умолчанию» - это IP адрес или FQDN той АТС, с которой произведена интеграция и на которую будет совершен вызов. При этом нужно учитывать, что чтобы вызов прошел успешно, на данной АТС должны быть произведены соответствующие настройки, в т.ч. по маршрутизации вызовов с IVA MCU.

<span id="page-424-2"></span>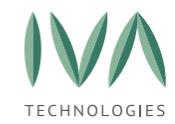

Приложение Г. Графики раздела [«Мониторинг»](#page-424-0)

## <span id="page-424-0"></span>**Приложение Г. Графики раздела «Мониторинг»**

Раздел **«Мониторинг»** содержит графики состояния Платформы IVA MCU.

В верхней части раздела находятся фильтры (рисунок Г.[1\)](#page-424-1):

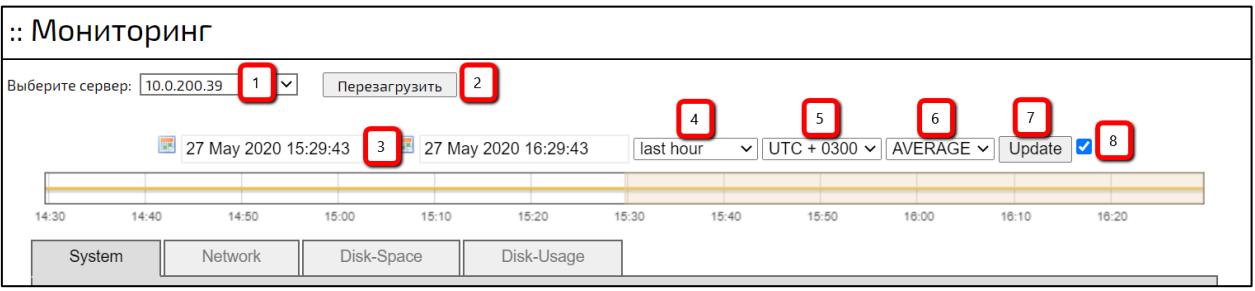

Рисунок Г.1 – Фильтры в разделе «**Мониторинг»**

- <span id="page-424-1"></span>(1) выбор сервера,
- (2) кнопка перезагрузки сервера,
- (3) период отображения в формате **«Дата и время»** (по умолчанию текущая дата, текущее время минус час),
- (4) период отображения выбор из выпадающего списка (по умолчанию прошедший час):
	- прошедший час,
	- прошедшие три часа,
	- прошедшие 6 часов,
	- прошедшие 12 часов,
	- предыдущий день,
	- текущий день,
	- прошедшие семь дней,
	- прошедший месяц (прошедшие 31 дней),
	- прошедший год,
- (5) выбор часового пояса (по умолчанию часовой пояс выбранного сервера),
- (6) выбор отображения значений (по умолчанию средние):

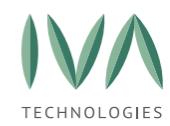

Приложение Г. Графики раздела [«Мониторинг»](#page-424-0)

- Средние,
- Минимальные,
- Максимальные.
- (7) кнопка «Обновить» при нажатии на кнопку графики будут обновлены соответственно установленным фильтрам;
- (8) при установленном флаге графики будут обновляться автоматически.
- В легенде каждого графика отображаются четыре значения:
	- − минимальное (min),
	- − максимальное (max),
	- − среднее (avg),
	- − последнее (last).

Описание графиков раздела **«Мониторинг»** приведено в таблице Г.[1](#page-426-0)

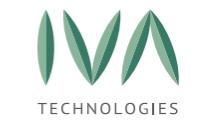

# Таблица Г.1– Описание графиков раздела **«Мониторинг»**

<span id="page-426-0"></span>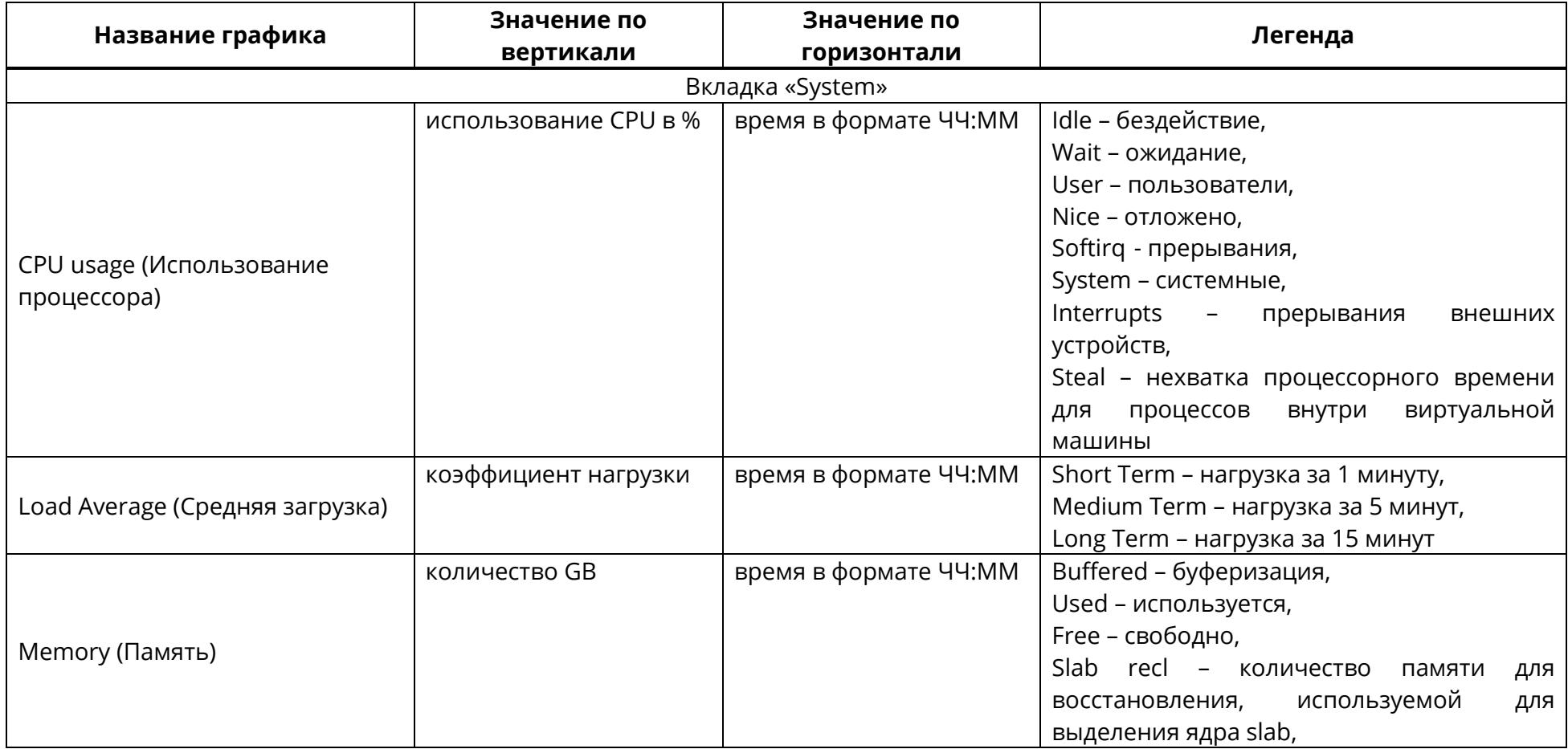

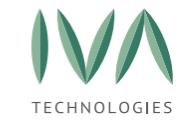

Приложение Г. Графики раздела [«Мониторинг»](#page-424-2)

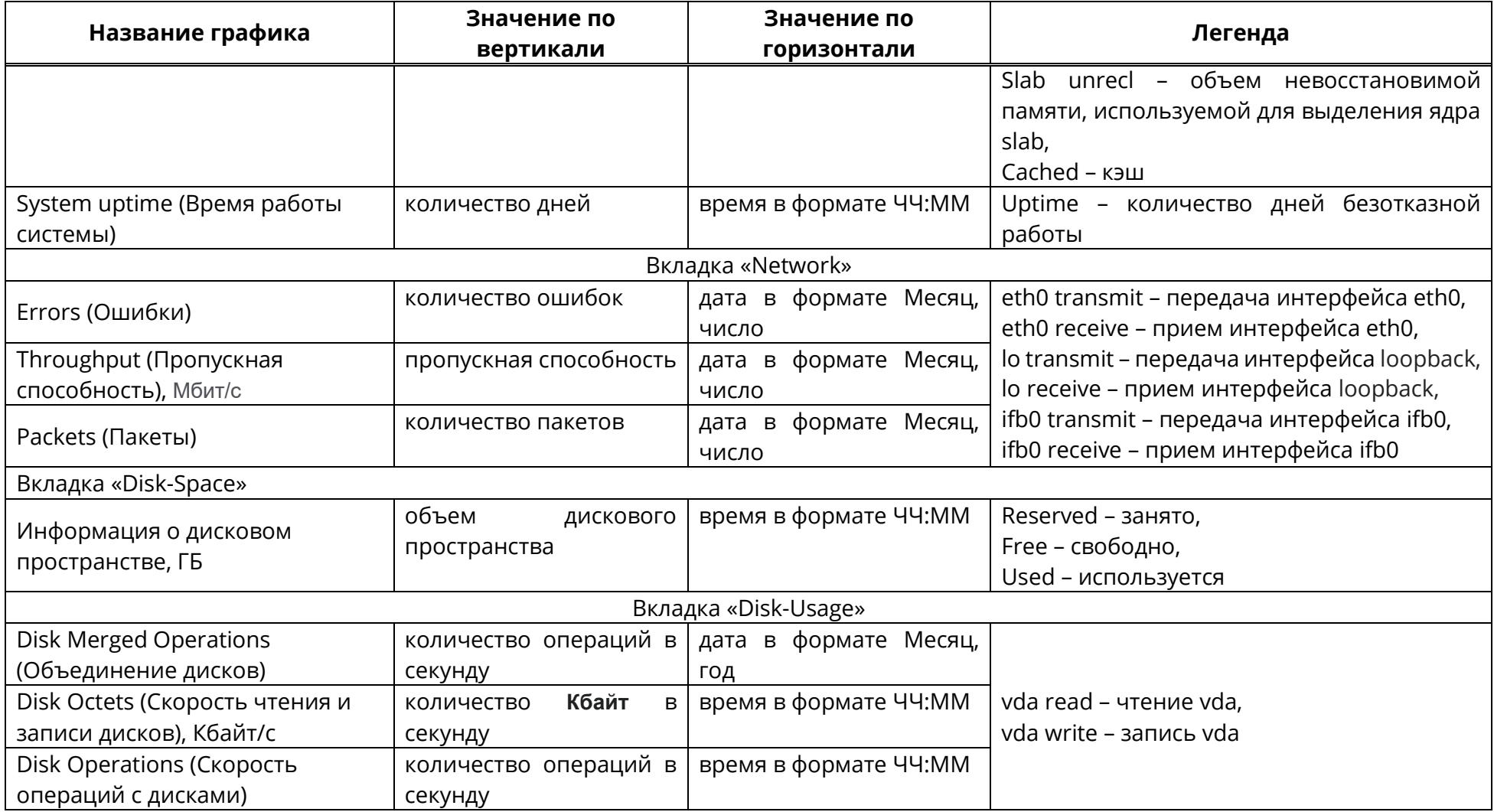

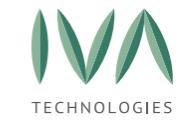

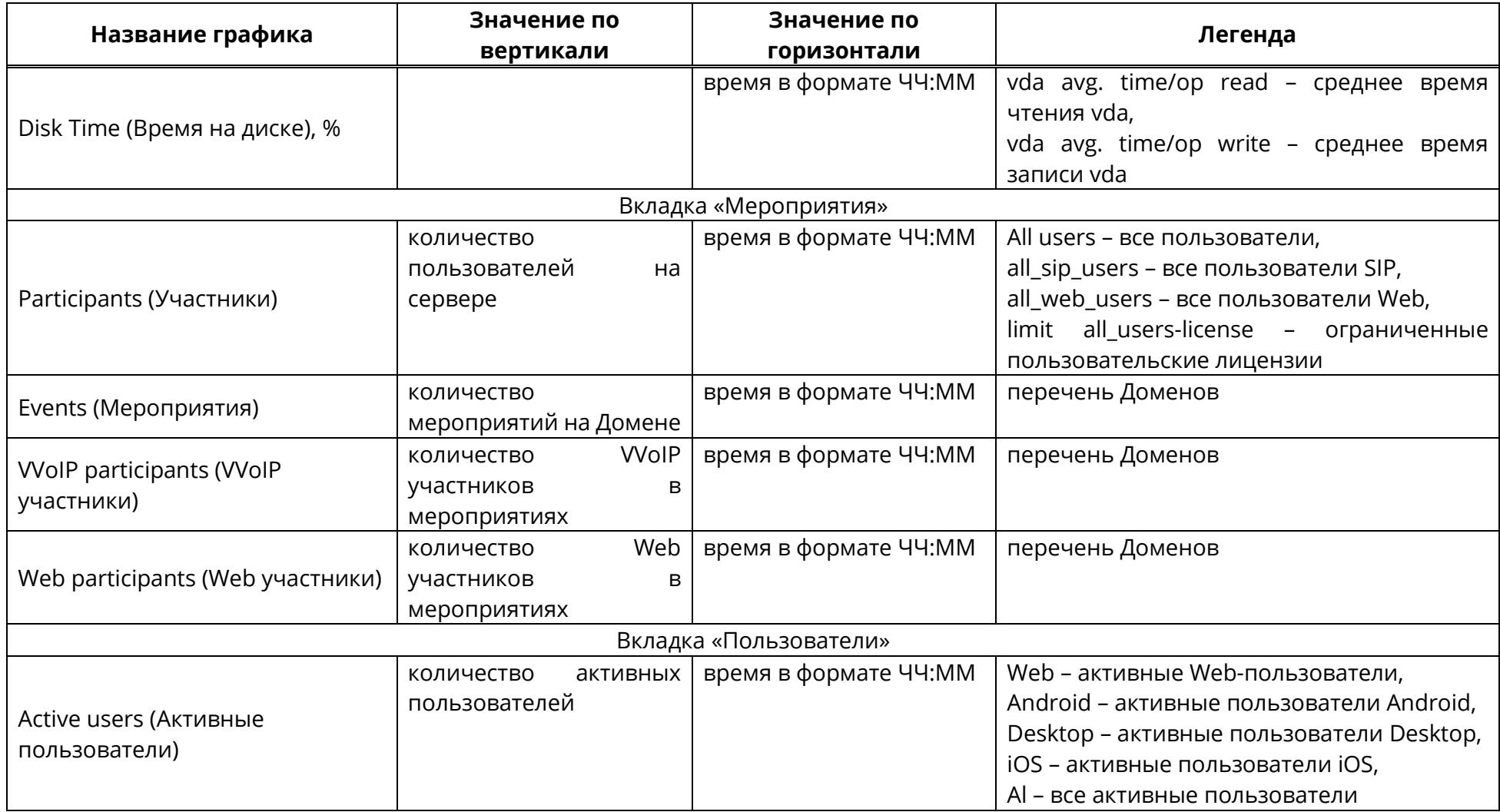

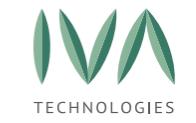

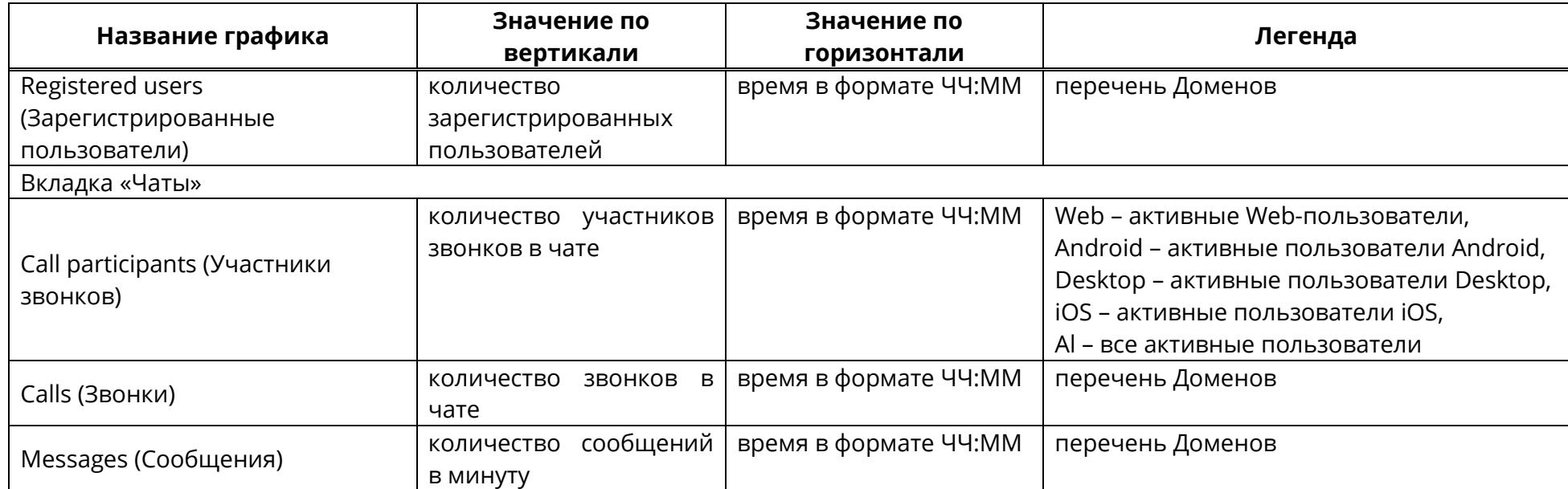

<span id="page-430-1"></span>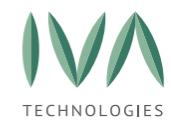

# <span id="page-430-0"></span>**Приложение Д. Интеграция с IP АТС по SIP**

## **Требования к сетевой связности**

**АТС** – должна иметь возможность отправить запрос по UDP (5060) на IP адрес IVA MCU.

**IVA MCU** – должна иметь возможность отправить запрос по UDP (обычно 5060) на IP адрес IVA MCU.

В случае если IVA MCU не будет иметь прямой связанности по RTP, для телефонов необходима поддержка RTP Proxy на уровне АТС.

Список необходимых портов приведен в таблице Д.[1](#page-431-0)

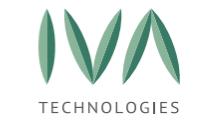

# Таблица Д.1 – Список портов

<span id="page-431-0"></span>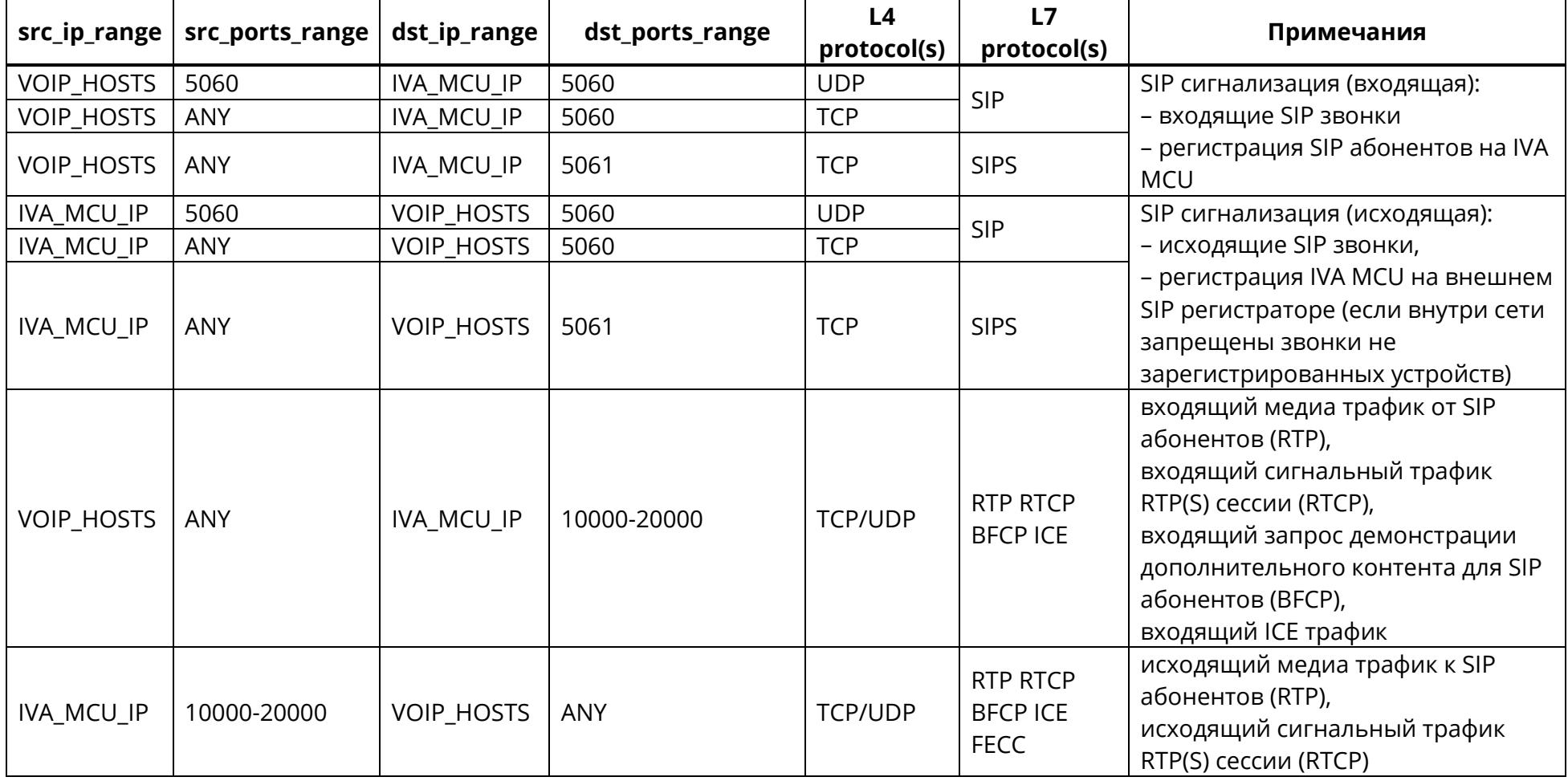
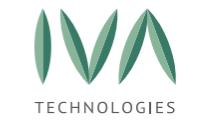

[Приложение Д. Интеграция с IP АТС по SIP](#page-430-0)

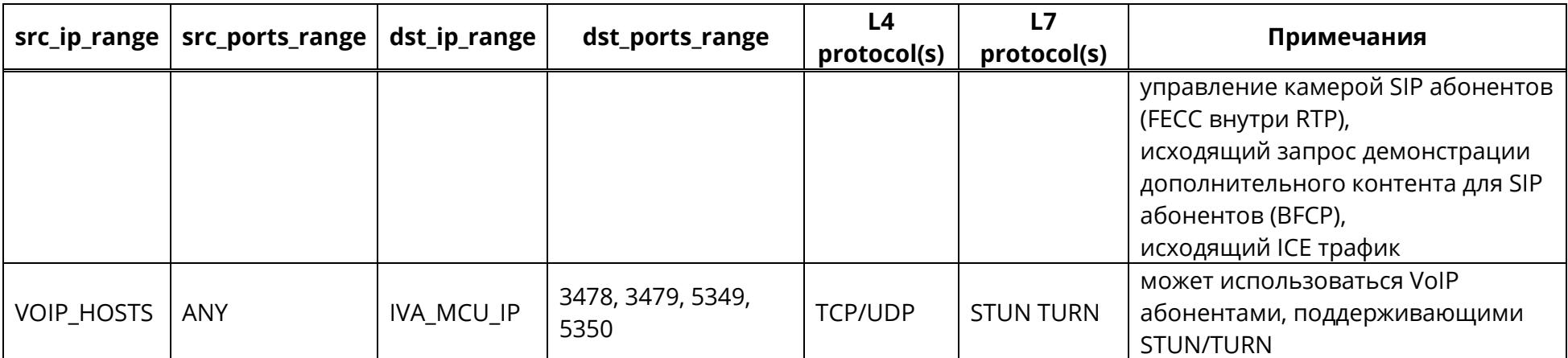

где

- − ANY любой диапазон сетей (0.0.0.0/0) / FQDN или портов в зависимости от контекста (колонки),
- − IVA\_MCU\_IP IP адрес / FQDN по которому доступен IVA MCU,
- − VOIP\_HOSTS диапазон IP адресов / FQDN в котором расположены VoIP (SIP) устройства, АТС.

**ПРИМЕЧАНИЕ.** В качестве портов для SIP указаны общепринятые (из спецификации) порты. В инфраструктуре Компании могут

ĺ

быть другие порты.

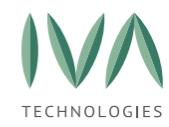

# **Интеграция с АТС без регистрации на внешнем SIP Registrar/АТС**

# **Настройки на SIP Registrar / АТС:**

- 1. настроить статический trunk, который разрешает все входящие звонки со стороны IP адреса IVA MCU сервера,
- 2. настроить правило маршрутизации со стороны зарегистрированных абонентов внешнего SIP Registrar / АТС на номер ZZZ на sip:XXX@IP\_IVA MCU или sip:ZZZ@IP\_IVA MCU (в зависимости от сценария),

Где:

ZZZ – в зависимости от сценария, это может быть:

1. единый номер сервиса ВКС IVA MCU. Это может быть:

− адрес самого сервера IVA MCU (IP\_IVA MCU). В этом случае Вы будете попадать на IVR (в случае, если на АТС не поддерживается или запрещена отправка вызова на IP без указания имени/телефона (Alias) Пользователя, можно позвонить на sip:10@IP\_IVA MCU – русский IVR, или sip:11@IP\_IVA MCU – английский IVR),

− адрес конкретной Комнаты/мероприятия, в которую производится вызов,

- 2. номер конкретного мероприятия/Комнаты. В этом случае вызов должен маршрутизироваться на sip:ZZZ@IP\_IVA MCU,
- 3. номер конкретного мероприятия/Комнаты с использованием префикса. К примеру, 888XXX, где 888 – это внутренний префикс, XXX – номер мероприятия/Комнаты, а сам вызов должен маршрутизироваться на sip:XXX@IP\_IVA MCU (если на АТС есть возможность вырезать префикс), либо sip:888XXX@IP\_IVA MCU (если на АТС нет возможности вырезать префикс). В последнем случае можно настроить вырезку префикса на уровне сервера IVA MCU в разделе **Аудио/видео IVR -> Правила замены адресов**.

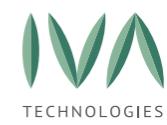

# **Настройки на IVA MCU:**

В базовом случае настройки не требуются.

Если необходимо настроить вырезку префикса на уровне сервера IVA MCU, то в Web-панели администрирования IVA MCU в разделе **Аудио/видео IVR → Правила замены адресов** необходимо прописать соответствующее правило замены.

## **Интеграция с АТС с регистрацией на внешнем SIP Registrar/АТС**

# **Настройки на SIP Registrar / АТС:**

- 1. создать на внешнем SIP Registrar / АТС Пользователя для сервера IVA MCU,
- 2. со стороны зарегистрированных абонентов внешнего SIP Registrar / АТС вызов будет осуществляться на номер YYY, где YYY – это Alias сервера IVA MCU.

## **Настройки на IVA MCU:**

- 1. настроить на сервере IVA MCU регистрацию на внешнем SIP Registrar / АТС Таблица с описанием полей и пример заполнения приведены в **п. Создание SIP [регистратора](#page-187-0)**),
- 2. если необходимо настроить вырезку префикса на уровне сервера IVA MCU, то в web-панели администрирования IVA MCU в разделе Аудио/видео IVR  $\rightarrow$ Правила замены адресов необходимо прописать соответствующее правило замены.

В качестве значения для заполнения полей, в зависимости от инфраструктуры, в которой развертывается решение, может использоваться как IP адрес, так и FQDN.

После заполнения и подтверждения настроек External SIP registrar, IVA MCU автоматически зарегистрируется на внешнем SIP Registrar / АТС.

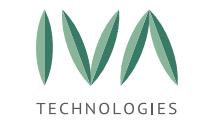

# <span id="page-435-0"></span>**Приложение Е. Основные команды Linux**

Таблица Е.1 – Основные используемые команды при настройке системы в полном виде

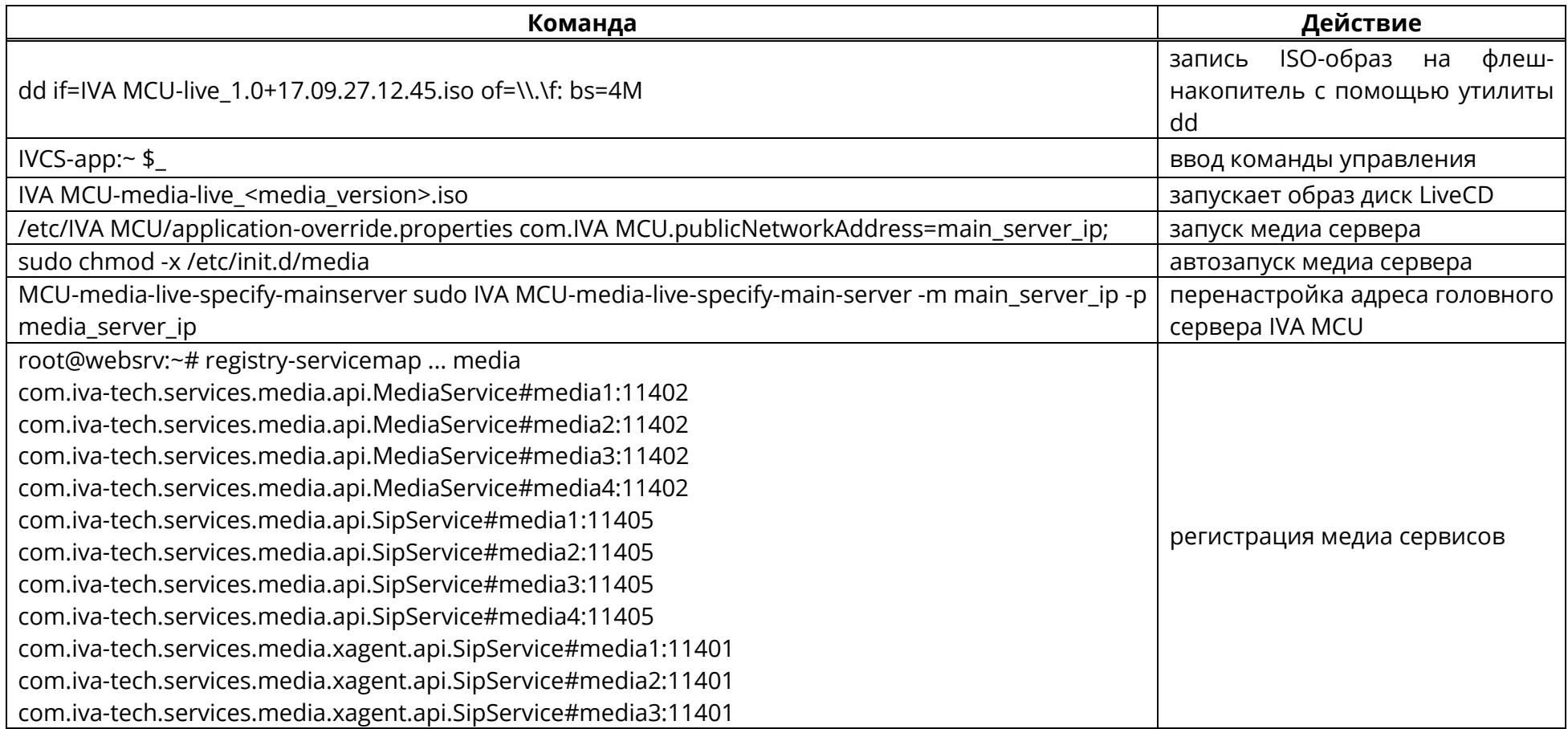

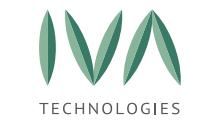

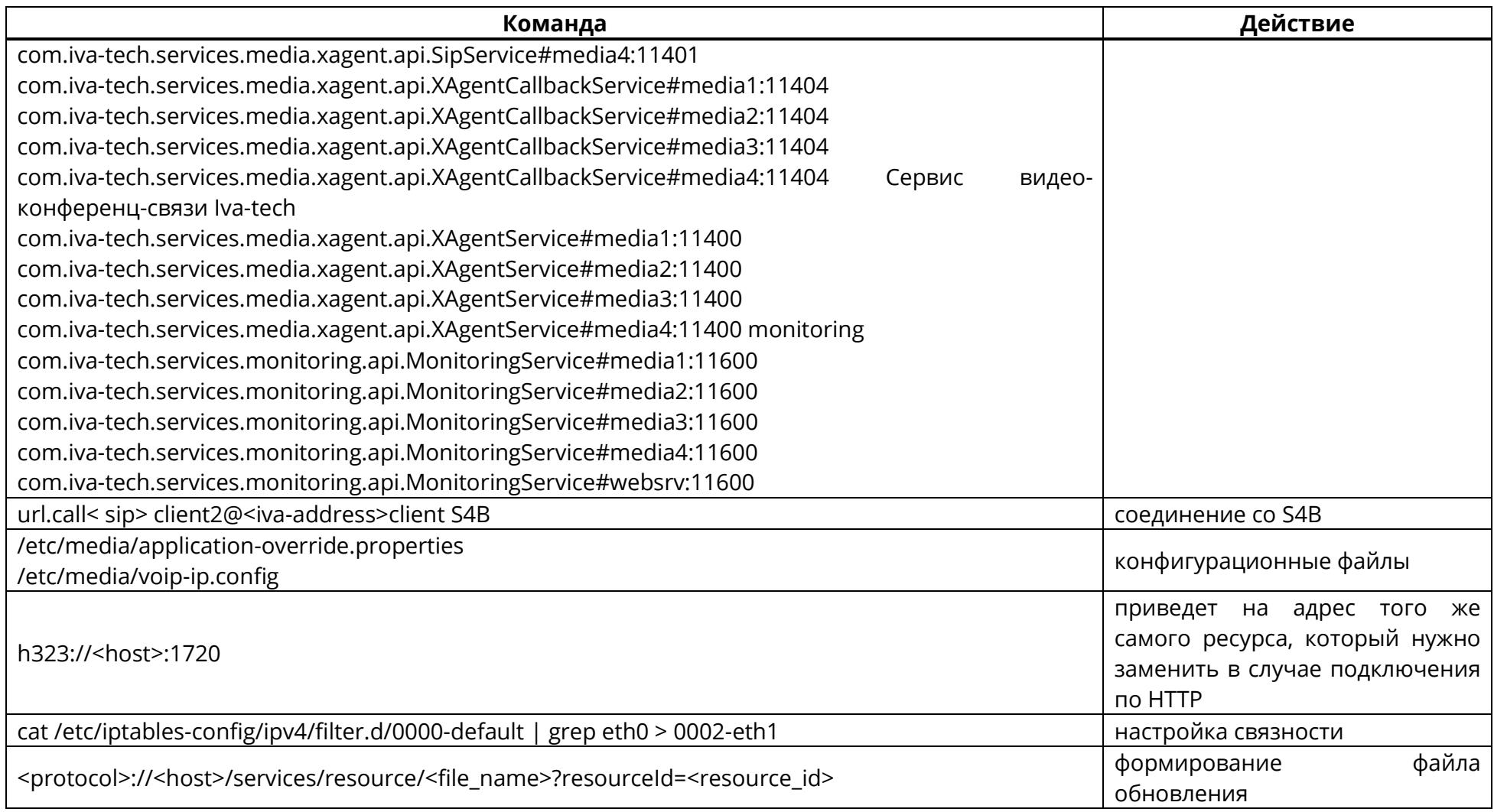

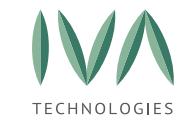

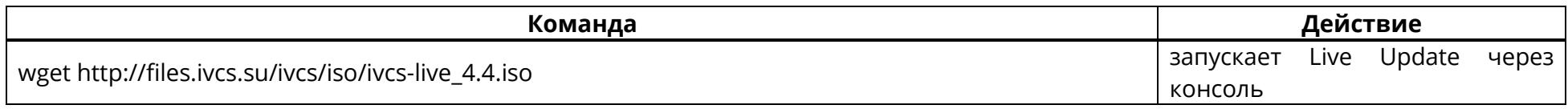

Таблица Е.2 - Команды, используемые в Руководстве

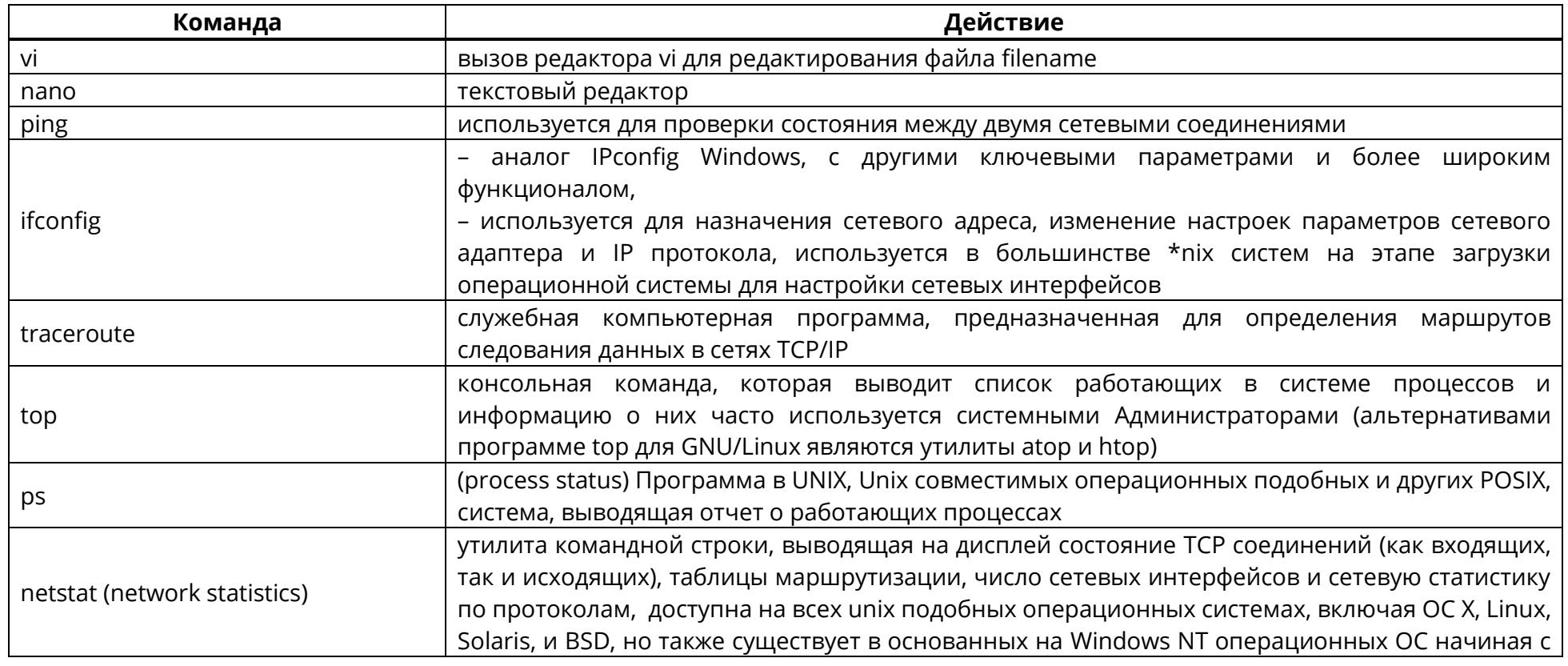

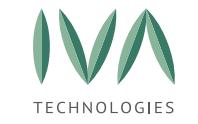

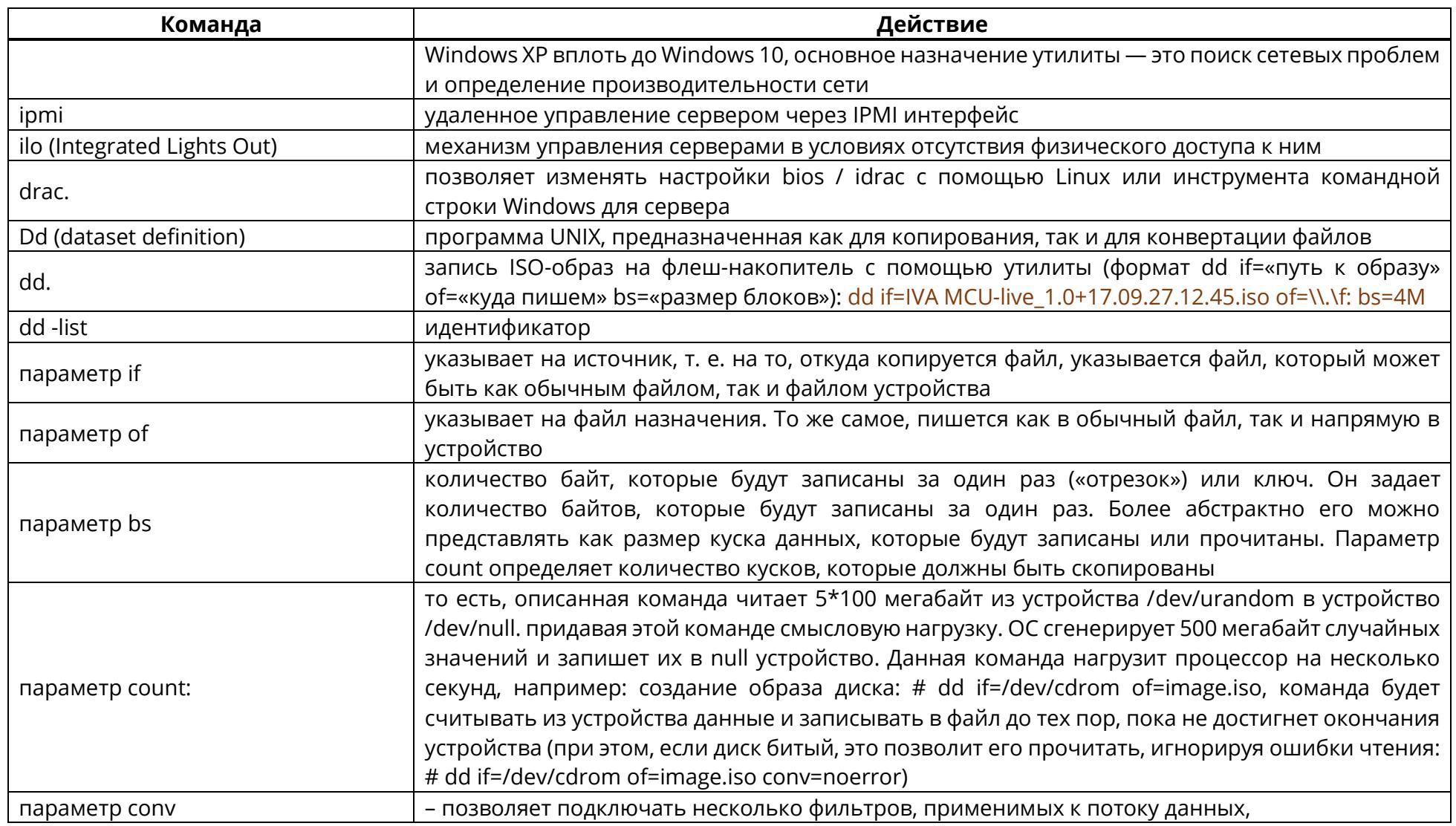

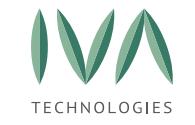

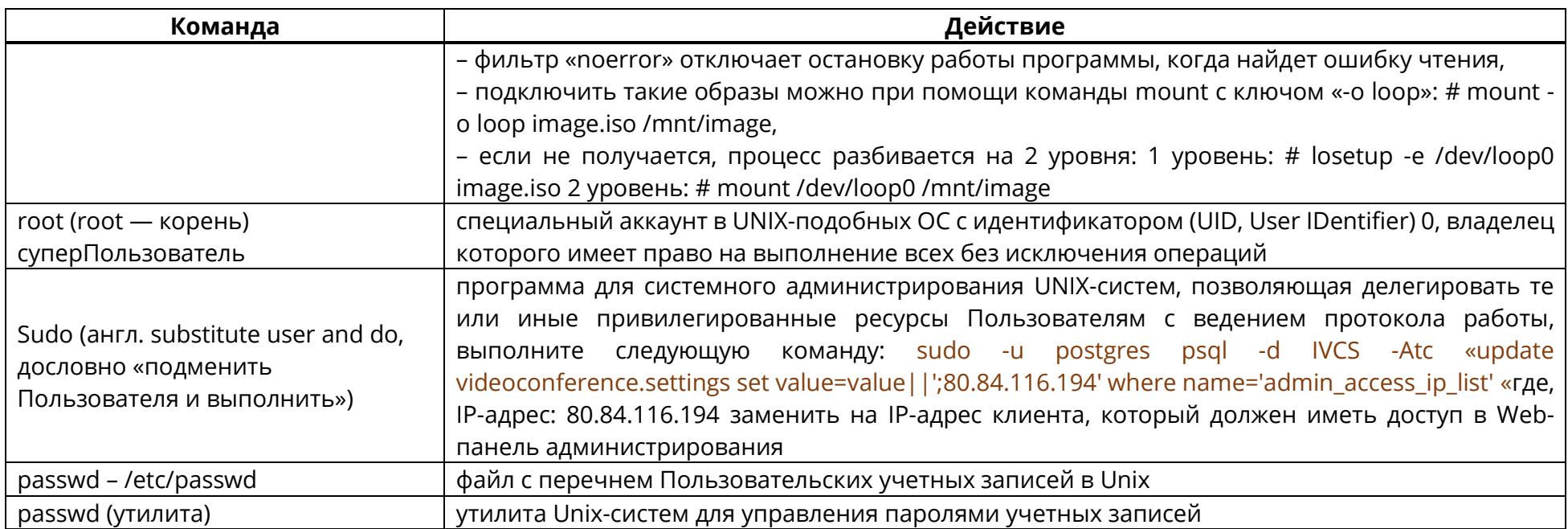

Таблица Е.3 - Системные команды

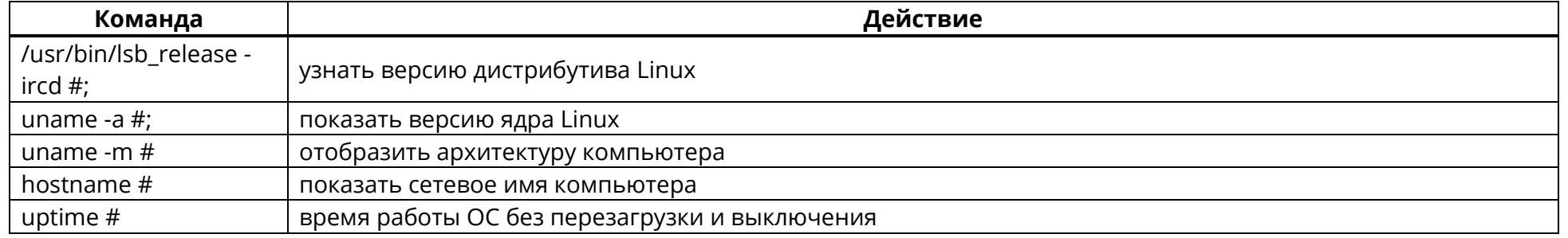

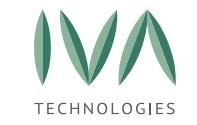

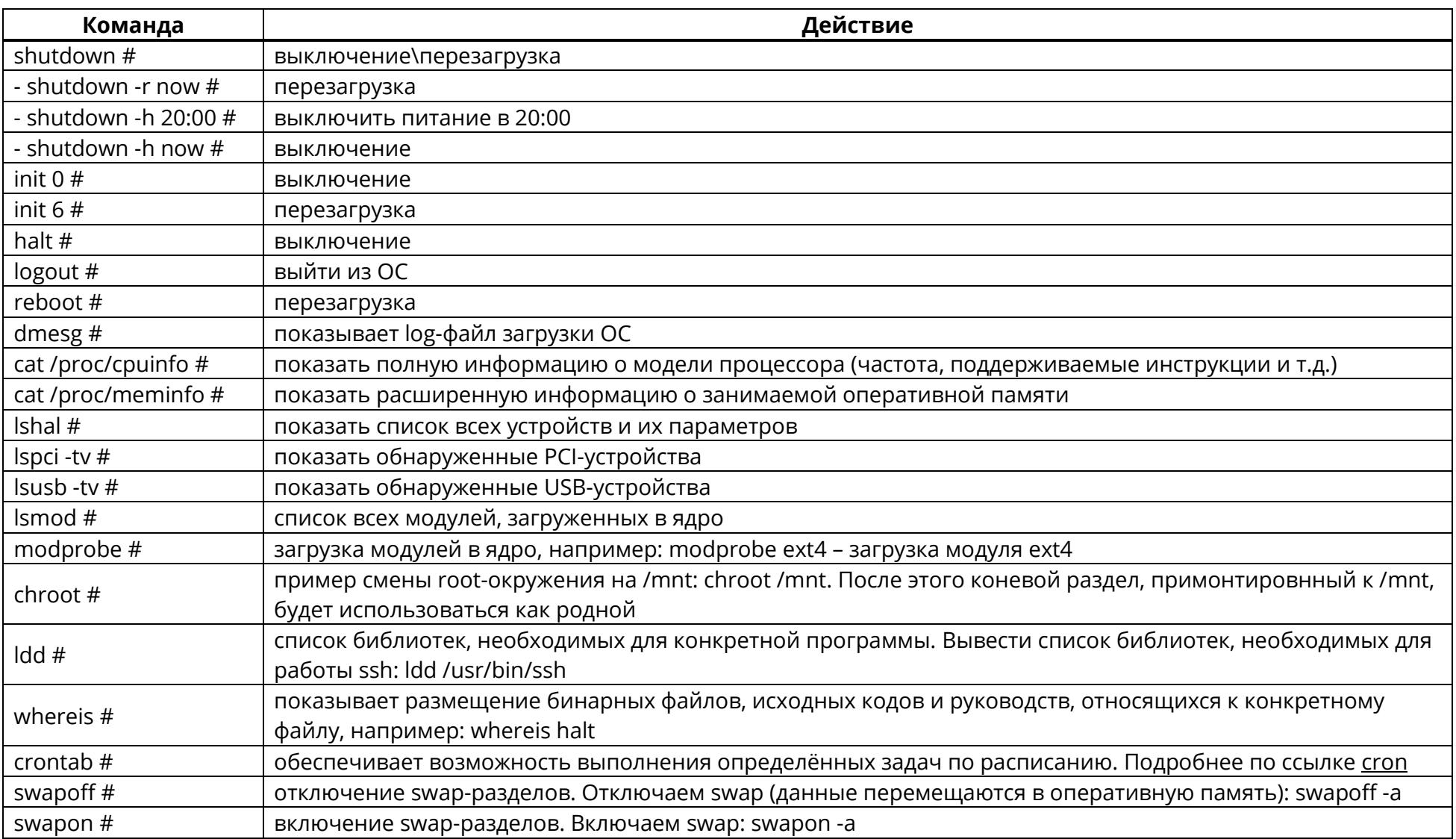

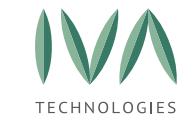

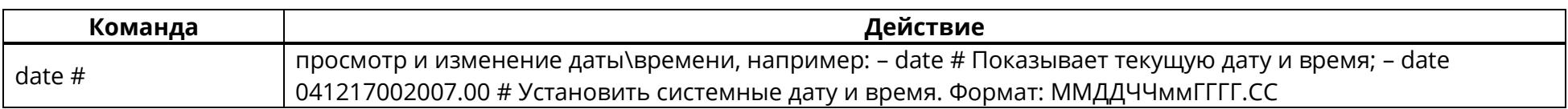

# Таблица Е.4- Файловые операции

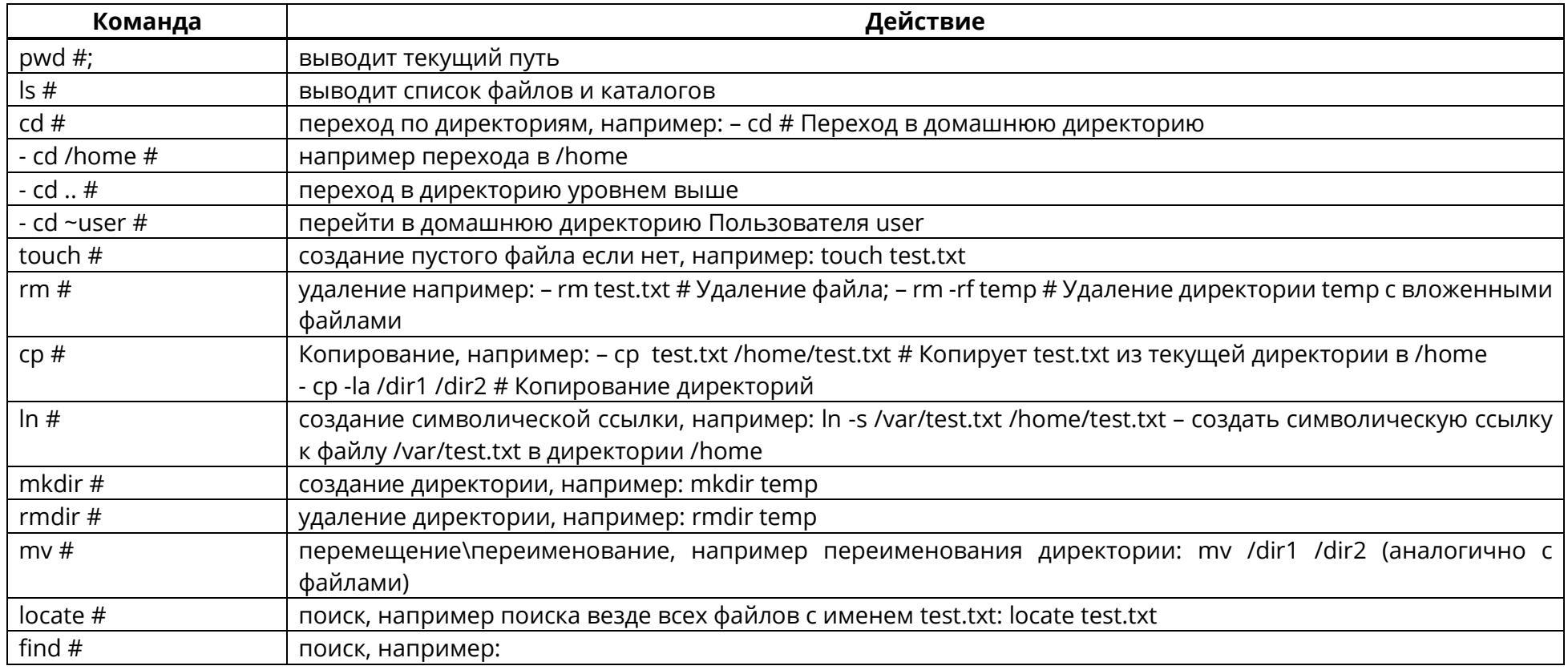

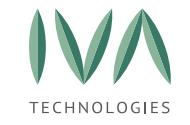

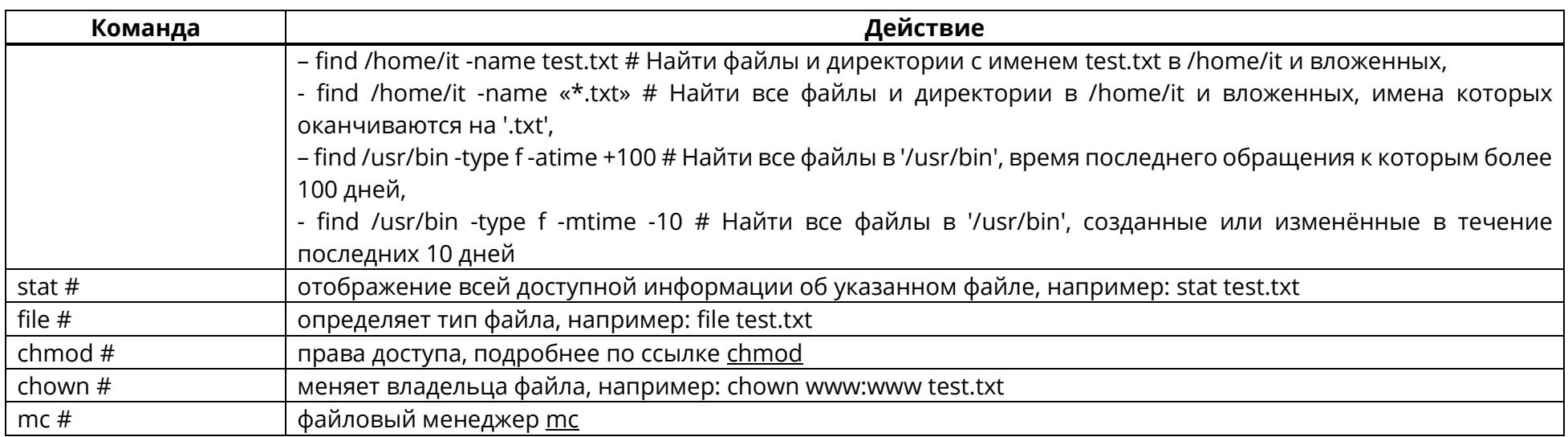

Таблица Е.5 - Архивация

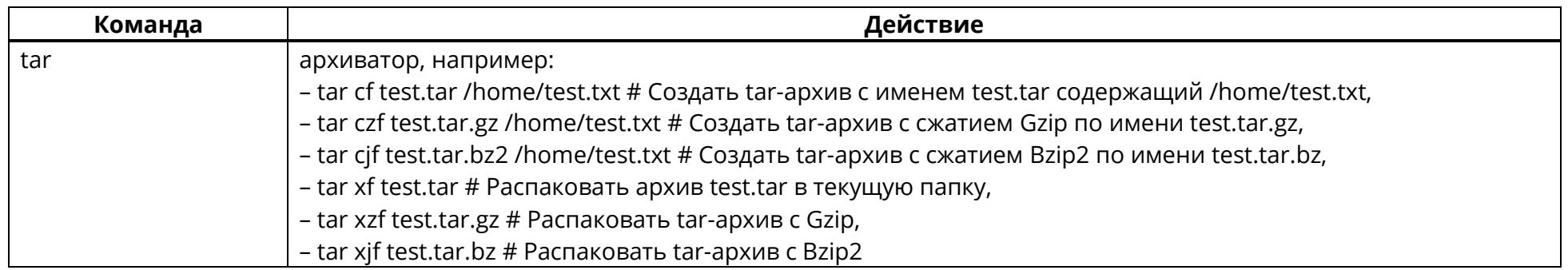

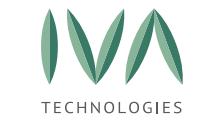

# Таблица Е.6 - Управление процессами

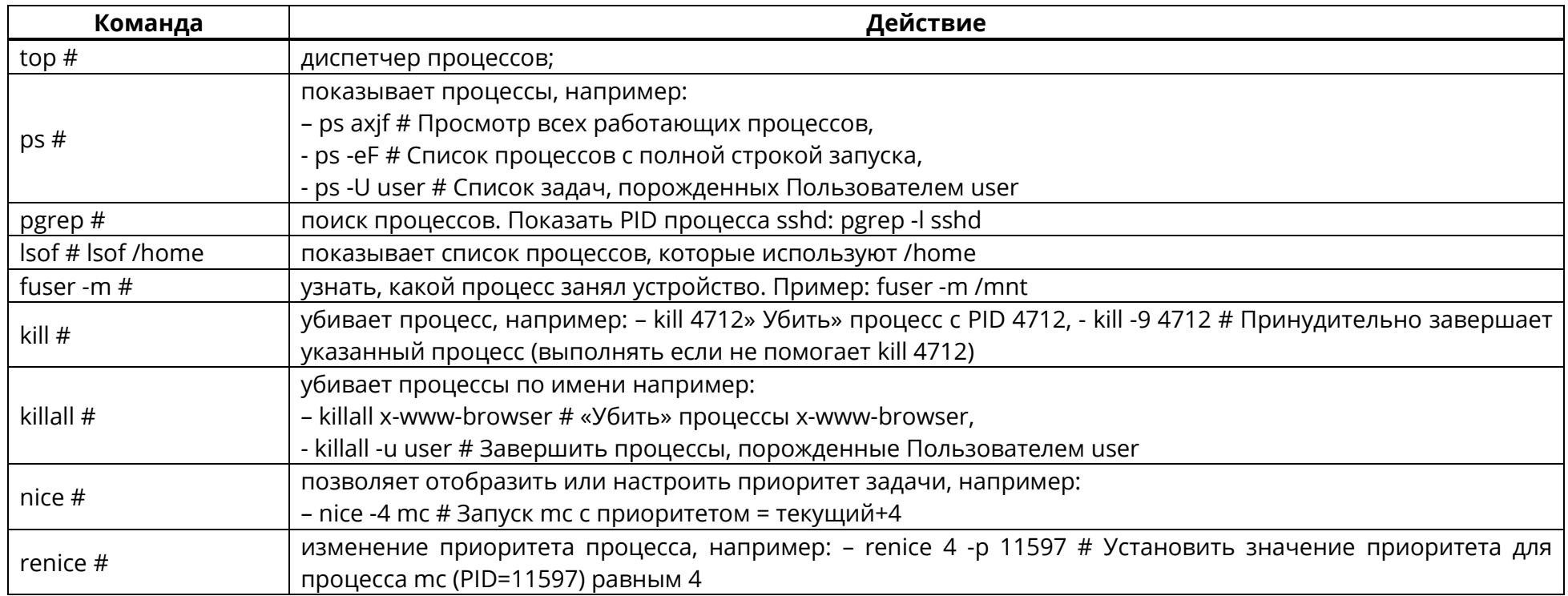

# Таблица Е.7 - Оперативная память

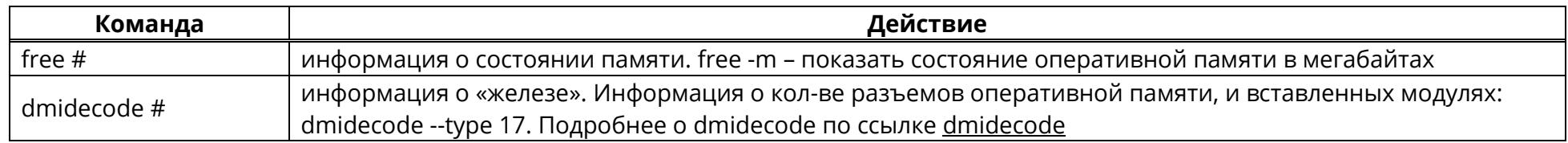

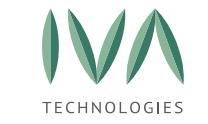

# Таблица Е.8 - Жесткий диск

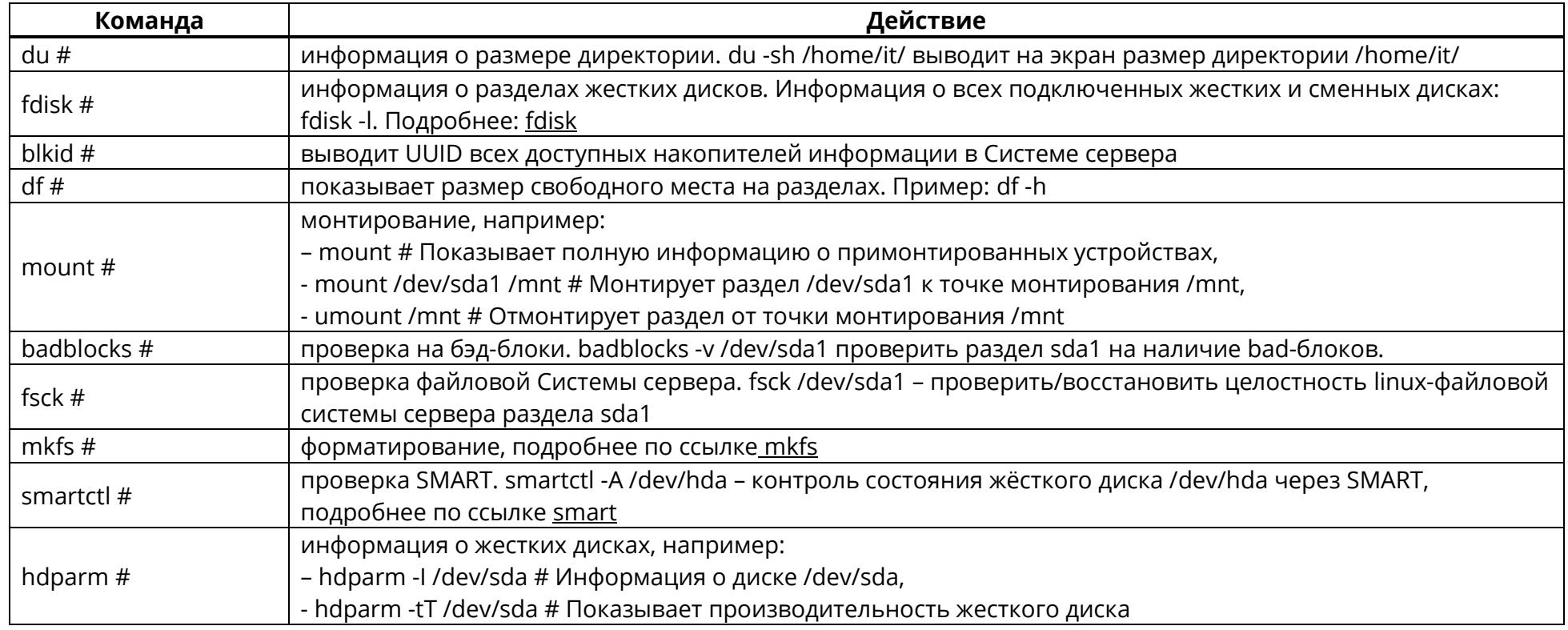

Таблица Е.9 - Сеть

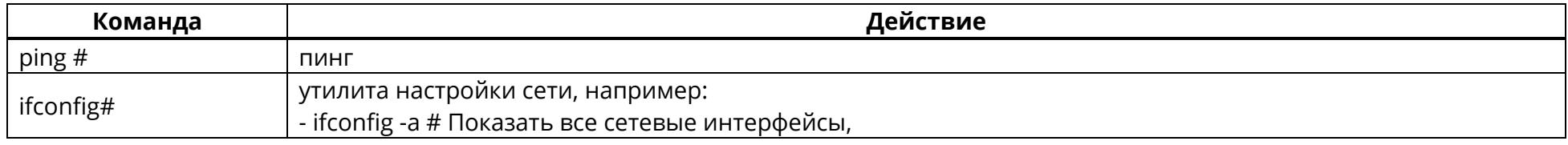

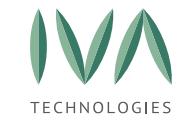

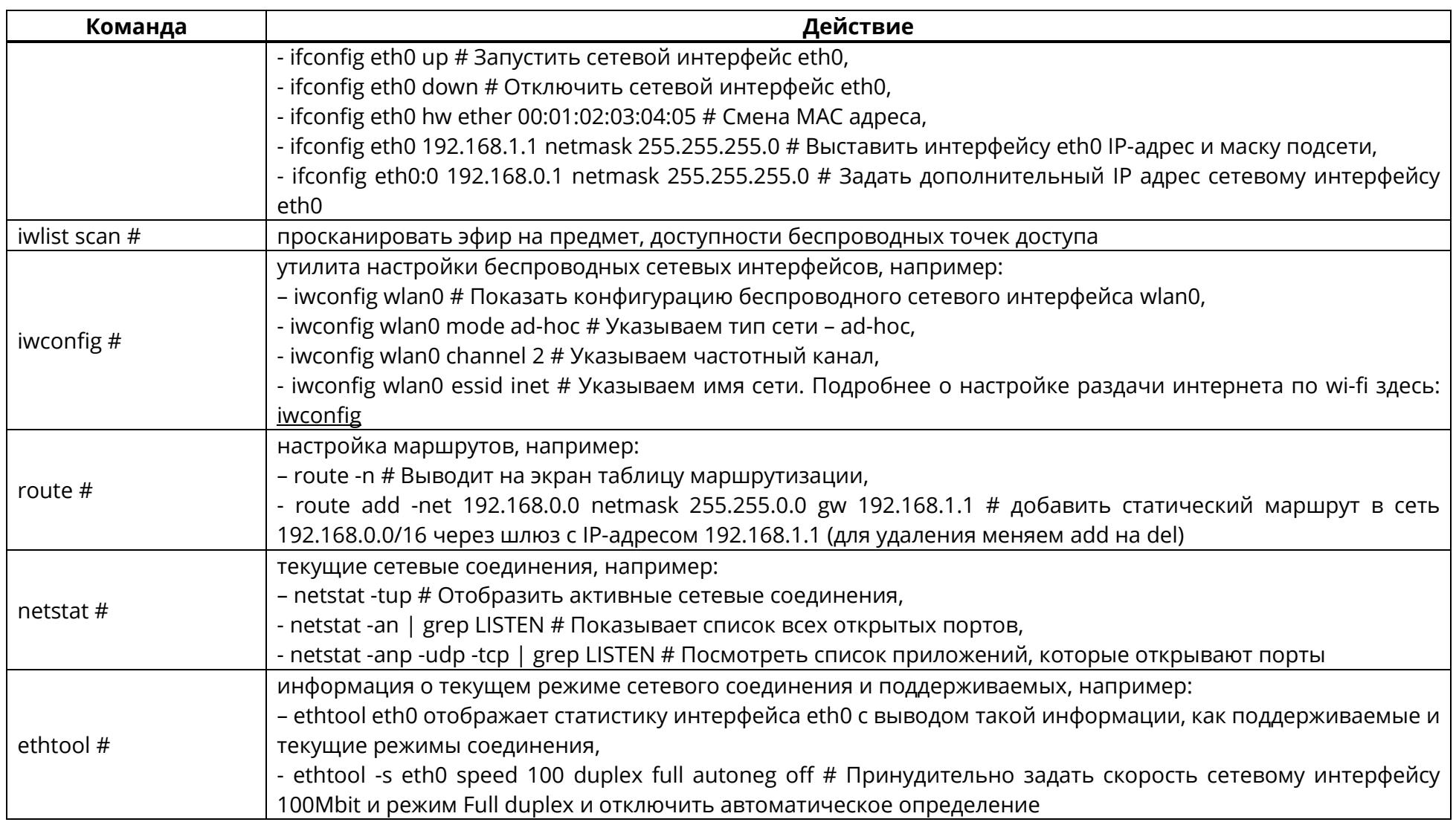

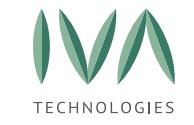

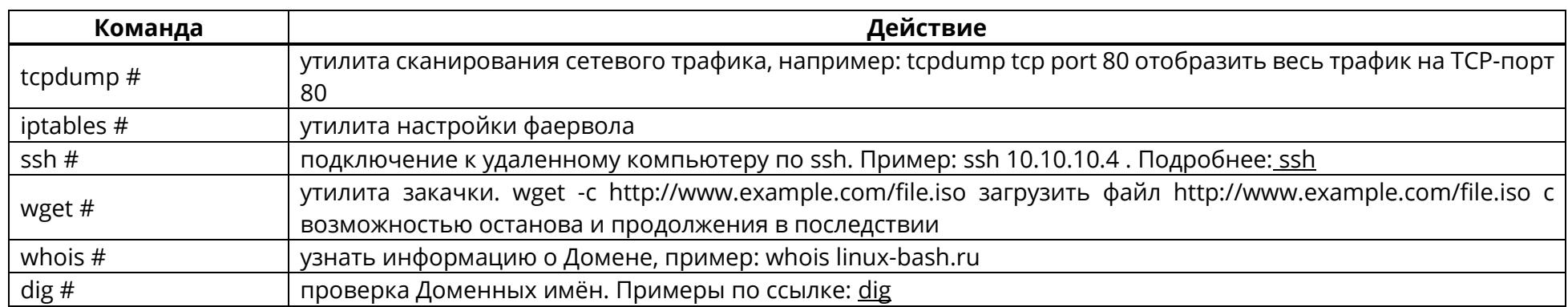

Таблица Е.10 - Текст

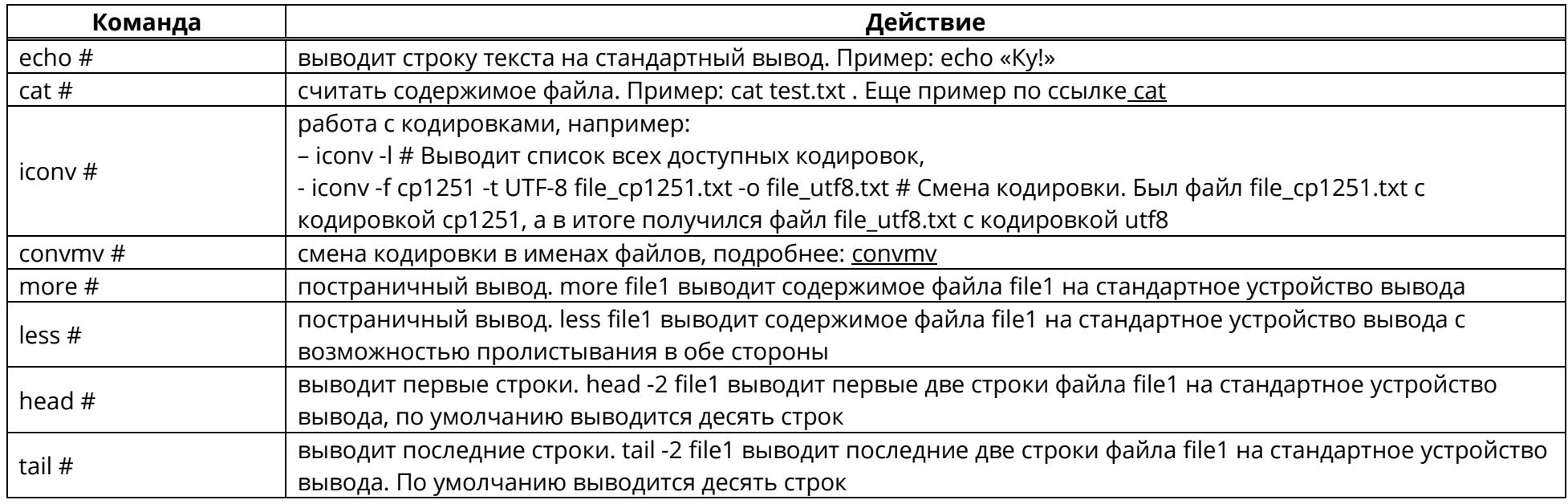

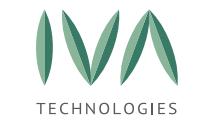

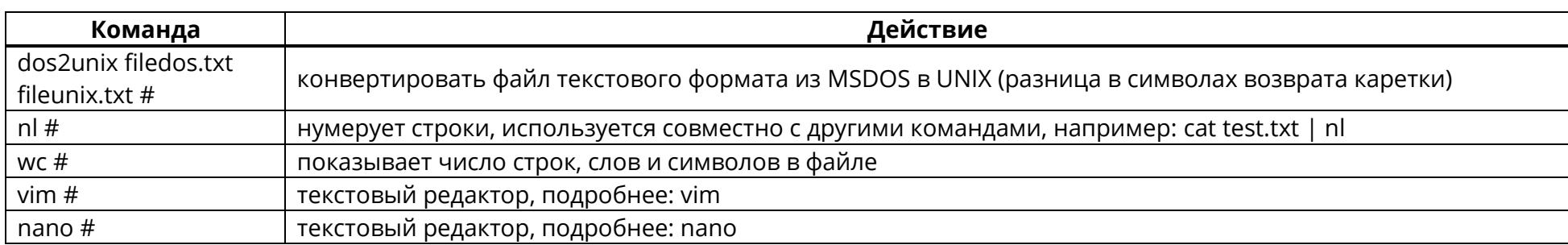

Таблица Е.11 - Печать

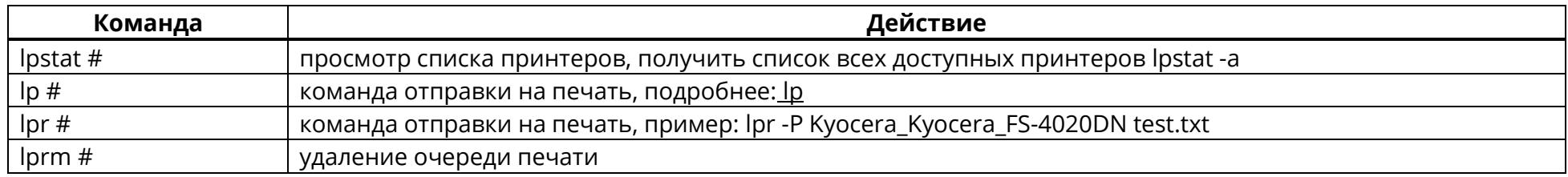

# Таблица Е.12 - Пользователи и группы

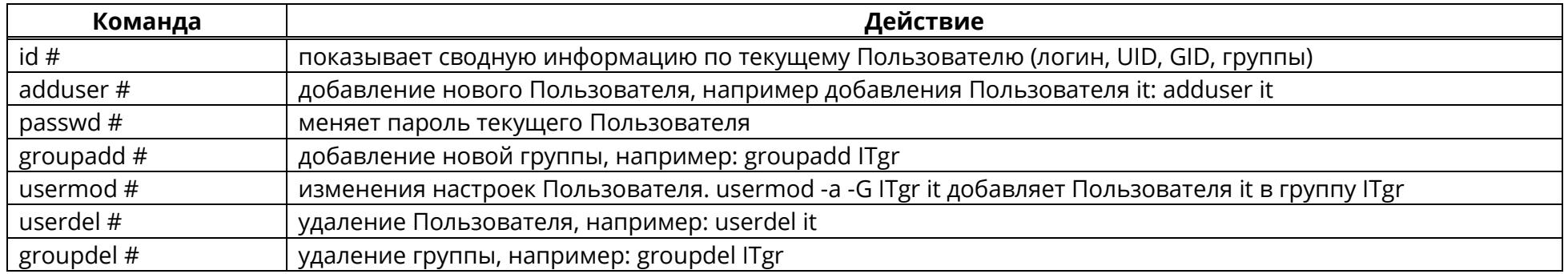

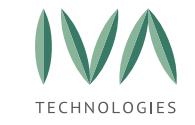

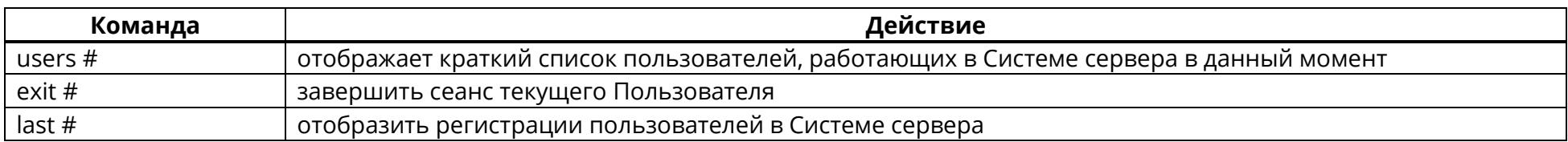

# Таблица Е.13 - Разное

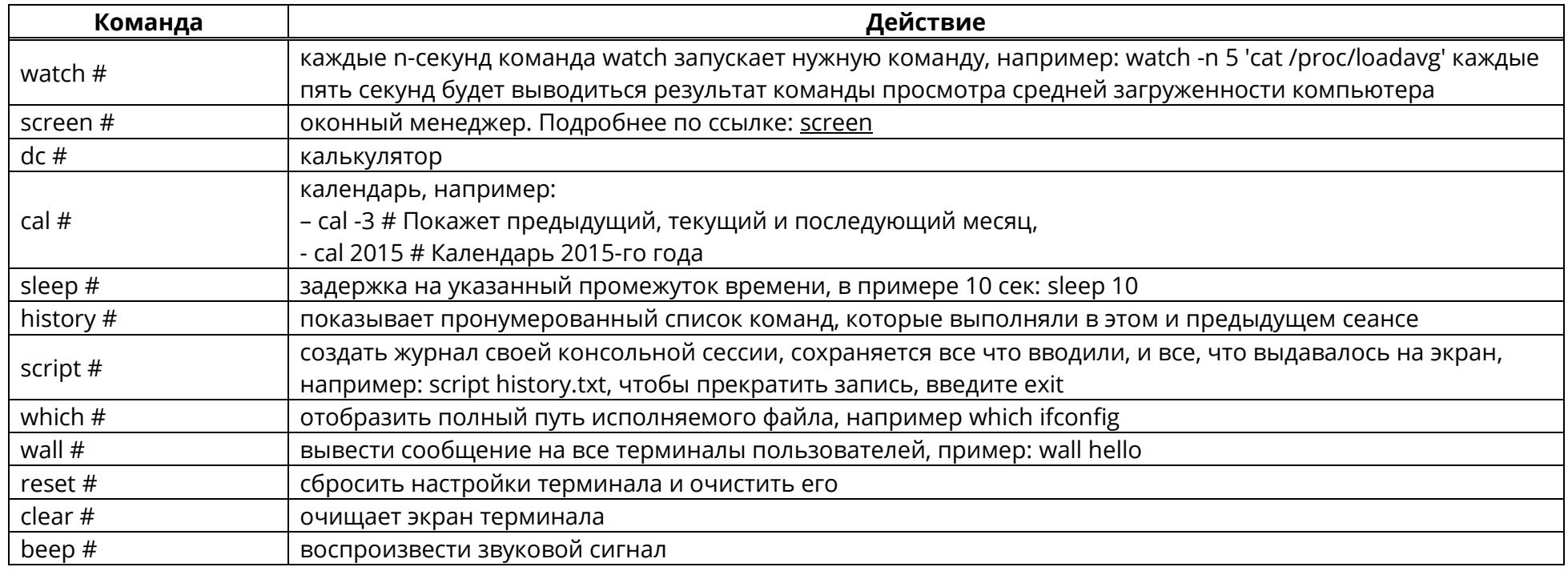

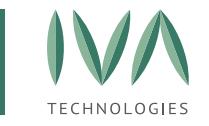

### Таблица Е.14 – Справка

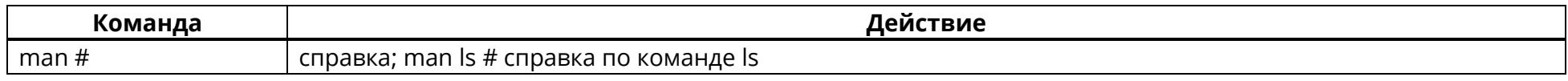

ĺ

\* Для некоторых команд нужны полные права;

\*\* Для некоторых команд требуется установка дополнительного программного обеспечения.

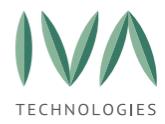

# <span id="page-450-0"></span>**Приложение Ж. Справочник доступных переменных**

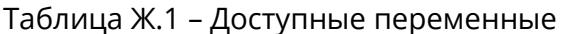

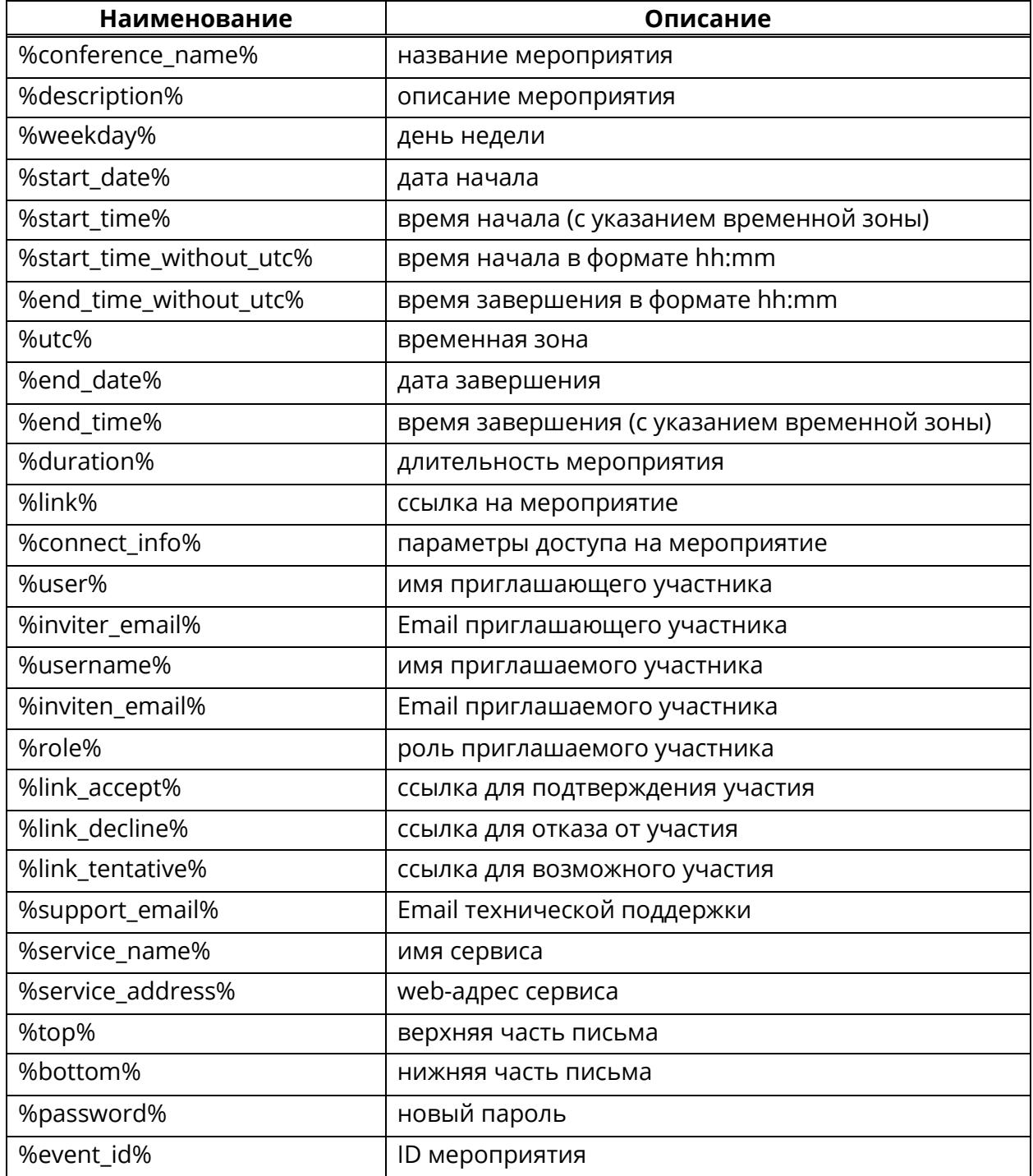

<span id="page-451-1"></span>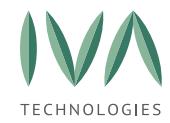

<span id="page-451-0"></span>Создать CSV-файл можно с помощью любого текстового редактора или соответствующего приложения, например, Microsoft Office Excel. Отформатируйте файл, как описано далее и сохраните его с расширением CSV или TXT.

В строке заголовков CSV-файла содержатся имена атрибутов/полей, значения которых находятся в последующих строках. Имя каждого атрибута отделяется запятой.

Каждая строка под строкой заголовков представляет одного Пользователя и содержит данные, используемые для создания этого Пользователя. Атрибуты в строке должны следовать в том же порядке, что и имена атрибутов в строке заголовков. Значение каждого атрибута отделяется запятой.

Для получения образца CSV-файла, используемого в качестве шаблона для создания собственного CSV-файла импорта, в диалоговом окне «Импорт пользователей» щелкните ссылку на образец CSV-файла.

#### **Формат CSV-файла**

Ниже приведен пример формата CSV-файла импорта, содержащего необходимые атрибуты для создания управляемых пользователей. В примере импортируется новый Пользователь.

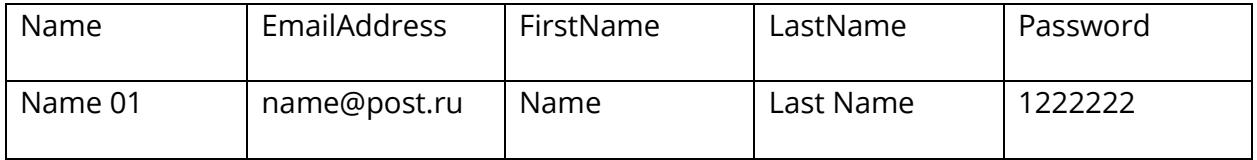

#### **Столбцы в CSV-файле**

Один и тот же атрибут в каждой строке образует столбец. В приведённом примере имена столбцов совпадают с атрибутами в строке заголовков. В данном примере пять столбцов: Name, EmailAddress, FirstName, LastName и Password. Например, столбец EmailAddress содержит адрес электронной почты для каждого нового Пользователя.

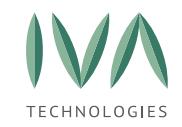

#### Кодировка файла

Если CSV-файл содержит знаки, не входящие в ASCII, или специальные символы, сохраните его в кодировке UTF-8 или другой кодировке Юникода.

В зависимости от приложения сохранить CSV-файл в кодировке UTF-8 или другой кодировке Юникода может оказаться проще, если язык Системы сервера соответствует языку, используемому в CSV-файле.

Обязательные атрибуты:

В таблице И.1 представлено описание атрибутов, необходимых для импорта новых пользователей. При отсутствии одного из атрибутов в строке заголовка CSVфайла импорта процесс импорта выполнить не удастся.

ПРИМЕЧАНИЕ. Вводить атрибуты следует именно так, как они представлены. Атрибуты не должны содержать пробелов. Это должно быть одно слово. Например, First Name является недопустимым. Следует ввести FirstName.

<span id="page-452-0"></span>Таблица И.1 - Описание атрибутов, необходимых для импорта новых пользователей

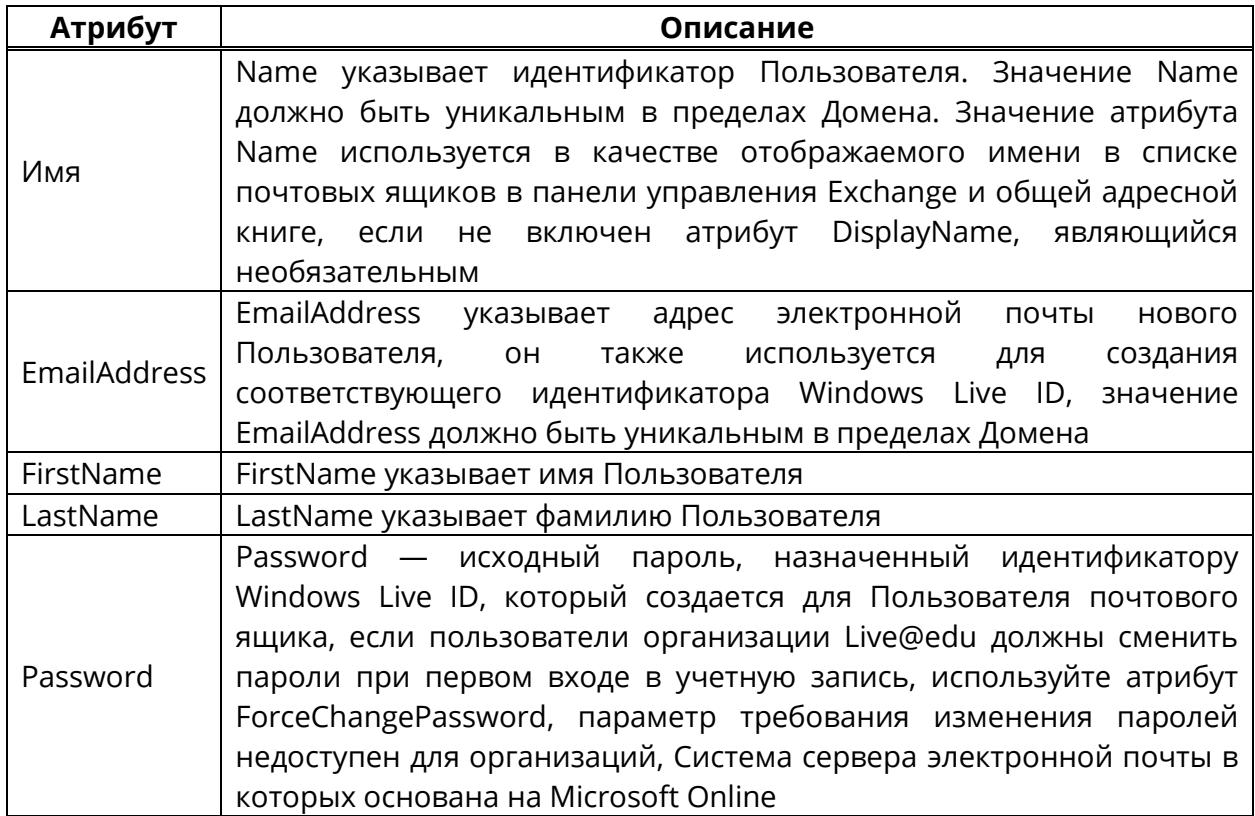

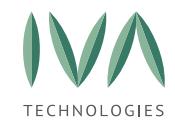

Каждый столбец CSV-файла должен иметь заголовок с правильным названием (например, \_NAME\_, ниже приведён список заголовков).

Каждая строка файла — это одна запись, связанная с товаром (категорией или производителем).

Значения отдельных колонок (полей) разделяются разделительным символом точкой с запятой (;).

Текстовые значения обрамляются символом двойные кавычки («).

Если в значении встречаются кавычки — они представляются в файле в виде двух кавычек подряд.

## **Программы для редактирования CSV-файлов**

- − LibreOffice Calc,
- − Gnumeric,
- − Emacs,
- − Microsoft Excel,
- − Numbers,
- − ТаблицаПро,
- − CSVed,
- − KSpread,
- − Google Docs,
- − Блокнот.

## **Требования к файлу импорта**

- 1. импортируемый файл должен быть в формате CSV,
- 2. импортирование файла позволяет:

− создавать новых пользователей (если импортируемый email отсутствует в Системе сервера),

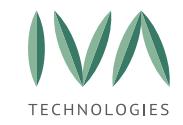

− обновлять параметры существующих в Системе сервера пользователей (если импортируемый email присутствует в Системе сервера),

- 3. при обновлении параметров существующих пользователей обновляются все поля, включая пустые поля в импортируемом файле,
- 4. если в файле обязательное поле пусто, то будет использовано значение по умолчанию,
- 5. в таблице И[.2](#page-455-0) приведен перечень параметров учетных записей с ограничениями и обязательностью заполнения.

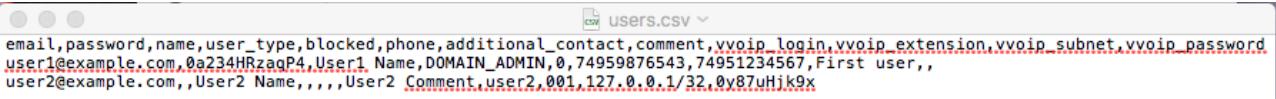

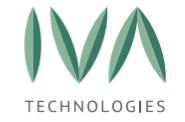

# Таблица И.2 - Перечень параметров учетной записи

<span id="page-455-0"></span>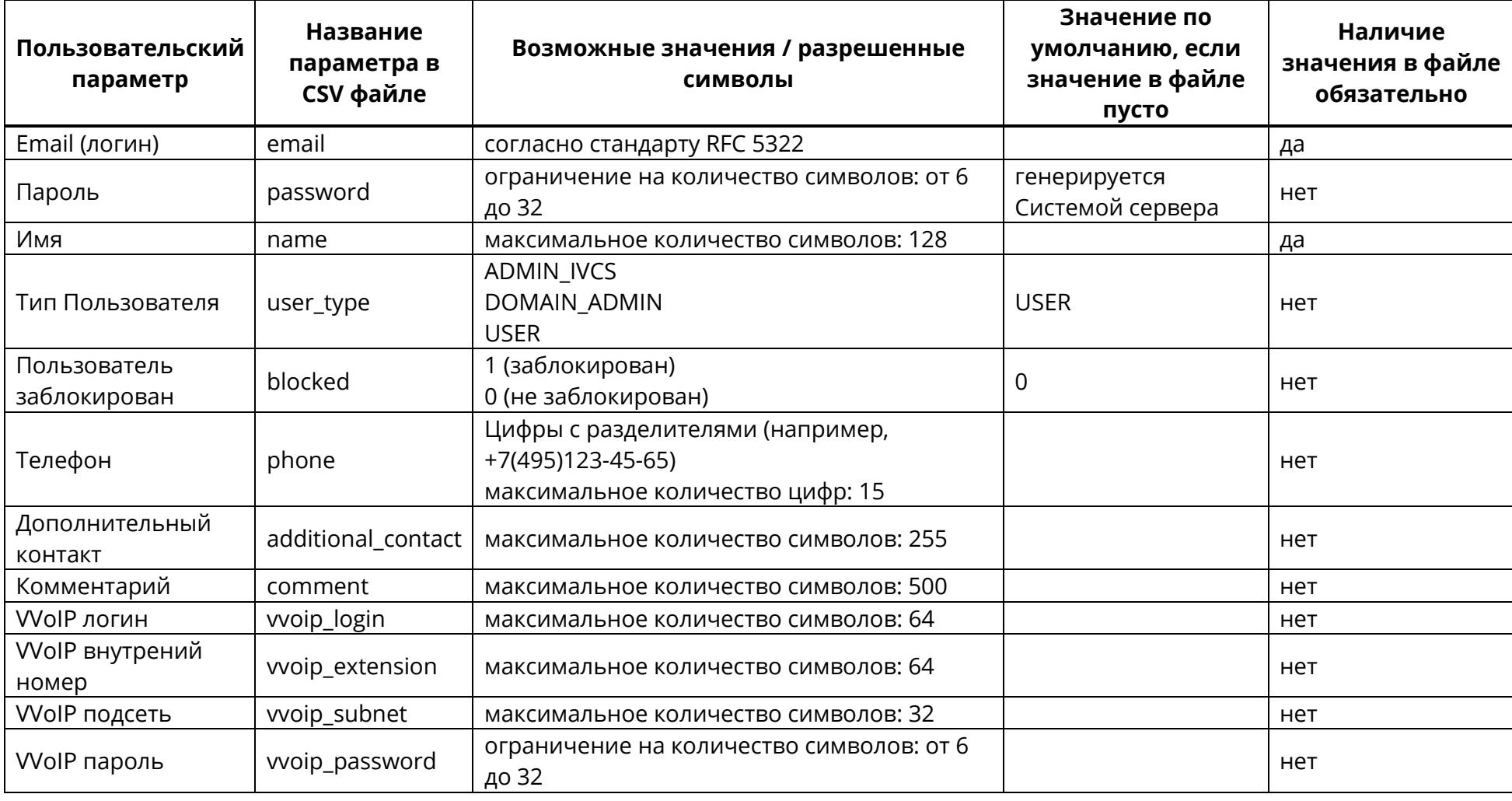

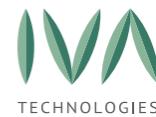

[Приложение К. Настройка Платформы](#page-456-0) IVA MCU при работе за static NAT

# <span id="page-456-0"></span>**Приложение К. Настройка Платформы IVA MCU при работе за static NAT**

Решение IVA MCU развернуто в локальной сети, соответственно требуется обеспечить подключение SIP/H.323/WebRTC-абонентов из внешних сетей. Для этого между локальной и внешними сетями настроен static NAT, т. е. во внешних сетях IVA MCU видно под другими IP-адресами.

**ПРИМЕЧАНИЕ.** Данная инструкция актуальная для версий Платформы ниже 6.0. В более поздних версиях достаточно прописать нужные значения в файле /etc/hosts.

Для организации работы IVA MCU за static NAT необходимо выполнить следующее настройки для серверов:

- 1. настроить правила NAT,
- 2. настроить «GnuGk»,
- 3. настроить TURN сервер.

#### **Настройка правил NAT**

Настройка правил NAT необходима для указания внешнего IP-адреса серверам для работы за static NAT.

Создание правил NAT более подробно см. в пункте **[Создание правила](#page-146-0) NAT**.

#### **Настройка «GnuGk»**

GnuGk (H.323 Gatekeeper) – это сервис, который используется для регистрации H.323-звонков и обработки входящих H.323-вызовов.

По умолчанию в сервисе «GnuGk» не указан IP-адрес, по которому он доступен во внешних сетях.

Чтобы этот IP-адрес указать, необходимо:

1. отредактировать файл «/etc/gnugk/gatekeeper.ini», указав в секции [Gatekeeper::Main] значение для настройки «ExternalIP»:

#### /etc/gnugk/gatekeeper.ini

...

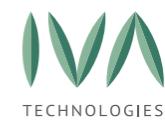

[Приложение К. Настройка Платформы](#page-456-0) IVA MCU при работе за static NAT

[Gatekeeper::Main]

# ExternalIP=EXTERNAL\_MCU\_IP,

где «EXTERNAL\_MCU\_IP» - IP-адрес сервера IVA MCU во внешней сети.

В случае, если необходимо для некоторых сетей заявлять локальный IP-адрес, и при этом он не попадает в текущую маску сети, необходимо в секции «Proxy» добавить список адресов, которые считаются локальными:

[Proxy]

...

## InternalNetwork=10.2.0.0/16,192.168.0.0/16,127.0.0.1

2. чтобы на стороне Media видеть реальный IP-адрес, с которой поступил звонок для верного использования IP-адреса в RTP абонента, необходимо добавить следующий параметр:

#### [RoutedMode]

AlwaysRewriteSourceCallSignalAddress=0

3. перезапустить сервис «GnuGk»:

Sudo systemctl restart gnugk

4. сохранить изменения:

#### Sudo live-save-changes

## **Настройка TURN сервера**

TURN сервер – сервер, который используется для организации WebRTCсоединений, в случае если соединение по UDP не удалось или необходимо ограничить внешнее подключение только по одному TCP порту.

**ВНИМАНИЕ!** Использование TCP в качестве Media транспорта не всегда оптимально.

В список TURN серверов нужно добавить необходимый сервер, чтобы клиенты WebRTC смогли подключаться к серверу, используя только один порт.

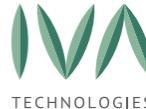

[Приложение К. Настройка Платформы](#page-456-0) IVA MCU при работе за static NAT

В состав IVA MCU входит TURN сервер, поэтому можно добавить сервер, входящий в состав IVA MCU. Стандартный сервер доступен по адресу головного сервера на порту XXX с транспортом TCP, логин/пароль: ivcs/ivcs.

### **Чтобы добавить TURN сервер необходимо:**

1. перейти в раздел **«Настройки STUN/TURN серверов»** и нажать кнопку **«Создать»** (рисунок И.[1\)](#page-458-0),

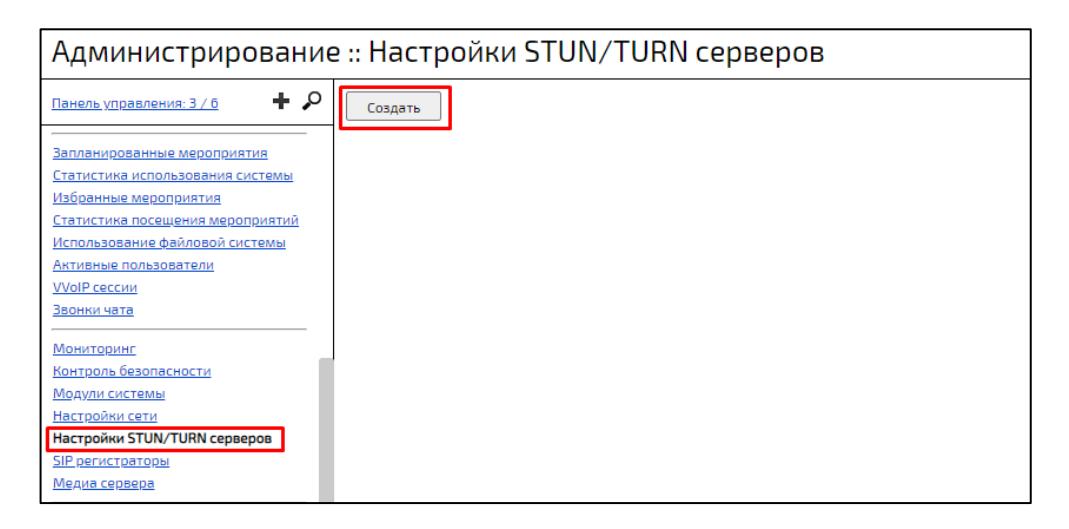

Рисунок И.1 – Кнопка «**Создать»**

- <span id="page-458-0"></span>2. указать параметры TURN сервера в открывшейся форме,
- 3. нажать кнопку **«Создать»**.

Если IP-адресов несколько и нет возможности добавить одно имя, то для всех можно перечислить IP-адреса (таблица К[.1\)](#page-458-1).

<span id="page-458-1"></span>Таблица К.1 – IP-адреса

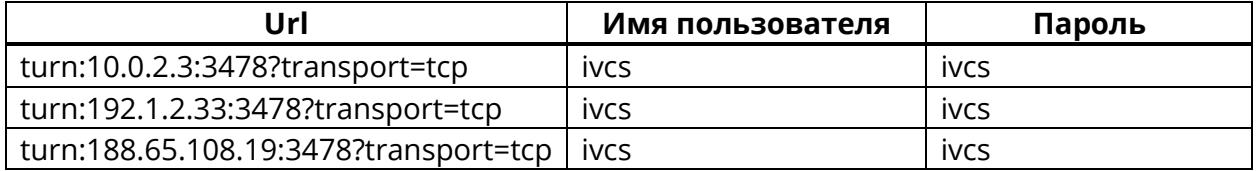

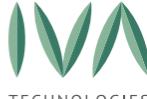

LOGIES [Приложение Л. Настройка Push](#page-459-0)-уведомлений для iOS и Android-устройств

# <span id="page-459-0"></span>**Приложение Л. Настройка Push-уведомлений для iOS и Android-устройств**

**ВНИМАНИЕ!** Данный шаг опционален и нужен только в том случае, если требуется валидация APNs сертификата. При поддержании актуальной версии Платформы IVA MCU и ее своевременном обновлении, APNs сертификаты обновляются автоматически.

Для настройки Push-уведомлений на iOS-устройствах:

- 1. запросить APNs сертификат и пароль для него у сотрудников технической поддержки IVA MCU,
- 2. авторизоваться в консоли IVA и скопируйте сертификат в каталог /etc/ivcsserver/apns,
- 3. перейти к настройкам мобильных клиентов на сайте видеоконференции,
- 4. указать в поле Сертификат APNS сервиса название APNs сертификата и полный путь к нему,
- 5. скопировать в поле Пароль сертификата APNS сервиса пароль для сертификата,
- 6. сохранить настройки, нажав на кнопку Сохранить в верхней части страницы.

Доступна одновременная поддержка Push-нотификаций для AppStore и Enterprise версий iOS клиентов. Клиенты iOS приложений будут получать pushнотификации не зависимо от типа используемого ими дистрибутива (AppStore или Enterprise).

Для настройки push-уведомлений на Android-устройствах:

- 1. запросите ключ Google API у сотрудников технической поддержки IVA MCU,
- 2. перейдите к настройкам мобильных клиентов на сайте видео Конференции,
- 3. скопируйте в поле Ключ Android push-нотификаций ключ Google API,
- 4. сохраните настройки, нажав на кнопку Сохранить в верхней части страницы,

Отправка происходит в два этапа с задержкой первого от второго в 6 сек:

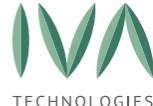

**ВВРОСОБЕЕ** [Приложение Л. Настройка Push](#page-459-0)-уведомлений для iOS и Android-устройств

− 1 этап – уведомления отправляются только на те устройства, пользователи которых не имеют больше активных подключений или имеют одно подключение на данном устройстве,

− 2 этап – уведомления отправляются на все устройства, которые были отсеяны на первом этапе, и пользователи которых еще не успели прочитать данное сообщение в других клиентах.

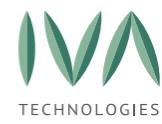

[Приложение М. Правила замены адресов](#page-461-0)

### <span id="page-461-0"></span>**Приложение М. Правила замены адресов**

При составлении Правил замены адресов, в IVA MCU используются регулярные выражения.

#### **Примеры составления правил замены адресов:**

**Пример 1**

Есть внешний абонент с номером 94951234567, где 4951234567 – это сам номер абонента, а 9 – это используемый префикс.

При вызове этого абонента в Конференцию, префикс 9 необходимо вырезать. Для этого создается следующее **Правило замены параметра ТО исходящего VVoIP звонка** (рисунок М[.1\)](#page-461-1).

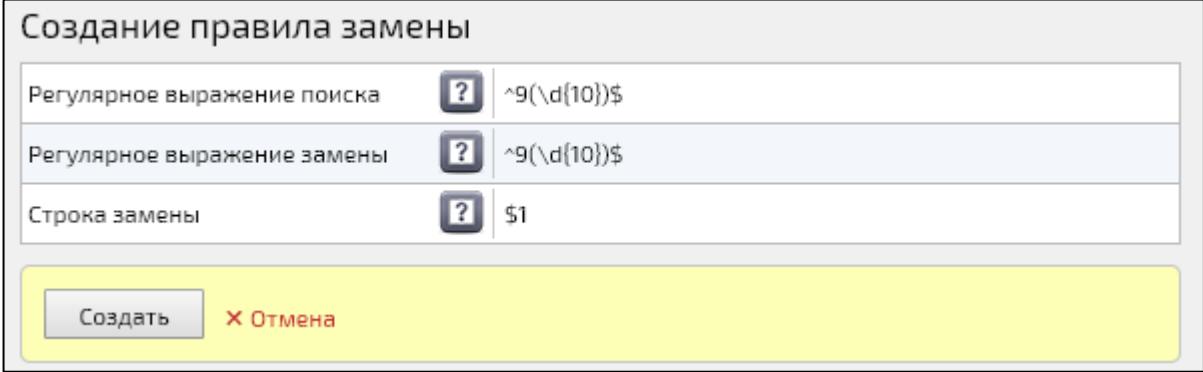

Рисунок М.1 – Пример правила замены

<span id="page-461-1"></span>Регулярное выражение поиска – ^9(\d{10})\$ **– ищет номера, начинающиеся на** 

#### **9 и следующие после нее еще 10 любых цифр.**

Регулярное выражение замены – ^9(\d{10})\$ – **заменяет номера, начинающиеся на 9 и следующие после нее еще 10 любых цифр, на значение, указанное в строке замены**.

Строка замены – \$1 – **переменная, которой, в данном случае, является заключенное в скобках выражение (\d{10}).**

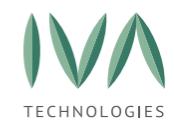

#### **Пример 2**

На IVA MCU есть мероприятие с ID 4444. Внешняя система настроена таким образом, чтобы маршрутизировать все вызовы, начинающиеся на 123, на IVA MCU. Т. е. внешний абонент производит вызов на номер **123**4444.

При звонке это абонента в Конференцию, необходимо на стороне IVA MCU вырезать данный префикс 123. Для этого создается **следующее Правило замены параметра ТО входящего VVoIP звонка** (рисунок М[.2\)](#page-462-0)

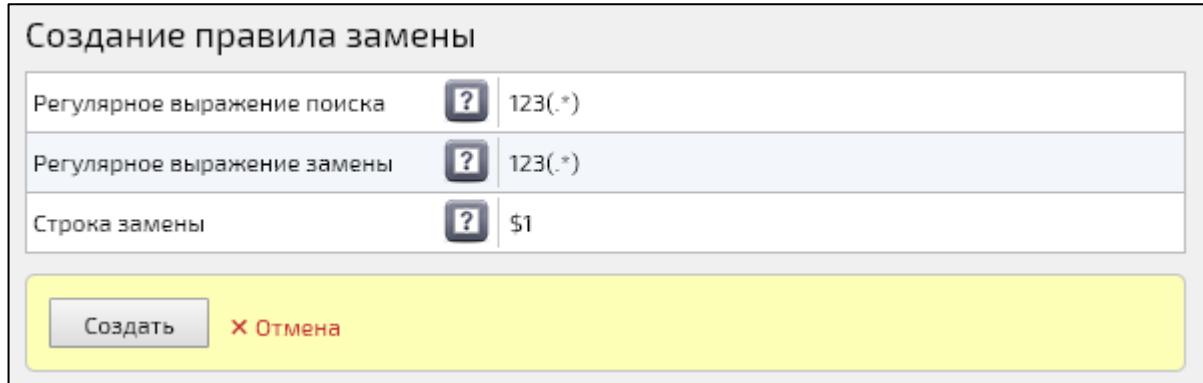

Рисунок М.2 – Пример правила замены

<span id="page-462-0"></span>Регулярное выражение поиска – 123(.\*) **– ищет номера, начинающиеся на 123.**

Регулярное выражение замены – 123(.\*) **– заменяет номера, начинающиеся** 

#### **на 123.**

Строка замены - \$1 **– переменная, которой, в данном случае, является заключенное в скобках выражение (.\*).**

#### **Пример 3**

На IVA MCU есть мероприятие с ID 4444. Внешняя система настроена таким образом, чтобы маршрутизировать все вызовы, начинающиеся на 777, на IVA MCU. Т. е. внешний абонент производит вызов на номер **777**4444.

Также на внешней системе при совершении вызова на IVA MCU к номеру абонента добавляется префикс 9. т. е. IVA MCU видит вызов от абонента с номером **9**1234, где 1234 – это сам номер абонента, а 9 – это используемый префикс.

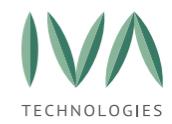

Приложение М. Правила замены адресов

Необходимо, чтобы для всех абонентов, номер которых начинается на 9, в случае если вызов происходит на номер мероприятия, начинающийся на 777, этот префикс 777 обрезался.

Для этого создается следующее Правило замены параметра ТО входящего **VVoIP звонка** (рисунок М.3):

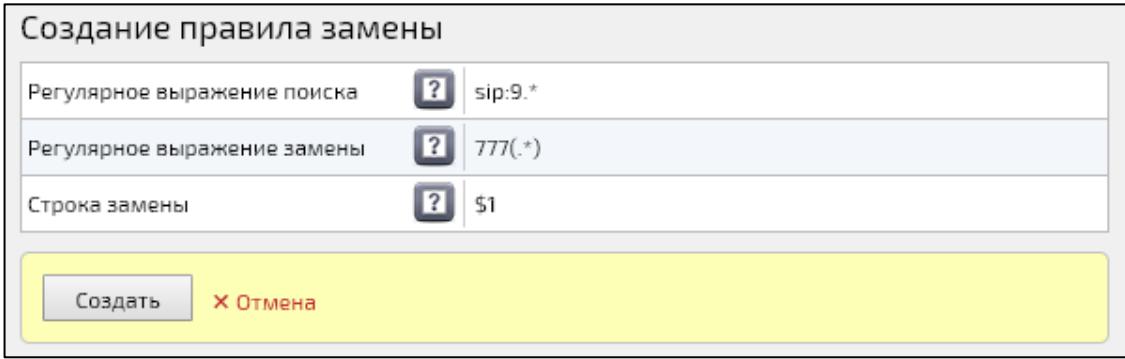

Рисунок М.3 - Пример правила замены

Регулярное выражение поиска - sip:9.\* - ищет номера, начинающиеся на 9.

Регулярное выражение замены - 777(.\*) - заменяет номера, начинающиеся на 777.

Строка замены - \$1 - переменная, которой, в данном случае, является заключенное в скобках выражение (.\*).

#### Синтаксис регулярных выражений

Синтаксис регулярных выражений основан на использовании символов <([{\^-=\$!|]})?\*+.>, которые можно комбинировать с буквенными символами. В зависимости от роли их можно разделить на несколько групп (таблицы М.1 - М.5).

<span id="page-463-0"></span>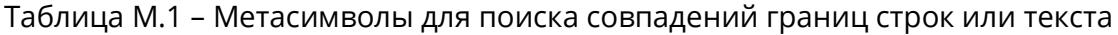

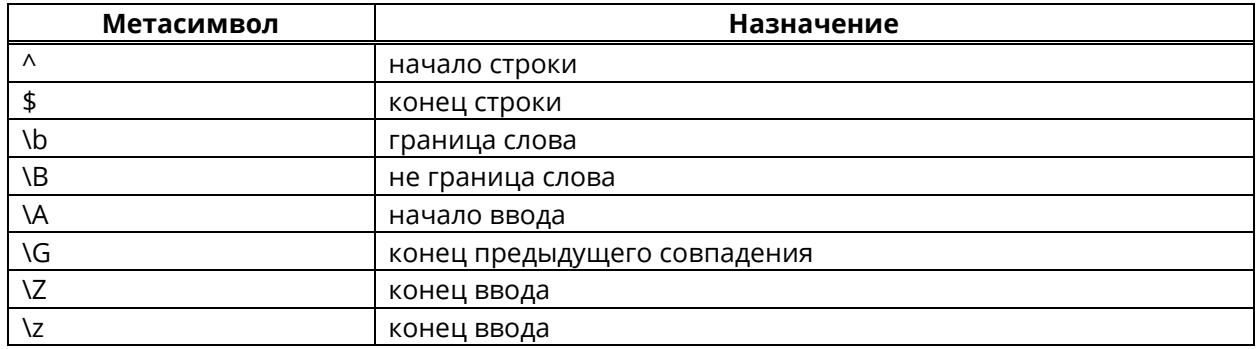

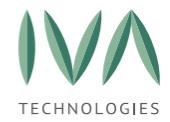

[Приложение М. Правила замены адресов](#page-461-0)

Таблица М.2 – Метасимволы для поиска символьных классов

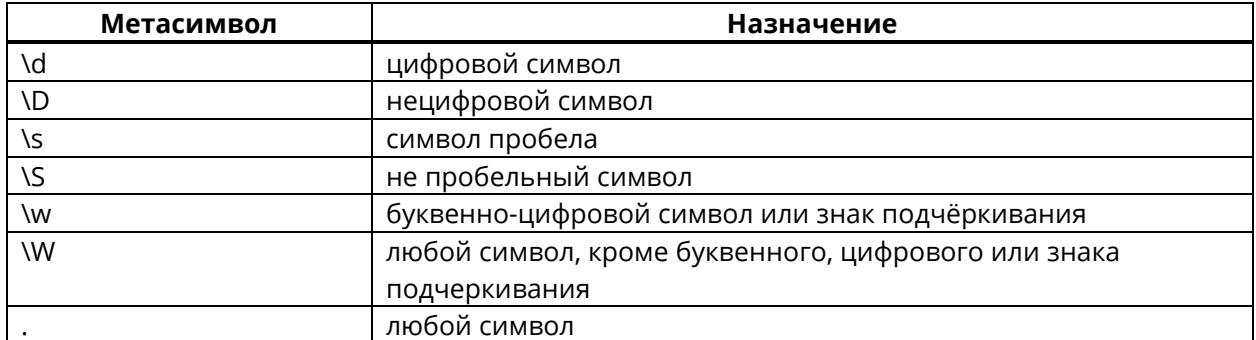

Таблица М.3 – Метасимволы для поиска символов редактирования текста

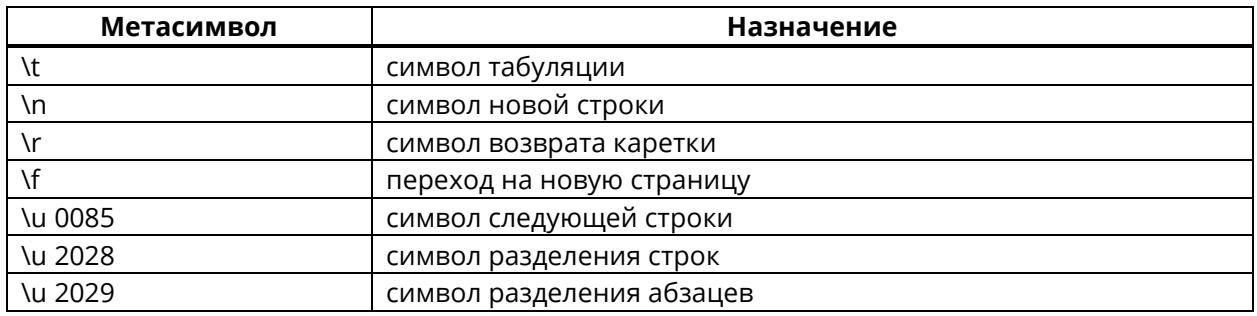

Таблица М.4 – Метасимволы для группировки символов

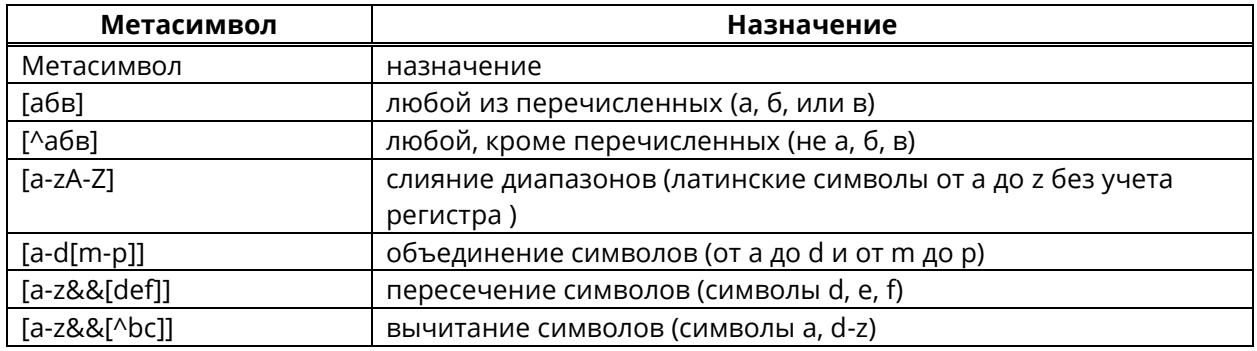

Квантификатор всегда следует после символа или группы символов.

Таблица М.5 – Метасимволы для обозначения количества символов – квантификаторы

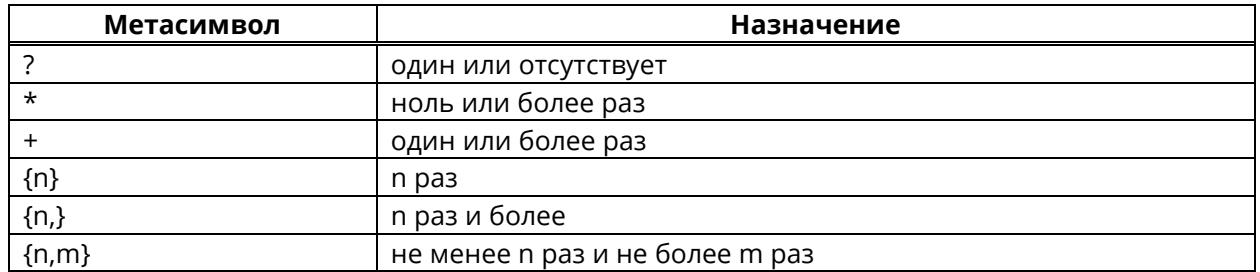

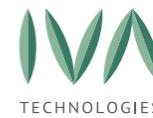

[Приложение Н. Настройка Zabbix для мониторинга Платформы](#page-465-0) IVA MCU

# <span id="page-465-0"></span>**Приложение Н. Настройка Zabbix для мониторинга Платформы IVA MCU**

В Платформу IVA MCU, начиная с версии 6.10, добавлен пакет zabbix-agent для возможности самостоятельной настройки клиентами мониторинга системы средствами Zabbix.

Для первичной настройки интеграции Платформы IVA MCU с системой Zabbix требуется:

1. выполнить подключение по ssh к системе IVA MCU предпочитаемым программным клиентом,

Пример подключения через PuTTY представлен на рисунке Н[.1](#page-465-1) – в настройках подключения следует указать IP адрес либо FQDN вашего сервера IVA MCU, далее следует убедиться что тип подключения SSH и нажать на кнопку Open, в появившемся диалоговом окне последовательно указать логин и пароль от учетной записи в операционной системе IVA MCU (отличаются от используемых при авторизации через веб-браузер).

<span id="page-465-1"></span>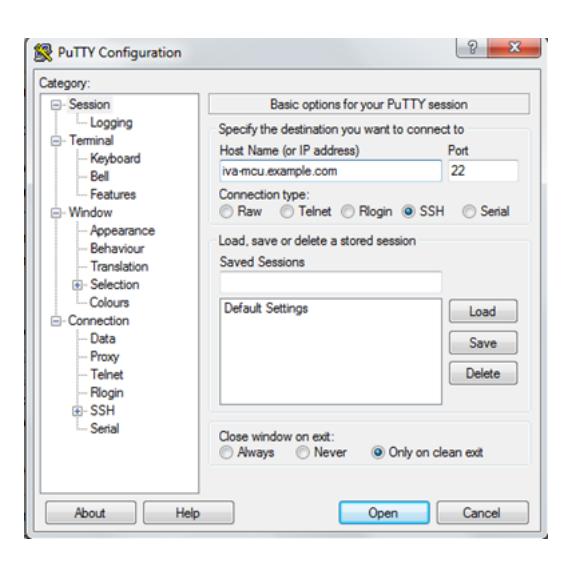

Рисунок Н.1 – Пример настройки подключения по SSH в PuTTY

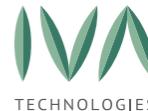

[Приложение Н. Настройка Zabbix для мониторинга Платформы](#page-465-0) IVA MCU

- 2. открыть на редактирование предпочитаемым текстовым редактором (vi, vim, nano) файл **/etc/zabbix/zabbix\_agentd.conf** (пример команды, выполняемой в консоли: **sudo nano /etc/zabbix/zabbix\_agentd.conf**) и в строке Server=127.0.0.1 заменить дефолтное значение IP-адресом, либо FQDN Вашего сервера приложений Zabbix,
- 3. выполнить команду **sudo systemctl restart zabbix-agent**.

Все дальнейшие действия выполняются в веб-интерфейсе системы мониторинга Zabbix клиента под учетной записью с User type "Zabbix Super Admin" и описывают простейший сценарий настройки:

- 1. нажать на ссылку **«Configuration»** и в появившемся меню нажать на ссылку «Hosts»,
- 2. на открывшейся странице нажать на ссылку **«Create host»**, в правом верхнем углу,
- 3. на открывшейся странице заполнить **«Host name»** Платформы IVA MCU,
- 4. выбрать **«Groups»**, заполнить **«IP address»**, **«DNS name»** при наличии. Пример настройки представлен на рисунке Н[.2.](#page-466-0)

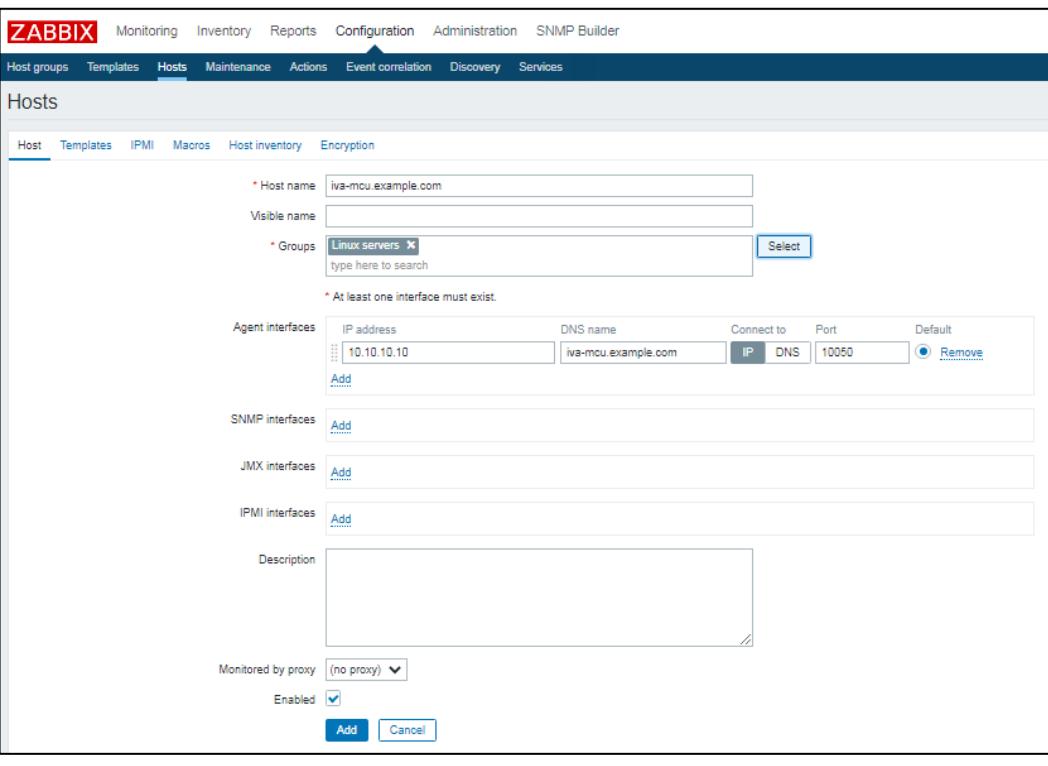

<span id="page-466-0"></span>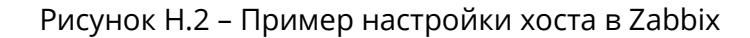

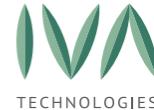

[Приложение Н. Настройка Zabbix для мониторинга Платформы](#page-465-0) IVA MCU

- 5. перейти на вкладку **«Templates»**, расположенную правее ссылки **«Host»**,
- 6. нажать на кнопку **«Select»**,
- 7. в появившейся форме выбрать шаблоны **«Template App HTTPS Service»**,

# **«Template Module ICMP Ping»**, **«Template OS Linux»**,

- 8. после выбора нажать внизу «Select»,
- 9. нажать **«Add»**,

Пример настройки отображен на рисунке Н[.3.](#page-467-0)

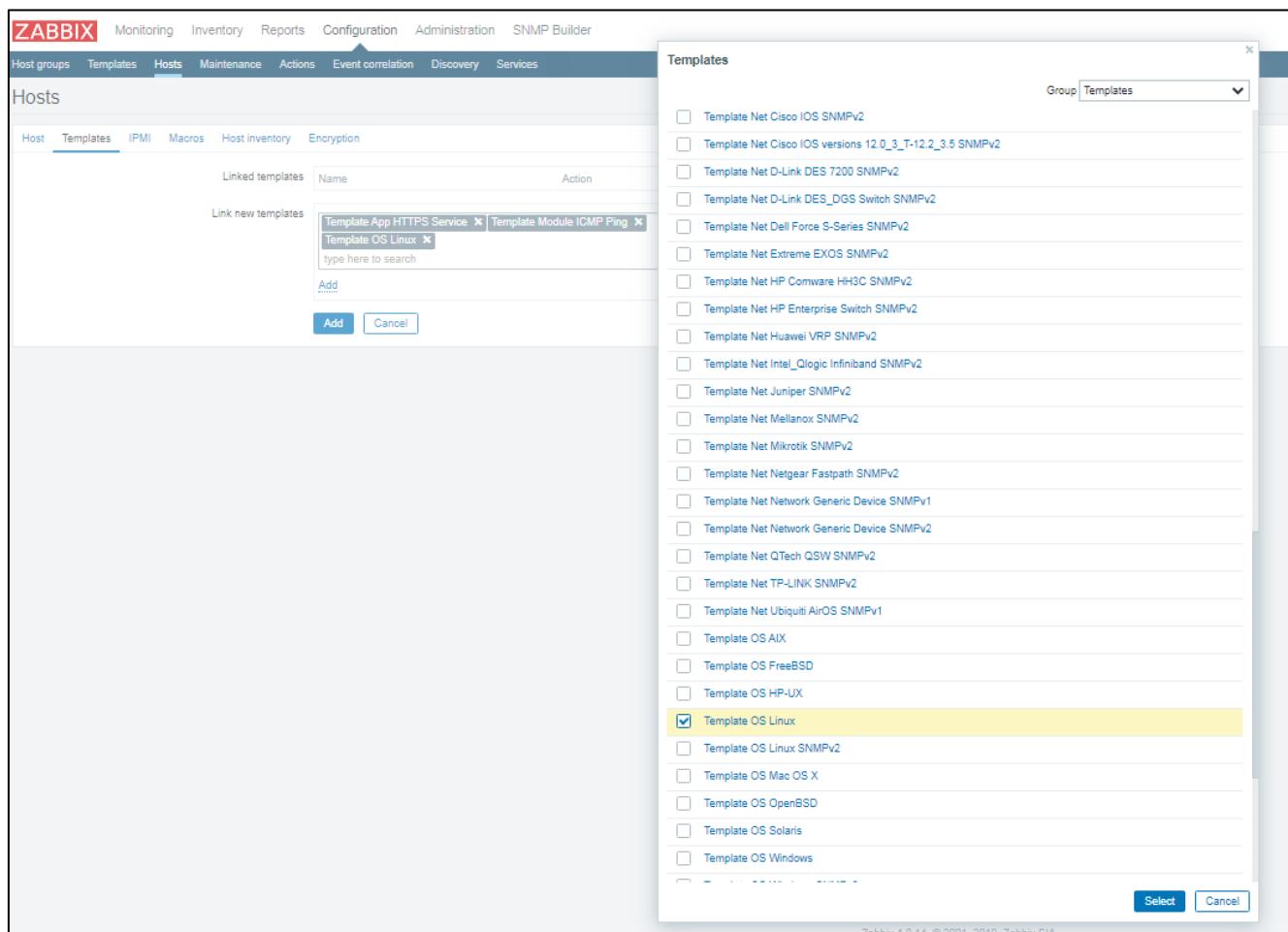

<span id="page-467-0"></span>Рисунок Н.3 – Пример добавления стандартных шаблонов
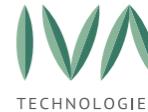

[Приложение Н. Настройка Zabbix для мониторинга Платформы](#page-465-0) IVA MCU 10. через несколько минут следует проверить цвет ячейки **«ZBX»** в строке с названием добавленного хоста, **зеленый** цвет сигнализирует, что zabbixagent на сервере IVA MCU доступен с системы мониторинга (если цвет ячейки **красный** следует проверить, слушается ли порт 10050 TCP на сервере IVA MCU; если порт слушается, далее следует проверить доступность с системы мониторинга указанного порта).

Настройки оповещений, адаптации триггеров в данной инструкции не рассматриваются, они являются уникальными для каждого проекта.

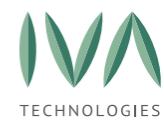

## <span id="page-469-0"></span>**Приложение П. Настройка Let's Encrypt**

Let's Encrypt — центр сертификации от некоммерческой организации ISRG, существующий при поддержке EFF и многих компаний, предоставляющий бесплатные SSL/TLS сертификаты для сайтов и серверов.

#### **Проверка доступности сервера IVCS**

Необходимо убедиться, что установленный сервер IVCS доступен по доменному имени из вне, так как Let's Enrypt выписывает сертификаты именно по **доменному** имени.

Можно воспользоваться любым сервисом проверки доступности в Интернете. Далее описан процесс проверки на примере **ip2.ru**.

**ВНИМАНИЕ!** В примере использовано доменное имя – **my.company.com**, которое необходимо заменить на доменное имя своего сервера.

- 1. перейти на сайт **ip2.ru**,
- 2. ввести в строке «**http://my.company.com**» и убедиться, что сервер доступен по доменному имени (рисунок П[.1\)](#page-469-1).

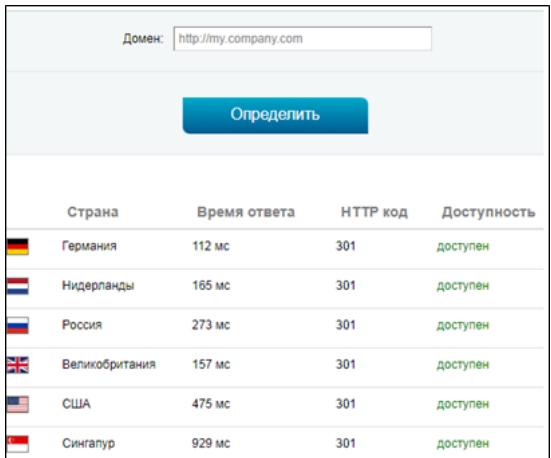

Рисунок П.1 – Проверка доступности домена по доменному имени

#### <span id="page-469-1"></span>**Установка сертификатов**

Для установки сертификатов необходимо:

1. открыть консоль сервера,

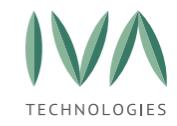

[Приложение П. Настройка](#page-469-0) Let's Encrypt

2. пройти регистрацию (рисунок П[.2\)](#page-470-0), где вместо me@my.company.com необходимо указать свой email,

admin@ivcs-main:sudo certbot register --email me@my.company.com

#### Рисунок П.2 – Регистрация

<span id="page-470-0"></span>3. получить сертификат от Let's Encrypt (рисунок П[.3\)](#page-470-1),

**ВНИМАНИЕ!** Необходимо явно указать все необходимые поддомены, такие как

www.

Установка сертификатов

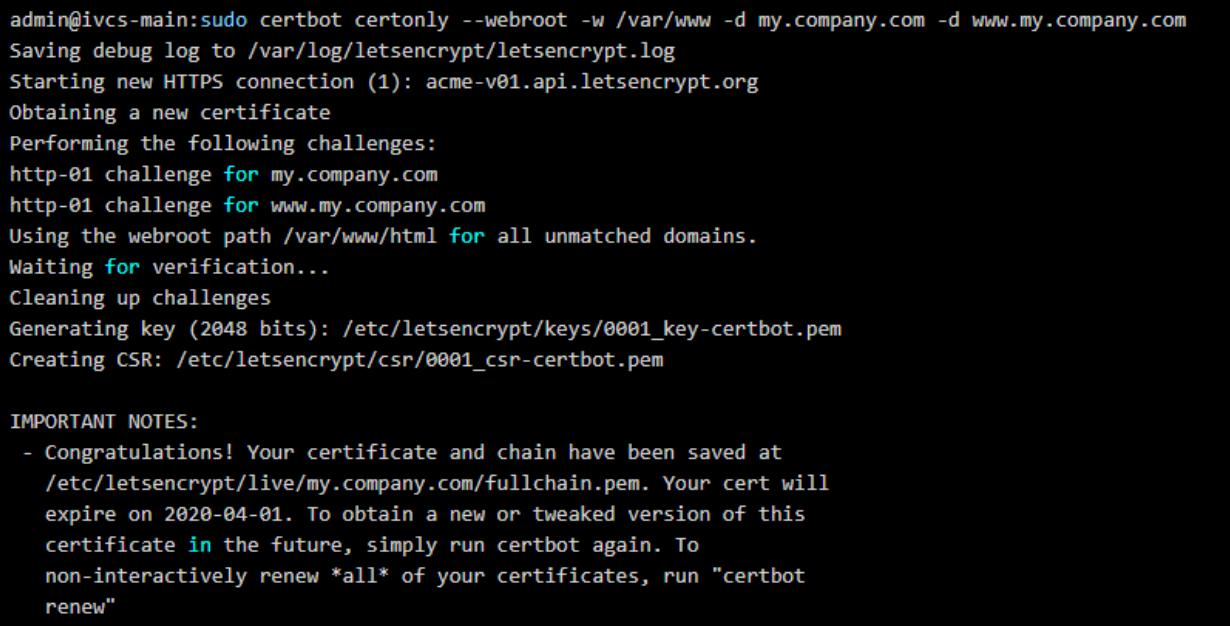

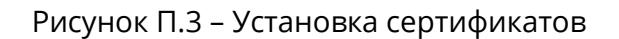

<span id="page-470-1"></span>4. применить сертификат (рисунок П[.4\)](#page-470-2),

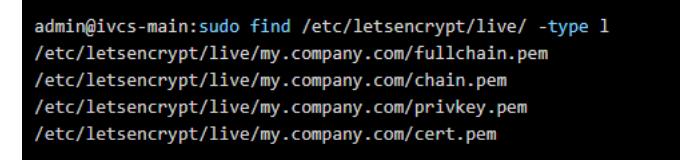

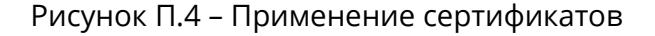

<span id="page-470-2"></span>5. привести конфигурацию сервера в нужный вид:

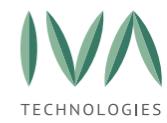

Руководство по установке и администрированию IVA MCU

[Приложение П. Настройка](#page-469-0) Let's Encrypt

− для этого открыть файл **/etc/nginx/conf.d/ivcs-default.conf** для

редактирования (рисунок П[.5\)](#page-471-0),

Начальная конфигурация

```
server {
1
         listen 80 default server;
\overline{2}3
4
         access log /var/log/nginx/ivcs-default.http.access.log;
5
         error_log /var/log/nginx/ivcs-default.http.error.log;
6
 7
         if ($uri != /videoconference/exportImage) {
             # Uncomment this line in order to enforce HTTP->HTTPS redirection
8
9
             return 301 https://$host$request_uri;
10
         Y
11
         include /etc/nginx/ivcs/server.conf;
12
13
     ł
14
15
     server {
16
         listen 443 default server;
17
18
         access log /var/log/nginx/ivcs-default.https.access.log;
19
         error_log /var/log/nginx/ivcs-default.https.error.log;
20
21
         ssl
                               on;
22
         ssl_protocols
                               TLSv1 TLSv1.1 TLSv1.2;
23
         ssl_certificate
                               /etc/nginx/ssl/ivcs-default.crt;
24
         ssl_certificate_key /etc/nginx/ssl/ivcs-default.pem;
25
         include /etc/nginx/ivcs/server.conf;
26
27
```
Рисунок П.5 – Пример файла

<span id="page-471-0"></span>− в открывшемся файле заменить строки «**ssl\_certificate /etc/nginx/ssl/ivcs-**

**default.crt;**» и «**ssl\_certificate\_key /etc/nginx/ssl/ivcs-default.pem;**» так,

чтобы получилось (рисунок П[.6\)](#page-471-1),

```
ssl certificate /etc/letsencrypt/live/my.company.com/fullchain.pem;
ssl_certificate_key /etc/letsencrypt/live/my.company.com/privkey.pem;
ssl_trusted_certificate /etc/letsencrypt/live/my.company.com/chain.pem;
```
Рисунок П.6 – Замененные строки

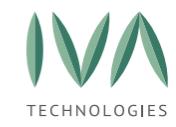

[Приложение П. Настройка](#page-469-0) Let's Encrypt

6. перезагрузить сервер, чтобы применились новые настройки (рисунок П[.7\)](#page-472-0),

admin@ivcs-main:sudo systemctl restart nginx

Рисунок П.7 – Перезагрузка сервера

<span id="page-472-0"></span>7. проверить сертификаты, ввести в браузере «**https://my.company.com**», где **my.company.com** доменное имя сервера и убедиться, что не появляется сообщение **«НЕ ЗАЩИЩЕНО»**, а возле адресной строки отображается значок замка (рисунок П[.8\)](#page-472-1).

> **a** u.wikipedia.org/wiki/Китеж G

Рисунок П.8 – Пример защищенного соединения

<span id="page-472-1"></span>**ВНИМАНИЕ!** Сертификаты от Let's Encrypts выдаются на полгода, по истечении которых их необходимо обновлять.

8. проверить возможность обновления сертификатов (рисунок П[.9\)](#page-472-2),

sudo certbot renew --dry-run

Рисунок П.9 – Проверка возможности обновления сертификата

<span id="page-472-3"></span><span id="page-472-2"></span>9. сохранить изменения в IVCS-LIVE (рисунок П[.10\)](#page-472-3).

sudo live-save-changes

Рисунок П.10 – Сохранение изменений

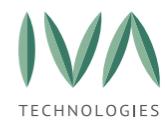

# <span id="page-473-0"></span>**Приложение Р. Сервис VoipSignallingGateway**

### **Основные функции**

Сервис V**oipSignallingGateway** выполняет следующие задачи:

− обеспечивает работу B2BUA сервера:

- логика p2p звонков (определяется внешним сервером),
- скрытие REFER на REINVITE при активном звонке,
- поддержка распараллеливания звонка при наличии нескольких адресов регистрации у абонента,
- автоматическая поддержка звонков с разным Expired Timeout,
- поддержка аутентификации при исходящем звонке,
- звонки пользователям, зарегистрированным на данном сервере,
- сервер SIP регистрации:
	- авторизация по паролю,
	- авторизация без пароля,
- − регистрация на внешних SIP Server-ах (SIP Registrant).

## **Логи**

Логирование происходит в следующие файлы:

− **/var/log/voip-signalling-gateway/voip-signalling-gateway.log** – основные логи системы VoipSignalingGateway,

− **/var/log/voip-signalling-gateway/auth.log** – логи для анализа fail2ban сервисом или другими. Внимание в этот файл не пишутся сообщения для IP адресов из из настройки

**su.ivcs.services.signalling.gateway.fraudDetection.trustedIps**.

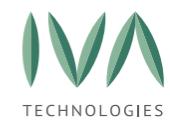

[Приложение Р. Сервис VoipSignallingGateway](#page-473-0)

#### **Взаимодействие компонентов**

Регистрация пользователей в IVCS:

**SIP User** => SIP REGISTER => VoipSignallingGateway == (API) => IVCS Server

Звонок со стороны клиента:

**SIP User** => SIP INVITE => VoipSignallingGateway == (API) => IVCS Server — проверка

доступа

VoipSignallingGateway == (SIP) => Media Server

Звонок в сторону клиента:

**MediaServer** => SIP INVITE => VoipSignallingGateway == (API) => IVCS Server –

проверка доступа

VoipSignallingGateway == (SIP) => SIP User

Регистрация ВКС на внешних серверах:

**VoipSignallingGateway** == (API) => IVCS Server ---- получение списка серверов, где необходимо регистрироваться.

=> SIP REGISTER => External Registrar Server

#### **Интеграция с fial2ban**

Сервис поставляет default правила для работы fail2ban.

По умолчанию надстроены следующие правила:

− блокировка SIP траффика с данного IP при ошибке регистрации: 10 ошибок

за 300 секунд - полная блокировка,

− блокировка SIP траффика с данного IP при входящих звонках: 10 звонков за 300 секунд – полная блокировка.

Блокировка может сниматься через администрирование системы в настройке сети.

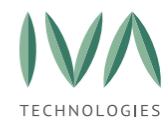

[Приложение Р. Сервис VoipSignallingGateway](#page-473-0)

#### **Регистрация в сервисе регистраций**

Проверить зарегистрирован ли сервис в сервисе регистрации сервисов (RegistryServiceMap) можно с помощью команды:

registry-servicemap

должны быть выведены строки типа:

**su.ivcs.services.signalling.gateway.api.SignallingGatewayService#dev-stand-06.hi-tech.org:11800**

API порт для взаимодействия: **11800**.

#### **Запуск/остановка/перезапуск сервиса из командной строки**

service voip-signalling-gateway status

**service voip-signalling-gateway start** – команда запуска сервиса.

**service voip-signalling-gateway stop** – команда остановки сервиса.

**service voip-signalling-gateway restart** – команда перезапуска сервиса.

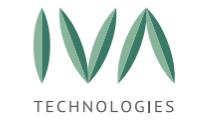

[Приложение](#page-476-0) С. Описание параметров журнала аудита

# <span id="page-476-0"></span>**Приложение С. Описание параметров журнала аудита**

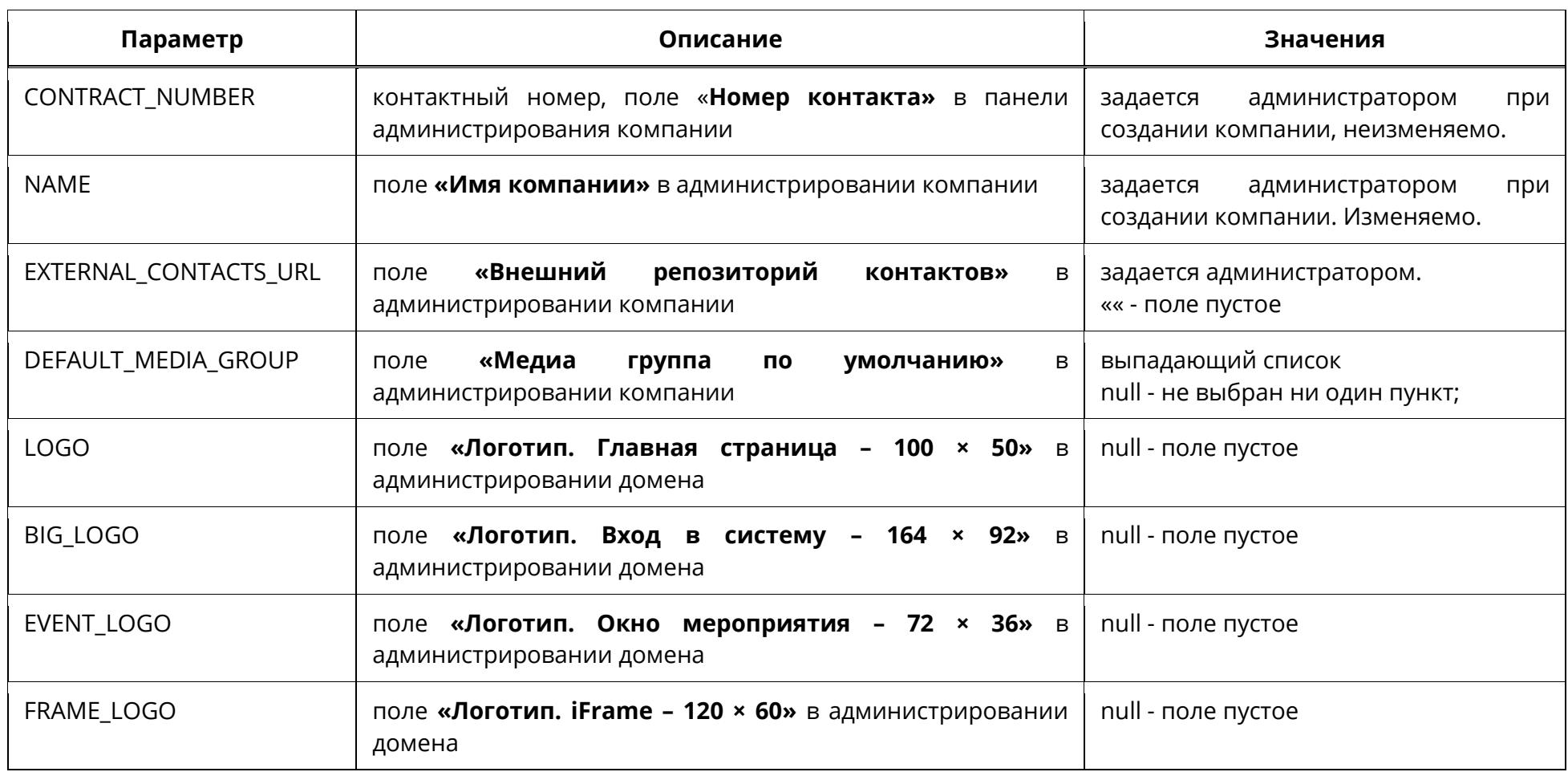

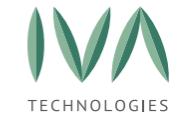

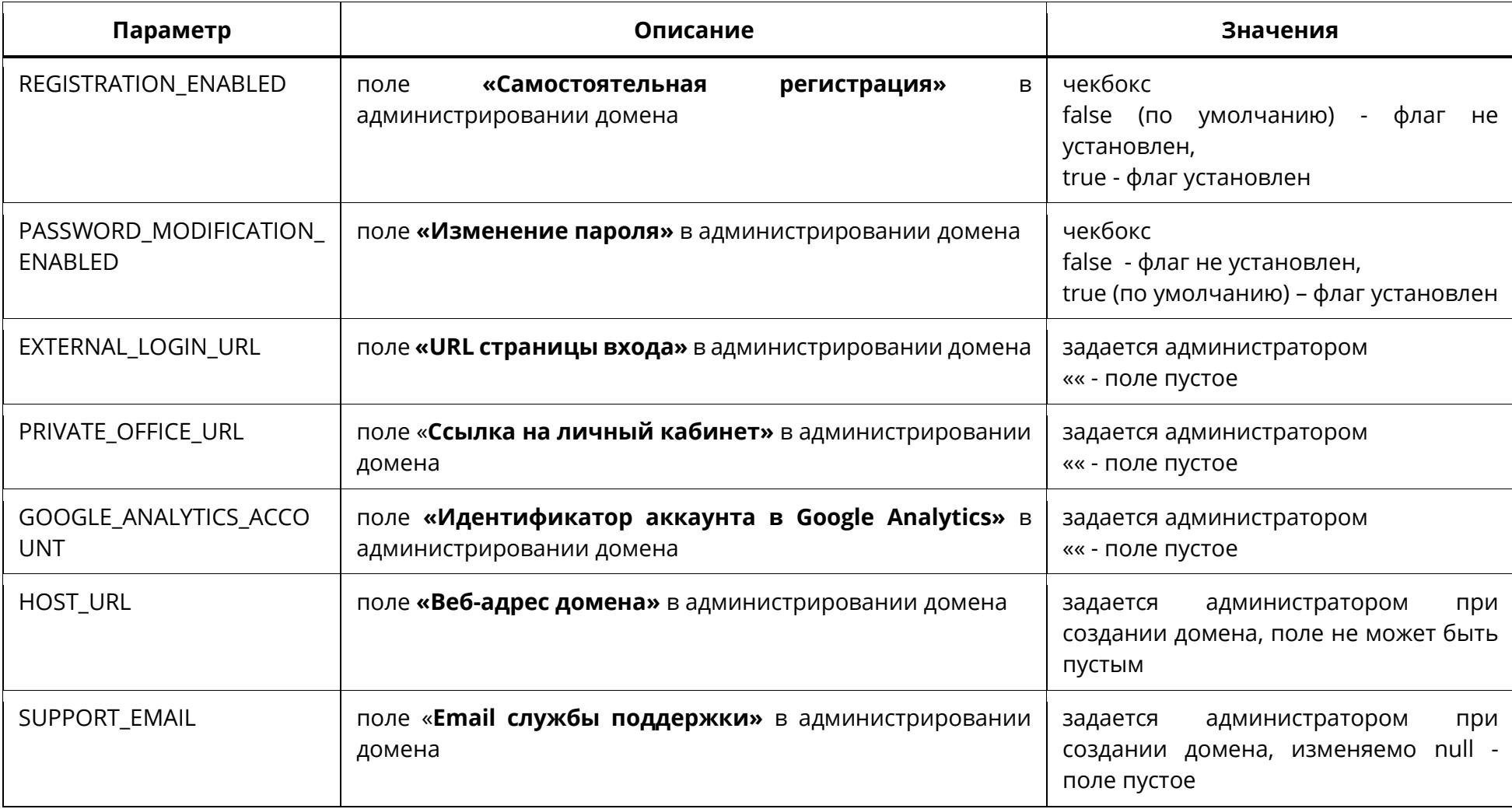

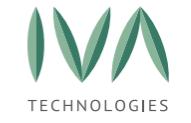

[Приложение](#page-476-0) С. Описание параметров журнала аудита

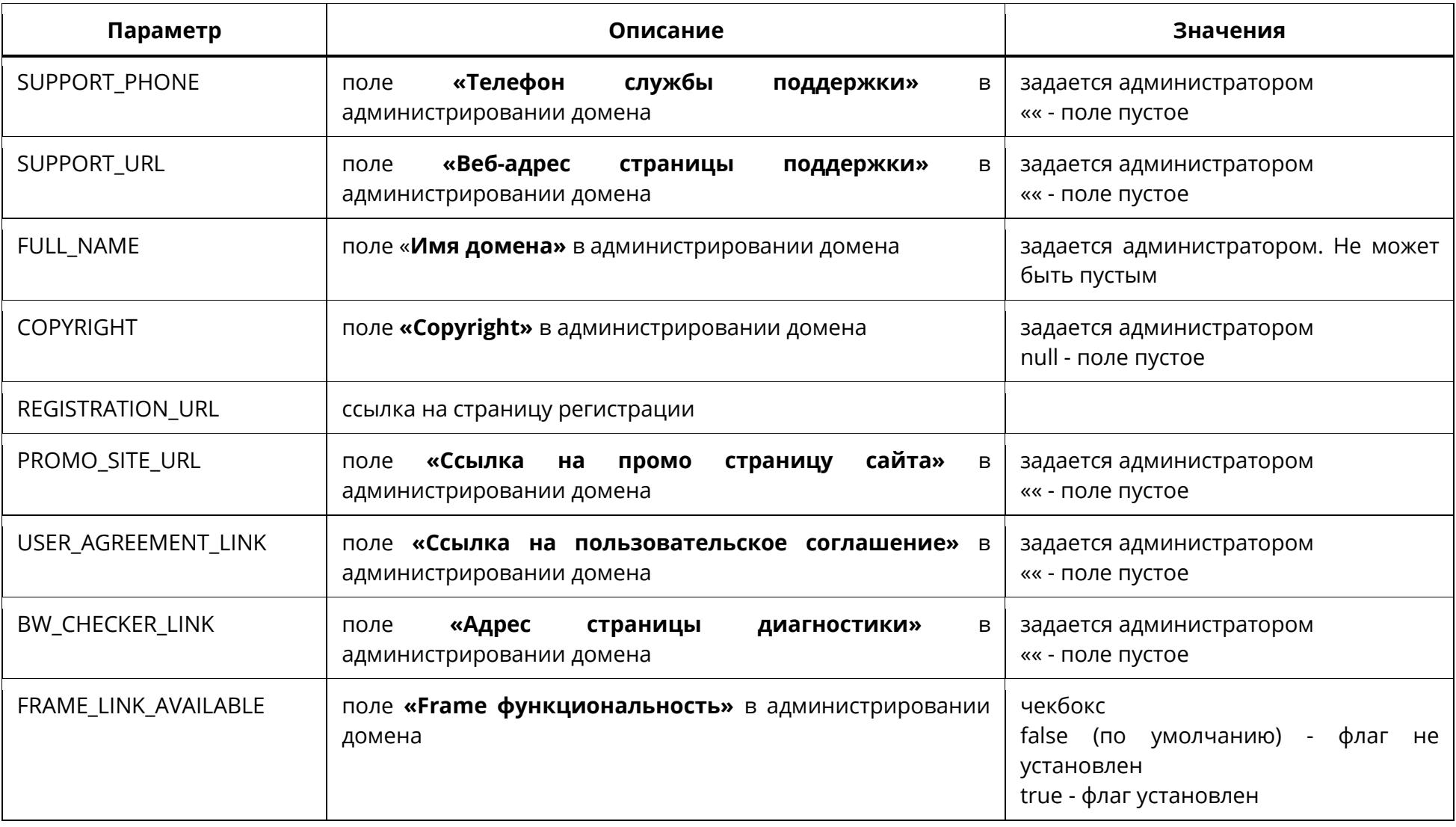

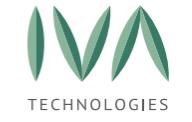

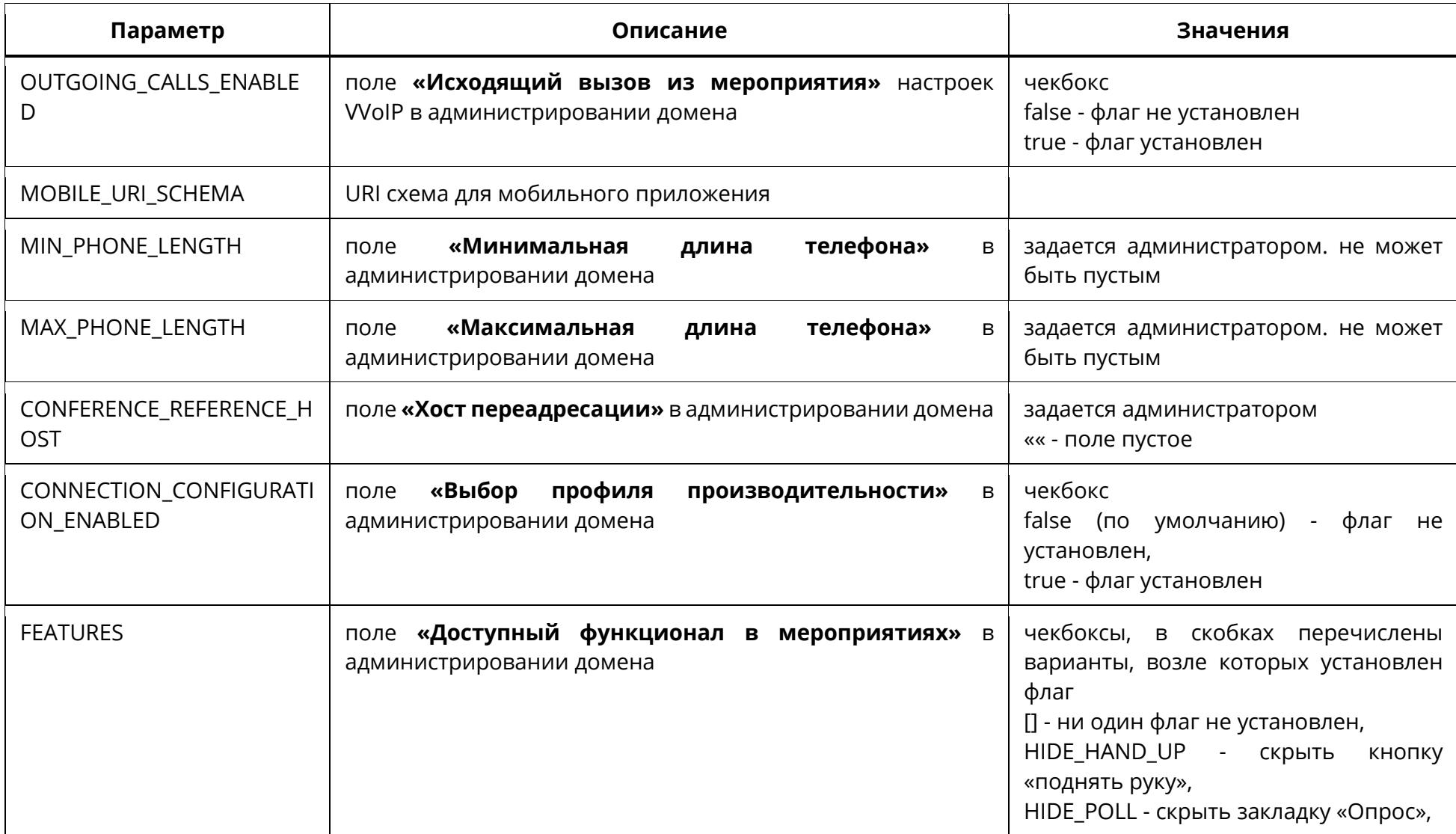

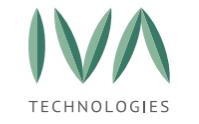

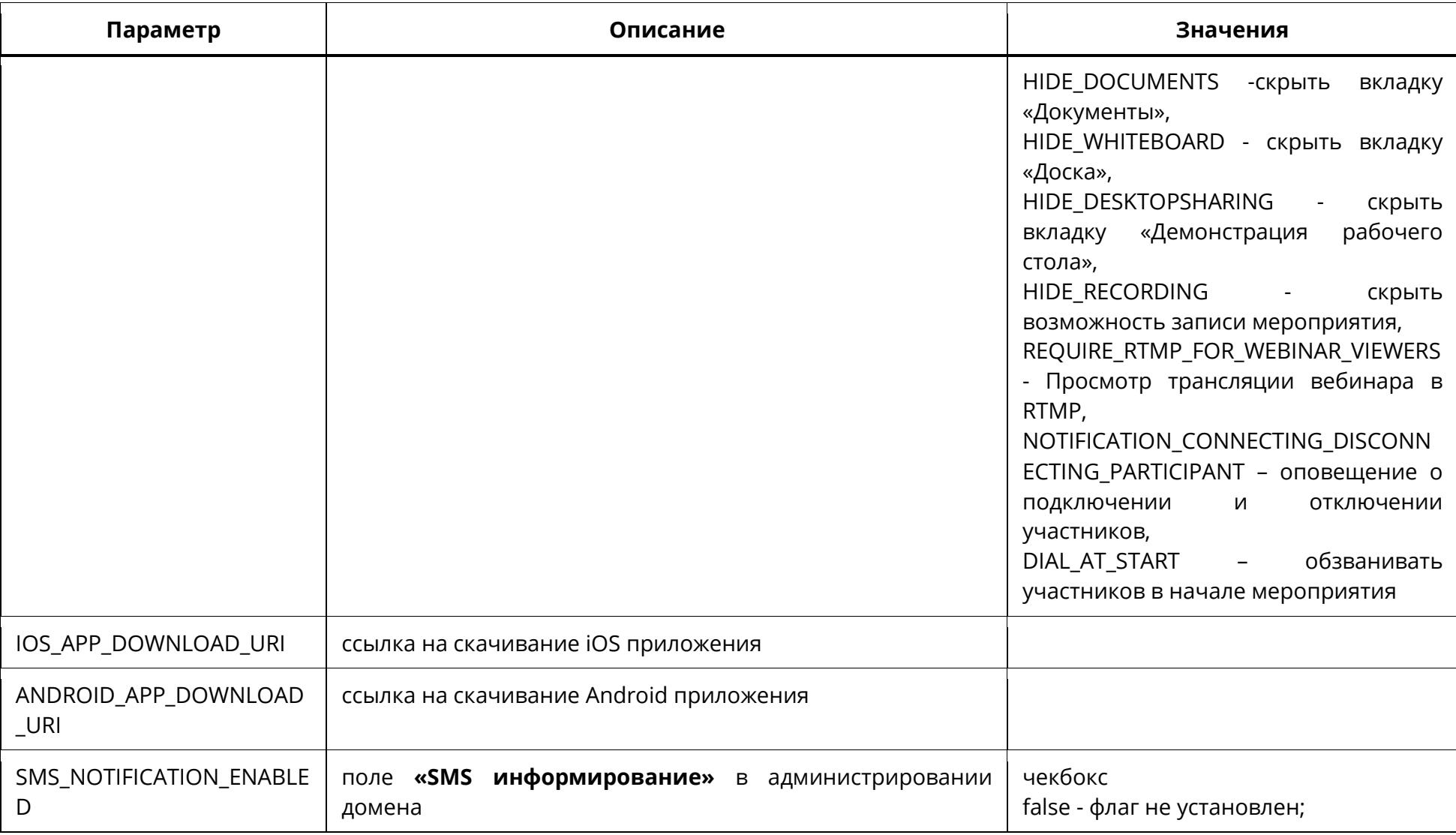

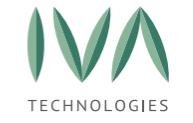

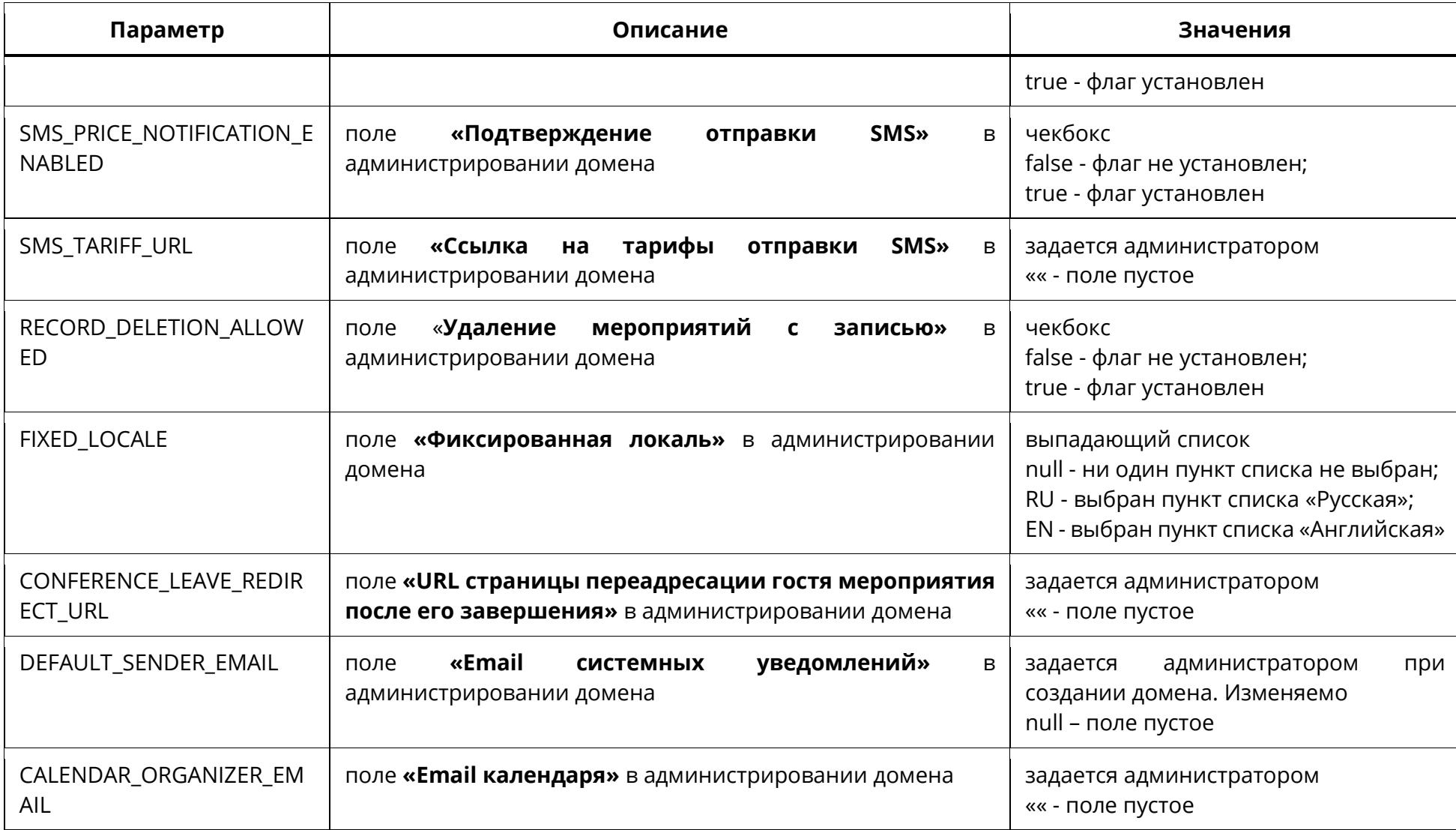

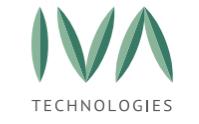

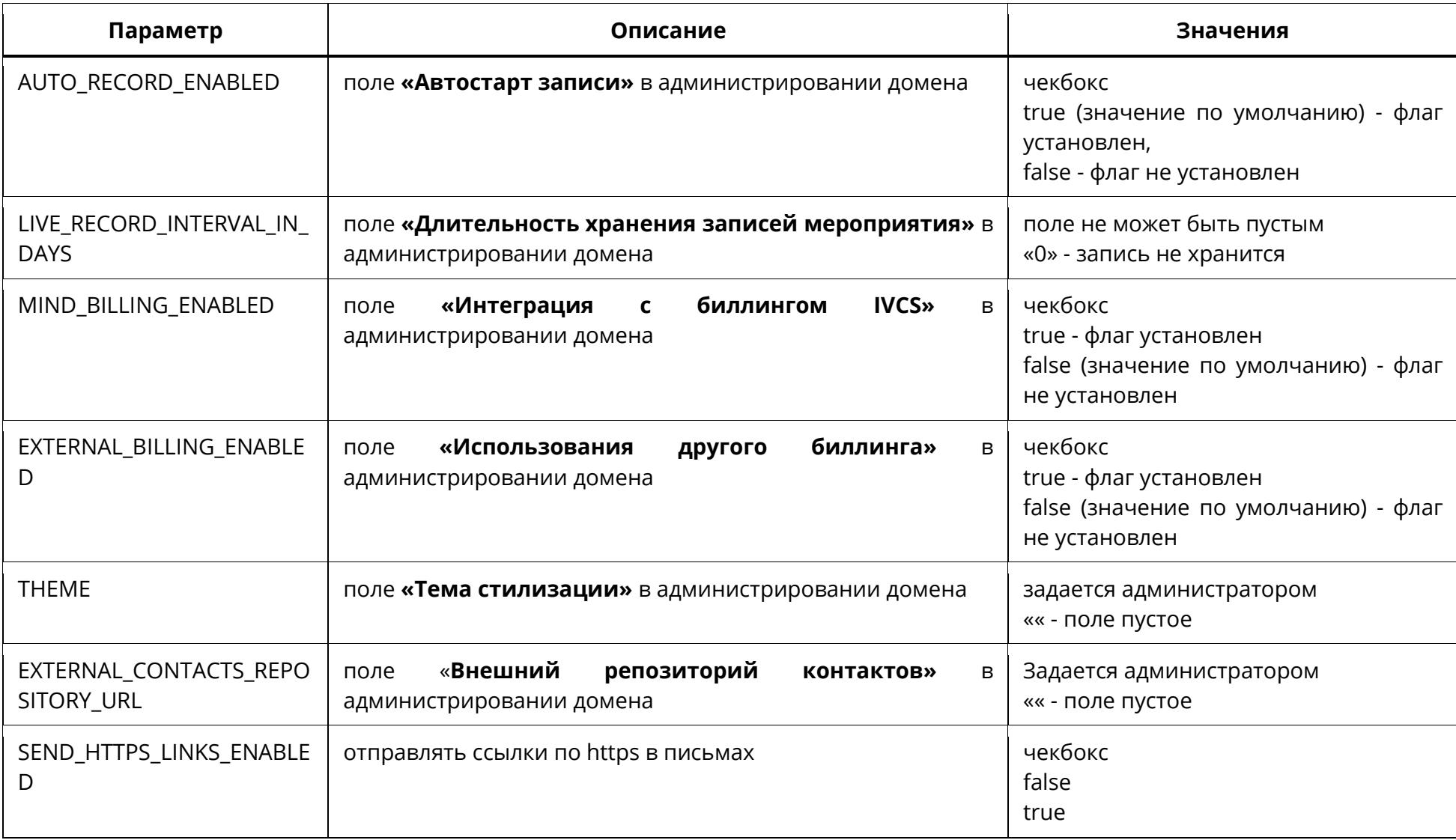

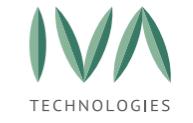

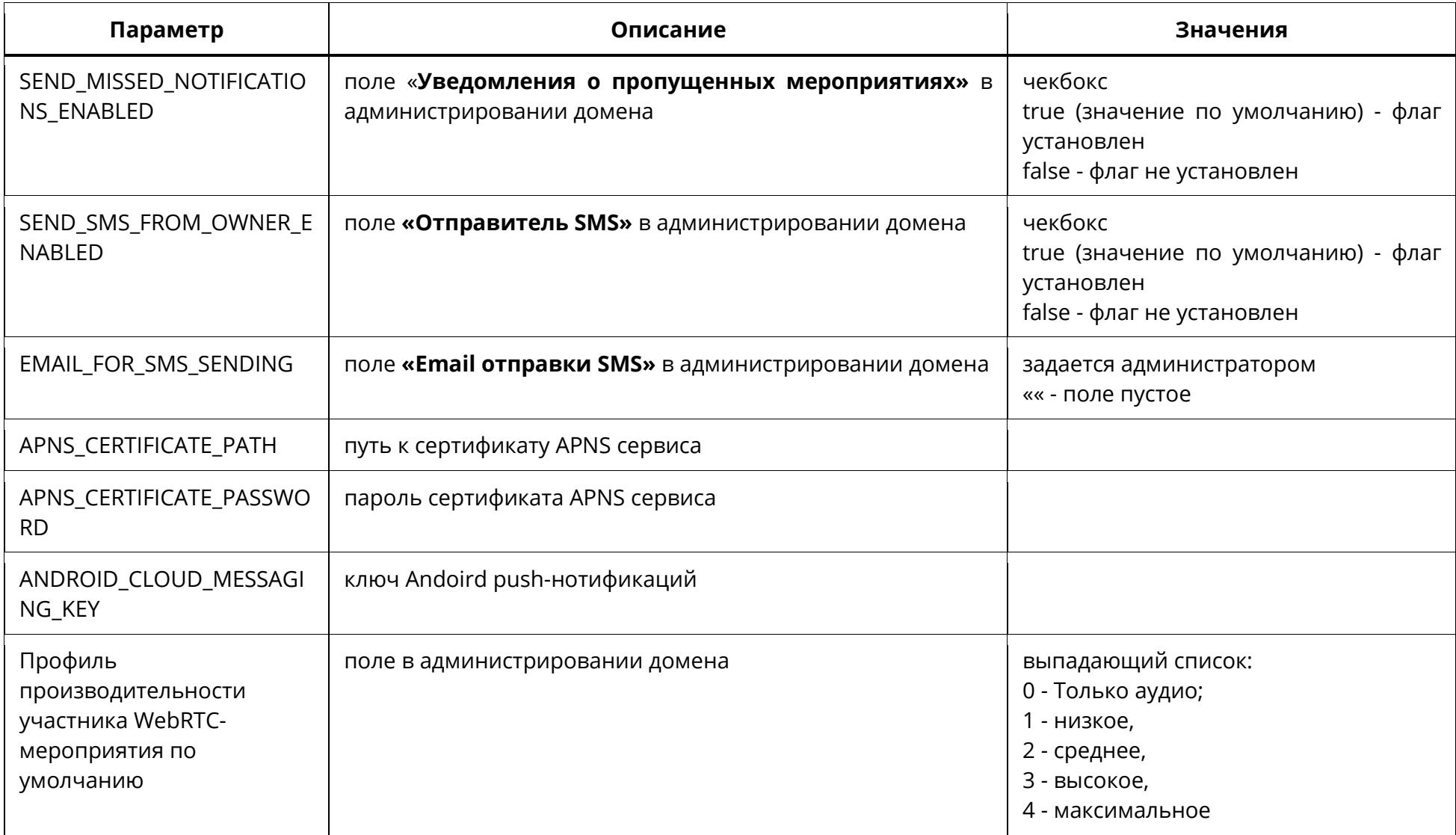

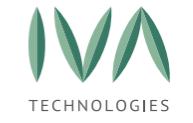

[Приложение](#page-476-0) С. Описание параметров журнала аудита

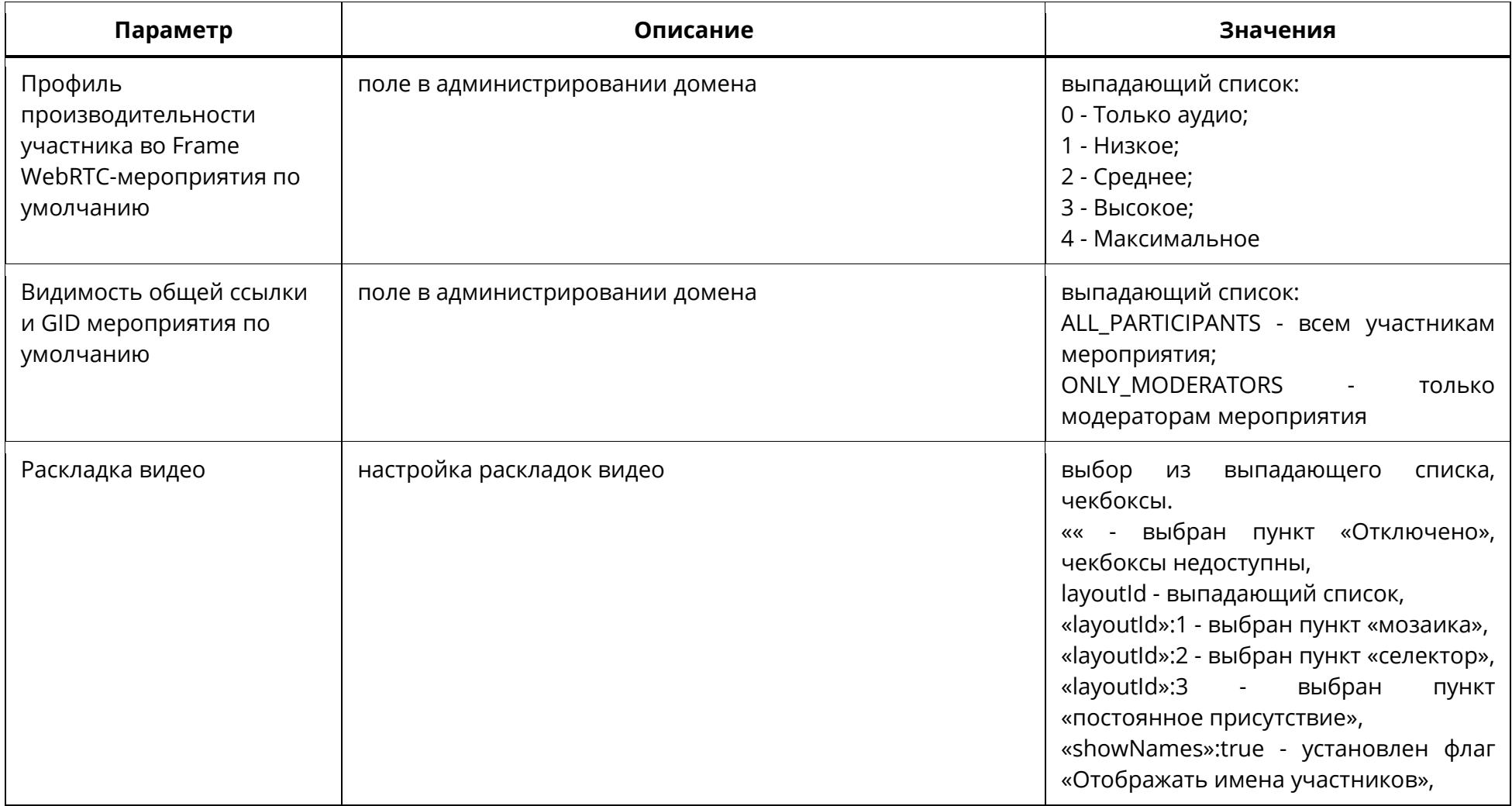

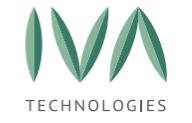

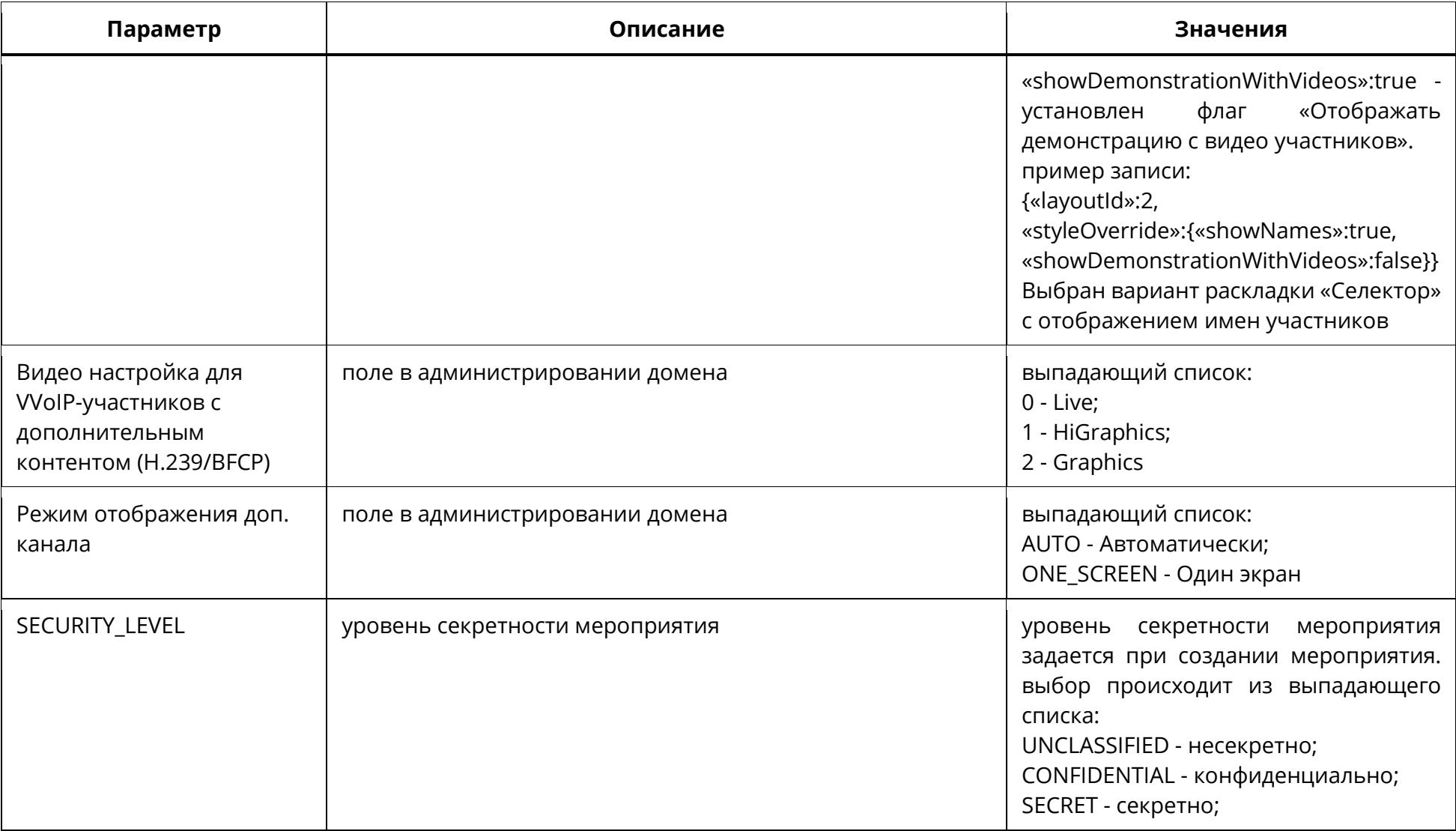

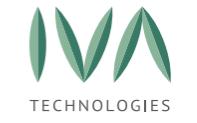

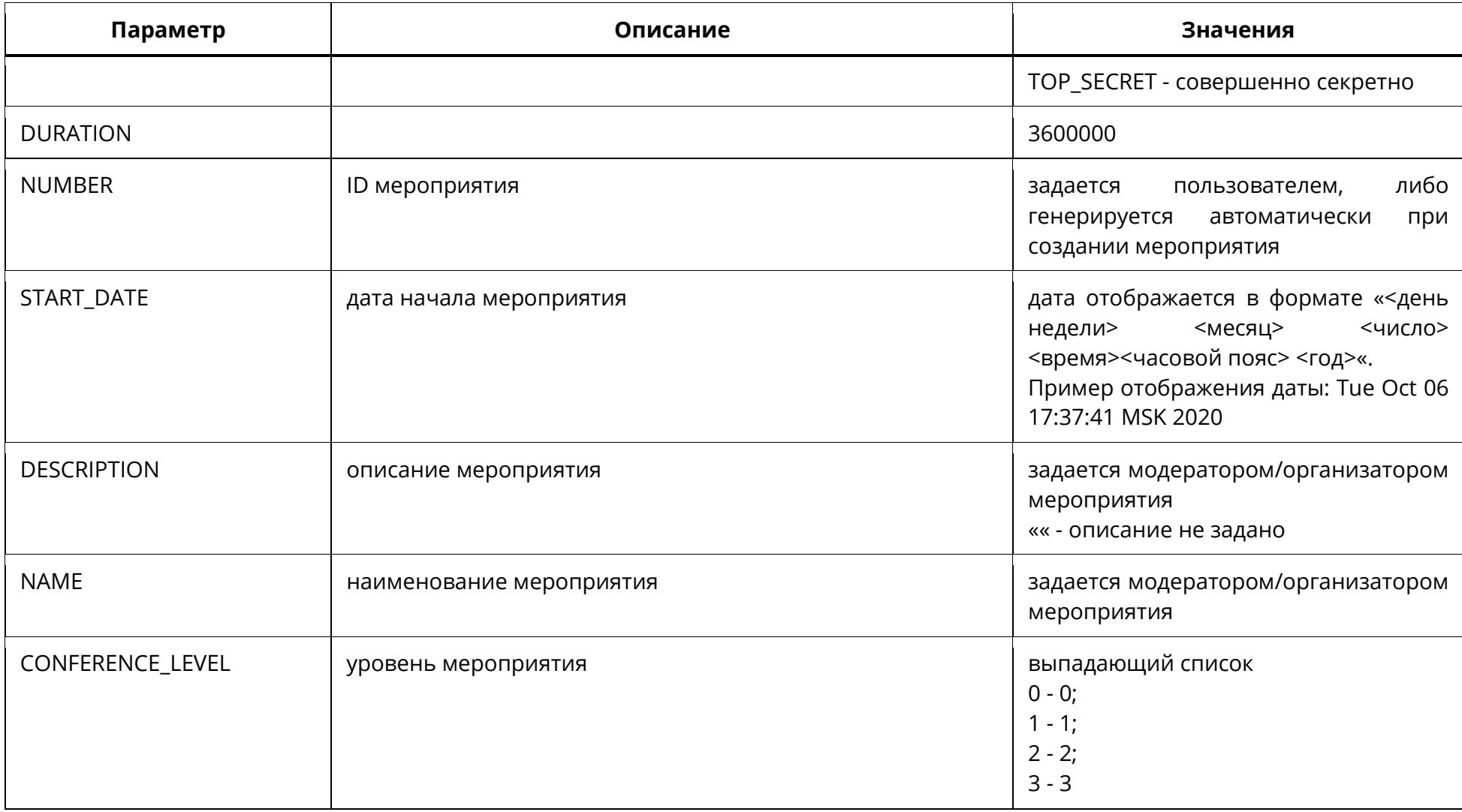

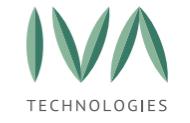

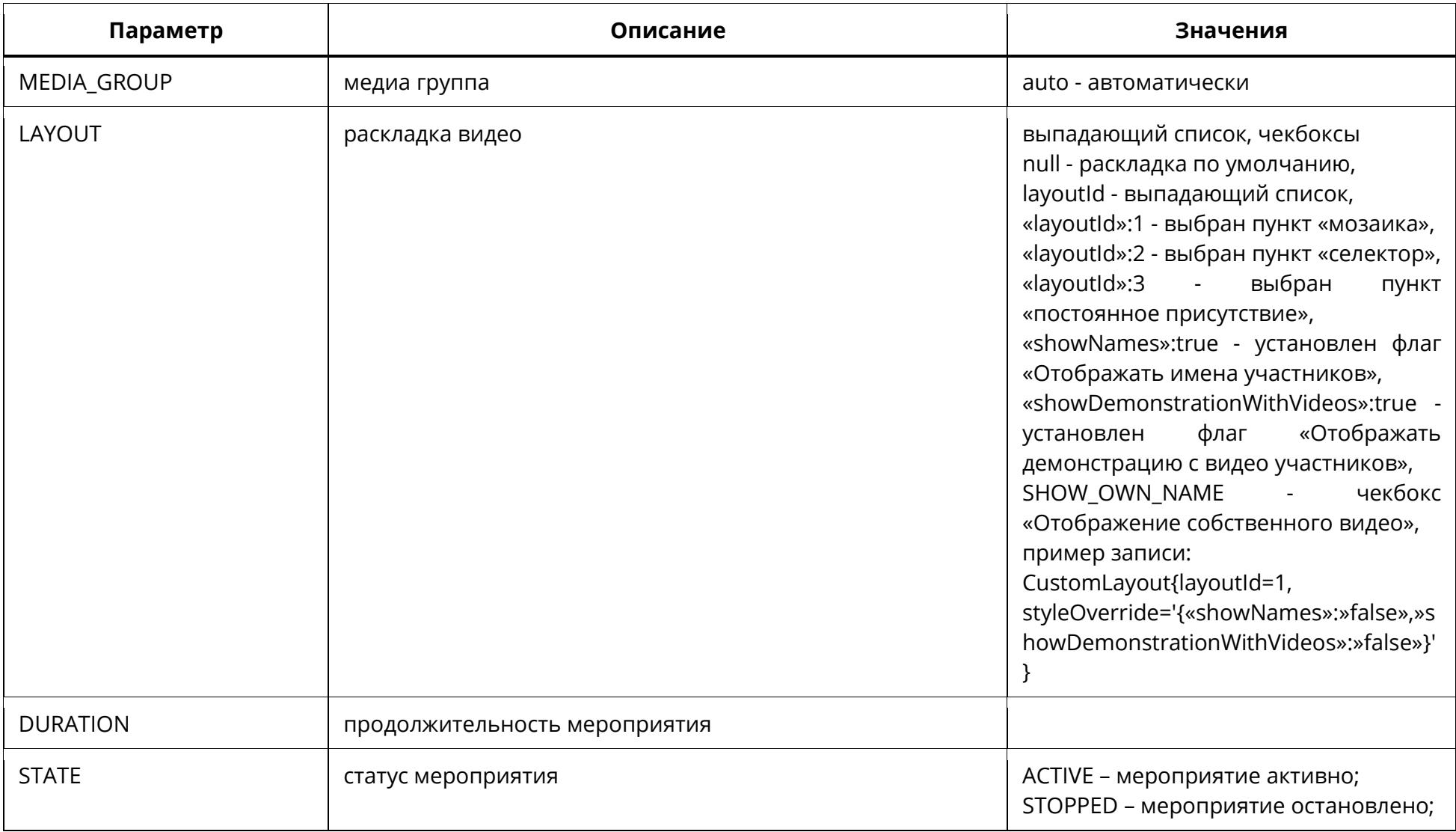

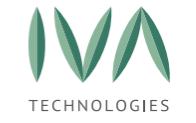

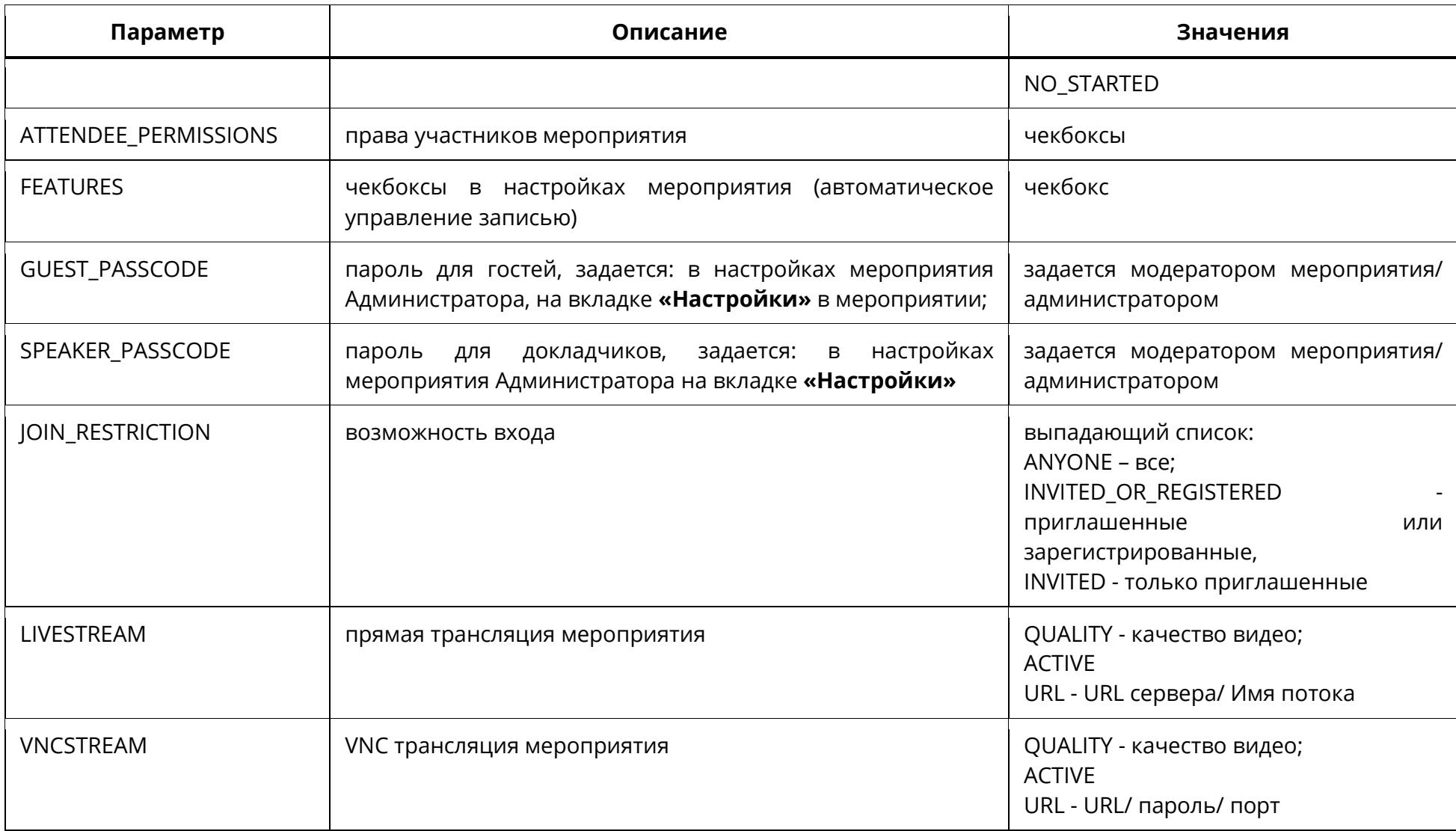

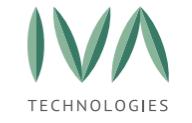

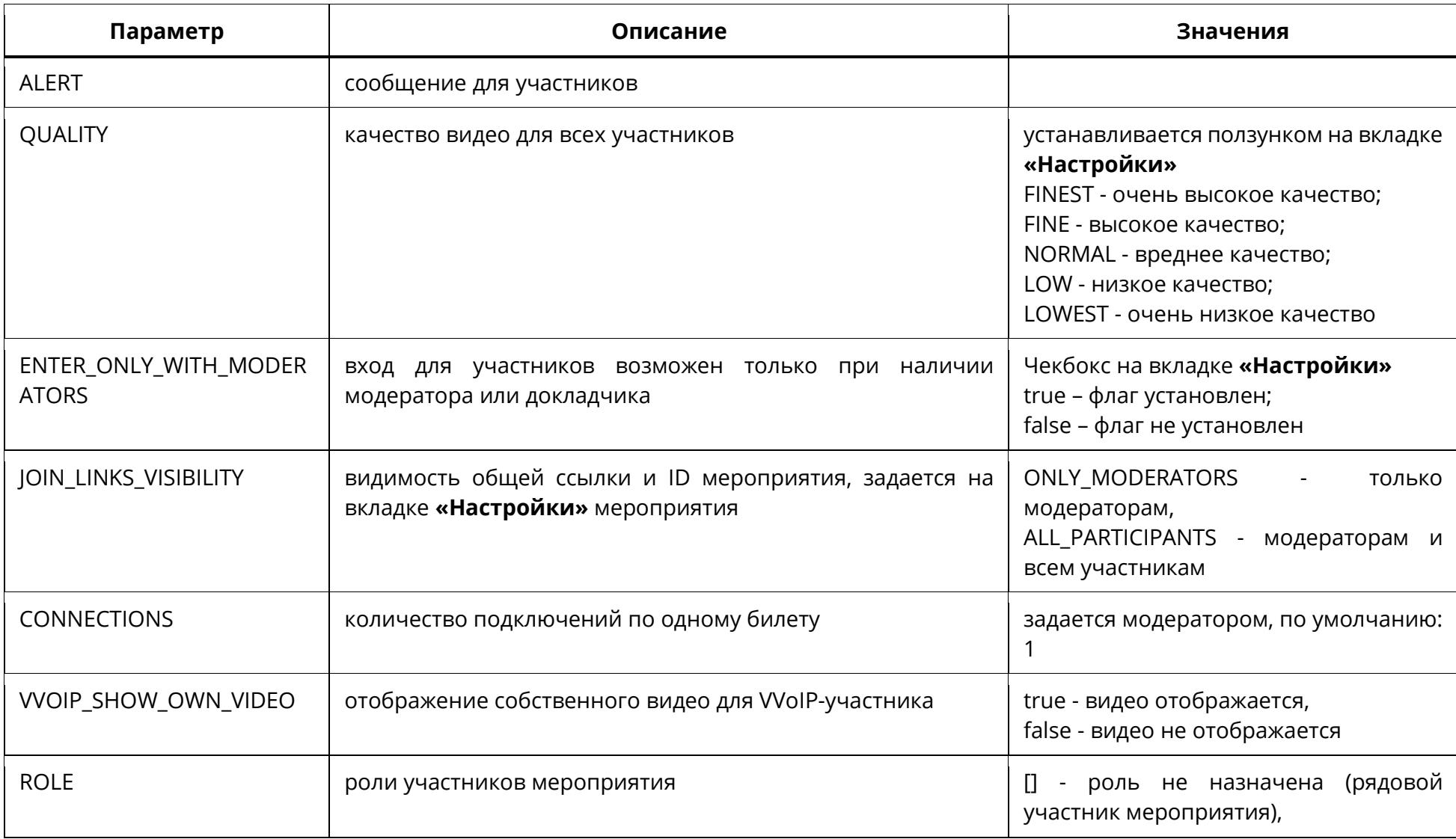

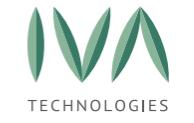

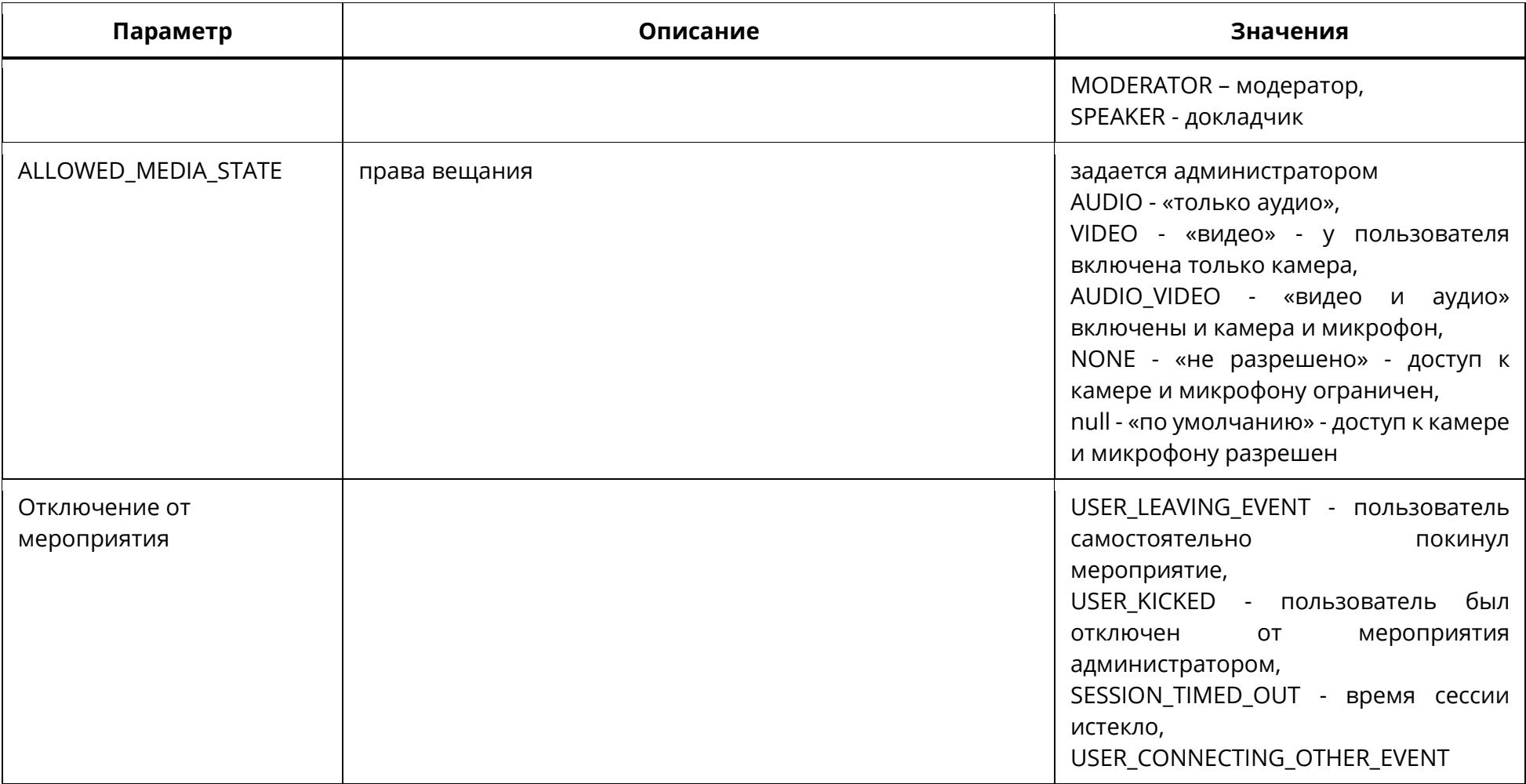

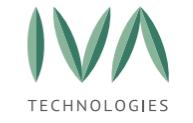

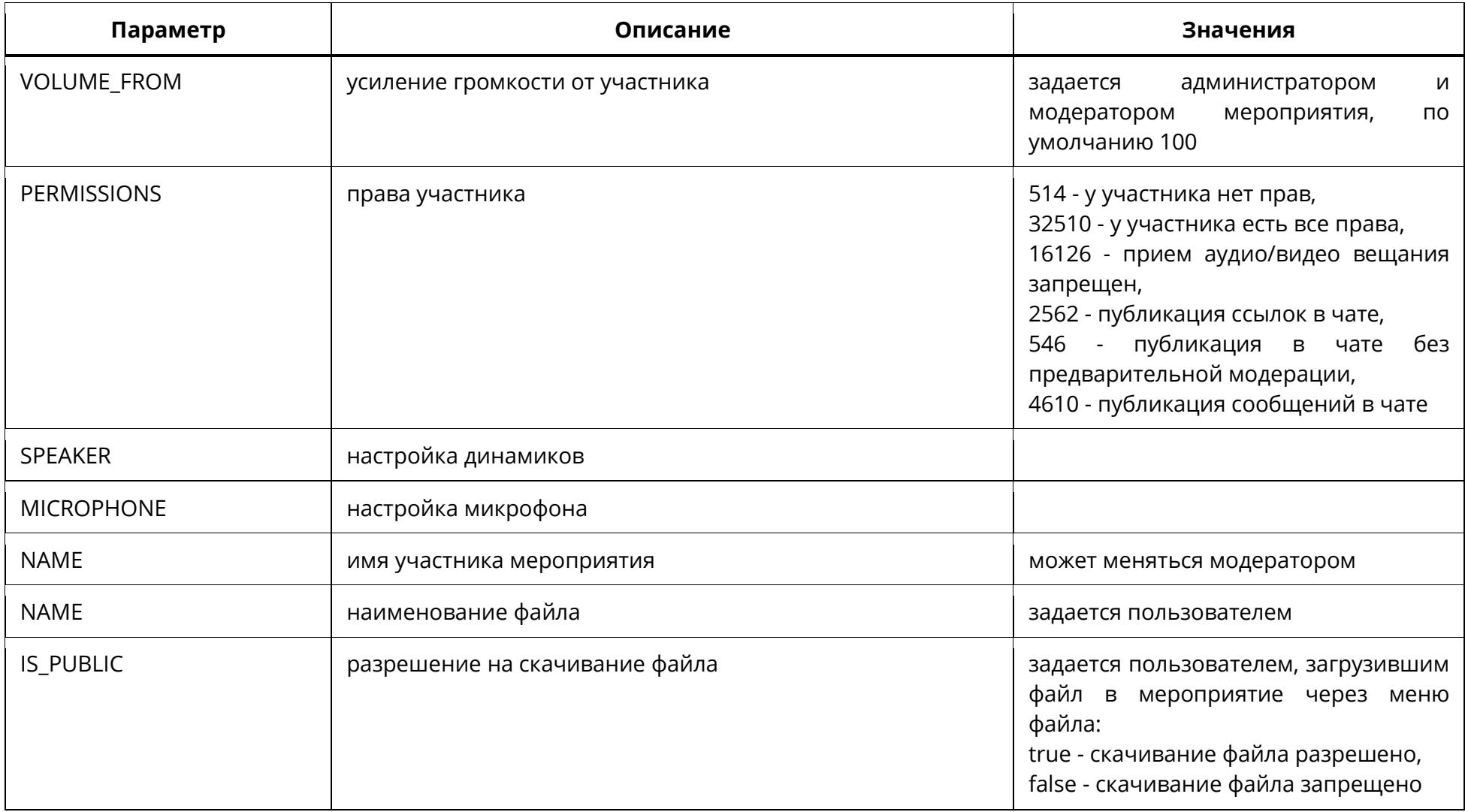

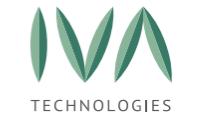

[Приложение](#page-476-0) С. Описание параметров журнала аудита

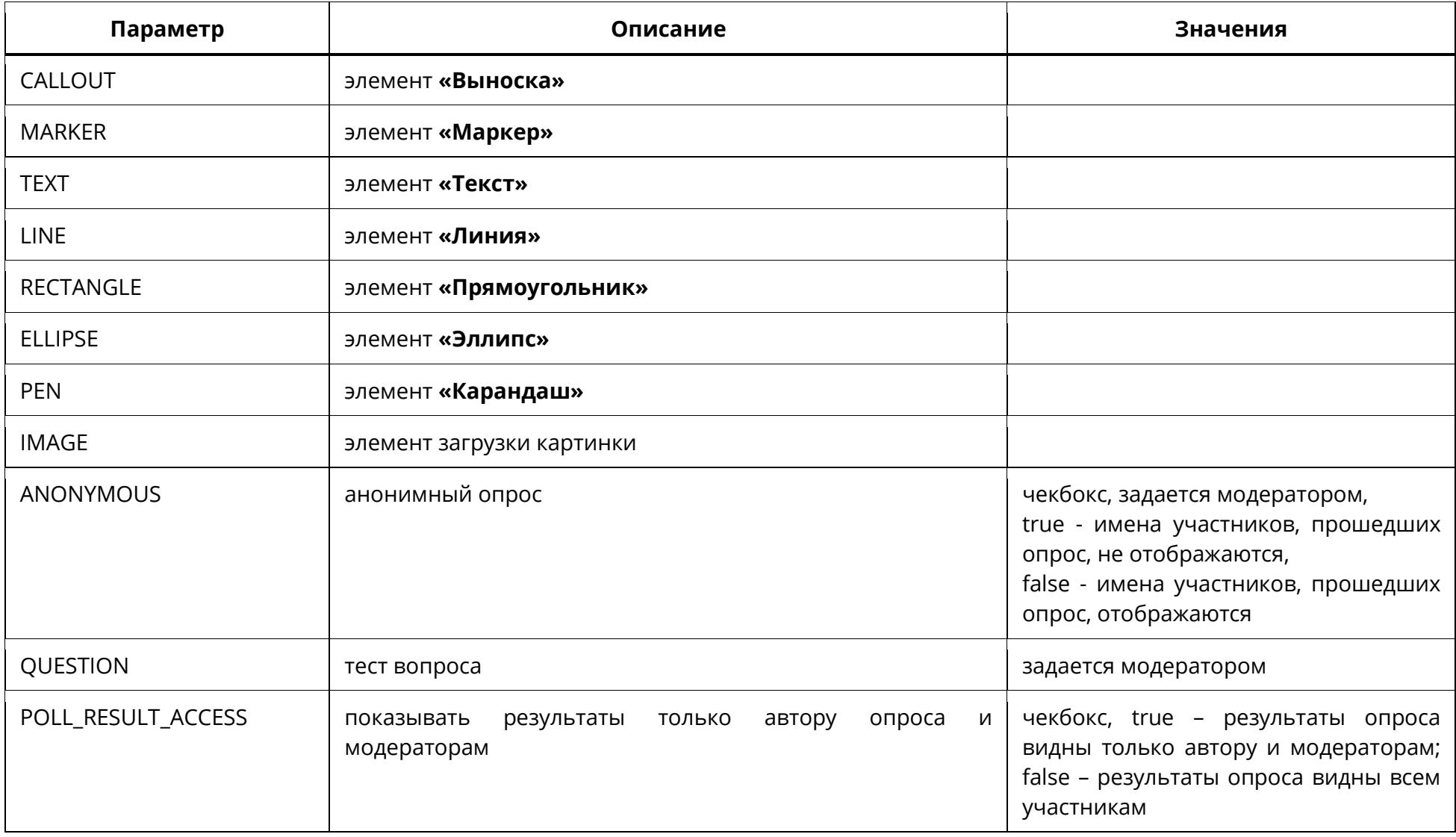

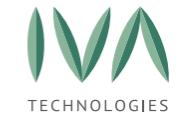

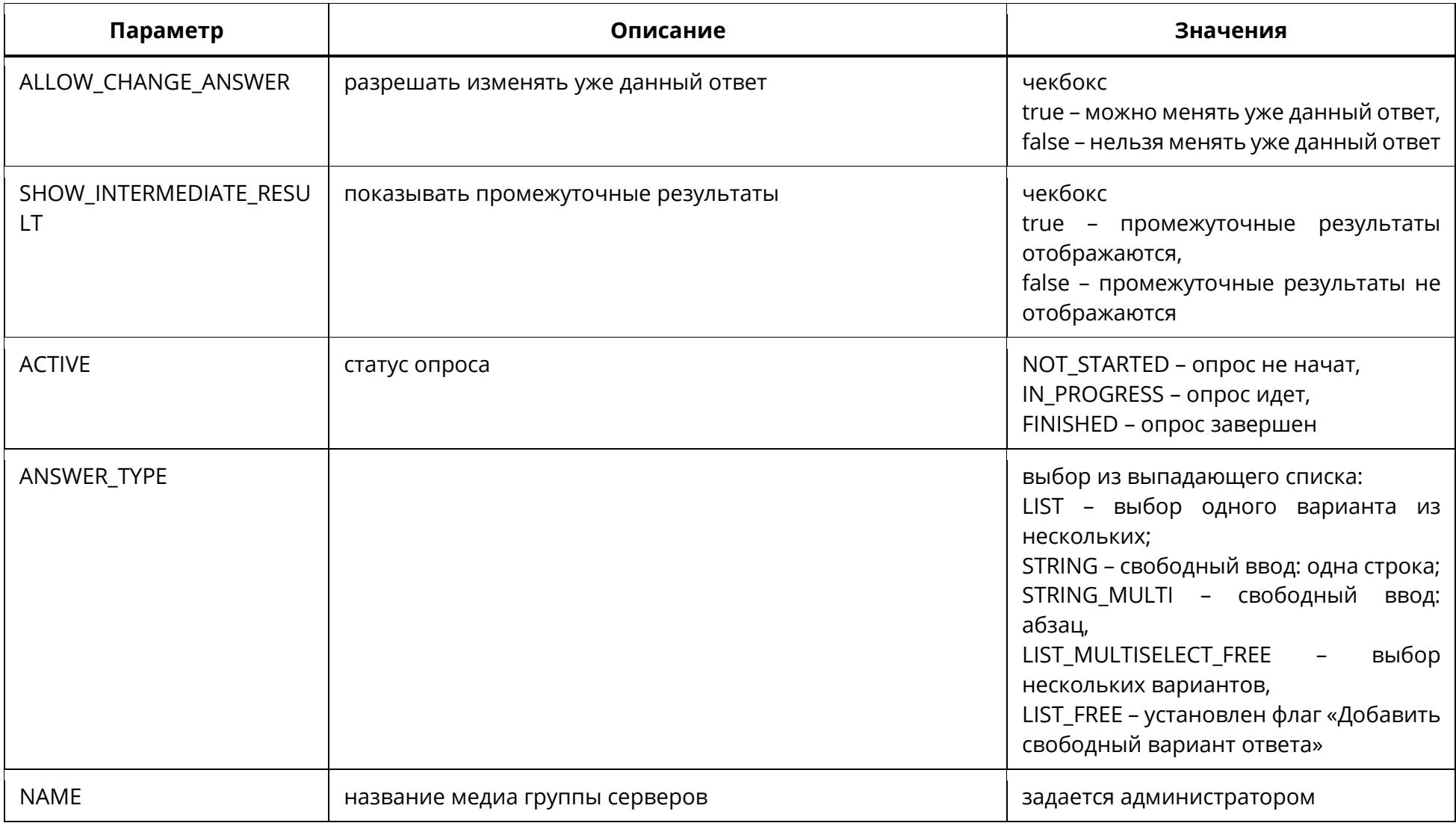

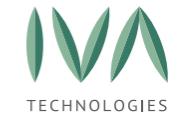

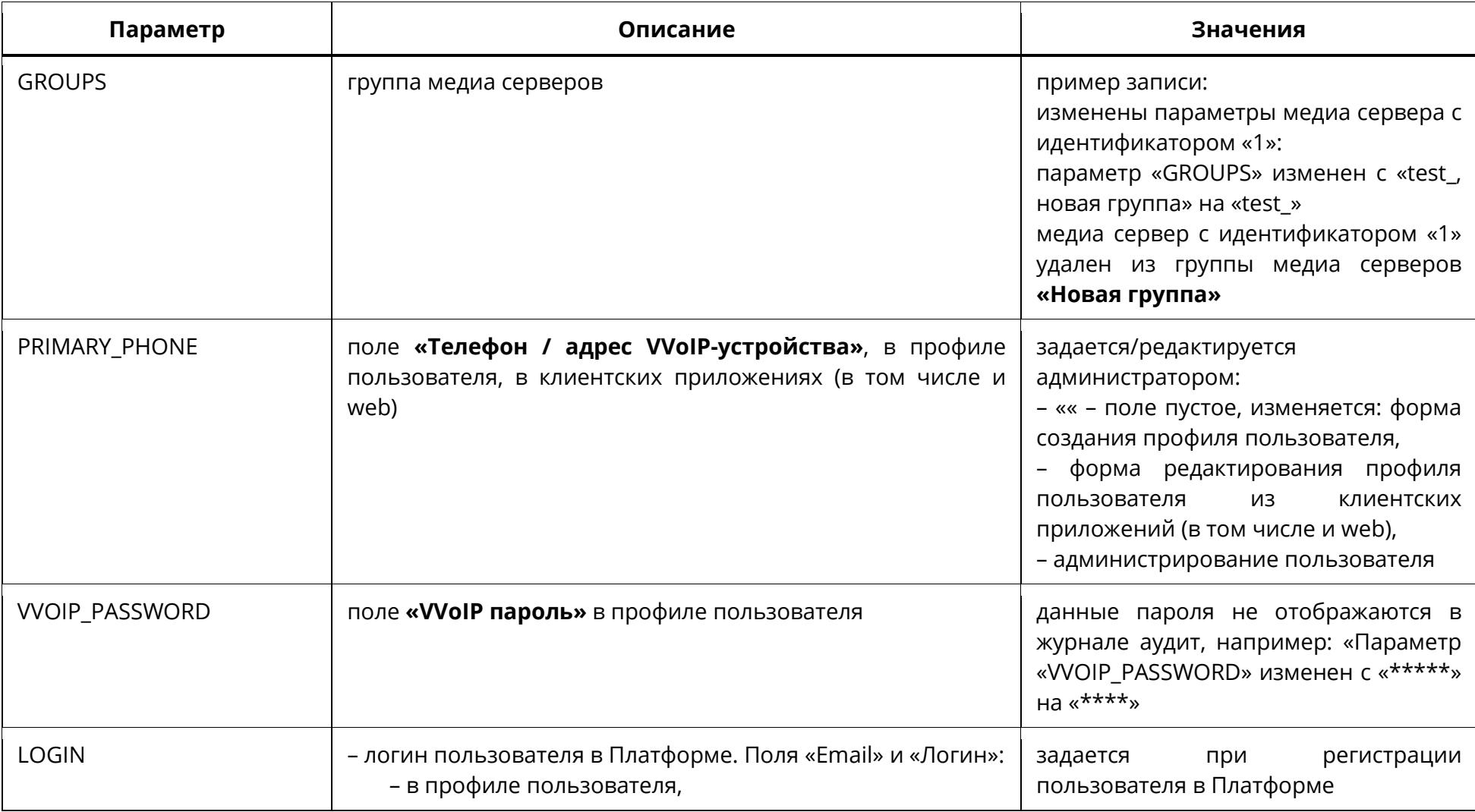

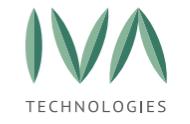

[Приложение](#page-476-0) С. Описание параметров журнала аудита

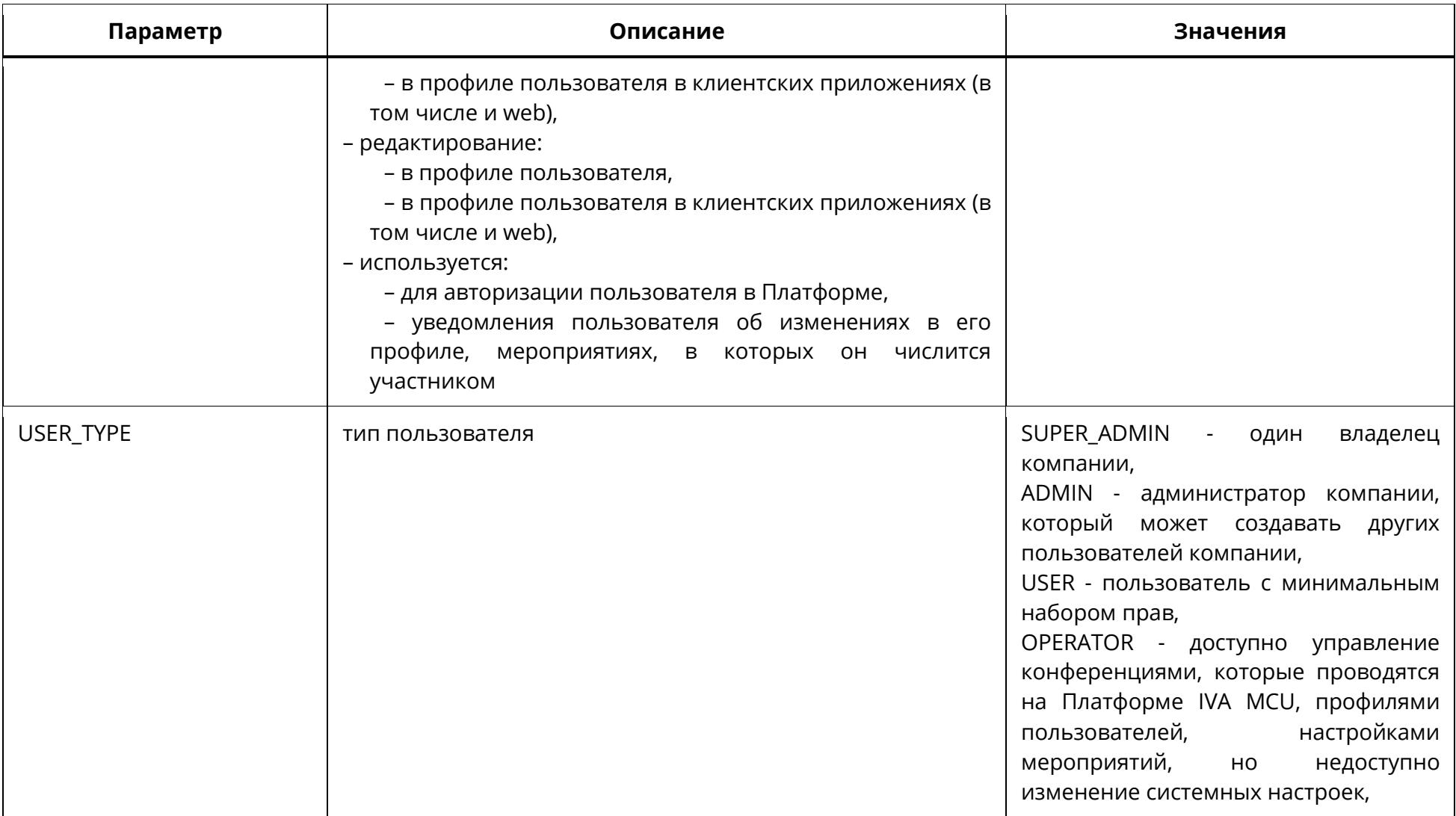

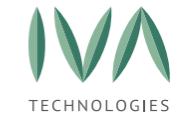

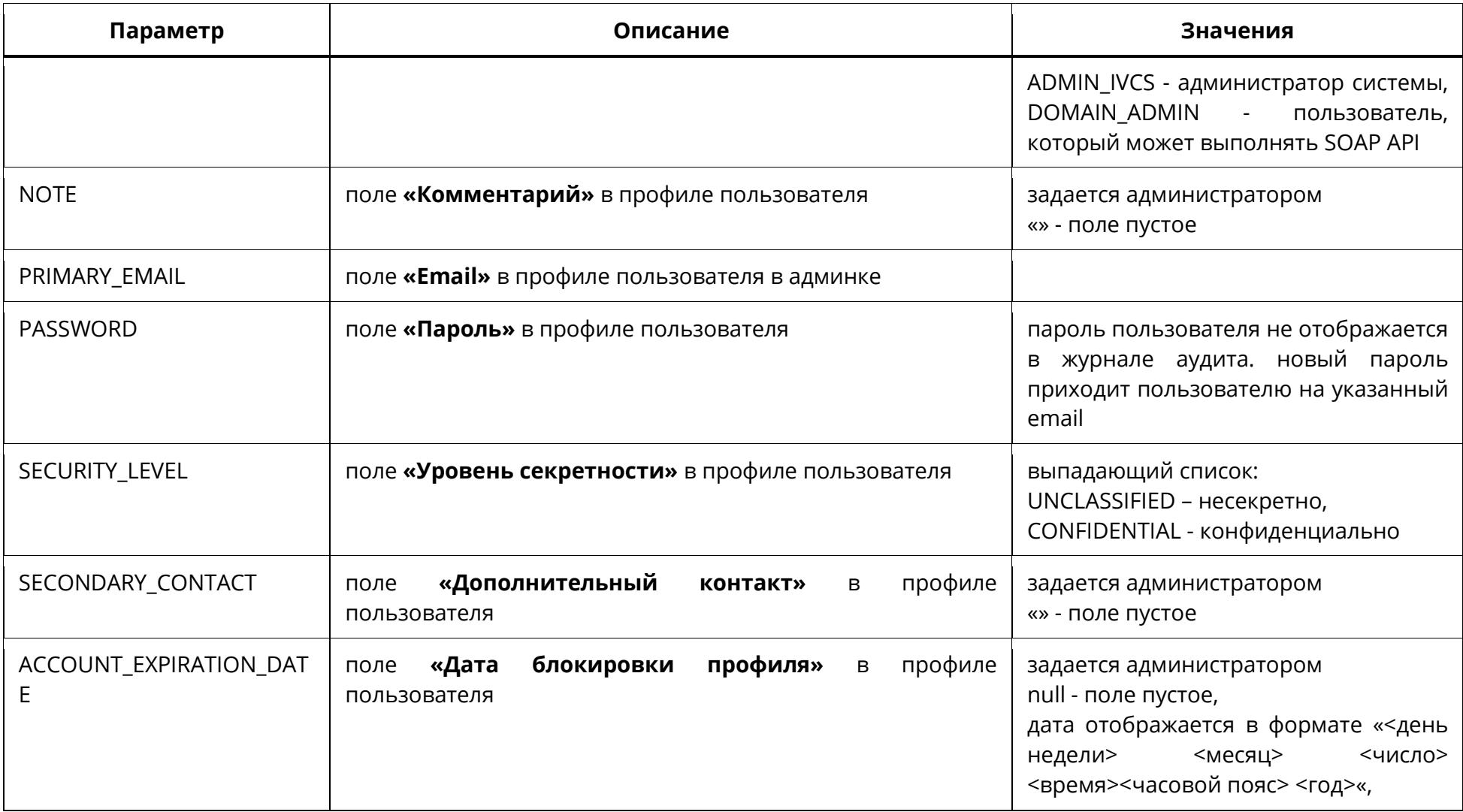

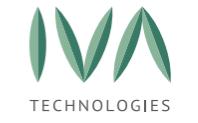

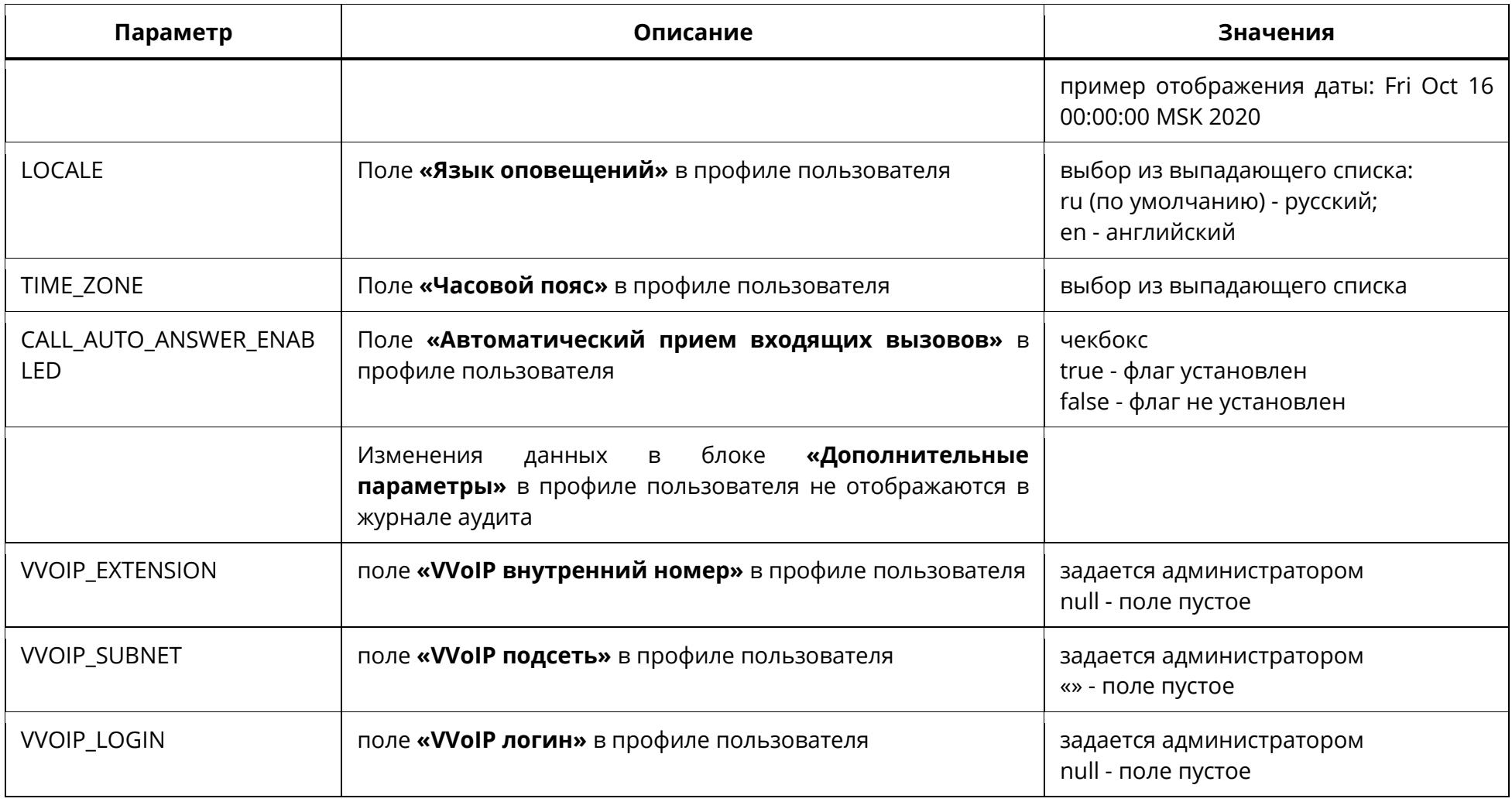

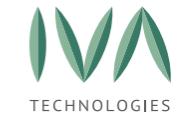

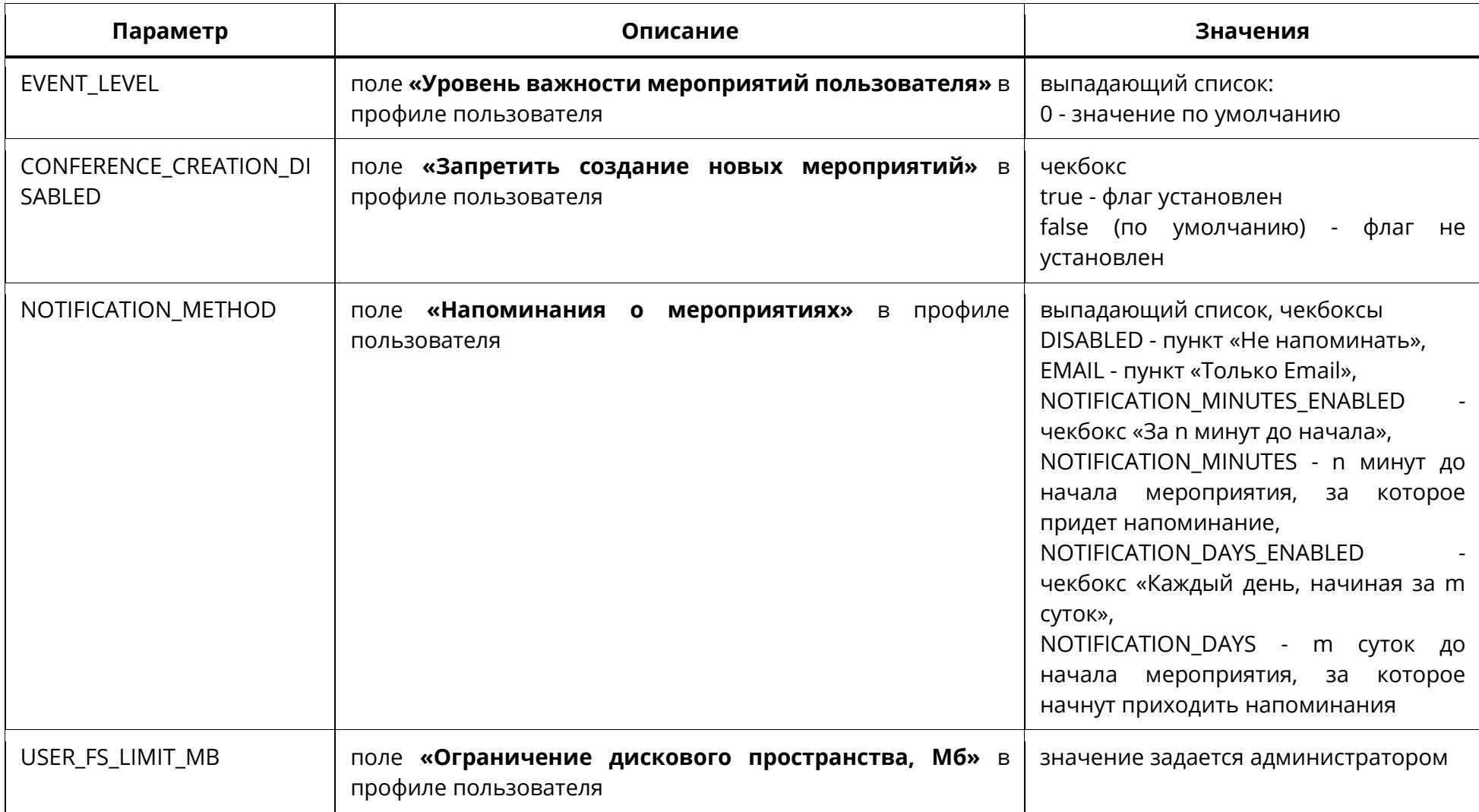

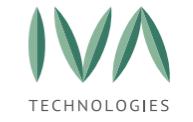

## [Приложение](#page-476-0) С. Описание параметров журнала аудита

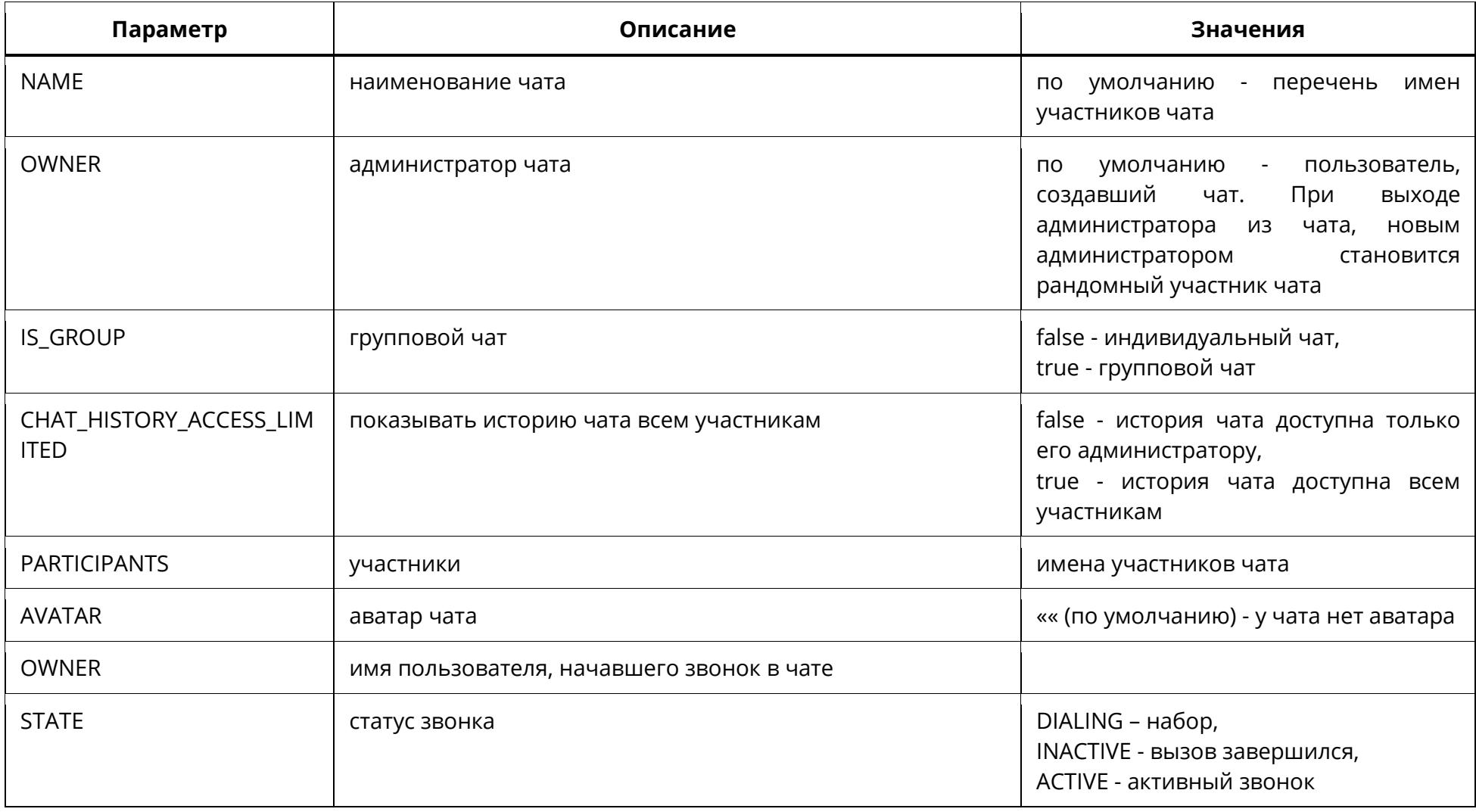

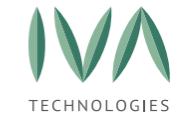

[Приложение](#page-476-0) С. Описание параметров журнала аудита

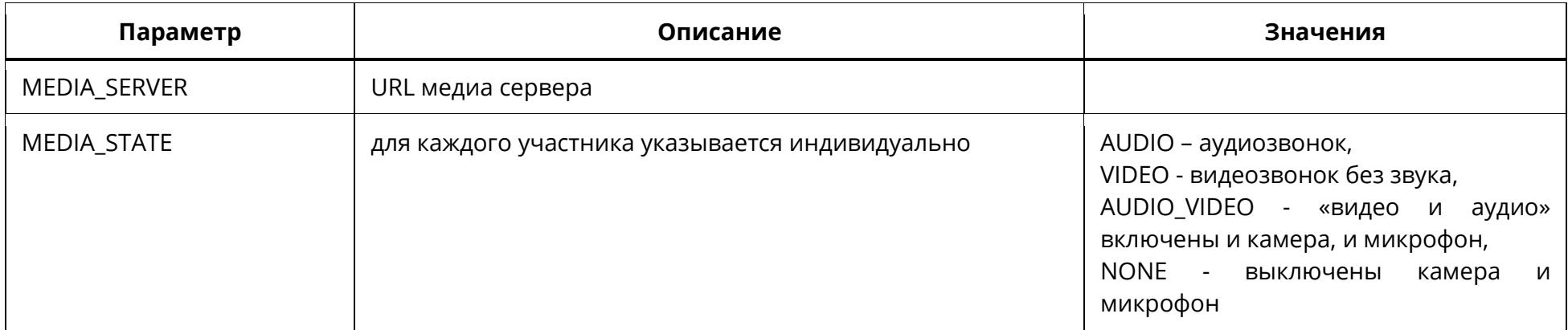

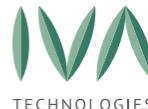

[Приложение Т. Резервное копирование и восстановление](#page-501-0) Платформы IVA MCU

# <span id="page-501-0"></span>**Приложение Т. Резервное копирование и восстановление Платформы IVA MCU**

В web-панели администрирования Платформы IVA MCU обеспечена возможность создания и управления резервными копиями ресурсов и заводских настроек серверов Платформы и их восстановление.

Для резервного копирования доступны такие ресурсы сервера Платформы как:

- − настройки (файлы системных конфигураций и настроек),
- − база данных (база пользовательских и системных данных),
- − файловое хранилище (файловое хранилище пользовательских и системных файлов).

В случае копирования заводских настроек сохраняются все ресурсы сервера Платформы (настройки, база данных и файловое хранилище), при этом для каждого сервера Платформы может существовать только одна копия заводских настроек, которая хранится в отдельном хранилище.

**ВНИМАНИЕ!** По умолчанию резервная копия заводских настроек отсутствует.

#### **Создание резервной копии**

Создание резервной копии ресурсов сервера Платформы IVA MCU:

- 1. войти в web-панель администрирования,
- 2. перейти в раздел **«Резервное копирование и восстановление»**, затем выбрать сервер (если их несколько)
- 3. нажать кнопку **«Управление резервными копиями»**,
- 4. нажать кнопку «**Создать резервную копию»**,
- 5. в открывшемся окне указать ресурсы сервера Платформы, резервную копию,
- 6. нажать кнопку **«Создать»** (рисунок Т[.1\)](#page-502-0),

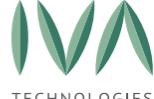

[Приложение Т. Резервное копирование и восстановление](#page-501-0) Платформы IVA MCU

**ВНИМАНИЕ!** В случае резервного копирования файлового хранилища сервера Платформы IVA MCU система запросит подтверждение данного действия, так как копирование может потребовать много свободного места на диске и занять длительное время.

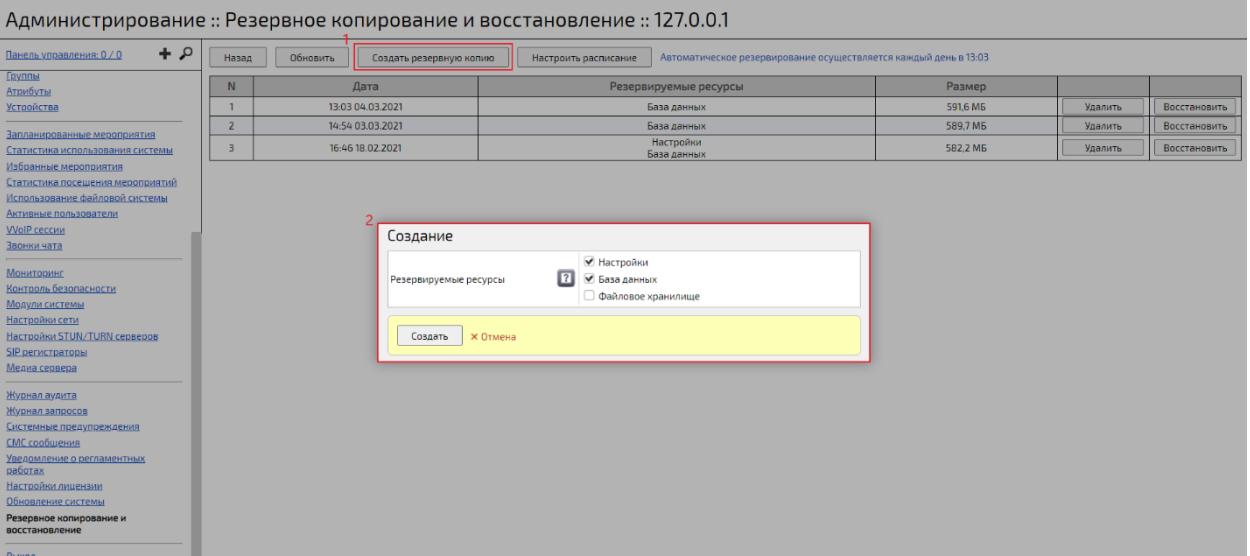

<span id="page-502-0"></span>Рисунок Т.1 – Резервное копирование ресурсов сервера Платформы IVA MCU

- 7. убедиться, что в списке появилась резервная копия выбранных ранее ресурсов сервера Платформы,
- 8. при необходимости удаления резервной копии нужно выбрать ее,
- 9. нажать кнопку **«Удалить»**,
- 10. в появившемся диалоговом окне «Удаление резервной копии» нажать кнопку **«ОК»**.

Создание резервной копии заводских настроек сервера Платформы IVA MCU:

- 1. войти в web-панель администрирования;
- 2. перейти в раздел **«Резервное копирование и восстановление»**,
- 3. выбрать сервер (если их несколько),
- 4. нажать кнопку **«Управление резервными копиями»**,
- 5. нажать кнопку **«Другое»**

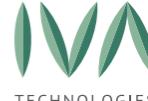

Руководство по установке и администрированию IVA MCU

[Приложение Т. Резервное копирование и восстановление](#page-501-0) Платформы IVA MCU

6. в открывшемся меню выбрать «Сохранить заводские настройки» (рисунок Т[.2\)](#page-503-0),

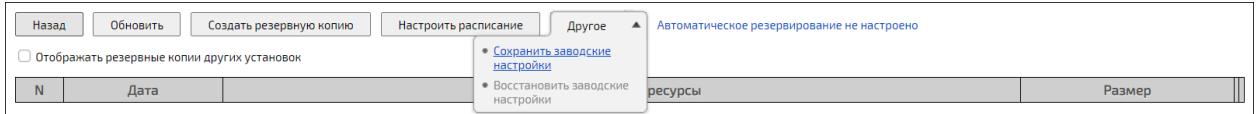

<span id="page-503-0"></span>Рисунок Т.2 – Резервное копирование заводских настроек сервера Платформы

7. в открывшемся окне подтвердить сохранение текущего состояния сервера

как заводские настройки, нажав кнопку **«ОК»** (рисунок Т[.3\)](#page-503-1),

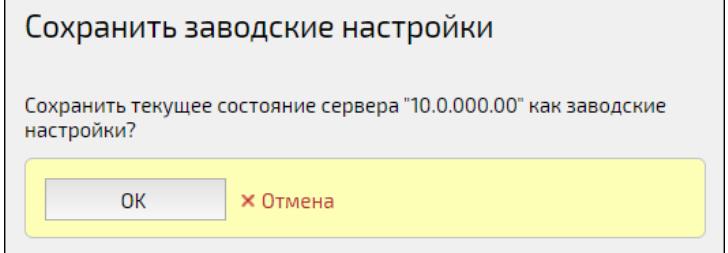

Рисунок Т.3 – Окно

<span id="page-503-1"></span>**ВНИМАНИЕ!** Если резервная копия заводских настроек уже существует, то при сохранении текущего состояния сервера как заводские настройки предыдущая копия будет удалена!

#### **Настройка периодичного копирования**

Настройка периодичного копирования ресурсов сервера Платформы IVA MCU:

- 1. войти в web-панель администрирования,
- 2. перейти в раздел **«Резервное копирование и восстановление»**,
- 3. выбрать сервер (если несколько),
- 4. нажать кнопку **«Управление резервными копиями»**,
- 5. нажать кнопку **«Настроить расписание»,**
- 6. в открывшемся окне указать ресурсы сервера, резервную копию которых необходимо делать, задать время резервной копии и с какой регулярностью осуществлять копирование (ежедневно, еженедельно, ежемесячно) (рисунок Т[.4\)](#page-504-0),
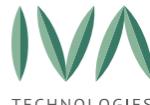

[Приложение Т. Резервное копирование и восстановление](#page-501-0) Платформы IVA MCU

7. нажать кнопку **«Сохранить»**,

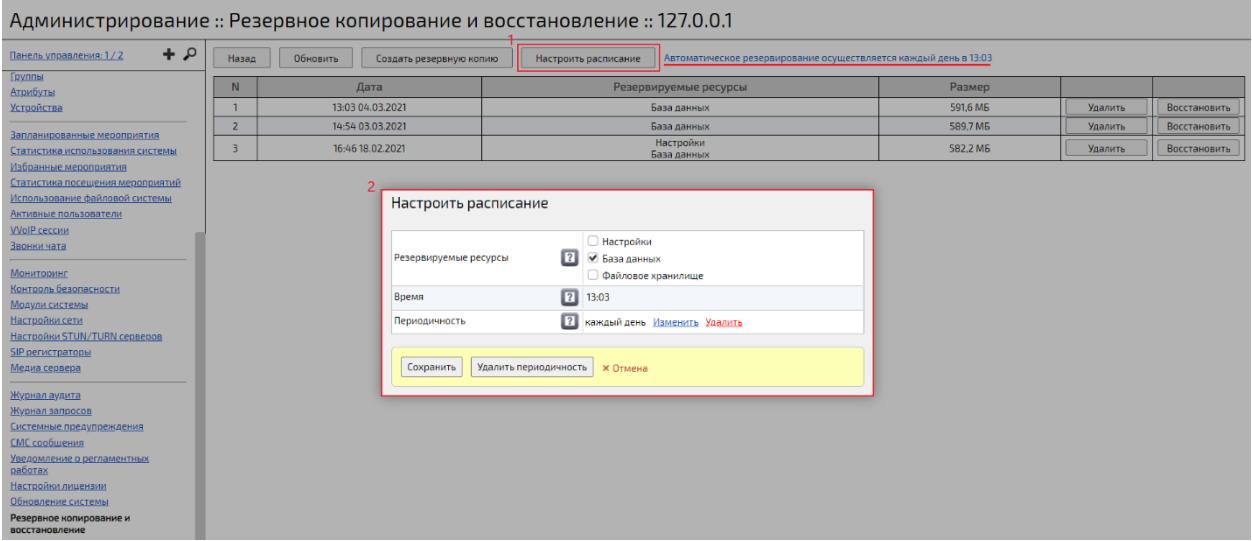

Рисунок Т.4 – Настройка периодичного копирования ресурсов сервера Платформы

- 8. убедиться, что рядом с кнопкой **«Настроить расписание»** появилась надпись, информирующая о временных параметрах периодичного копирования ресурсов сервера Платформы,
- 9. при необходимости отмены периодичного копирования ресурсов сервера Платформы нужно нажать кнопку **«Настроить расписание»**,
- 10. в появившемся окне нажать кнопку **«Удалить периодичность»**,
- 11. сохранить изменения, нажав кнопку «Сохранить»,
- 12. убедиться, что рядом с кнопкой **«Настроить расписание»** появилась надпись **«Автоматическое резервирование не настроено».**

#### **Восстановление ресурсов**

Для восстановления ресурсов сервера Платформы IVA MCU:

- 1. войти в web-панель администрирования,
- 2. перейти в раздел **«Резервное копирование и восстановление»,**
- 3. выбрать сервер (если несколько),
- 4. нажать кнопку **«Управление резервными копиями»**,

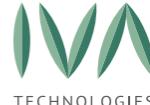

[Приложение Т. Резервное копирование и восстановление](#page-501-0) Платформы IVA MCU

- 5. в открывшемся окне выбрать необходимую резервную копию ресурсов сервера Платформы,
- 6. нажать кнопку **«Восстановить»**,
- 7. в открывшемся диалоговом окне **«Восстановление из резервной копии»** подтвердить восстановление, нажав кнопку **«ОК»** (рисунок Т[.5\)](#page-505-0).

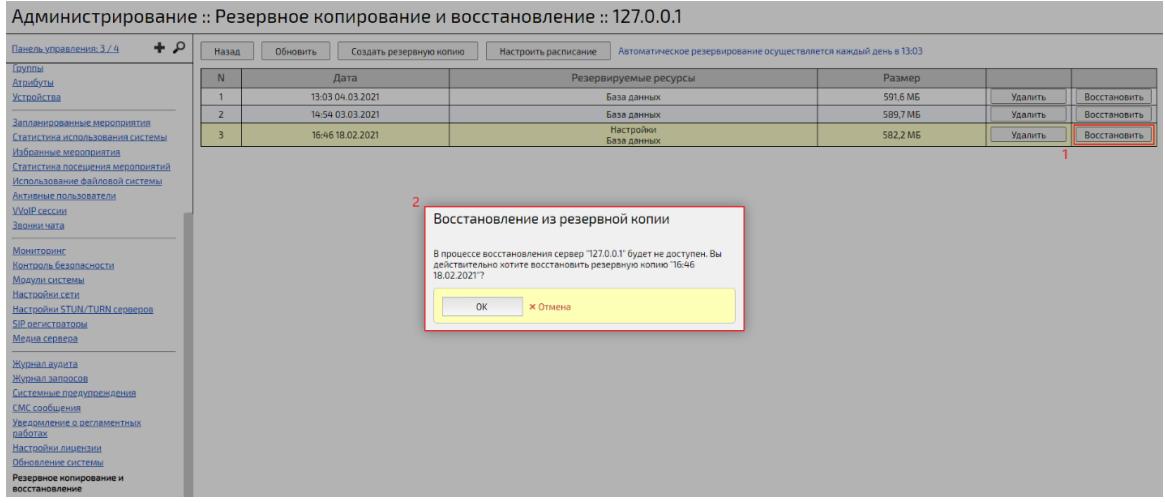

<span id="page-505-0"></span>Рисунок Т.5 – Восстановление ресурсов сервера Платформы из резервной копии

Для восстановления заводских настроек сервера Платформы IVA MCU:

- 1. войти в web-панель администрирования;
- 2. перейти в раздел **«Резервное копирование и восстановление»**,
- 3. выбрать сервер (если их несколько),
- 4. нажать кнопку **«Управление резервными копиями»**,
- 5. нажать кнопку **«Другое»**,
- 6. в открывшемся меню выбрать **«Восстановить заводские настройки»**,
- 7. в открывшемся диалоговом окне **«Восстановить заводские настройки»** подтвердить восстановление, нажав кнопку **«ОК»** (рисунок Т[.6\)](#page-506-0).

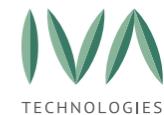

[Приложение Т. Резервное копирование и восстановление](#page-501-0) Платформы IVA MCU

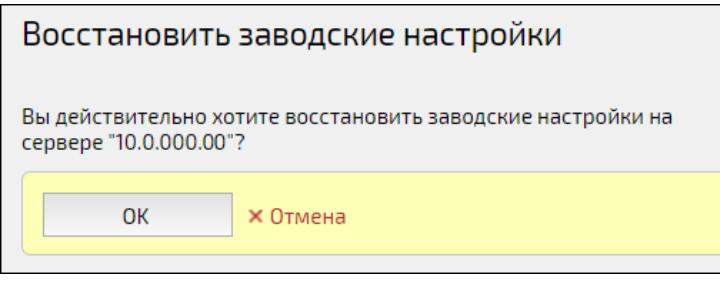

Рисунок Т.6 – Восстановление заводских настроек сервера Платформы

<span id="page-506-0"></span>**ВНИМАНИЕ!** В процессе восстановления ресурсов или заводских настроек сервер Платформы IVA MCU будет не доступен.

**ВНИМАНИЕ!** В случае восстановления базы данных текущего сервера, а именно модуля ivcs-server, перед процессом восстановления произойдет автоматический логаут активных пользователей Платформы. В случае восстановления базы данных текущего сервера, а именно отдельно стоящего модуля Media, перед процессом восстановления произойдет освобождение медиа ресурсов (отключение активных мероприятий, звонков и т. д.).

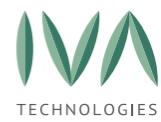

# <span id="page-507-0"></span>**Приложение У. Настройка стенограммы в Платформе IVA MCU**

Платформа IVA MCU предоставляет возможность стенографирования мероприятий. Чтобы настроить данный инструмент необходимо выполнить следующие действия:

- 1. войти в web-панель администрирования,
- 2. перейти в раздел **«Системные настройки»** → «**Настройки распознавания речи»** (рисунок У[.1\)](#page-507-1),
- 3. в поле **«Система распознавания речи»** выбрать необходимую систему (ExpaSoft, ЦРТ),

**ВНИМАНИЕ!** Лицензия Платформы не обеспечивает работу систем стенографирования. Для корректной работы стенограммы необходимо получить сертификаты и ключи к ним в соответствующей компании ([https://expasoft.com/ru,](https://expasoft.com/ru) [https://www.speechpro.ru/\)](https://www.speechpro.ru/).

- 4. указать API URL и API Key системы распознавания речи,
- 5. установить максимальную длину сообщения в секундах,
- 6. сохранить изменения, нажав кнопку «**Сохранить»**.

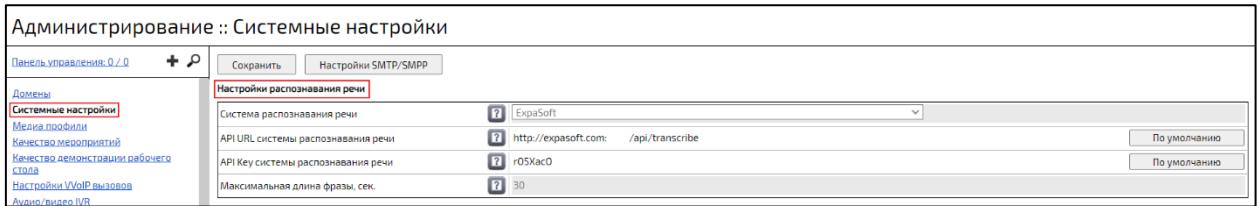

Рисунок У.1 – Настройка стенограммы

- <span id="page-507-1"></span>7. перейти в секцию **«Настройки мероприятий»**,
- 8. при необходимости включить возможность записи стенограммы в мероприятиях нужно установить флаг в поле **«Запись стенограммы»**, и указать время хранения стенограмм в днях в соответствующем поле (рисунок У[.2\)](#page-508-0),

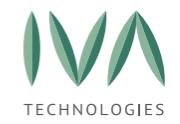

Приложение У. Настройка [стенограммы в Платформе](#page-507-0) IVA MCU

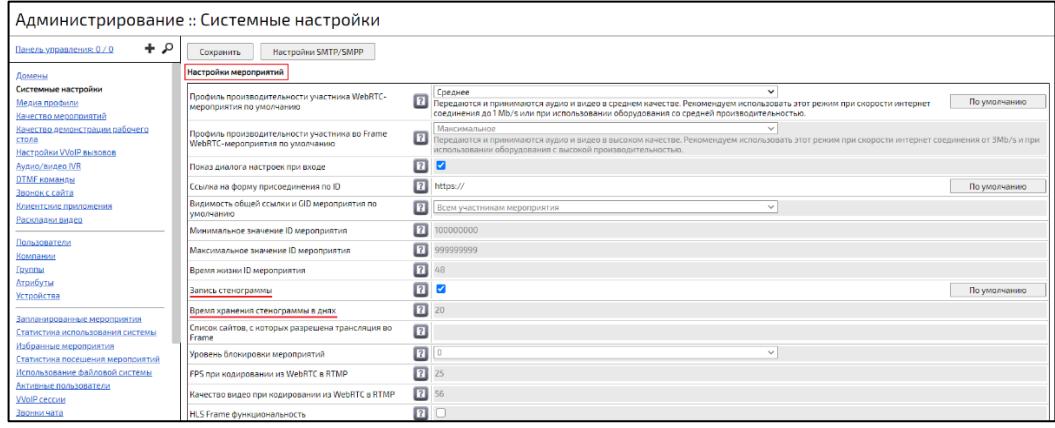

Рисунок У.2 – Включение возможности записи стенограммы в мероприятиях

<span id="page-508-0"></span>В случае администрирования активных мероприятий Платформа IVA MCU обеспечивает возможность просмотра стенограммы выбранного мероприятия, а также возможность скачать или удалить файл стенограммы. Для этого необходимо выполнить следующие действия:

- 1. войти в web-панель администрирования,
- 2. перейти в раздел **«Панель управления»**,
- 3. выбрать активное мероприятие,
- 4. перейти на вкладку **«Документы и записи»** (рисунок У[.3\)](#page-508-1), где отобразится файл стенограммы в формате **.txt** (при условии, что в выбранном мероприятии участники воспользовались записью стенограммы),
- 5. при необходимости удалить или скачать файл стенограммы нужно нажать соответствующие кнопки,

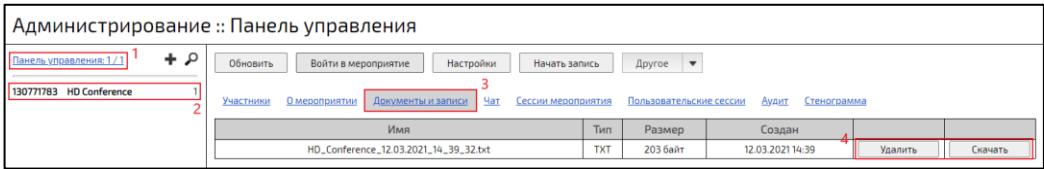

Рисунок У.3 – Файл стенограммы выбранного мероприятия

<span id="page-508-1"></span>6. перейти на вкладку **«Стенограмма»**, где отобразится стенограмма мероприятия, если она была включена, и подробная информация о каждом голосовом сообщении (дата и время, имя пользователя, текст, рисунок У[.4\)](#page-509-0).

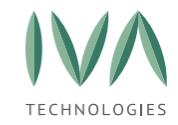

Приложение У. Настройка [стенограммы в Платформе](#page-507-0) IVA MCU

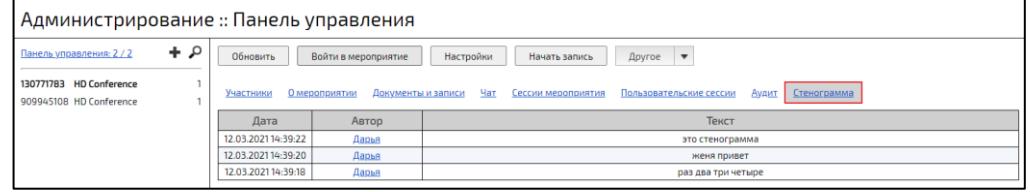

Рисунок У.4 – Стенограмма выбранного мероприятия

<span id="page-509-0"></span>Платформа IVA MCU позволяет контролировать работу внешних систем распознавания речи, информируя об ошибках с помощью системных предупреждений Платформы (рисунок У[.5\)](#page-509-1).

<span id="page-509-1"></span>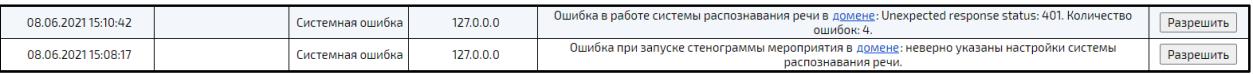

Рисунок У.5 – Системные предупреждения об ошибках

работы внешних систем распознавания речи

Чтобы посмотреть системные предупреждения об ошибках работы внешних систем распознавания речи необходимо:

- 1. войти в web-панель администрирования,
- 2. перейти в раздел **«Системные предупреждения»**,
- 3. выбрать тип предупреждения **«Системная ошибка»**.

Системные предупреждения об ошибках работы внешних систем распознавания речи в общем случае отображают следующий текст: **«Ошибка в работе системы распознавания речи в <ссылка на страницу редактирования домена, в мероприятии которого произошла ошибка>: <текст ошибки>. Количество ошибок: <количество однотипных ошибок>».**

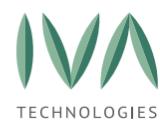

Приложение Ф. [Настройки и рекомендации по безопасности системы](#page-510-0)

## <span id="page-510-0"></span>**Приложение Ф. Настройки и рекомендации по безопасности системы**

#### **Общие настройки доступа:**

#### 1. **смена пароля по умолчанию по SSH**

Сразу после установки системы необходимо изменить пароль административного пользователя операционной системы (логин: **admin**).

#### 2. **смена порта по умолчанию для SSH**

Сразу после установки системы необходимо изменить значение порта на отличное от Port 22.

#### 3. **ограничение доступа по SSH**

Рекомендуемые меры ограничения доступа к SSH консоли серверов:

− закрытие доступа из внешней сети по SSH;

− доступ к SSH по ключам.

# 4. **смена пароля по умолчанию для главного администратора в web-интерфейсе**

Сразу после установки системы необходимо изменить пароль администратора системы (логин: **admin**).

#### 5. **смена пароля по умолчанию для владельца компании**

Сразу после установки системы необходимо изменить пароль пользователя платформы по умолчанию (логин: **ivcs**).

#### 6. **ограничение доступа в администрирование системы**

Рекомендуется ввести ограничение на доступ к административному интерфейсу только для указанных IP-адресов.

**Как настроить**: системная настройка **«Разрешенные IP-адреса для доступа в администрирование»**.

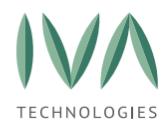

Приложение Ф. [Настройки и рекомендации по безопасности системы](#page-510-0)

#### 7. **защита от перебора паролей**

Рекомендуется включить защиту от перебора паролей, которая также защищает и от перебора ID мероприятий при подключении к мероприятиям таким образом.

**ПРИМЕЧАНИЕ.** Стоит учитывать сетевую архитектуру конкретного решения, так как блокировка работает на уровне IP-адресов, с которых осуществляется перебор.

**Как настроить**: системные настройки **«Защита от подбора паролей»**, **«Период блокировки от подбора пароля»**, **«Количество неудачных попыток подбора пароля»**.

### **Настройки доступа к мероприятиям:**

#### 1. **ограничение входа в мероприятие**

Если мероприятие подразумевает наличие только приглашенных участников, то стоит установить настройку мероприятия **«Возможность входа»** (в новом веб-интерфейсе **«Разрешить подключение»**) в значение **«только приглашенные»**.

Если это необходимо и удовлетворяет большинству проводимых мероприятий, то эту настройку можно распространить на все вновь создаваемые по умолчанию мероприятия через шаблоны мероприятий в администрировании системы.

#### 2. **использование пароля мероприятия**

Если необходимо открытие доступа к мероприятию по ссылке, рекомендуется устанавливать пароль мероприятия.

#### 3. **использование комнаты ожидания**

При наличии открытого доступа к мероприятию по ссылке контролировать (разрешать/запрещать) подключение к мероприятию неприглашенных участников можно включив функцию **«Комната ожидания»**.

Настройка может быть распространена на все вновь создаваемые по умолчанию мероприятия через шаблоны мероприятий в администрировании системы.

#### **Дополнительные внешние средства защиты:**

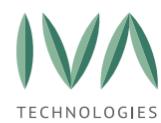

Приложение Ф. [Настройки и рекомендации по безопасности системы](#page-510-0)

- 1. фаервол веб-приложений (WAF) совокупность мониторов и фильтров, предназначенных для обнаружения и блокирования сетевых атак на веб-приложение;
- 2. подключение SIEM систем для анализа логов nginx;
- 3. закрытие по GeoIP на FireWall или другом оборудовании.